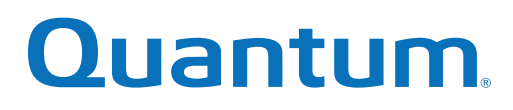

# User's Guide

# Quantum DXi6900 with DXi 3.2.5 Software

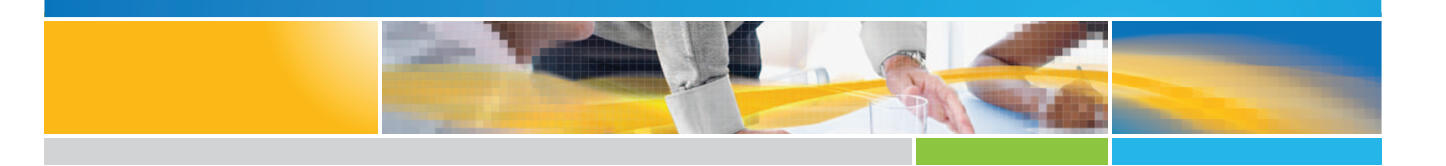

**6-68446-04 Rev <sup>A</sup>** \*6-68446-04\*

Quantum DXi6900 User's Guide, 6-68446-04, April 2017, Product of USA.

Quantum Corporation provides this publication "as is" without warranty of any kind, either express or implied, including but not limited to the implied warranties of merchantability or fitness for a particular purpose. Quantum Corporation may revise this publication from time to time without notice.

#### **COPYRIGHT STATEMENT**

© 2016 Quantum Corporation. All rights reserved.

Your right to copy this manual is limited by copyright law. Making copies or adaptations without prior written authorization of Quantum Corporation is prohibited by law and constitutes a punishable violation of the law.

#### **TRADEMARK STATEMENT**

Artico, Be Certain (and the Q brackets design), DLT, DXi, DXi Accent, DXi V1000, DXi V2000, DXi V4000, FlexTier, GoVault, Lattus, NDX, the Q logo, the Q Quantum logo, Q-Cloud, Quantum (and the Q brackets design), the Quantum logo, Quantum Be Certain (and the Q brackets design), Quantum Vision, Scalar, StorageCare, StorNext, SuperLoader, Symform, the Symform logo (and design), vmPRO, and Xcellis are either registered trademarks or trademarks of Quantum Corporation and its affiliates in the United States and/or other countries. All other trademarks are the property of their respective owners.

Products mentioned herein are for identification purposes only and may be registered trademarks or trademarks of their respective companies. All other brand names or trademarks are the property of their respective owners.

Quantum specifications are subject to change.

# **Contents**

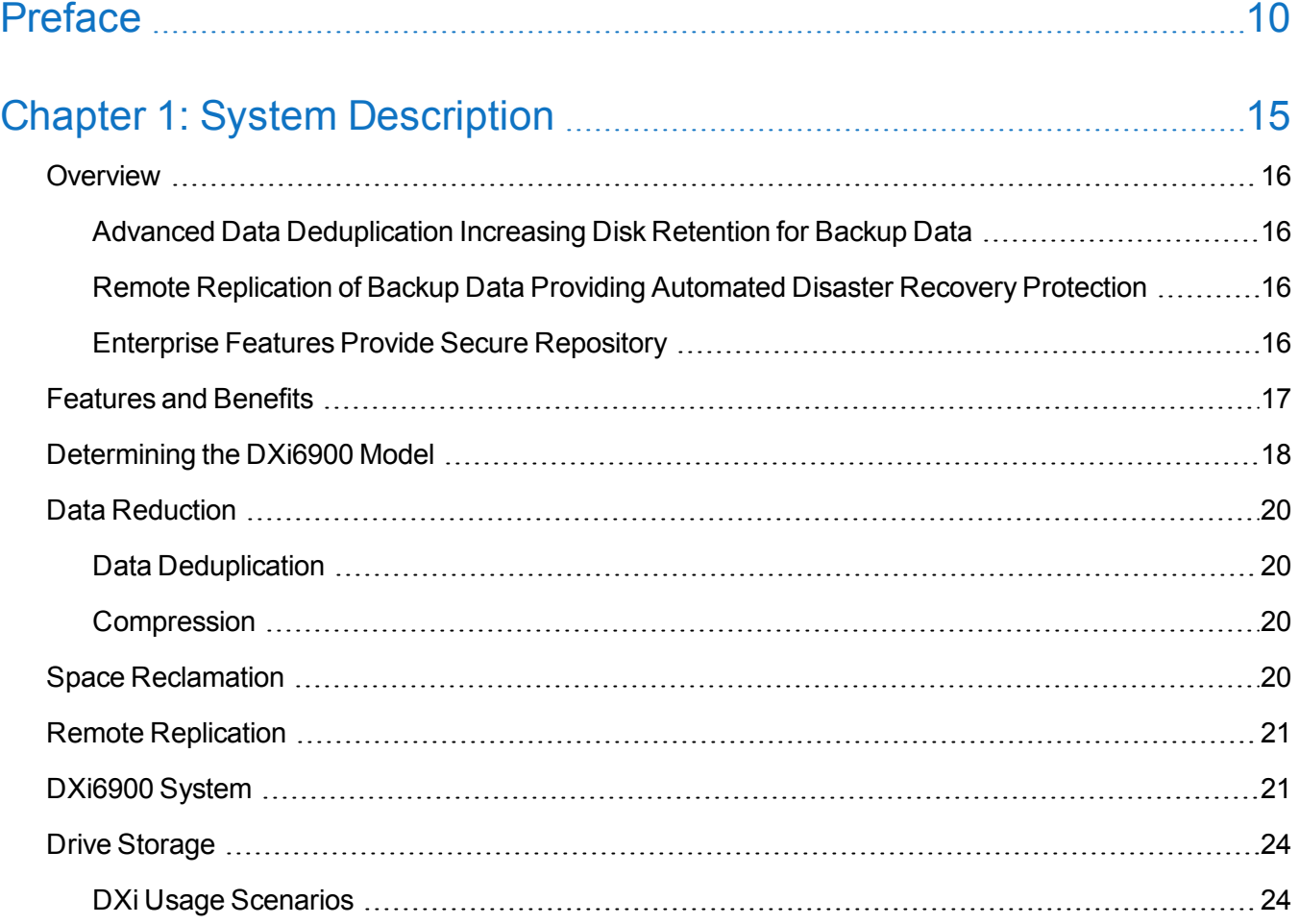

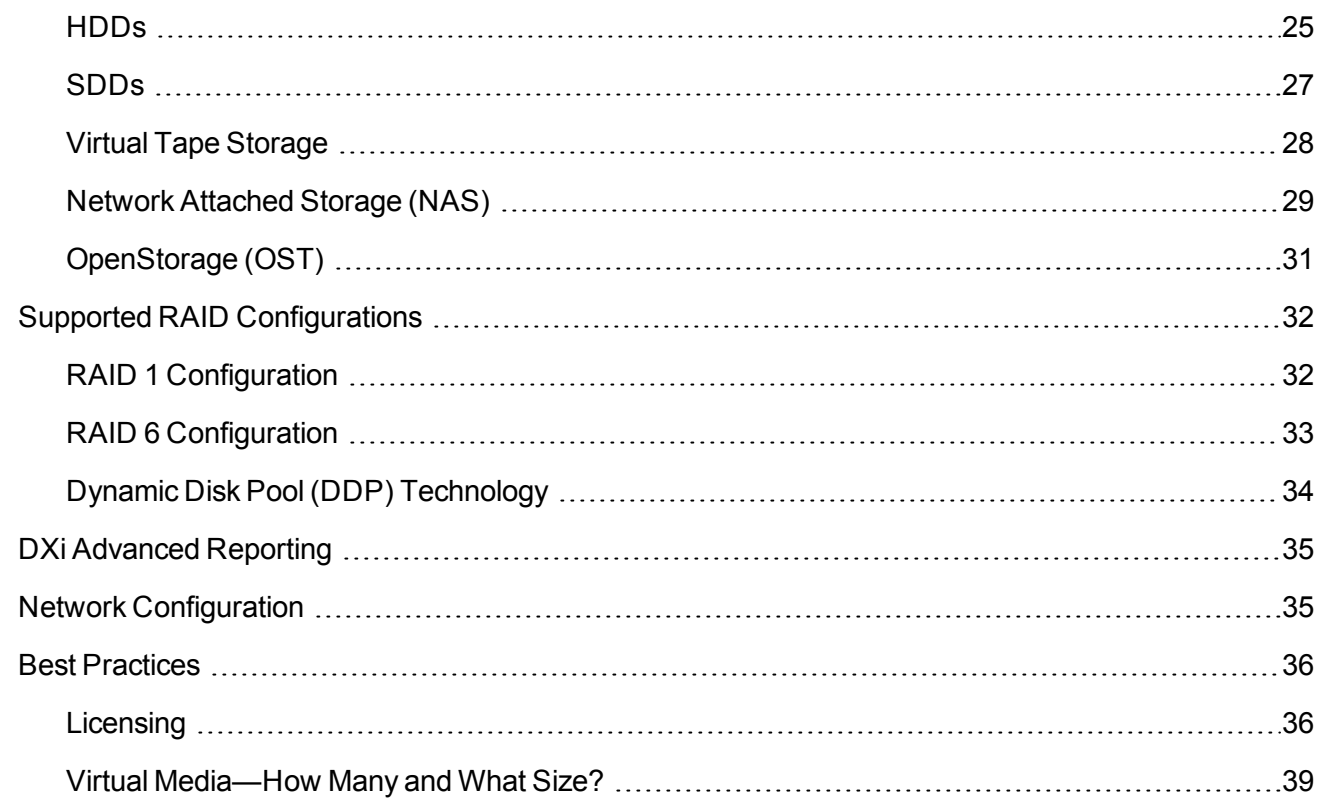

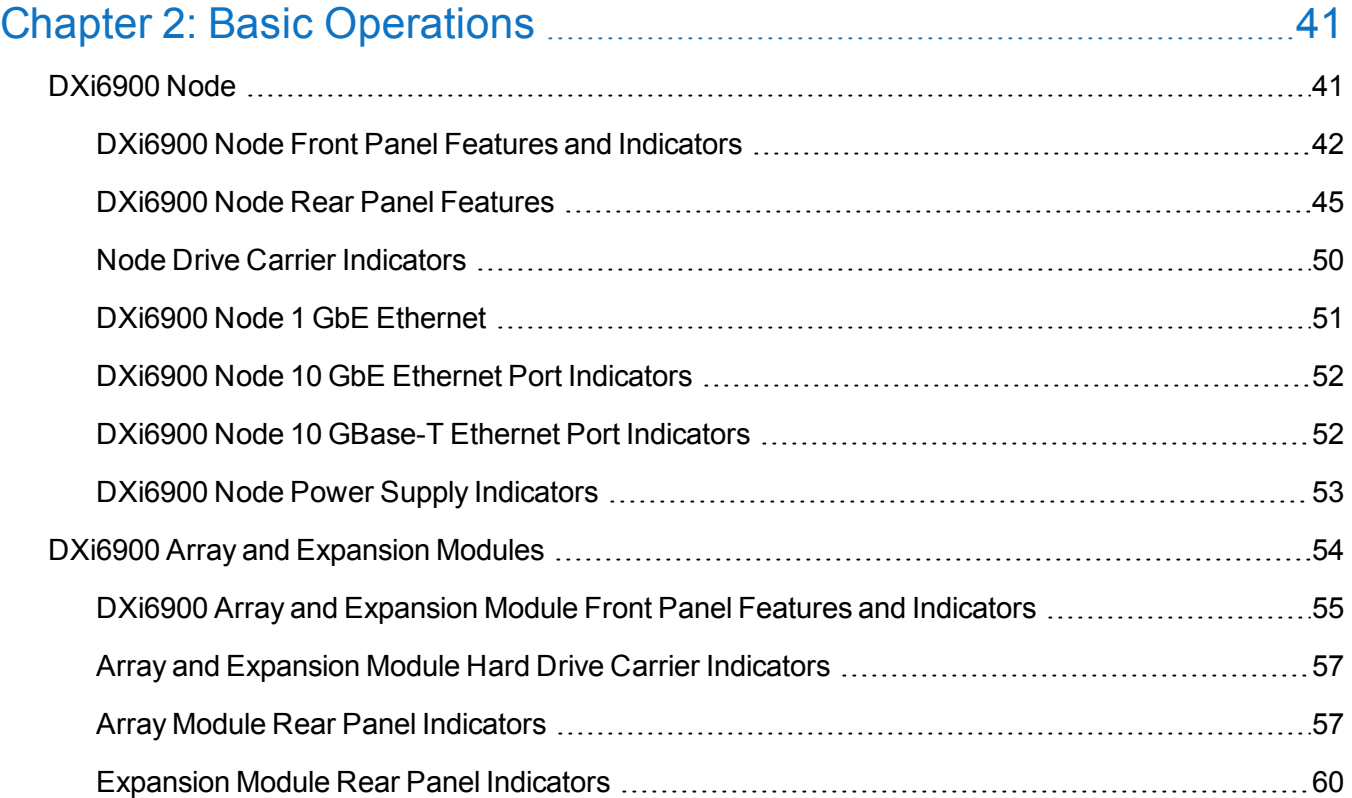

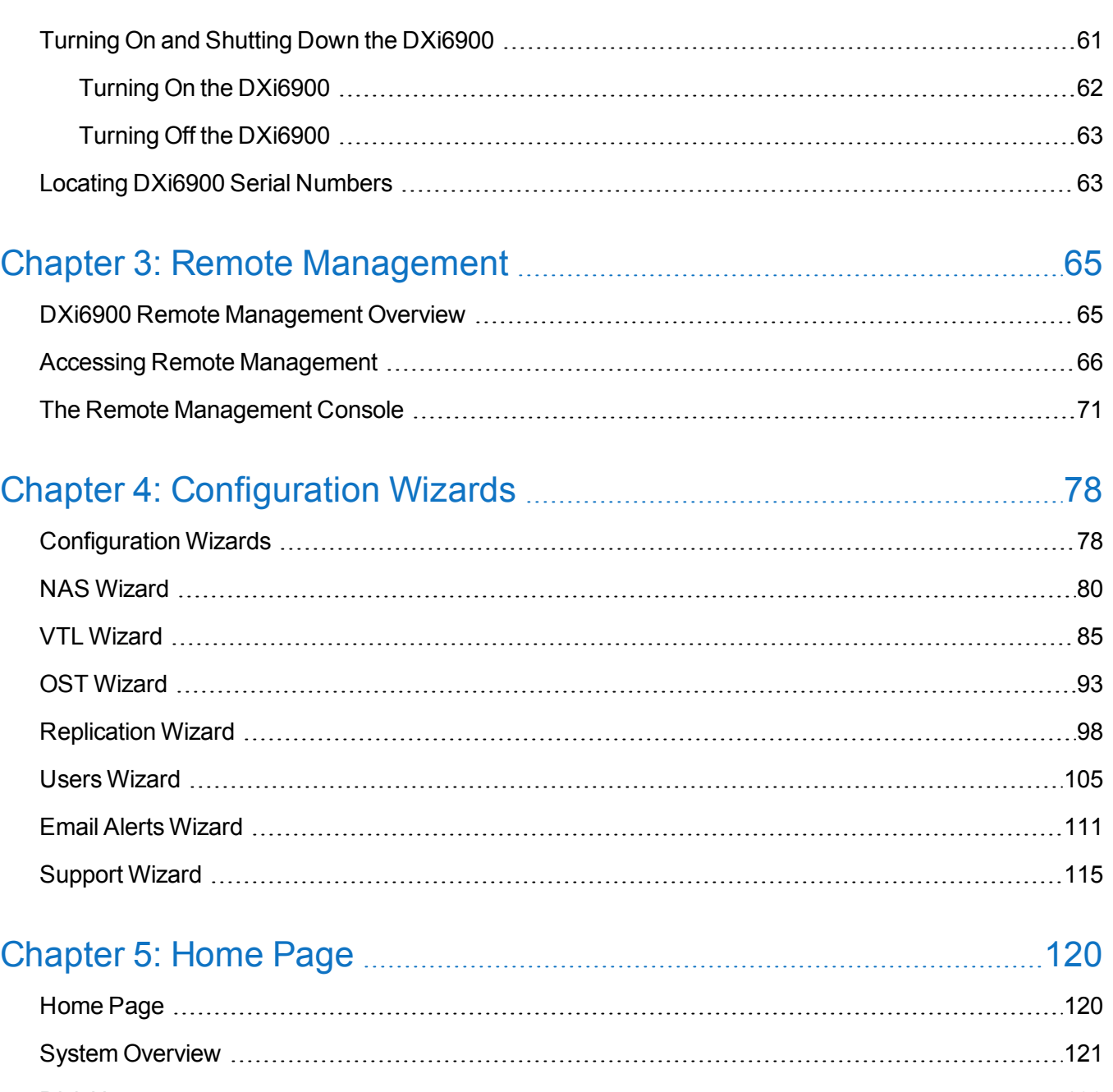

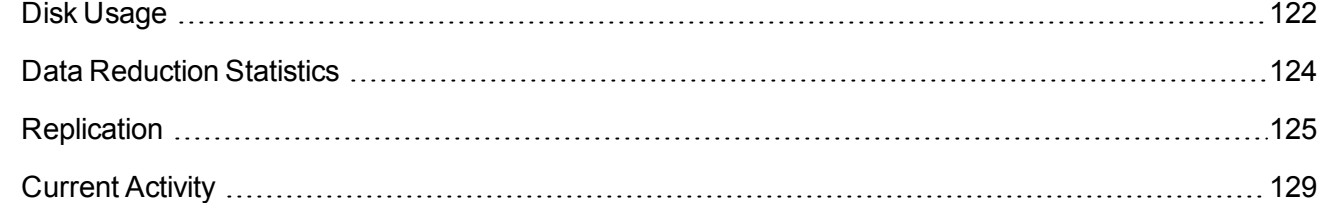

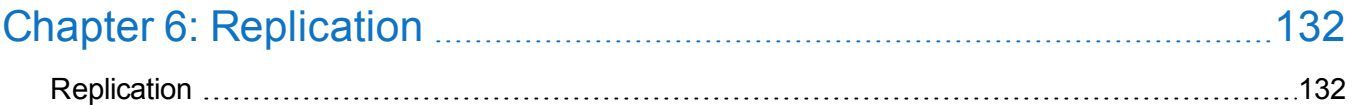

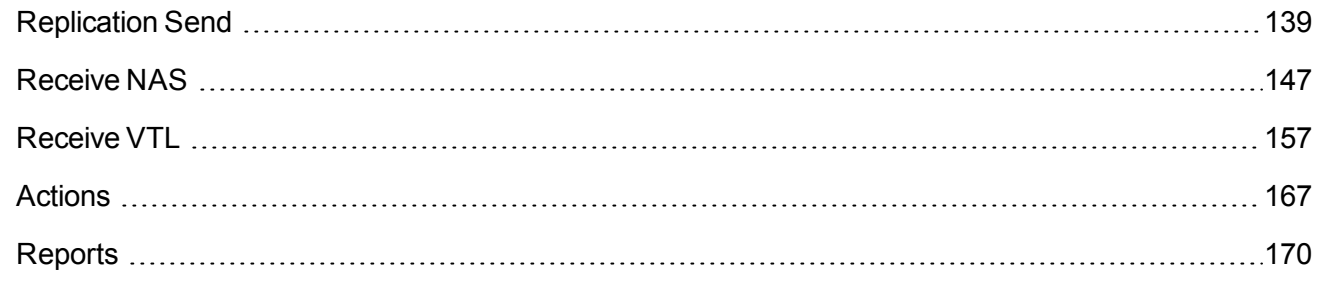

## [Chapter](#page-170-0) 7: Status [171](#page-170-0)

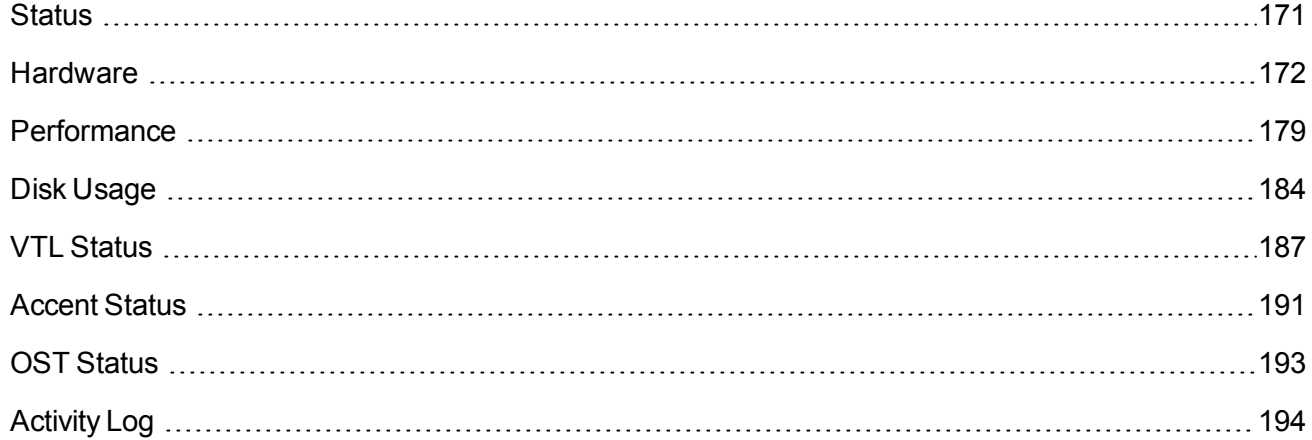

### [Chapter](#page-196-0) 8: Alerts [197](#page-196-0) [Alerts](#page-196-1) [197](#page-196-1) [Admin](#page-197-0) Alerts [198](#page-197-0)

[Service](#page-198-0) Tickets [199](#page-198-0)

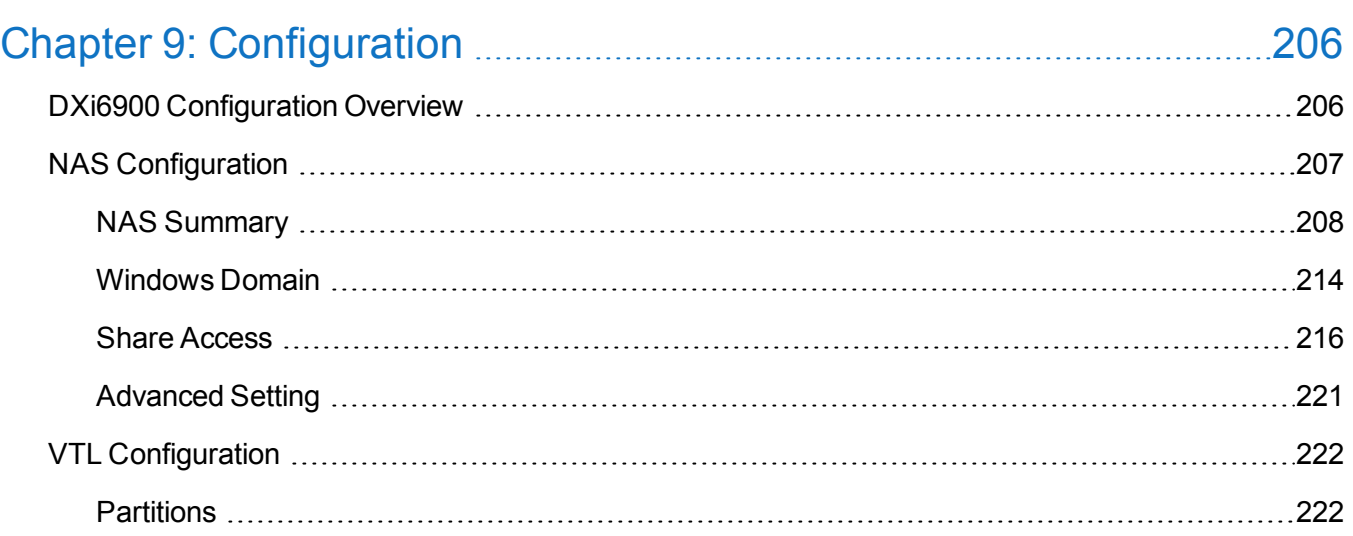

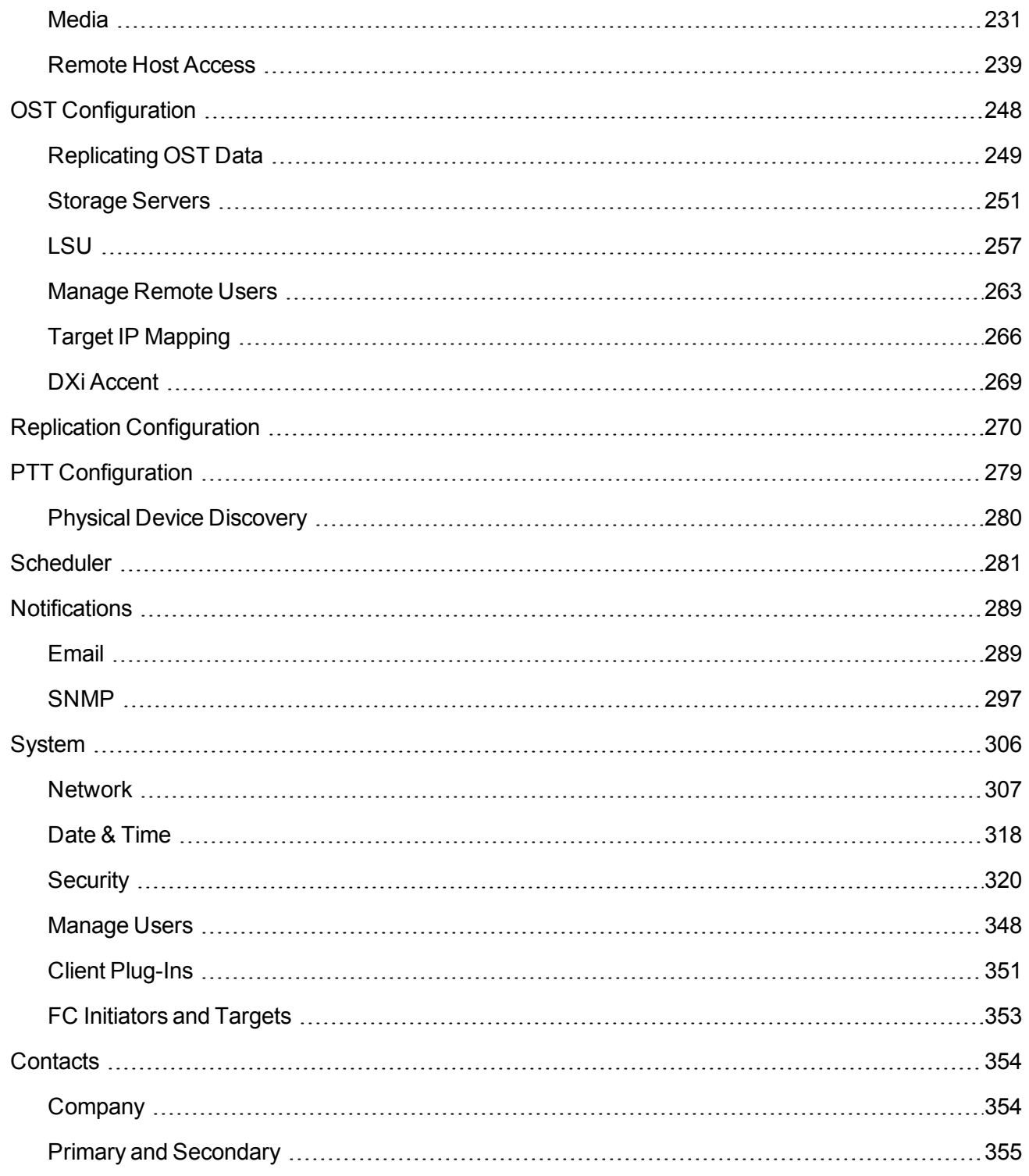

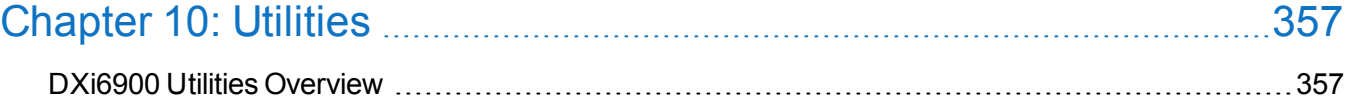

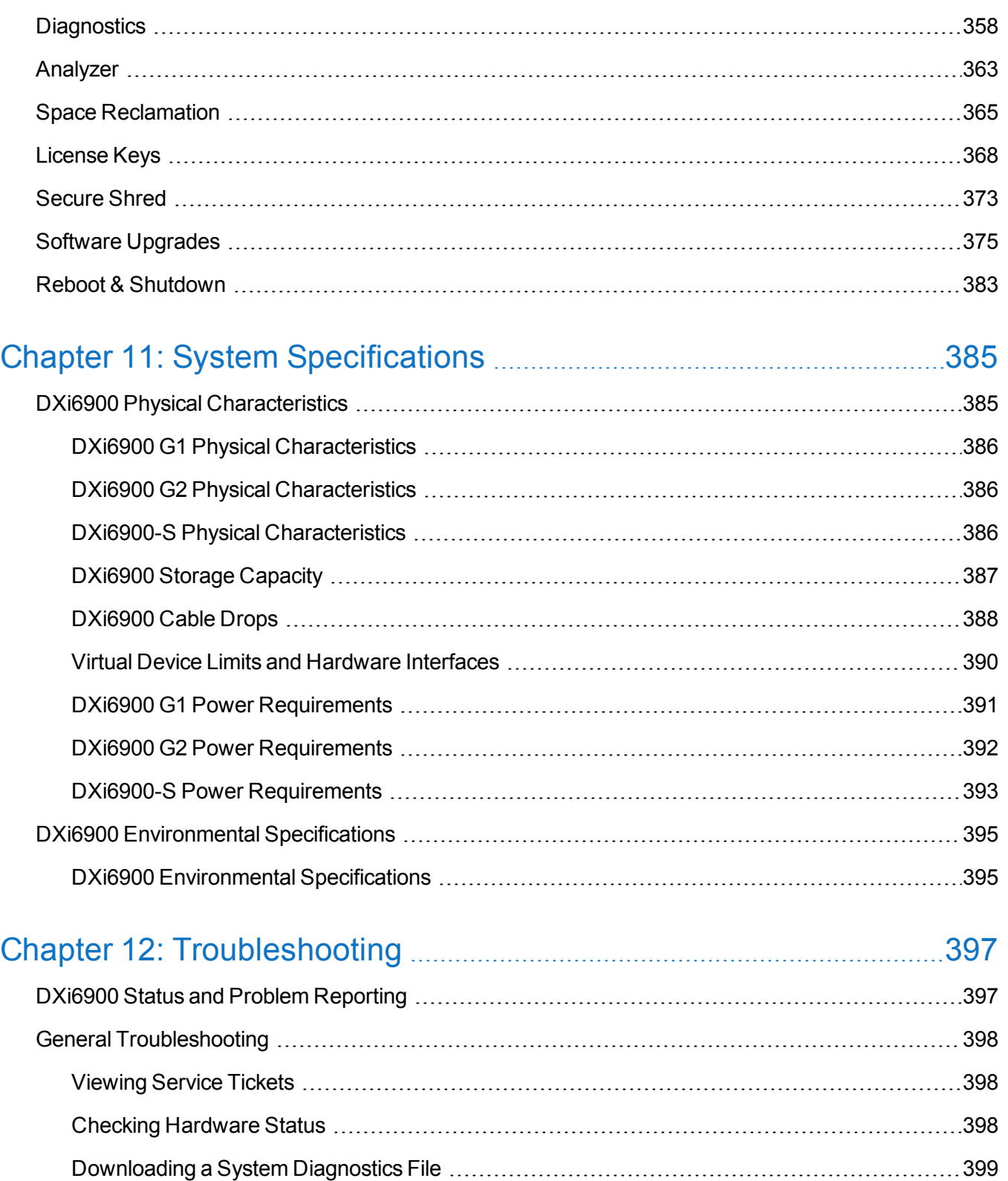

Common [Problems](#page-398-1) and Solutions [399](#page-398-1)

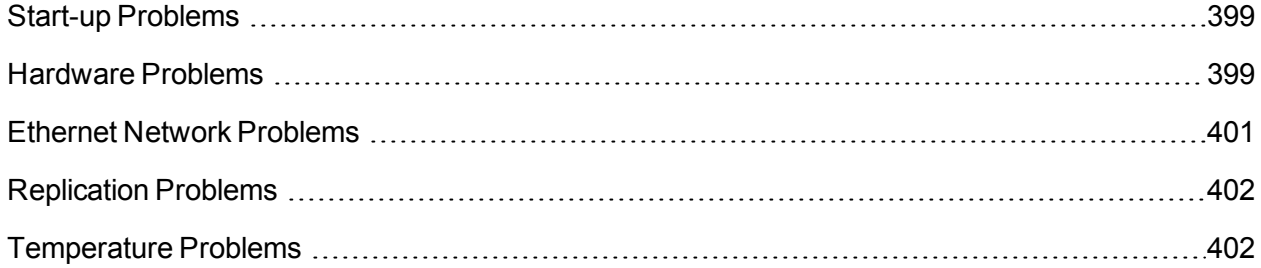

<span id="page-9-0"></span>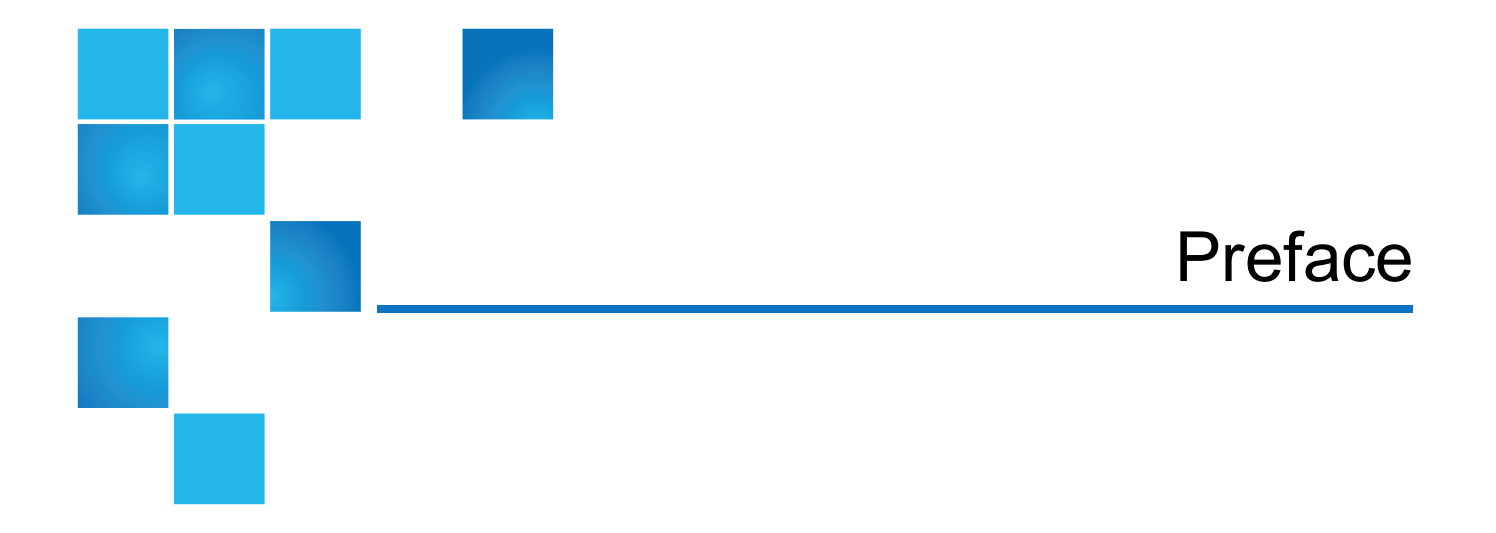

This manual introduces the Quantum DXi6900 disk backup solution and discusses:

- System operations
- Configuration
- Web interface
- Basic troubleshooting
- Service menus and FRU replacement

### Audience

This manual is written for Quantum DXi6900 operators, system administrators, and field service engineers

**1** Note: It is useful for the audience to have a basic understanding of UNIX® and backup/recovery systems.

### Notational Conventions

This manual uses the following conventions:

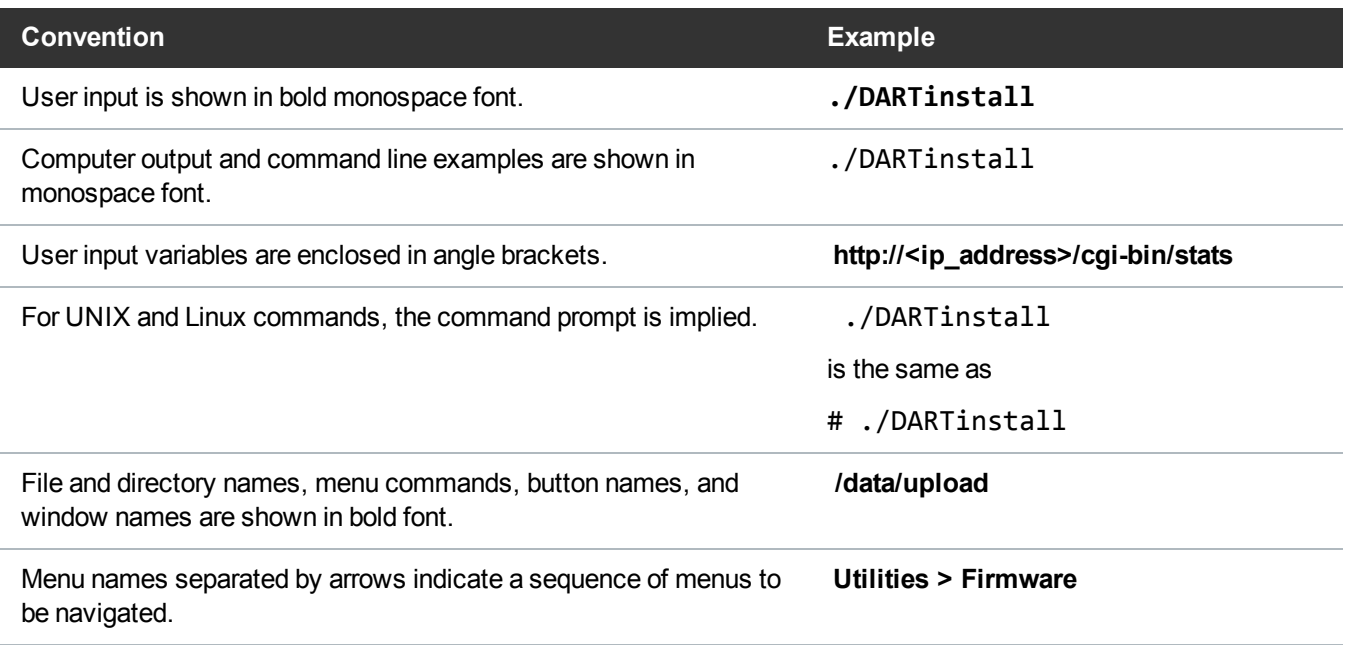

The following formats indicate important information:

**Note:** Note emphasizes important information related to the main topic.

**Caution:** Caution indicates potential hazards to equipment or data.

**WARNING:** Warning indicates potential hazards to personal safety.  $\vert \mathcal{N} \vert$ 

- Right side of the system Refers to the right side as you face the component being described.
- Left side of the system Refers to the left side as you face the component being described.
- Data sizes are reported in base 1000 rather than base 1024. For example:
	- $\circ$  1 MB = 1,000,000 bytes
	- $\circ$  1 GB = 1,000,000,000 bytes
	- $\circ$  1 TB = 1,000,000,000,000 bytes

## Product Safety Statements

Quantum will not be held liable for damage arising from unauthorized use of the product. The user assumes all risk in this aspect.

This unit is engineered and manufactured to meet all safety and regulatory requirements. Be aware that improper use may result in bodily injury, damage to the equipment, or interference with other equipment.

WARNING: Before operating this product, read all instructions and warnings in this document and in the Quantum Products System, Safety, and Regulatory Information Guide. ADVARSEL: Læs alle instruktioner og advarsler i dette dokument og i Informationsvejledning vedrørende system-, sikkerheds- og lovbestemmelser for Quantum produkter, før produktet betjenes. AVERTISSEMENT : Avant d'utiliser ce produit, lisez toutes les instructions et les avertissements de ce document et du Guide d'informations sur le système, la sécurité et la réglementation de Quantum. WARNUNG: Lesen Sie vor der Inbetriebnahme dieses Produkts alle Anleitungen und Warnungen in diesem Dokument und im System-, Sicherheits- und Betriebsbestimmungen-Handbuch für Quantum-Produkte. ADVERTENCIA: Antes de hacer funcionar este producto, lea todas las instrucciones y advertencias de este documento y de la Guía de información normativa, del sistema y de seguridad de los productos de Quantum. VARNING: Läs igenom alla instruktioner och varningar i detta dokument och i Quantums produktsystem, säkerhet och reglerande informationsguide innan denna produkt används. ВНИМАНИЕ! Перед началом эксплуатации данного изделия прочтите все инструкции и предупреждения, приведенные в настоящем документе и в Руководстве по системе, технике безопасности и действующим нормативам компании Quantum. 警告:本製品を使用される前に、本書と『Quantum製品システム、安全、規制情報ガイド』に 記載されているすべての説明と警告をお読みください。 경고: 본 제품을 작동하기 전에 본 문서와 Quantum 제품 시스템, 안전 및 규제 정보 설명서에 있는 모든 지침과 경고를 참조합니다. 警告:在操作本产品之前,请阅读本文档和 Quantum产品系统、安全和法规信息指南中的所有 说明和警告。 警告:操作此產品前,請閱讀本檔案及 Quantum 產品系統、安全與法規資訊指南中的指示與和警 告説明。

∕∧ אזהרה: לפני ההפעלה של מוצר זה, קרא את כל ההוראות והאזהרות הכלולות במסמך זה וכן *במדריך המידע בנושא* / מערכת, בטיחות ותקינה עבור מוצרי Quantum.

## **Contacts**

For information about contacting Quantum, including Quantum office locations, go to:

<http://www.quantum.com/aboutus/contactus/index.aspx>

### **Comments**

To provide comments or feedback about this document, or about other Quantum technical publications, send e-mail to:

[doc-comments@quantum.com](mailto:doc-comments@quantum.com)

## Getting More Information or Help

StorageCare™, Quantum's comprehensive service approach, leverages advanced data access and diagnostics technologies with cross-environment, multi-vendor expertise to resolve backup issues faster and at lower cost.

Accelerate service issue resolution with these exclusive Quantum StorageCare services:

<sup>l</sup> **Service and Support Website** - Register products, license software, browse Quantum Learning courses, check backup software and operating system support, and locate manuals, FAQs, firmware downloads, product updates and more in one convenient location. Get started at:

<http://www.quantum.com/serviceandsupport/get-help/index.aspx#contact-support>

<sup>l</sup> **eSupport** - Submit online service requests, update contact information, add attachments, and receive status updates via email. Online Service accounts are free from Quantum. That account can also be used to access Quantum's Knowledge Base, a comprehensive repository of product support information. Get started at:

<http://www.quantum.com/customercenter/>

**StorageCare Guardian** - Securely links Quantum hardware and the diagnostic data from the surrounding storage ecosystem to Quantum's Global Services Team for faster, more precise root cause diagnosis. StorageCare Guardian is simple to set up through the internet and provides secure, two-way communications with Quantum's Secure Service Center.Learn more at:

<http://www.quantum.com/ServiceandSupport/Services/GuardianInformation/Index.aspx>

For further assistance, or if training is desired, contact the Quantum Customer Support Center:

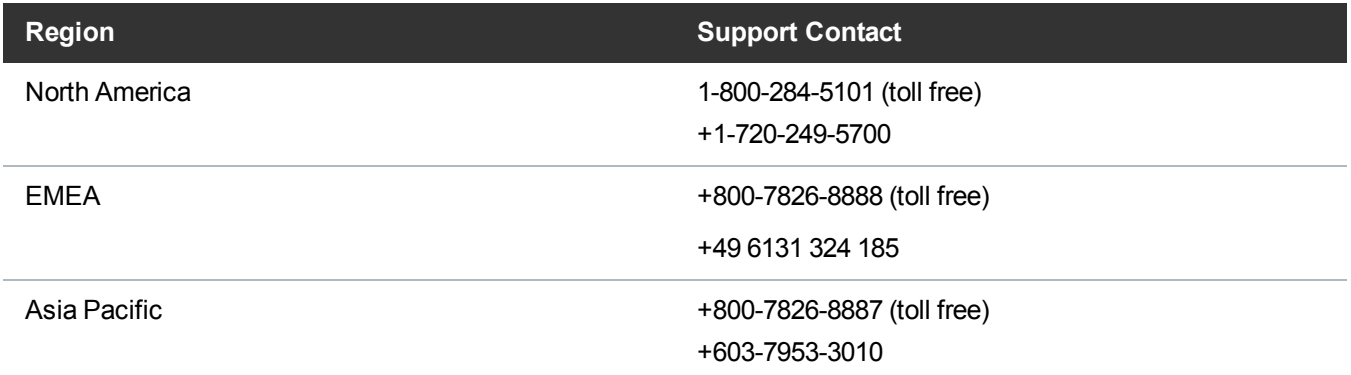

For worldwide support:

<http://www.quantum.com/serviceandsupport/get-help/index.aspx#contact-support>

## Worldwide End-User Product Warranty

For more information on the Quantum Worldwide End-User Standard Limited Product Warranty:

<http://www.quantum.com/serviceandsupport/warrantyinformation/index.aspx>

<span id="page-14-0"></span>Chapter 1: System Description

This chapter describes the DXi6900 system and its components and includes the following sections:

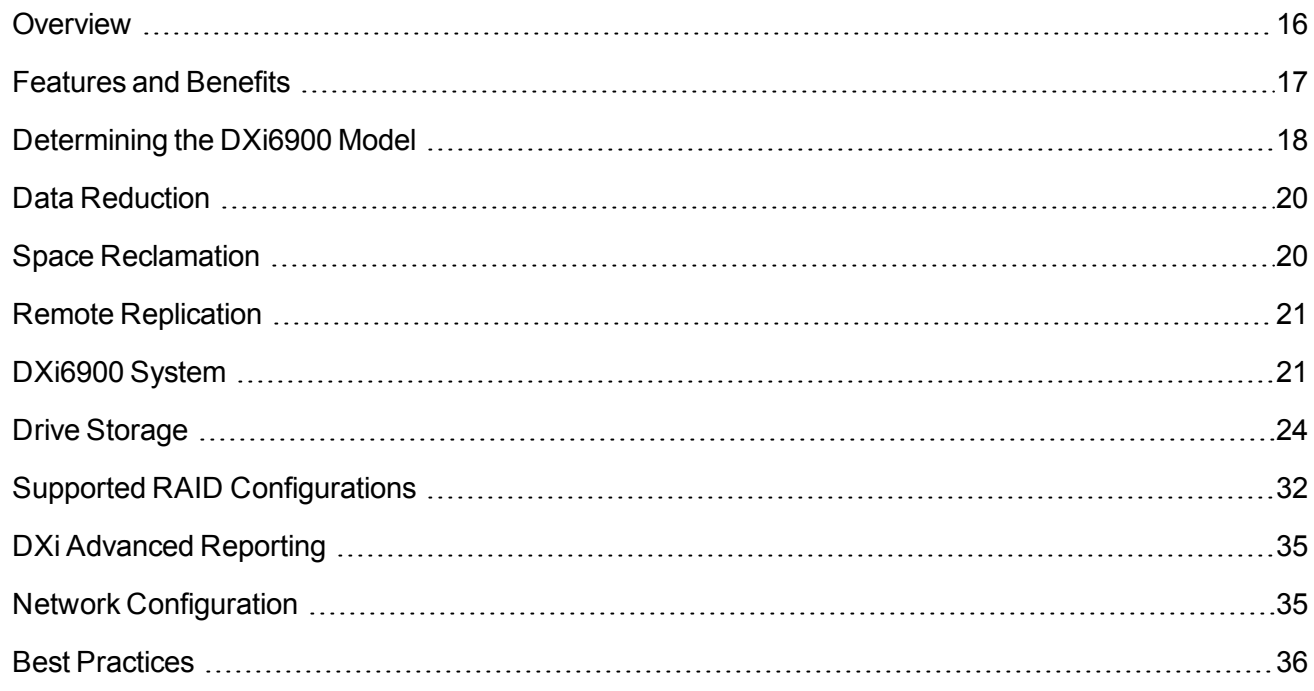

## <span id="page-15-0"></span>**Overview**

The DXi6900 is Quantum's Enterprise disk backup solution that integrates data deduplication, replication, and direct tape creation technology to connect backup and disaster recovery protection across distributed corporate environments. The DXi6900 disk-based backup appliance uses Quantum's patented data deduplication technology to increase disk capacities by 10 to 50 times, and make WAN replication a practical, cost-effective part of disaster recovery planning. Scalable to 510 TB (DXi6900) or 544 TB (DXi6900-S) usable capacity, the DXi6900 is designed for larger sites and corporate data centers.

### <span id="page-15-1"></span>Advanced Data Deduplication Increasing Disk Retention for Backup Data

The DXi6900 leverages Quantum's patented data deduplication technology to dramatically increase the role that disk can play in the protection of critical data. With theDXi6900 solution, users can retain 10 to 50 times more backup data on fast recovery disk than with conventional arrays.

### <span id="page-15-2"></span>Remote Replication of Backup Data Providing Automated Disaster Recovery Protection

With the DXi6900, users can transmit backup data from a remote site to a central, secure location to reduce or eliminate media handling. DXi™-Series replication is asynchronous, automated, and operates as a background process.

## <span id="page-15-3"></span>Enterprise Features Provide Secure Repository

With up to 510 TB (DXi6900) or 544 TB (DXi6900-S) usable capacity, the DXi6900 supports large-scale Enterprise environments. Presentations include both VTL (Fibre Channel) and NAS (CIFS and NFS) as well as Symantec OpenStorage (OST) and Oracle® Recovery Manager (RMAN) APIs. Integrated tape creation writes physical media directly over dedicated Fibre Channel connections, and supports ISV direct tape creation in NetBackup, Backup Exec, NetWorker, Oracle Secure Backup, and ASG-Time Navigator.

DXi Accent distributes deduplication between the DXi6900 and the backup server to accelerate backups over bandwidth-constrained networks. Compatibility with Quantum's vmPRO software provides consolidated support for backup of physical and virtual servers.

In addition, DXi6900 systems optionally support Data-at-Rest Encryption to secure all data stored on the DXi6900. Data-at-Rest Encryption ensures that a hard drive that is physically removed from the DXi6900 cannot be read using another system or device.

O **Note:** DXi6900-S systems support Data-at-Rest encryption to secure all data stored on the Array module (RBOD) and Expansion module (EBOD) bulk data storage disks.

## <span id="page-16-0"></span>Features and Benefits

The DXi6900 system provides the following features and benefits:

- Inline data flow provides leading deduplication with an optimal combination of total system performance, manageability, and value.
- Flexibility of VTL, NAS, and OST (OpenStorage) presentation layers.
- High throughput connectivity options (10 GbE Twinax, Optical, and 10 GBase-T, and 16 Gb Fibre Channel).
- 10 source to one target LAN/WAN replication compatible with DXi2500-D, DXi4000 family, DXi6000 family, DXi7500, and DXi8500 models.
- Common monitoring and management interface for multiple DXi™ units and Quantum tape libraries through Quantum Vision™.
- OST Optimized Duplication support with Symantec NetBackup™ 7.1.x or later or Symantec Backup Exec™ 2010 R3 or later.
- Oracle RMAN™ support for Oracle 11.
- LDAP/AD support.
- $\bullet$  Path to tape (PTT) capability that writes data from virtual cartridges directly to a tape library to create removable media for long term retention. It is supported by:
	- <sup>o</sup> Symantec™ NetBackup™ (under VTL and OST implementations)
	- <sup>o</sup> Symantec Backup Exec
	- <sup>o</sup> Oracle® Secure Backup
	- <sup>o</sup> ASG-Time Navigator™
	- <sup>o</sup> EMC® Networker® (versions prior to 8.1)
	- **Note:** When the path to tape feature is enabled and configured, backup data can be moved directly from the DXi6900 system to a tape library. For a list of supported tape libraries and tape drives, see Table 1 on page 21 and Table 2 on page 21.
- OST direct path to tape support with Symantec NetBackup™ 7.1.x or later.
- Tape Drives Emulated:
	- <sup>o</sup> Quantum DLT-S4, SDLT600, SDLT320, or DLT7000
	- <sup>o</sup> Certance LTO-2 and LTO-3
	- <sup>o</sup> IBM LTO-1, LTO-2, LTO-3, LTO-4, LTO-5, LTO-6
	- <sup>o</sup> HP LTO-1, LTO-2, LTO-3, LTO-4, LTO-5, LTO-6
- Libraries Emulated:
	- <sup>o</sup> Quantum DXi7500
	- <sup>o</sup> ADIC Scalar 100, ADIC Scalar i2000, or ADIC Scalar i500
- <sup>o</sup> ADIC Pathlight VX
- <sup>o</sup> Quantum Scalar i40/i80 or Quantum Scalar i6000
- <sup>o</sup> Quantum DXi6700, Quantum DXi6902, Quantum DXi6800, Quantum DXi4700, or Quantum DXi8500
- <sup>o</sup> Quantum DX3000 or Quantum DX5000
- <sup>o</sup> Quantum PX500 or Quantum PX720
- <sup>o</sup> ATL M2500, ATL P1000, or ATL P7000
- Supported by every major backup software vendor.
- Rack space requirements: 2U for Node and 2U for each Array module (RBOD) and Expansion module (EBOD).
- $\bullet$  Installs in a standard rack with a minimum depth of 29.79 in (75.68 cm).
- **Note:** Quantum recommends installing the DXi6900 system in a controlled or restricted area and using strong, private passwords to prevent access by untrained personnel. In addition, Quantum recommends that system installation be performed only by qualified IT personnel with strong networking experience.

## <span id="page-17-0"></span>Determining the DXi6900 Model

You will need to determine if the DXi system is a DXi6900 G1, DXi6900 G2, or DXi6900-S. Model information is located on the pull-out information tag on the front of the Node (see [Figure](#page-17-1) 1 below).

- The DXi6900-S information tag includes "S" in the part number (see [Figure](#page-18-0) 2 on the next page).
- The DXi6900 G2 information tag includes "G2" in the part number (see [Figure](#page-18-1) 3 on the next page).
- The DXi6900 G1 information tag does not include "G1" in the part number (see [Figure](#page-18-2) 4 on the next [page\)](#page-18-2).

<span id="page-17-1"></span>**Figure 1:** DXi6900 Information Tag

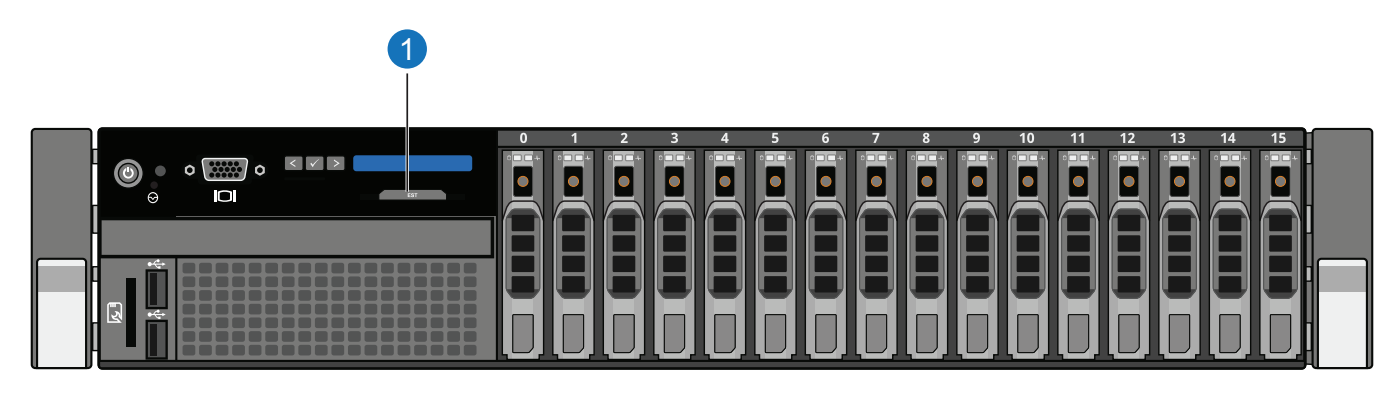

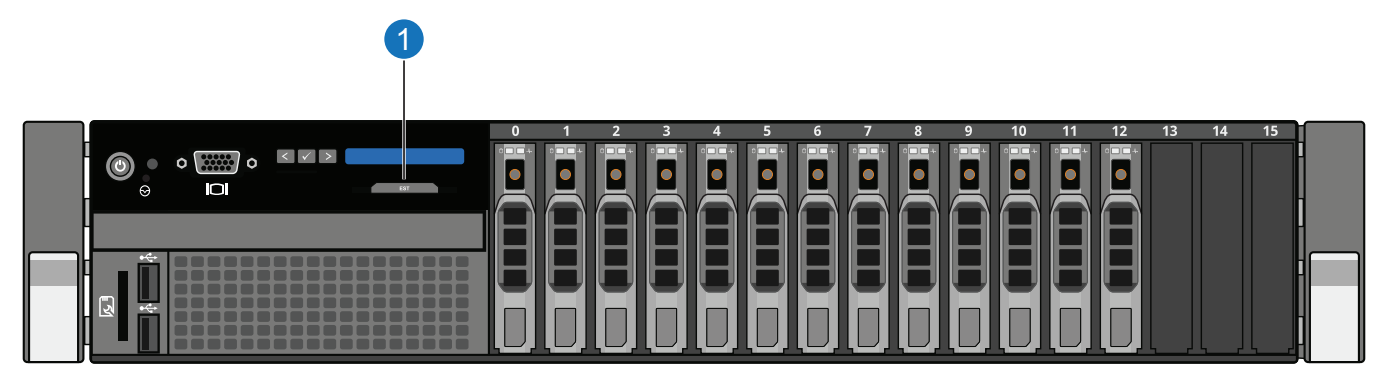

#### **1. Information Tag**

<span id="page-18-0"></span>**Figure 2:** DXi6900-S Information Tag

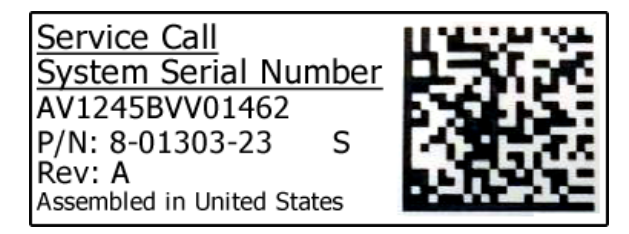

<span id="page-18-1"></span>**Figure 3:** DXi6900 G2 Information Tag

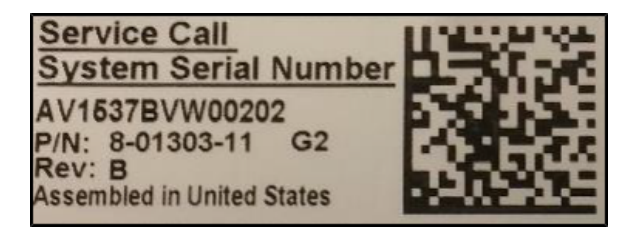

<span id="page-18-2"></span>**Figure 4:** DXi6900 G1 Information Tag

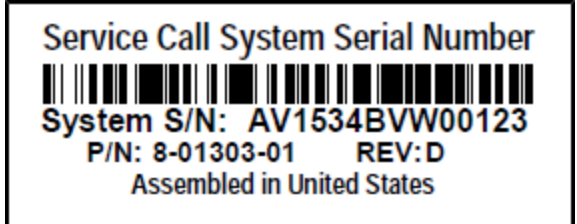

## <span id="page-19-0"></span>Data Reduction

Data reduction is the process of reducing the amount of storage capacity required to store your data. The DXi6900 systems provide two techniques to optimize the storage space required on your system:

- Data [Deduplication](#page-19-1) below
- [Compression](#page-19-2) below

## <span id="page-19-1"></span>Data Deduplication

The DXi-Series disk backup and replication systems use Quantum's patented data deduplication technology to dramatically increase the role that disk can play in data protection. With DXi-Series solutions, users can retain 10 to 50 times more backup data on fast recovery disk than with conventional arrays. This advantage allows IT departments to cost-effectively retain months of backup data on disk for faster, more reliable restores and more data recovery points. Quantum's innovative implementation of this core technology means that users do not have to compromise on performance to take advantage of extended retention capability. Inline data flow provides streamlined deduplication that offers a maximum combination of total system performance, manageability, and value.

Quantum's deduplication technology uses a sub-file, variable-length approach to identify redundant blocks in a data stream—blocks that have appeared before in the same dataset or in datasets processed at an earlier time. When a block appears that has already been stored, the DXi system inserts a reference pointer to the earlier instance of the data segment instead of storing another copy. The result is a dramatic reduction in the storage capacity needed to store the data set, and a similar reduction in the bandwidth needed to replicate deduplicated data sets over a network.

## <span id="page-19-2"></span>Compression

The DXi6900 systems use compression technology after duplicate blocks have been identified and replaced as part of the deduplication process. With compression, unique data that has been through the data deduplication process can be compressed at a typical ratio of approximately 2:1. This enables you to maximize the storage capacity of your system.

## <span id="page-19-3"></span>Space Reclamation

The space reclamation process performs multiple functions on the DXi6900.

When data is deduplicated it is stored in a block pool—a pool of all unique data blocks that were captured during the data deduplication cycle. When subsequent backup jobs occur, the data deduplication engine searches for new data entering the DXi and uses a variable length compression algorithm to compare new data to existing data in the block pool. Unique blocks are added to the block pool and known blocks are indexed.

The space reclamation function searches the blockpool for data blocks that are not referenced by any pointers (that is, the files associated with the block have been expired and removed). Once such a data block is identified, the block is removed to make the space reusable.

For correct system operation, space reclamation *must* be run at regular intervals (at least once a week). Quantum recommends creating a schedule to automatically run space reclamation (see ).

It may be beneficial to schedule space reclamation for a time when other operations are not normally being carried out. Therefore it is important to know when to schedule the space reclamation process. As best practice it is recommended that this process commences at least two hours after your backup job has completed on a daily basis. It is far more efficient to process a day's worth of new data than a week's worth.

## <span id="page-20-0"></span>Remote Replication

Today most backup occurs on isolated devices, making it difficult to deploy disk backup when disaster recovery protection is required. DXi-Series solutions use data deduplication and replication to decrease by up to 50 times the bandwidth required to move backup data over networks and between sites. This dramatic gain makes it practical and cost-effective for users to replicate backup data over WANs for secure, networkbased disaster recovery protection, and it lets users combine rapid, local restores with sound disaster recovery protection.

With DXi-Series replication, users can transmit data from a single site or multiple sites to a central location using any DXi model. DXi-Series replication is an asynchronous, automated background process that includes encryption of data in transit. This model for protecting the distributed enterprise allows users to combine disk, replication, and tape for an optimal combination of performance, simplicity, and security.

For more information on implementing a replication plan, see Remote Replication.

# <span id="page-20-1"></span>DXi6900 System

#### **DXi6900 G1 Features**

The DXi6900 G1 includes the following features:

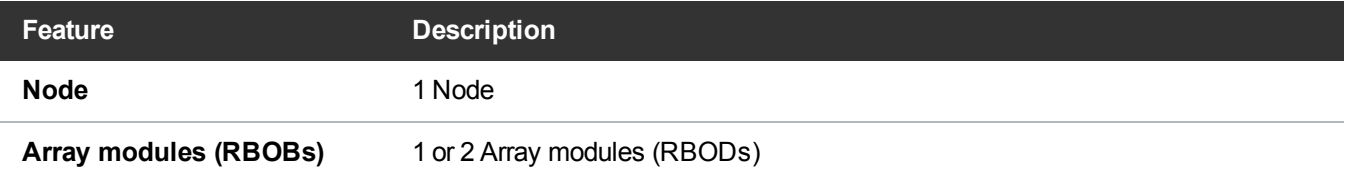

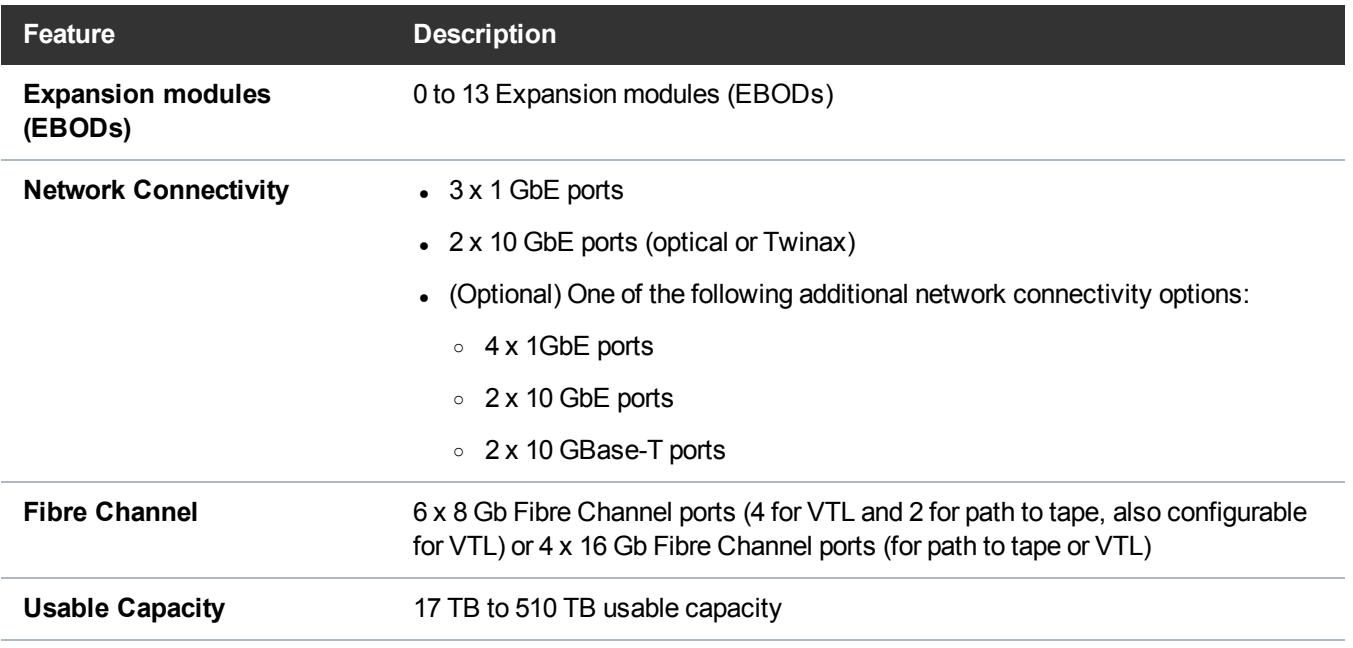

#### **DXi6900 G2 Features**

The DXi6900 G2 includes the following features:

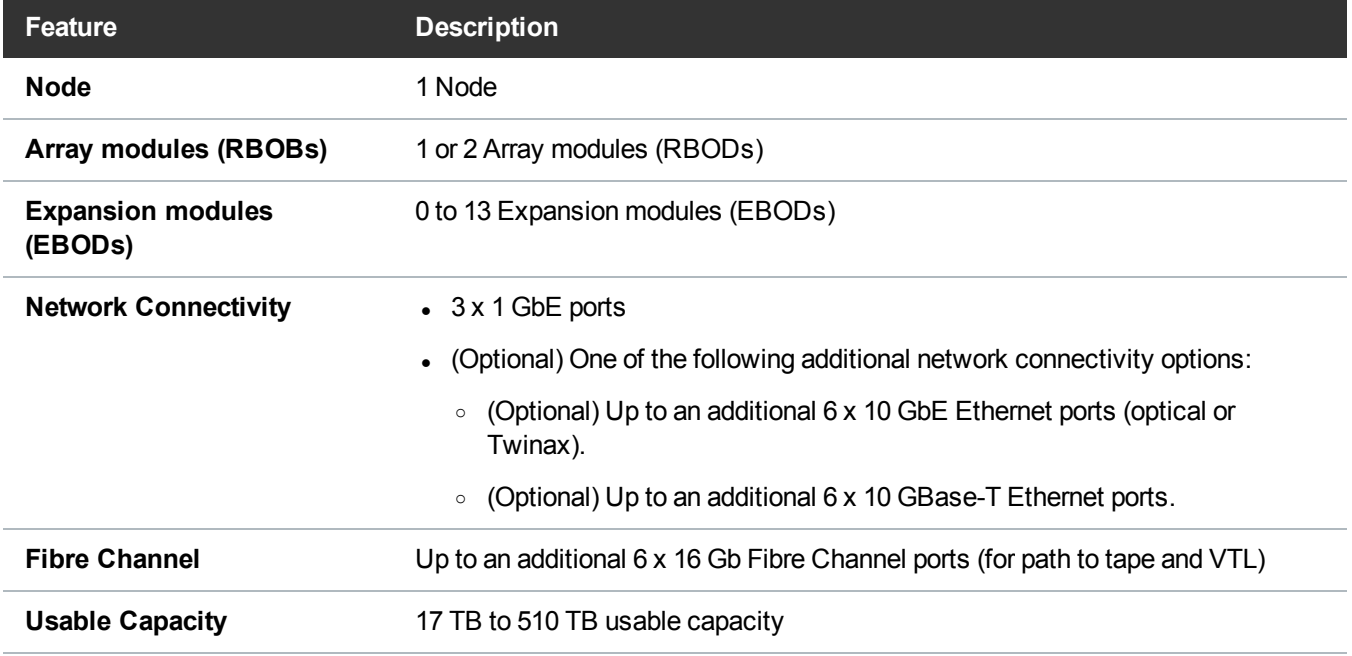

#### **DXi6900-S Features**

The DXi6900-S includes the following features:

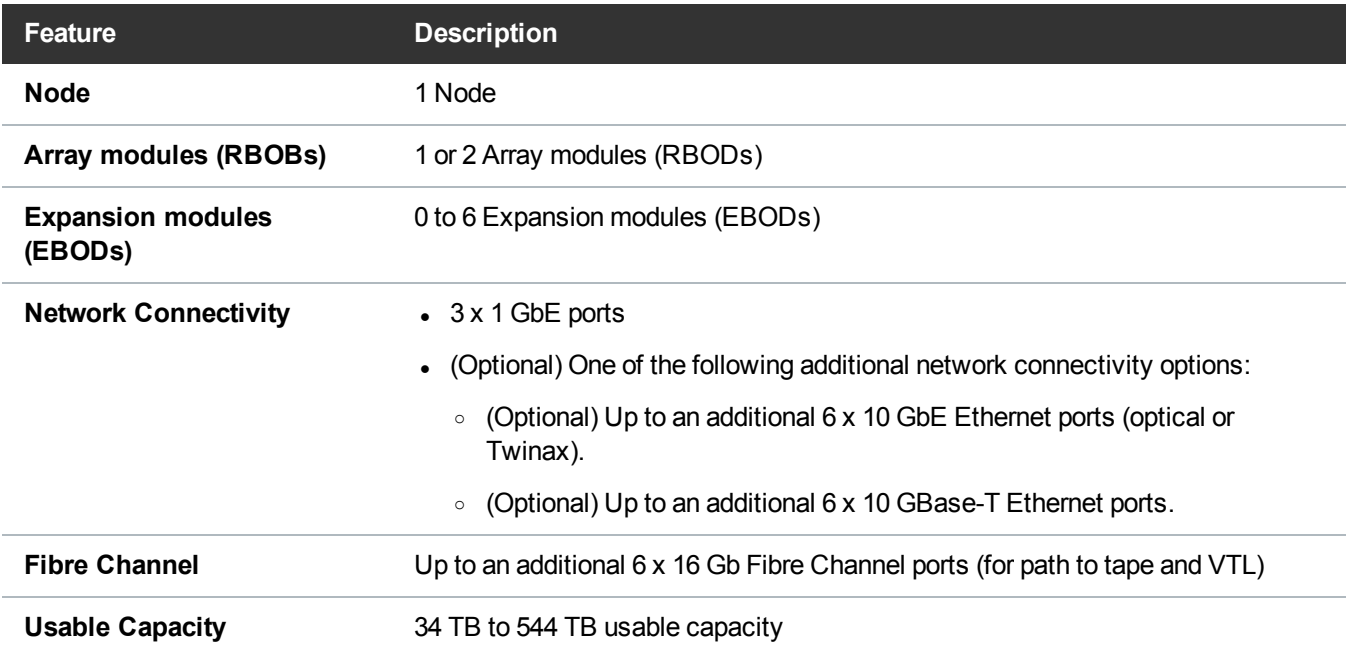

#### **Additional Storage Capcity**

Usable storage capacity for installed Array or Expansion modules can be upgraded at any time after purchase in the following increments:

- 17 TB, up to a total of 34 TB per module for DXi6900 systems.
- 34 TB, up to a total of 68 TB per module for DXi6900-S systems.

Usable storage To purchase a storage capacity upgrade license, contact your Quantum sales representative.

#### **Figure 5:** DXi6900 System

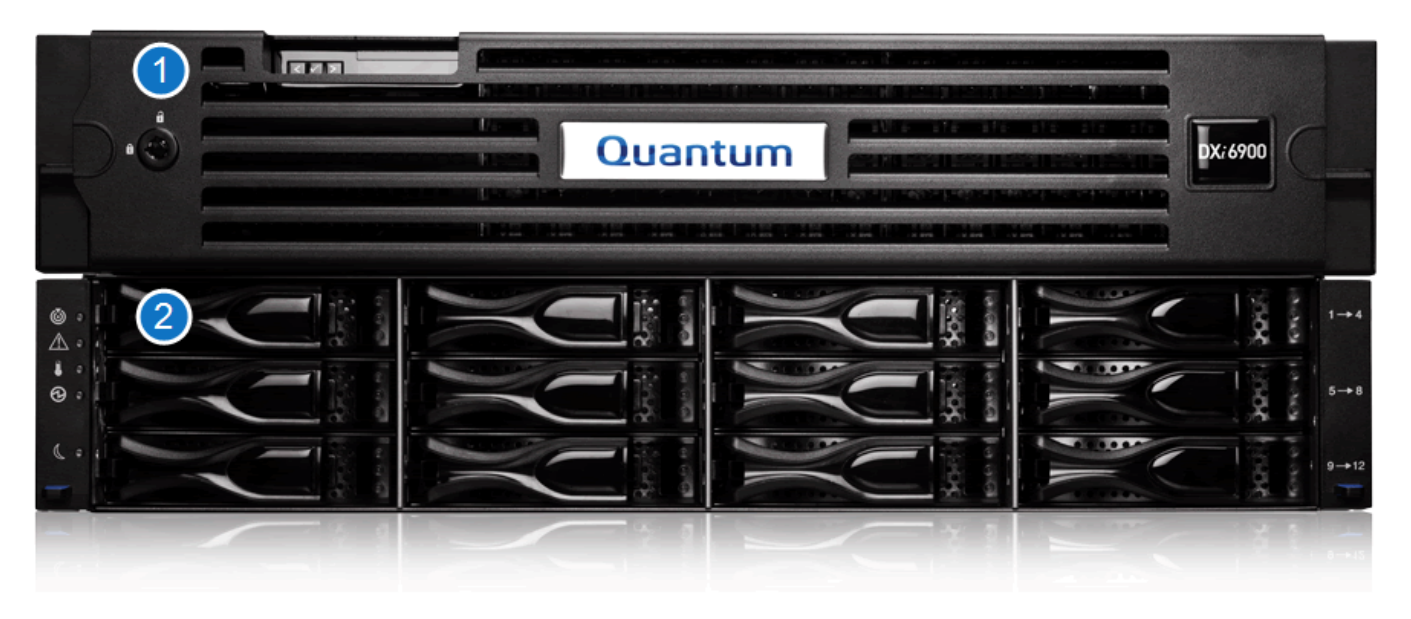

**1. DXi6900 Node 2. Array Module (RBOD)/Expansion Module (EBOD)**

## <span id="page-23-0"></span>Drive Storage

The DXi6900 system is based upon high speed disk drives instead of tape drives (see [HDDs](#page-24-0) on the next [page](#page-24-0)). The usable capacity is 17–510 TB.

The DXi6900-S system is based upon solid state drives in the Node (see SDDs on [page 27\)](#page-26-0) and high speed disk drives in the Array and Expansion Modules (see [HDDs](#page-24-0) on the next page). The usable capacity is 34– 544 TB.

The DXi6900 can present its drive storage using multiple protocols:

- Virtual Tape [Storage](#page-27-0) on page 28
- Network [Attached](#page-28-0) Storage (NAS) on page 29
- [OpenStorage](#page-30-0) (OST) on page 31

By making use of high speed drives, the DXi6900 greatly reduces the time required for backup/restore functions and improves confidence in completing the backup in the time allowed.

## <span id="page-23-1"></span>DXi Usage Scenarios

DXi storage presentations are optimized for backup usage rather than file sharing. Backup application usage is typically characterized by:

- Aggregated name spaces and file contents.
- Limited direct, active file access.
- Limited browsing, scanning, or stating.
- Limited metadata manipulation (including rename).

Usage diverging from these characteristics must be qualified to ensure acceptable behavior with respect to functionality, performance, replication, and recovery.

**Note:** Using Backup Exec with GRT (Granular Recovery Technology) over CIFS is not recommended usage. GRT requires frequently overwriting portions of and appending data to existing files, which is inconsistent with the DXi usage scenarios. Instead, Quantum recommends using OST.

### <span id="page-24-0"></span>HDDs

The DXi6900 G1 and G2 Nodes support sixteen high capacity (900 GB for G1/1.2 TB for G2) hard disk drives (HDDs) (see [Figure](#page-25-0) 6 on the next page).

The Node hard drives are used for the operating system, system software, and indexes needed for data deduplication, replication, and space reclamation.

The DXi6900 Array modules (RBODs) and Expansion modules (EBODs) each support twelve high capacity (4 TB for DXi6900 G1/G2 and 8 TB for DXi6900-S) hard disk drives (see Figure 8 on [page 27](#page-26-1) and [Figure](#page-26-2) 9 on [page 27](#page-26-2)). The Array and Expansion module hard drives are used for data storage.

All hard disk drives are mounted and pre-assembled in drive carriers (see [Figure](#page-25-0) 6 on the next page and [Figure](#page-25-1) 7 on the next page). All drives are hot swappable.

#### **Additional Information - DXi6900-S**

- The DXi6900-S Node supports thirteen high capacity solid state drives ([SDDs](#page-26-0)) (see SDDs on [page 27](#page-26-0)).
- The DXi6900-S 8 TB Array module (RBOD) and Expansion module (EBOD) hard disk drives cannot be used in DXi6900 G1/G2 systems.

<span id="page-25-0"></span>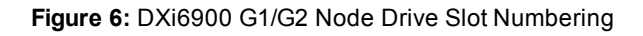

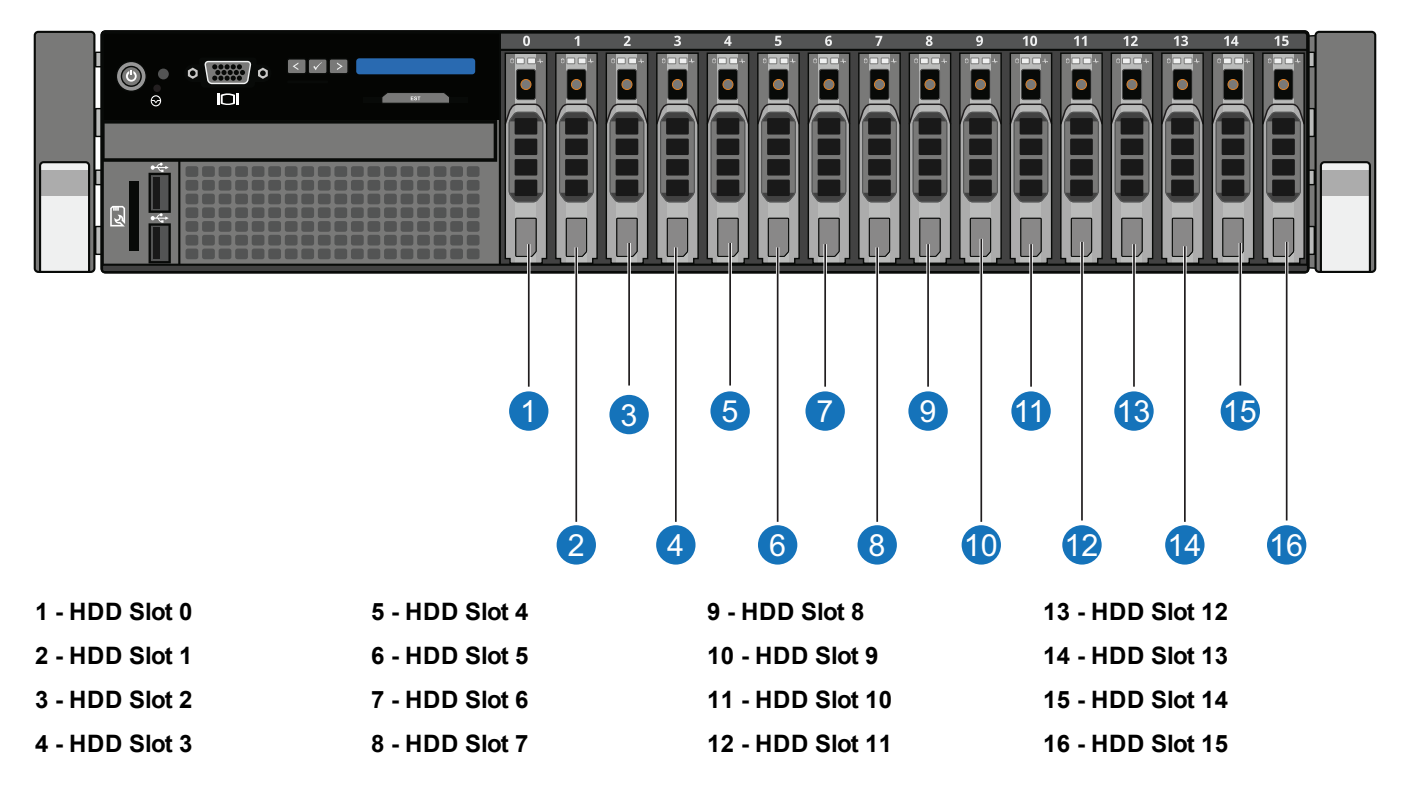

<span id="page-25-1"></span>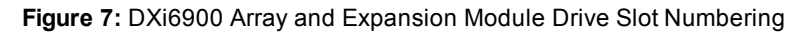

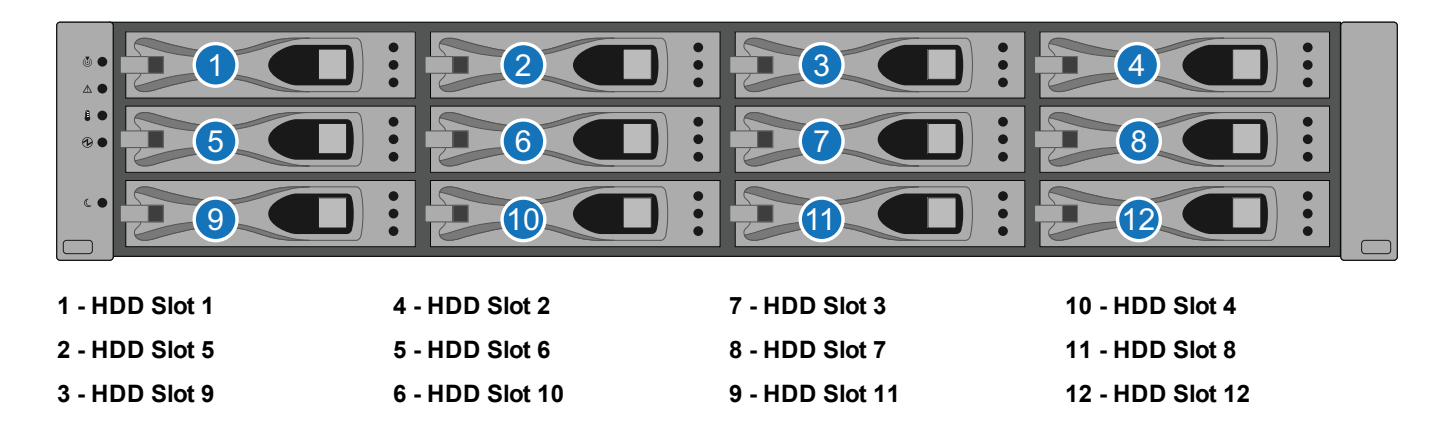

#### <span id="page-26-1"></span>**Figure 8:** DXi6900 Drive Carrier

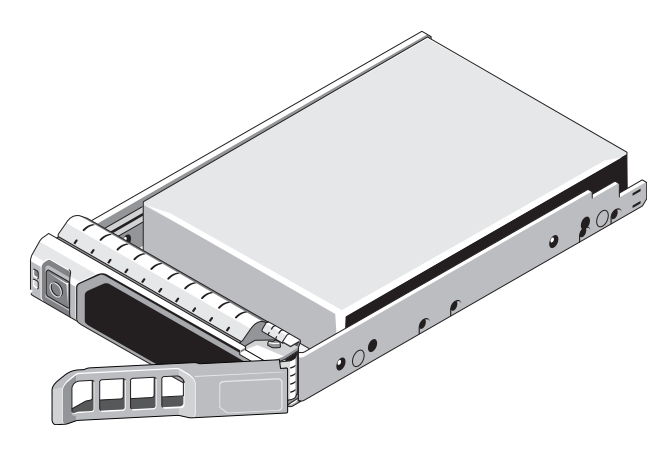

<span id="page-26-2"></span>**Figure 9:** DXi6900 Hard Drive Carriers - Array and Expansion Modules

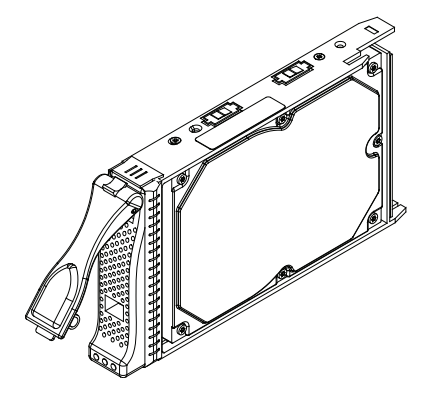

### <span id="page-26-0"></span>SDDs

The DXi6900-S Node supports thirteen high capacity (800 GB) solid state drives (SDDs) (see [Figure](#page-27-1) 10 on the next [page\)](#page-27-1). The Node hard drives are used for the operating system, system software, and indexes needed for data deduplication, replication, and space reclamation.

All solid state disk drives are mounted and pre-assembled in drive carriers (see [Figure](#page-27-1) 10 on the next page). All drives are hot swappable.

<span id="page-27-1"></span>**Figure 10:** DXi6900-S Node Drive Slot Numbering

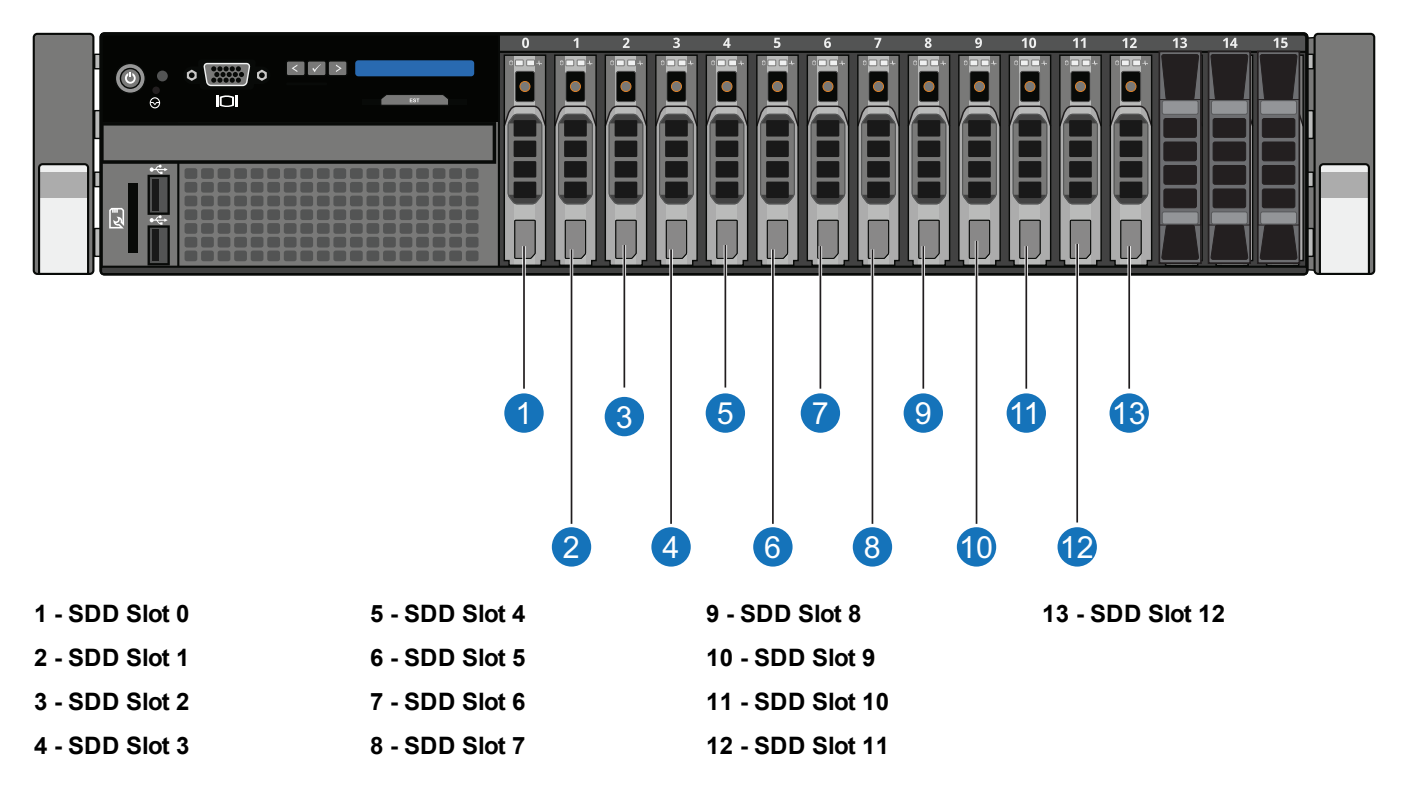

### <span id="page-27-0"></span>Virtual Tape Storage

A virtual tape storage or virtual tape library (VTL) presentation allows the storage space on these hard drives to appear to the backup application as tape cartridges (DLT or LTO). Data is stored on the hard drives through an interface that appears as a tape library, with virtual cartridges, virtual drives, and a virtual changer mechanism. A DXi6900 can be configured to present multiple VTL interfaces of different sizes and types at once. This allows backup applications to recognize and integrate a DXi series system into a data center environment just like one or more physical tape libraries.

#### **Figure 11:** VTL Example

VTL (Virtual Tape Library)

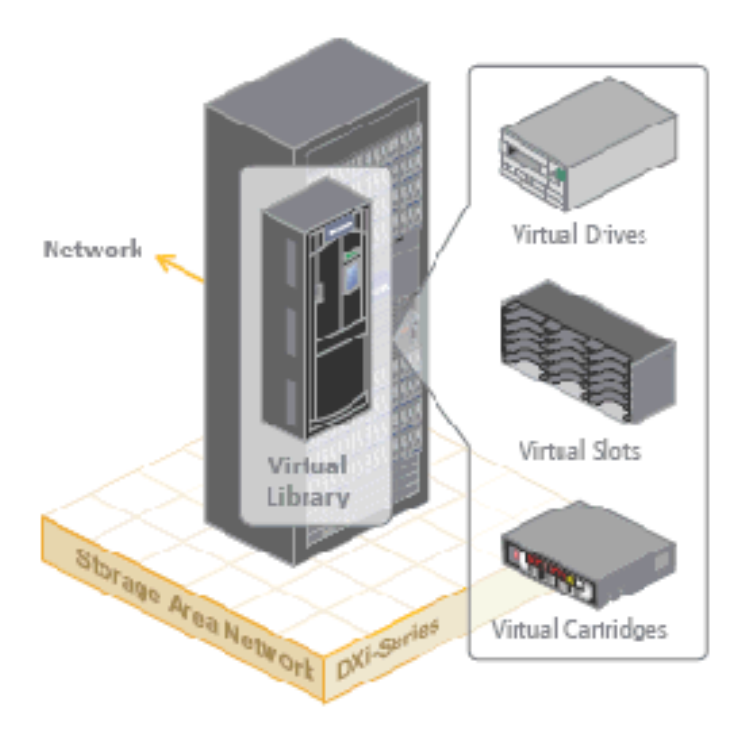

### <span id="page-28-0"></span>Network Attached Storage (NAS)

The DXi6900 system has the ability to serve as a NAS backup system (see [Figure](#page-29-0) 12 on the next page) where the following protocols are supported:

- [CIFS/SMB](#page-28-1) Protocol below
- NFS [Protocol](#page-29-1) on the next page
- <span id="page-28-1"></span>• [Application](#page-29-2) Specific Protocol on the next page

### CIFS/SMB Protocol

The CIFS (Common Internet File System) / SMB (Server Message Block) protocol defines a standard for remote file access from many computers at a time in Windows environments.

#### **Active Directory Support**

The DXi6900 supports ADS (Active Directory Services) as well as ACLs (Access Control Lists). This provides the following benefits:

- <sup>l</sup> **Compatibility with CIFS/SMB domains** NAS shares are able to join CIFS/SMB domains and use domain authentication.
- <sup>l</sup> **Precise control of file system permissions** Administrators can specify which users and groups can perform what actions.
- <sup>l</sup> **Robust administrative support** Administrators have the same implicit permissions as they do in Windows operating systems.

#### **Additional Information**

- Windows 2003, Windows 2003 R2, Windows 2008, Windows 2008 R2, and Windows 2012 R2 are supported for Active Directory domain membership.
- When you create a CIFS/SMB share, the initial permissions are the same as the default permissions for a Windows 2003 share with the addition of an ACE (Access Control Entry) that permits full access to the share for all authenticated users. Administrators can choose to remove this full access ACE, set up custom permissions, or leave the ACL (Access Control List) as is if the server is set up in a fully trusted environment.

### <span id="page-29-1"></span>NFS Protocol

The NFS (Network File System) protocol was originally designed by Sun™ Microsystems and allows all network users to access shared files stored on computers of different types. NFS provides access to shared files through an interface called the Virtual File System (VFS) that runs on top of TCP/IP. Users can manipulate shared files as if they were stored locally on the user's own hard disk. With NFS, computers connected to a network operate as clients while accessing remote files, and as servers while providing remote users access to local shared files. This protocol is used with UNIX and Linux networks. It can also be used with Windows networks.

<span id="page-29-0"></span>**Figure 12:** NAS Backup using CIFS/SMB and NFS

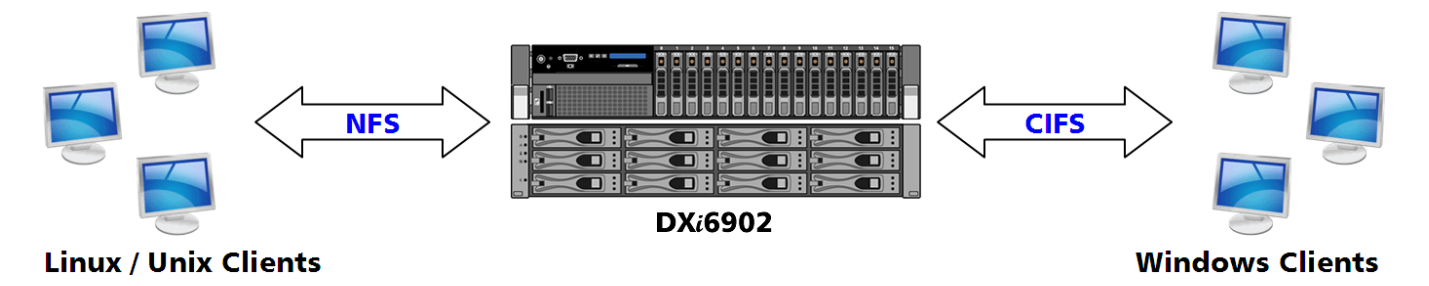

### <span id="page-29-2"></span>Application Specific Protocol

The Application Specific Protocol allows users to create Oracle Recovery Manager (RMAN) shares on a DXi6900 system. RMAN provides the foundation for efficiently backing up and recovering an Oracle database.

## <span id="page-30-0"></span>OpenStorage (OST)

With the OST presentation, the DXi system presents storage servers to a Symantec NetBackup or Backup Exec media server through a specific Symantec protocol. A storage server consists of logical storage units (LSUs), which are similar to directories in a NAS file system or tape cartridges in a VTL partition.

The OST presentation requires the Symantec NetBackup (7.1.x or later) or Backup Exec 2010 R3 or later host application and the OST Plug-in client installation on the media server.

**Note:** Windows 2012 64-bit requires Symantec NetBackup (7.6 or later) or Backup Exec 2014 or later. O

Plug-in clients are host-OS dependent and are supplied by Quantum. To use the DXi in OST mode, you must configure an OST storage server and LSUs on the DXi. You must also map the LSUs on the NetBackup server so that NetBackup can perform backups and restore from them. Additionally, policies for optimized duplication (OST replication) and OST direct to tape may need to be set on the NetBackup server.

**Figure 13:** OpenStorage (OST) Example

OST (Open Storage)

LSU<sub>1</sub> Network LSU<sub>2</sub> Symantec Storage Storage Area Network DXI-Series LSU<sub>3</sub>

## <span id="page-31-0"></span>Supported RAID Configurations

RAID is short for Redundant Array of Independent (or Inexpensive) Disks, which is a category of storage that employs two or more drives in combination for fault tolerance and performance.

DXi6900 G1 and G2 systems use the following RAID levels:

- RAID 1 [Configuration](#page-31-1) below
- Dynamic Disk Pool (DDP) [Technology](#page-33-0) on page 34

DXi6900-S systems use the following RAID levels:

- RAID 6 [Configuration](#page-32-0) on the next page
- Dynamic Disk Pool (DDP) [Technology](#page-33-0) on page 34

## <span id="page-31-1"></span>RAID 1 Configuration

RAID 1 provides redundancy and fault tolerance by mirroring disks. Each disk in the RAID set contains a copy of the same data. For example, in a RAID set with two disks, if one disk fails, all of the data still exists on the other disk.

The DXi6900 G1 and G2 Nodes use RAID 1 sets for the boot disk (operating system) as well as for the blookpool index.

The Node contains the following RAID 1 sets (see [Figure](#page-32-1) 14 on the next page):

- **BOOT** HDD slots 1 and 8 (operating system and journal files)
- **META 1** HDD slots 2 and 9 (blockpool index)
- META 2 HDD slots 3 and 10 (blockpool index)
- **META** 3 HDD slots 4 and 11 (blockpool index)
- META 4 HDD slots 5 and 12 (blockpool index)
- META 5 HDD slots 6 and 13 (blockpool index)
- **META 6** HDD slots 7 and 14 (blockpool index)

**Note:** Node HDD slots 0 and 15 contain global hot spares.

<span id="page-32-1"></span>**Figure 14:** DXi6900 Node RAID Sets

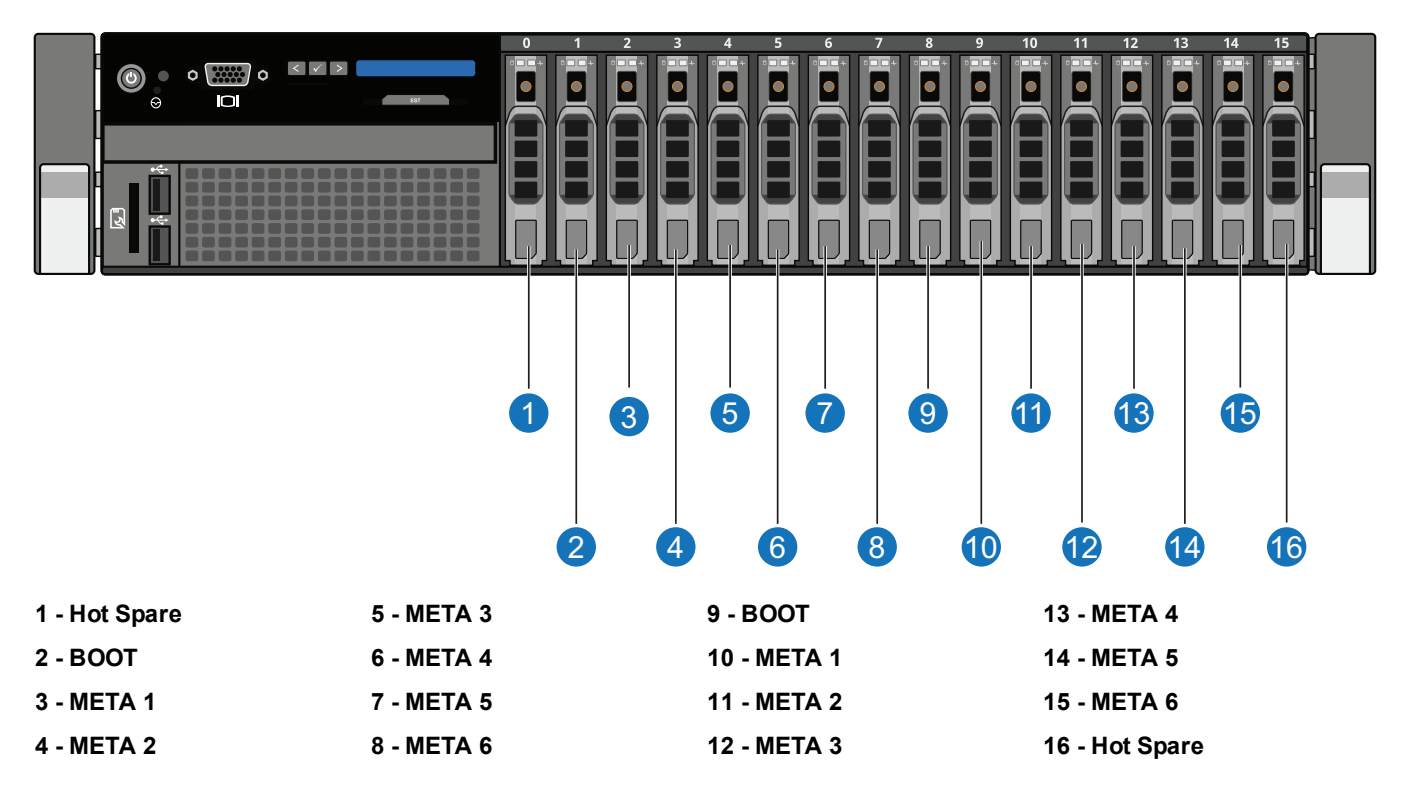

## <span id="page-32-0"></span>RAID 6 Configuration

RAID 6 uses block-level striping with two parity blocks distributed across all member disks. Dual parity provided by a RAID 6 configuration ensures that your data retains full integrity even in the event of two hard drive failures. .

The DXi6900-S uses RAID 6 volumes for data storage (see [Figure](#page-33-1) 15 on the next page).

<span id="page-33-1"></span>**Figure 15:** DXi6900-S Node RAID Sets

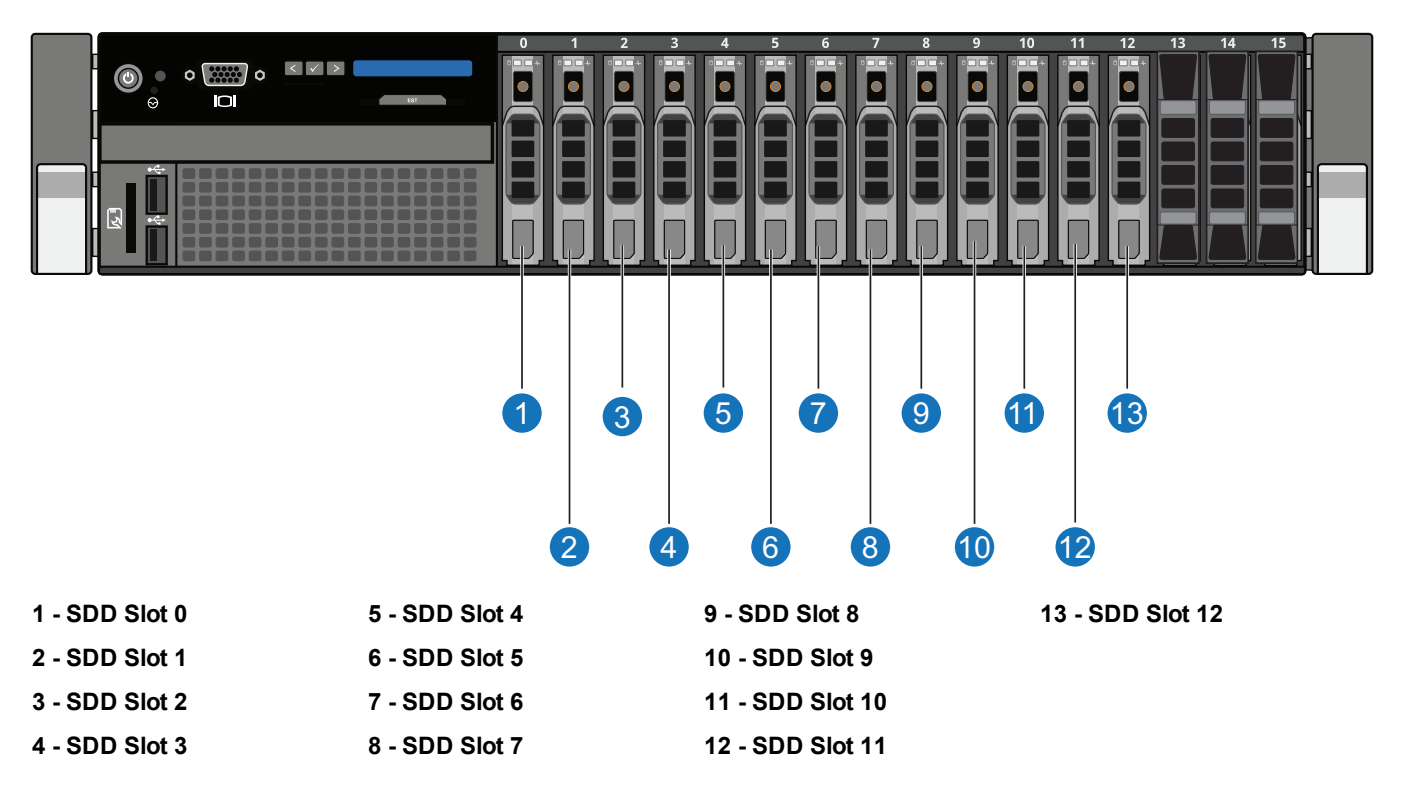

## <span id="page-33-0"></span>Dynamic Disk Pool (DDP) Technology

Dynamic Disk Pool (DDP) technology is a new alternative to traditional RAID configuration. DDP distributes data, parity information, and spare capacity across a pool of drives, providing the following benefits:

- Faster drive recovery
- Easier storage expansion
- Dynamic re-balancing of data across drives
- $\bullet$  Better data availability

The DXi6900 Array modules (RBODs) and Expansion modules (EBODs) use Dynamic Disk Pool technology for data storage (see [Figure](#page-34-2) 16 on the next page). All hard disk drives in an Array or Expansion module are configured in a single DDP pool.

The Dynamic Disk Pool does not include a physical hot spare. However, enough disk space is reserved to provide the equivalent of a hot spare. And similar to RAID 6, a DDP pool can tolerate up to two drive faults. <span id="page-34-2"></span>**Figure 16:** DXi6900 Array and Expansion Module DDP Pools

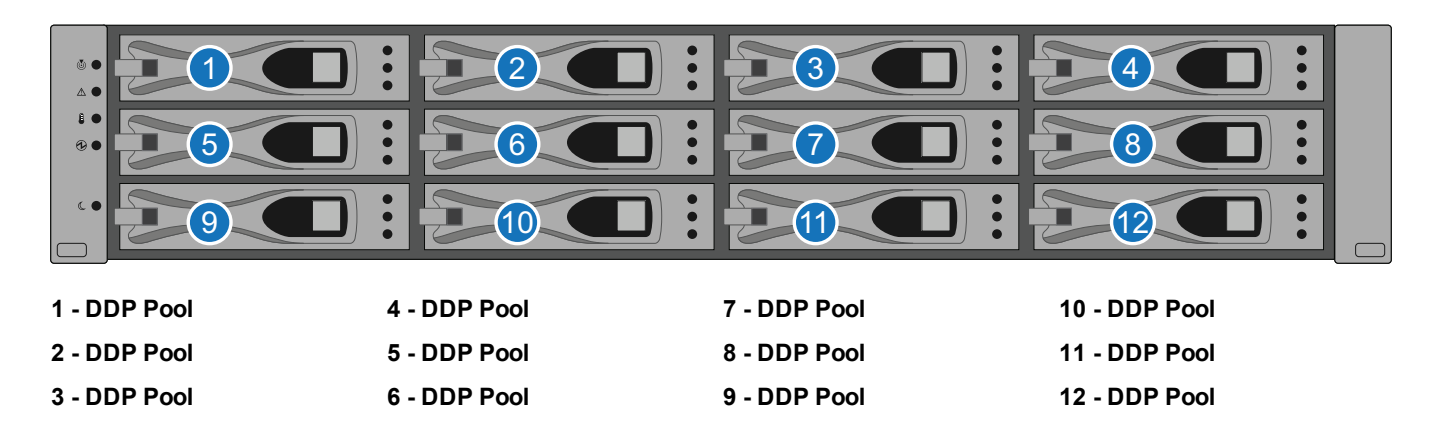

# <span id="page-34-0"></span>DXi Advanced Reporting

Quantum DXi Advanced Reporting works with all DXi-Series disk backup systems. DXi Advanced Reporting combines comprehensive performance data logging with powerful visual reporting and analysis tools to help you identify potential problems and optimize system operation. For more information, refer to the *DXi Advanced Reporting User's Guide* (6-67353).

## <span id="page-34-1"></span>Network Configuration

During network configuration, each individual interface on the DXi6900 can be configured as a subnet with its own network settings. Each physical Ethernet port can be configured as an interface. In addition, you can also create bonded interfaces (logical ports) consisting of two or more physical ports.

Keep in mind that any traffic can pass through any of the configured Ethernet ports. This means that the routing of different traffic types, as well as firewall capability, must be controlled using the network infrastructure (routers and switches) connected to the DXi6900.

For more information about configuration network settings, see Network on [page 307.](#page-306-0)

**T** Note: Each configured network interface requires its own set of network settings (IP address, network mask, and gateway).

**Caution:** For effective bonded network use, a properly configured network switch is required. (A network switch is not supplied with the DXi6900.) The DXi6900 bonding settings must match the switch settings. If the switch settings and the DXi6900 settings do not match, your system may become inaccessible through the switch.

## <span id="page-35-0"></span>Best Practices

There are several items that should be considered when installing and configuring your DXi6900 system. By reviewing this information, you can help shorten the installation and configuration time for your system.

- [Licensing](#page-35-1) below
- Virtual [Media—How](#page-38-0) Many and What Size? on page 39

## <span id="page-35-1"></span>Licensing

The features of the DXi6900 are enabled through licensing options, which are available through the remote management console (see License Keys on [page 368](#page-367-0)).

Licenses are either factory-installed on the DXi6900, or they are available through a license certificate, which is included with the system.

### Factory-Installed Licenses

The following DXi6900 licenses are factory-installed:

- NAS [below](#page-35-2)
- VTL [below](#page-35-3)
- Backup [Application](#page-35-4) Specific (Path to Tape) below
- Data [Deduplication](#page-37-0) on page 38
- [Replication](#page-38-1) on page 39
- Storage [Capacity](#page-38-2) on page 39
- OST on [page 39](#page-38-3)
- <span id="page-35-2"></span>• [Data-in-Flight](#page-38-4) Encryption on page 39

#### **NAS**

The *Network Attached Storage (NAS)* license allows NAS shares to be exposed to backup hosts and applications.(License key is pre-installed on all DXi6900 systems.)

#### <span id="page-35-3"></span>**VTL**

The *Virtual Tape Library (VTL)* license allows virtual devices such as the media changer and tape drive to be exposed to the attached Fibre Channel hosts. (License key for 160 VTDs is pre-installed on all DXi6900 systems.)

#### <span id="page-35-4"></span>**Backup Application Specific (Path to Tape)**

The *Backup Application Specific* license allows you to export virtual media directly to a maximum of 3 concurrent path-to-tape physical tape drives using Backup Application Specific NDMP or OST Direct to Tape.(License key is pre-installed on all DXi6900 systems.)
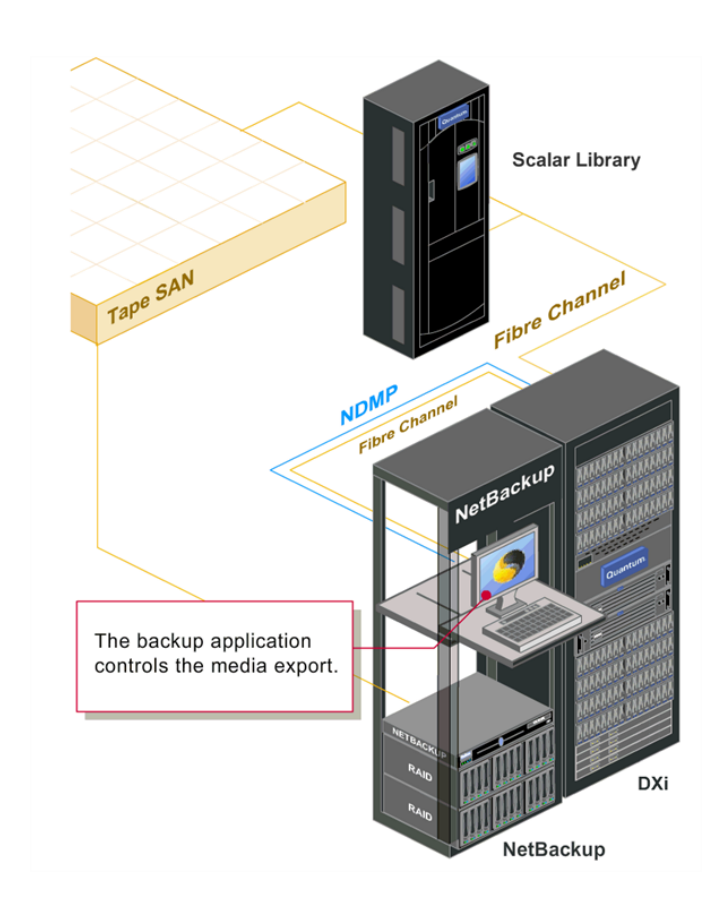

The Backup Application Specific option works with the following backup applications:

- Symantec NetBackup 7.1.x and higher direct-to-tape feature
- Symantec Backup Exec 2010 R3 and higher
- EMC Networker

**Note:** EMC NetWorker 8.1 and later do not support Backup Application Specific Path to Tape.

- Oracle Secure Backup 10.3
- ASG-Time Navigator

**Note:** For more information, see the *DXi-Series Backup Application Specific Path to Tape Configuration Guide* (6-67211).

When the Path to Tape feature is enabled and configured, backup data can be moved directly from the DXi6900 system to a tape library. For a list of supported tape libraries and tape drives for Backup Application Specific, see [Table](#page-37-0) 1 on the next page and [Table](#page-37-1) 2 on the next page.

#### <span id="page-37-0"></span>**Table 1:** Supported Tape Libraries in Backup Application Specific

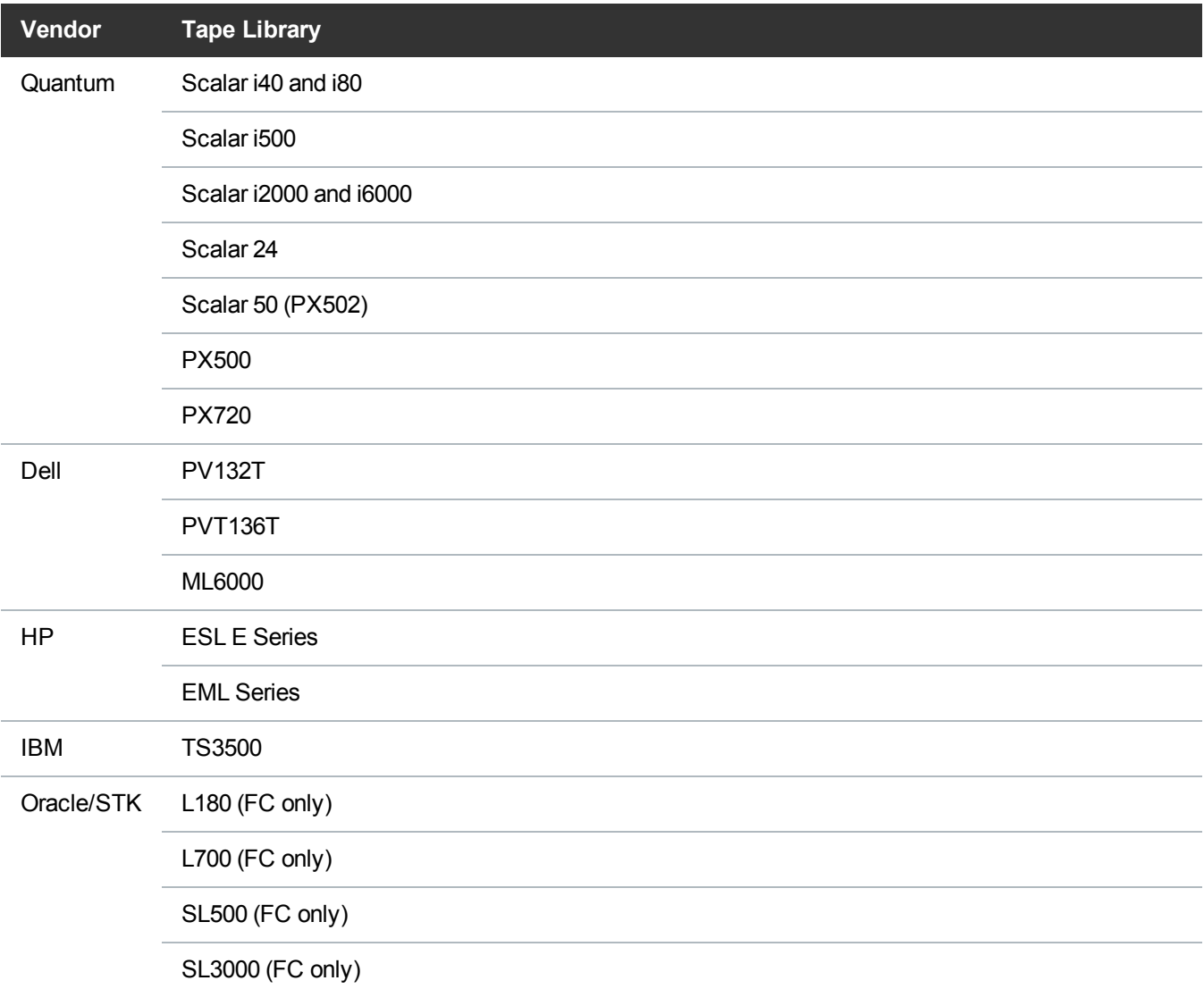

#### <span id="page-37-1"></span>**Table 2:** Supported Tape Drives in Backup Application Specific

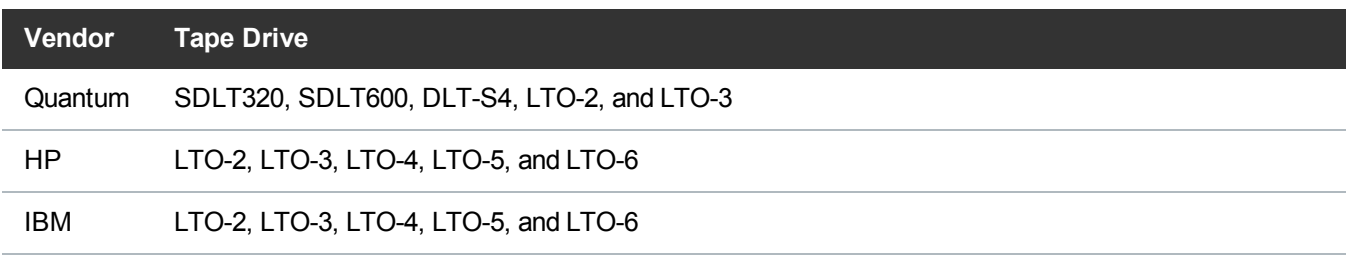

### **Data Deduplication**

The *Data Deduplication* license allows the DXi6900 to reduce the size of data stored on the system through the deduplication process (see *Data Reduction*). (License key is pre-installed on all DXi6900 systems.)

Chapter 1: System Description Best Practices

#### **Replication**

The *Replication* license allows the DXi6900 to replicate data to up to two target systems and received replicated data from up to ten source systems. (License key is pre-installed on all DXi6900 systems.)

#### **Storage Capacity**

The *Storage Capacity* license is factory-installed for the installed capacity. Additional capacity requires a certificate license that comes with each Expansion module. This license allows the storage capacity of the DXi6900 to be increased. (License key is pre-installed on all DXi6900 systems.)

#### **OST**

The *OST* license, when enabled, allows a Open Storage Technology (OST) connection. For Symantec users with specific versions of the software, another replication option is available for DXi6900 models through the Symantec OpenStorage (OST) API. (License Certificate is included with all DXi6900 systems.)

**Note:** For more information, see the *DXi-Series NetBackup and Backup Exec OST Configuration Guide* (6-67079).

#### **Data-in-Flight Encryption**

The *Data-in-Flight Encryption* license enables use of AES encryption (128-bit or 256-bit) when replicating data to another system. (Not available in all regions.)

**Note:** *Data-in-Flight Encryption* licenses for the DXi6900-S are not factory installed and available through a license certificate only.

### Virtual Media—How Many and What Size?

There is no correct answer to this question as it really depends on your backup regime and the backup application in use. A DXi system does not preallocate disk space when a virtual tape cartridge is created, there can be an inclination to create a lot of large virtual tape cartridges, greater than the amount that is actually required. While this has no initial bearing on the DXi's capacity utilization, it can cause issues down the track.

Regarding the quantity of virtual media you need to create, as long as there is sufficient media to hold the amount of backup data for the required retention period, the quantity does not really matter. However, it is extremely important, as mentioned earlier, that the aging and expiry rules of the media pool are defined early. If these rules are not defined, the virtual tape cartridges will never enter the scratch pool resulting in you running out of virtual media, and in turn space on the DXi system. As a rule of thumb, more is better than less; as long as expiry rules are defined.

Although there is no perfect size when it comes to creating virtual tape cartridges, there are a few factors to consider. If a virtual tape cartridge is created at 200 GB, then it will be presented as storing 200 GB of native data.

Creating smaller sized media is preferred, for example 50 GB or 100 GB, as it allows a virtual tape cartridge to be completely filled even when backing up smaller data sets. Smaller sized media also aids the transfer of data from virtual to physical tape platforms. Once again, virtual tape cartridge size will depend on the backup application in use.

It is important to note that the design of the DXi will not allow a virtual tape cartridge to be written to it if its size is larger than the amount of free space available on the DXi. For example, if you have a virtual tape cartridge size of 400 GB but only 300 GB of free space is available on the DXi, the backup will fail when attempting to write data to the virtual tape cartridge. As a result, smaller virtual tape cartridge sizes are better.

Remember, the DXi system is always cautious of being filled up so that the integrity of stored data is not compromised.

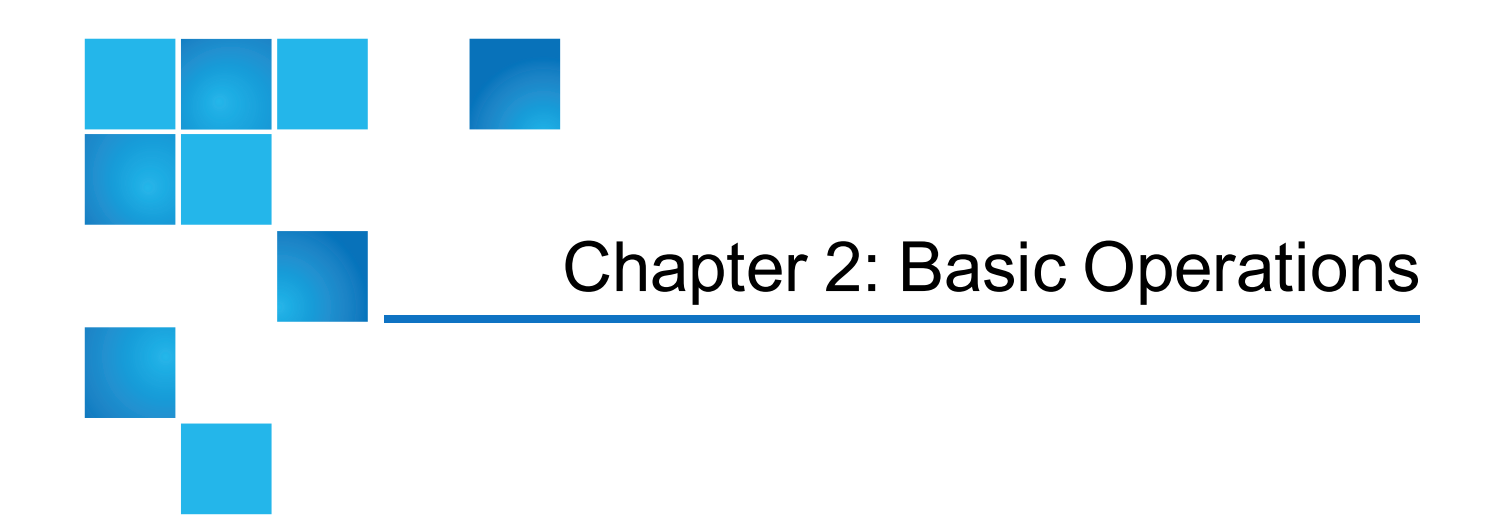

This chapter describes the hardware features and basic operation of DXi6900 systems and includes the following sections:

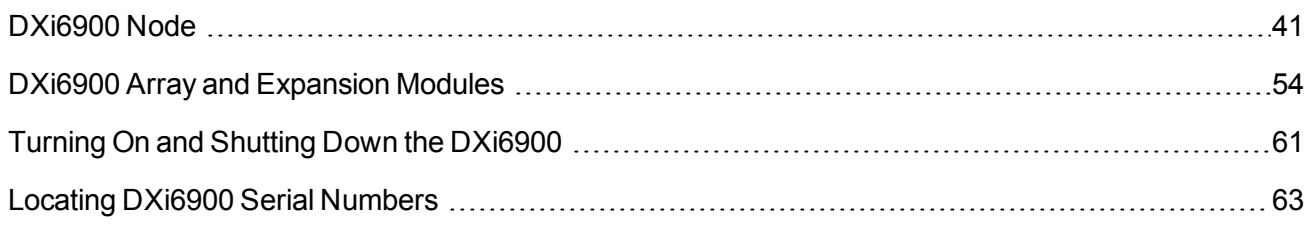

# <span id="page-40-0"></span>DXi6900 Node

The DXi6900 Node is a computer server that provides control for the DXi software (host OS and software applications). The Node also stores support data for the DXi6900 system, such as metadata and indexes. The DXi6900 G1 and G2 Nodes contain 16 drive carriers. The DXi6900-S Node contains 13 drive carriers. In addition, all network connections are made on the Node.

All DXi6900 systems include one Node.

The DXi6900 Node has a series of LED indicators and buttons located on the front and back of each component:

- DXi6900 Node Front Panel Features and [Indicators](#page-41-0) on the next page
- DXi6900 Node Rear Panel [Features](#page-44-0) on page 45
- Node Drive Carrier [Indicators](#page-49-0) on page 50
- [DXi6900](#page-50-0) Node 1 GbE Ethernet on page 51
- DXi6900 Node 10 GbE Ethernet Port [Indicators](#page-51-0) on page 52
- DXi6900 Node 10 GBase-T Ethernet Port [Indicators](#page-51-1) on page 52
- DXi6900 Node Power Supply [Indicators](#page-52-0) on page 53

### <span id="page-41-0"></span>DXi6900 Node Front Panel Features and Indicators

[Figure](#page-41-1) 17 below and [Figure](#page-42-0) 18 on the next page shows the controls, indicators, and connectors located behind the optional rack bezel on the front panel of the Node. [Table](#page-42-1) 1 on the next page describes each item.

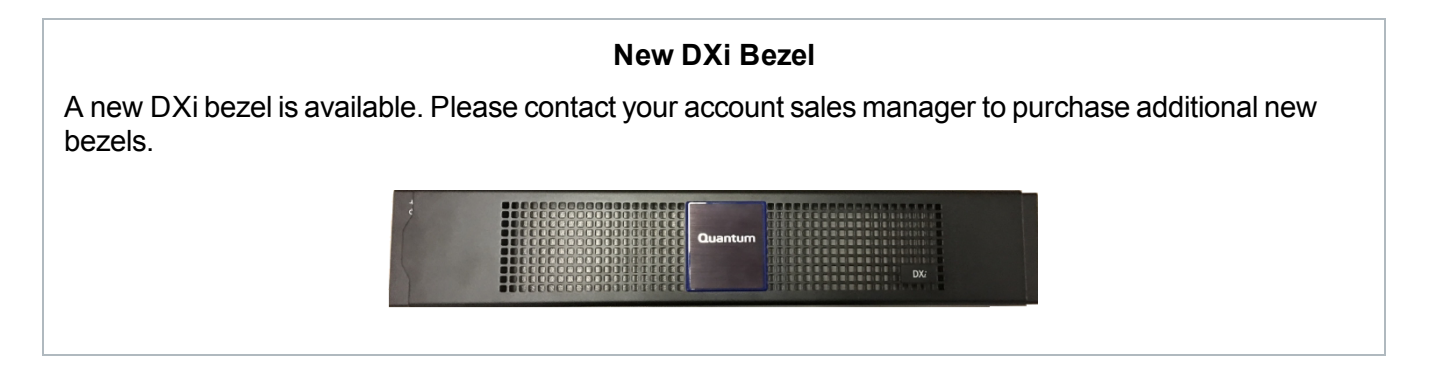

#### <span id="page-41-1"></span>**Figure 17:** DXi6900 Node Front View

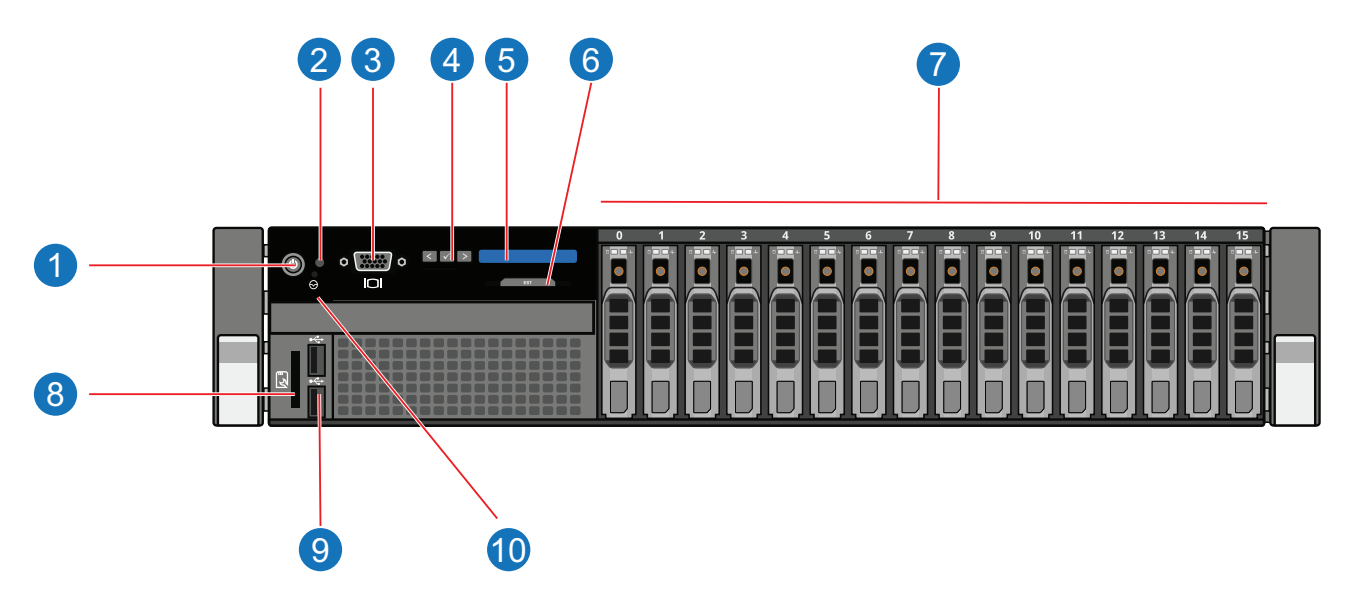

<span id="page-42-0"></span>**Figure 18:** DXi6900-S Node Front View

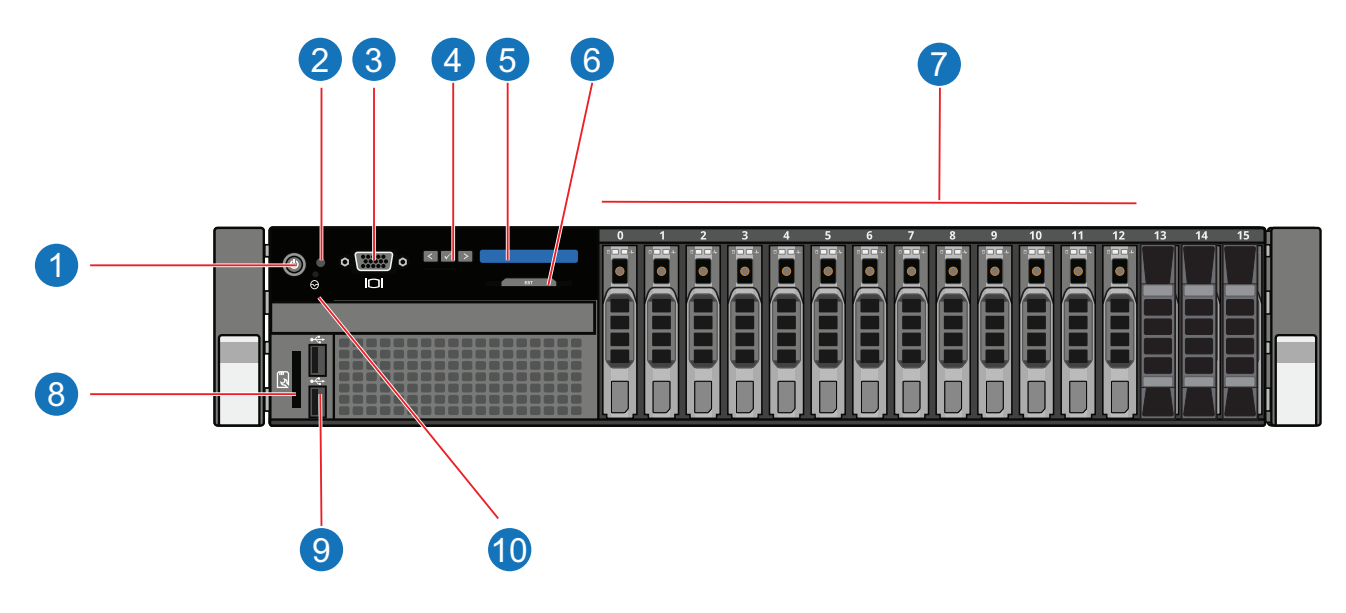

<span id="page-42-1"></span>**Table 1:** DXi6900 Node - Front Panel LED Indicators, Buttons, and Connectors

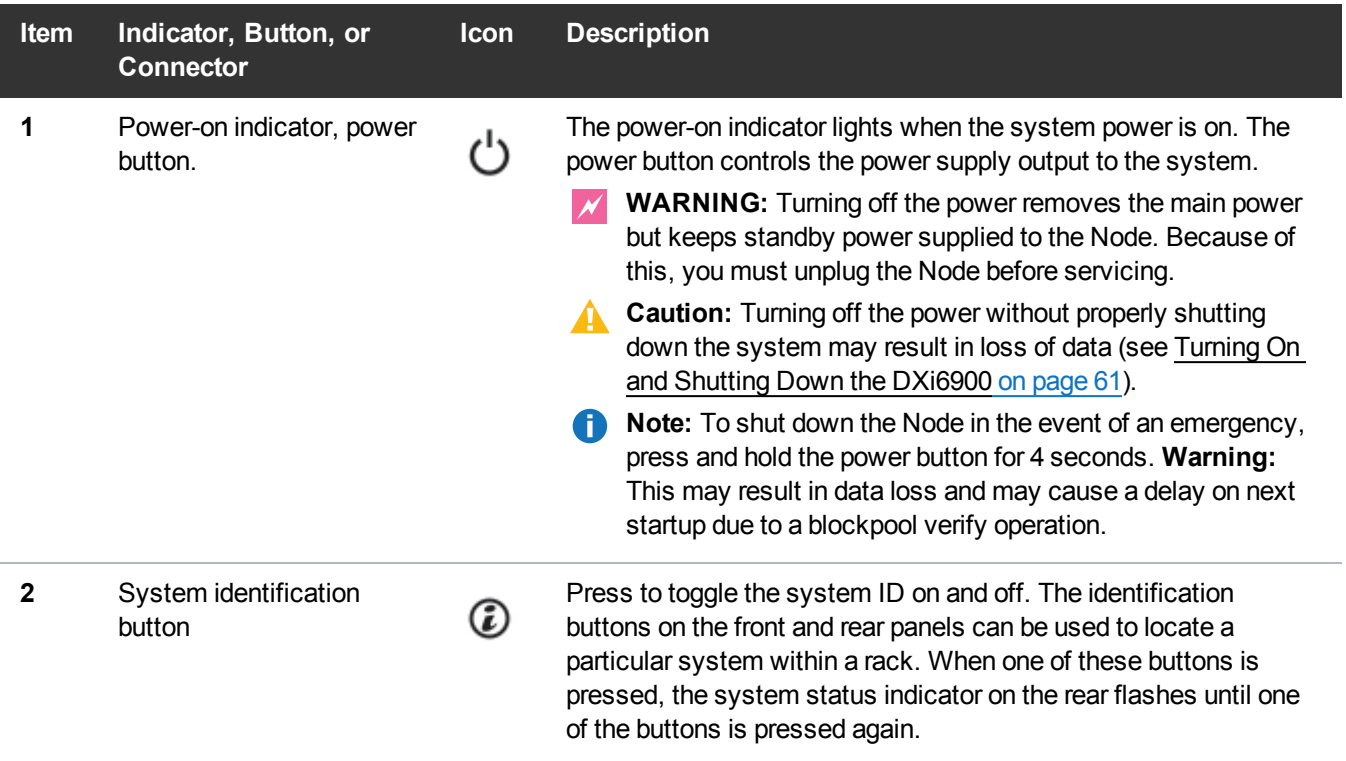

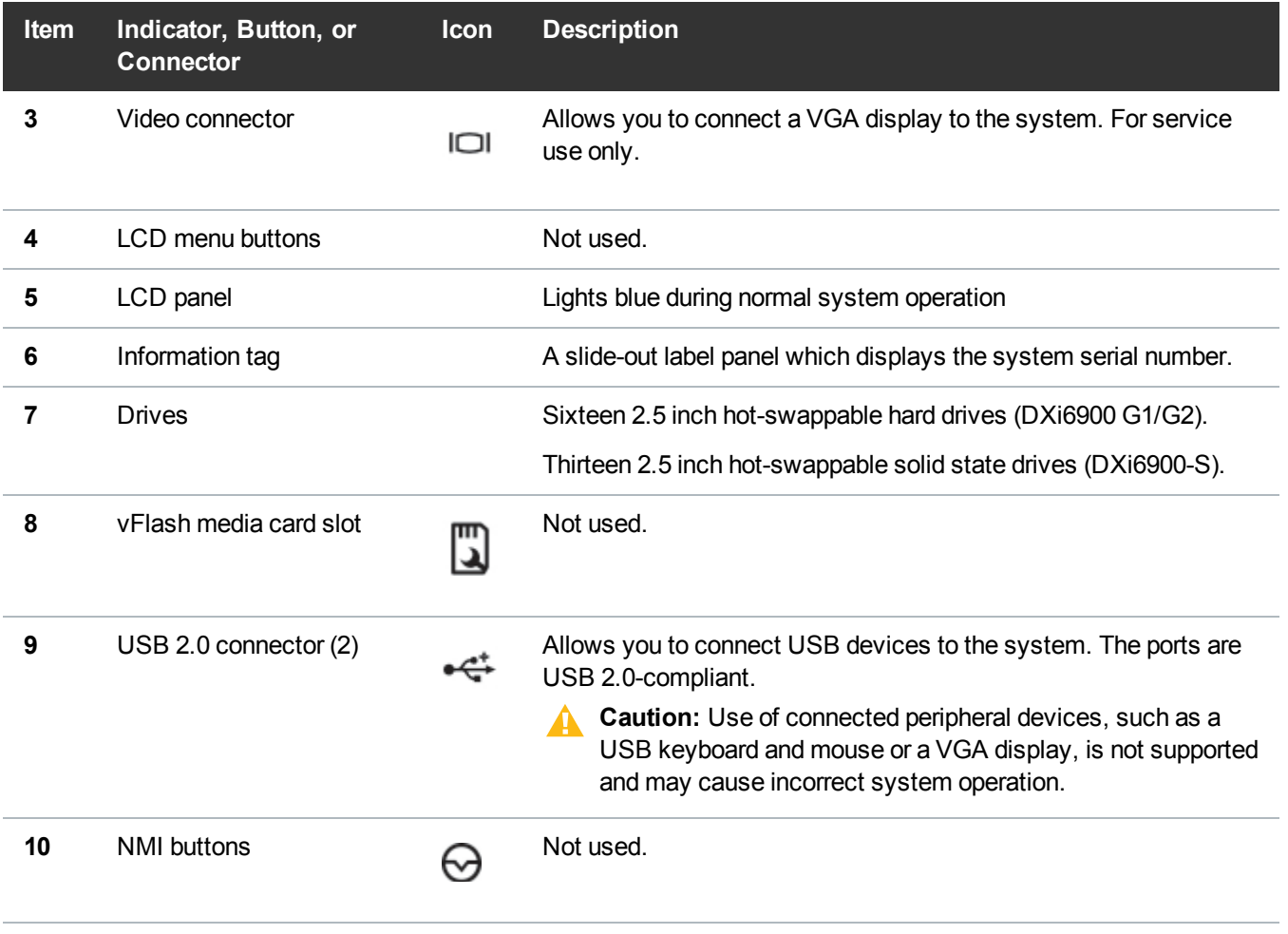

## <span id="page-44-0"></span>DXi6900 Node Rear Panel Features

[Figure](#page-45-0) 19 on the next page shows the connectors located on the rear panel of the DXi6900 G1 Node. [Table](#page-45-1) 1 on the next [page](#page-45-1) describes each item. Table 2 on [page 47](#page-46-0) describes the PCI slot configuration options.

Figure 20 on [page 48](#page-47-0) shows the connectors located on the rear panel of the DXi6900 G2 and DXi6900-S Nodes. Table 3 on [page 48](#page-47-1) describes each item. Table 4 on [page 49](#page-48-0) describes the PCI slot configuration options.

**Note:** Refer to the port numbering labels on the back of the Node chassis to help you determine the correct port connections.

**Caution:** Do not disconnect any SAS cables from the Node during normal system operation. Unplugging a SAS cable while the system is powered on may result in data loss.

### **10 GbE Cable Types**

Depending on the configuration, Quantum DXi6900 systems support one of the following 10 GbE cable types:

- <sup>l</sup> **10 GbE optical cable lengths of up to 300 meters with OM3 cables and up to 100 meters with OM2 cables** - Quantum recommends using the two 10 meter LC to LC type optical cables that are shipped with the DXi6900 system. Consult your 10 GbE optical switch/SFP documentation for additional information on optical cable requirements.
- <sup>l</sup> **10 GbE Twinax cable** Quantum recommends using the approved 5 meter Twinax cable type that is shipped with the DXi6900 system. This cable is compatible with Cisco 5000 Series Data Center Class switches.

The 10 GbE Copper (Twinax) cable options that Quantum provides do not support all switches. Please note the supported switches during the purchase-configuration process, and if the Twinax cables supplied by Quantum are not compatible with your switch, then you will need to provide your own compatible Twinax cables from your switch vendor. Be sure to have these available before the system installation takes place.

### <span id="page-45-0"></span>**Figure 19:** Node Rear View - DXi6900 G1

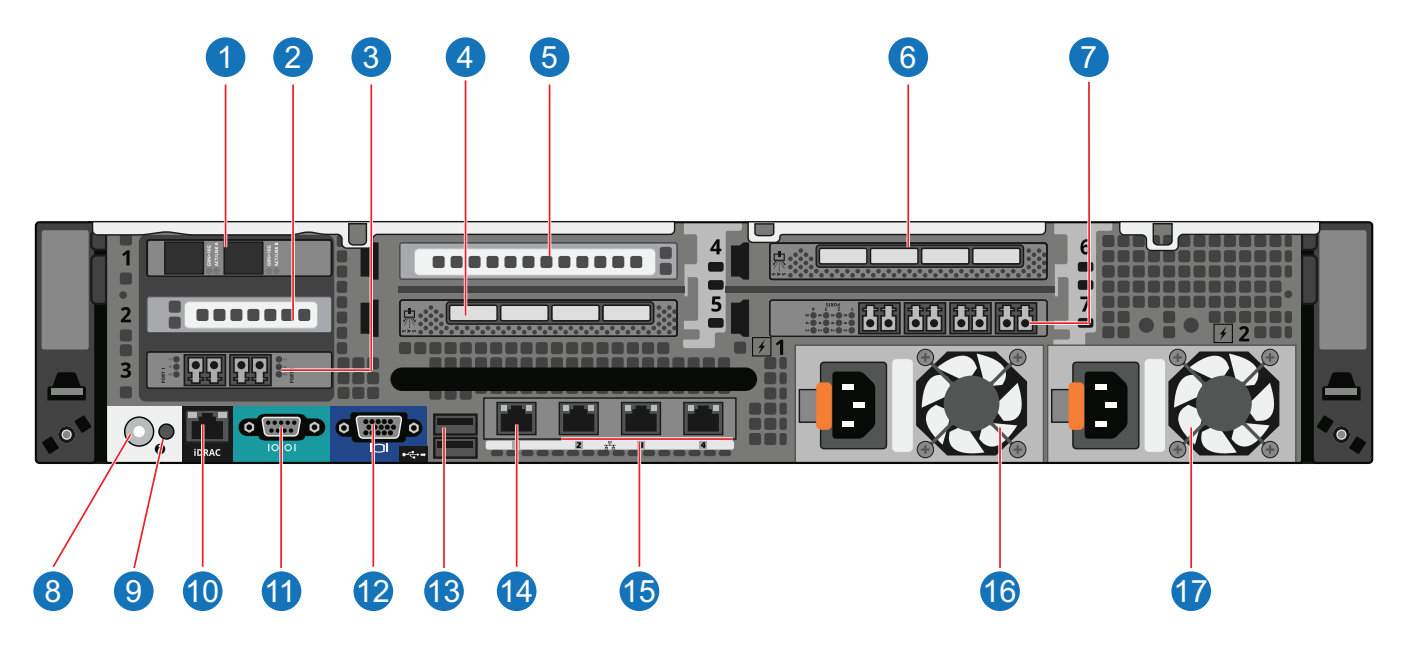

<span id="page-45-1"></span>**Table 1:** Rear Panel Connectors - DXi6900 G1

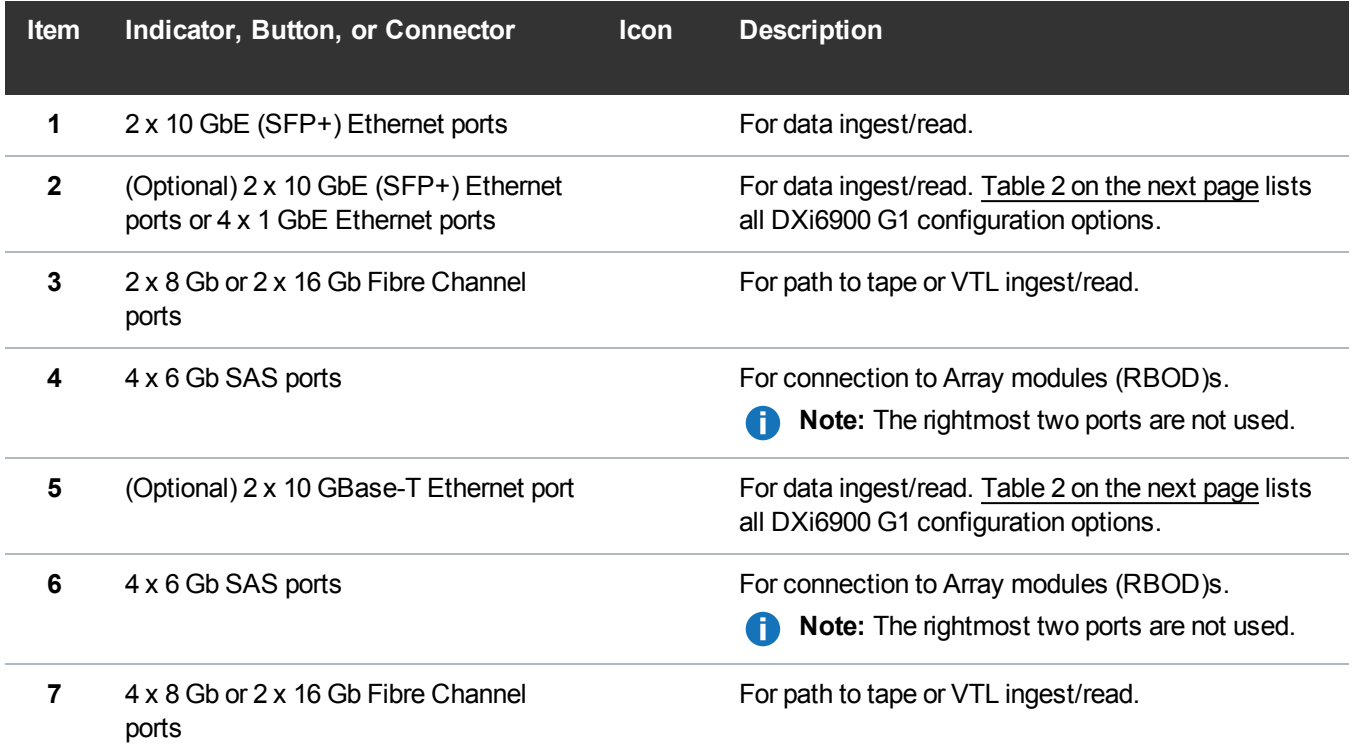

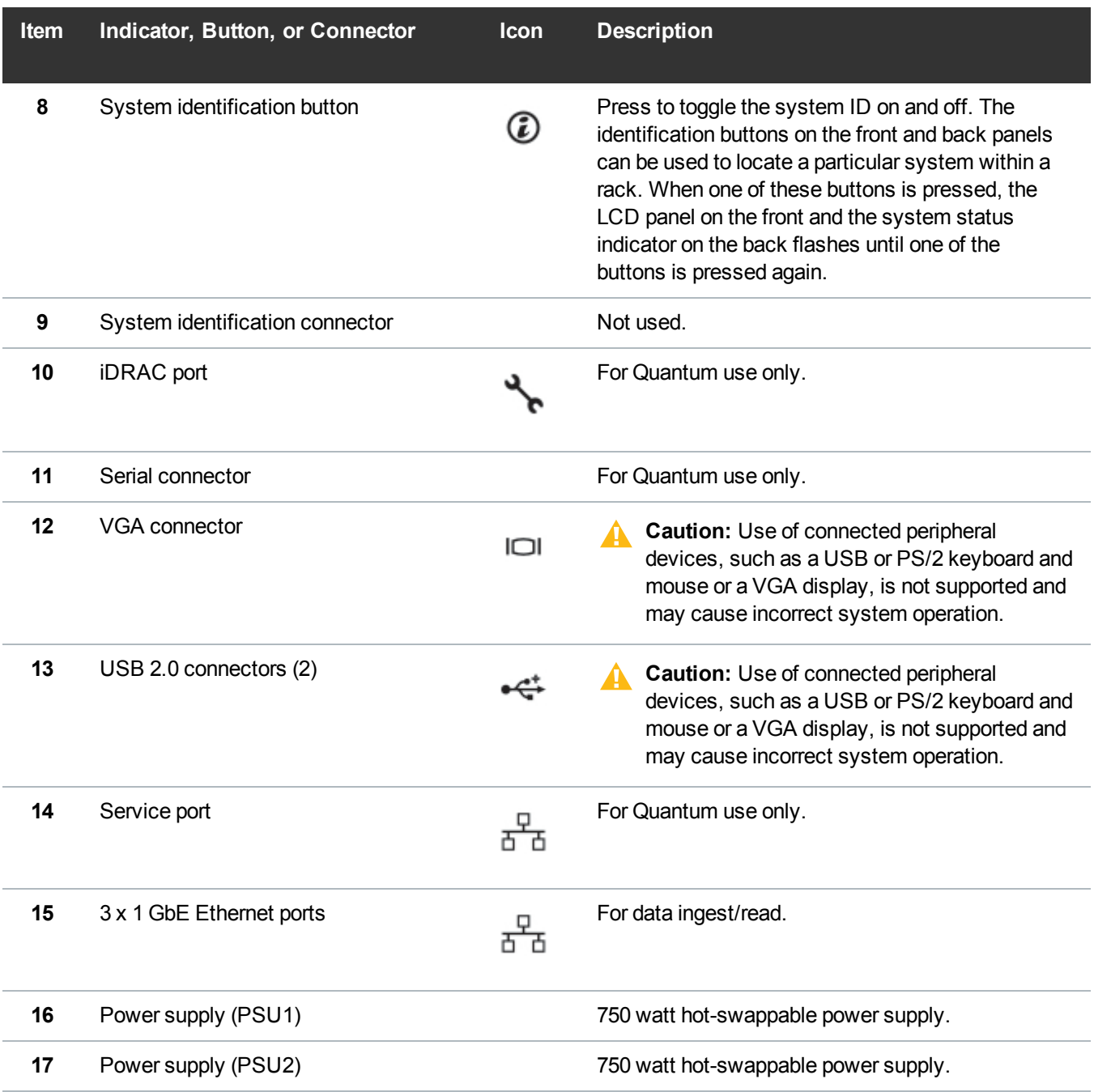

### <span id="page-46-0"></span>**Table 2:** DXi6900 G1 PCI Slot Configuration Options

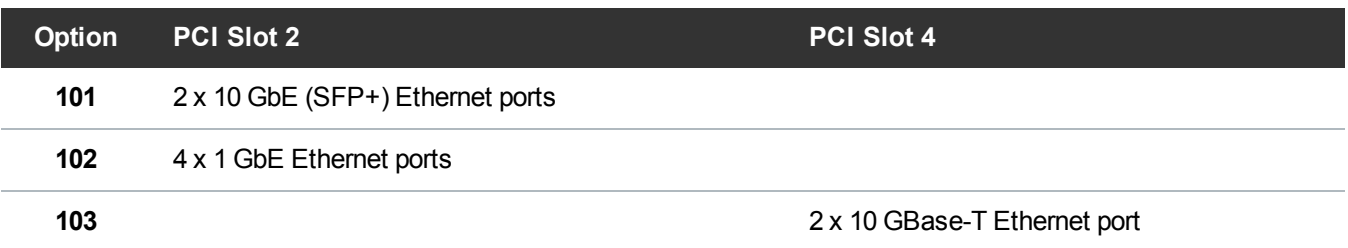

### <span id="page-47-0"></span>**Figure 20:** Node Rear View - DXi6900 G2 and DXi6900-S

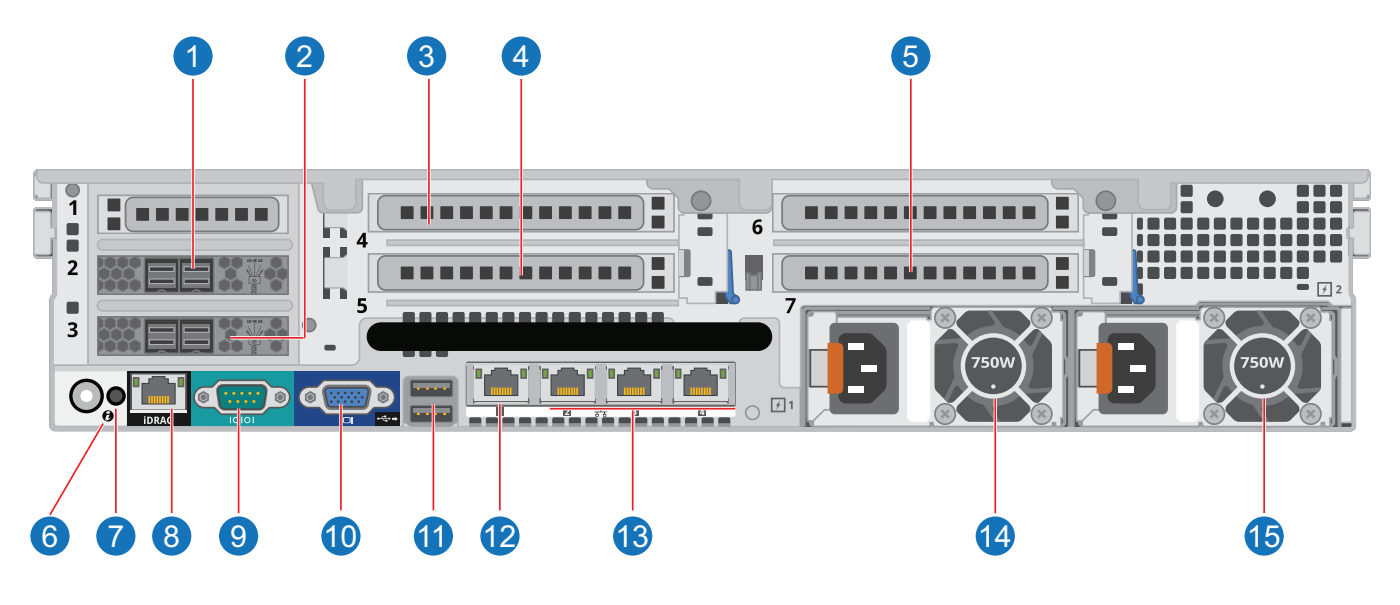

<span id="page-47-1"></span>**Table 3:** Rear Panel Connectors - DXi6900 G2 and DXi6900-S

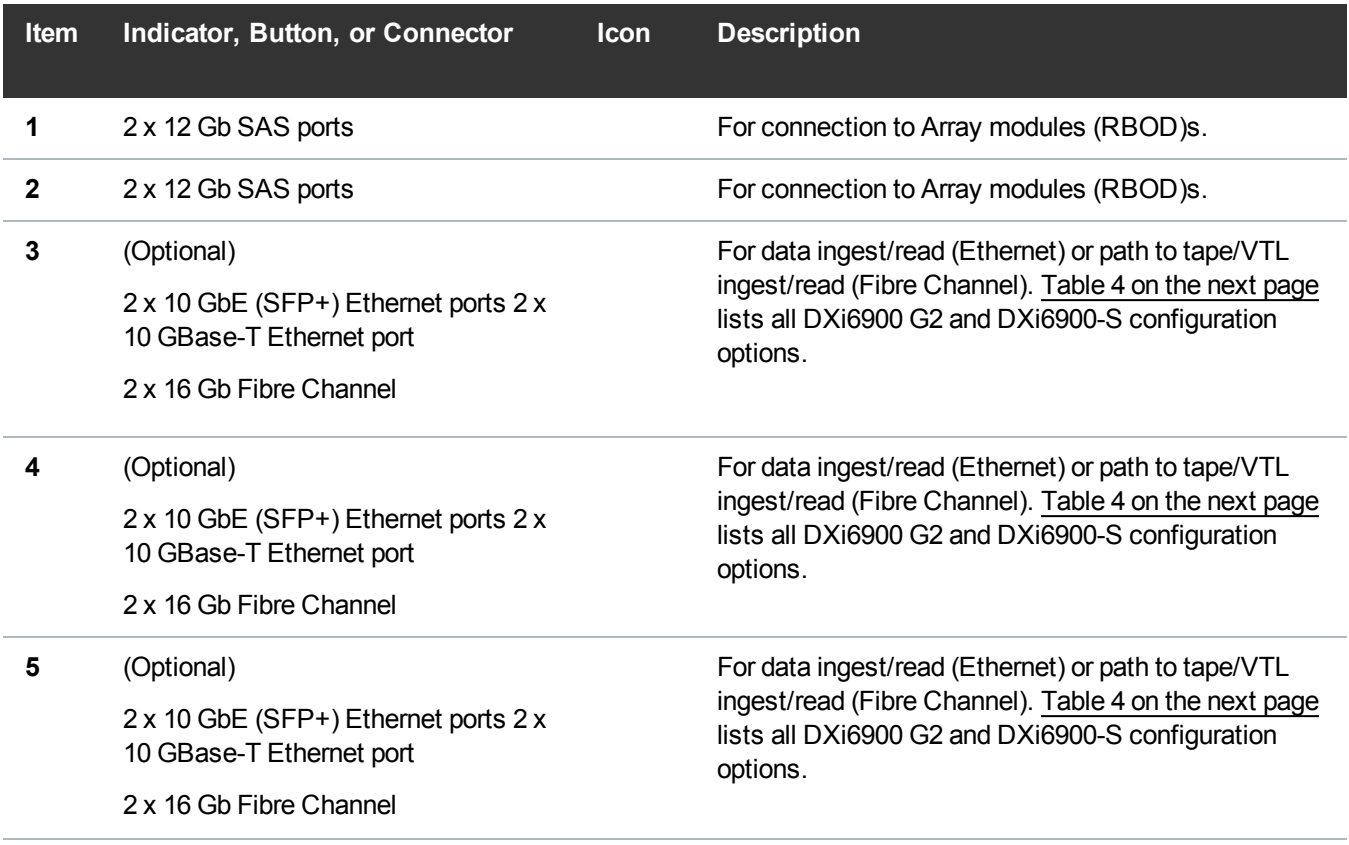

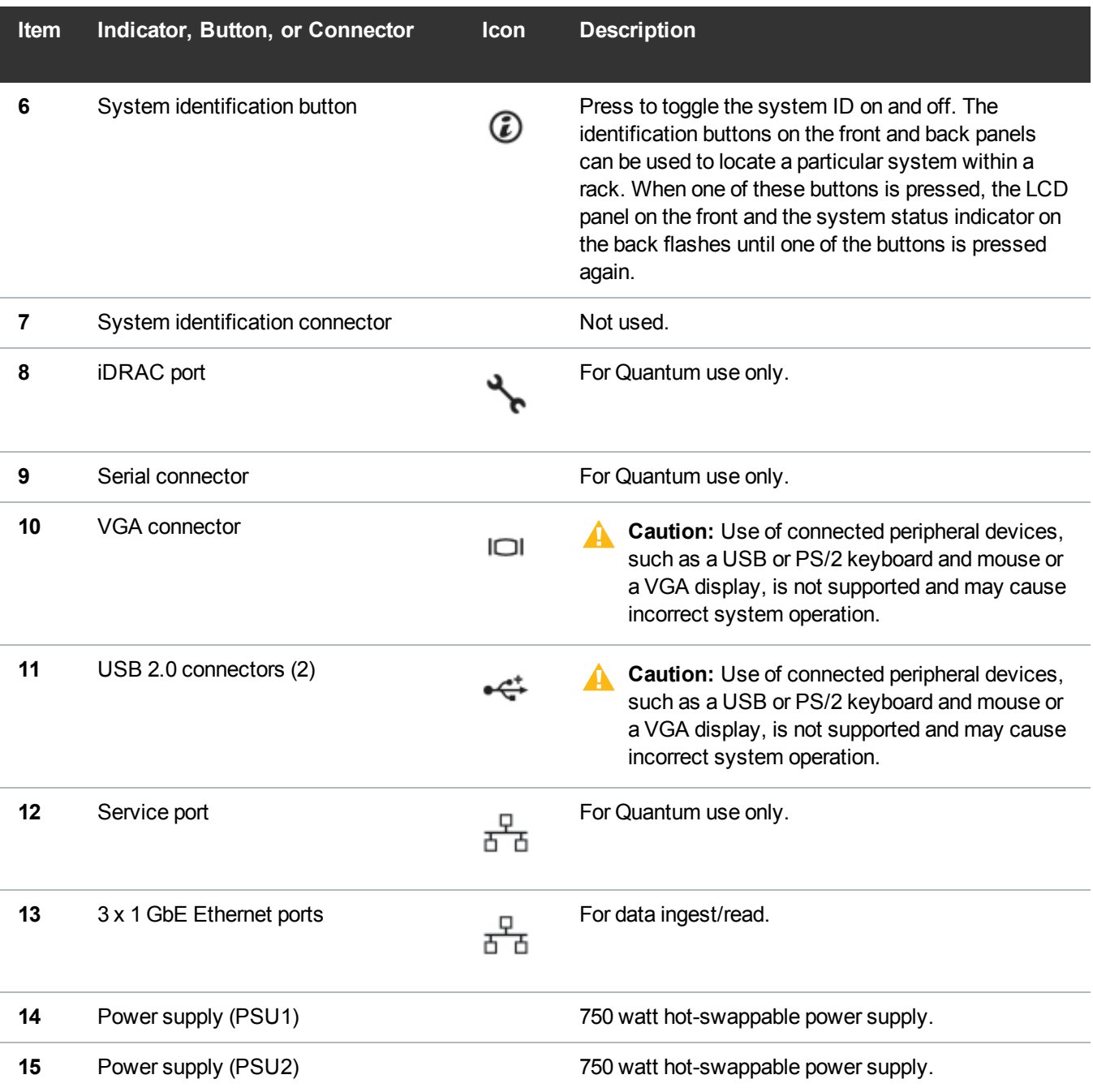

<span id="page-48-0"></span>**Table 4:** DXi6900 G2 and DXi6900-S PCI Slot Configuration Options

**Caution:** The PCI slot location for each card must be followed in each configuration option.

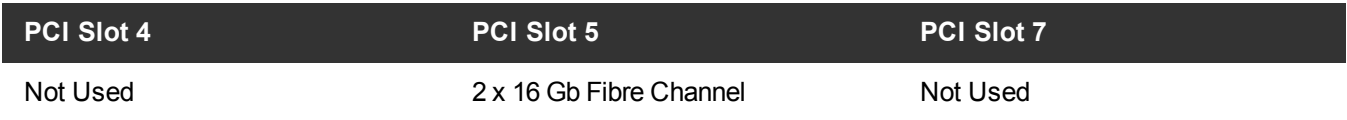

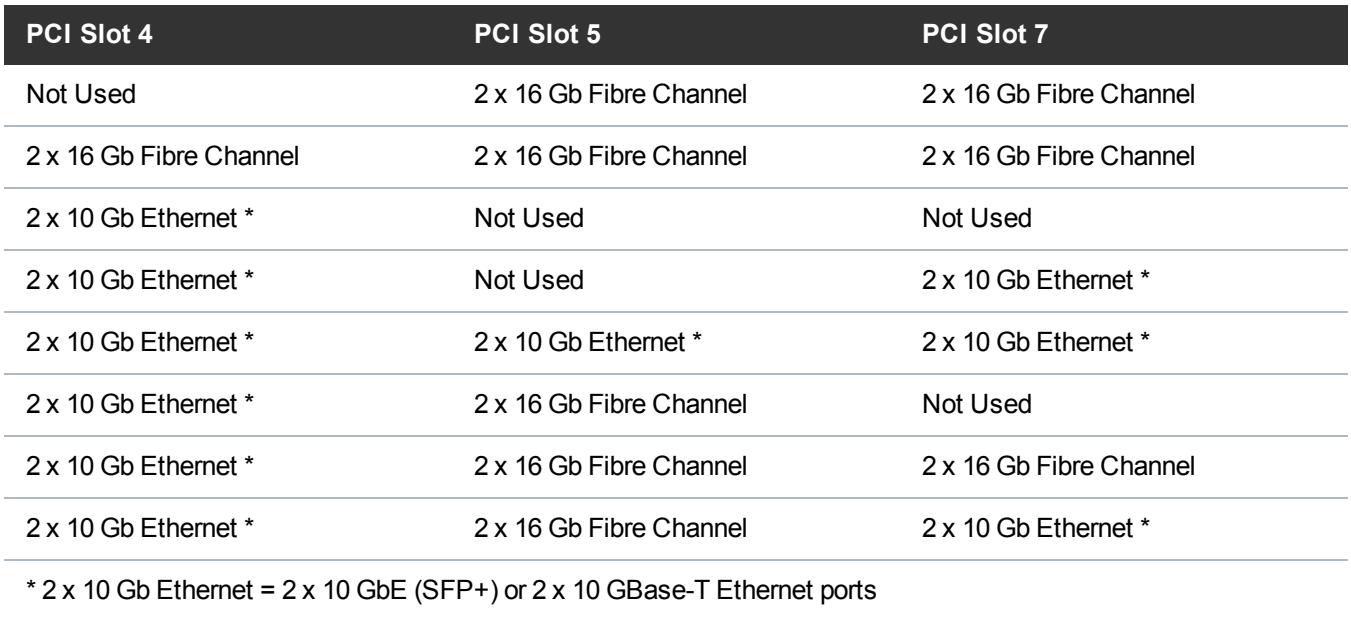

### <span id="page-49-0"></span>Node Drive Carrier Indicators

Each DXi6900 hard drive carrier in the Node module has two LED indicators (see [Figure](#page-50-1) 21 on the next [page](#page-50-1)):

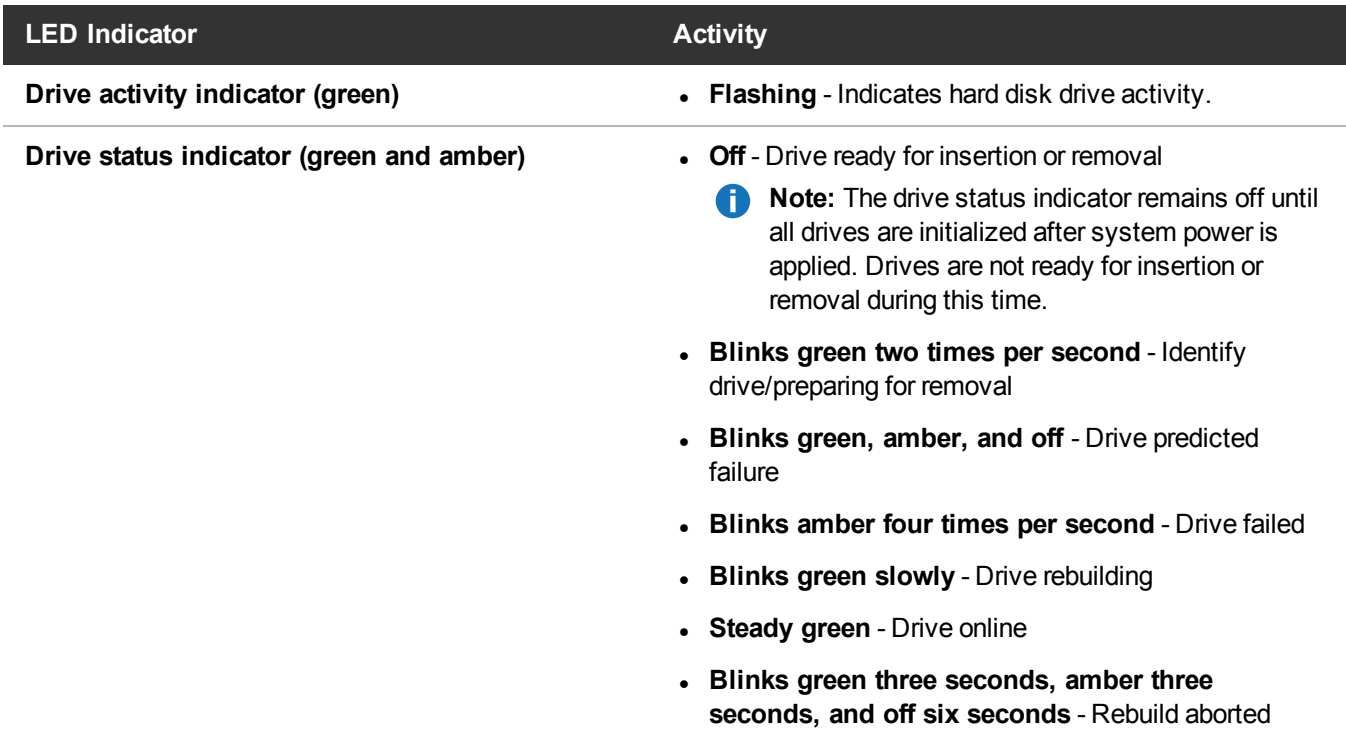

**T** Note: If a drive fails, you will be notified by a service ticket in the remote management console (see Service Tickets on [page 199](#page-198-0)).

**Caution:** Do *not* remove a drive that has *not* failed. Instead, only remove a drive that has failed. If you accidentally remove a good drive, wait 30 seconds before reinserting the drive.

<span id="page-50-1"></span>**Figure 21:** DXi6900 Hard Drive Carrier LEDs

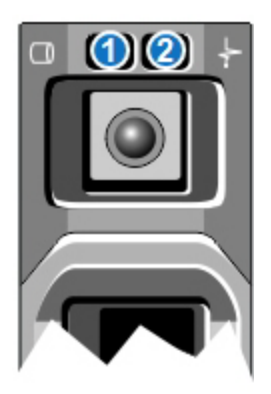

**1 - Drive activity indicator (green) 2 - Drive status indicator (green and amber)**

### <span id="page-50-0"></span>DXi6900 Node 1 GbE Ethernet

Each 1 GbE Ethernet port on the DXi6900 Node rear panel has two LED indicators (see [Figure](#page-50-2) 22 below):

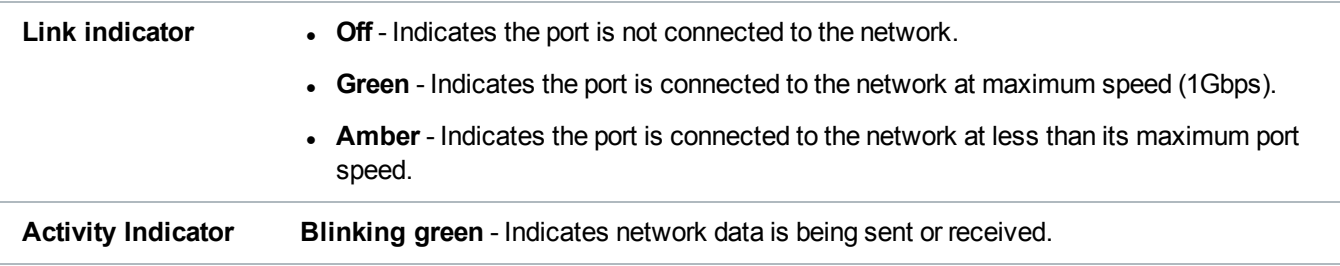

<span id="page-50-2"></span>**Figure 22:** DXi6900 Node - 1 GbE Ethernet Port LEDs

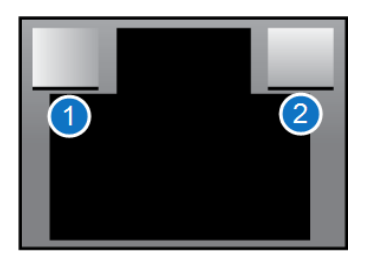

**1 - Link Indicator 2 - Activity Indicator**

## <span id="page-51-0"></span>DXi6900 Node 10 GbE Ethernet Port Indicators

Depending on the configuration, Quantum DXi6900 systems include a 10 GbE adapter card (dual optical or Twinax ports).

The 10 GbE adapter with dual optical or Twinax ports has two LED indicators for each 10 GbE port (see [Figure](#page-51-2) 23 below):

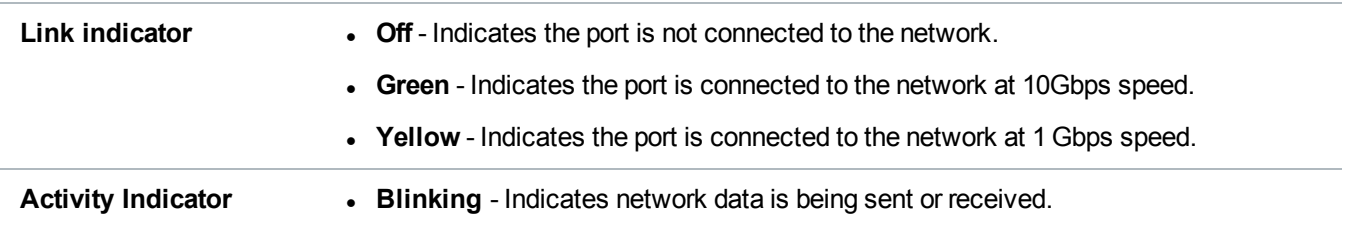

<span id="page-51-2"></span>**Figure 23:** DXi6900 - Optional 10 GbE Port LEDs (Optical or Twinax)

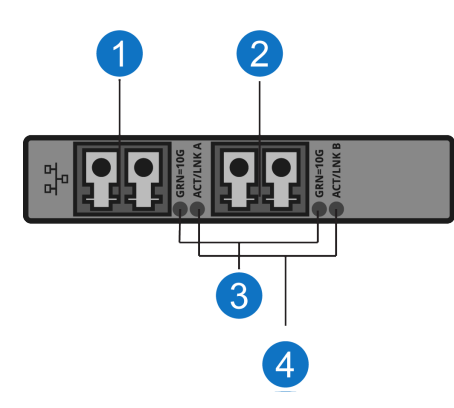

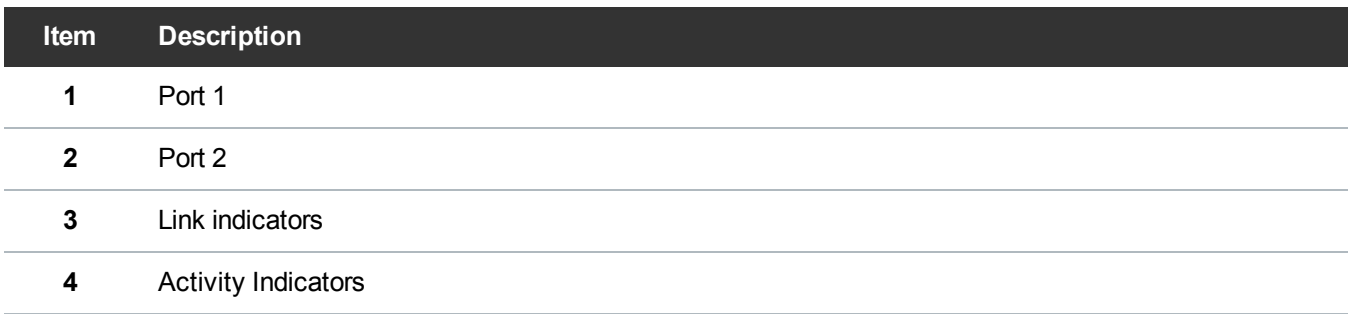

## <span id="page-51-1"></span>DXi6900 Node 10 GBase-T Ethernet Port Indicators

Each 10 GBase-T port on the DXi6900 Node rear panel has two LED indicators (see [Figure](#page-52-1) 24 on the next [page](#page-52-1)):

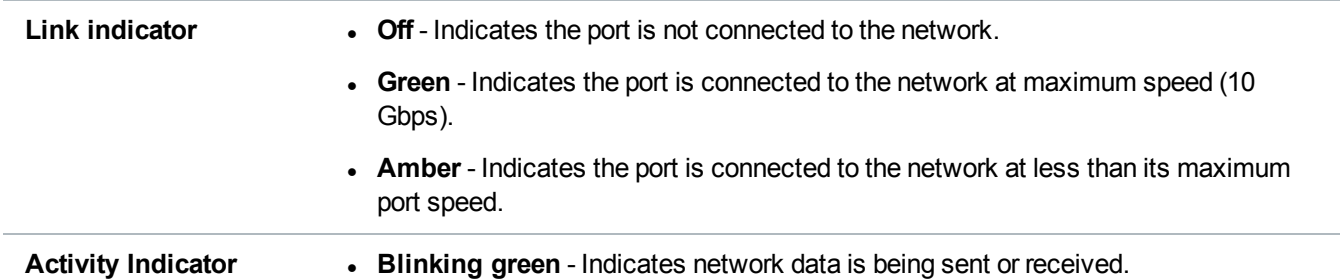

#### <span id="page-52-1"></span>**Figure 24:** DXi6900 - 10 GBase-T Ethernet Port LEDs

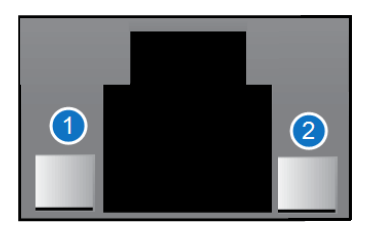

**1 - Activity Indicator 2 - Link Indicator**

### <span id="page-52-0"></span>DXi6900 Node Power Supply Indicators

Each DXi6900 Node power supply has an illuminated translucent handle that serves as an indicator to show whether power is present or whether a power fault has occurred (see [Figure](#page-53-1) 25 on the next page):

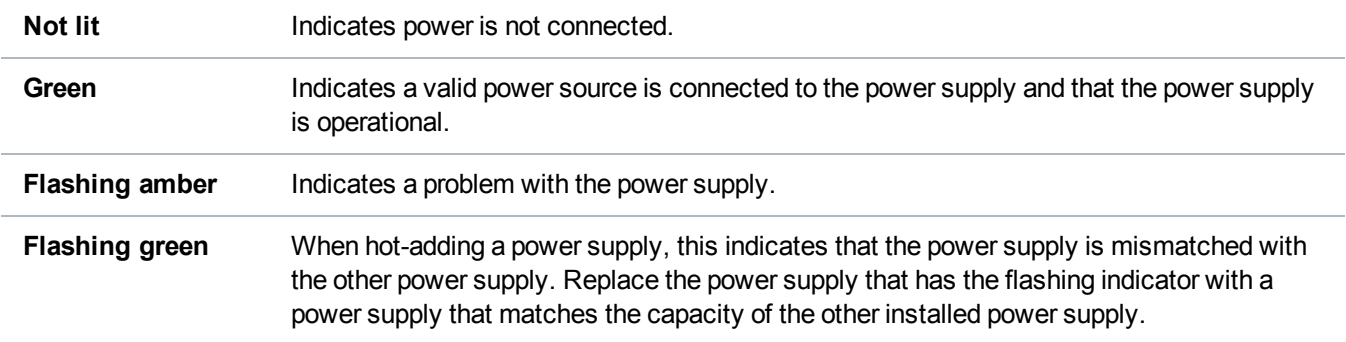

All power supplies are hot swappable. When replacing power supplies, never remove more than one power supply at a time from the system. Also, before you remove one power supply, make sure the other power supply is operating correctly (indicator handle is green).

<span id="page-53-1"></span>**Figure 25:** DXi6900 Node - Power Supply LED

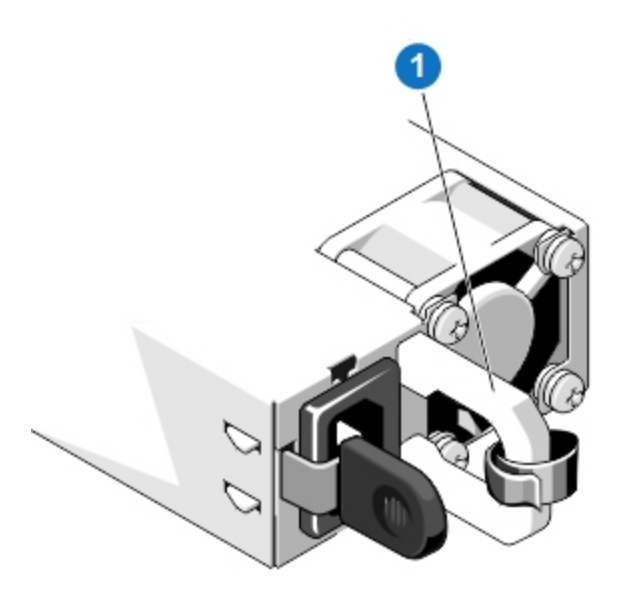

**1 - Power supply status indicator and handle**

## <span id="page-53-0"></span>DXi6900 Array and Expansion Modules

The DXi6900 Array modules (RBODs) and Expansion modules (EBODs) are used to provide additional capacity (backup data storage) for the DXi6900 system. Each DXi6900 G1/G2 Array or Expansion module contains 12 drive carriers and provides 34 TB of licensable storage.Each DXi6900-S Array or Expansion module contains 12 drive carriers and provides 68 TB of licensable storage.

The DXi6900 can include 1 or 2 Array modules (RBODs). Array modules connect to the Node and contain dual RAID controllers, which provide storage management logic. The DXi6900 G1/G2 includes 0 to 13 Expansion modules (EBODs), which connect in a chain to the Array modules, and which provide additional storage capacity only. The DXi6900-S includes 0 to 6 Expansion modules (EBODs), which connect in a chain to the Array modules, and which provide additional storage capacity only.

Œ **Note:** Storage capacity is licensed in 17 TB (DXi6900 G1/G2) increments (see [License](#page-367-0) Keys on [page 368\)](#page-367-0). To purchase a storage capacity upgrade license, contact Quantum Customer Support.

6 **Note:** Storage capacity is licensed in 34 TB (DXi6900-S) increments (see License Keys on [page 368\)](#page-367-0). To purchase a storage capacity upgrade license, contact Quantum Customer Support.

The DXi6900 Array and Expansion modules have a series of LED indicators and buttons located on the front and back of each component:

- DXi6900 Array and [Expansion](#page-54-0) Module Front Panel Features and Indicators on the next page
- Array and [Expansion](#page-56-0) Module Hard Drive Carrier Indicators on page 57
- Array Module Rear Panel [Indicators](#page-56-1) on page 57
- **[Expansion](#page-59-0) Module Rear Panel Indicators on page 60**

### <span id="page-54-0"></span>DXi6900 Array and Expansion Module Front Panel Features and Indicators

LED indicators and buttons are located behind the optional rack bezel on the front of the Array modules (RBODs) and Expansion modules (EBODs) (see [Figure](#page-55-0) 26 on the next page and [Table](#page-55-1) 1 on the next page).

# **New DXi Bezel** A new DXi bezel is available. Please contact your account sales manager to purchase additional new bezels.

Chapter 2: Basic Operations DXi6900 Array and Expansion Modules

<span id="page-55-0"></span>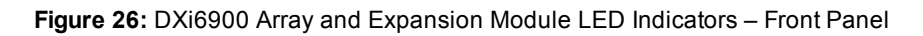

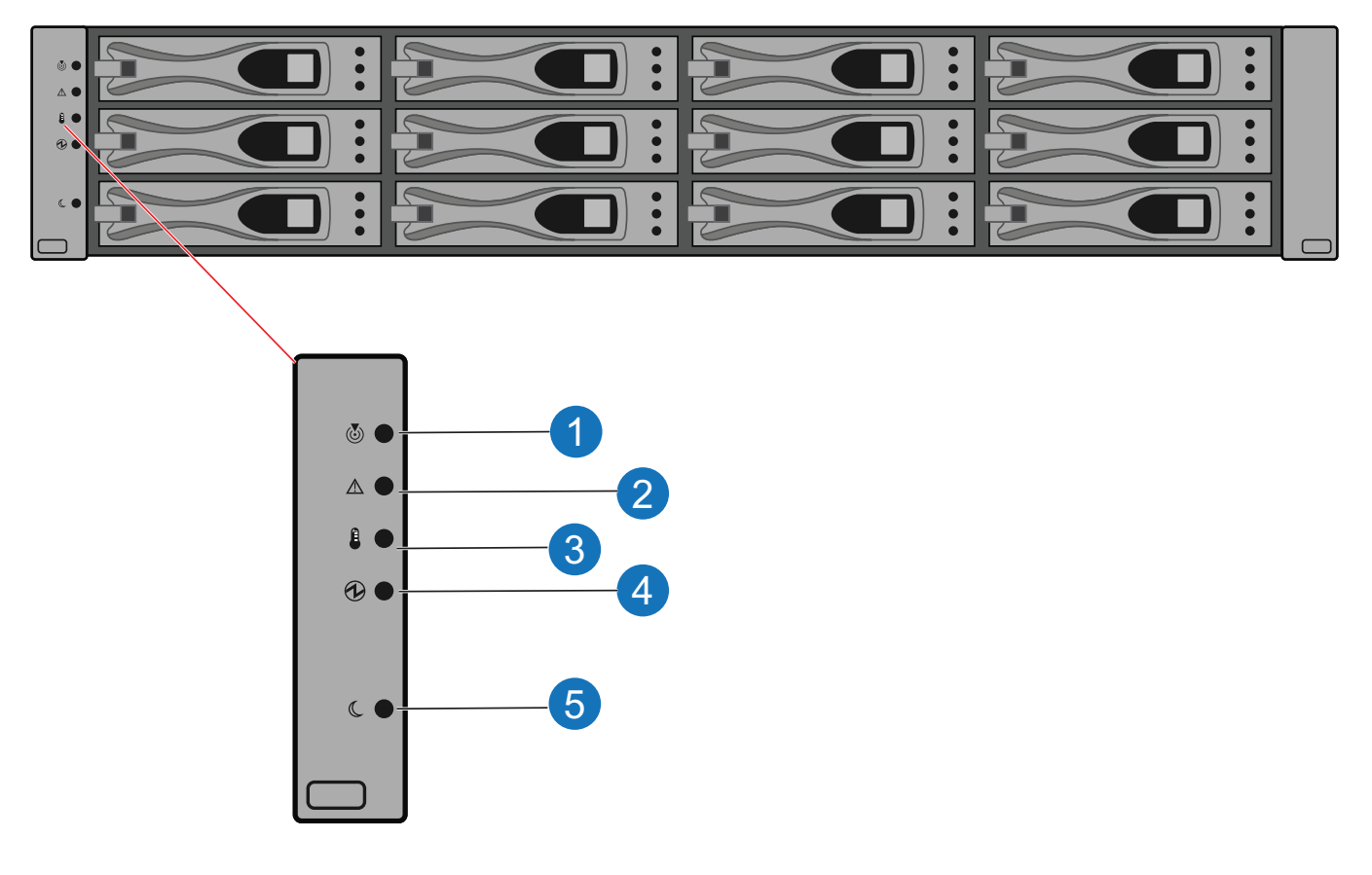

<span id="page-55-1"></span>**Table 1:** Array and Expansion Module LEDs and Buttons

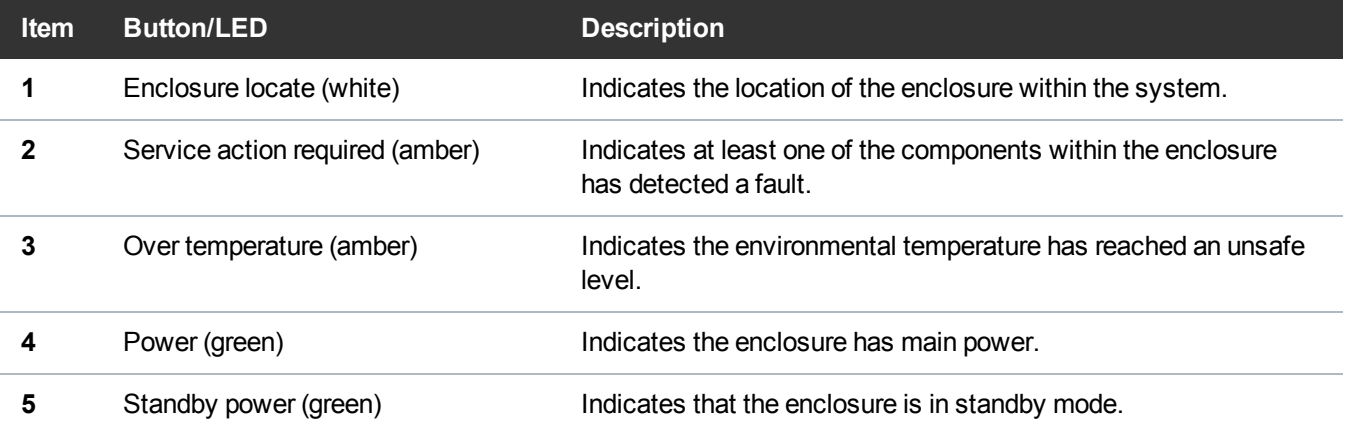

## <span id="page-56-0"></span>Array and Expansion Module Hard Drive Carrier **Indicators**

The individual hard drive sleds contain LEDs that indicate the health condition of the hard drive (see [Figure](#page-56-2) 27 [below](#page-56-2) and Table 1 [below](#page-56-3)).

<span id="page-56-2"></span>**Figure 27:** Hard Drive Sled LEDs

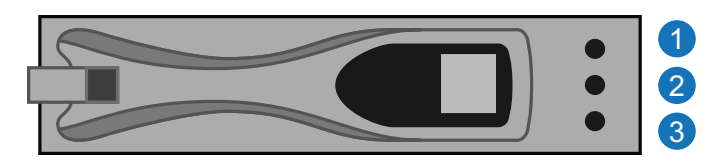

<span id="page-56-3"></span>**Table 1:** Hard Drive Sled LEDs

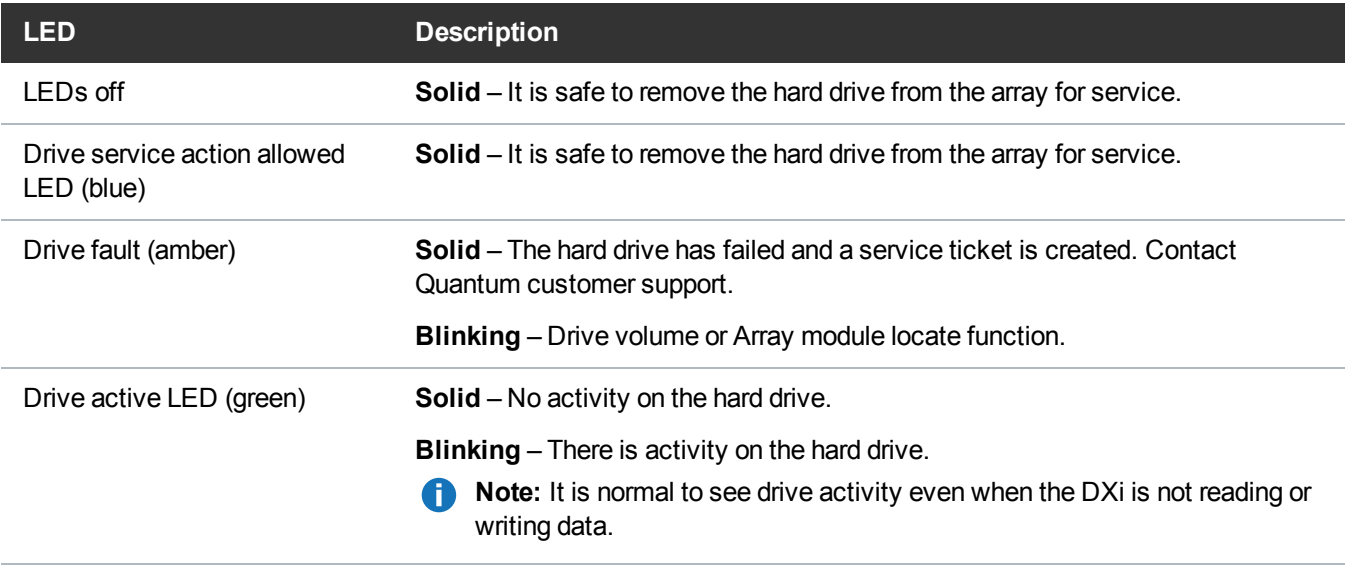

**Caution:** Do not remove a hard drive that has not failed. Instead, only remove a drive that has failed. If you accidentally remove a good drive, wait 30 seconds before reinserting the drive.

### <span id="page-56-1"></span>Array Module Rear Panel Indicators

LED indicators and buttons are located on the back of the Array modules (RBODs) (see [Figure](#page-57-0) 28 on the next [page](#page-57-0) and [Table](#page-57-1) 1 on the next page).

<span id="page-57-0"></span>**Figure 28:** Array Module LED Indicators – Rear Panel

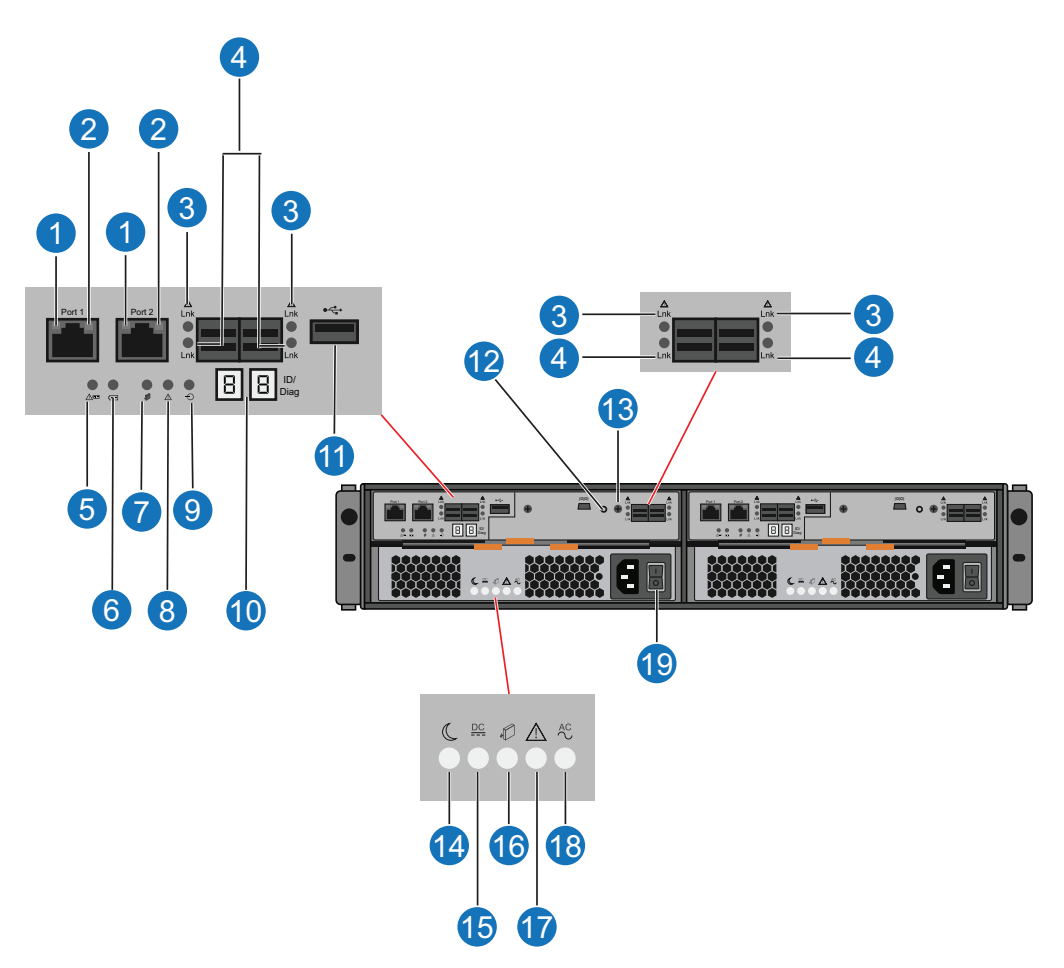

<span id="page-57-1"></span>**Table 1:** Array Module LEDs and Buttons

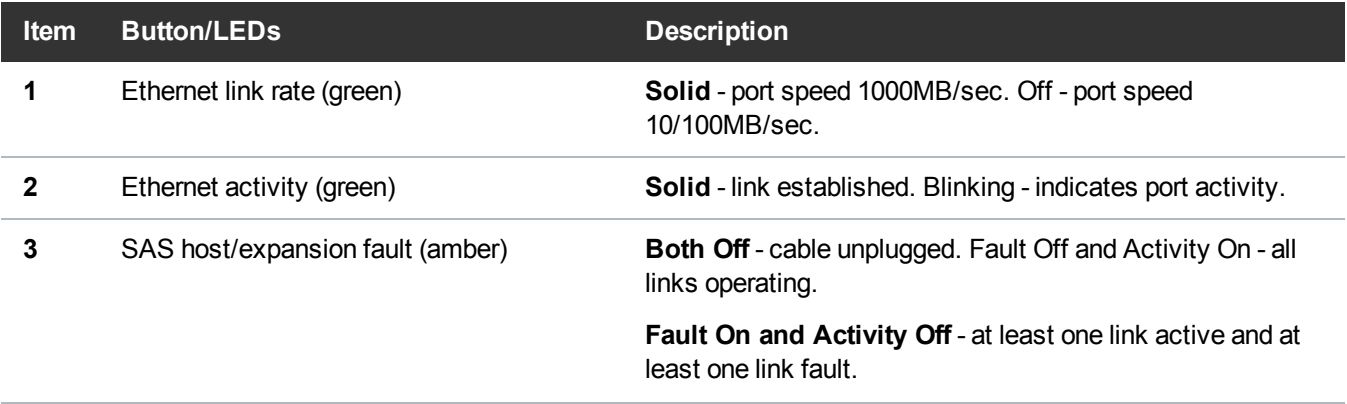

#### Chapter 2: Basic Operations DXi6900 Array and Expansion Modules

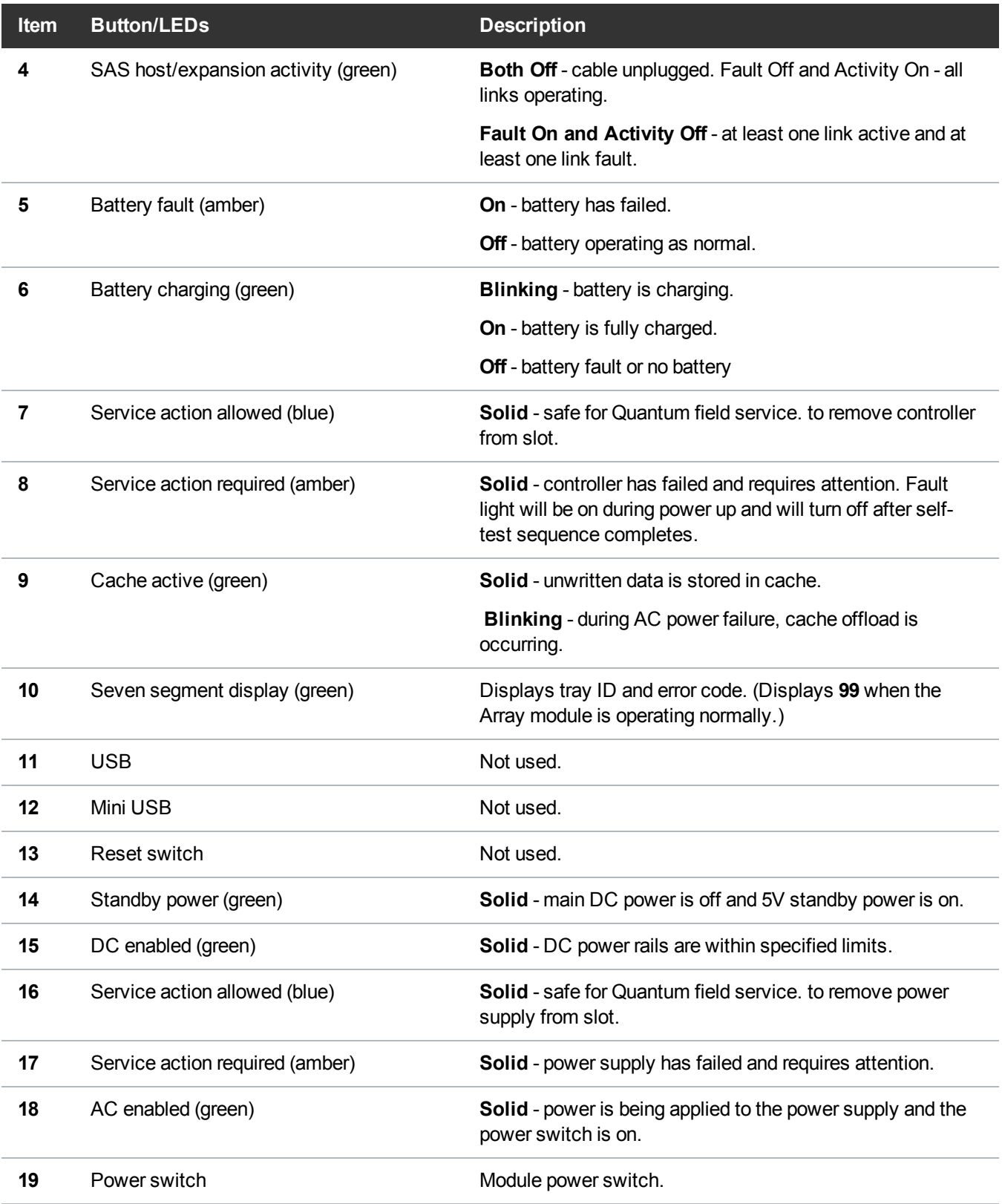

## <span id="page-59-0"></span>Expansion Module Rear Panel Indicators

LED indicators and buttons are located on the back of the Expansion modules (EBODs) (see [Figure](#page-59-1) 29 [below](#page-59-2) and Table 1 below).

<span id="page-59-1"></span>**Figure 29:** Expansion Module LED Indicators – Rear Panel

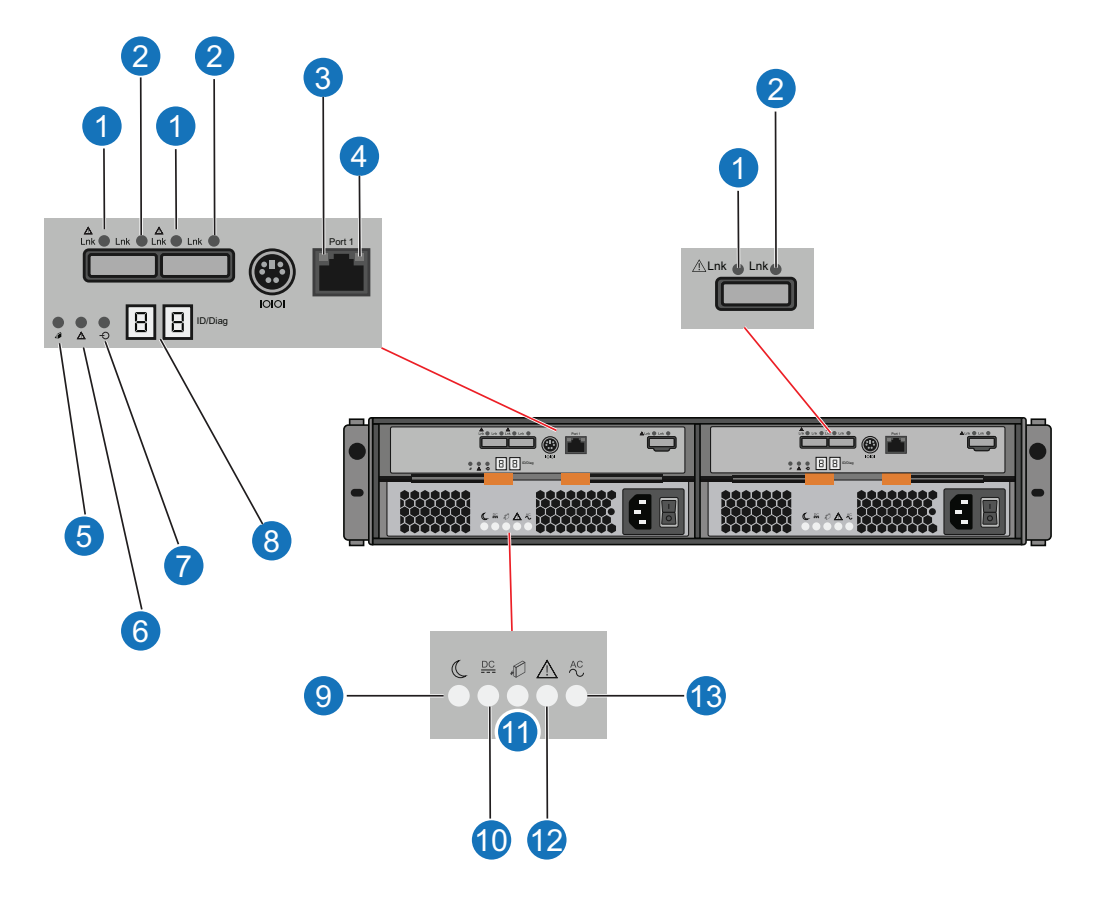

<span id="page-59-2"></span>**Table 1:** Expansion Module LEDs and Buttons

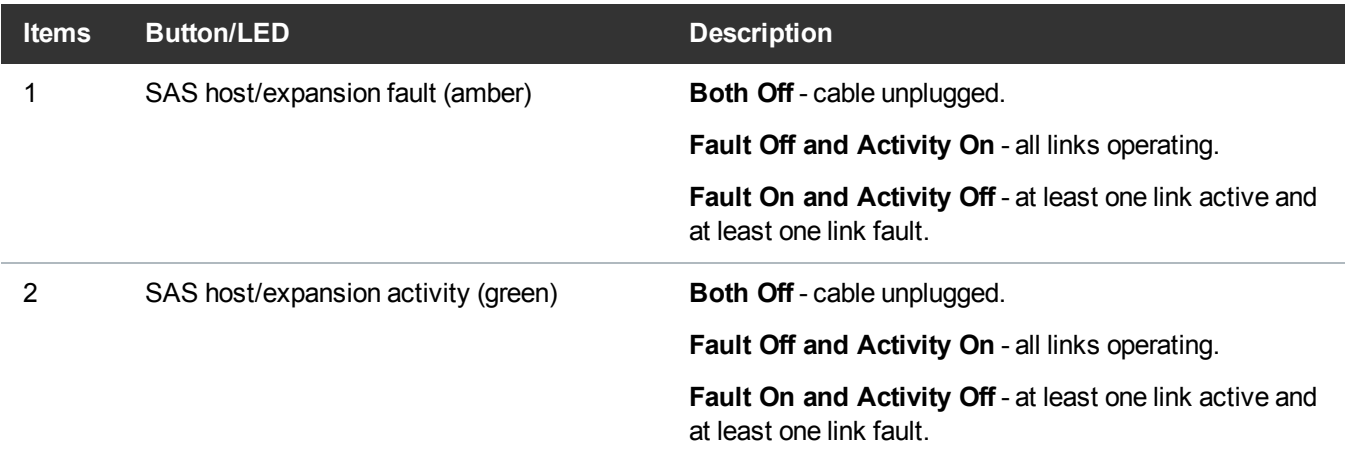

#### Chapter 2: Basic Operations Turning On and Shutting Down the DXi6900

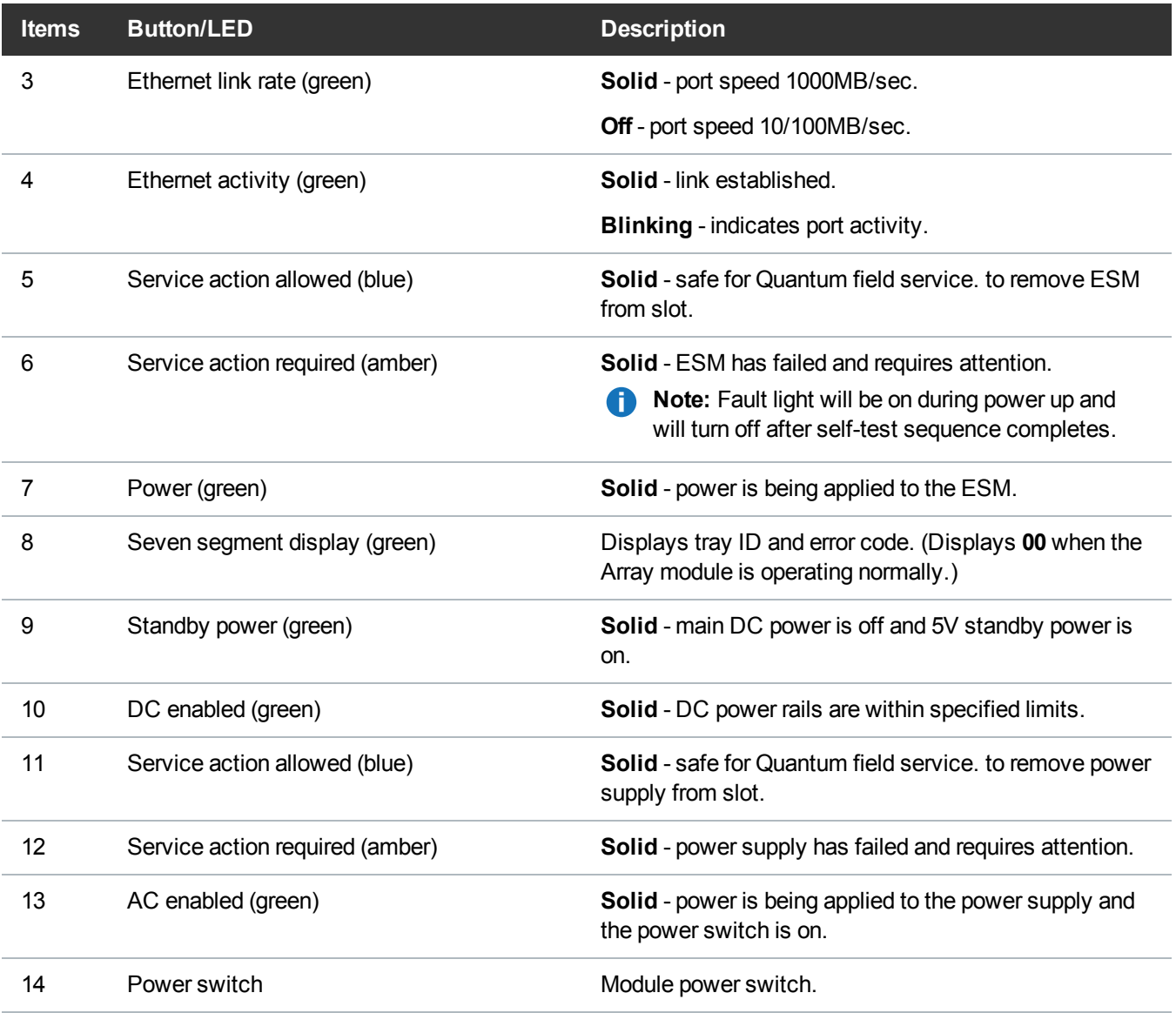

# <span id="page-60-0"></span>Turning On and Shutting Down the DXi6900

To turn on or shut down the DXi6900, refer to the following sections:

- Turning On the [DXi6900](#page-61-0) on the next page
- Turning Off the [DXi6900](#page-62-1) on page 63

## <span id="page-61-0"></span>Turning On the DXi6900

To turn on the system, power on the DXi6900 system components in the following order:

- 1. Turn on both power switches on the back of each Expansion module (EBOD) (see [Figure](#page-61-1) 30 below). Wait until the seven segment display on the rear of the module displays **00** (approximately 1 minute).
- 2. Turn on both power switches on the back of each Array module (RBOD) (see [Figure](#page-61-2) 31 below). Wait until the seven segment display on the rear of the module displays **99** (approximately 5 minutes).
- 3. Press the power button on the front of the Node (see [Figure](#page-62-2) 32 on the next page). Wait for the system to boot before attempting to log on.

**Note:** The system can take approximately 30 minutes to start up, depending on the amount of installed storage capacity.

The system is now ready for operation.

<span id="page-61-1"></span>**Figure 30:** Powering on the DXi6900 Expansion Modules (EBODs)

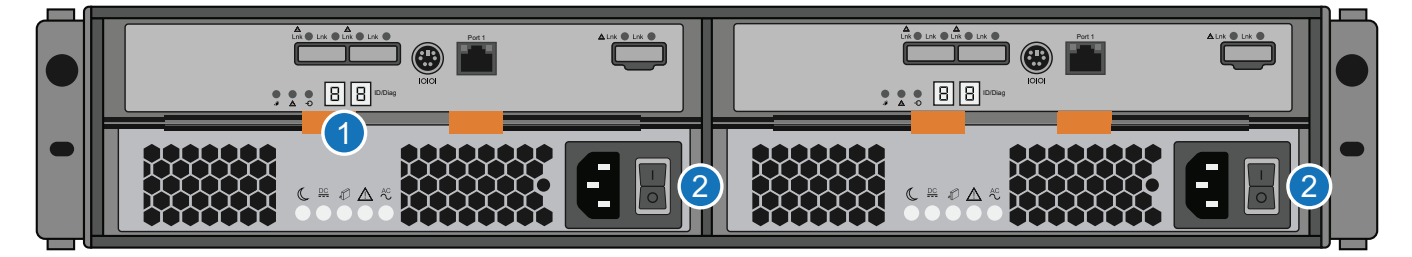

**1. Seven Segment Display 2. Power Switches**

<span id="page-61-2"></span>**Figure 31:** Powering on the DXi6900 Array Modules (RBODs)

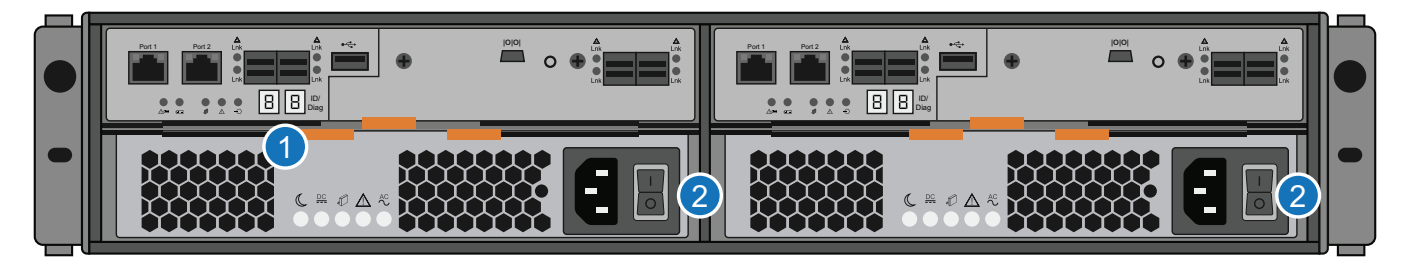

**1. Seven Segment Display 2. Power Switches**

<span id="page-62-2"></span>**Figure 32:** Powering on the DXi6900 Node

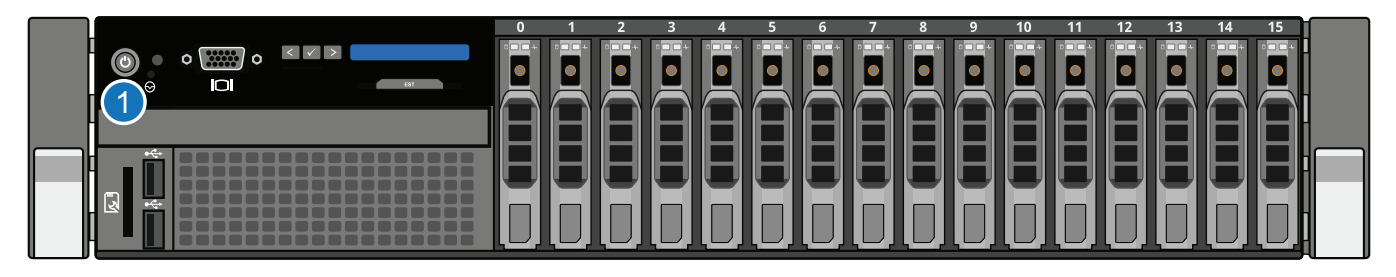

**1. Power Switch**

## <span id="page-62-1"></span>Turning Off the DXi6900

Before shutting down the DXi6900, make sure that all backup and replication jobs are finished, and that space reclamation activity is complete.

1. Shut down the system from the remote management console using the **Shutdown** option on the **Utilities > Reboot & Shutdown** page.

**T** Note: Shutting down the system can take up to 15 minutes. Only the Node will completely shut down.

- 2. After the Node shuts down, turn off both power switches on the back of each Array module (RBOD). Wait until the seven segment display on the rear of the module turns off.
- 3. Turn off both power switches on the back of each Expansion module (EBOD).

# <span id="page-62-0"></span>Locating DXi6900 Serial Numbers

You will need the system serial number, the Node serial number, and the Expansion module serial number at various times:

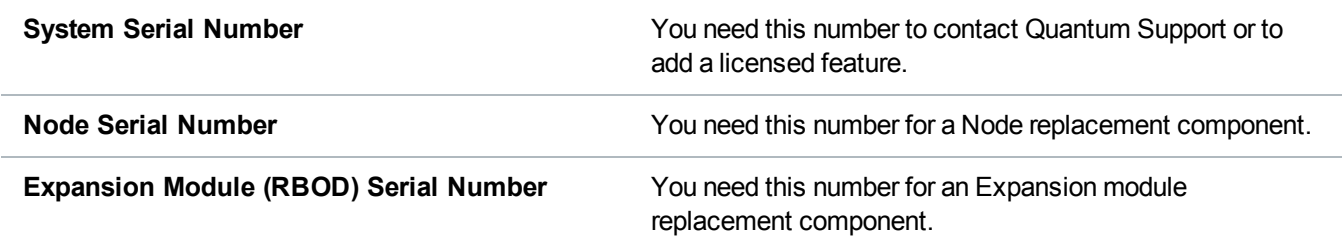

You can locate the system serial number on the **Home** page of the remote management console.

You can also locate the system serial number, the Node serial number, and the Array and Expansion module serial numbers by looking at the physical components.

- The system serial number is located on the pull-out information tag on the front of the Node (see [Figure](#page-63-0) 33 [below](#page-63-0)). The text **Service Call System Serial Number** appears on the label. The system serial number includes the letters **BVW S** (DXi6900-S), **BVW G2** (DXi6900 G2) or **BVW** (DXi6900 G1)
- The Node serial number is located to the left of the SAS ports on the rear of the Node. It is the same as the Node service tag.
- The Array module (RBOD) and Expansion module (EBOD) serial number is located on front top of the module and on the rear lip of the module.
- **Note:** The system serial number also appears on the location ID label that is affixed to the lip on the rear of the Node and each Expansion module.

<span id="page-63-0"></span>**Figure 33:** DXi6900 Node Information Tag

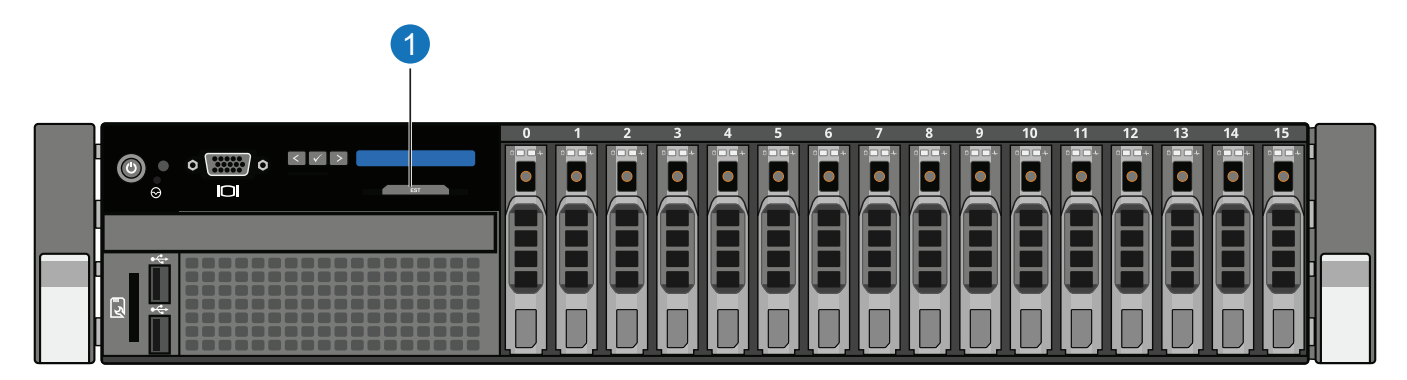

**1 - Information Tag Pullout with System Serial Number**

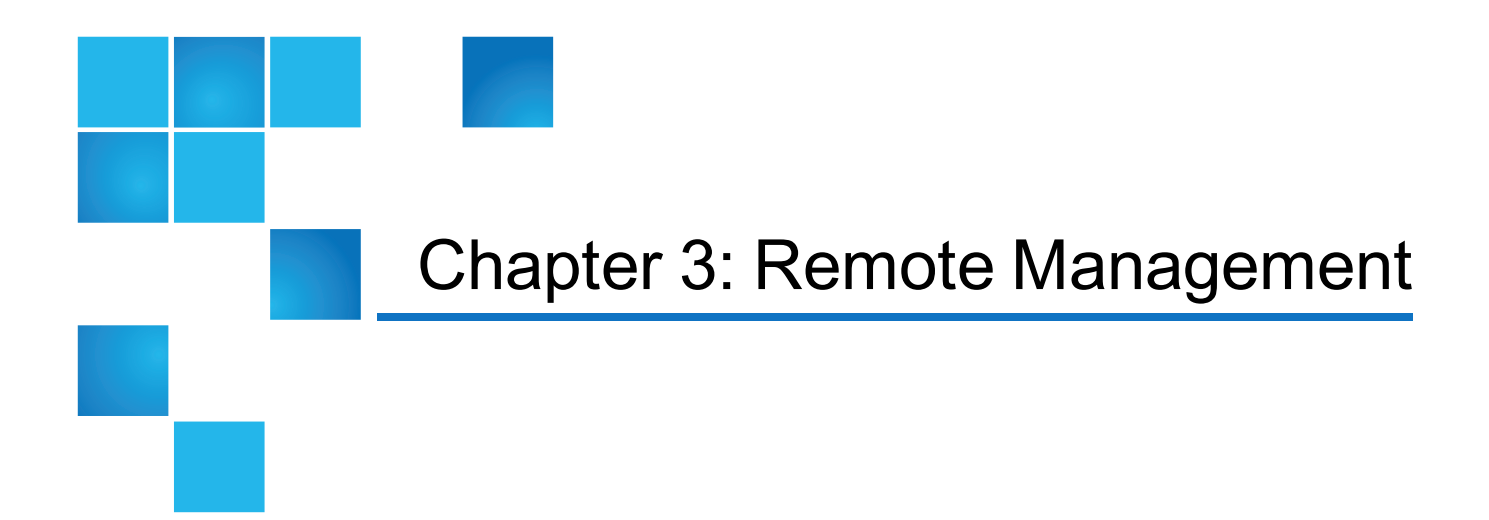

This chapter contains the following topics:

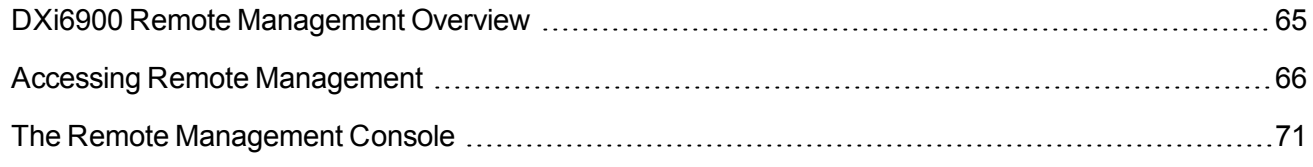

## <span id="page-64-0"></span>DXi6900 Remote Management Overview

The Quantum DXi6900 provides a powerful Web-based user interface that allows you to configure and manage the system from a remote workstation on the same network as the DXi6900.

Use the DXi6900 remote management console to perform the following tasks:

- Set up the DXi6900 using guided procedures (see [Configuration](#page-77-0) Wizards).
- View important system information at a glance (see [Home](#page-119-0)).
- Manage data replication activities (see [Replication](#page-131-0)).
- Monitor hardware status and system performance (see [Status\)](#page-170-0).
- View administration alerts and resolve service tickets (see [Alerts\)](#page-196-0).
- <sup>l</sup> Configure storage presentation, data replication, and system settings (see [Configuration](#page-205-0)).
- Run diagnostic tools and maintain the system (see [Utilities](#page-356-0)).

## <span id="page-65-0"></span>Accessing Remote Management

Access the remote management console using a Web browser on a workstation that is on the same network as the DXi6900.

### Supported Browsers

Web browser software is not included with the DXi6900. You must obtain and install it separately. The DXi6900 remote management console supports the following Web browsers:

- Mozilla Firefox 36 or later
- Google Chrome 40 or later
- Microsoft Internet Explorer 11 and higher.

#### **Web Browser Tips:**

- If you are experiencing browser issues, please update to the latest browser version.
- For correct operation of the remote management console, including the display of the online help, disable any pop-up blockers and enable JavaScript in your Web browser. In the Google Chrome browser, the DXi help may not appear when Help is selected. If this occurs, select **Settings > Show Advanced Setting > Privacy > Pop-ups > Manage Exceptions**. Add the DXi IP address to the exceptions box, select **Allow**, and click **Done**.

### Logging On to the DXi6900

- 1. Launch a supported Web browser on a workstation that has network access to the DXi6900.
- 2. In the browser address box, type the IP address of the DXi6900, and then press **<Enter>**.

The **Login** window displays (see [Figure](#page-66-0) 34 on the next page).

#### <span id="page-66-0"></span>**Figure 34:** Login Window

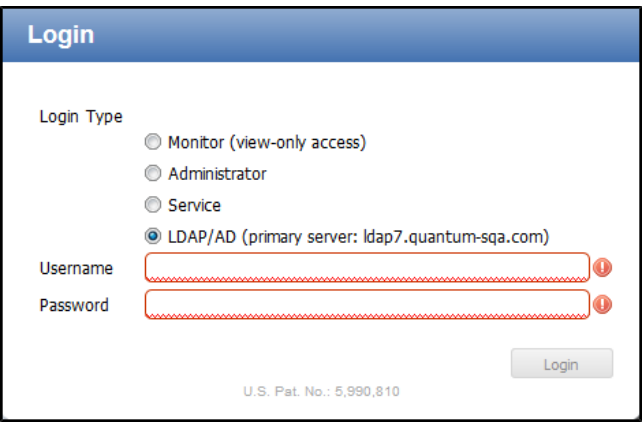

If the **Login** window does not display, verify that the IP address is correct and that the network path to the DXi6900 is valid. Also verify that you are using a supported Web browser. Then try again. If you are still unable to access the **Login** window, contact your administrator.

**Note:** The default IP address is **10.1.1.1**. The IP address can be changed during installation using the **Getting Started Wizard** or at a later time on the **Network** page (see Network on [page 307\)](#page-306-0).

- 3. Select the login type and enter the corresponding password.
	- Monitor Allowed to view information on the DXi6900 remote management console but cannot make changes.
	- **Administrator** Allowed to view and change information on the DXi6900 remote management console.
	- **Service** Allowed to view and change information on the DXi6900 remote management console. Password changes are not allowed.
	- LDAP/AD Allows users assigned system access through a Lightweight Directory Access Protocol (LDAP) or Active Directory (AD) server to log into the DXi6900 remote management console. LDAP/AD must be enabled on the **LDAP/AD** page for this login type to appear (see [LDAP/AD](#page-331-0) on [page 332\)](#page-331-0).
	- **T** Note: Passwords are limited to 32 characters. Alphanumeric characters and special characters are allowed. Passwords can be changed on the **Access Control** page (see [Security](#page-319-0) on [page 320](#page-319-0)).
- 4. Click **Login**.
- 5. If you log in as a user assigned to the Admin role (local or LDAP) and there were previous unsuccessful DXi6900 logins, a dialog box appears indicating the previous number of unsuccessful login attempts for both the current account and all accounts on the DXi6900(see [Figure](#page-67-0) 35 on the next page).
	- **.** Click OK to continue.
	- <sup>l</sup> Click **View Admin Log** to access the **Administrative Activity Log** page (see [Activity](#page-193-0) Log on

[page 194\)](#page-193-0).

**n** Note: Accessing the Administrative Activity Log page will cause the security message banner and service ticket banner (if applicable) to not display.

**.** Click **Reset Counts** to reset the unsuccessful login count to zero.

<span id="page-67-0"></span>**Figure 35:** Unsuccessful Login Attempts (Admin)

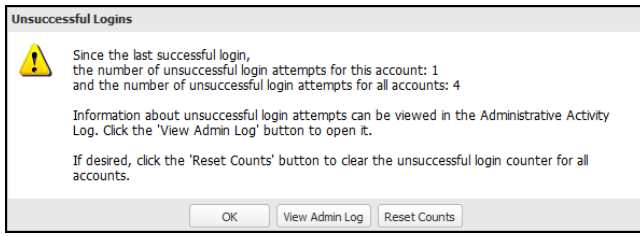

If you log in as a user assigned to the Service (local) or Monitor role (local or LDAP) and there were previous unsuccessful DXi6900 logins, a dialog box appears indicating the previous number of unsuccessful login attempts (see [Figure](#page-67-1) 36 below). Click **OK** to continue.

<span id="page-67-1"></span>**Figure 36:** Unsuccessful Login Attempts (Service/Monitor)

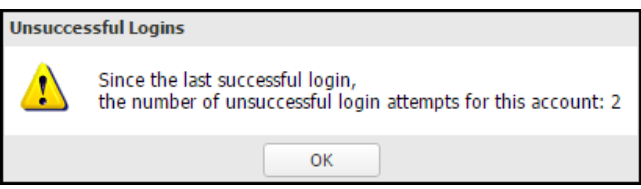

6. If a security banner message has been specified for the DXi6900, click **Accept**.

For information about specifying a security banner message, see Security Notice on [page 342](#page-341-0).

7. A service ticket banner will appear if there are service tickets for the DXi6900. Click **OK** to access the **Service Tickets** page (see Service Tickets on [page 199\)](#page-198-0).

The **Home** page displays (see [Figure](#page-68-0) 37 on the next page ).

#### <span id="page-68-0"></span>**Figure 37:** DXi6900 Home Page

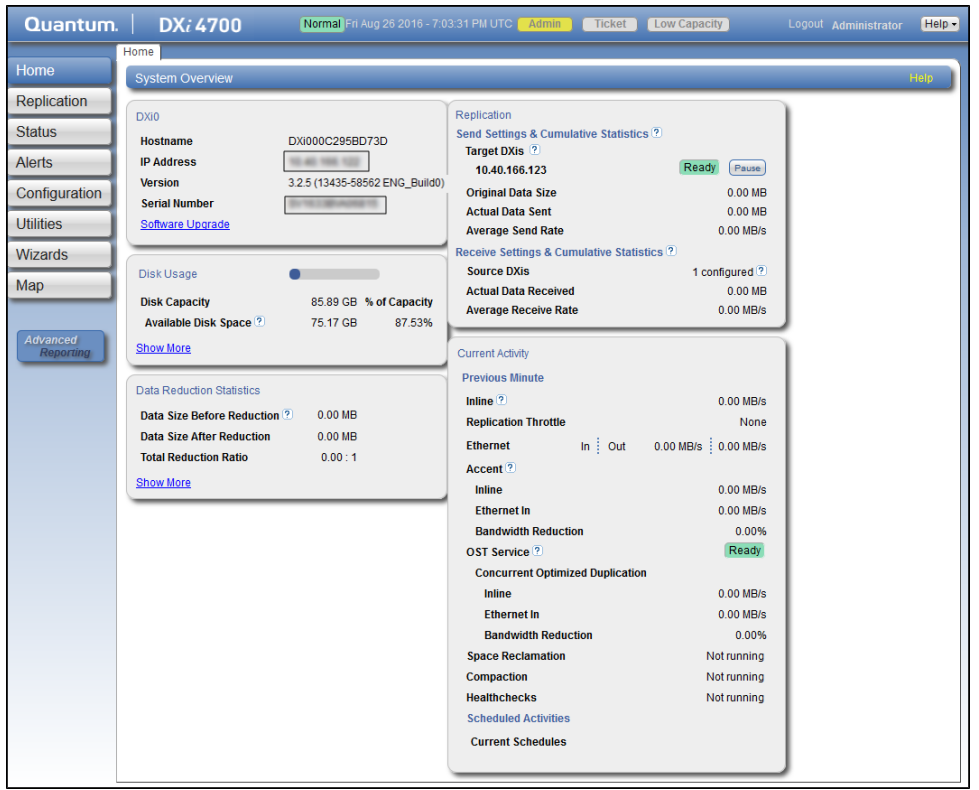

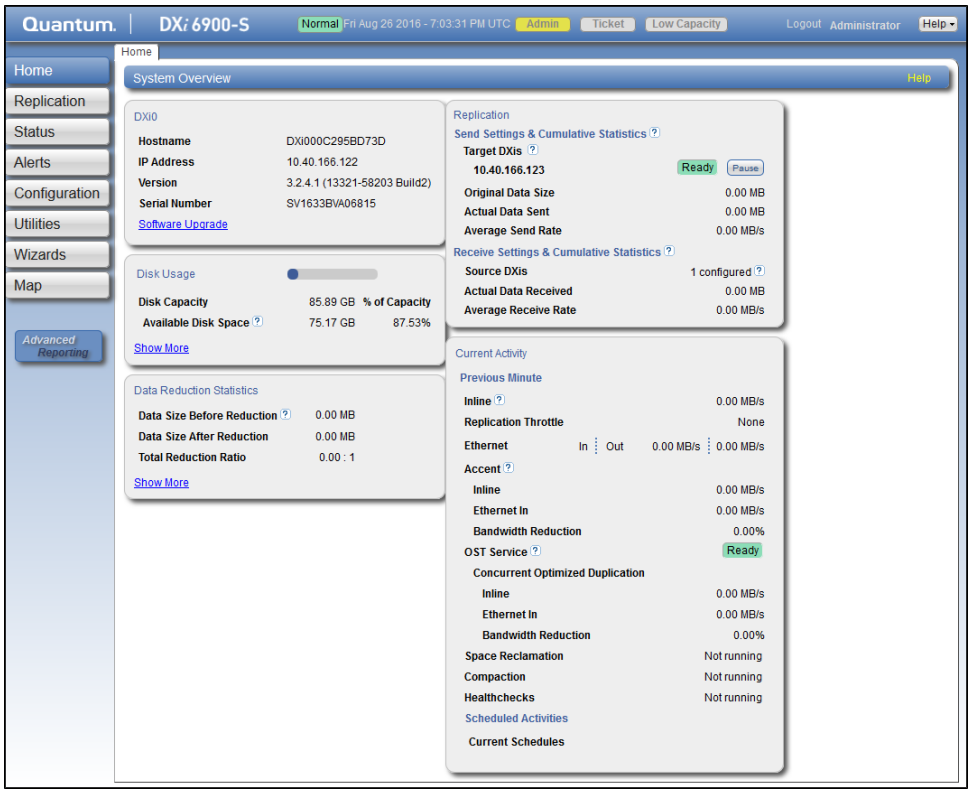

If you are unable to log on, verify that the password is correct, then try again. If you are still unable to log on, contact your DXi6900 administrator.

**Caution:** More than one Administrator can log on to the DXi at a time. If two Administrators attempt to make configuration changes on the same page at the same time, it is possible that one Administrator's changes will overwrite the other's. Always coordinate configuration changes with other Administrator users.

### Logging Off of the DXi6900

When you are done working in the DXi6900 remote management console, click **Logout** on the upper right of the remote management console to end your session.

### **Additional Information**

- If the DXi6900 remote management console is idle for more than 30 minutes (default setting), the system logs off the user. The inactivity timeout can be changed on the **Login Session** page.
- There is no inactivity timeout for CLI logins over Secure Shell (SSH).

## <span id="page-70-0"></span>The Remote Management Console

After you log on to the DXi6900, the remote management console displays. The remote management console includes the following features:

### System Banner

The system banner displays at the top of the remote management console (see [Figure](#page-70-1) 38 below). Use the system banner to see overall system status and alert information at a glance, and to quickly access additional information. The system banner also displays the time and date as well as the login type (administrator or monitor).

<span id="page-70-1"></span>**Figure 38:** System Banner

Quantum.  $\vert$  DXi 6900-S Normal Wed Nov 2 2016 - 12:09:57 PM PDT **Admin Canadian Low Capacity** Logout User: admire  $Heip -$ 

The following items display on the system banner.

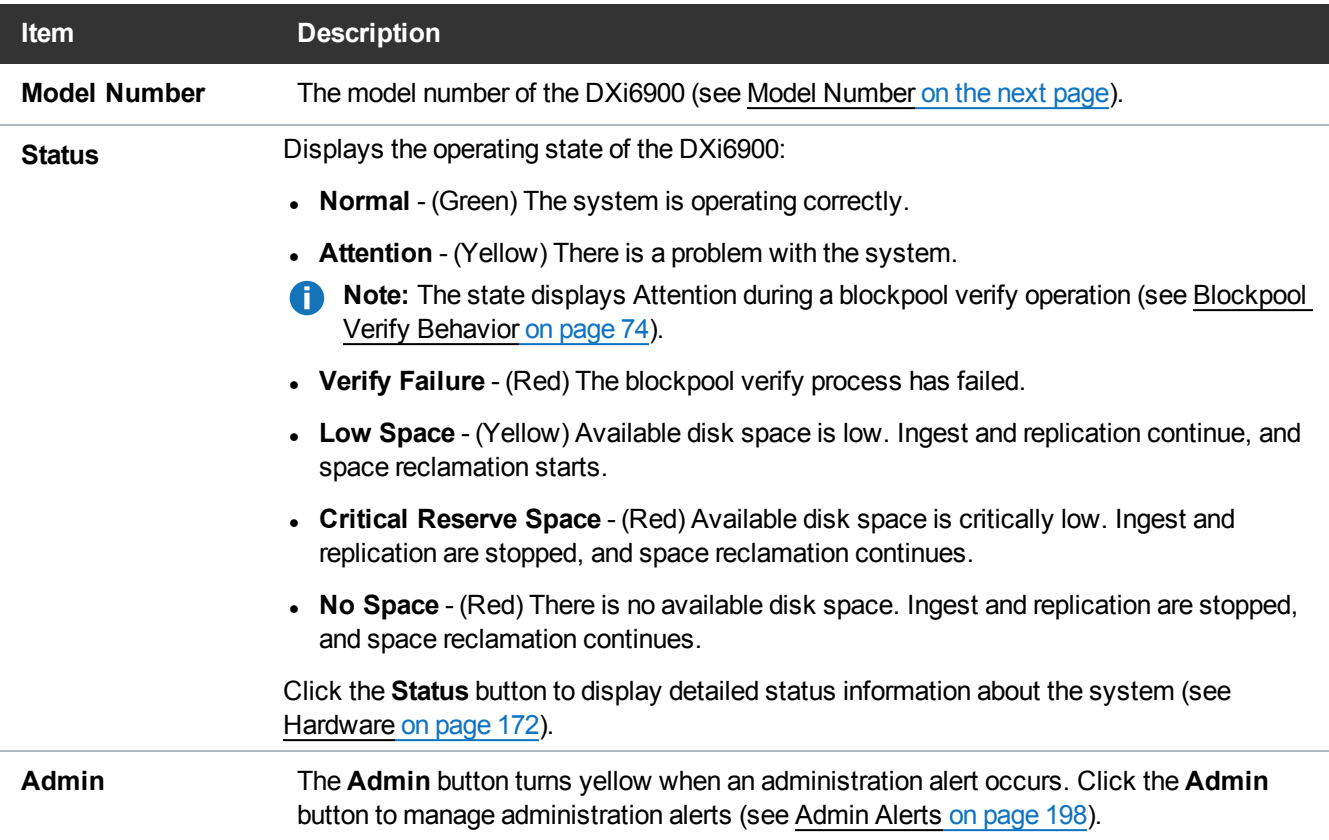

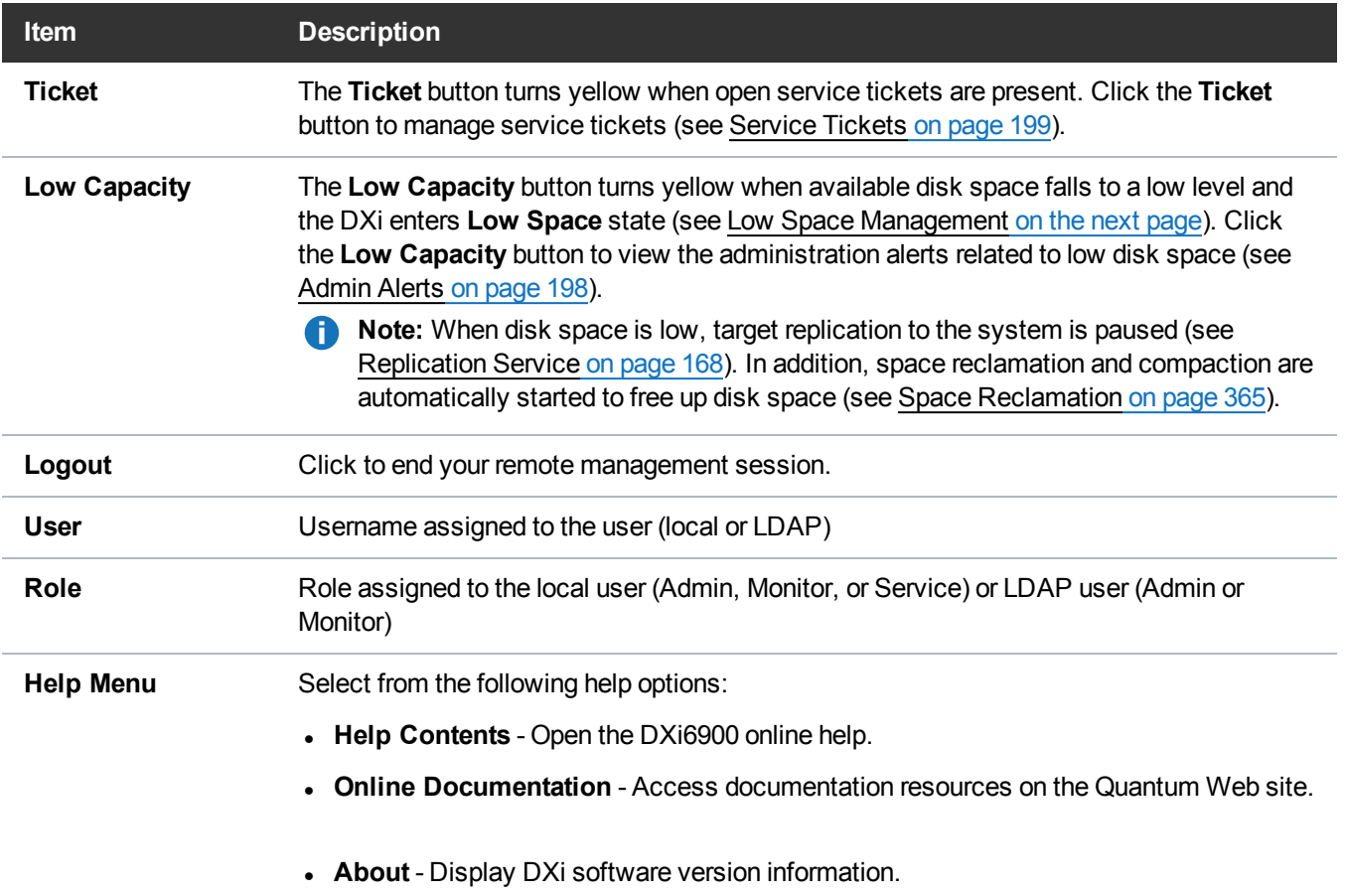

### <span id="page-71-0"></span>**Model Number**

The Model Number displays in the DXi6900 **System Overview** section on the **Home** page. The model number indicates the specific hardware configuration of the DXi6900.

The table below describes the DXi6900 hardware configuration that is indicated by each model number.
#### **Table 1:** DXi6900 Model Number

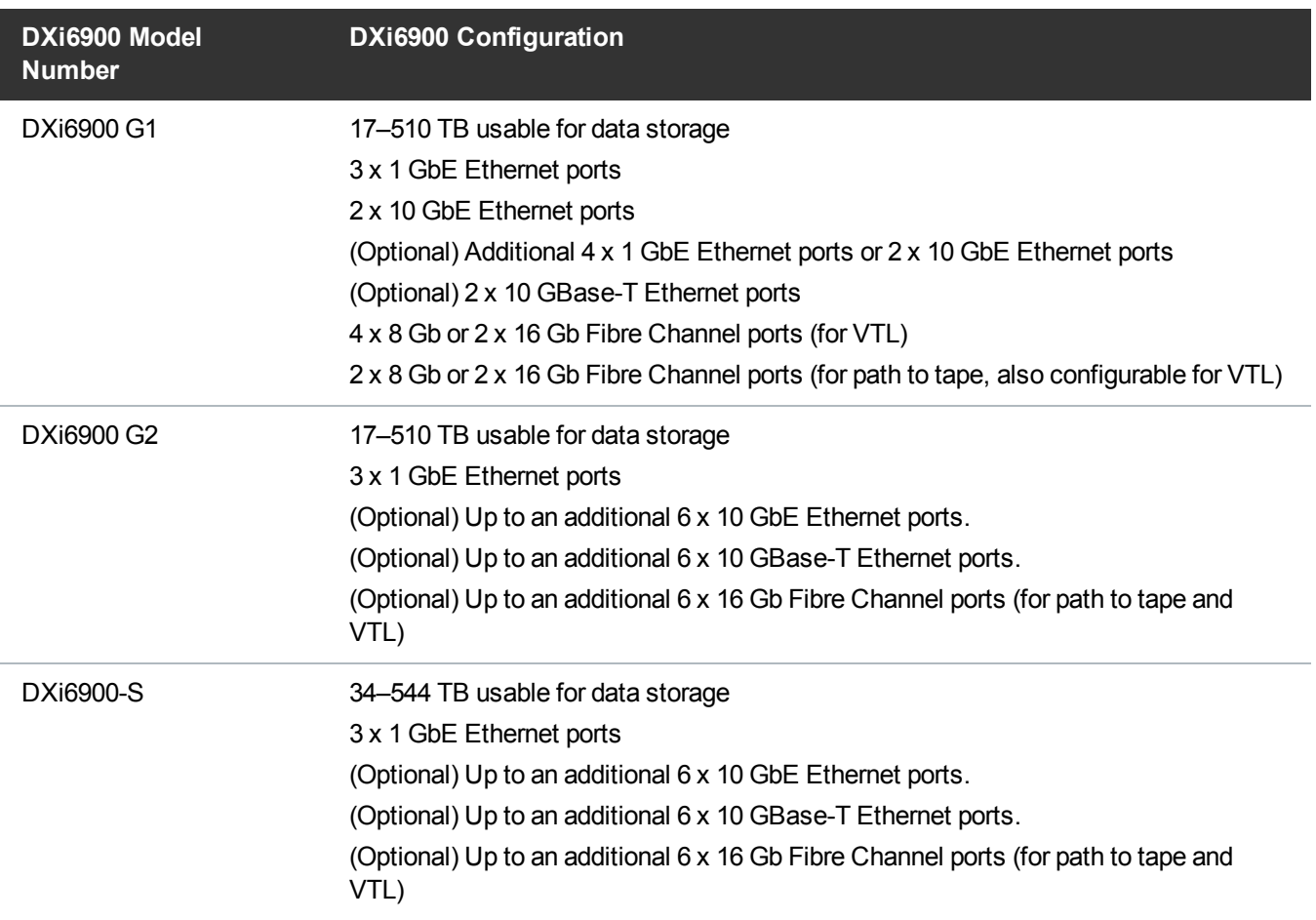

#### **Low Space Management**

As disk capacity is used and free disk space approaches low levels, the DXi6900 automatically responds as detailed in the table below.

When the DXi6900 enters the **Low Space** state, space reclamation and compaction are automatically started to free up disk space (see Space [Reclamation](#page-364-0) on page 365). Space reclamation and compaction end when the DXi6900 exits the **Low Space** state.

When the DXi6900 enters the **Critical Reserve Space** state, backup ingest is stopped, and target replication to the system is paused. Backup ingest and target replication resume when the DXi6900 exits the **Critical Reserve Space** state.

**Note:** The system generates a service ticket and an admin alert when it enters the **Low Space**, **Critical Reserve Space**, and **No Space** states. In addition, a service ticket and an admin alert are generated when Used Disk Space reaches 85% and 95% of total disk capacity.

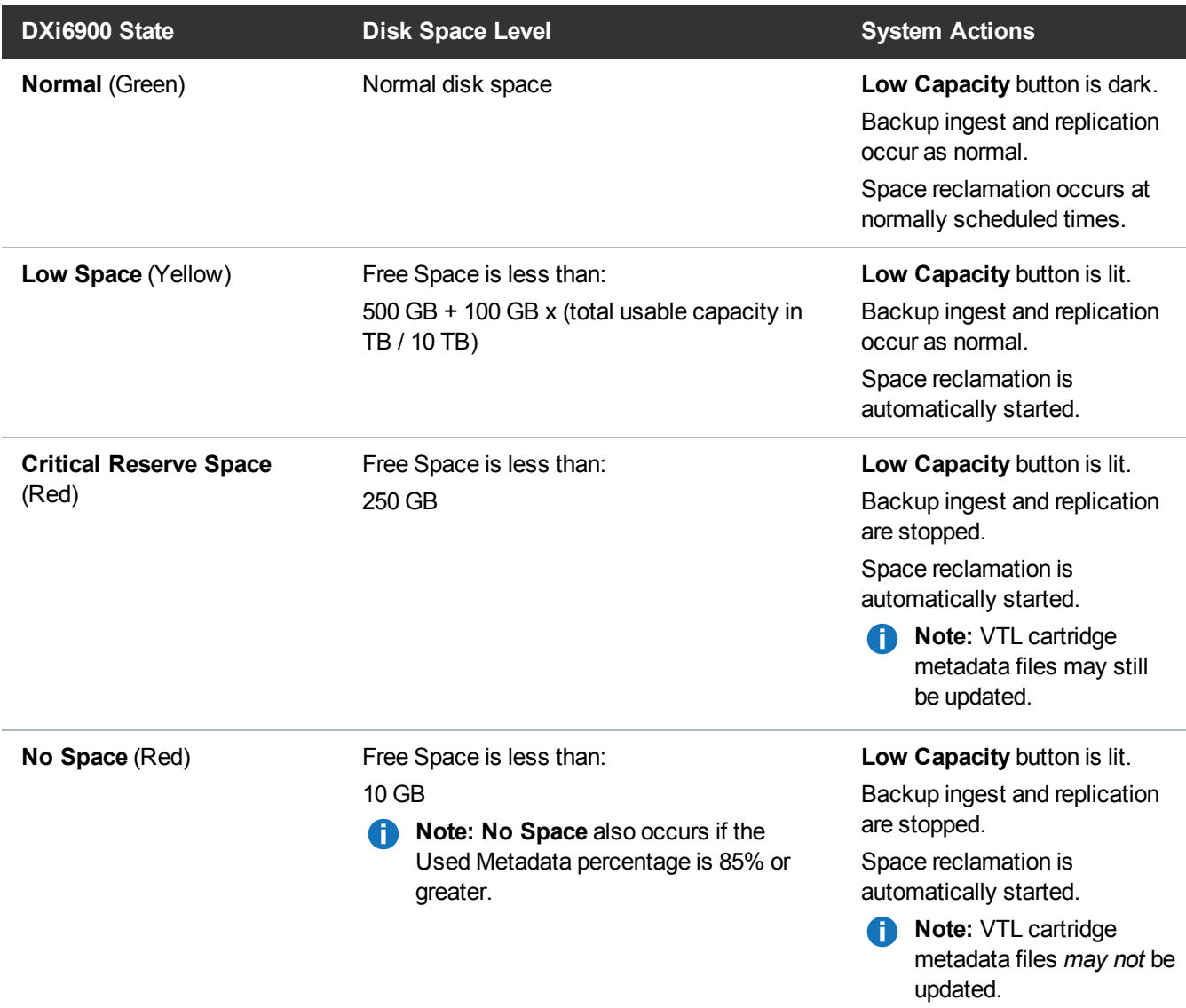

#### **Blockpool Verify Behavior**

A blockpool verify operation occurs if data on the system requires repair, for example, after an unexpected shutdown due to a power loss. During a blockpool verify operation, the banner displays the **Attention** state. Clicking **Attention** displays the message: *A previous unclean shutdown of the DXi has required a data verification to commence. While in this condition the DXi is operational, but performance may be severely degraded.*

While a blockpool verify operation is in progress, some system operations are affected.

- Mounting VTL cartridges created prior to the blockpool verify may fail.
- Retrieving data created prior to the blockpool verify may fail.
- Creating and mounting new VTL cartridges should succeed.
- Ingesting new data to new VTL cartridges or using NAS/OST should succeed.
- Sending data that existed prior to the blockpool verify to a replication target may fail.
- Sending new data to a replication target, or receiving replicated data, should succeed.
- Space reclamation and healthchecks will fail.

When the blockpool verify is complete, the banner displays Normal, and the system resumes normal operation

### Main Menu

The main menu displays on the left side of the DXi6900 remote management console (see [Figure](#page-75-0) 39 on the next [page](#page-75-0)). Click a menu item to display the corresponding management page.

To access **DXi Advanced Reporting**, click the link below the main menu. Quantum DXi Advanced Reporting provides performance data logging and visual reporting and graphing features for Quantum DXi-Series systems. For more information, see the *Quantum DXi Advanced Reporting User's Guide* (6-67353).

**Note:** Clicking **Wizards** on the main menu replaces the main menu with the wizards menu. Click a  $\bullet$ menu item to begin a wizard, or click **Exit** to return to the main menu (see [Configuration](#page-77-0) Wizards on [page 78\)](#page-77-0).

#### Chapter 3: Remote Management The Remote Management Console

<span id="page-75-0"></span>**Figure 39:** Main Menu

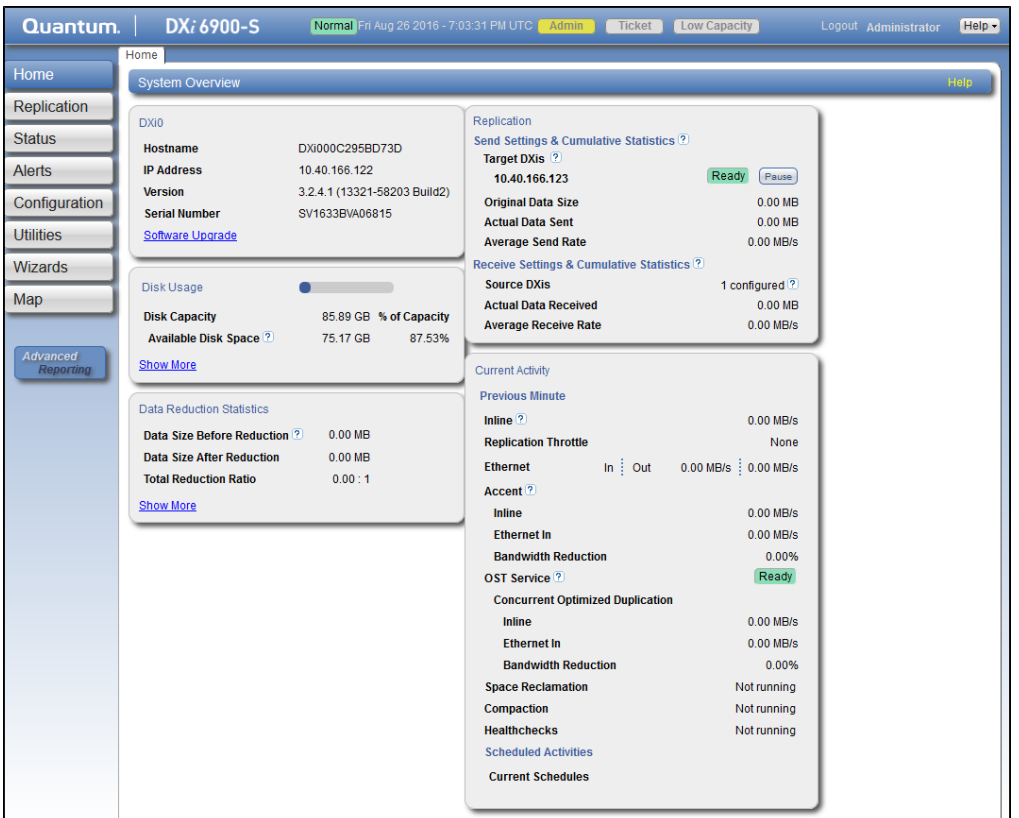

# Management Pages

Use the DXi6900 management pages to view information as well as configure and manage the system. To navigate to a page, first click a menu item, then click a tab to display the corresponding page. Some pages include sub-tabs that display pages with additional information and options.

To view a graphical map of all remote management pages, click **Map** on the main menu (see ). On the map, click the name of a page to quickly navigate to that page (see [Figure](#page-76-0) 40 on the next page).

If you need help as you work, click **Help** in the page's title bar to see online help for that page. In addition, Quick Tips are available on many pages. Click the **Quick Tip** icon **[?]** next to a section or field to learn more about that item.

**Caution:** Unless directed to do so by the documentation, do not use your Web browser's **Back**, **Forward**, or **Refresh** buttons when navigating in the remote management console. Doing so may have unintended effects. Instead, always use the main menu and tabs to navigate in the remote management console.

<span id="page-76-0"></span>**Figure 40:** Remote Management Pages Map

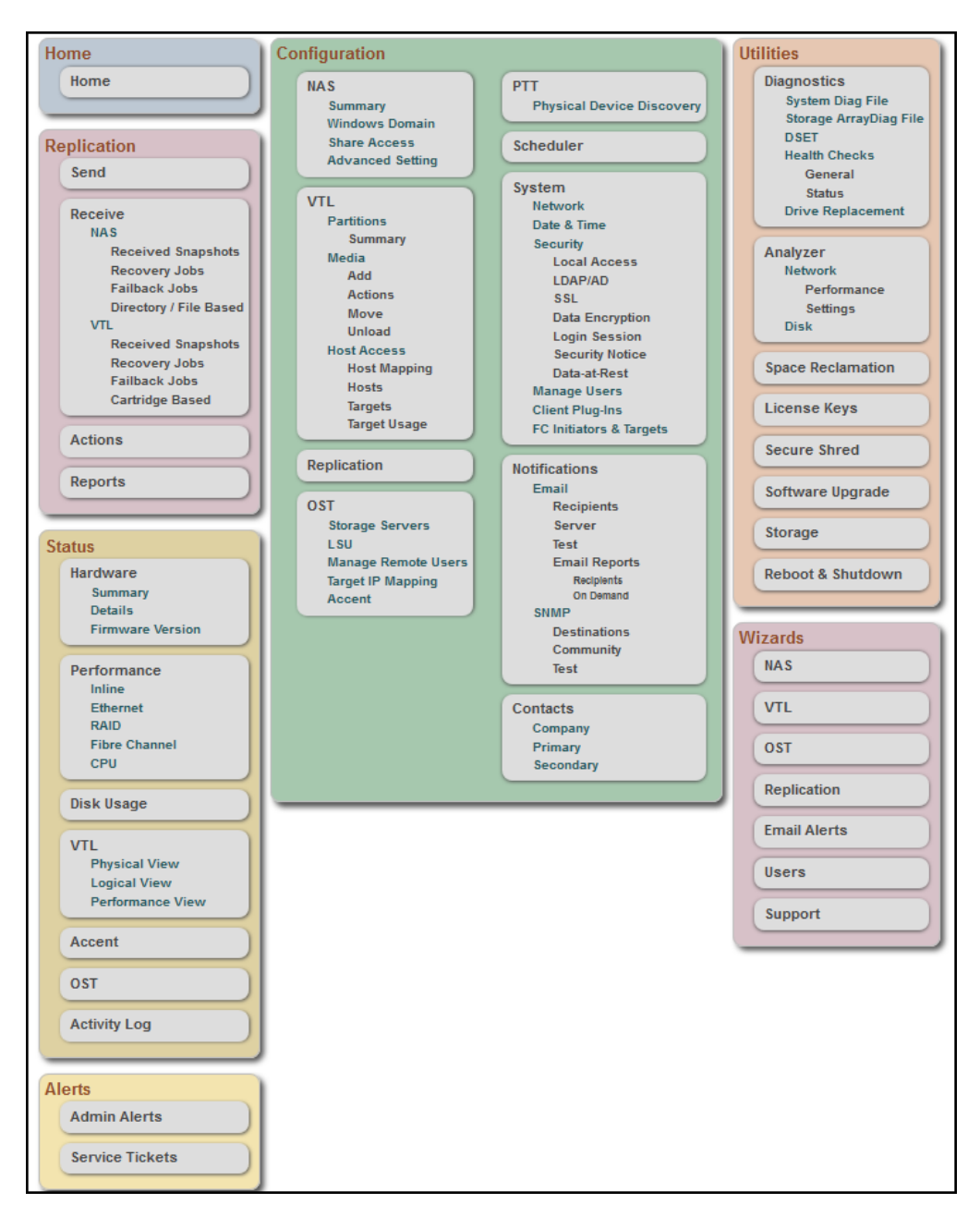

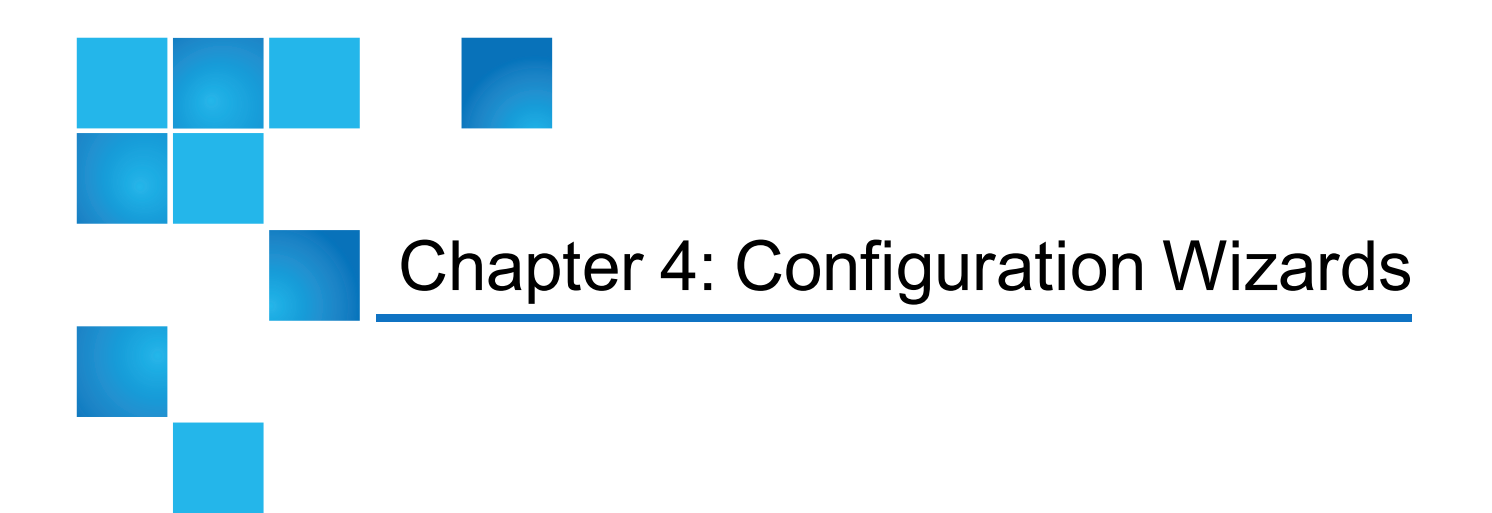

This chapter contains the following topics:

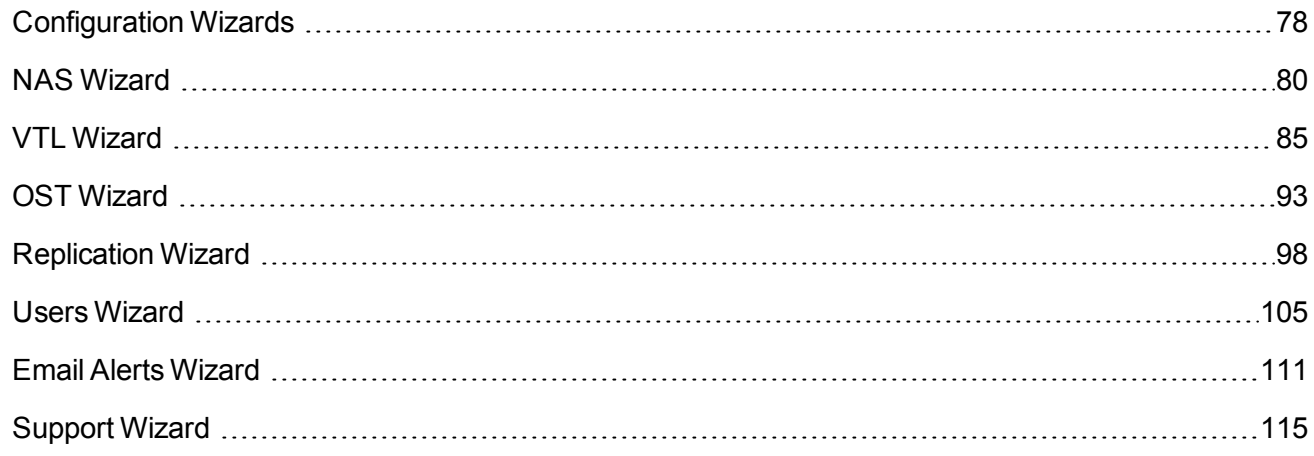

# <span id="page-77-0"></span>Configuration Wizards

The **Configuration Wizards** provide guided assistance for setting up the DXi6900. Use the wizards to quickly configure the most important features of the system, including storage presentation and data replication. Each wizard leads you step-by-step through the configuration process.

The **Configuration Wizards** page displays the first time you log on to the remote management console after completing the **Getting Started** wizard. After that, to access the **Configuration Wizards**, click **Wizards** on the main menu. This replaces the main menu with the **Wizards** menu (see [Figure](#page-79-1) 41 on [page 80](#page-79-1)).

The **Wizards** menu includes the following wizards:

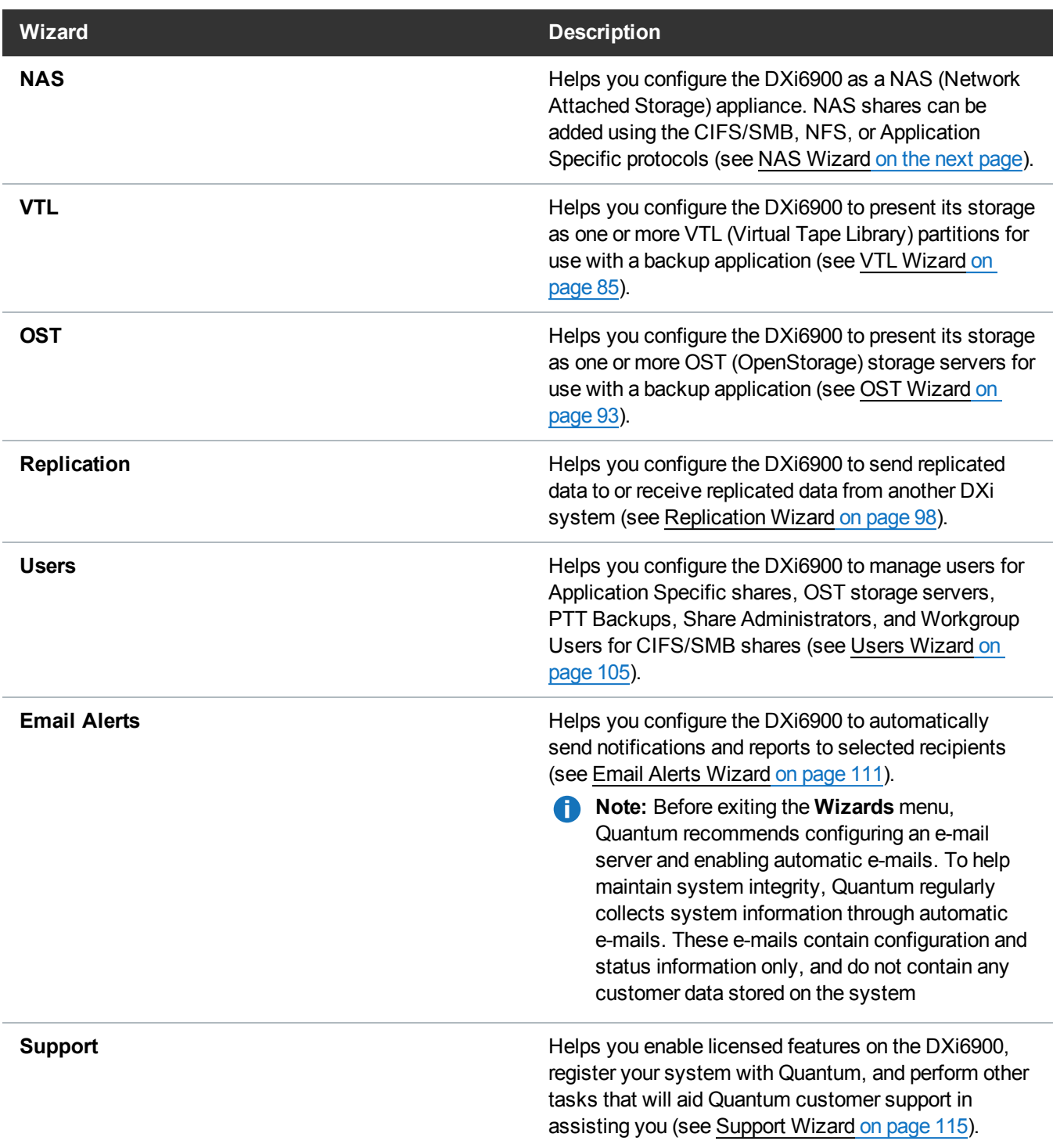

Click an item on the **Wizards** menu to begin a wizard. After you complete a wizard, a green check mark displays next to its name on the **Wizards** menu. To display the main menu again, click **Exit**.

#### <span id="page-79-1"></span>**Figure 41:** Wizards Menu

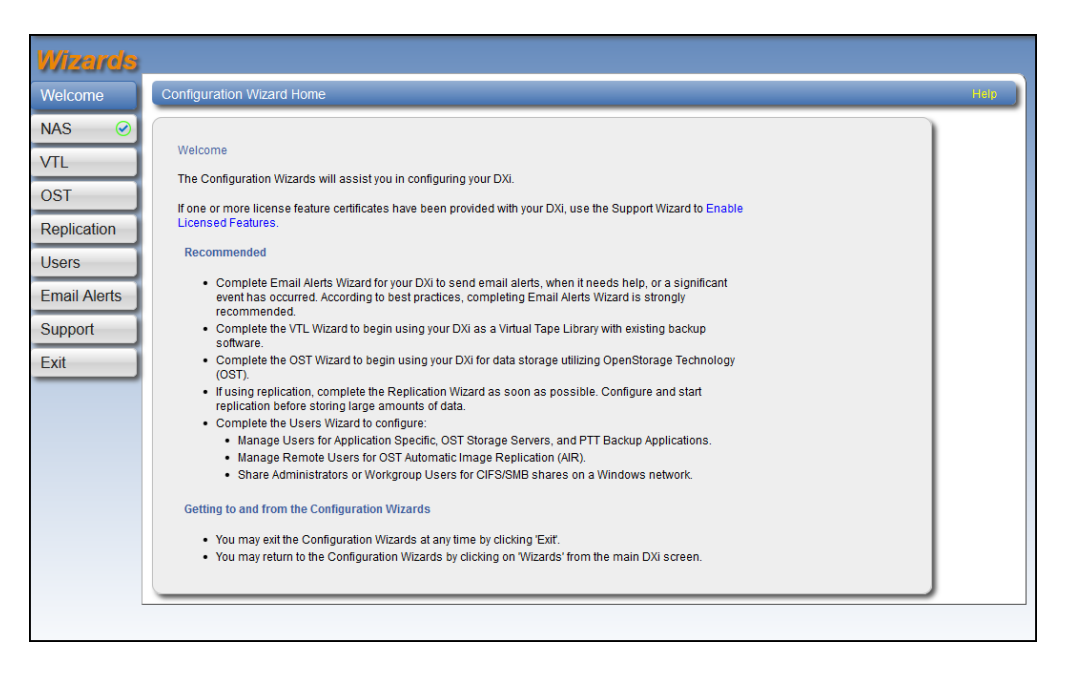

# <span id="page-79-0"></span>NAS Wizard

The **NAS** wizard provides guided assistance for configuring the DXi6900 as a NAS (Network Attached Storage) appliance. The wizard guides you through the process of adding one or more NAS shares to receive backup data and configuring these shares with the CIFS/SMB, NFS, or Application Specific protocols. The wizard also provides a link for downloading and installing an Application Specific Plug-in on your backup host.

#### **Additional Information**

• You cannot use the NAS wizard to edit existing shares. For more information about working with NAS shares, see NAS [Configuration](#page-206-0) on page 207.

To begin the **NAS** wizard, on the **Wizards** menu, click **NAS**.

### Step 1: About

- 1. Read the information about the wizard (see [Figure](#page-80-0) 42 on the next page).
- 2. Click **Next** to continue.

**Note:** At any time while using the wizard, you can click **Previous** to return to the previous step.

#### <span id="page-80-0"></span>**Figure 42:** NAS Wizard: About

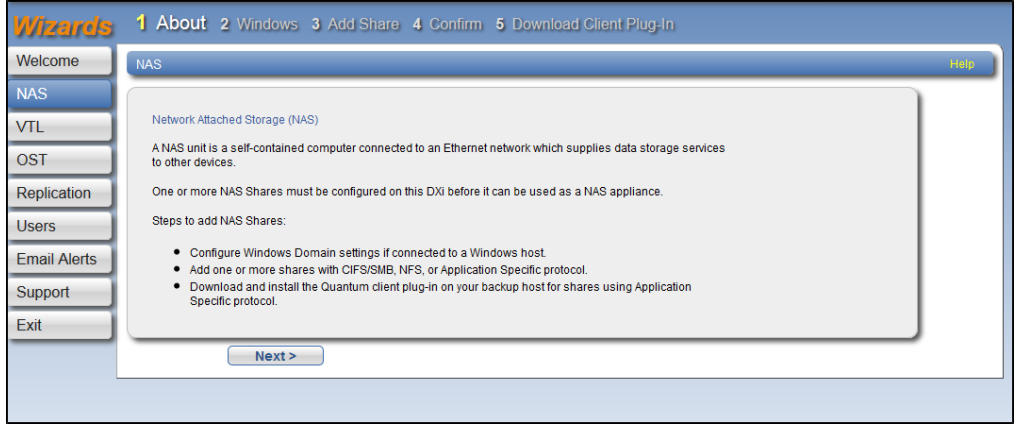

### Step 2: Windows

- 1. Select an option for joining the DXi6900 to the Windows network (see [Figure](#page-81-0) 43 on the next page):
	- **Active Directory** Add the DXi6900 to a Windows network using Active Directory
	- **Workgroup** Add the DXi6900 to a workgroup on a Windows network

*Note:* To disjoin a domain, see [Windows](#page-213-0) Domain on page 214.

- 2. In the **Domain/Workgroup Name** box, enter the name of the domain or workgroup the DXi6900 is joining.
- 3. (Active Directory only) Enter information about the primary domain controller:

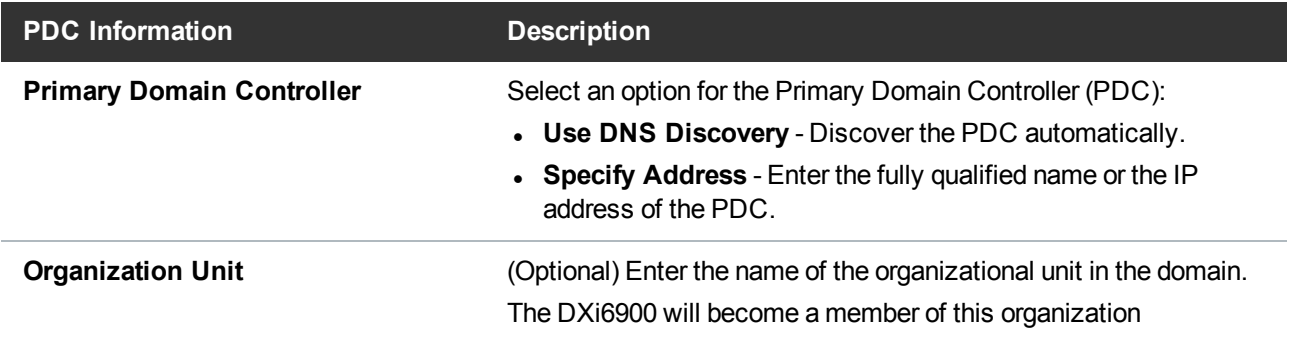

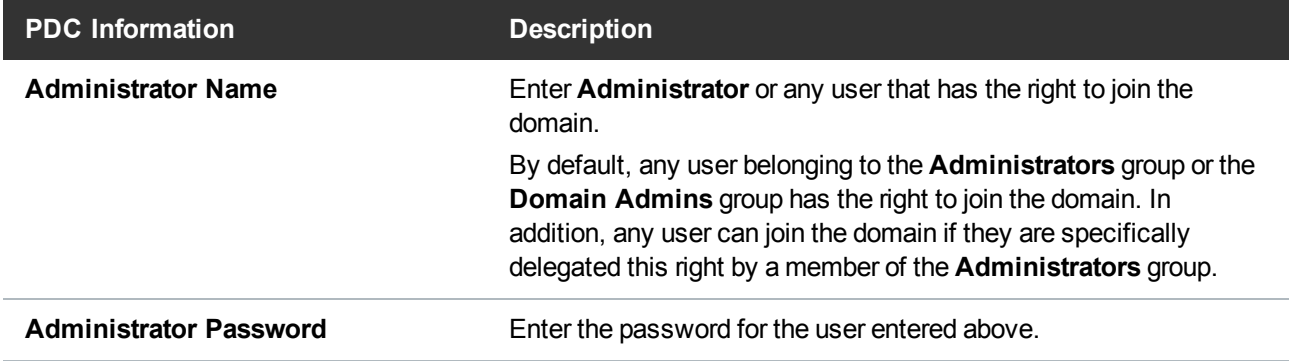

**Note:** To configure users, see Share Access on [page 216](#page-215-0).

4. Click **Next** to continue.

<span id="page-81-0"></span>**Figure 43:** NAS Wizard: Windows

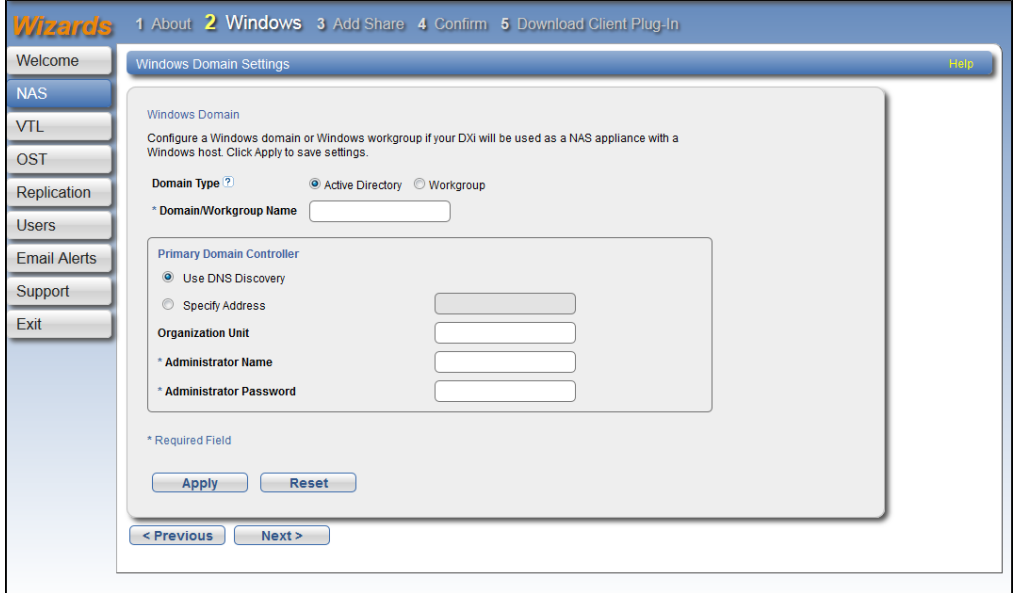

## Step 3: Add Share

1. Under **Add Share**, enter information about the NAS share (see [Figure](#page-82-0) 44 on the next page):

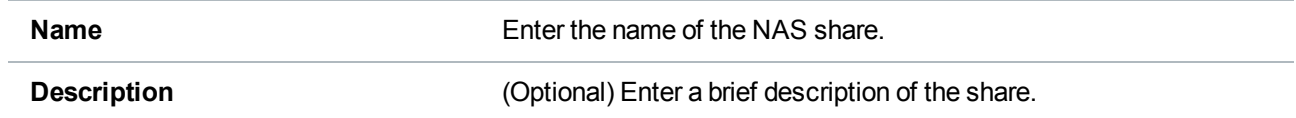

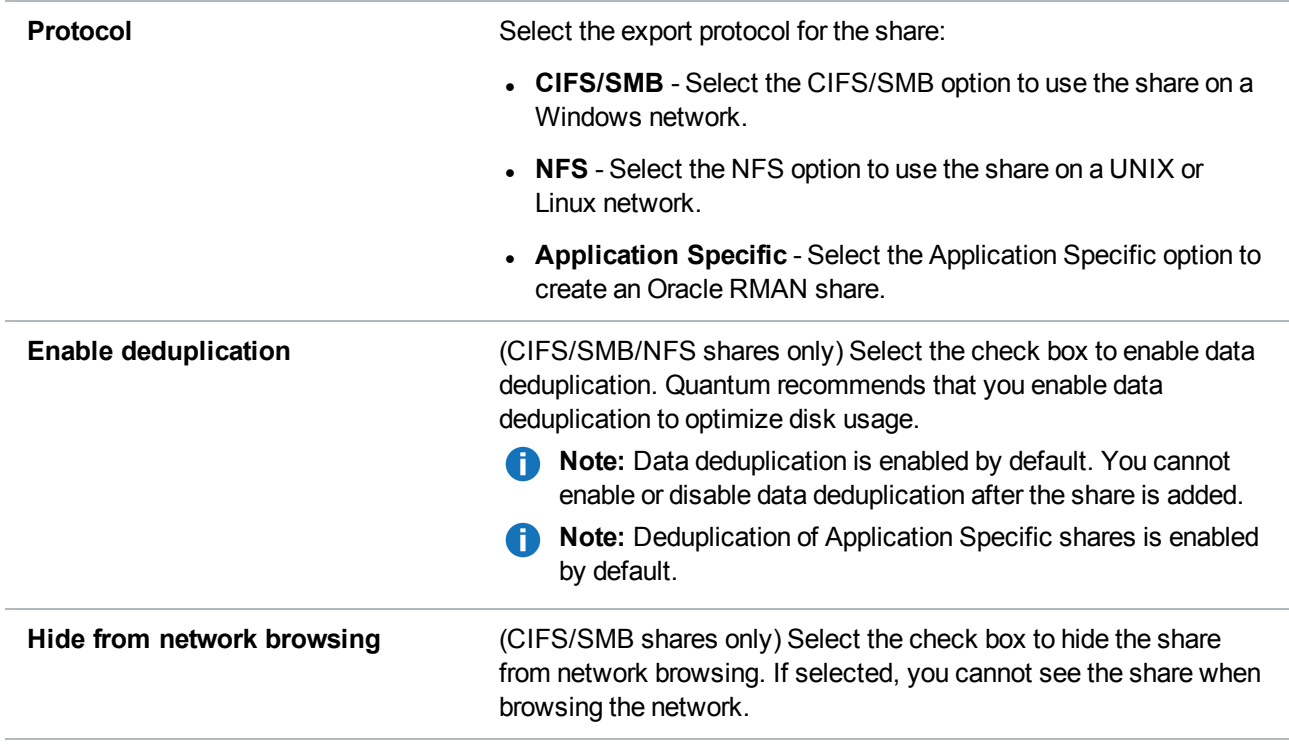

- 2. Click **Add**.
- 3. (Optional) To add additional shares, repeat Steps 1–2.
- 4. Click **Next** to continue.

<span id="page-82-0"></span>**Figure 44:** NAS Wizard: Add Share

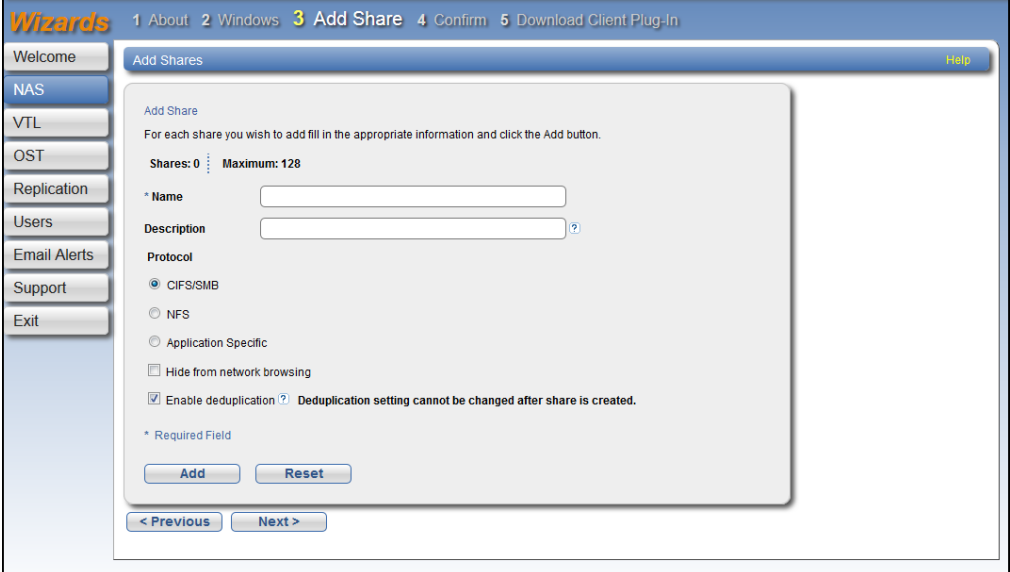

# Step 4: Confirm

- 1. Review the settings you selected to make sure they are correct (see [Figure](#page-83-0) 45 below). If necessary, click **Previous** to return to a previous step to make changes.
- 2. To make changes to a NAS share you added, first select the share and click **Delete** to delete the share. Then click **Previous** to return to the previous step and add a new share.
- 3. After you have confirmed all settings, click **Finish**. The wizard configures the DXi6900 with the settings you selected.

<span id="page-83-0"></span>**Figure 45:** NAS Wizard: Confirm

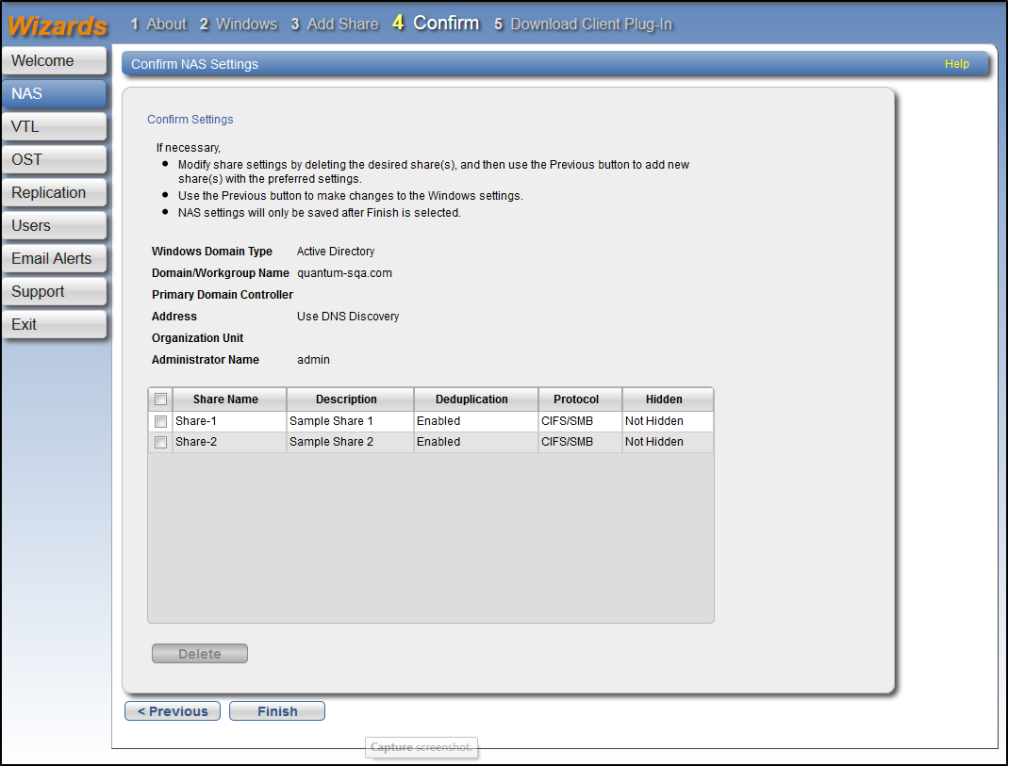

## Step 5: Download Client Plug-in

To download the Application Specific (RMAN) Plug-in, click **Client Plug-in Download**(see [Figure](#page-84-1) 46 on the next [page\)](#page-84-1). On the download page, download the correct RMAN Plug-in for your backup application and operating system.

Also on the download page, click **Installation Instructions** to download the *RMAN Plug-in Installation Instructions*. Follow the instructions to install the RMAN Plug-in on your Oracle server.

<span id="page-84-1"></span>**Figure 46:** NAS Wizard: Download Client Plug-in

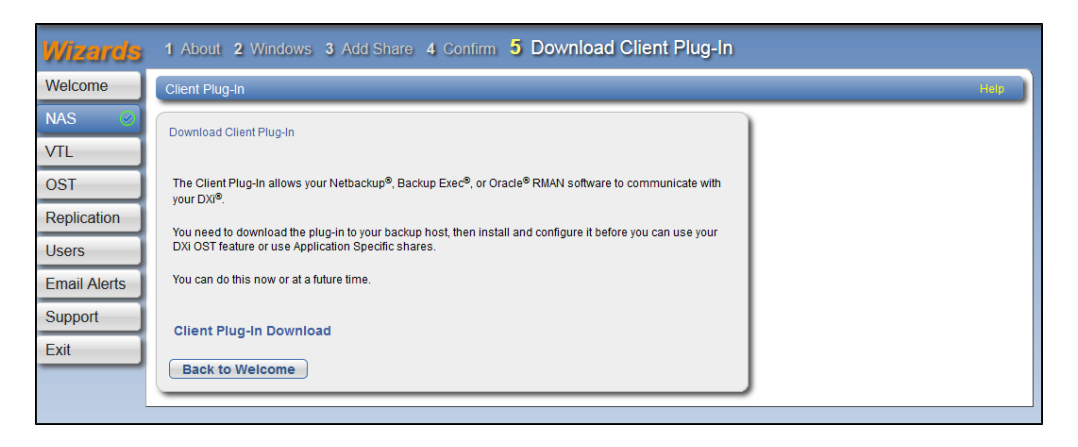

# <span id="page-84-0"></span>VTL Wizard

The **VTL** wizard provides guided assistance for configuring the DXi6900 to present its storage as one or more VTL (Virtual Tape Library) partitions for use with a backup application. The wizard guides you through the process of adding one or more VTL partitions, adding virtual media, discovering hosts, and mapping partitions to hosts.

#### **Additional Information**

• You cannot use the **VTL** wizard to edit or add media to existing partitions, or to edit existing host access groups. For more information about working with VTL partitions, see VTL [Configuration](#page-221-0) on [page 222](#page-221-0).

To begin the **VTL** wizard, on the **Wizards** menu, click **VTL**.

## Step 1: About

- 1. Read the information about the wizard (see [Figure](#page-85-0) 47 on the next page).
- 2. Click **Next** to continue.

O **Note:** At any time while using the wizard, you can click **Previous** to return to the previous step.

#### <span id="page-85-0"></span>**Figure 47:** VTL Wizard: About

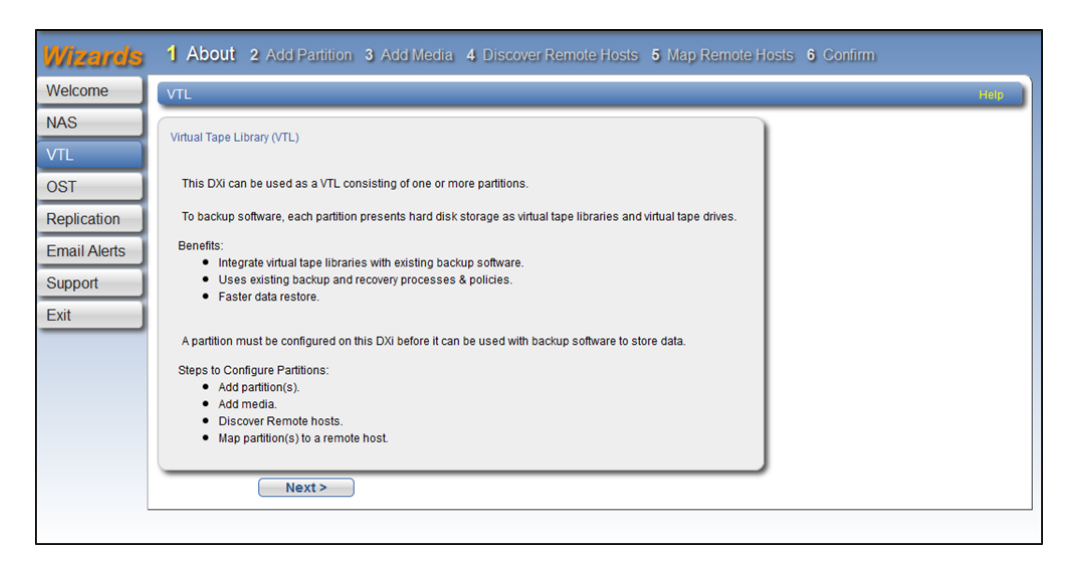

## Step 2: Add Partition

1. Under **Partition Settings**, enter information about the partition (see Figure 48 on [page 88](#page-87-0)):

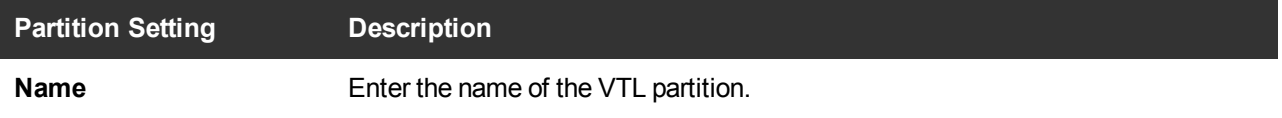

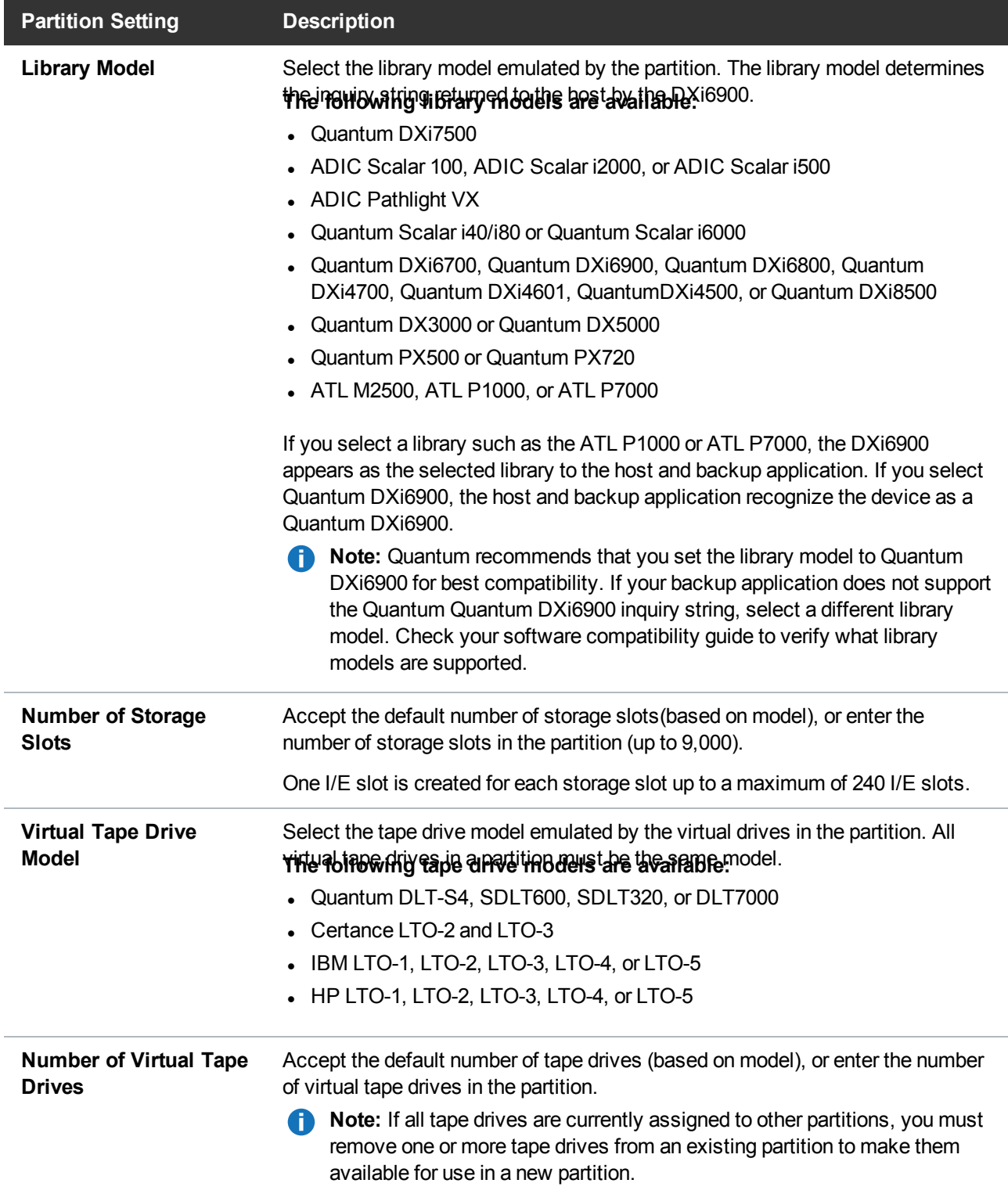

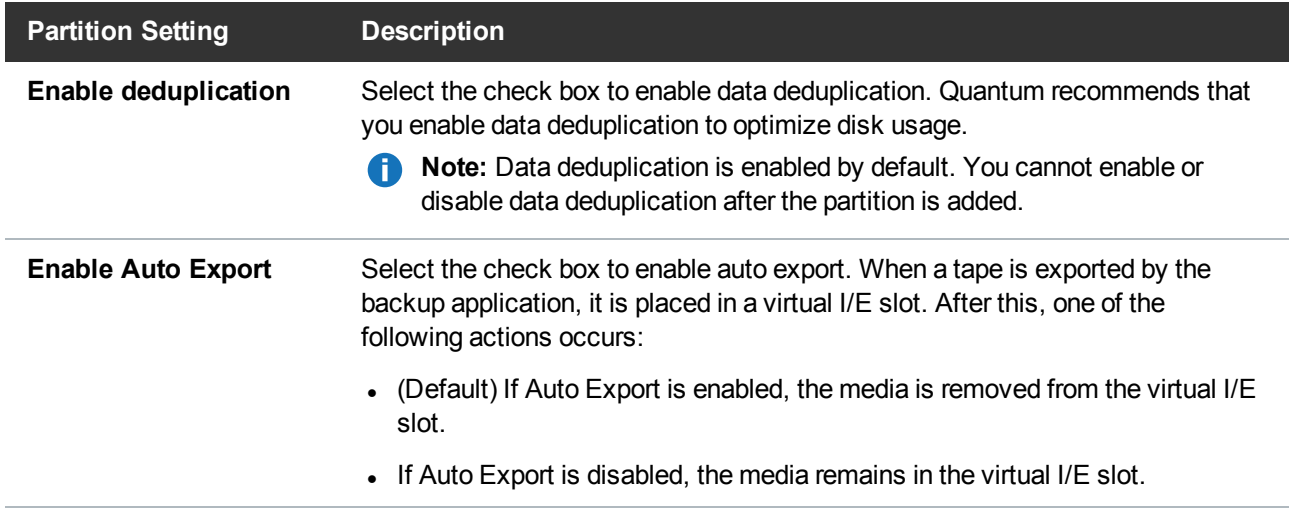

- 2. Click **Add**.
- 3. (Optional) To add additional partitions, repeat Steps 1–2.
- 4. Click **Next** to continue.

<span id="page-87-0"></span>**Figure 48:** VTL Wizard: Add Partition

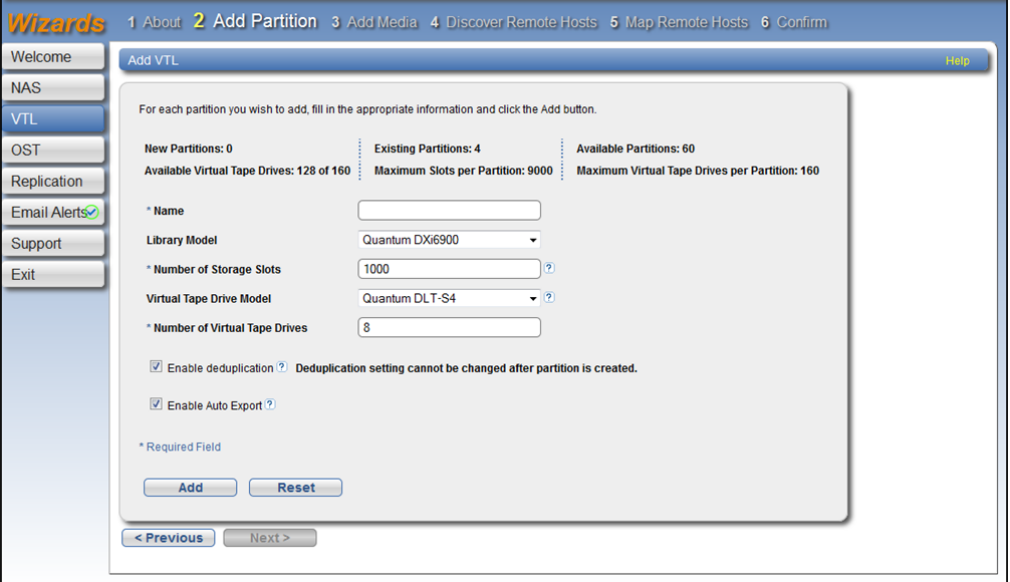

## Step 3: Add Media

- 1. In the **Partition** drop-down box, select the partition where the media will be created (see [Figure](#page-89-0) 49 on [page 90](#page-89-0)).
- 2. Under **Add Contiguous Media**, enter information about the media:

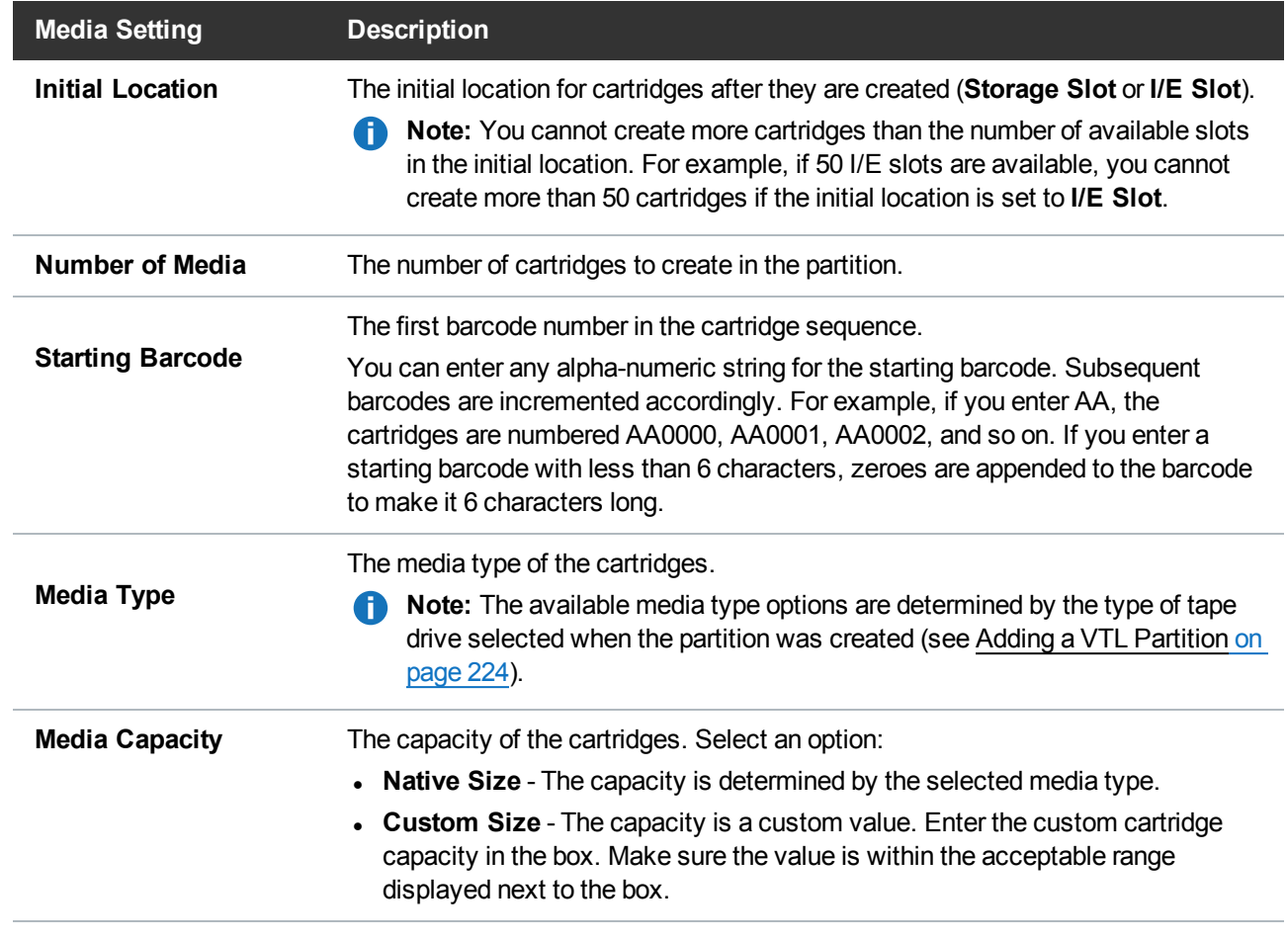

3. Click **Add**.

4. (Optional) To add additional media, repeat Steps 1–3.

5. Click **Next** to continue.

#### <span id="page-89-0"></span>**Figure 49:** VTL Wizard: Add Media

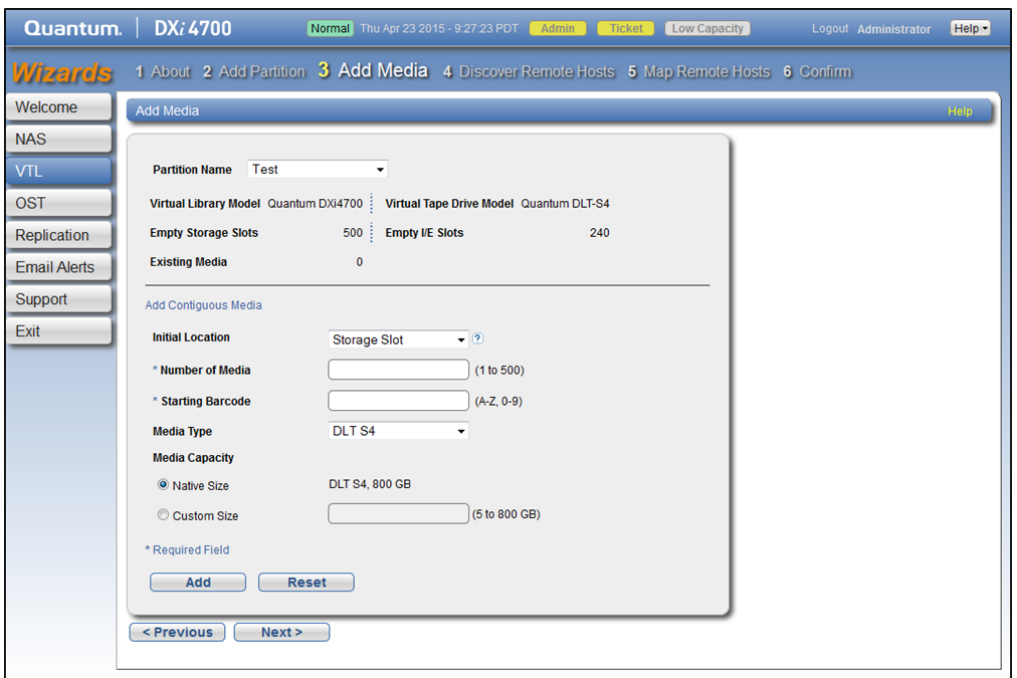

## Step 4: Discover Remote Hosts

1. Click **Discover Remote Hosts** to list all hosts that are known to the DXi6900 (see [Figure](#page-90-0) 50 on the next [page](#page-90-0)).

A host is made known to the DXi6900 if you enter the host ID on this page, or if the host logs on to one or more Fibre Channel target ports.

If you do not see the world wide name (WWN) of the host, make sure the host is connected to a Fibre Channel port on the DXi6900 and click **Discover Remote Hosts** again.

The **Backpanel Locations** section displays a graphical representation of the Fibre Channel and Ethernet ports as they appear on the rear of the system.

**T** Note: An Active status indicates the host is currently logged on to one or more Fibre Channel target ports.

2. Enter information about the host:

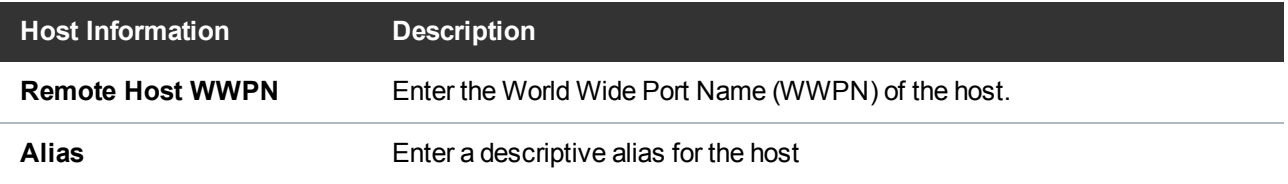

3. Click **Apply**.

Chapter 4: Configuration Wizards VTL Wizard

- 4. (Optional) To discover additional hosts, repeat Steps 1–3.
- 5. Click **Next** to continue.

<span id="page-90-0"></span>**Figure 50:** VTL Wizard: Discover Remote Hosts

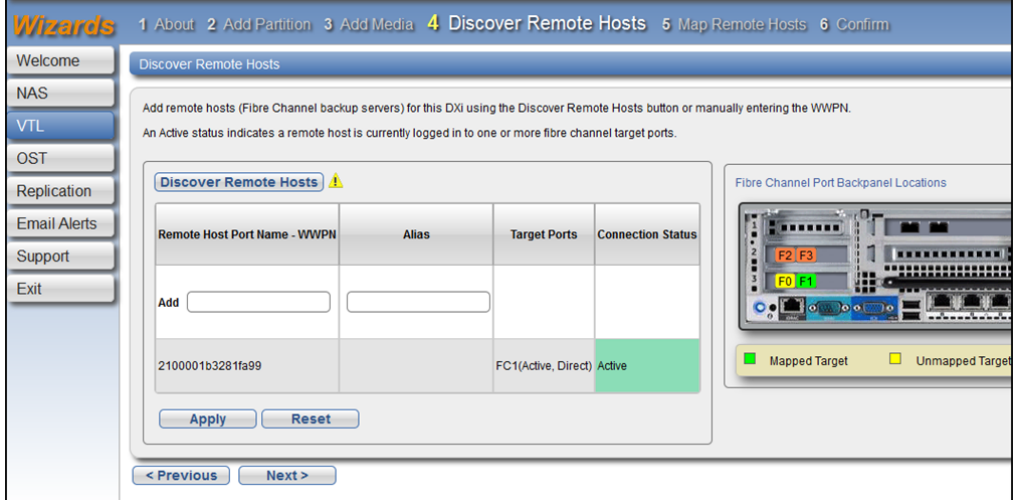

### Step 5: Map Remote Hosts

1. Enter information about the host access group (see [Figure](#page-91-0) 51 on the next page):

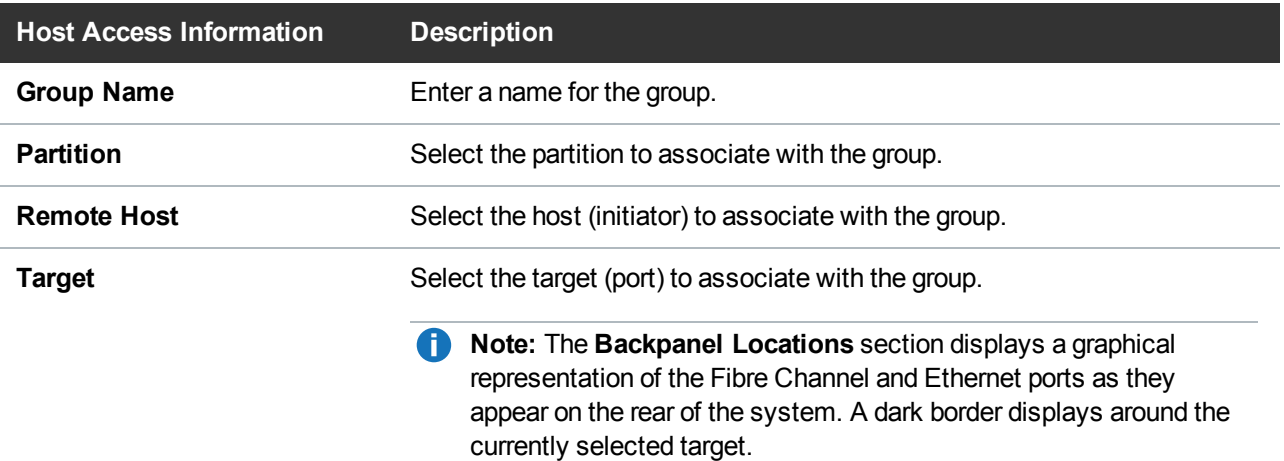

To change the LUN numbers assigned to a device, or to map virtual devices to a host, use the **Configuration > VTL > Host Access > Host Mapping** page (see Remote Host [Mapping](#page-239-0) on [page 240](#page-239-0)).

2. (Optional) Select the **Use CCL** check box to use the Command and Control LUN.

**Note:** The CCL (Command and Control LUN) is not used in most environments. This option is recommended for host access groups that contain an HP-UX host. It can also be used if hosts that are not assigned to any host access group exist in the SAN. The CCL is accessible to hosts only through LUN 0.

**Caution:** If you are not sure if you should use CCL, contact Quantum Customer Support before you enable this option.

- 3. Click **Add**.
- 4. (Optional) To map additional hosts, repeat Steps 1–3.
- 5. Click **Next** to continue.

<span id="page-91-0"></span>**Figure 51:** VTL Wizard: Map Remote Hosts

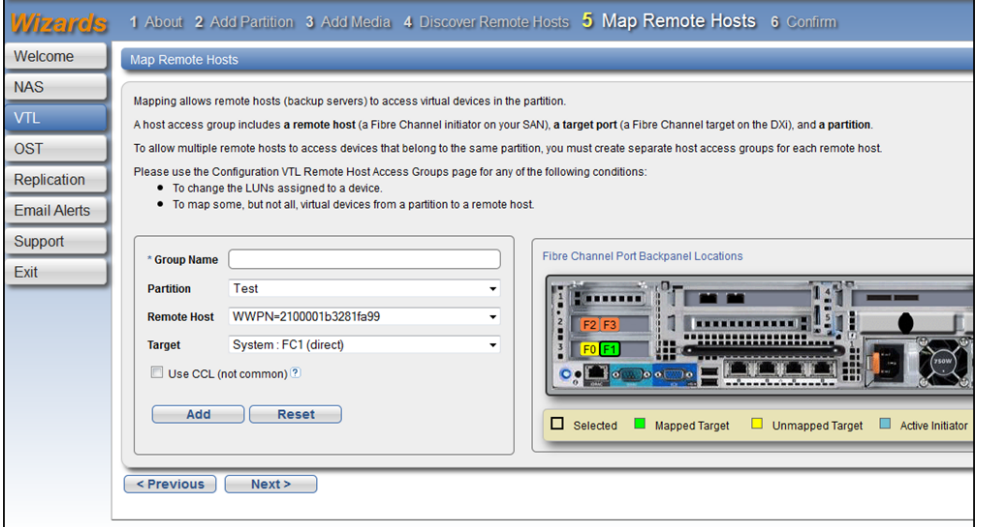

## Step 6: Confirm

- 1. Review the settings you selected to make sure they are correct (see [Figure](#page-92-1) 52 on the next page). If necessary, click **Previous** to return to a previous step to make changes.
- 2. To make changes to a VTL partition, media, or host access group you added, first select the item and click **Delete** to delete it. Then click **Previous** to return to the appropriate step and add a new item.
- 3. After you have confirmed all settings, click **Finish**. The wizard configures the DXi6900 with the settings you selected.

#### <span id="page-92-1"></span>**Figure 52:** VTL Wizard: Confirm

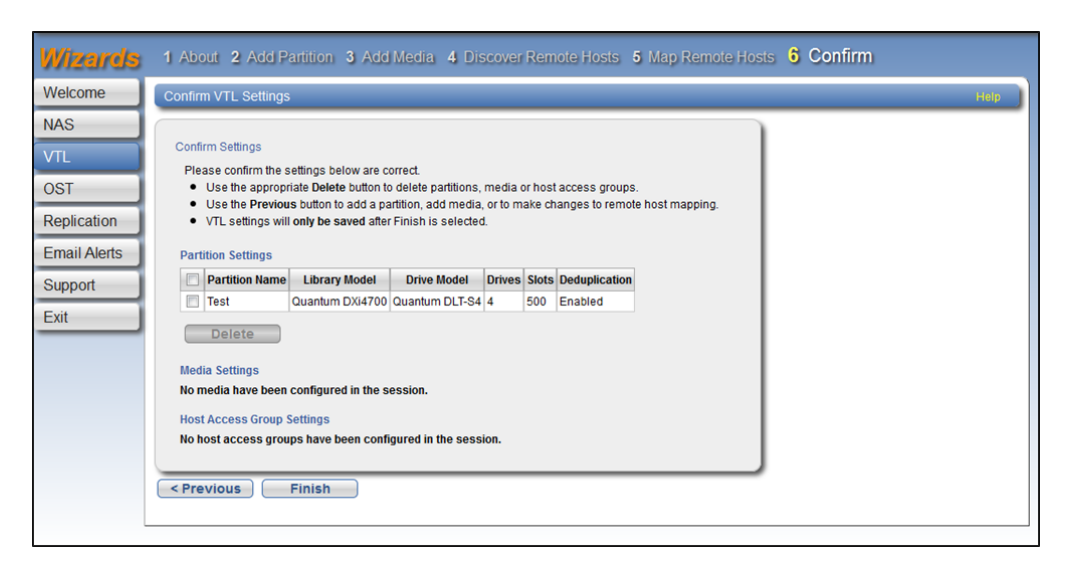

# <span id="page-92-0"></span>OST Wizard

The **OST** wizard provides guided assistance for configuring the DXi6900 to present its storage as one or more OST (OpenStorage) storage servers for use with a backup application. The wizard guides you through the process of adding one or more OST storage servers and configuring LSUs (logical storage units). The wizard also provides a link for downloading and installing the OST Plug-in on your backup host.

#### **Additional Information**

- <sup>l</sup> If you plan to use **Concurrent Optimized Duplication**, you should complete the Replication wizard before beginning the OST wizard (see [Replication](#page-97-0) Wizard on page 98).
- You cannot use the OST wizard to edit existing storage servers or LSUs. For more information about working with OST, see OST [Configuration](#page-247-0) on page 248.
- OST options can only be configured when the **OST** license has been enabled (see [License](#page-367-0) Keys on [page 368](#page-367-0)).

To begin the **OST** wizard, on the **Wizards** menu, click **OST**.

### Step 1: About

1. Read the information about the wizard (see [Figure](#page-93-0) 53 on the next page).

The **About** page displays the status of the OST service. OST settings can be configured in **Ready**, **Stopped**, or **Verifying** state. The OST server is available for backup only in **Ready** state.

2. Click **Next** to continue.

**Note:** At any time while using the wizard, you can click **Previous** to return to the previous step.

<span id="page-93-0"></span>**Figure 53:** OST Wizard: About

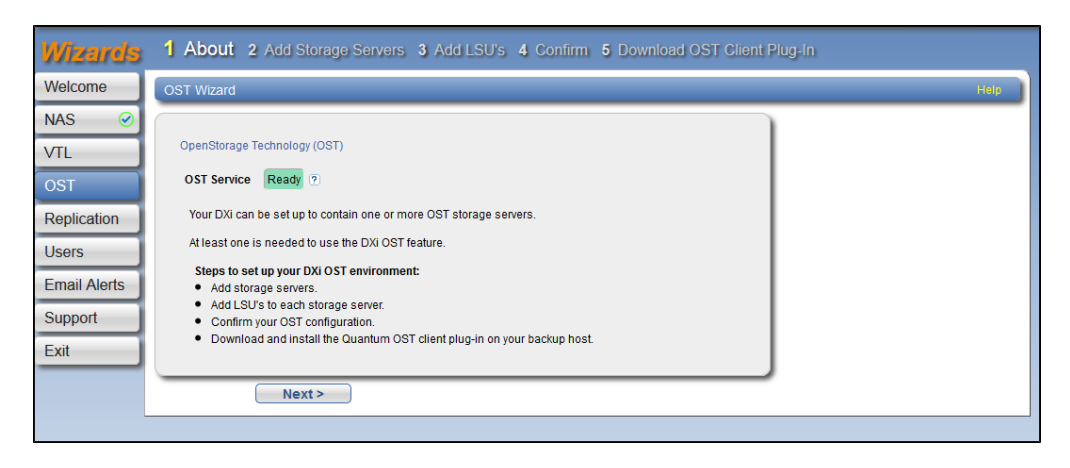

# Step 2: Add Storage Servers

1. Under **Add Storage Server**, enter information about the storage server (see [Figure](#page-94-0) 54 on the next [page\)](#page-94-0):

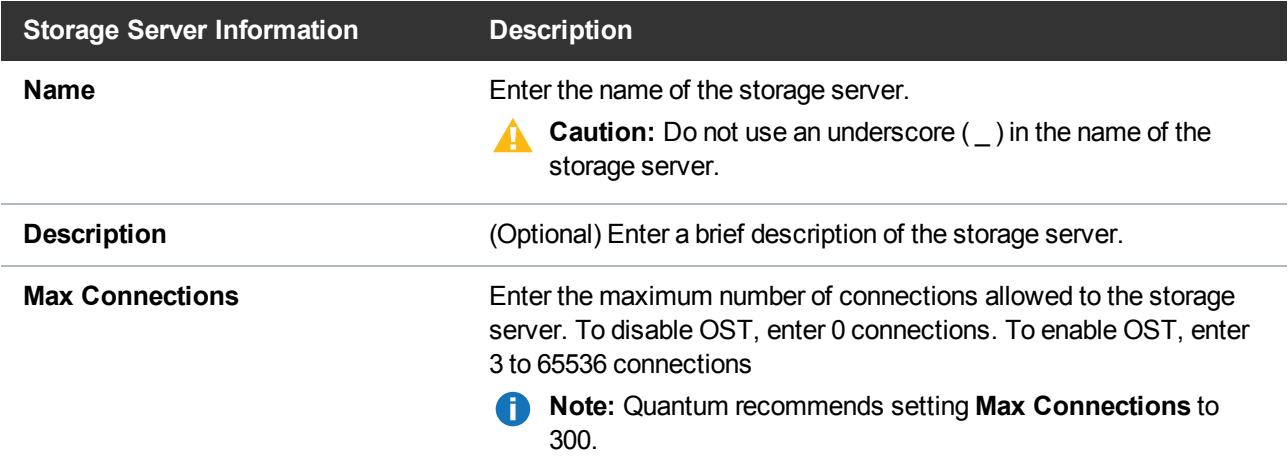

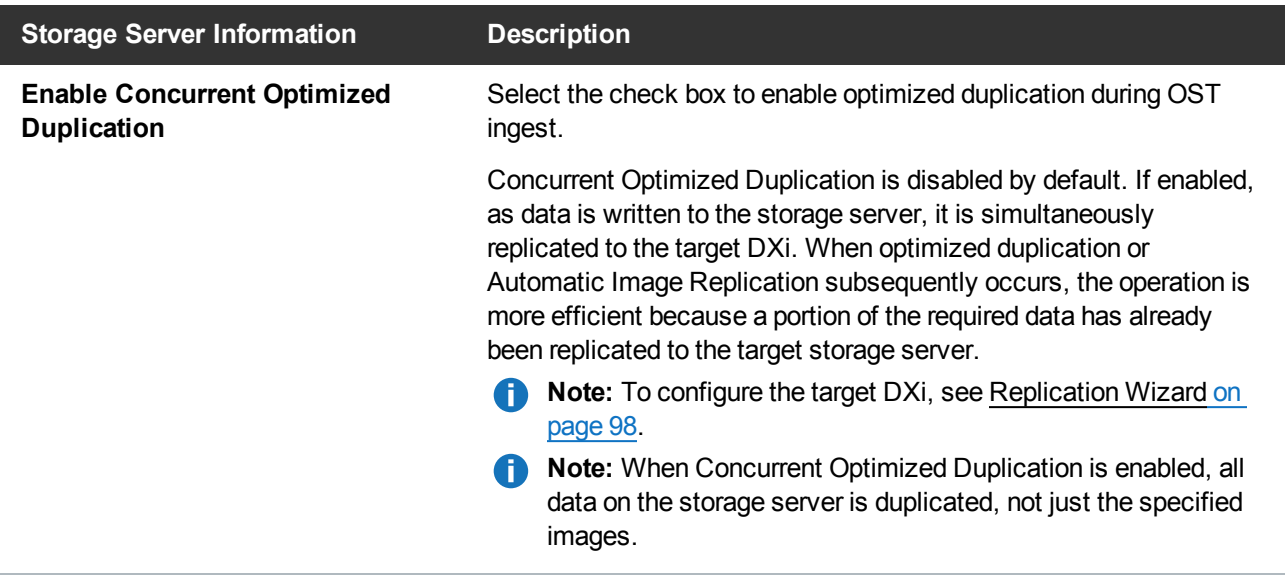

- 2. Select the check box for each optimized duplication target you want to duplicate the storage server to. When the storage server is duplicated, its data will be sent to all selected targets.
- 3. Click **Add**.

The storage server displays in the **Storage Servers Added** table.

4. (Optional) To add additional storage servers, repeat Steps 1–2.

To remove a storage server, select it in the **Storage Servers Added** table and click **Delete**.

5. Click **Next** to continue.

<span id="page-94-0"></span>**Figure 54:** OST Wizard: Add Storage Servers

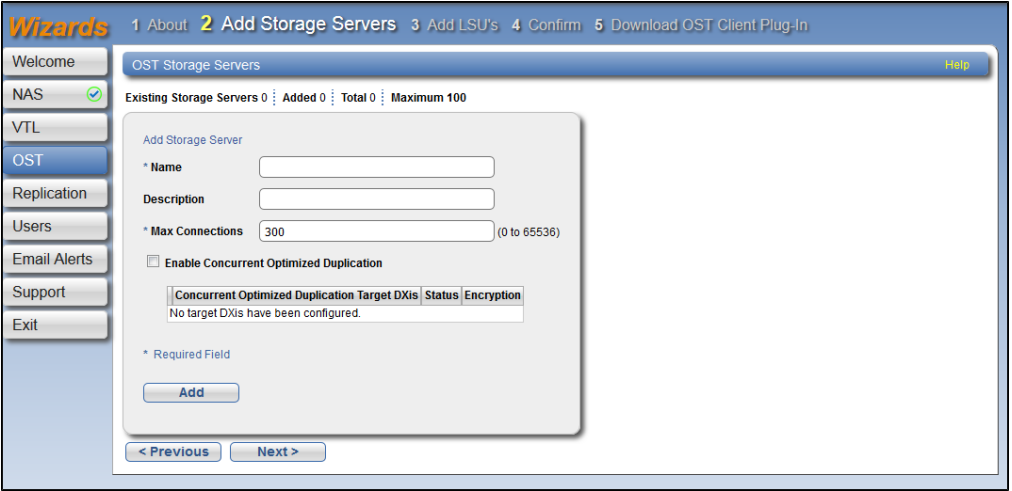

# Step 3: Add LSUs

1. Enter information about the LSU (see [Figure](#page-96-0) 55 on the next page).

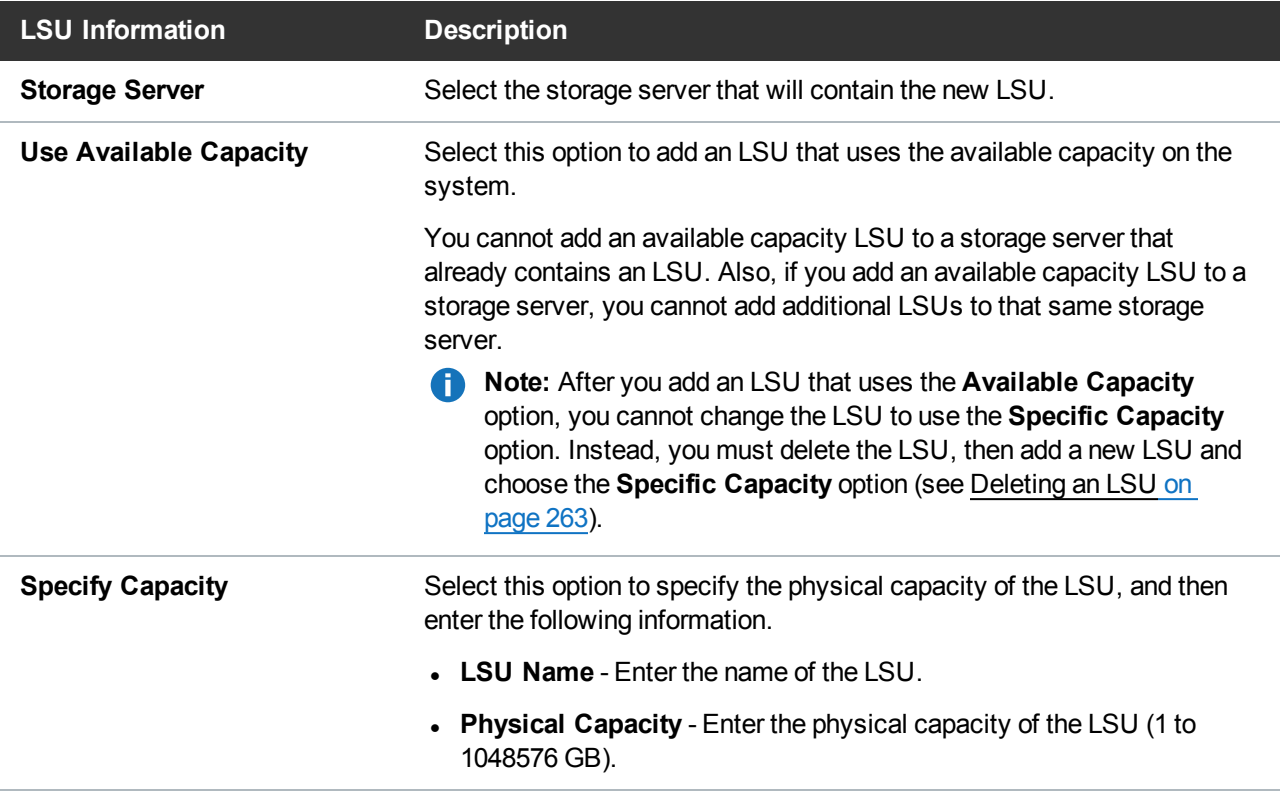

#### 2. Click **Add**.

The LSU displays in the **LSUs Added** table.

3. (Optional) To add additional LSUs, repeat Steps 1–2.

To remove an LSU, select it in the **LSUs Added** table and click **Delete**.

- 4. Click **Next** to continue.
- **Note:** To configure the LSU for Automatic Image Replication, use the **Configuration > OST > LSU** page (see LSU on [page 257](#page-256-0)).

<span id="page-96-0"></span>**Figure 55:** OST Wizard: Add LSUs

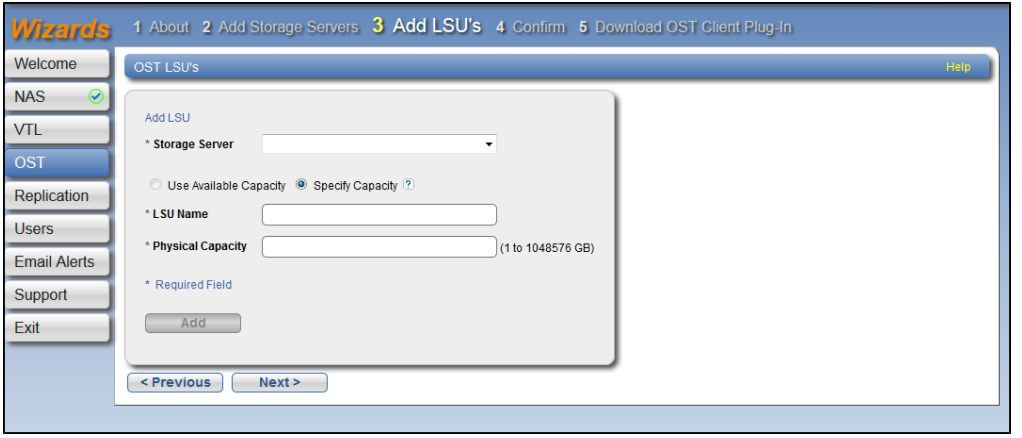

## Step 4: Confirm

- 1. Review the settings you selected to make sure they are correct (see [Figure](#page-96-1) 56 below). The items to be added display in the **Storage Servers Added**, **LSUs Added**, and **Users Added** tables. If necessary, click **Previous** to return to a previous step to make changes.
- 2. To make changes to storage servers or LSUs you added, click **Previous** to return to the appropriate step. Select the incorrect item and click **Delete** to remove it, and then add a new item.
- 3. After you have confirmed all settings, click **Finish**. The wizard configures the DXi6900 with the settings you selected.

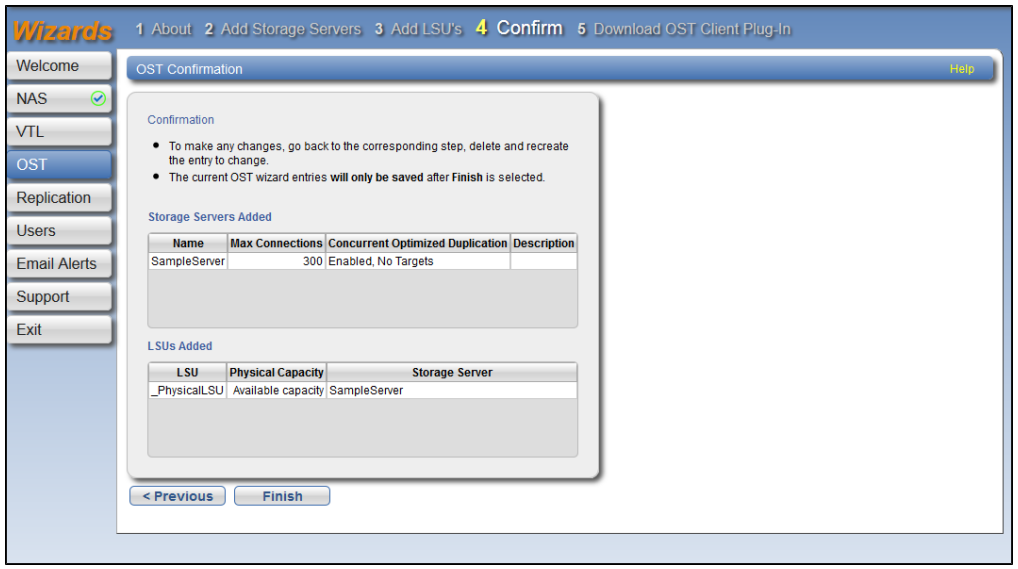

<span id="page-96-1"></span>**Figure 56:** OST Wizard: Confirm

# Step 5: Download OST Client Plug-in

To download the OST Plug-in, click **Client Plug-in Download** (see [Figure](#page-97-1) 57 below). On the download page, download the correct OST Plug-in for your backup application and operating system.

Also on the download page, click **Installation Instructions**, to download the *OST Plug-in Installation Instructions*. Follow the instructions to install the OST Plug-in on your media server.

<span id="page-97-1"></span>**Figure 57:** OST Wizard: Download OST Client Plug-in

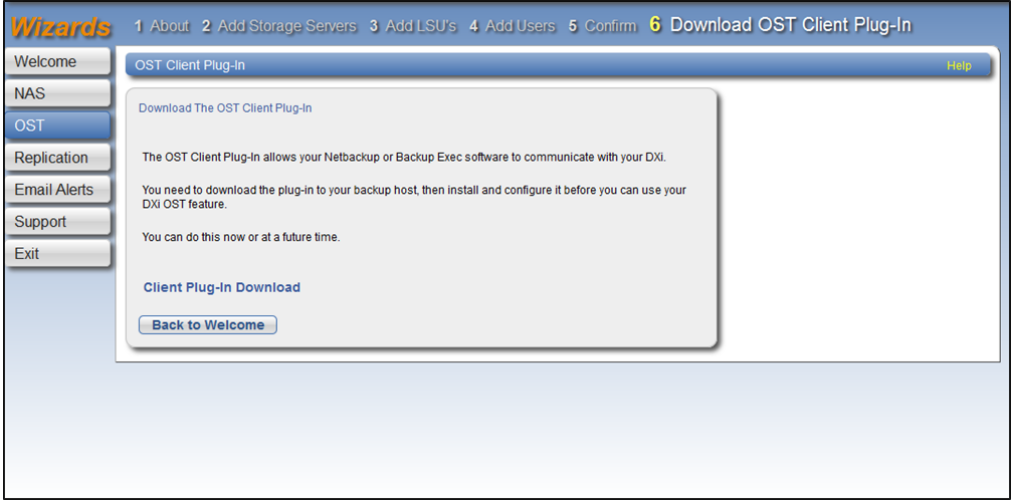

# <span id="page-97-0"></span>Replication Wizard

The **Replication** wizard provides guided assistance for configuring the DXi6900 to send replicated data to another DXi system as part of disaster recovery plan. The wizard can also help you configure the DXi6900 to receive replicated data from another DXi system.

Sources *send* replicated data, and targets *receive* replicated data. A target system can receive data from up to 10 sources. However, a source system can replicate data up to two targets. Finally, one system can act as both a source and a target.

#### **Additional Information**

- For more information about working with data replication, see [Replication on](#page-131-0) page 132.
- <sup>l</sup> Use the **Replication** wizard (or the **Configuration > Replication** page) to configure other DXi systems that this DXi6900 is configured to send replicated data to or receive replicated data from. You should configure a target system before configuring source systems.

To begin the **Replication** wizard, on the **Wizards** menu, click **Replication**.

### Step 1: About

- 1. Read the information about the wizard.
- 2. Click **Next** to continue.
- **T** Note: At any time while using the wizard, you can click **Previous** to return to the previous step (see [Figure](#page-98-0) 58 below).

<span id="page-98-0"></span>**Figure 58:** Replication Wizard: About

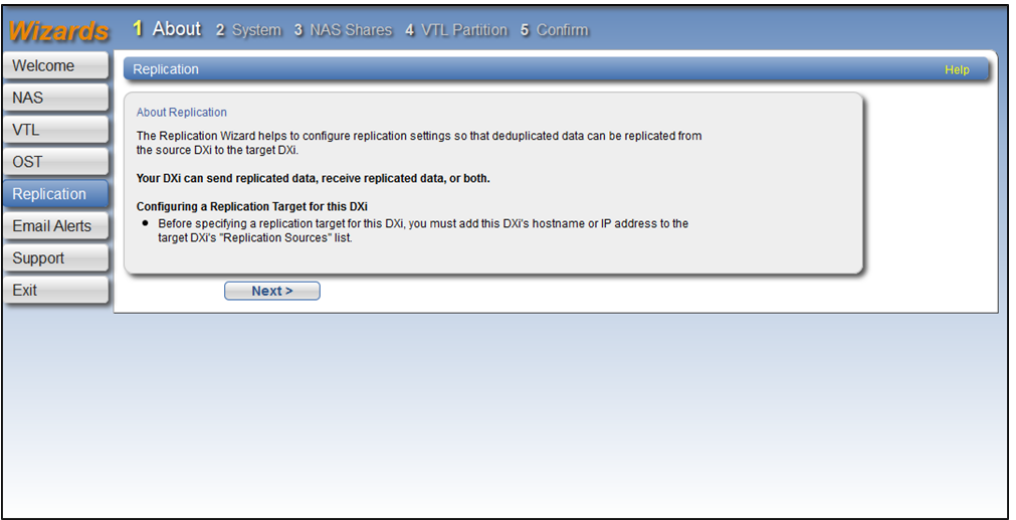

## Step 2: System

1. If data on this DXi6900 will be replicated to another DXi system, enter target information under **Target DXis** (see Figure 59 on [page 101\)](#page-100-0).

If two targets are already specified, you must delete a target before adding another. First click **Pause** to pause replication to the target, and then click **Delete** to remove the target.

Before specifying a target, make sure you have completed the **Replication** wizard on the target DXi. The target DXi must be configured to allow the source DXi hostname or IP address.

You can specify up to two targets:

a. In the **Target Hostname or IP Address** box, enter the hostname or IP address of the system that will receive the replicated data.

When entering IP addresses, never use an address that is in a reserved IP address range. To see a list of reserved IP address ranges, click the quick tip icon **[?]** located near the IP address field.

To use hostname format, you must specify at least one DNS IP address on the **Network** page (see Network on [page 307\)](#page-306-0).

b. (Optional) Select an encryption option:

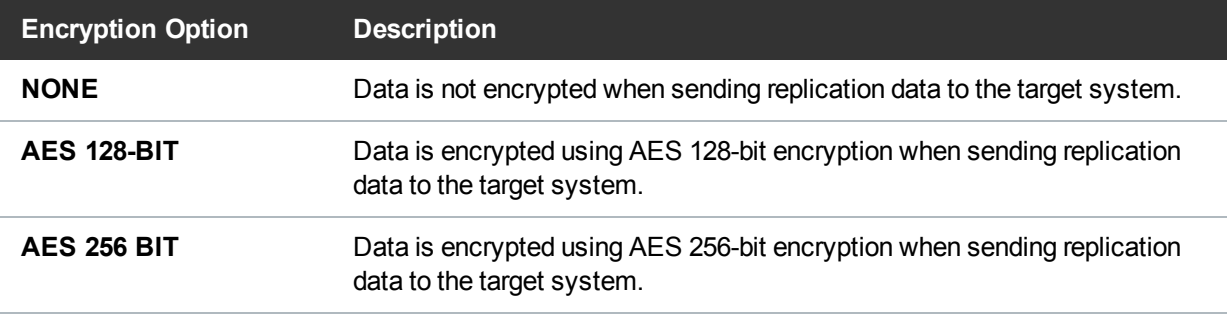

- **Caution:** Select 128-bit encryption if you are sending data to a DXi running a system software version prior to DXi 2.1 Software.
- **T** Note: AES encryption options are available only if the Data-in-Flight license is installed (see License Keys on [page 368\)](#page-367-0).
- c. In the **Source IP Address** field, enter the IP address that is used to uniquely identify the source DXi to the target. This may be different than the actual network IP address of the source DXi.

If the target system is at DXi 2.1 Software or higher, this field is not required. If the target system is at DXi 2.0.1.x Software or below, then you must enter the IP address by which the target system recognizes the source system. The default value is **0.0.0.0**.

- 2. If data on other DXi systems will be replicated to this DXi6900, enter the following information under Source **DXis**:
	- a. In the **Source Hostnames or IP Addresses** box, enter the hostname or IP address of the system that will send the replicated data to the DXi6900.

You can specify up to 10 replication sources. To enter multiple sources, press **<Enter>** after each entry.

b. In the **Maximum Snapshots Per Share or Partition** drop-down box, select the number of snapshots to retain for each replicated share or partition (up to 32).

During scheduled or manual data replication, the DXi6900 receives a snapshot from the source system. A snapshot contains all of the data necessary to fully recover or failback a NAS share or VTL partition to the point in time when the snapshot was saved.

3. Click **Next** to continue.

<span id="page-100-0"></span>**Figure 59:** Replication Wizard: System

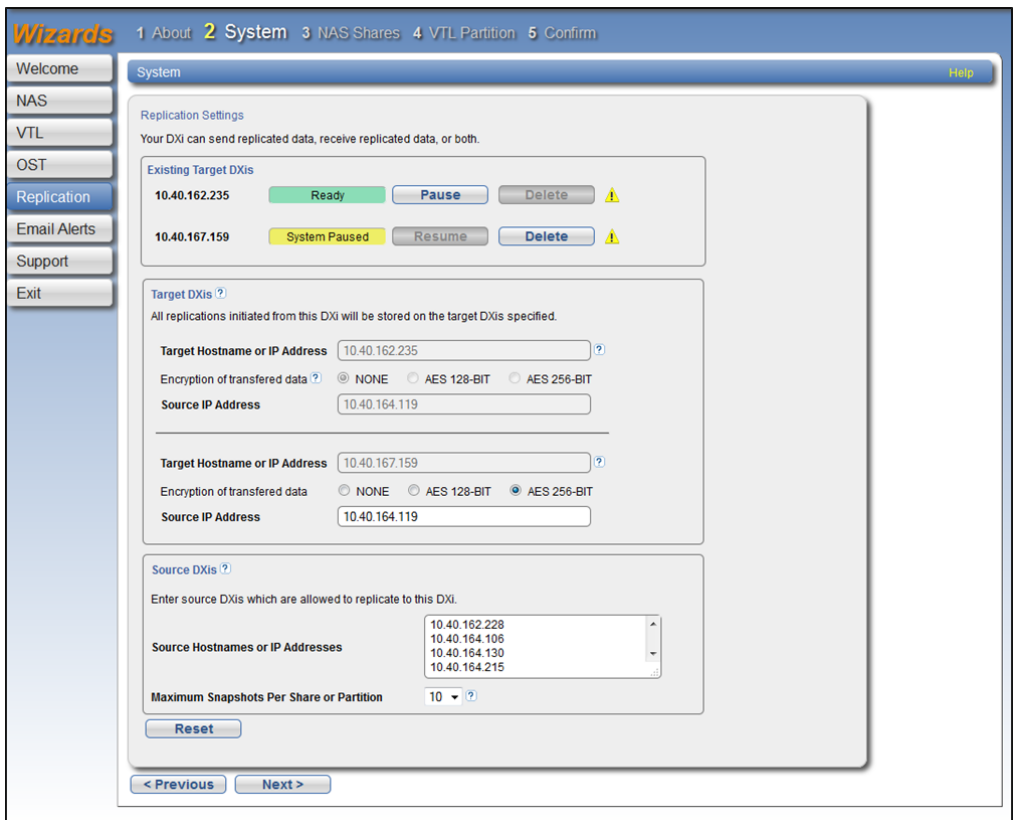

# Step 3: NAS Share

1. Select a NAS share in the **Replication Settings for NAS Shares** section to manage its replication settings (see Figure 60 on [page 103\)](#page-102-0).

Œ **Note:** For help adding NAS shares to the system, use the **NAS** Configuration Wizard (see [NAS](#page-79-0) [Wizard](#page-79-0)).

- 2. To configure the share to replicate its data to another DXi system, enter the following information under **Send**:
	- a. Select the **Enable replication for selected share** check box to enable replication for the share.
	- b. (Optional on CIFS/SMB and NFS shares only) Select the **Enable Directory/File based replication to target** check box to enable Directory/File Based Replication for the share, and then enter a **Sync ID** in the box.

With Directory/File Based Replication, a file is automatically replicated when it is closed or a period of time after it is modified. After replication, the replicated files are immediately available on the target system.

**Note:** Application Specific (RMAN) shares have Directory/File Based Replication enabled by default. When an RMAN share is selected, this check box does not appear.

The Sync ID is used to identify the target share that will receive replicated data from the source share. The Sync ID *must* be identical to the Sync ID of the target share on the target system.

- c. Select the check box for each replication target you want to replicate the share to. When the share is replicated, its data will be sent to all selected targets.
- 3. To configure the share to receive replicated data from another DXi system, enter the following information under **Receive**:
	- a. (Optional) Select the **Enable Directory/File based replication to this DXi** check box to enable Directory/File Based Replication for the share, and then enter a **Sync ID** in the box.

The Sync ID is used to identify the source share that will send replicated data to the target share. The Sync ID *must* be identical to the Sync ID of the source share on the source system.

b. If you enabled Directory/File Based Replication, select an **Access** option:

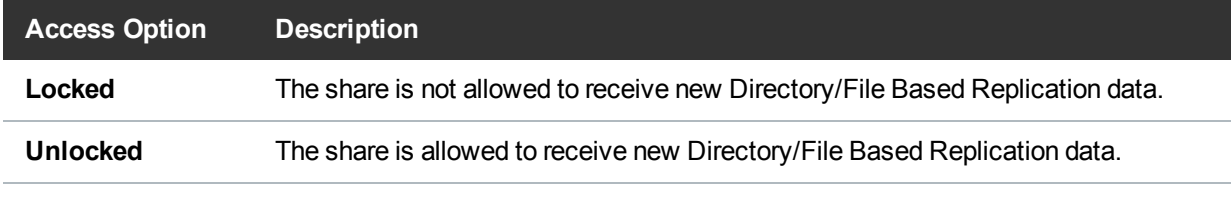

**Note:** You cannot configure a share to both send and receive Directory/File Based Replication data.

- 4. Click **Apply**.
- 5. (Optional) To configure additional shares for replication, repeat Steps 1–4.
- 6. Click **Next** to continue.

<span id="page-102-0"></span>**Figure 60:** Replication Wizard: NAS Shares

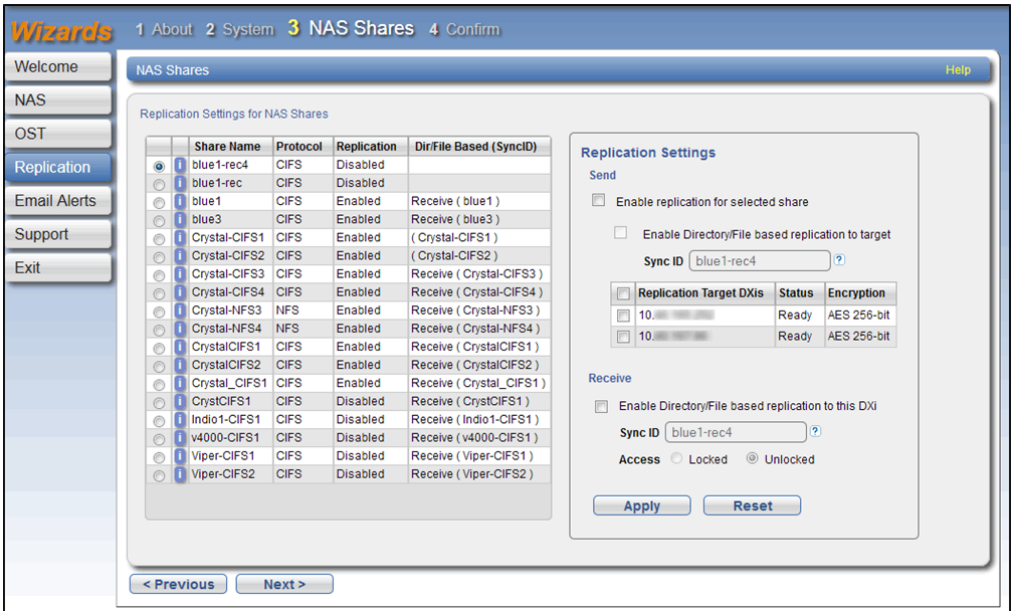

## Step 4: VTL Partition

- 1. Select a VTL partition in the **Replication Settings for VTL Partitions** section to manage its replication settings (see [Figure](#page-103-0) 61 on the next page).
	- **Note:** For help adding [VTL](#page-84-0) partitions to the system, use the VTL Configuration Wizard (see VTL Wizard on [page 85\)](#page-84-0).
- 2. To configure the partition to replicate its data to another DXi system, enter the following information under **Send**:
	- a. Select the **Enable replication for selected partition** check box to enable replication for the partition.
	- b. (Optional) Select the **Enable Cartridge based replication to target** check box to enable Cartridge Based Replication for the partition, and then enter a **Sync ID** in the box.

With Cartridge Based Replication, a cartridge is automatically replicated when it is unmounted. After replication, the replicated cartridges are immediately available on the target system.

The Sync ID is used to identify the target partition that will receive replicated data from the source partition. The Sync ID *must* be identical to the Sync ID of the target partition on the target system.

- c. Select the check box for each replication target you want to replicate the partition to. When the partition is replicated, its data will be sent to all selected targets.
- 3. To configure the partition to receive replicated data from another DXi system, enter the following information under **Receive**:

a. (Optional) Select the **Enable Cartridge based replication to this DXi** check box to enable Cartridge Based Replication for the partition, and then enter a **Sync ID** in the box.

The Sync ID is used to identify the source partition that will send replicated data to the target partition. The Sync ID *must* be identical to the Sync ID of the source partition on the source system.

b. If you enabled Cartridge Based Replication, select an **Access** option:

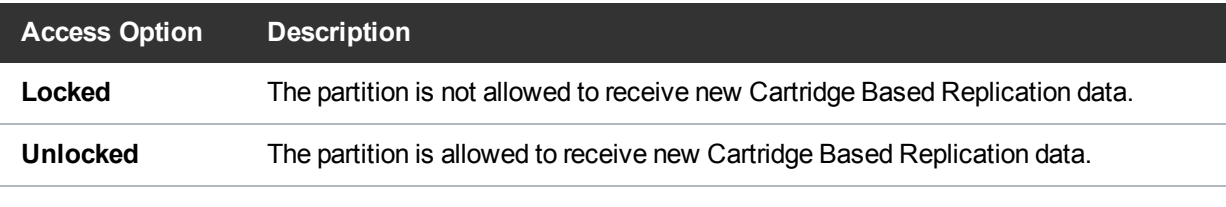

**Note:** You cannot configure a partition to both send and receive Cartridge Based Replication data.

- 4. Click **Apply**.
- 5. (Optional) To configure additional partitions for replication, repeat Steps 1–4.
- 6. Click **Next** to continue.

<span id="page-103-0"></span>**Figure 61:** Replication Wizard: VTL Partitions

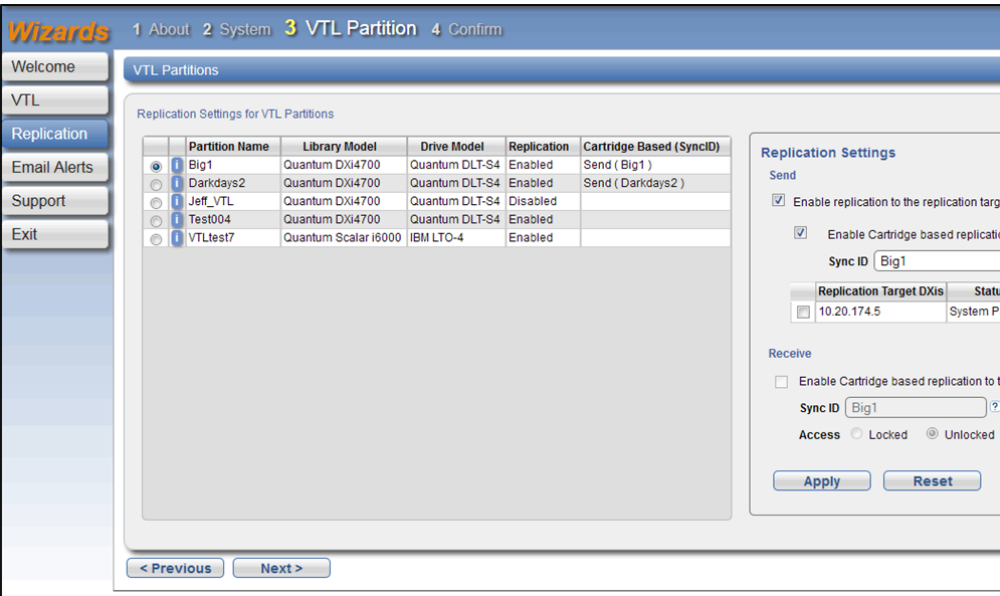

## Step 5: Confirm

- 1. Review the settings you selected to make sure they are correct. If necessary, click **Previous** to return to a previous step to make changes (see [Figure](#page-104-1) 62 on the next page).
- 2. After you have confirmed all settings, click **Finish**. The wizard configures the DXi6900 with the settings you selected.

<span id="page-104-1"></span>**Figure 62:** Replication Wizard: Confirm

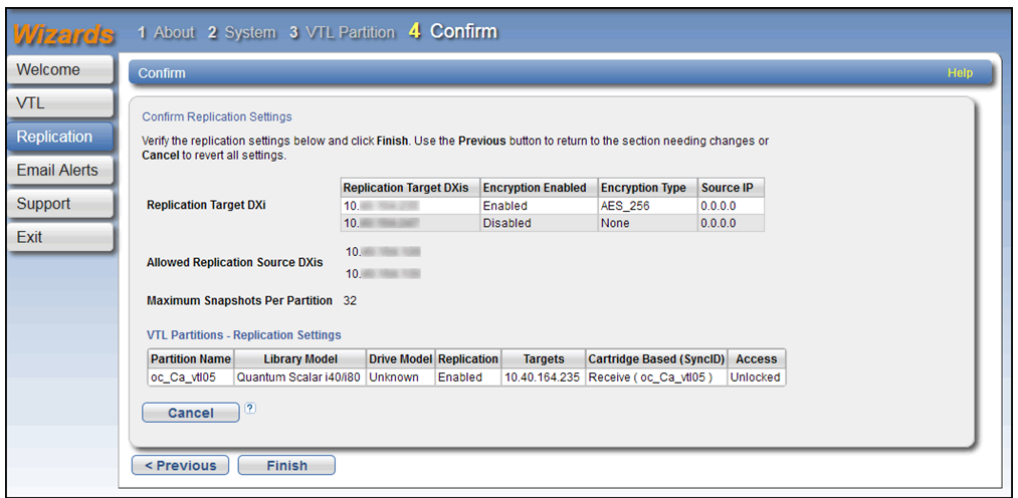

# <span id="page-104-0"></span>Users Wizard

The **Users** wizard provides guided assistance for configuring the DXi6900 to create and manage the following types of Authorized Backup Users:

- OpenStorage (OST) users.
- Application Specific (Oracle RMAN) users.
- Path to Tape (PTT) users.

The wizard can also create and configure Share Administrators for use with Active Directory (AD).

To begin the **Users** wizard, on the **Wizards** menu, click **Users**.

# Step 1: About

- 1. Read the information about the wizard (see [Figure](#page-105-0) 63 on the next page and [Figure](#page-105-1) 64 on the next [page\)](#page-105-1).
- 2. Click **Next** to continue.

**Note:** At any time while using the wizard, you can click **Previous** to return to the previous step.

#### <span id="page-105-0"></span>**Figure 63:** Users Wizard: About

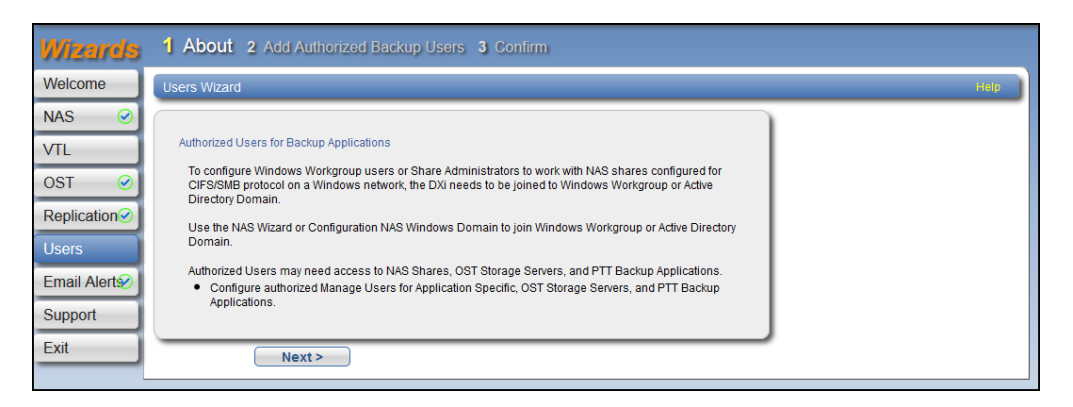

#### <span id="page-105-1"></span>**Figure 64:** Users Wizard: About (Active Directory Windows Domain)

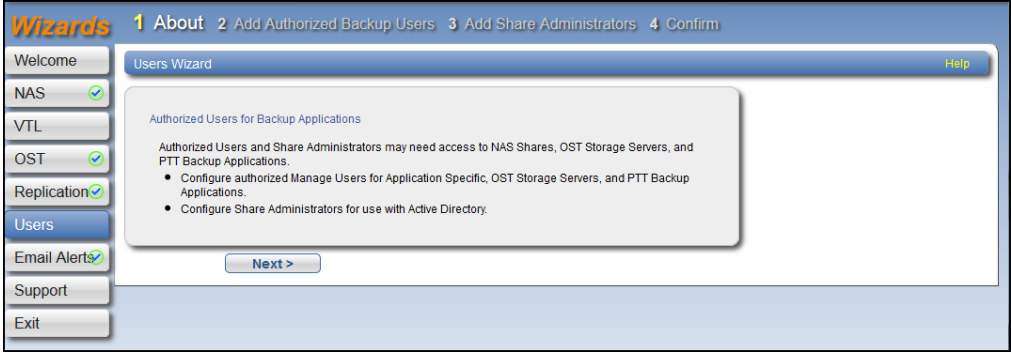

## Step 2: Add Authorized Backup Users

1. Enter information about the authorized user (see Figure 65 on [page 108](#page-107-0)):

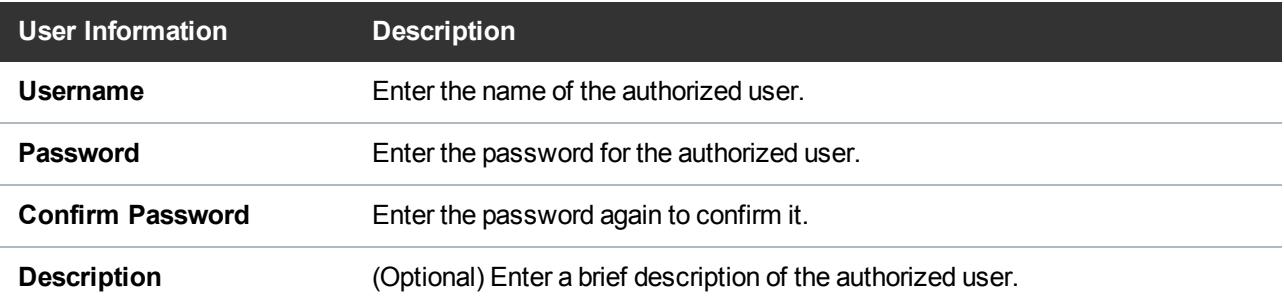

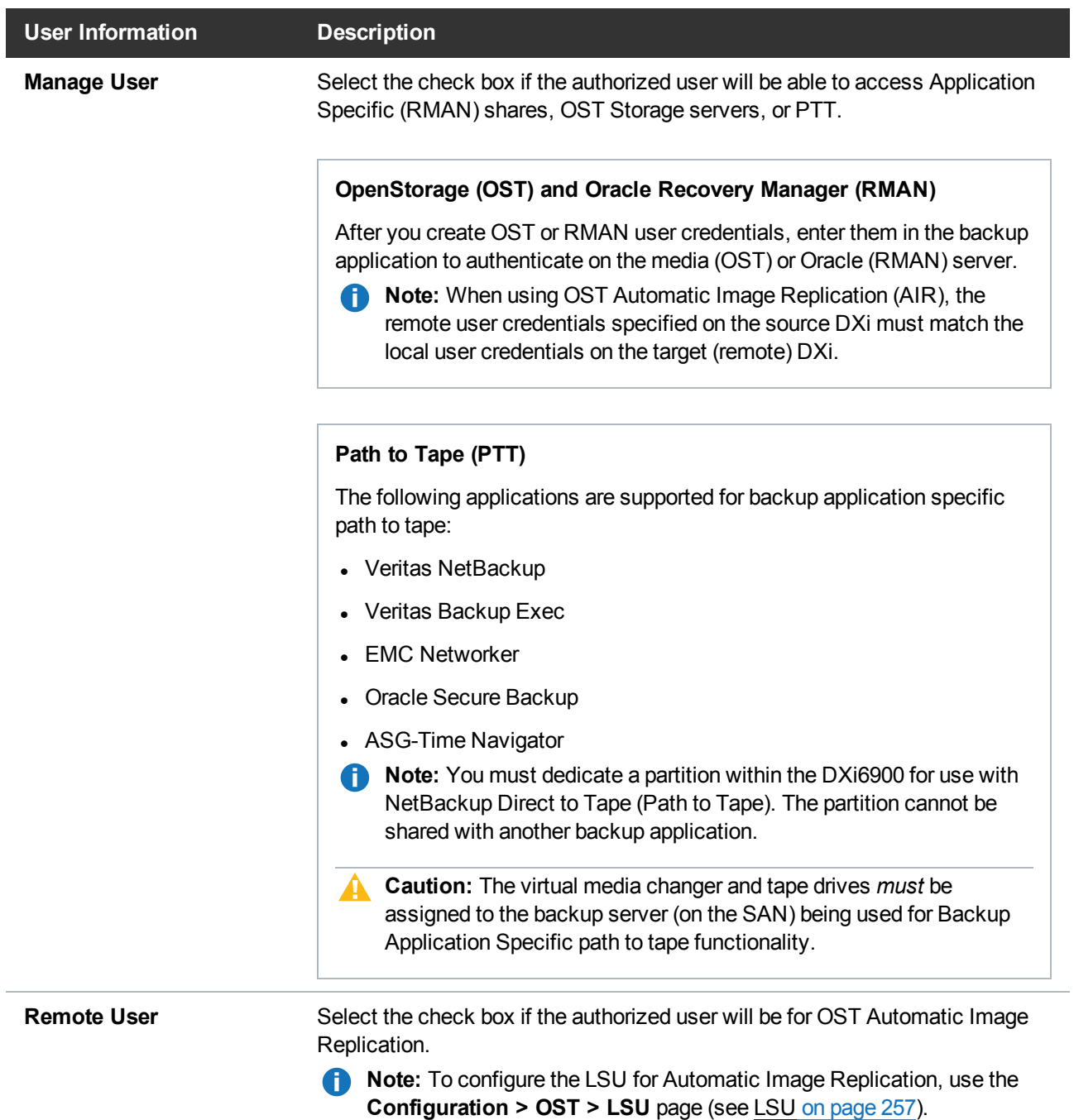

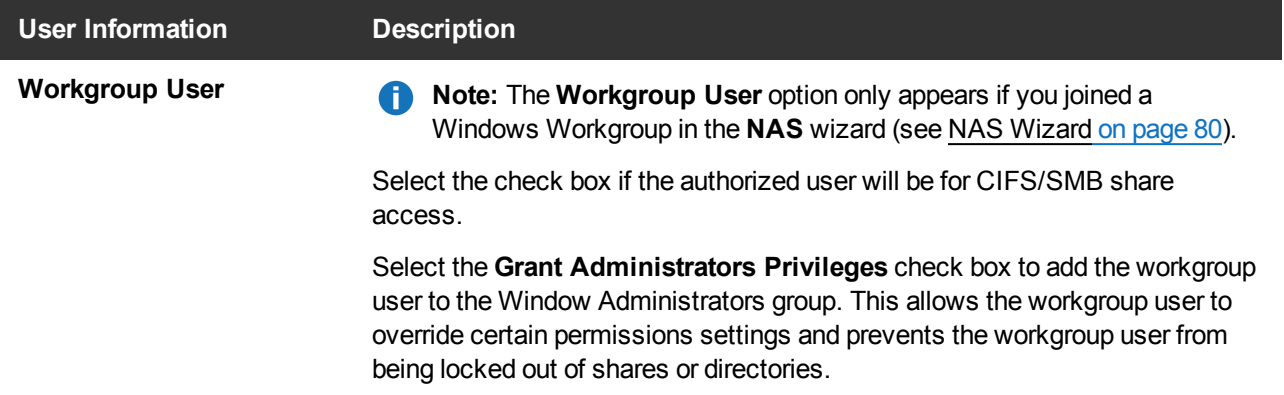

#### 2. Click **Apply**.

The user displays in the **Authorized Backup Users Summary** table.

3. (Optional) To add additional users, click **Add** and then repeat Steps 1–2.

To remove a user, select it in the **Authorized Backup Users Summary** table and click **Delete**.

- 4. Click **Next** to continue.
	- If an Active Directory Windows Domain was joined in the NAS wizard, go to Step 3: Add [Share](#page-107-1) [Administrators](#page-107-1) (Active Directory Only) below.
	- If no Active Directory Windows Domain was joined in the NAS wizard, go to Step 3: [Confirm](#page-108-0) on the next [page.](#page-108-0)

<span id="page-107-0"></span>**Figure 65:** Users Wizard: Add Authorized Backup Users

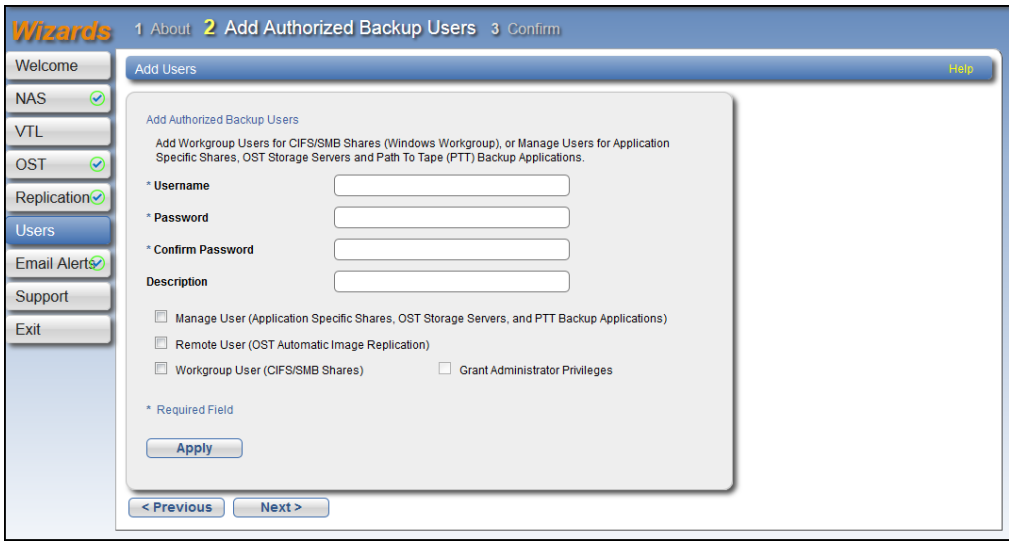

# <span id="page-107-1"></span>Step 3: Add Share Administrators (Active Directory Only)

1. Enter information about the CIFS/SMB Share Administrator to be used with Active Directory.
**Fully Qualified User or Group Name** Enter the administrator's user or group name.

2. Click **Apply**.

The user displays in the **Share Access Summary** table.

3. (Optional) To add additional Share Administrators, click **Add** and then repeat Steps 1–2.

To remove a Share Administrator, select it in the **Share Access Summary** table and click **Delete**.

4. Click **Next** to continue.

**Figure 66:** Users Wizard: Add Share Administrators

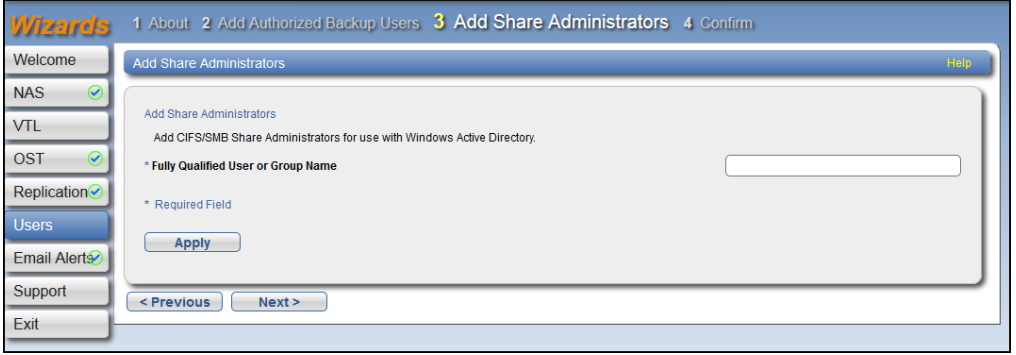

## Step 3: Confirm

- 1. Review the users you created to make sure they are correct (see [Figure](#page-109-0) 67 on the next page). The users to be added display in the **Authorized Backup Users Added**. If necessary, click **Previous** to return to a previous step to make changes.
- 2. To make changes to the users you added, click **Previous** to return to the appropriate step. Select the incorrect user and click **Delete** to remove the user, and then add a new user.
- 3. After you have confirmed all users, click **Finish**. The wizard configures the DXi6900 with the settings you selected.

#### <span id="page-109-0"></span>**Figure 67:** Users Wizard: Confirm

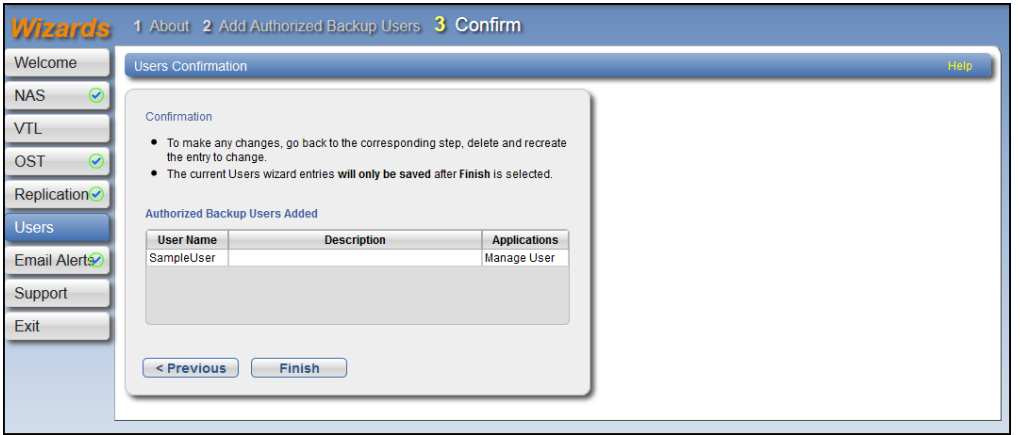

## Step 4: Confirm (Active Directory Only)

- 1. Review the users you created to make sure they are correct (see [Figure](#page-109-0) 67 above). The users to be added display in the **Authorized Backup Users Added** and **Share Administrators Added** tables. If necessary, click **Previous** to return to a previous step to make changes.
- 2. To make changes to the users you added, click **Previous** to return to the appropriate step. Select the incorrect user and click **Delete** to remove the user, and then add a new user.
- 3. After you have confirmed all users, click **Finish**. The wizard configures the DXi6900 with the settings you selected.

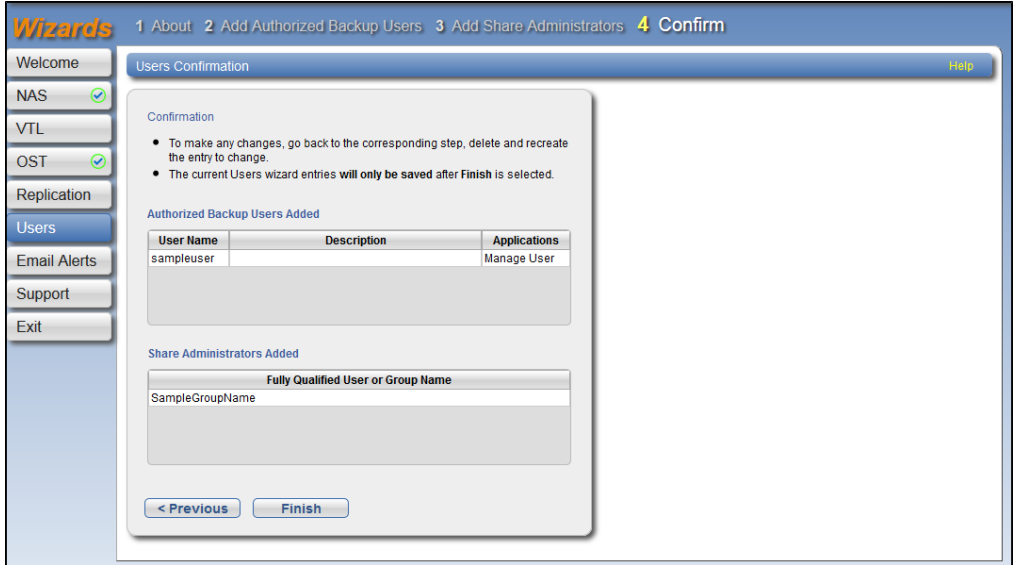

**Figure 68:** Users Wizard: Confirm

## Email Alerts Wizard

The **Email Alerts** wizard provides guided assistance for configuring the DXi6900 to automatically send notifications and reports to selected recipients. The wizard helps you configure an outgoing e-mail server. Then the wizard guides you through the process of specifying e-mail recipients and selecting the notifications and reports to send to the recipients.

**Note:** For more information about sending e-mail alerts, see Email on [page 289](#page-288-0).

To begin the **Email Alerts** wizard, on the **Wizards** menu, click **Email Alerts**.

### Step 1: About

- 1. Read the information about the wizard (see [Figure](#page-110-0) 69 below).
- 2. Click **Next** to continue.

**Note:** At any time while using the wizard, you can click **Previous** to return to the previous step.

<span id="page-110-0"></span>**Figure 69:** Email Alerts Wizard: About

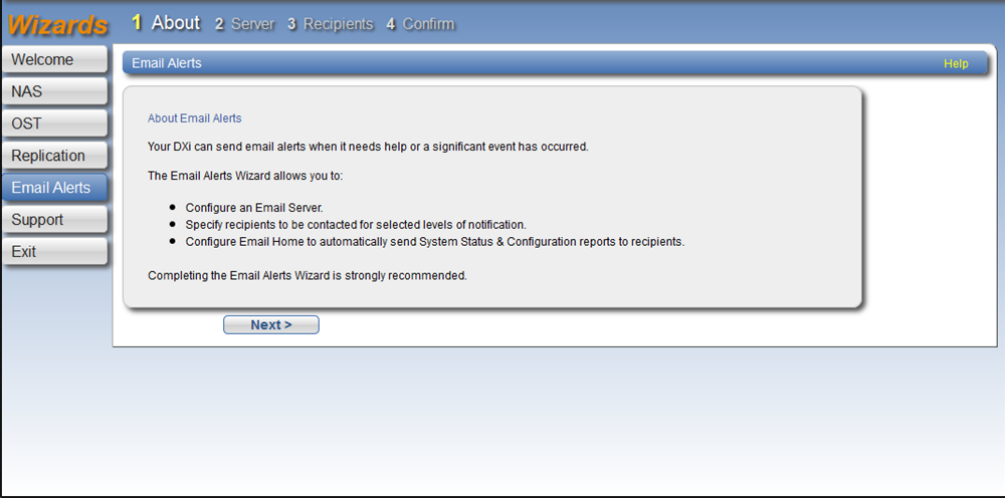

### Step 2: Server

1. In the **Hostname or IP Address** box, enter the hostname or IP address of the outgoing e-mail server (see [Figure](#page-111-0) 70 on the next page).

O **Note:** When entering IP addresses, never use an address that is in a reserved IP address range. To see a list of reserved IP address ranges, click the quick tip icon **[?]** located near the IP address field.

- **Note:** To use hostname format, you must specify at least one DNS IP address on the **Network** page (see Network on [page 307](#page-306-0)).
- 2. In the **From Email Address** box, enter the return e-mail address displayed in e-mails sent by the DXi6900.
- 3. Specify a return address that lets you easily identify the system that generated the e-mail (for example, systemname@any-domain.com). The return address must contain an @ symbol and a valid domain name, including a period.
- 4. (Optional) Select the **Enable Admin Alerts about Email Server not configured** check box to have system generate administration alerts to notify you if an e-mail server is not configured.
- 5. (Recommended) Select the **Enable automatic emails to Quantum** check box to periodically send system configuration and status information to Quantum, including any software upgrades you have installed using the **Software Upgrade Utility**. Quantum Support can use this information to provide a better support experience in the future.

**Note:** Automatic e-mails contain configuration and status information only, and do not contain any customer data stored on the system.

6. Click **Next** to continue.

<span id="page-111-0"></span>**Figure 70:** Email Alerts Wizard: Server

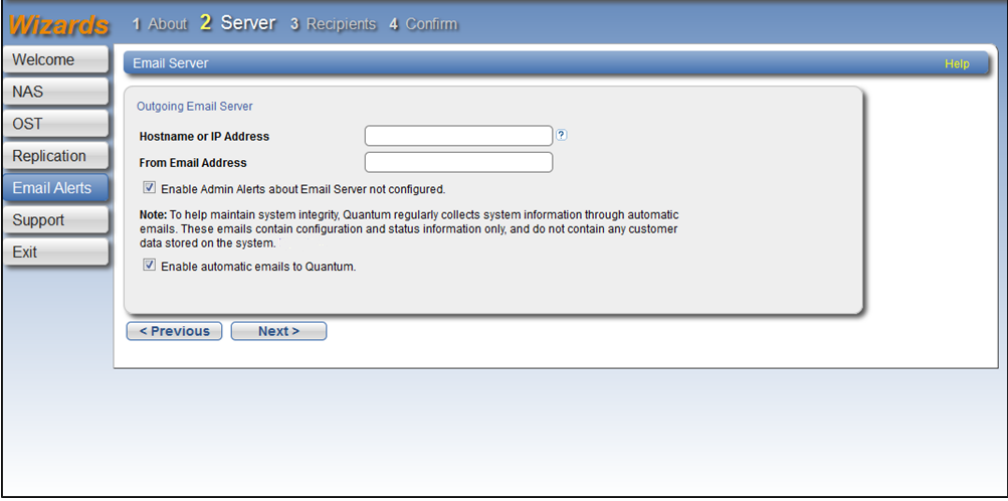

### Step 3: Recipients

- 1. Click **Add** to add an e-mail recipient.
- 2. Under **Add Email Recipient**, enter information about the recipient (see Figure 71 on [page 114](#page-113-0)):

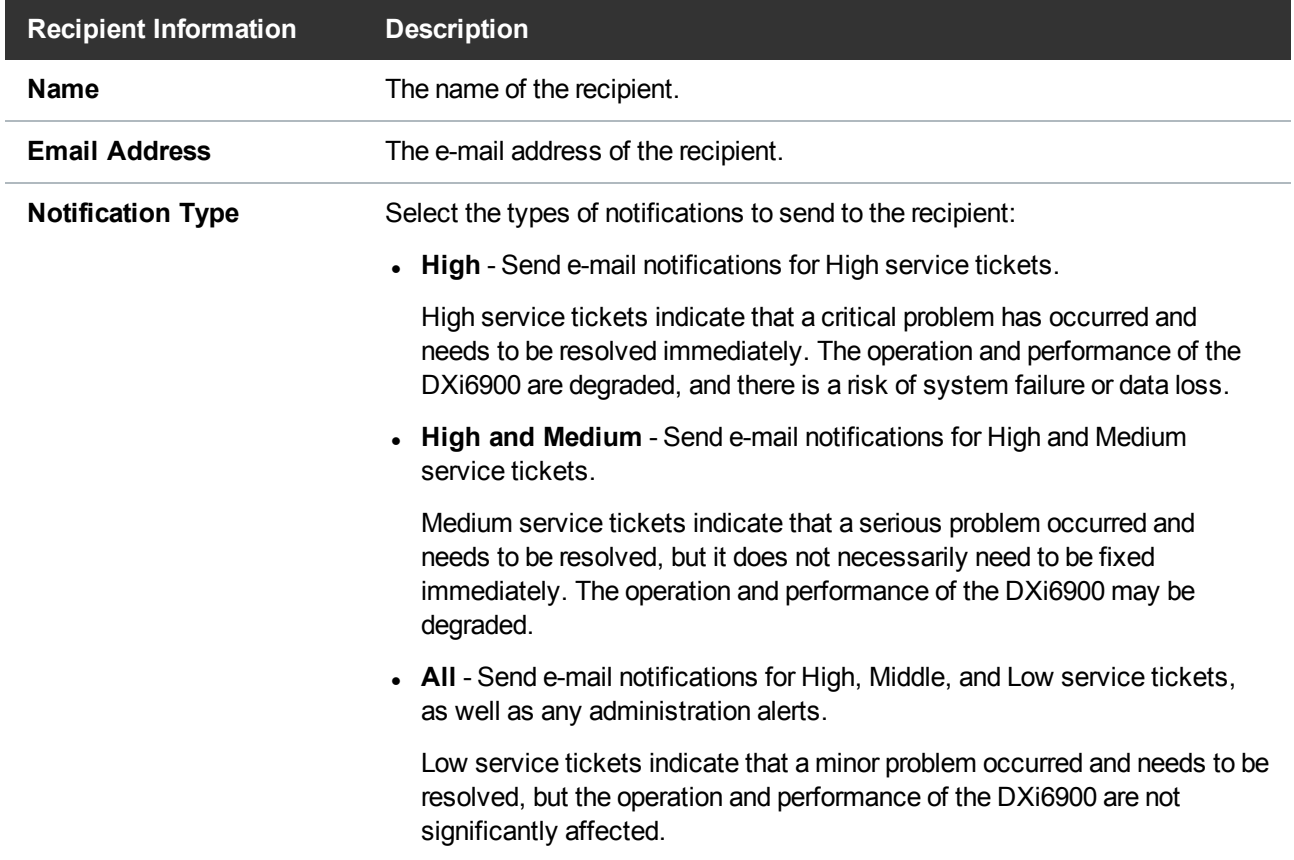

- 3. Select the **Notification Enabled** check box to enable sending of notifications to the recipient.
- 4. Click **Add**.

The recipient displays in the **Email Recipient** list.

5. (Optional) To add additional recipients, click **Add** and then repeat Steps 1–4.

To change a recipient, select it in the **Email Recipient** list and click **Edit**. To remove a recipient, select it in the **Email Recipient** list and click **Delete**.

6. Click **Next** to continue.

<span id="page-113-0"></span>**Figure 71:** Email Alerts Wizard: Recipients

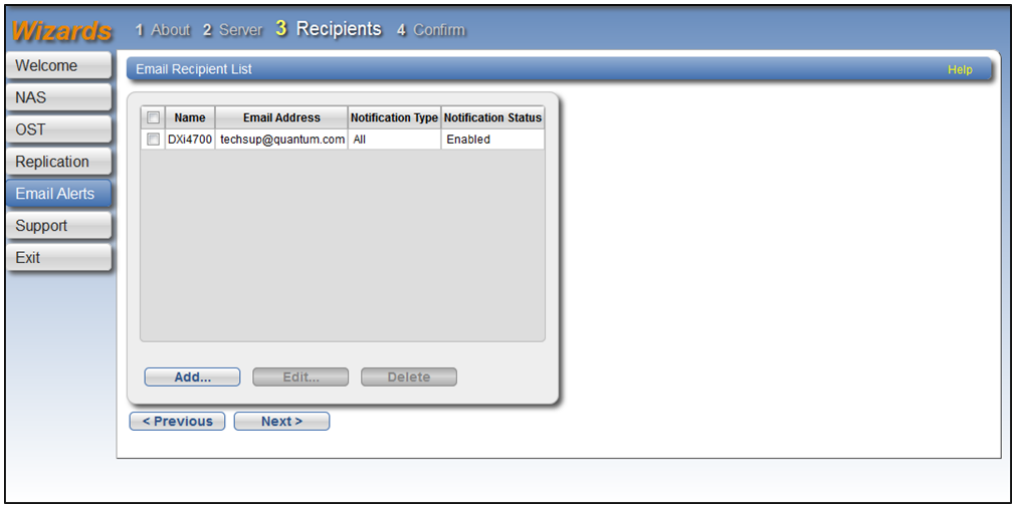

## Step 4: Confirm

- 1. Review the settings you selected to make sure they are correct. If necessary, click **Previous** to return to a previous step to make changes (see [Figure](#page-114-0) 72 on the next page).
- 2. After you have confirmed all settings, click **Finish**. The wizard configures the DXi6900 with the settings you selected.

#### <span id="page-114-0"></span>**Figure 72:** Email Alerts: Confirm

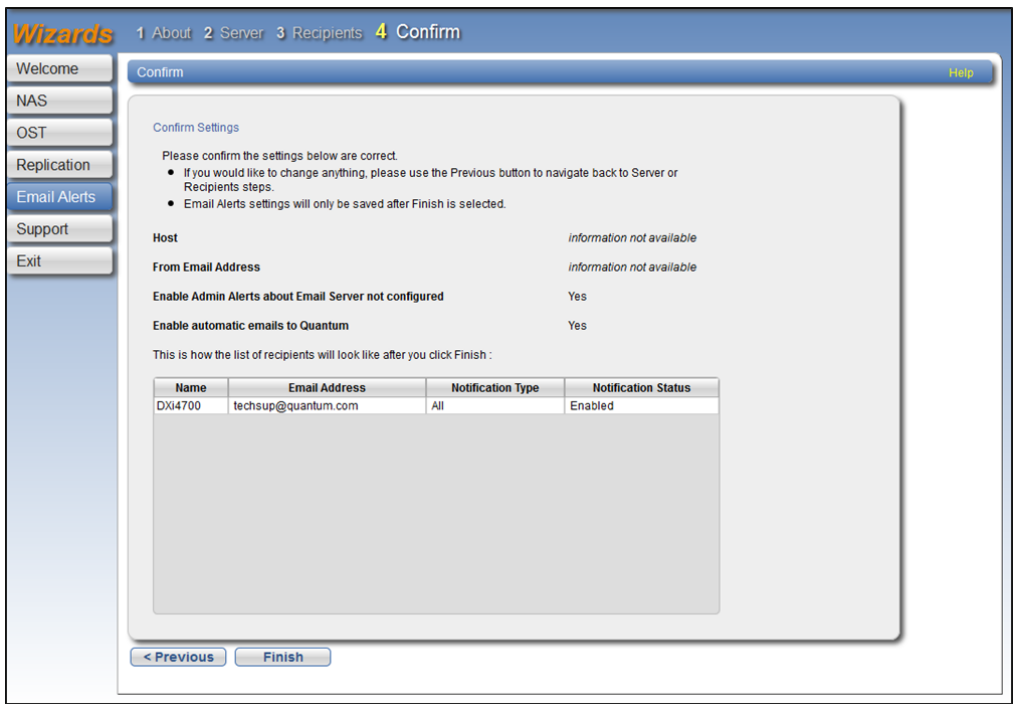

## Support Wizard

The **Support** wizard provides guided assistance to help you enable licensed features on the DXi6900 and register your system with Quantum. The wizard also guides you through other tasks that will aid Quantum customer support in assisting you, such as downloading StorageCare Guardian and creating a system log.

To begin the **Support** wizard, on the **Wizards** menu, click **Support**.

### Step 1: About

- 1. Read the information about the wizard (see [Figure](#page-115-0) 73 on the next page).
- 2. Click **Next** to continue.

**Note:** At any time while using the wizard, you can click **Previous** to return to the previous step.

#### <span id="page-115-0"></span>**Figure 73:** Support Wizard: About

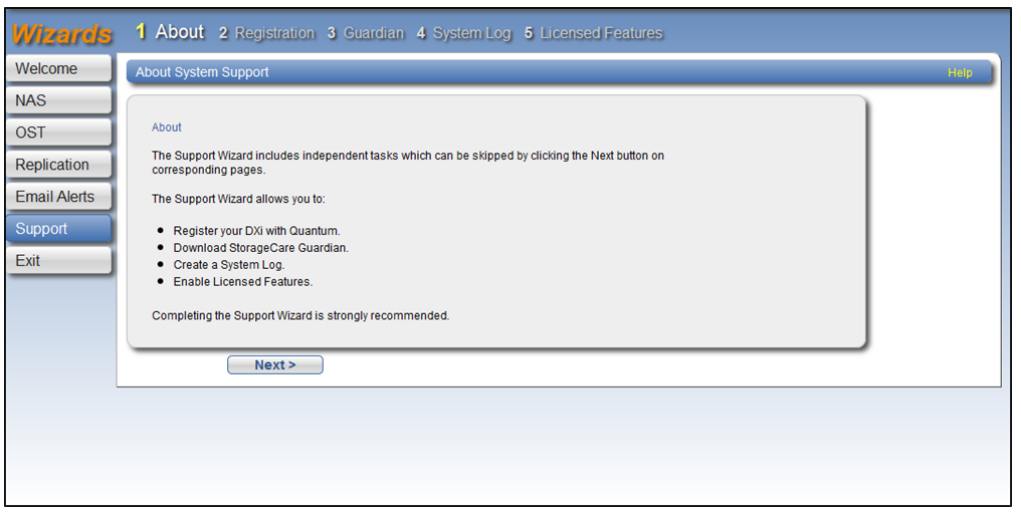

## Step 2: Registration

You must register your DXi6900 to receive service and support from Quantum.

- 1. Click the link for Quantum's Product [Registration](http://prodreg.quantum.treehousei.com/Login.aspx) site (see [Figure](#page-115-1) 74 below).
- 2. Follow the onscreen instructions to register your system.
- 3. When you are finished, switch back to the **Support** wizard.
- 4. Click **Next** to continue.

<span id="page-115-1"></span>**Figure 74:** Support Wizard: Registration

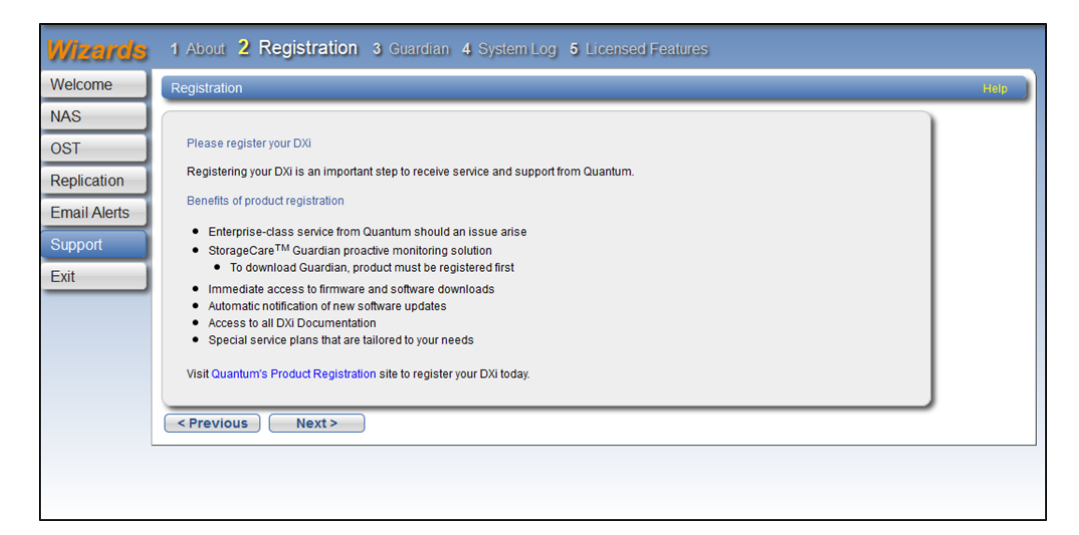

## Step 3: Guardian

StorageCare Guardian delivers more reliable operation and faster resolution time for customers at no additional cost for supported products under warranty or service contract.

- 1. Click the link to learn [more](http://www.quantum.com/ServiceandSupport/Services/GuardianInformation/Index.aspx) about the features and benefits of StorageCare Guardian (see [Figure](#page-116-0) 75 [below](#page-116-0)).
- 2. Click the link to download [StorageCare](http://www.quantum.com/ServiceandSupport/Services/GuardianDownload/Index.aspx) Guardian, and then install it on a workstation with outgoing Internet access.

For more information, see the *StorageCare Guardian Installation Guide*. You can download a copy of the *Installation Guide* by clicking the link under **Documentation** on the StorageCare Guardian download page.

- 3. When you are finished, switch back to the **Support** wizard.
- 4. Click **Next** to continue.

<span id="page-116-0"></span>**Figure 75:** Support Wizard: Guardian

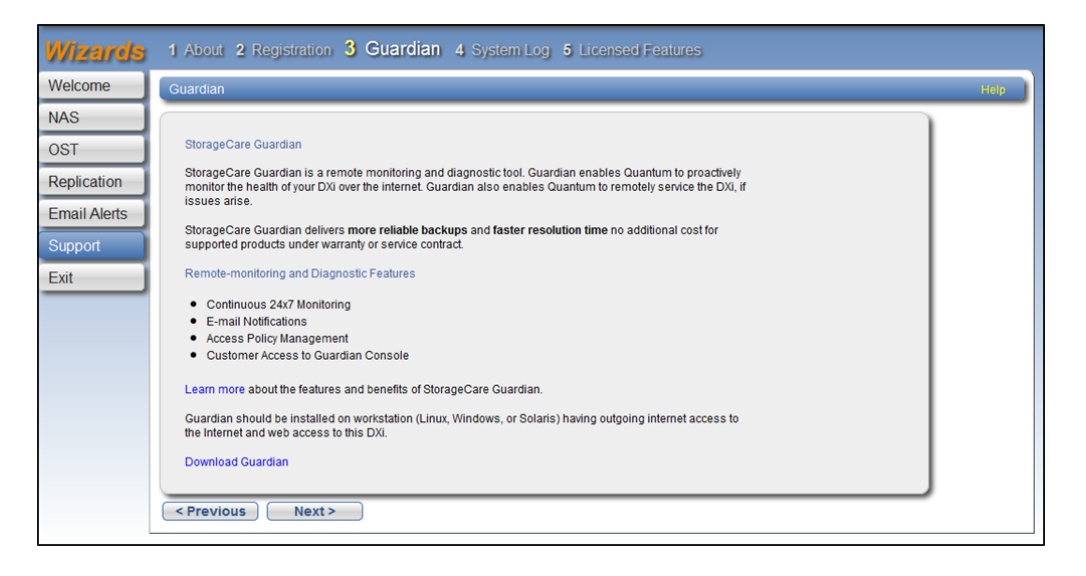

## Step 4: System Log

This system diagnostics file contains the diagnostic logs for all of the system components. The diagnostic files are helpful when troubleshooting problems on the DXi6900. You should generate a system diagnostic file after setting up your DXi6900 and save it for future reference.

1. Click **Generate New** to generate a new system diagnostics file (see [Figure](#page-117-0) 76 on the next page).

The system generates a new diagnostics file. This can take several minutes.

- 2. After the file finishes generating, click the link to enable the **Download Current** button.
- 3. To download the generated diagnostics file, click **Download Current**.

A dialog box displays asking if you want to open or save the file.

Chapter 4: Configuration Wizards Support Wizard

- 4. Click **Save** or **OK** to download the file.
- 5. Click **Next** to continue.

<span id="page-117-0"></span>**Figure 76:** Support Wizard: System Log

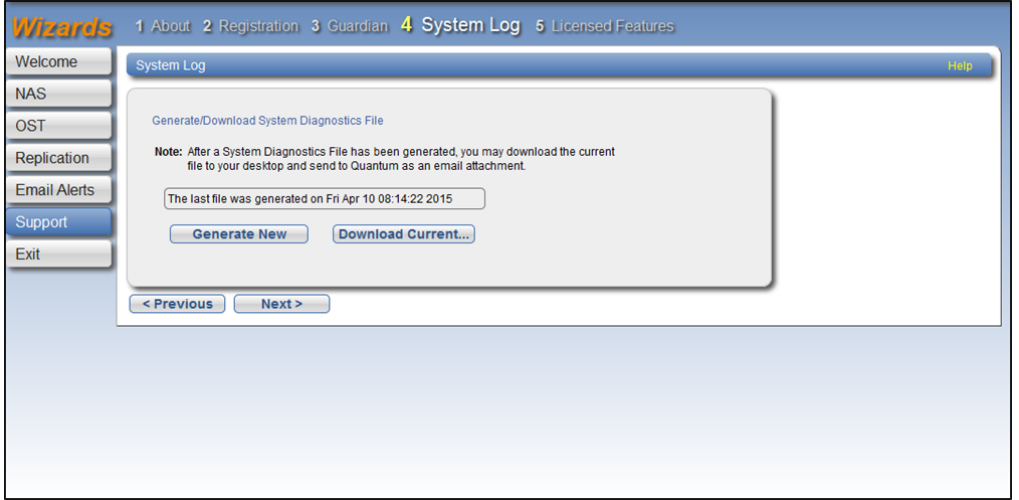

### Step 5: Licensed Features

Add a license key to enable new functionality on the DXi6900. To install a license key, you must first obtain a License Certificate containing an authorization code.

Contact your Quantum sales representative to purchase a license. After you purchase the license, you will receive a License Certificate containing an authorization code.

- **Note:** Some licenses are pre-installed on the DXi6900. In addition, License Certificates for some O licenses may be included with the DXi6900. For more information about licensed features, see [License](#page-367-0) Keys on [page 368](#page-367-0).
- 1. Select the DXi system serial number (displayed under **Enable Licensed Features**) and press **<Ctrl+C>** to copy it (see [Figure](#page-118-0) 77 on the next page).
- 2. Click the link for Quantum's License Key [Management](http://www.quantum.com/licensekeys) site.

The **License Key Management** page displays.

- 3. Click to place the cursor in the **Serial Number** box and press **<Ctrl+V>** to paste the DXi system serial number.
- 4. Click **Submit**.

The **Licensed Feature** page displays.

5. Enter the authorization code (printed on the License Certificate) and click **Get License Key**.

The **Licensed Feature** page returns a license key. Select the license key and press **<Ctrl+C>** to copy it. You should also print out or write down the license key, or save it to a text file, for future use.

Chapter 4: Configuration Wizards Support Wizard

- 6. Switch back to the **Support** wizard.
- 7. Enter the license key in the **New Key** box, and then click **Add**.

The license key is added to the system, and the new feature is enabled.

- 8. (Optional) To add additional license keys, repeat Steps 1–7.
- 9. Click **Finish** to complete the **Support** wizard.

<span id="page-118-0"></span>**Figure 77:** Support Wizard: Licensed Features

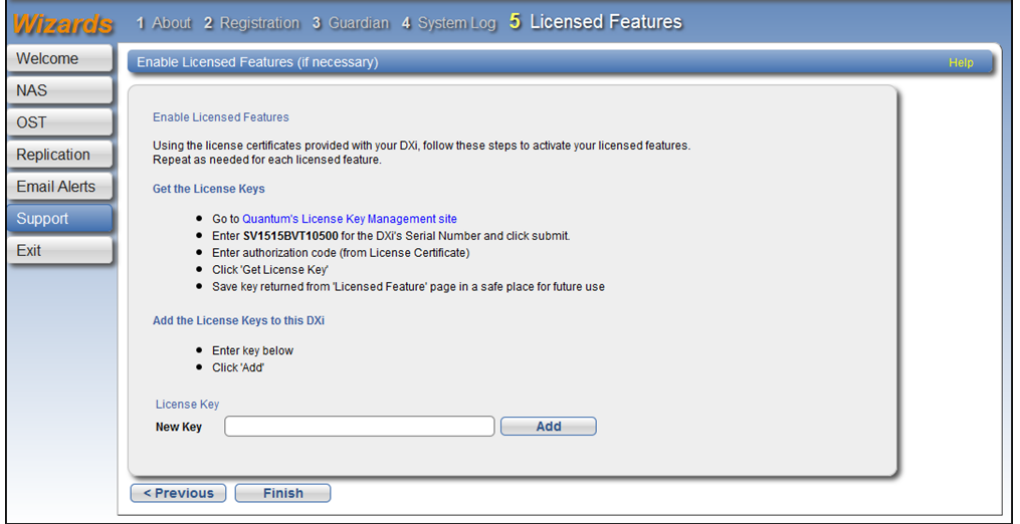

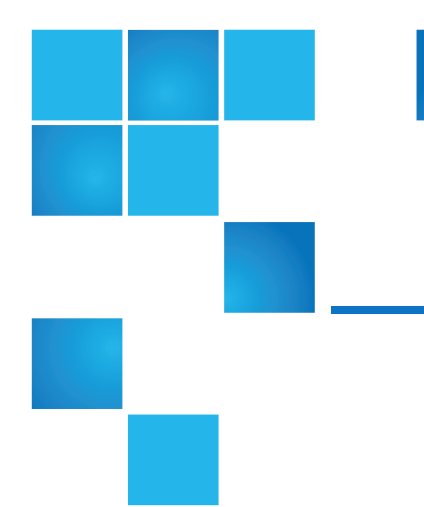

# Chapter 5: Home Page

This chapter contains the following topics:

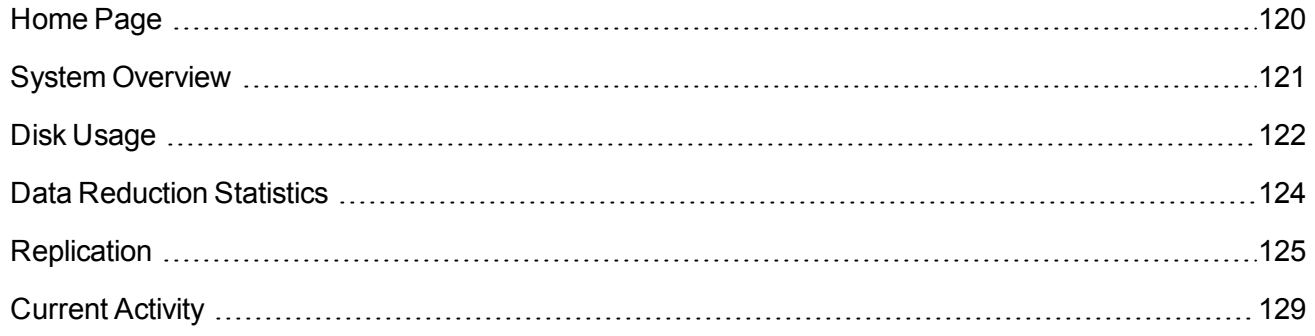

## <span id="page-119-0"></span>Home Page

The first page that displays after you log on to the DXi6900 remote management console is the **Home** page (see [Figure](#page-120-1) 78 on the next page). Use the **Home** page to see important performance information at a glance, including disk usage, data reduction statistics, and replication activity.

To return to the **Home** page at any time, click **Home** on the main menu.

The **Home** page contains the following overviews:

- System [Overview](#page-120-0) on the next page
- Disk Usage on [page 122](#page-121-0)
- Data [Reduction](#page-123-0) Statistics on page 124
- [Replication](#page-124-0) on page 125
- Current Activity on [page 129](#page-128-0)

**Note:** Disk usage statistics, data reduction statistics, replication statistics, and current activity are updated every 30 seconds.

<span id="page-120-1"></span>**Figure 78:** DXi Home Page

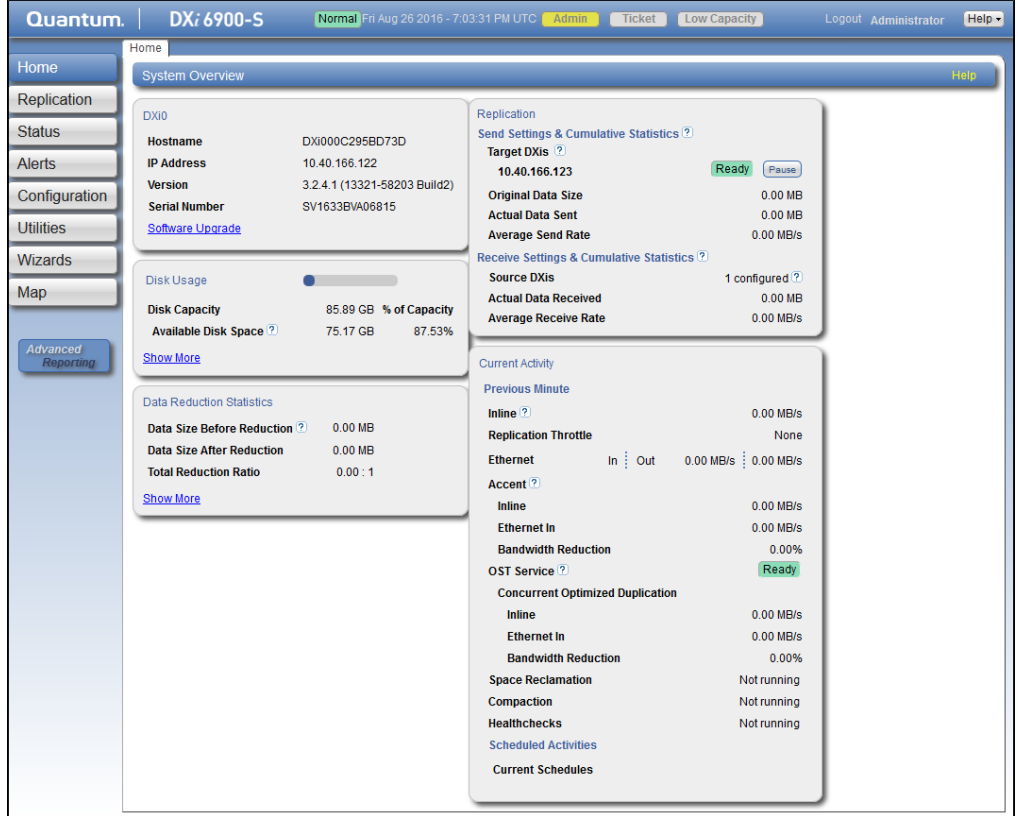

## <span id="page-120-0"></span>System Overview

The **DXi6900 System Overview** on the **Home** page (see [Figure](#page-121-1) 79 on the next page) displays the following information about the system:

#### <span id="page-121-1"></span>**Figure 79:** DXi6900 System Overview

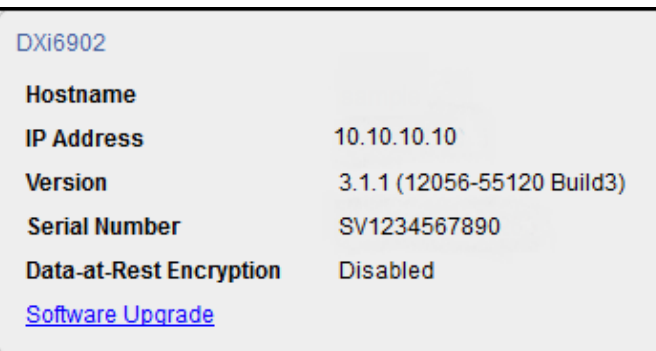

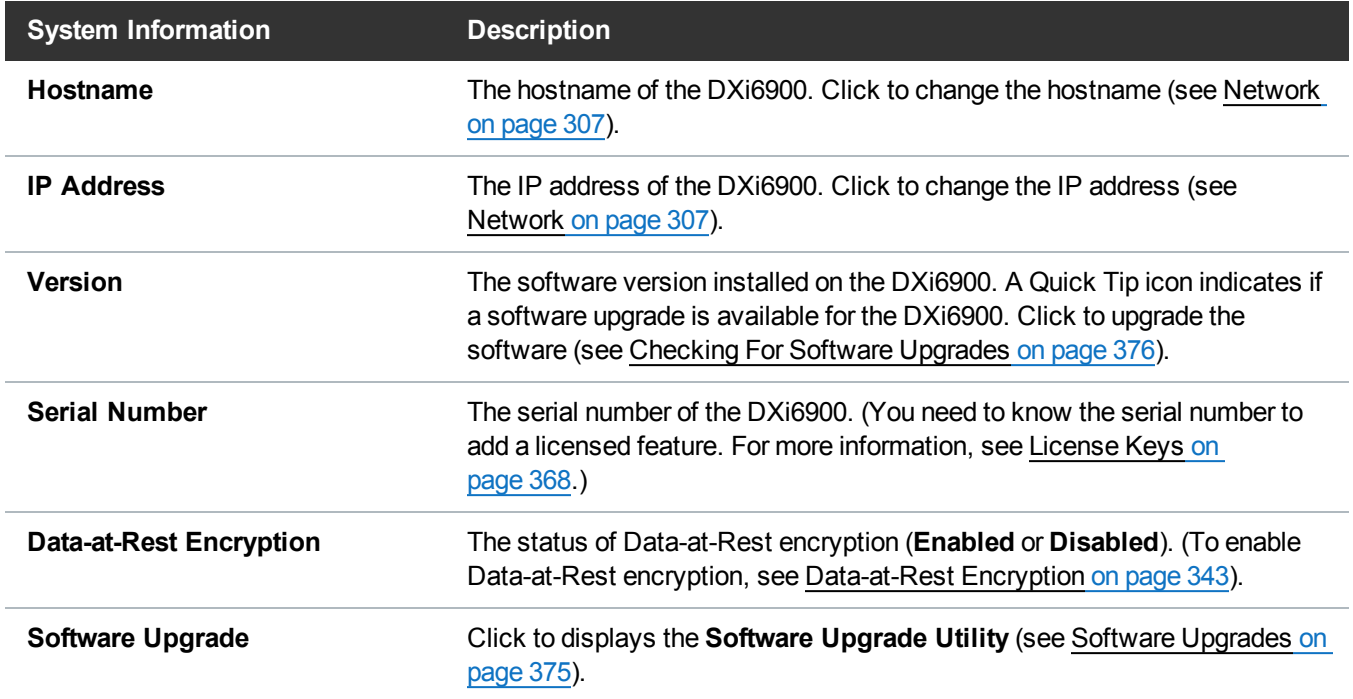

## <span id="page-121-0"></span>Disk Usage

The **Disk Usage** overview on the **Home** page (see [Figure](#page-122-0) 80 on the next page) displays the following information about disk usage as an amount and as a percentage of the total capacity in the system:

#### <span id="page-122-0"></span>**Figure 80:** Disk Usage Overview

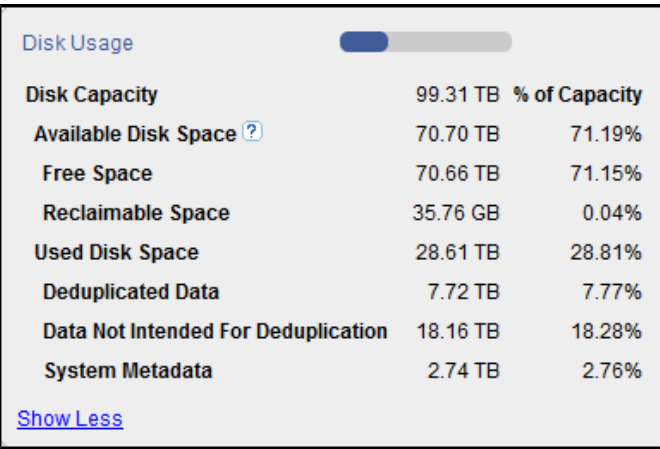

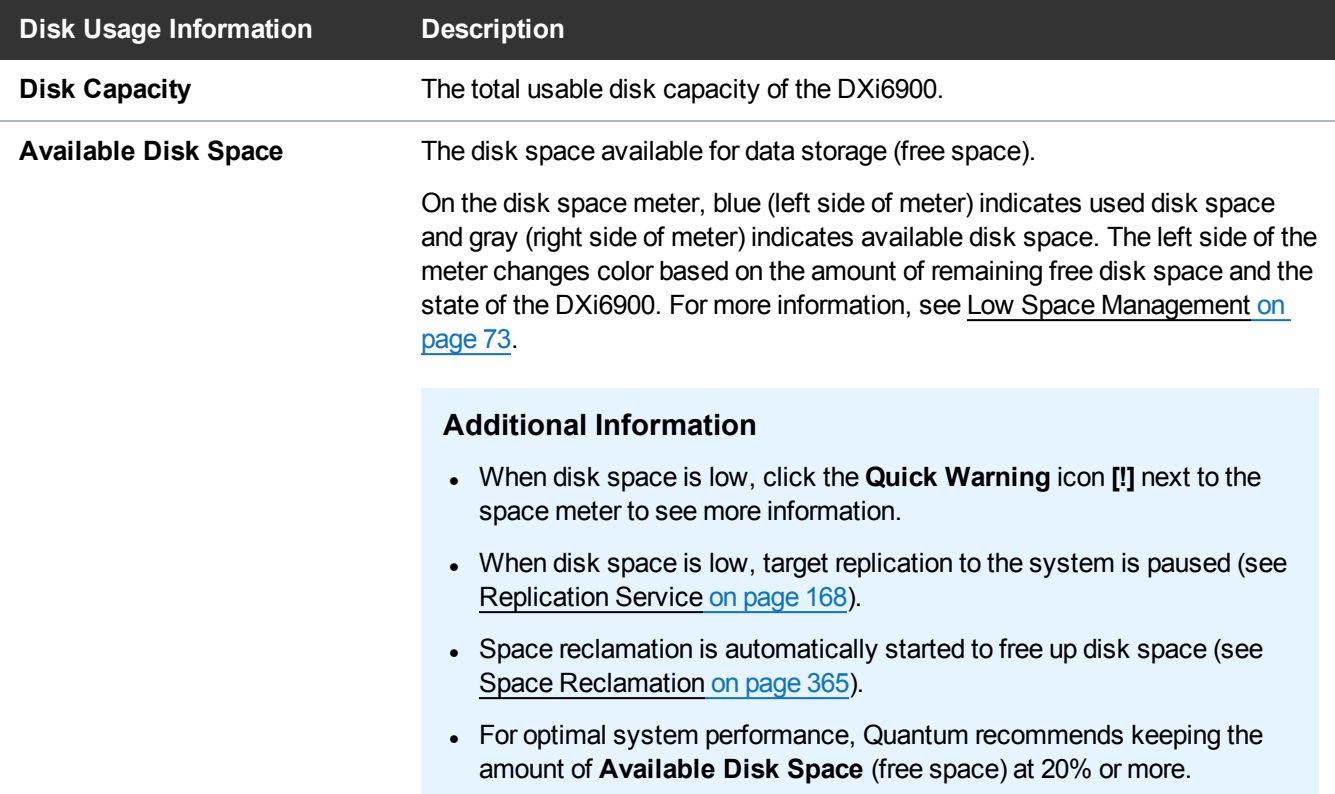

Click **Show More** to display additional information:

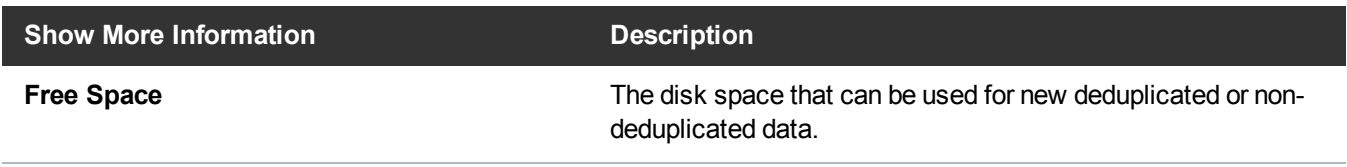

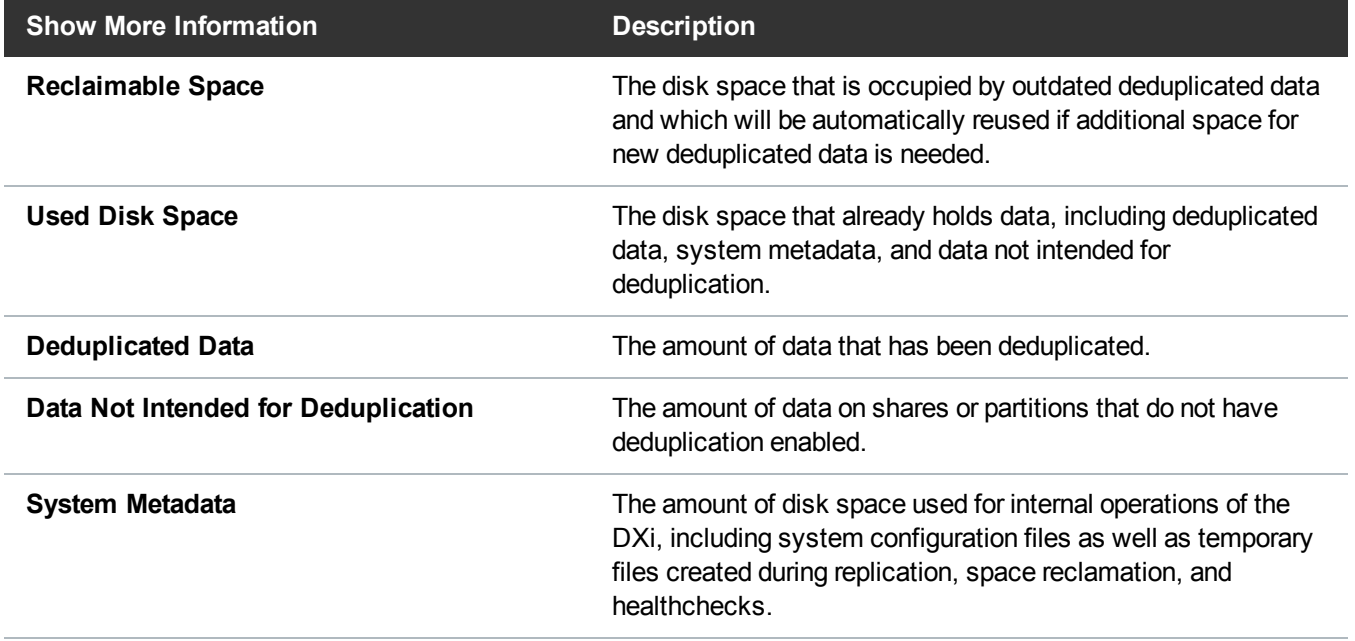

Click an item to view detailed statistics for disk usage (see Disk Usage on [page 184](#page-183-0)).

## <span id="page-123-0"></span>Data Reduction Statistics

The **Data Reduction Statistics** overview on the **Home** page (see [Figure](#page-123-1) 81 below) displays the following information about the results of data reduction:

<span id="page-123-1"></span>**Figure 81:** Data Reduction Statistics Overview

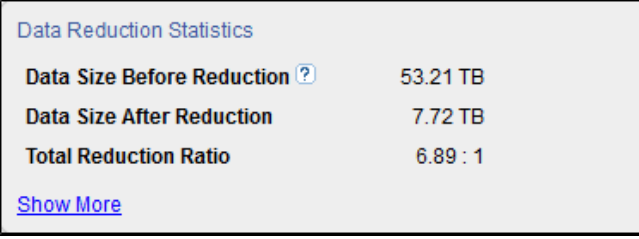

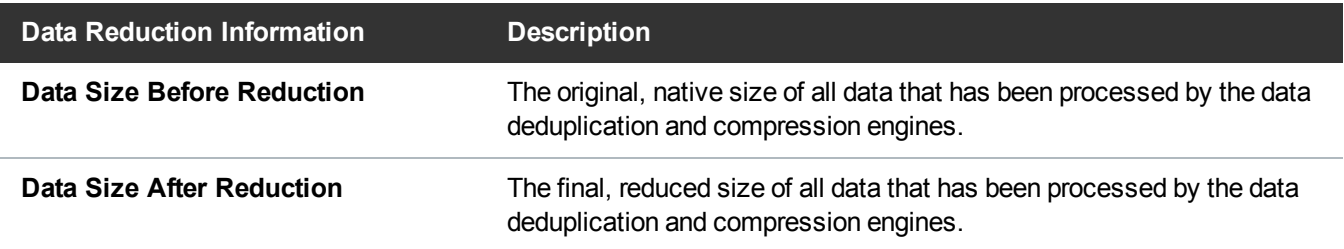

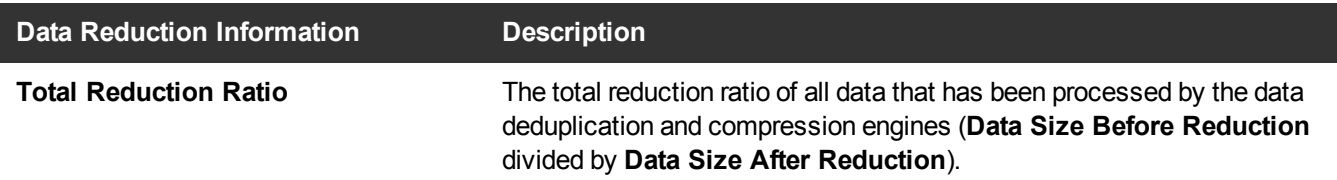

Click **Show More** to display additional information:

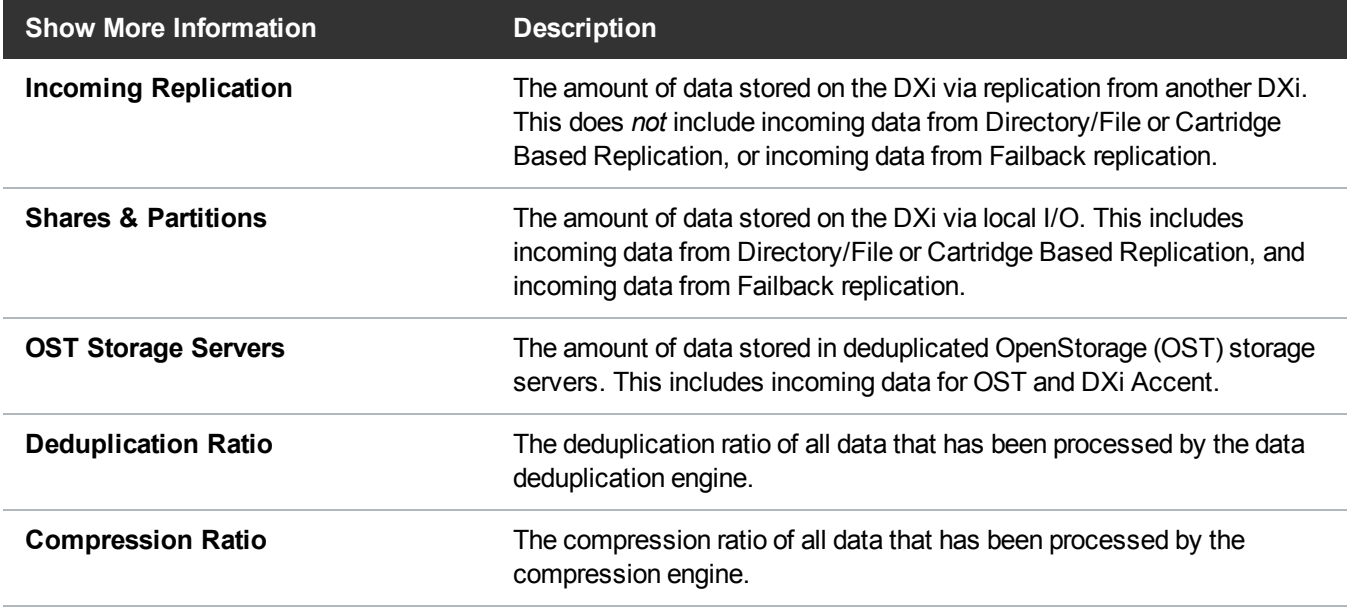

<span id="page-124-0"></span>Click an item to view detailed statistics for disk usage (see Disk Usage on [page 184](#page-183-0)).

## **Replication**

The **Replication** overview on the **Home** page (see [Figure](#page-125-0) 82 on the next page) displays the following information about target and source replication activity:

Chapter 5: Home Page Replication

#### <span id="page-125-0"></span>**Figure 82:** Replication Overview

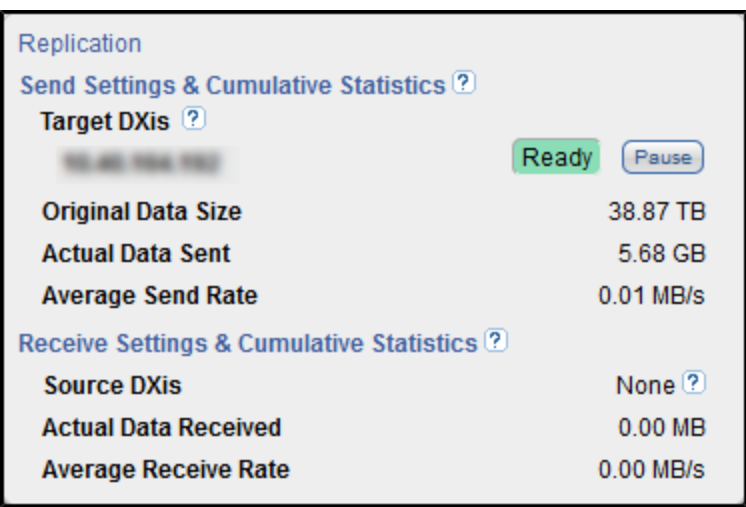

## Send Settings & Cumulative Statistics

The **Send Settings & Cumulative Statistics** section displays statistics for all data sent from the system since system installation or since Send cumulative replication statistics were last cleared by clicking **Clear Send** on the **Replication Actions** page (see Replication [Performance](#page-168-0) on page 169).

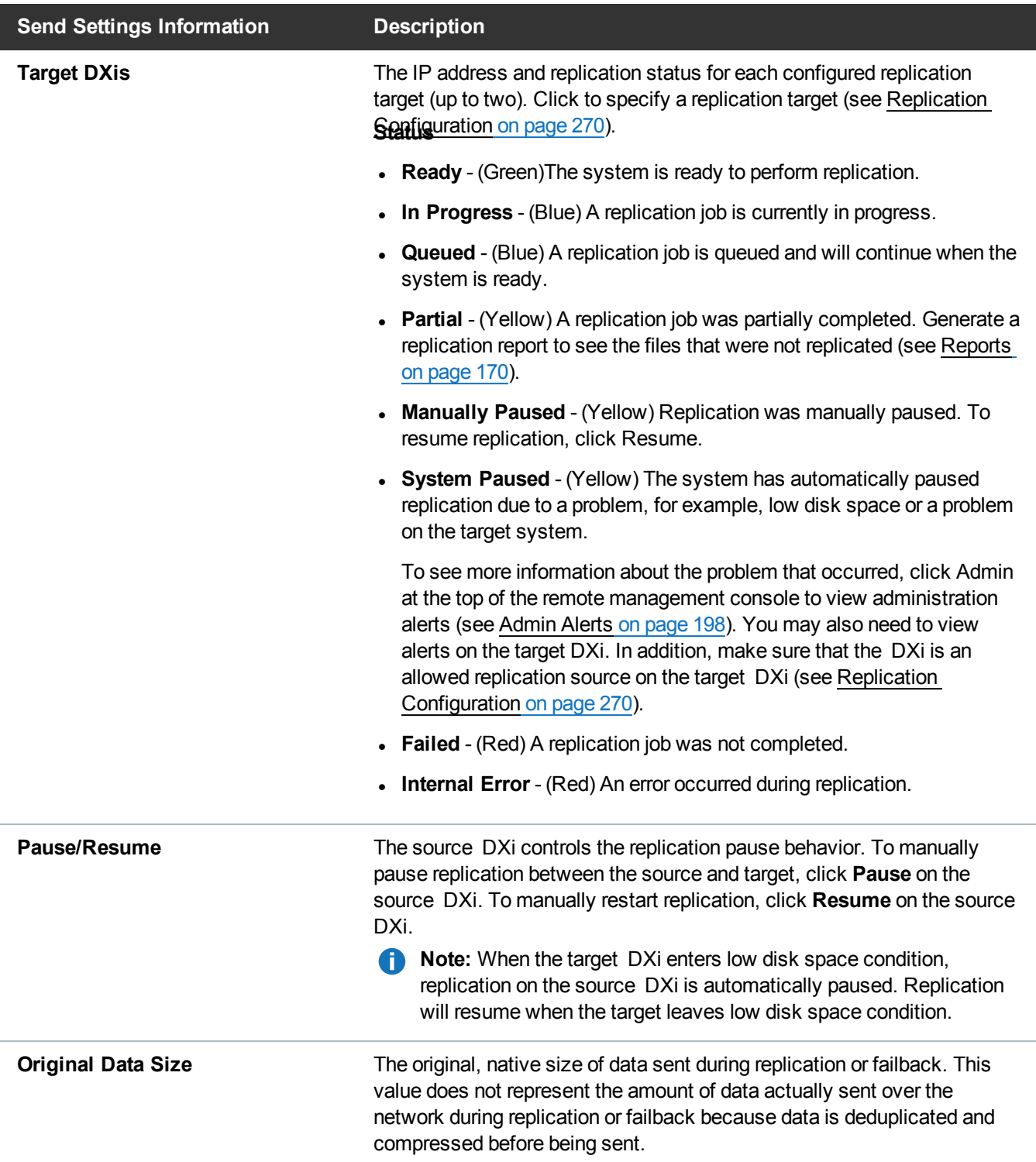

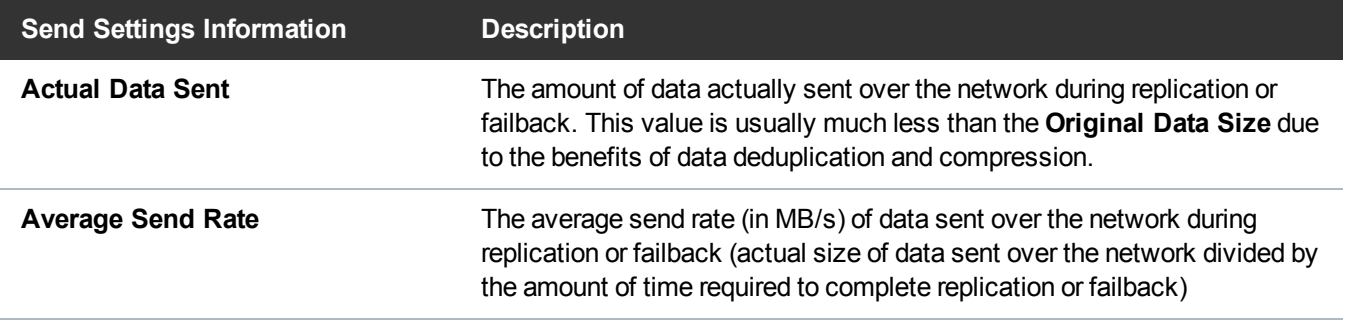

#### **Additional Information**

- **Average Data Sent** is based on actual bytes sent over network, the average send rate could be low if differential between the replications is low
- **.** The Average Send Rate can be low if a replication target is un-configured and configured again. The replication send statistics for a particular target are reset when it is un-configured. Only new replications to the target will be considered when calculating average replication rate.
- OST network traffic may or may not be considered when calculating actual data statistics. It is considered only if the storage server has the following configuration:
	- <sup>o</sup> Concurrent optimized duplication enabled.
	- $\circ$  Unique data gets replicated through concurrent optimized replication and not through an actual optimized duplication operation.
- <sup>l</sup> The replication metadata transferred over network is not considered in calculating **Average Send Rate** statistics.

## Receive Settings & Cumulative Statistics

The **Receive Settings & Cumulative Statistics** section displays statistics for all data received by the system from all sources since system installation or since **Receive** cumulative replication statistics were last cleared by clicking **Clear Receive** on the **Replication Actions** page (see Replication [Performance](#page-168-0) on [page 169](#page-168-0)).

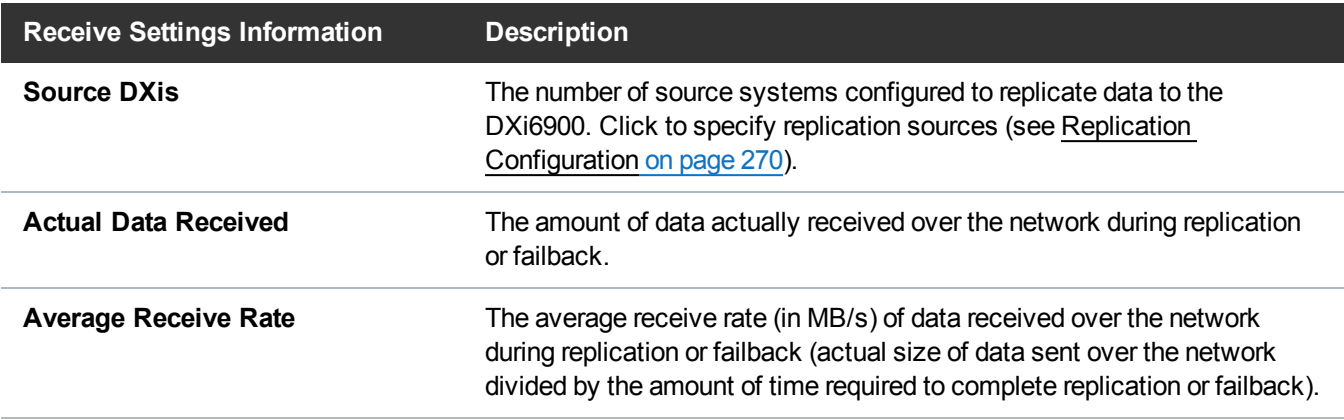

## <span id="page-128-0"></span>Current Activity

The **Current Activity** overview on the **Home** page (see [above](#page-128-0)) displays the following information about system activity that occurred in the previous minute:

**Figure 83:** Current Activity Overview

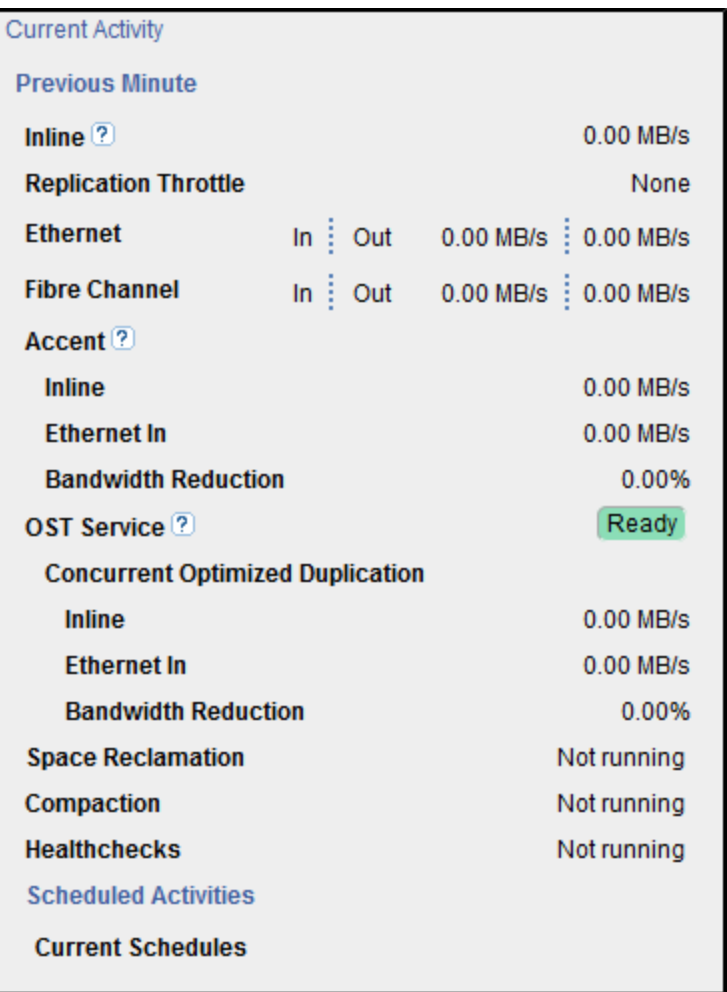

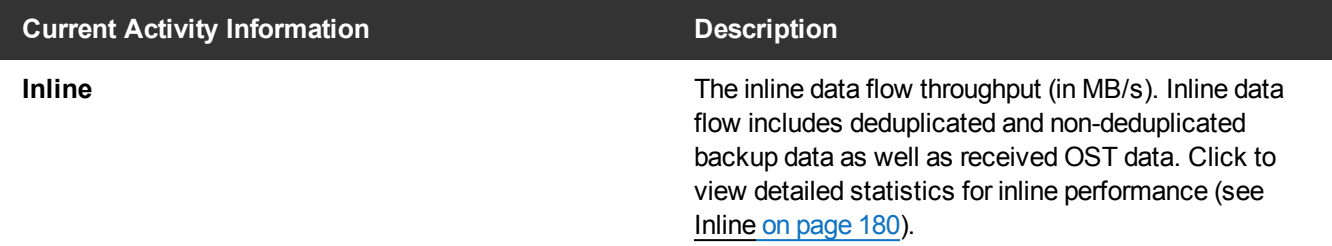

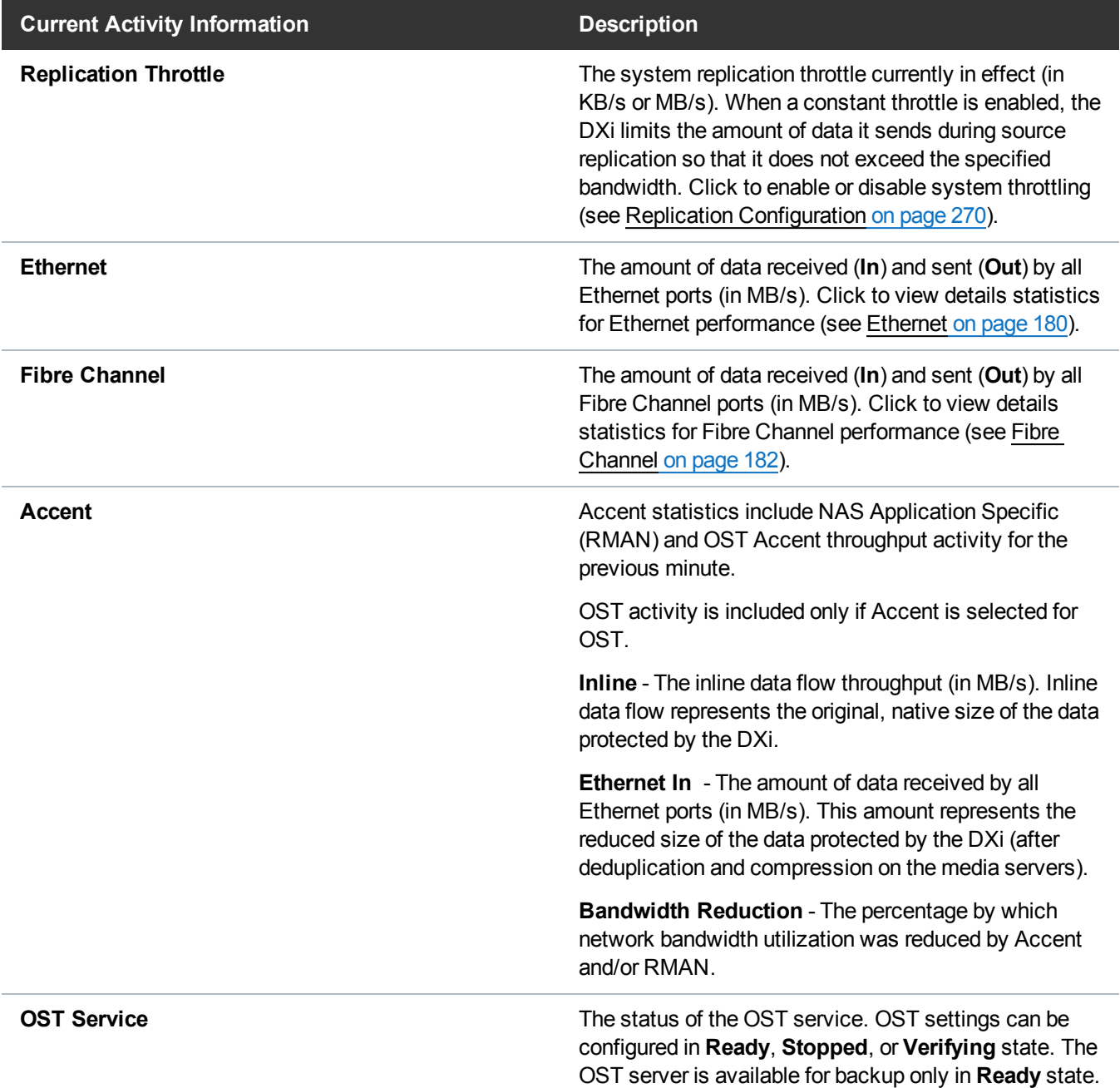

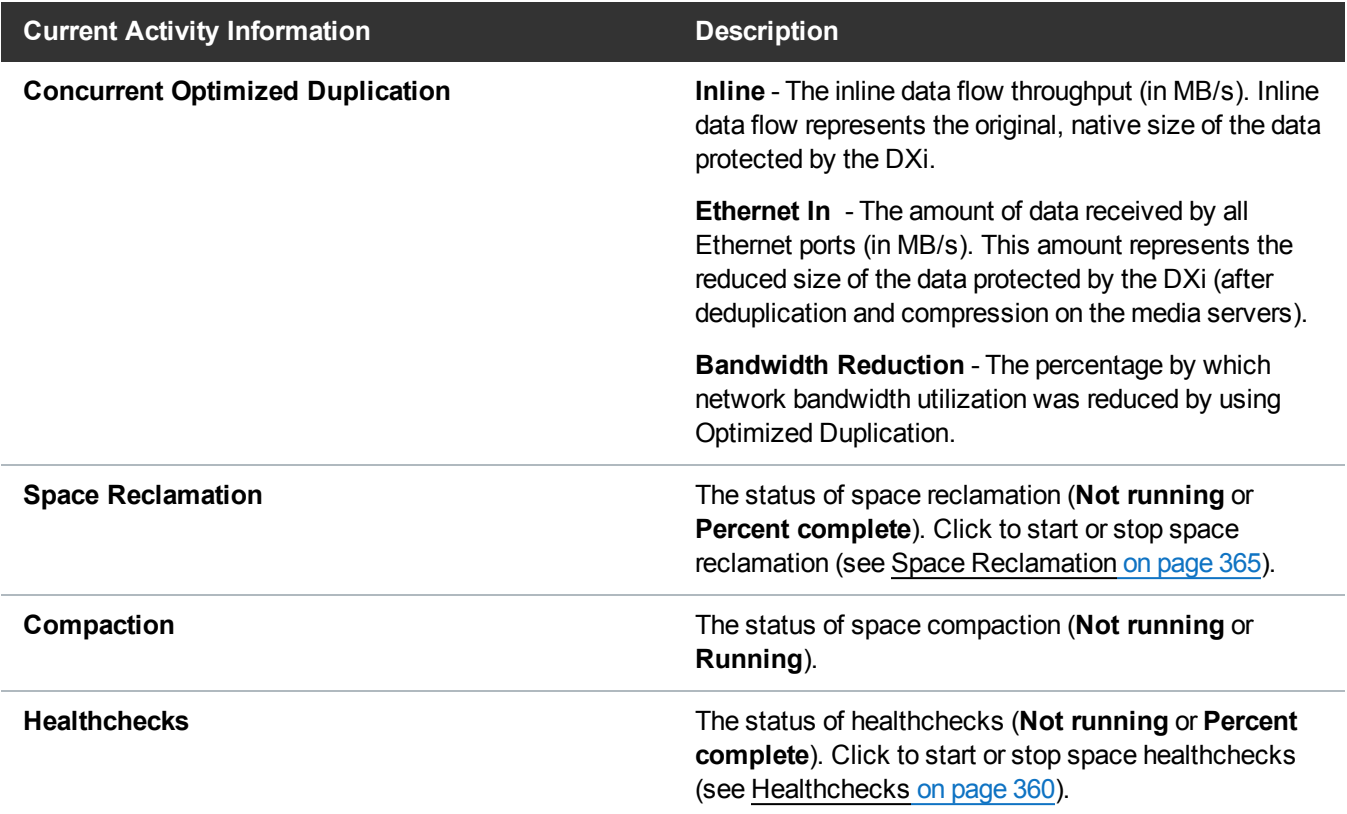

To view or modify scheduled system activity, click **Current Schedules** (see [Scheduler](#page-280-0) on page 281).

### **Additional Information**

- For more detailed information about all system activity, see [Status on](#page-170-0) page 171.
- [DXi](#page-268-0) Accent activity displays only if DXi Accent is currently enabled or was previously enabled (see DXi Accent on [page 269\)](#page-268-0).

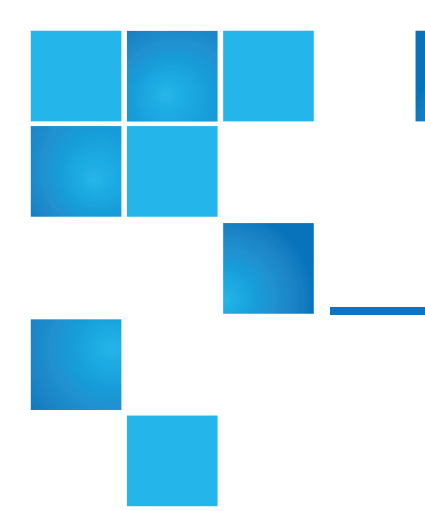

## Chapter 6: Replication

This chapter contains the following topics:

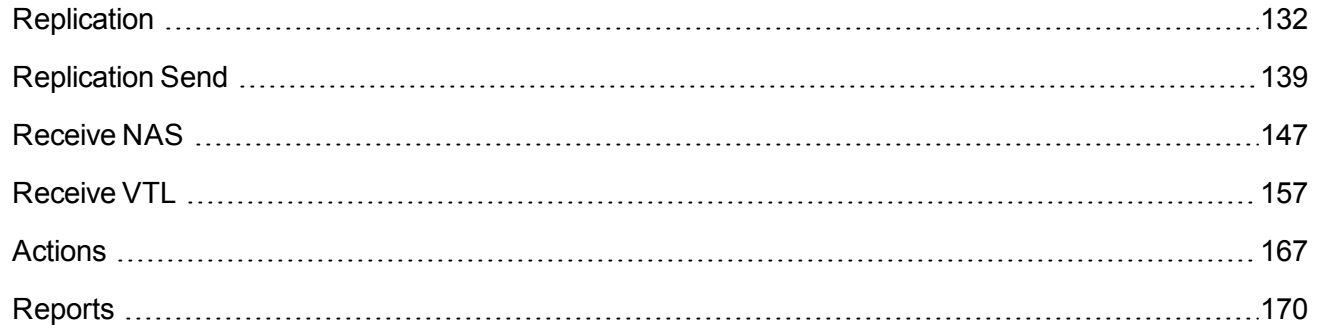

## <span id="page-131-0"></span>**Replication**

The DXi6900 provides data replication capabilities that you can use as an integral part of a disaster recovery plan. Replication allows you to configure the DXi6900 to create a copy of your data on another DXi system at scheduled intervals (or manually as needed).

In the event of a disaster in which the original data is lost, you can quickly recover the replicated data on the remote system, allowing your business to resume normal operations. Once the original system is available again, you can restore all data back to its original location.

### **Additional Information**

- Quantum recommends that you configure and start replication before storing large amounts of data on the DXi6900.
- **Note:** To schedule replication for a share or partition, use the **Configuration > Scheduler** page (see Scheduling a Share or Partition for [Replication](#page-284-0) on page 285). To limit the amount of network bandwidth used for replication, enable a constant throttle (see Enabling System [Throttling](#page-275-0) on page 276), or schedule replication throttling (see Scheduling [Replication](#page-285-0) Throttling on page 286).

## Understanding Data Replication

During data replication, data is sent from one system (the source) to another system, usually in another location (the target). For example, you might replicate data from a branch office (the source) to a central office (the target).

Sources *send* replicated data, and targets *receive* replicated data. A target system can receive data from up to ten sources. A source system can send data to up to two targets. Finally, one system can act as both a source and a target.

Replication works only with deduplicated data, and data is compressed before it is replicated. Because of this, the amount of data transmitted between systems during replication is greatly reduced compared to the original amount of data stored. In addition, a data block is transmitted only if the target does not already have a copy of the block. Finally, data can optionally be encrypted before it is transmitted.

The DXi6900 can perform the following types of replication:

### **Replication**

Replication occurs when replication is enabled for a deduplicated NAS share or VTL partition and a replication schedule is configured (or manual replication is performed on a regular basis). For replication to occur, the source system must be configured to point to the target system. Similarly, the target system must be configured to accept data from the source system.

To optimize the replication process, deduplicated data is continuously sent in the background from the source system to the target system. However, a snapshot that preserves the file structure of your data is sent to the target system only when a scheduled or manual replication job occurs. A snapshot contains all of the information that is necessary to recreate a share or partition just as it was at the point in time when the snapshot was created.

If the source system ever becomes unavailable, you can recover the share or partition on the target system using a saved snapshot. After you recover a share or partition, it is recreated on the target system and is available for use. Once the source system becomes available again, you can perform a failback operation to restore the share or partition to its original location.

**Caution:** A saved snapshot is necessary to recover your data at a later time. For this reason, it is not enough to simply enable replication for a share or partition. You must also configure a replication schedule (recommended) or perform manual replication on a regular basis to send snapshots of the share or partition to the target system.

### **Directory/File or Cartridge Based Replication**

Like replication, Directory/File or Cartridge Based Replication sends data from a NAS share or VTL partition to another system where it can be accessed. However, Directory/File or Cartridge Based Replication differs in a number of important ways:

- Both replication and Directory/File or Cartridge Based Replication must be enabled for the share or partition.
- A unique Sync ID is used to associate the replicated share or partition on the source system with the share or partition that will receive the replicated data on the target system.
- You do not need to schedule or manually perform Directory/File or Cartridge Based Replication through the remote management console. Instead, replication is triggered when a file is closed or a period of time after it is modified (NAS shares), or when a tape cartridge is unmounted (VTL partitions).
	- **Note:** For CIFS/SMB shares, a file is replicated immediately after it is closed. For NFS shares, a file is replicated after it has been idle (not accessed) for several minutes.
	- **T** Note: To optimize the replication process, deduplicated data is continuously sent in the background from the source system to the target system. Any remaining data is sent (along with metadata) at the time a file is closed or a tape cartridge is unmounted.
- After files or cartridges are replicated using Directory/File or Cartridge Based Replication, they are automatically recovered on the target system and are immediately available for use. There is no need to first recover the share or partition to access its data.
- Deletions are automatically propagated from the source system to the target system in order to free up space on the target. In addition, you can manually initiate a synchronization from the source system at any time. Synchronizing ensures that the contents of the source share or partition are exactly the same as the target share or partition.
- **Caution:** Cartridge barcodes for all source systems that are replicating to the same target must be unique.
- **Note:** If you delete a share configured for Directory/File Based Replication on the source DXi, the share is *not* automatically deleted on the target DXi. If you do not want to retain the share on the target DXi, you can manually delete it.

### **OST Optimized Duplication**

The DXi6900 can duplicate the data on an LSU (logical storage unit) to another location using the OST optimized duplication (OST replication) feature supported by Veritas NetBackup and Backup Exec. If you are using Veritas NetBackup 7.1 or higher, you can configure an LSU for Automatic Image Replication.

For information about configuring and using OST optimized duplication and Automatic Image Replication, see [Replicating](#page-248-0) OST Data on page 249.

### **Multiple Target Replication**

The DXi6900 can send replicated data to multiple target systems. First, configure up to two replication

targets (see Adding a [Replication](#page-271-0) Target on page 272). Then, for each share or partition, select which targets to replicate data to—one, both, or neither (see Enabling [Replication](#page-141-0) For a Share or Partition on [page 142](#page-141-0)).

Below are three possible scenarios in which multiple replication targets are configured.

### **All Shares or Partitions Replicate to Multiple Targets**

For enhanced disaster recovery, all shares or partitions on the DXi6900 are configured to replicate to multiple targets. In this scenario, even if one target system is lost, the other target system still retains a full copy of all data on the source DXi6900.

### **Some Shares or Partitions Replicate to Multiple Targets**

For increased flexibility, each share or partition on the DXi6900 is configured to replicate only to the targets where needed. In this scenario, shares or partitions fall into three categories:

- Some shares or partitions replicate to Target 1. (They may also replicate to Target 2.)
- Some shares or partitions replicate to Target 2. (They may also replicate to Target 1.)
- Some shares or partitions are not replicated.

### Performing Data Replication

The **Replication** page allows you to set up replication for NAS shares or VTL partitions and to replicate and recover data.

To access the **Replication** page, click the **Replication** menu.

The **Replication** page contains the following tabs:

- [Replication](#page-138-0) Send on page 139
- Receive NAS on [page 147](#page-146-0)
- Receive VTL on [page 157](#page-156-0)
- Actions on [page 167](#page-166-0)
- Reports on [page 170](#page-169-0)

#### **Task Overview**

Use the DXi6900 data replication features to perform the following tasks:

- Replicate all data on a share or partition to another system where it can be recovered at a later time (see Task Overview: Setting Up and [Performing](#page-135-0) Replication on the next page).
- Automatically replicate files or cartridges to another system where they are immediately available (see Task Overview: Setting Up and Performing [Directory/File](#page-136-0) or Cartridge Based Replication on [page 137](#page-136-0)Task Overview: Setting Up and Performing [Directory/File](#page-136-0) or Cartridge Based Replication on [page 137](#page-136-0)).
- Restore a lost or damaged share or partition back to its original location (see Task [Overview:](#page-137-0) [Performing](#page-137-0) a Share or Partition Failback on page 138).
- Recover data from a lost or damaged share or partition (see Task Overview: [Recovering](#page-137-1) a Replicated Share or Partition on [page 138\)](#page-137-1).

**Note:** The **Replication** wizard provides guided assistance for configuring data replication (see [Configuration](#page-77-0) Wizards on page 78).

### <span id="page-135-0"></span>**Task Overview: Setting Up and Performing Replication**

To replicate all data on a NAS share or VTL partition from a source system to a target system:

- 1. On the target system, add the source system to the list of allowed replication sources (see [Adding](#page-276-0) a [Replication](#page-276-0) Source on page 277).
- 2. On the source system, specify the target system that will receive replicated data (see [Adding](#page-271-0) a [Replication](#page-271-0) Target on page 272).
- 3. On the source system, create a new share or partition with deduplication enabled (see [Adding](#page-208-0) a NAS Share on [page 209](#page-208-0) or Adding a VTL Partition on [page 224](#page-223-0)).
- 4. Enable replication for the new share or partition (see Enabling [Replication](#page-141-0) For a Share or Partition on [page 142](#page-141-0)).
- 5. Before writing any data to the new share or partition, replicate the new share or partition (see [Replicating](#page-144-0) a Share or Partition on page 145).

Quantum recommends that you always replicate a new share or partition immediately after creating it. This establishes the initial data structure on the target system and greatly increases the speed of the first replication.

- 6. Choose one of the following methods to regularly replicate the new share or partition:
	- <sup>l</sup> (Recommended) Use the **Scheduler** page to set up a schedule for performing replication automatically after backups complete (see Scheduling a Share or Partition for [Replication](#page-284-0) on [page 285\)](#page-284-0).
	- Manually perform replication at frequent intervals (see [Replicating](#page-144-0) a Share or Partition on page 145).

After replication, a snapshot is sent to the target system. You can use the snapshot to recover the replicated share or partition on the target system (see Task Overview: [Recovering](#page-137-1) a Replicated Share or Partition on [page 138](#page-137-1)) or restore the share or partition to its original location on the source system (see Task [Overview:](#page-137-0) [Performing](#page-137-0) a Share or Partition Failback on page 138).

### **Important Information: Setting up and Performing Replication**

If you do not configure a replication schedule or manually replicate the share or partition on a regular basis, your data is *not* protected. While the DXi6900 continually sends data to the target system in the background to optimize the replication process, a snapshot that preserves the complete structure of

your data is sent to the target system *only* when a scheduled or manual replication job occurs. If you do not regularly and frequently replicate your data as described in Step 6 above, it cannot be restored at a later time.

- If a replication is not scheduled or run manually, data is still continuously sent to the target once replication is configured on the source DXi6900. This can potentially fill up the target DXi6900.
- **Note:** To limit the amount of network bandwidth used for replication, enable a constant throttle (see Enabling System [Throttling](#page-275-0) on page 276), or schedule replication throttling (see Scheduling [Replication](#page-285-0) [Throttling](#page-285-0) on page 286).

### <span id="page-136-0"></span>**Task Overview: Setting Up and Performing Directory/File or Cartridge Based Replication**

To automatically replicate files or cartridges from a source system and immediately recover them for use on a target system:

- 1. Perform the following steps on the target system:
	- a. Add the source system to the list of allowed replication sources (see Adding a [Replication](#page-276-0) Source on [page 277](#page-276-0)).
	- b. Create a new share or partition with deduplication enabled (see Adding a NAS Share on [page 209](#page-208-0) or Adding a VTL Partition on [page 224\)](#page-223-0).
	- c. Enable Directory/File or Cartridge Based Replication for the new share or partition and specify the Sync ID (see or Configuring [Directory/File](#page-142-0) or Cartridge Based Replication on page 143).
- 2. Perform the following steps on the source system:
	- a. Specify the target system that will receive replicated data (see Adding a [Replication](#page-271-0) Target on [page 272\)](#page-271-0).
	- b. Create a new share or partition with deduplication enabled (see Adding a NAS Share on [page 209](#page-208-0) or Adding a VTL Partition on [page 224\)](#page-223-0).
	- c. Enable Directory/File or Cartridge Based Replication for the new share or partition and specify the Sync ID (see Configuring [Directory/File](#page-142-0) or Cartridge Based Replication on page 143).

A file is automatically replicated when it is closed or a period of time after it is modified. A cartridge is automatically replicated after it is unmounted. After replication, the replicated files or cartridges are immediately available on the target system. There is no need to recover the share or partition to make the files or cartridges available.

**Caution:** Cartridge barcodes for all source systems that are replicating to the same target must be А. unique.

**T** Note: To limit the amount of network bandwidth used for replication, enable a constant throttle (see Enabling System [Throttling](#page-275-0) on page 276), or schedule replication throttling (see Scheduling [Replication](#page-285-0) [Throttling](#page-285-0) on page 286).

### <span id="page-137-1"></span>**Task Overview: Recovering a Replicated Share or Partition**

If a NAS share or VTL partition is lost or damaged on the source system, you can recover it on the target system using a received snapshot. When you recover a share or partition, it is recreated on the target system just as it was at the point in time when the snapshot was saved.

To recover a replicated share or partition:

1. On the target system, select a received snapshot and perform a recover operation (see [Recovering](#page-148-0) a Share on [page 149](#page-148-0) or [Recovering](#page-158-0) a Partition on page 159).

The share or partition is now available on the target system.

- 2. (Optional) Map your backup application to the recovered share or partition on the target system to continue making backups.
- 3. When the source system is operating correctly again, choose one of the following actions:
	- Failback the share or partition to restore it on the original source system (see Task [Overview:](#page-137-0) [Performing](#page-137-0) a Share or Partition Failback below). Then, if necessary, map your backup application to the restored share or partition on the original source system.
	- Continue to make backups to the recovered share or partition on the original target system. In addition, set up replication to replicate the share or partition back to the original source system (see Task Overview: Setting Up and [Performing](#page-135-0) Replication on page 136). In this scenario, the original source system is now the target, and the original target system is now the source.

#### <span id="page-137-0"></span>**Task Overview: Performing a Share or Partition Failback**

If a NAS share or VTL partition is lost or damaged on the source system, you can failback the share or partition to the source system using a received snapshot on the target system. When you failback a share or partition, it is restored on the source system just as it was at the point in time when the snapshot was saved.

To perform a share or partition failback:

- 1. On the original source system, add the original target system to the list of allowed replication sources (see Adding a [Replication](#page-276-0) Source on page 277).
	- **Note:** For the purposes of failback, the original source system is now acting as a target because it will receive the snapshot from the original target system.
- 2. On the original target system, select a received snapshot and perform a failback operation pointing to the original source system, and then recover the share or partition on the original source system (see [Performing](#page-149-0) a Failback For a Share on page 150 or [Performing](#page-159-0) a Failback For a Partition on page 160).

The share or partition is now available on the original source system.

3. (Optional) If necessary, map your backup application to the restored share or partition on the original source system.

## <span id="page-138-0"></span>Replication Send

The **Replication Send** page allows you to manage outgoing replication activity for NAS shares or VTL partitions. You can replicate shares or partitions on the DXi6900 (the source) to other DXi systems (the targets). You can also schedule replication, and view the status of current and recent replication jobs.

**Note:** Before you can replicate shares or partitions, you must specify a replication target (see [Adding](#page-271-0) a G) [Replication](#page-271-0) Target on page 272).

To access the **Replication Send** page, click the **Replication** menu, and then click the **Send** tab (see [Figure](#page-138-1) 84 below).

<span id="page-138-1"></span>**Figure 84:** Replication Send Page

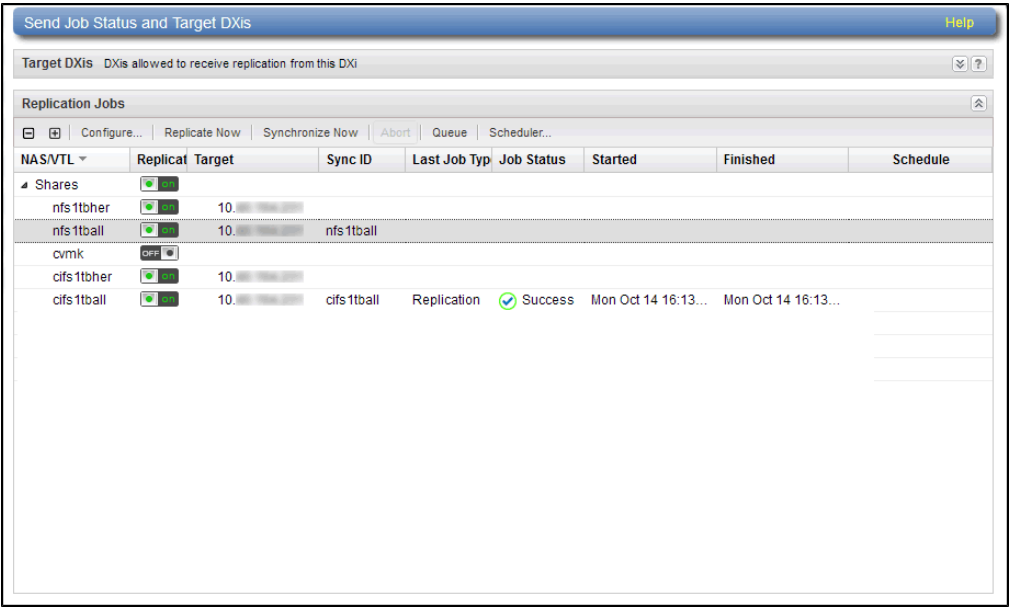

### **Tasks**

Use the **Replication Send** page to perform the following tasks:

- View replication information for shares or partitions (see [Replication](#page-139-0) Jobs List on the next page).
- Enable or disable replication for a share or partition (see Enabling [Replication](#page-141-0) For a Share or Partition on [page 142](#page-141-0)).
- Configure Directory/File or Cartridge Based Replication for a share or partition (see [Configuring](#page-142-0) [Directory/File](#page-142-0) or Cartridge Based Replication on page 143).
- $\bullet$  Initiate replication for a share or partition (see [Replicating](#page-144-0) a Share or Partition on page 145).
- Synchronize a share or partition configured for Directory/File or Cartridge Based Replication (see [Synchronizing](#page-144-1) a Share or Partition on page 145).
- View replication statistics for a share or partition configured for Directory/File or Cartridge Based Replication (see [Directory/File](#page-145-0) or Cartridge Based Replication Queue on page 146).
- Schedule a share or partition for replication (see Scheduling a Share or Partition For [Replication](#page-146-1) on [page 147](#page-146-1)).
- Manage replication targets (see Target DXis List on [page 147](#page-146-2))

## <span id="page-139-0"></span>Replication Jobs List

The **Replication Jobs** list displays replication statistics for all NAS shares or VTL partitions on the DXi6900 that are eligible for replication. To be eligible for replication, a share or partition must have data deduplication enabled at the time it is created.

**Note:** For information about creating NAS shares or VTL partitions, (see [Adding](#page-208-0) a NAS Share on [page 209](#page-208-0) or Adding a VTL Partition on [page 224](#page-223-0)).

The **Replication Jobs** list displays the following information:

- **Note:** Click the arrow next to **Shares** or **Partitions** to display all shares or partitions in the list. Alternately, click the plus [ **+** ] or minus [ **-** ] icons to show or hide all shares or partitions.
- NAS/VTL The name of the share or partition. Hold the cursor over the name to display detailed information about the share or partition.

**Note:** If multiple targets are configured for a share or partition, click the arrow next to the share or partition to view all targets.

<sup>l</sup> **Replication** - The replication state (**On** or **Off**). Click the toggle switch to turn replication on or off for the share or partition.

**Note:** Clicking the toggle next to **Shares** or **Partitions** will turn replication on or off for all shares or partitions.

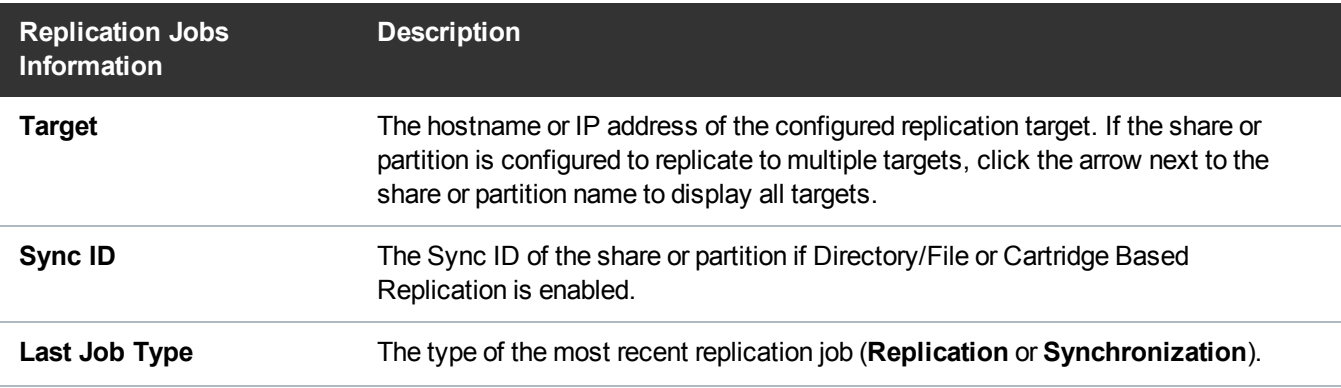

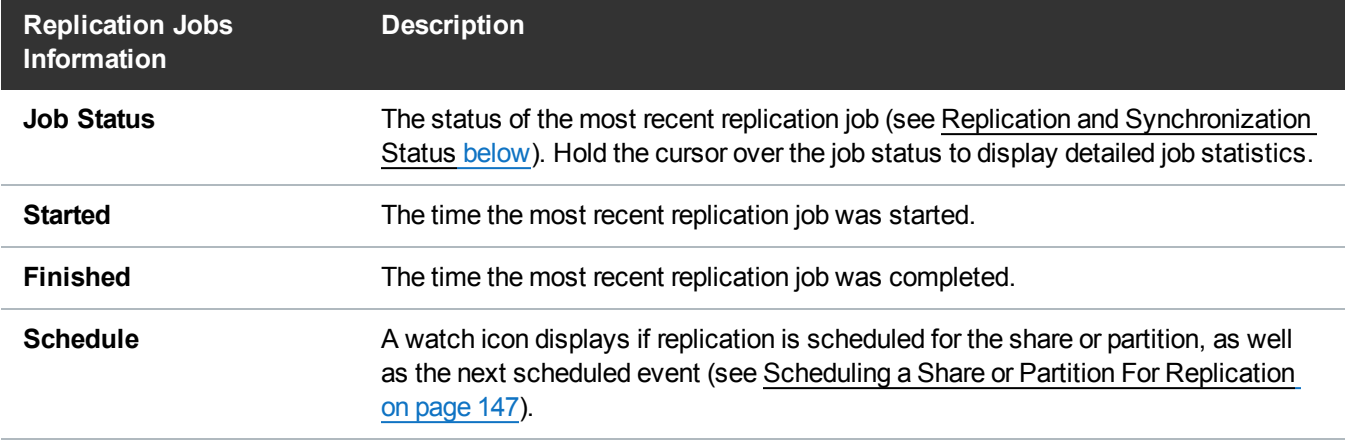

#### **Replication Jobs Customization**

You can customize the appearance of the **Replication Jobs** list in the following ways:

- Click the top banner row of the list to collapse or expand the list.
- <sup>l</sup> Click the arrow to the right of a column heading and select **Sort Ascending** or **Sort Descending** to sort the rows in the table by that column.
- <sup>l</sup> To show or hide a column, click the arrow to the right of a column heading, and then click **Columns**. Select the check box to show a column, or clear the check box to hide a column. (The following columns are hidden by default: **Original Data Size**, **Actual Data Sent**, and **Average Data Sent**.)
- <sup>l</sup> To filter content in a column, click the arrow to the right of a column heading, and then click **Filters**. Type or select the desired filter. (If one row for a share or partition matches the filter, all rows for the share or partition are displayed.)

### <span id="page-140-0"></span>**Replication and Synchronization Status**

A replication job can have one of the following statuses:

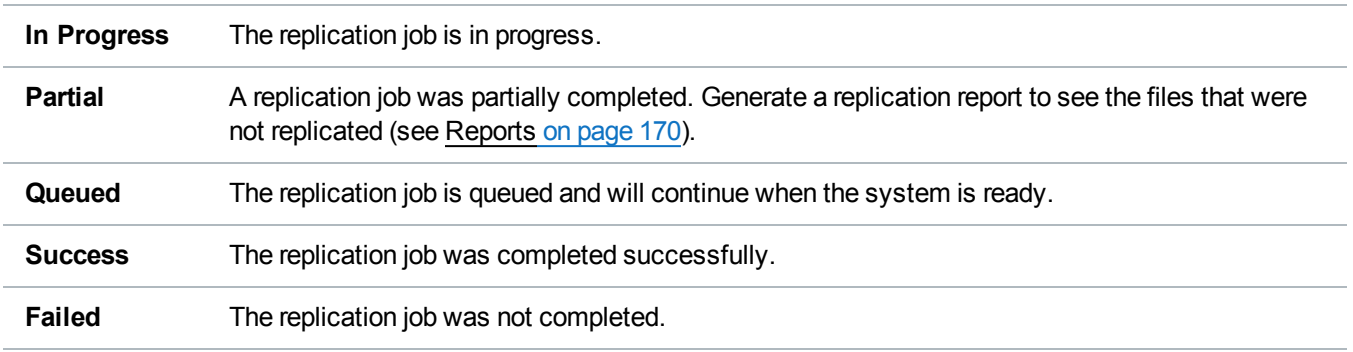

A synchronization job can have one of the following statuses:

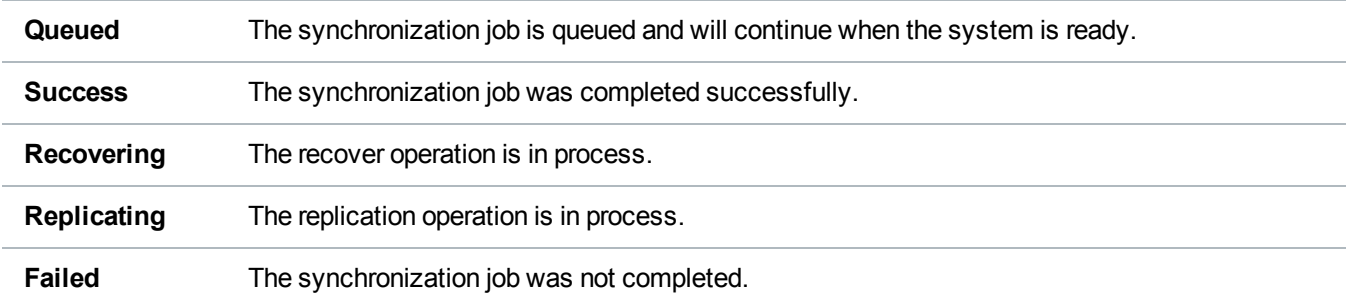

## <span id="page-141-0"></span>Enabling Replication For a Share or Partition

Enable replication for a NAS share or VTL partition to allow the data on the share or partition to be replicated to other DXi systems (the targets). Disable replication if you do not want to replicate the share or partition to other DXi systems.

**Note:** To be eligible for replication, a share or partition must have data deduplication enabled at the time it is created.

To enable or disable replication for a share or partition:

1. Select the share or partition and click **Configure**.

<span id="page-141-1"></span>The **Share or Partition Configure** window displays (see [Figure](#page-141-1) 85 below).

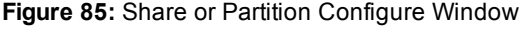

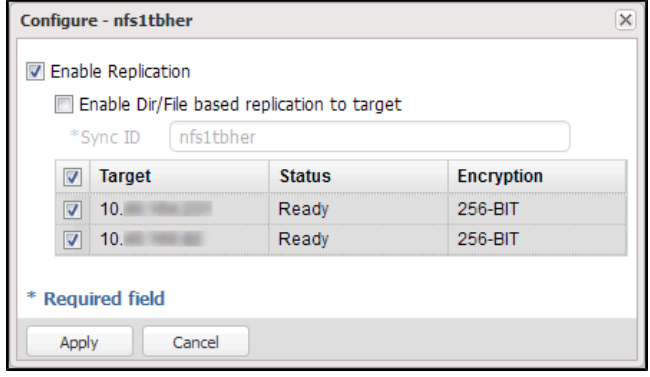

- 2. Select the **Enable Replication** check box to enable replication for the share or partition.
- 3. Or clear the **Enable Replication** check box to disable replication for the share or partition. Any jobs from that share or partition that are in progress or queued will transition to failure. Also, all replication job history for that combination of target and share or partition will be removed.
- 4. Select the check box for each replication target you want to replicate the share or partition to. (You must select at least one target.) When the share or partition is replicated, its data will be sent to all selected targets.
- 5. Click **Apply**.

### **Additional Information**

- Quantum recommends scheduling replication to run after backups are complete (see [Scheduling](#page-146-1) a Share or Partition For [Replication](#page-146-1) on page 147). If you do not enable scheduled replication, replication will only occur if you manually replicate a share or partition (see [Replicating](#page-144-0) a Share or Partition on [page 145](#page-144-0)) or if you configure Directory/File Based Replication (see Configuring [Directory/File](#page-142-0) or Cartridge Based [Replication](#page-142-0) below).
- Disabling replication for a share or partition does not delete any scheduled replication events for that share or partition. If you no longer want to schedule the share or partition for replication, manually delete the schedule (see Deleting a [Scheduled](#page-287-0) Event on page 288).

## <span id="page-142-0"></span>Configuring Directory/File or Cartridge Based Replication

Configure a NAS share or VTL partition for Directory/File or Cartridge Based Replication to automatically replicate files or cartridges to other DXi systems (the targets). A file is automatically replicated when it is closed or a period of time after it is modified. A cartridge is automatically replicated when it is unmounted. After replication, the replicated files or cartridges are immediately available on the target systems. There is no need to recover the share or partition to make the files or cartridges available. Disable Directory/File or Cartridge Based Replication if you do not want to automatically replicate files or cartridges.

When you configure a share or partition for Directory/File or Cartridge Based Replication, you must specify a Sync ID. The Sync ID associates the share or partition on the source system with the share or partition on the target systems that will received the replicated data. The **Sync ID** for the source share or partition must match the **Sync ID** for the target share or partition.

If Cartridge Based Replication is enabled for a VTL partition, the following media behaviors apply:

- When a cartridge is exported from the partition, the cartridge is deleted from the configured target systems.
- When a cartridge is imported into the partition, the cartridge is replicated to the configured target systems.
- <sup>l</sup> When a cartridge is deleted on a source system, it is in the **Unassigned** partition, thus this action has no effect on Cartridge Based Replication activity.

To configure a source share or partition for Directory/File or Cartridge Based Replication:

- 1. If you have not already done so, configure the target share or partition on the target DXi (see Configuring a Target Share for [Directory/File](#page-155-0) Based Replication on page 156 or [Configuring](#page-165-0) a Target Partition for Cartridge Based [Replication](#page-165-0) on page 166.)
- 2. On the source DXi, select the source share or partition and click **Configure**.

The **Share or Partition Configure** window displays (see [Figure](#page-143-0) 86 on the next page).

#### <span id="page-143-0"></span>**Figure 86:** Share or Partition Configure Window

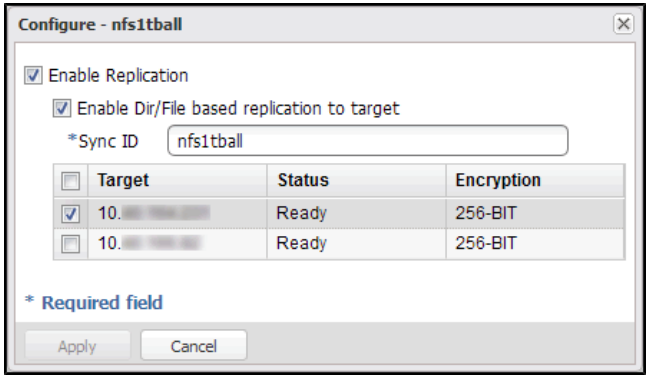

- 3. If it is not already selected, select the **Enable Replication** check box to enable replication for the share or partition.
- 4. Select the **Enable Directory/File or Cartridge Based Replication to target** check box to enable Directory/File or Cartridge Based Replication for the share or partition.

Or clear the **Enable Directory/File or Cartridge Based Replication to target** check box to disable Directory/File or Cartridge Based Replication for the share or partition.

5. Enter a **Sync ID** in the box.

The **Sync ID** is used to identify the target share or partition that will receive replicated data from the source share or partition. The **Sync ID***must* be identical to the **Sync ID** of the target share or partition on the target system.

The **Sync ID** must contain no more than 32 characters (NAS share) or 12 characters (VTL partition) and can contain only alphanumeric characters, underscores, and hyphens. (An underscore or hyphen must not be the first character.)

**Note:** If you are performing Directory/File or Cartridge Based Replication with a system running a DXi software version prior to 2.3, you may need to change the **Sync ID** on the system running pre-2.3 software to match the above **Sync ID** name restrictions.

6. Select the check box for each replication target you want to replicate the share or partition to. (You must select at least one target.) When the share or partition is replicated, its data will be sent to all selected targets.

**n** Note: Directory/File or Cartridge Based Replication will be configured for all selected targets. You cannot configure one share or partition for multiple replication types.

- 7. Click **Apply**.
- **T** Note: After you configure a share or partition for Directory/File or Cartridge Based Replication, you should synchronize it to ensure it is in sync with the target share or partition (see [Synchronizing](#page-144-1) a Share or [Partition](#page-144-1) on the next page).
# Replicating a Share or Partition

Replicate a NAS share or VTL partition to send a snapshot of the share or partition to the target systems. A snapshot is required to recover the data on the targets at a later time. If you have not configured a replication schedule for a share or partition, replication only occurs when you manually initiate it (see ).

**Caution:** Do not replicate a partition containing media in an **Exported** state.

To replicate a share or partition:

1. Select the share or partition to replicate.

If multiple targets are configured, click the arrow next to the share or partition to display all targets, and then select the desired target.

### 2. Click **Replicate Now**.

The status of the replication job displays in the **Job Status** column.

To cancel the replication job, select the share or partition and click **Abort**.

# Synchronizing a Share or Partition

Synchronize a NAS share or VTL partition to synchronize its contents with the corresponding share or partition on the target systems. To synchronize a share or partition, it must be configured for Directory/File or Cartridge Based Replication (see Configuring [Directory/File](#page-142-0) or Cartridge Based Replication on page 143).

Synchronizing a share or partition ensures that the contents of the source share or partition are the same as the target share or partition. The synchronization verifies that the same files or cartridges exist in both locations, and that no additional files or cartridges exist in either location.

You should perform a synchronization in any of the following situations:

- When Directory/File or Cartridge Based Replication is first enabled for a share or partition.
- If a Directory/File or Cartridge Based Replication job fails.
- If Directory/File or Cartridge Based Replication is disabled for a time and then is re-enabled.

Manually performing a synchronization is not necessary except in the cases described above. When synchronization is manually initiated for a share or partition, the replication queue for that share or partition is cleared. All file write and delete requests are queued after the synchronization, and they are not processed until the synchronization is complete. This can cause replication to appear to be slow, especially for a share or partition that is frequently accessed.

- **Caution:** Before synchronizing a share or partition, make sure all media are unmounted and there are  $\mathbf{A}$ no active backup jobs to the share or partition. (After the synchronization reaches the **Replicating** state, backup jobs are allowed.)
- **Note:** Even when replication is paused, the system continues to queue Directory/File or Cartridge Based Replication operations. Each time an operation is queued, the system logs an administration alert that reports the total number of queued Directory/File or Cartridge Based Replication requests.

**In Note:** If a synchronization fails, make sure the target share or partition is unlocked (see [Configuring](#page-155-0) a Target Share for [Directory/File](#page-155-0) Based Replication on page 156 or [Configuring](#page-165-0) a Target Partition for Cartridge Based [Replication](#page-165-0) on page 166).

To synchronize a share or partition:

1. Select the share or partition to synchronize.

If multiple targets are configured, click the arrow next to the share or partition to display all targets, and then select the desired target.

### 2. Click **Synchronize Now**.

The status of the synchronization job displays in the **Job Status** column.

To cancel the synchronization job, select the share or partition and click **Abort**.

# Directory/File or Cartridge Based Replication Queue

The Directory/File or Cartridge Based Replication displays replication statistics for shares or partitions that are configured for Directory/File or Cartridge Based Replication (see Configuring [Directory/File](#page-142-0) or Cartridge Based [Replication](#page-142-0) on page 143).

To view the Directory/File or Cartridge Based Replication Queue:

1. Select a share or partition that is configured for Directory/File or Cartridge Based Replication.

If multiple targets are configured, click the arrow next to the share or partition to display all targets, and then select the desired target.

2. Click **Queue**.

The Directory/File or Cartridge Based Replication Queue displays the following information for the share or partition:

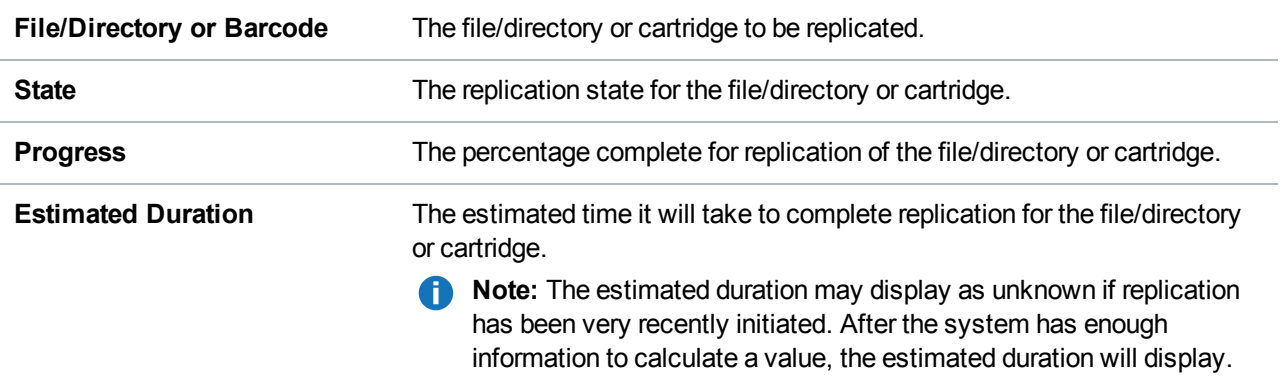

## **Additional Information**

• The contents of the Directory/File or Cartridge Based Replication Queue are dynamic. Because of this, statistics are subject to change if items are added to the queue.

- The queue may show a large number of deletion entries after a single directory is deleted. This is expected behavior, and occurs because several recursive file or subdirectory deletions may be required.
- 3. To close the Directory/File or Cartridge Based Replication Queue, click the Close icon.

# Scheduling a Share or Partition For Replication

When a share or partition is enabled for replication, it is important to regularly replicate the share or partition to the target systems. Quantum recommends scheduling replication to run after backups are complete.

To schedule a share or partition for replication, click **Scheduler**. The **Scheduler** window displays (see [Figure](#page-146-0) 87 below).

For details about using the **Scheduler** to add or edit a replication schedule, see [Scheduling](#page-284-0) a Share or Partition for [Replication](#page-284-0) on page 285.

<span id="page-146-0"></span>**Figure 87:** Scheduler Window

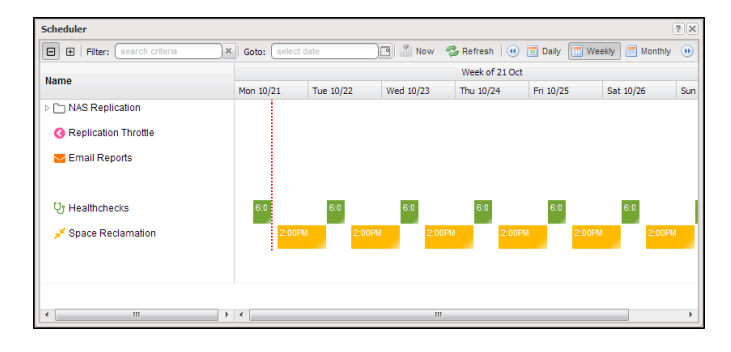

# Target DXis List

The **Target DXis** list allows you to configure and manage replication targets on the DXi6900. Click the arrows at the upper right, or click the top banner row, to expand or collapse the **Target DXis** list.

# Receive NAS

The **Receive NAS** page allows you to manage incoming replication activity for NAS shares. You can recover a replicated share on the target system if the source system is unavailable. Once the source system becomes available, you can failback the share to make it available on the source system again.

**Note:** Before you can receive replicated shares, you must specify one or more replication sources (see Œ Adding a [Replication](#page-271-0) Target on page 272).

To access the **Receive NAS** page, click the **Replication** menu, and then click the **Receive > NAS** tab.

### **Tasks**

Use the **Receive NAS** page to perform the following tasks:

- View received snapshots and recover, failback, or delete snapshots (see Received [Snapshots](#page-147-0) [below](#page-147-0)).
- Manage recovery jobs (see [Recovery](#page-151-0) Jobs on page 152).
- Manage failback jobs (see Failback Jobs on [page 153\)](#page-152-0).
- Manage shares configured for [Directory/File](#page-153-0) Based Replication (see Directory/File Based on [page 154](#page-153-0)).

# <span id="page-147-0"></span>Received Snapshots

The **Received Snapshots** page allows you to view and work with received snapshots. When a replicated NAS share is received from a source system, it is saved as a snapshot. The snapshot contains all of the data necessary to fully recover or failback the share to the point in time when the snapshot was saved.

To access the **Received Snapshots** page, on the **Receive NAS** page, click the **Received Snapshots** tab (see [Figure](#page-147-1) 88 below).

<span id="page-147-1"></span>**Figure 88:** Received Snapshots Page

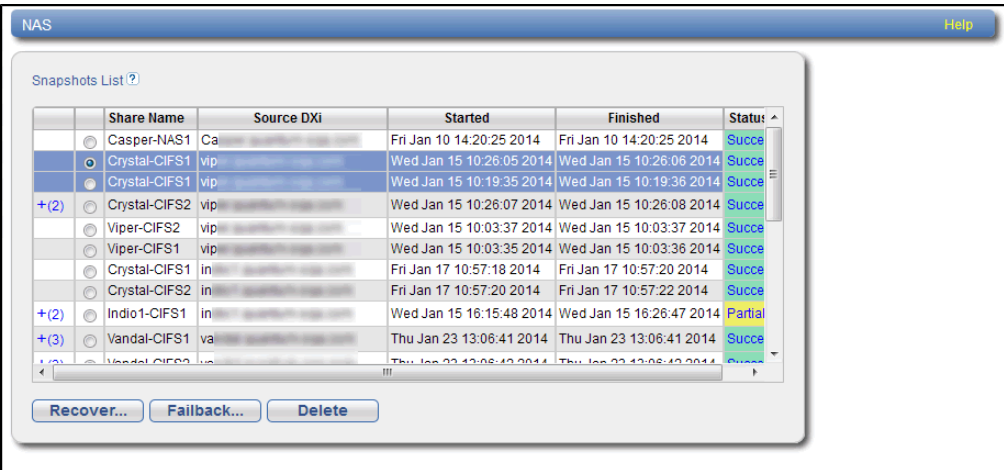

## **Tasks**

Use the **Received Snapshots** page to perform the following tasks:

- View information about received snapshots (see [Snapshots](#page-148-0) List on the next page).
- **Recover a partition on the target system (see [Recovering](#page-148-1) a Share on the next page).**
- **Failback a partition to the source system (see [Performing](#page-149-0) a Failback For a Share on the next page).**
- Delete a received snapshot (see Deleting a [Snapshot](#page-151-1) on page  $152$ ).

**Note:** The target system will retain up to 10 replication snapshots (default setting) for each replicated partition. Once 10 snapshots have been saved, the oldest snapshot is deleted to make room for each new snapshot that is received. (To change the maximum number of snapshots retained for each partition, see Changing the Maximum Number of [Snapshots](#page-277-0) on page 278).

## <span id="page-148-0"></span>**Snapshots List**

The **Snapshots List** displays all available snapshots that have been received from configured replication sources. Snapshots are grouped by NAS Share. To see all available snapshots for a partition, click the plus icon **[+]** next to the share name.

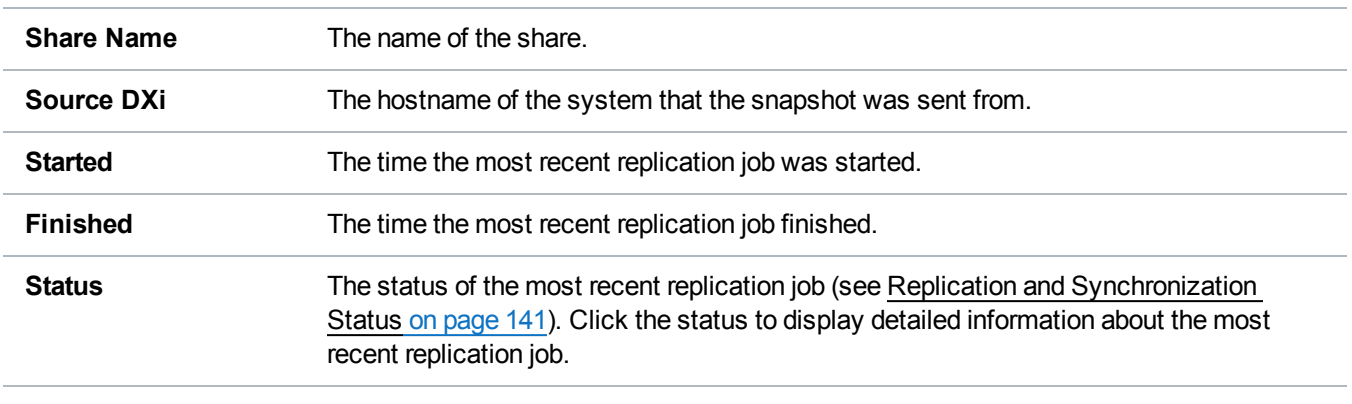

The **Snapshots List** displays the following information about each snapshot:

**In Note:** Click a column heading to sort the rows in the table by that column. Click the column heading again to reverse the sort order.

## <span id="page-148-1"></span>**Recovering a Share**

Recover a NAS share if the source system is unavailable and you need to access the share (for example, to continue performing backups). When you recover a share, you select a received snapshot. The DXi6900 uses the snapshot to recreate the share on the target system just as it was at the point in time when the snapshot was saved.

**T** Note: Before recovering a share, you must enable CIFS/SMB on the DXi (see [Windows](#page-213-0) Domain on [page 214\)](#page-213-0). Also, if the DXi is not using Active Directory, you must configure at least one workgroup user to own recovered CIFS/SMB shares (see Share Access on [page 216\)](#page-215-0).

To recover a share:

1. On the target system, select a snapshot in the **Snapshots List** and click **Recover**.

<span id="page-149-1"></span>The **Recovered Share Name** page displays (see [Figure](#page-149-1) 89 below).

**Figure 89:** Recovered Share Name Page

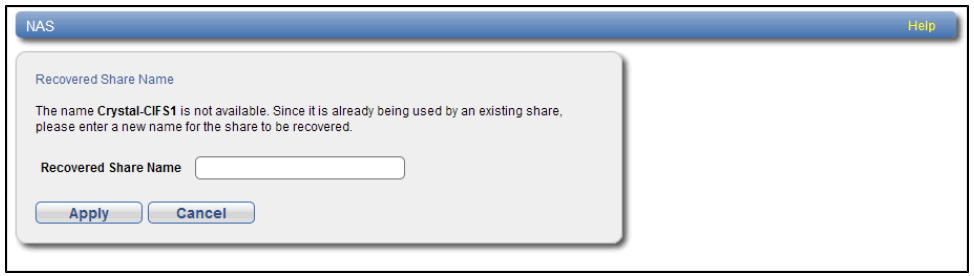

- 2. (Optional) In the **Recovered Share Name** box, type a new name for the recovered share. (The default name is the original share name.)
- 3. Click **Apply**.

The share is recovered on the target system. All data stored on the share at the time the snapshot was saved is available. The original export protocol of the share (NFS or CIFS/SMB) is retained in the recovery process.

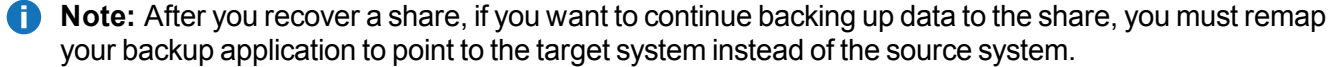

#### <span id="page-149-0"></span>**Performing a Failback For a Share**

Perform a failback of a NAS share if a source system that was previously unavailable becomes available again. When you failback a share, you select a received snapshot. The DXi6900 copies the snapshot from the target system back to the source system. You can then perform a recover operation to recreate the share on the source system just as it was at the point in time when the snapshot was saved.

- **Note:** Before you can failback a share, on the original source system, you must add the original target system to the list of allowed replication sources (see Adding a [Replication](#page-276-0) Source on page 277). This is because, during failback, the original target is acting as a source when it sends a snapshot to the original source.
- 1. To perform a share failback:

On the target system, select a snapshot in the **Snapshots List** and click **Failback**.

The **Failback Target** page displays (see [Figure](#page-150-0) 90 on the next page).

#### <span id="page-150-0"></span>**Figure 90:** Failback Target Page

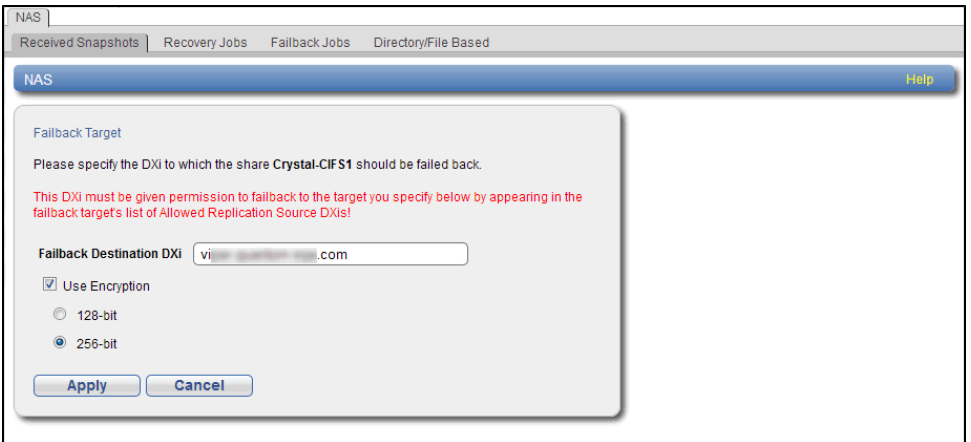

2. (Optional) In the **Failback Destination DXi** box, type the hostname or IP address of a new destination system to failback the partition to. (The default destination is the original source system.)

**Note:** To use hostname format, you must specify at least one DNS IP address on the **Network** page (see Network on [page 307](#page-306-0)).

3. (Optional) Leave the **Use Encryption** check box selected to enable encryption when sending the snapshot to the destination. Or clear the **Use Encryption** check box to disable encryption when sending the snapshot to the destination.

**A** Caution: Select 128-bit encryption if you are sending data to a DXi running a system software version prior to DXi 2.1 Software.

- **Note:** AES encryption options are available only if the Data-in-Flight license is installed (see License Keys on [page 368](#page-367-0)).
- 4. Click **Apply**.

The snapshot is sent to the source system.

5. On the source system, in the **Snapshots List**, select the snapshot that was sent during the failback operation and click **Recover**.

The **Recovered Partition Name** page displays.

- 6. (Optional) In the **Recovered Partition Name** box, type a new name for the recovered share. (The default name is the original share name.)
- 7. Click **Apply**.

The share is recovered on the source system. All data stored on the share at the time the snapshot was saved is available.The original export protocol of the share (NFS or CIFS/SMB) is retained in the recovery process.

**Note:** If you previously remapped your backup application to a recovered share on the target system, after you failback the share, you must remap your backup application again to point to the source system.

## <span id="page-151-1"></span>**Deleting a Snapshot**

Delete a snapshot if it is no longer needed. After you delete a snapshot, it can no longer be used to recover or failback a NAS share.

**Note:** You cannot delete a snapshot if a failback operation is in progress for the snapshot. Wait for the failback operation to complete, or abort the operation (see ).

To delete a snapshot:

- 1. Do one of the following actions:
	- <sup>l</sup> **On the source system, disable replication for the share associated with the snapshot (see Enabling [Replication](#page-141-0) For a Share or Partition on page 142).**
	- On the target system, delete the source system associated with the snapshot from the list of allowed replication sources (see Deleting a [Replication](#page-277-1) Source on page 2788).
- 2. On the target system, select a snapshot in the **Snapshots List** and click **Delete**.
	- **Note:** If you delete the last snapshot for a partition while replication for the partition (to this target) is still enabled, any replicated data not yet protected by a replicated share is *not* deleted. To delete this data, on the source system, disable replication for the partition before deleting the last snapshot.
- 3. Click **Yes** to confirm the action.

# <span id="page-151-0"></span>Recovery Jobs

The **Recovery Jobs** page allows you to view information about snapshot recover operations that were previously completed.

To access the **Recovery Jobs** page, on the **Receive NAS** page, click the **Recovery Jobs** tab (see [Figure](#page-152-1) 91 on the next [page](#page-152-1)).

### <span id="page-152-1"></span>**Figure 91:** Recovery Jobs Page

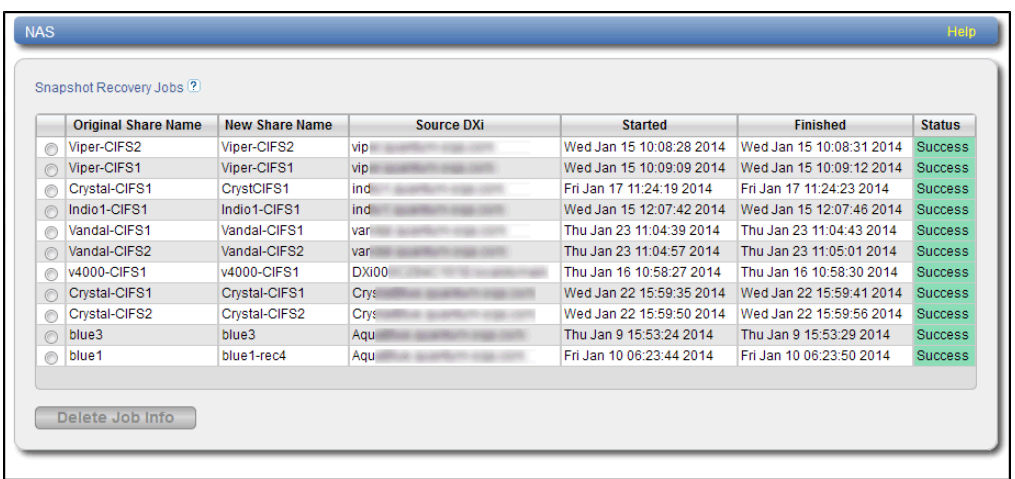

The **Snapshot Recovery Jobs** section displays the following information about recovery jobs:

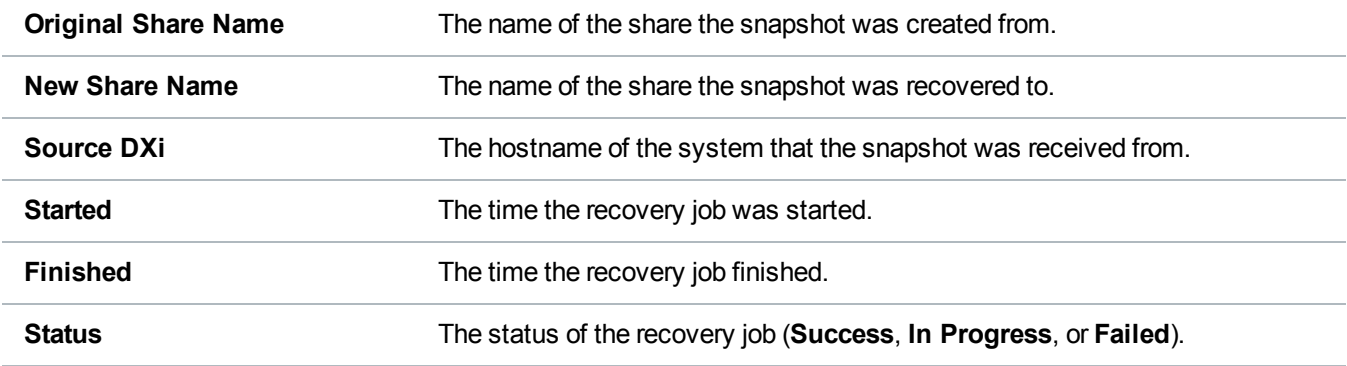

To delete information for a recovery job, select it in the **Snapshot Recovery Jobs** list and click **Delete Job Info**.

# <span id="page-152-0"></span>Failback Jobs

The **Failback Jobs** page allows you to view information about snapshot failback operations that were previously completed. You can also abort a failback that is currently in progress.

To access the **Failback Jobs** page, on the **Receive NAS** page, click the **Failback Jobs** tab (see [Figure](#page-153-1) 92 on the next [page](#page-153-1)).

#### <span id="page-153-1"></span>**Figure 92:** Failback Jobs Page

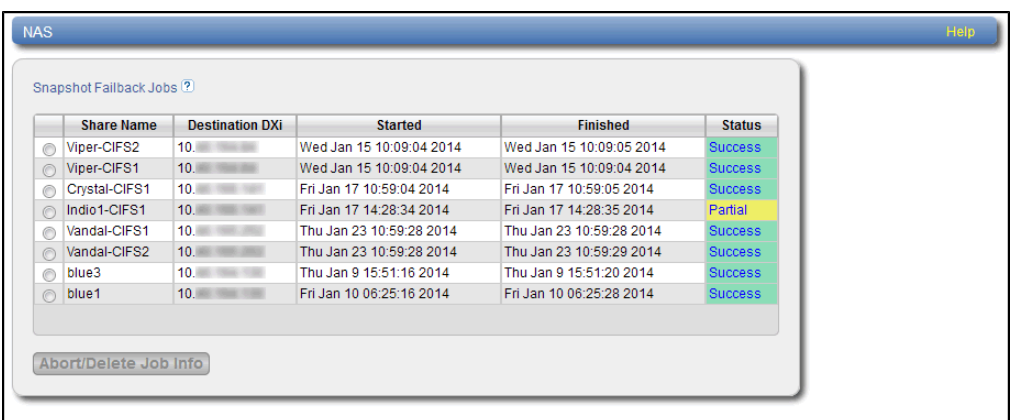

The **Snapshot Failback Jobs** section displays the following information about failback jobs:

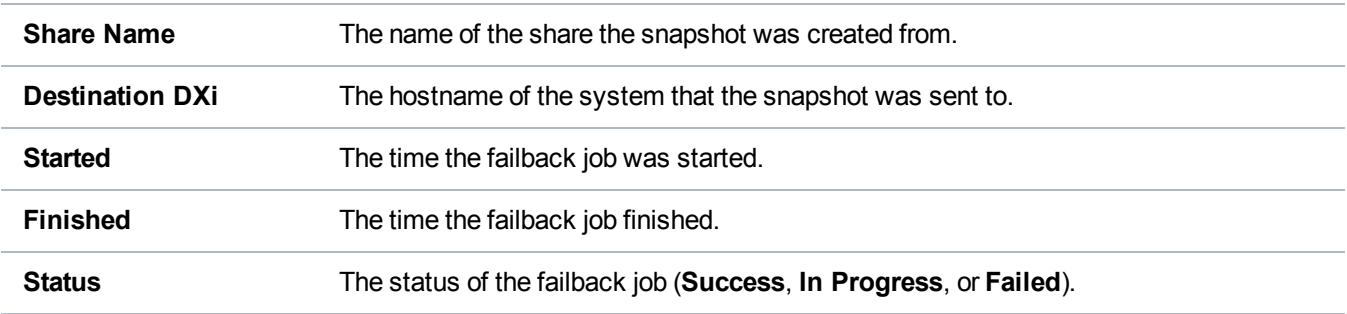

Use the **Failback Jobs** page to perform the following tasks:

- <sup>l</sup> To delete information for a failback job, select it in the **Snapshot Failback Jobs** section and click **Delete Job Info**.
- <sup>l</sup> To abort a failback job that is in progress, select it in the **Snapshot Failback Jobs** section and click **Abort**.

# <span id="page-153-0"></span>Directory/File Based

The **Directory/File Based** page allows you to manage Directory/File Based Replication on the target system. You can configure a NAS share to receive Directory/File Based Replication data sent from a source system and view replication statistics for the share.

*Note:* For information about creating NAS shares, see Adding a NAS Share on [page 209](#page-208-0).

To access the **Directory/File Based** page, on the **Receive NAS** page, click the **Directory/File Base** tab (see [Figure](#page-154-0) 93 on the next page).

#### <span id="page-154-0"></span>**Figure 93:** Directory/File Based Page

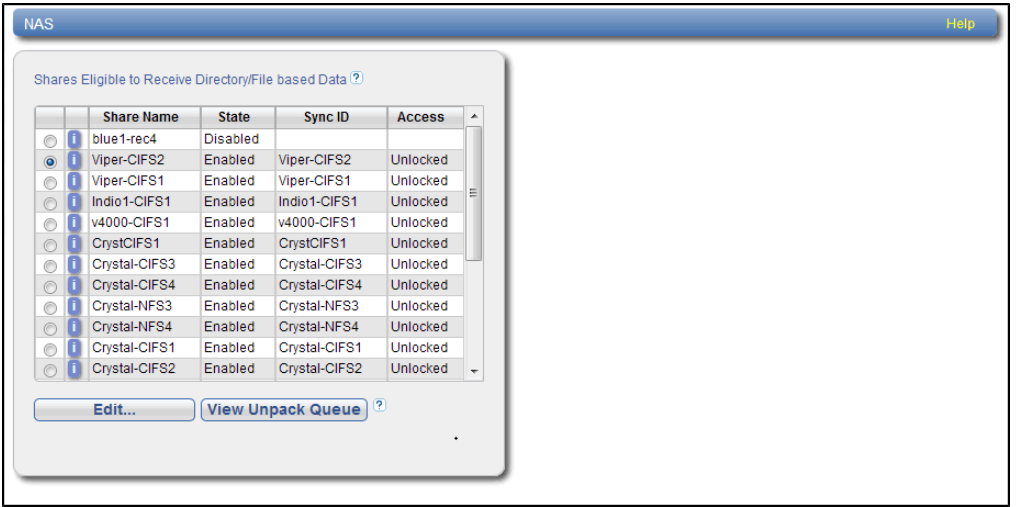

### **Tasks**

Use the **Directory/File Based** page to perform the following tasks:

- View shares eligible to receive Directory/File Based data (see Shares Eligible to [Receive](#page-154-1) [Directory/File](#page-154-1) Based Data below)
- Configure a share to receive Directory/File Based data (see [Configuring](#page-155-0) a Target Share for [Directory/File](#page-155-0) Based Replication on the next page)
- View statistics for shares configured for Directory/File Based Replication (see [Unpack](#page-156-0) Queue on [page 157](#page-156-0))

## <span id="page-154-1"></span>**Shares Eligible to Receive Directory/File Based Data**

The **Shares Eligible to Receive Directory/File Based Data** section displays information for all NAS shares on the DXi6900 that are eligible to receive Directory/File Based Replication data from a source share. To be eligible to receive Directory/File Based Replication data, a share must have data deduplication enabled at the time it is created.

The **Shares Eligible for Replication** section displays the following information:

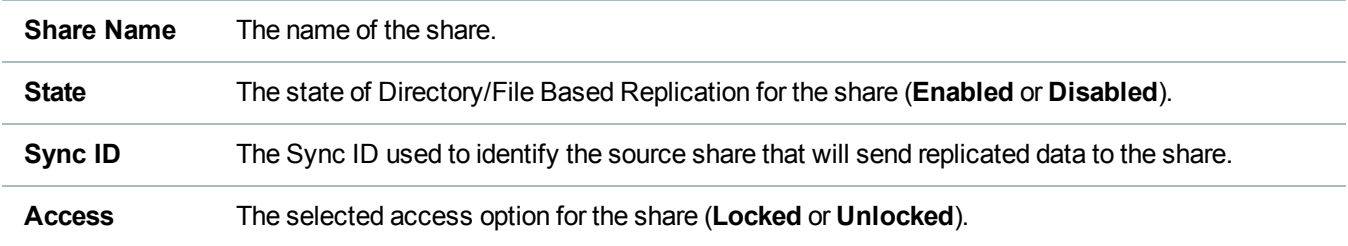

**Note:** Click the Information button **[i]** next to a partition to display detailed information about the share and recent replication activity.

## <span id="page-155-0"></span>**Configuring a Target Share for Directory/File Based Replication**

Configuring a NAS share for Directory/File Based Replication enables the automatic replication of files and directories on the source partition to the target share. Before you configure a share on the source system for Directory/File Based Replication, you must configure a share on the target system to receive the replicated data from the source share.

**Note:** For information about configuring Directory/File Based Replication on the source system, see Configuring [Directory/File](#page-142-0) or Cartridge Based Replication on page 143.

To configure a target share for Directory/File Based Replication:

1. Select the share and click **Edit**.

<span id="page-155-1"></span>The **Edit Share Settings** page displays (see [Figure](#page-155-1) 94 below).

**Figure 94:** Edit Share Settings Page

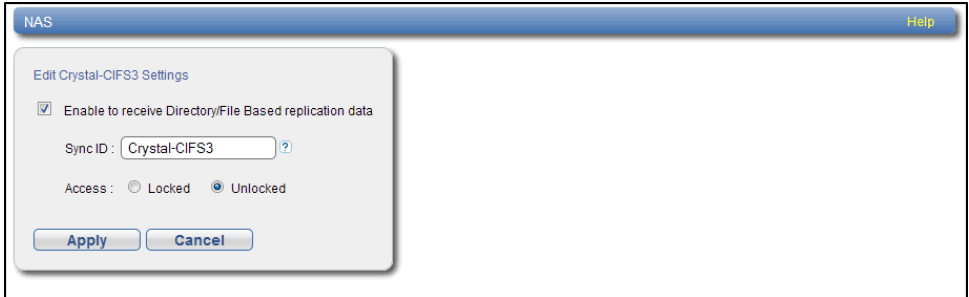

2. Select the **Enable to receive Directory/File Based replication data** check box to enable Directory/File Based Replication for the share.

Or clear the **Enable to receive Directory/File Based replication data** check box to disable Directory/File Based Replication for the share.

3. Enter a **Sync ID** in the box.

The Sync ID is used to identify the source share that will send replicated data to the target partition. The Sync ID *must* be identical to the Sync ID of the source share on the source system.

- 4. Select an **Access** option:
	- **Locked** The share is not allowed to receive new Directory/File Based Replication data.
	- **Unlocked** The share is allowed to receive new Directory/File Replication data.

**n** Note: If a share configured for Directory/File Based Replication is locked on the target system, synchronization jobs may fail on the source system.

5. Click **Apply**.

### **Unpack Queue**

Use the **Unpack Queue** to view Directory/File Replication statistics for data received from the source system.

To view the **Unpack Queue**, select a share and click **View Unpack Queue** (see [Figure](#page-156-0) 95 below).

<span id="page-156-0"></span>**Figure 95:** Unpack Queue

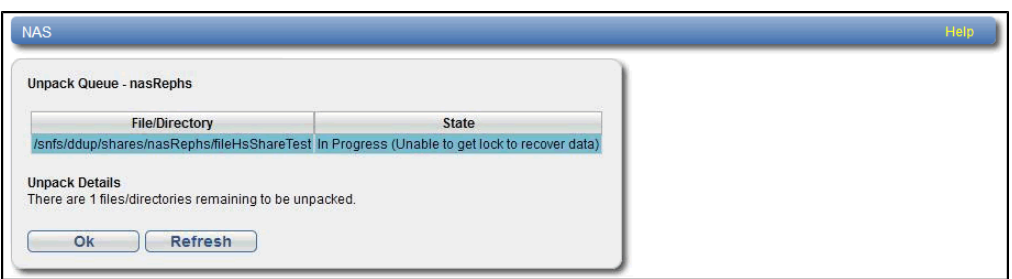

The **Unpack Queue** displays the following information:

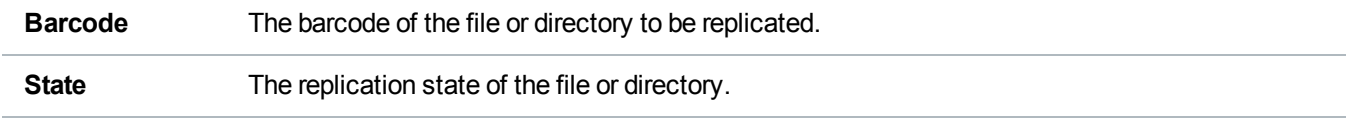

Click **Refresh** to update the statistics in the Unpack Queue. Click **OK** to return to the **Directory/File Based** page.

# Receive VTL

The **Receive VTL** page allows you to manage incoming replication activity for VTL partitions. You can recover a replicated partition on the target system if the source system is unavailable. Once the source system becomes available, you can failback the partition to make it available on the source system again.

O

**Note:** Before you can receive replicated partitions, you must specify one or more replication sources (see Adding a [Replication](#page-276-0) Source on page 277).

To access the **Receive VTL** page, click the **Replication** menu, and then click the **Receive > VTL** tab.

## **Tasks**

Use the **Receive VTL** page to perform the following tasks:

- View received snapshots and recover, failback, or delete snapshots (see Received [Snapshots](#page-157-0) [below](#page-157-0)).
- Manage recovery jobs (see [Recovery](#page-161-0) Jobs on page 162).
- Manage failback jobs (see Failback Jobs on [page 163\)](#page-162-0).
- Manage shares configured for [Cartridge](#page-163-0) Based Replication (see Cartridge Based on page 164).

# <span id="page-157-0"></span>Received Snapshots

The **Received Snapshots** page allows you to view and work with received snapshots. When a replicated VTL partition is received from a source system, it is saved as a snapshot. The snapshot contains all of the data necessary to fully recover or failback the partition to the point in time when the snapshot was saved.

To access the **Received Snapshots** page, on the **Receive VTL** page, click the **Received Snapshots** tab (see [Figure](#page-157-1) 96 below).

<span id="page-157-1"></span>**Figure 96:** Received Snapshots Page

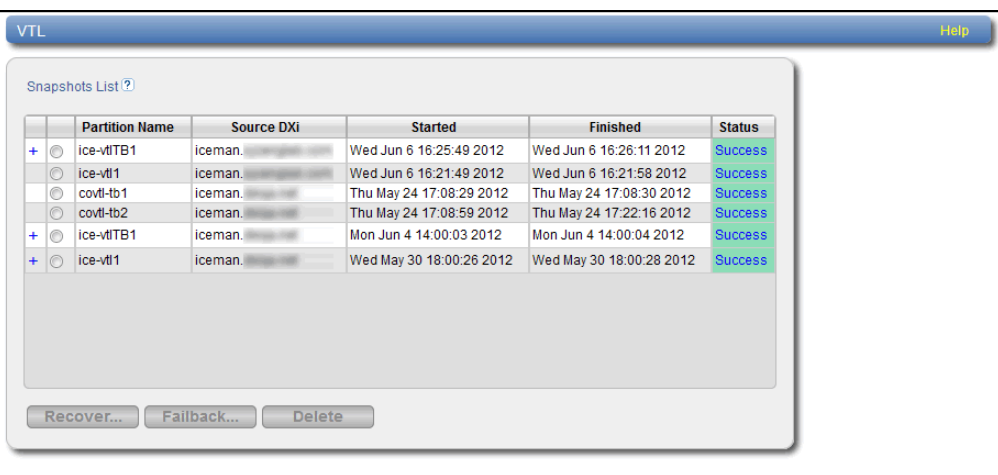

## **Tasks**

Use the **Received Snapshots** page to perform the following tasks:

- View information about received snapshots (see [Snapshots](#page-158-0) List on the next page).
- $\bullet$  Recover a partition on the target system (see [Recovering](#page-158-1) a Partition on the next page).
- $\bullet$  Failback a partition to the source system (see [Performing](#page-159-0) a Failback For a Partition on page 160).
- Delete a received snapshot (see Deleting a [Snapshot](#page-161-1) on page  $162$ ).

**Note:** The target system will retain up to 10 replication snapshots (default setting) for each replicated partition. Once 10 snapshots have been saved, the oldest snapshot is deleted to make room for each new snapshot that is received. (To change the maximum number of snapshots retained for each partition, see Changing the Maximum Number of [Snapshots](#page-277-0) on page 278).

## <span id="page-158-0"></span>**Snapshots List**

The **Snapshots List** displays all available snapshots that have been received from configured replication sources. Snapshots are grouped by VTL partition. To see all available snapshots for a partition, click the plus icon **[+]** next to the partition name.

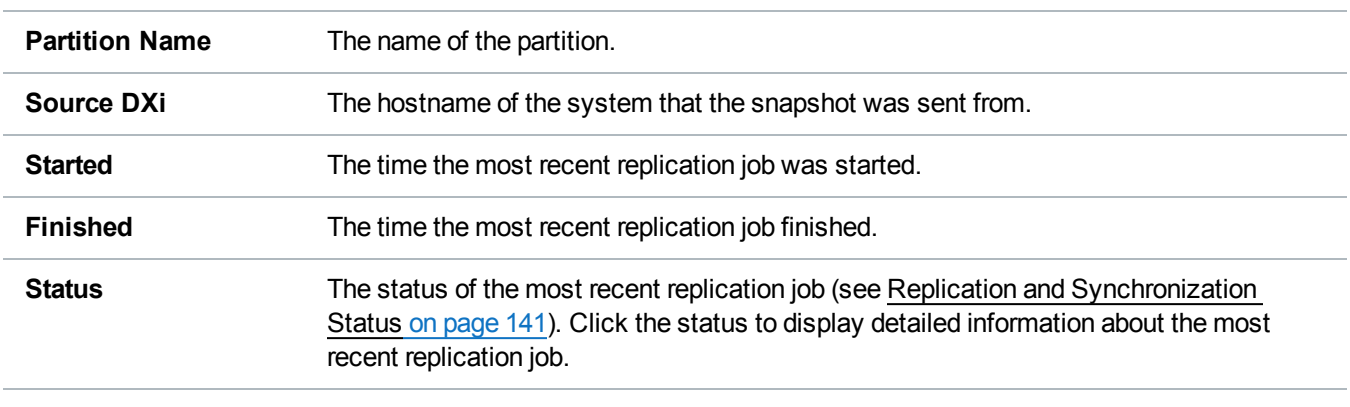

The **Snapshots List** displays the following information about each snapshot:

**In Note:** Click a column heading to sort the rows in the table by that column. Click the column heading again to reverse the sort order.

## <span id="page-158-1"></span>**Recovering a Partition**

Recover a VTL partition if the source system is unavailable and you need to access the partition (for example, to continue performing backups). When you recover a partition, you select a received snapshot. The DXi6900 uses the snapshot to recreate the partition on the target system just as it was at the point in time when the snapshot was saved.

**Note:** To recover a partition, the target system must support the library emulation and drive type used in the original partition. For a list of the available library emulations and drive types on the target system, see Adding a VTL Partition on [page 224](#page-223-0).

To recover a partition:

1. On the target system, select a snapshot in the **Snapshots List** and click **Recover**.

The **Recovered Partition Name** page displays (see [Figure](#page-159-1) 97 on the next page).

#### <span id="page-159-1"></span>**Figure 97:** Recovered Partition Name Page

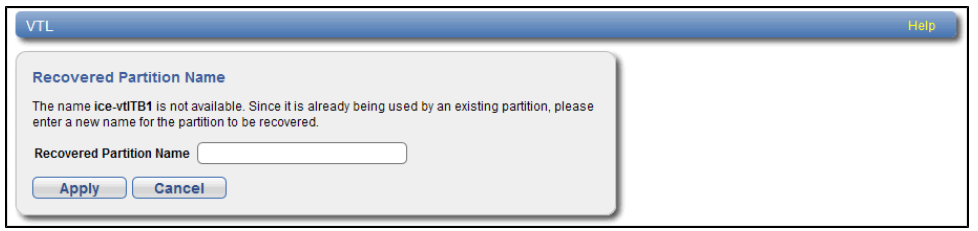

- 2. (Optional) In the **Recovered Partition Name** box, type a new name for the recovered partition. (The default name is the original partition name.)
- 3. Click **Apply**.

The partition and its cartridges are recovered on the target system. All data stored on the partition at the time the snapshot was saved is available.

After recovering the partition, you must add tape drives to the partition. The tape drive type must be identical to the original partition so that the media is compatible. In addition, you must map the devices before the VTL partition is accessible.

If the partition contains media, you will only be able to select the highest capacity tape drive for that media type. For example, if the partition contains SDLT600 tape cartridges, you will only be able to select DLT-S4 tape drives when mapping devices to the recovered partition.

### **Additional Information**

- When a VTL partition is recovered on a target system, a new serial number is created for the partition.
- After you recover a partition, if you want to continue backing up data to the partition, you must remap your backup application to point to the target system instead of the source system.

## <span id="page-159-0"></span>**Performing a Failback For a Partition**

Perform a failback of a VTL partition if a source system that was previously unavailable becomes available again. When you failback a partition, you select a received snapshot. The DXi6900 copies the snapshot from the target system back to the source system. You can then perform a recover operation to recreate the partition on the source system just as it was at the point in time when the snapshot was saved.

O **Note:** Before you can failback a partition, on the original source system, you must add the original target system to the list of allowed replication sources (see Adding a [Replication](#page-276-0) Source on page 277). This is because, during failback, the original target is acting as a source when it sends a snapshot to the original source.

1. To perform a partition failback:

On the target system, select a snapshot in the **Snapshots List** and click **Failback**.

<span id="page-160-0"></span>The **Failback Target** page displays (see [Figure](#page-160-0) 98 below).

**Figure 98:** Failback Target Page

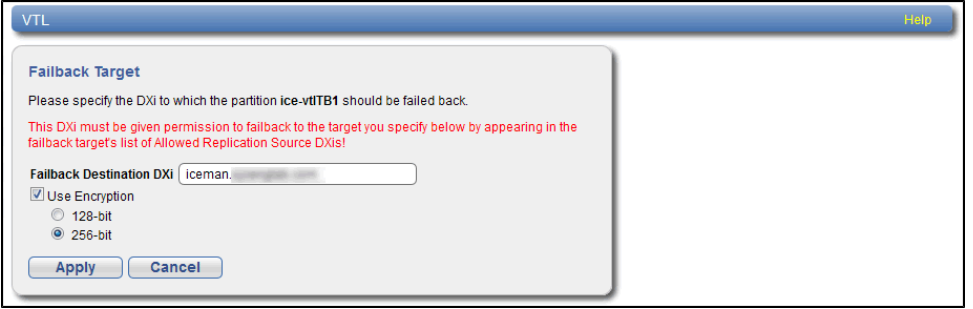

2. (Optional) In the **Failback Destination DXi** box, type the hostname or IP address of a new destination system to failback the partition to. (The default destination is the original source system.)

**Note:** To use hostname format, you must specify at least one DNS IP address on the **Network** page (see Network on [page 307](#page-306-0)).

3. (Optional) Leave the **Use Encryption** check box selected to enable encryption when sending the snapshot to the destination. Or clear the **Use Encryption** check box to disable encryption when sending the snapshot to the destination.

**Caution:** Select 128-bit encryption if you are sending data to a DXi running a system software version prior to DXi 2.1 Software.

**T** Note: AES encryption options are available only if the Data-in-Flight license is installed (see License Keys on [page 368](#page-367-0)).

4. Click **Apply**.

The snapshot is sent to the source system.

5. On the source system, in the **Snapshots List**, select the snapshot that was sent during the failback operation and click **Recover**.

The **Recovered Partition Name** page displays.

- 6. (Optional) In the **Recovered Partition Name** box, type a new name for the recovered partition. (The default name is the original partition name.)
- 7. Click **Apply**.

The partition and its cartridges are recovered on the source system. All data stored on the partition at the time the snapshot was saved is available.

After recovering the partition, you must add tape drives and a robot to the partition, and you must map the devices before the VTL partition is accessible. If the partition contains media, you will only be able to select the highest capacity tape drive for that media type. For example, if the partition contains SDLT600 tape cartridges, you will only be able to select DLT-S4 tape drives when mapping devices to the recovered partition.

## **Additional Information**

- When a VTL partition is recovered on a target system, a new serial number is created for the partition.
- If you previously remapped your backup application to a recovered partition on the target system, after you failback the partition, you must remap your backup application again to point to the source system.

## <span id="page-161-1"></span>**Deleting a Snapshot**

Delete a snapshot if it is no longer needed. After you delete a snapshot, it can no longer be used to recover or failback a VTL partition.

**Note:** You cannot delete a snapshot if a failback operation is in progress for the snapshot. Wait for the failback operation to complete, or abort the operation (see [Failback](#page-162-0) Jobs on the next page).

To delete a snapshot:

- 1. Do one of the following actions:
	- On the source system, disable replication for the partition associated with the snapshot (see Enabling [Replication](#page-141-0) For a Share or Partition on page 142).
	- On the target system, delete the source system associated with the snapshot from the list of allowed replication sources (see Deleting a [Replication](#page-277-1) Source on page 278).
- 2. On the target system, select a snapshot in the **Snapshots List** and click **Delete**.
	- **Note:** If you delete the last snapshot for a partition while replication for the partition (to this target) is still enabled, any replicated data not yet protected by a replicated partition is *not* deleted. To delete this data, on the source system, disable replication for the partition before deleting the last snapshot.
- 3. Click **Yes** to confirm the action.

# <span id="page-161-0"></span>Recovery Jobs

The **Recovery Jobs** page allows you to view information about snapshot recover operations that were previously completed.

To access the **Recovery Jobs** page, on the **Receive VTL** page, click the **Recovery Jobs** tab (see [Figure](#page-162-1) 99 on the next [page](#page-162-1)).

Chapter 6: Replication Receive VTL

#### <span id="page-162-1"></span>**Figure 99:** Recovery Jobs Page

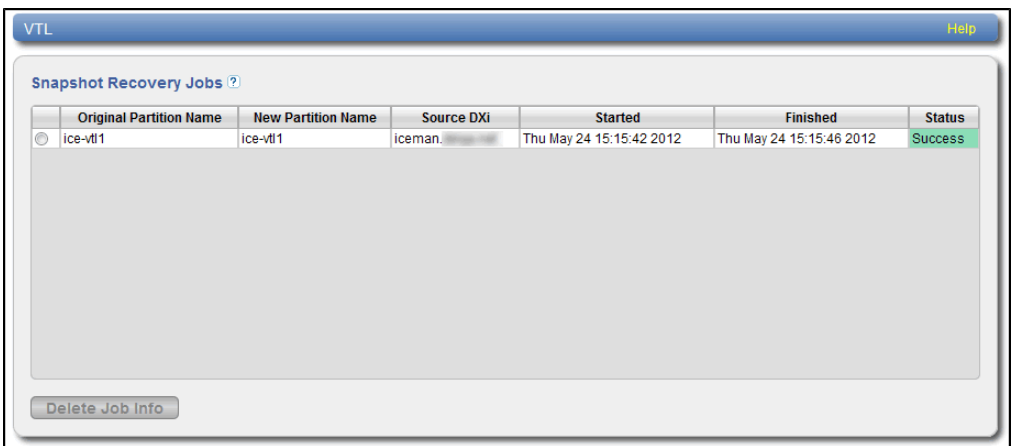

The **Snapshot Recovery Jobs** section displays the following information about recovery jobs:

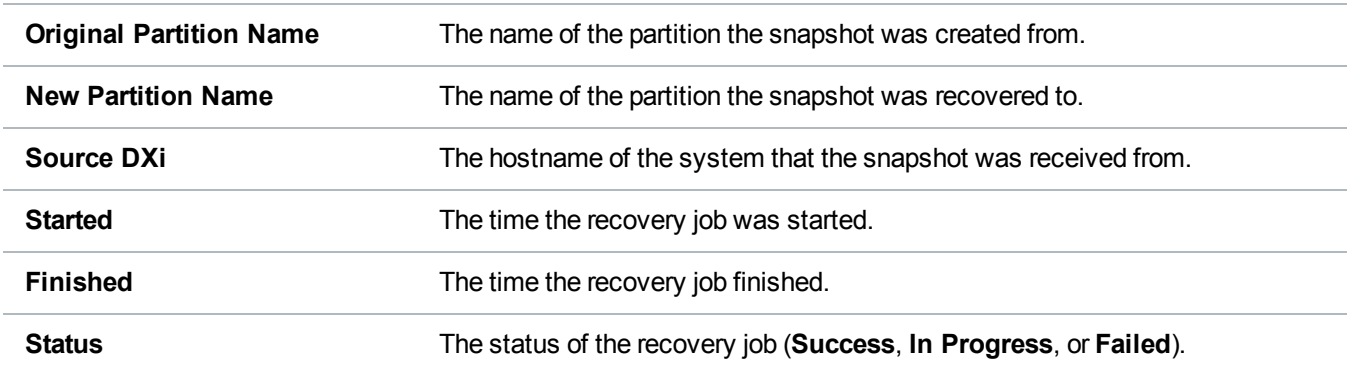

To delete information for a recovery job, select it in the **Snapshot Recovery Jobs** list and click **Delete Job Info**.

# <span id="page-162-0"></span>Failback Jobs

The **Failback Jobs** page allows you to view information about snapshot failback operations that were previously completed. You can also abort a failback that is currently in progress.

To access the **Failback Jobs** page, on the **Receive VTL** page, click the **Failback Jobs** tab (see [Figure](#page-163-1) 100 on the next [page](#page-163-1)).

Chapter 6: Replication Receive VTL

#### <span id="page-163-1"></span>**Figure 100:** Failback Jobs Page

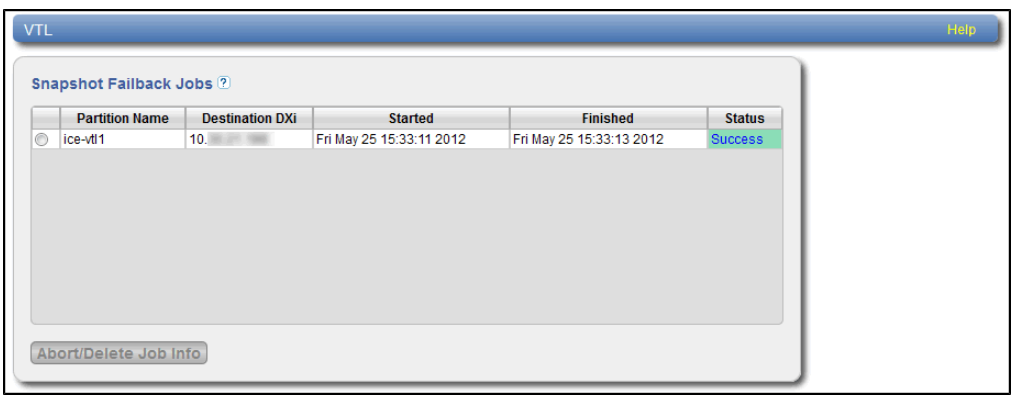

The **Snapshot Failback Jobs** section displays the following information about failback jobs:

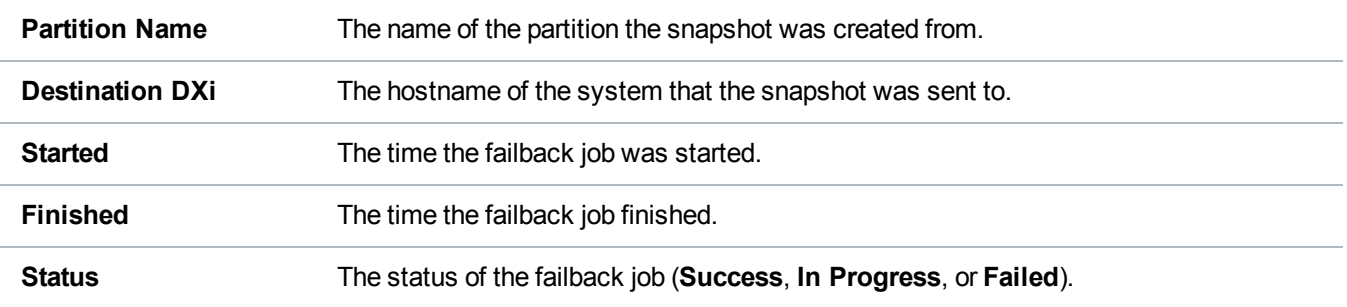

Use the **Failback Jobs** page to perform the following tasks:

- <sup>l</sup> To delete information for a failback job, select it in the **Snapshot Failback Jobs** section and click **Delete Job Info**.
- <sup>l</sup> To abort a failback job that is in progress, select it in the **Snapshot Failback Jobs** section and click **Abort**.

# <span id="page-163-0"></span>Cartridge Based

The **Cartridge Based** page allows you to manage Cartridge Based Replication on the target system. You can configure a VTL partition to receive Cartridge Based Replication data sent from a source system and view replication statistics for the partition.

*Note:* For information about creating VTL partitions, see Adding a VTL Partition on [page 224](#page-223-0).

To access the **Cartridge Based** page, on the **Receive VTL** page, click the **Cartridge Based** tab (see [Figure](#page-164-0) 101 on the next page).

#### <span id="page-164-0"></span>**Figure 101:** Cartridge Based Page

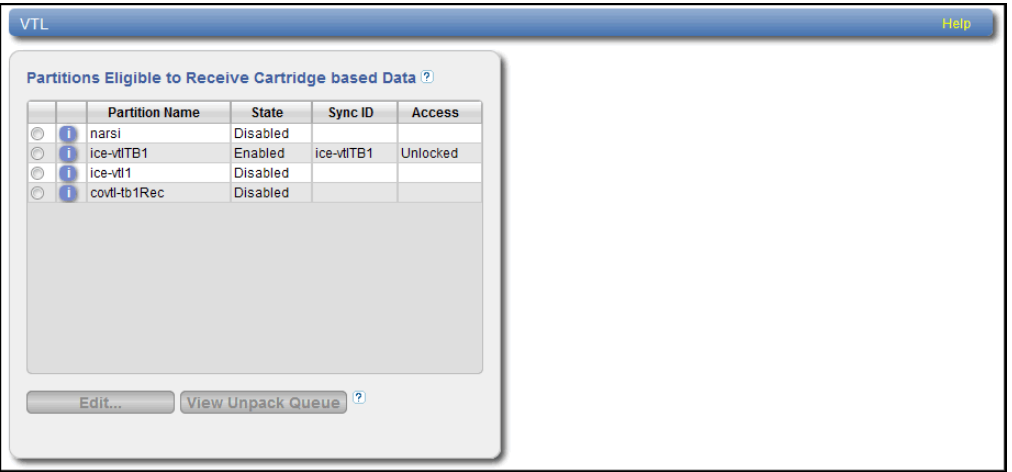

#### **Tasks**

Use the **Cartridge Based** page to perform the following tasks:

- View partitions eligible to receive [Cartridge](#page-164-1) Based data (see Partitions Eligible to Receive Cartridge [Based](#page-164-1) Data below)
- Configure a partition to receive Cartridge Based Replication data (see [Configuring](#page-165-0) a Target Partition for Cartridge Based [Replication](#page-165-0) on the next page)
- View statistics for partitions configured for Cartridge Based Replication (see [Unpack](#page-166-0) Queue on [page 167](#page-166-0))

## <span id="page-164-1"></span>**Partitions Eligible to Receive Cartridge Based Data**

The **Partitions Eligible to Receive Cartridge Based Data** section displays information for all VTL partitions on the DXi6900 that are eligible to receive Cartridge Based Replication data from a source partition. To be eligible to receive Cartridge Based Replication data, a partition must have data deduplication enabled at the time it is created.

The **Partitions Eligible for Replication** section displays the following information:

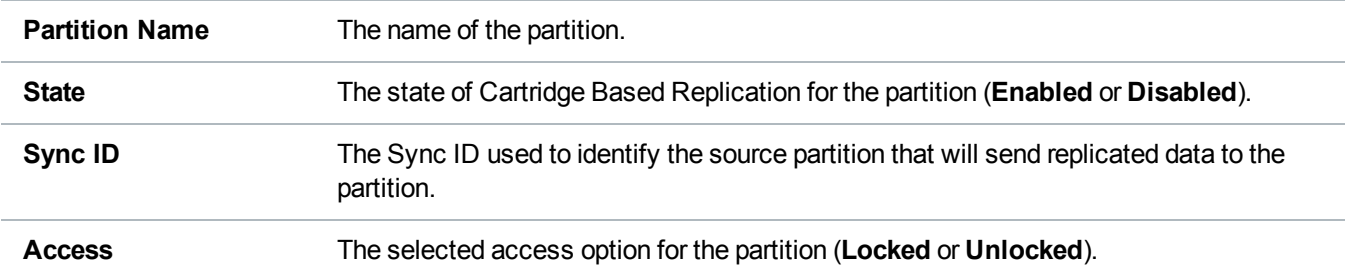

**T** Note: Click the Information button **[i]** next to a partition to display detailed information about the partition and recent replication activity.

### <span id="page-165-0"></span>**Configuring a Target Partition for Cartridge Based Replication**

Configuring a VTL partition for Cartridge Based Replication enables the automatic replication of cartridges on the source partition to the target partition. Before you configure a partition on the source system for Cartridge Based Replication, you must configure a partition on the target system to receive the replicated data from the source partition.

**Note:** For information about configuring Cartridge Based Replication on the source system, see Configuring [Directory/File](#page-142-0) or Cartridge Based Replication on page 143.

To configure a target partition for Cartridge Based Replication:

1. Select the partition and click **Edit**.

<span id="page-165-1"></span>The **Edit Partition Settings** page displays (see [Figure](#page-165-1) 102 below).

**Figure 102:** Edit Partition Settings Page

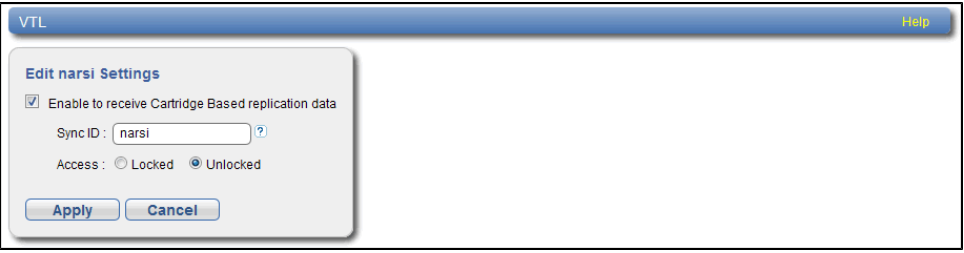

2. Select the **Enable to receive Cartridge Based replication data** check box to enable Cartridge Based Replication for the partition.

Or clear the **Enable to receive Cartridge Based replication data** check box to disable Cartridge Based Replication for the partition.

3. Enter a **Sync ID** in the box.

The Sync ID is used to identify the source partition that will send replicated data to the target partition. The Sync ID *must* be identical to the Sync ID of the source partition on the source system.

- 4. Select an **Access** option:
	- **Locked** The partition is not allowed to receive new Cartridge Based Replication data.
	- **Unlocked** The partition is allowed to receive new Cartridge Based Replication data.

If a partition configured for Cartridge Based Replication is locked on the target system, synchronization jobs may fail on the source system.

5. Click **Apply**.

Chapter 6: Replication Actions

## <span id="page-166-0"></span>**Unpack Queue**

Use the **Unpack Queue** to view Cartridge Based Replication statistics for data received from the source system.

To view the **Unpack Queue**, select a partition and click **View Unpack Queue** (see [Figure](#page-166-1) 103 below).

<span id="page-166-1"></span>**Figure 103:** Unpack Queue

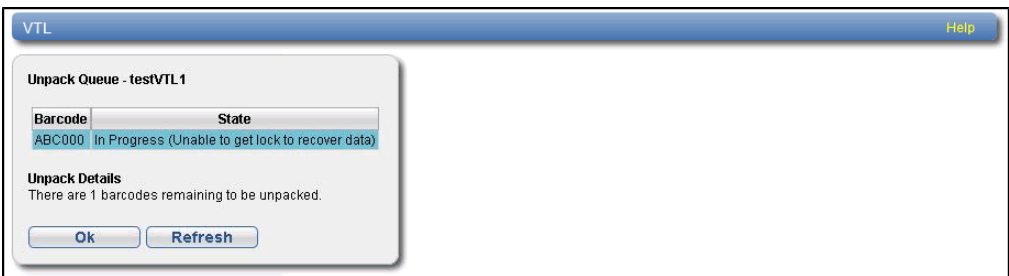

The **Unpack Queue** displays the following information:

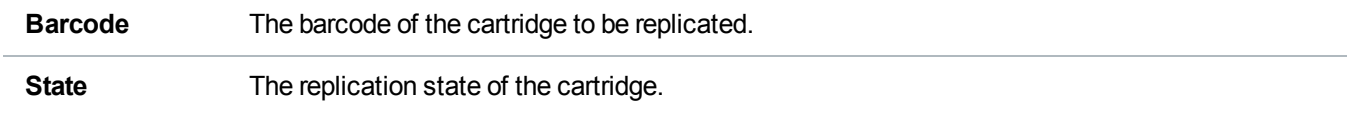

Click **Refresh** to update the statistics in the Unpack Queue. Click **OK** to return to the **Cartridge Based** page.

# Actions

The **Actions** page allows you to manage replication activity on the DXi6900. You can pause the replication service, enable the replication state, and clear performance statistics.

To access the **Actions** page, click the **Replication** menu, and then click the **Actions** tab (see [Figure](#page-167-0) 104 on the next [page](#page-167-0)).

Chapter 6: Replication Actions

#### <span id="page-167-0"></span>**Figure 104:** Actions Page

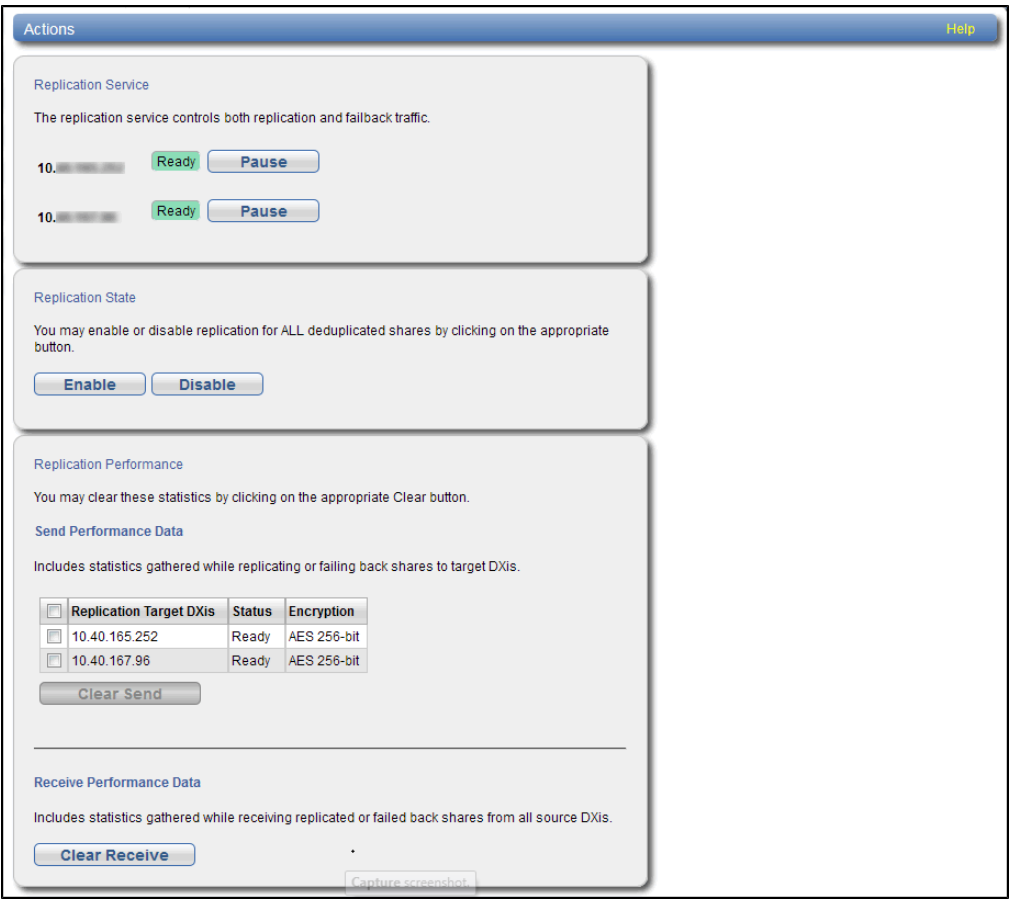

#### **Tasks**

Use the **Actions** page to perform the following tasks:

- Pause or resume the replication service (see [Replication](#page-167-1) Service below).
- Enable or disable the replication state (see [Replication](#page-168-0) State on the next page).
- Clear cumulative replication statistics (see Replication [Performance](#page-168-1) on the next page).

# <span id="page-167-1"></span>Replication Service

The replication service controls replication and failback traffic on the DXi6900. You can pause each replication target independently.

**Click Pause** next to a target to pause all replication and failback traffic to that target.

If a replication job is currently in progress, the system continues to replicate the current block of data. The process of replicating the current block can take up to 15 minutes to complete. After the block has completed replication, the system pauses replication.

- **I** Note: If you pause a replication job that is in process, a Failure event is logged in the replication report (see [Reports](#page-169-0) on the next page).
- <sup>l</sup> Click **Resume** next to a target to resume all incoming and outgoing replication and failback traffic to that target.

If a replication job was in progress when replication was paused, the replication job continues.

# <span id="page-168-0"></span>Replication State

The replication state applies to all NAS shares or VTL partitions on the DXi6900 that are eligible for replication (that is, all deduplicated shares or partitions).

- **n** Note: The Replication Actions page may appear busy for a few moments when enabling or disabling the replication state. Wait for the process to complete before performing other actions.
- **.** Click **Enable** to enable replication for all shares or partitions.
- Click **Disable** to disable replication for all shares or partitions.

If a replication job is currently in progress, the system continues until the entire replication job is complete. After the replication job has completed, the system disables replication. The system will not be able to replicate data for any shares or partitions until you click **Enable**.

**Note:** To disable replication for a single share or partition, select it on the **Replication > Send** page and click **Edit**. Clear the **Enable replication** and the **Enable scheduled replication** check boxes, and then click **Apply**. For more information, see [Replication](#page-138-0) Send on page 139.

# <span id="page-168-1"></span>Replication Performance

The DXi6900 maintains cumulative performance statistics for send and receive replication activity. The statistics appear on the **Home** page and elsewhere. You can reset these statistics so the system will calculate them with new data going forward.

## **Clear Send Statistics**

To clear send statistics, first select one or more targets to clear statistics for, and then click **Clear Send**. This resets cumulative performance statistics gathered while replicating shares or partitions to the selected target systems, or when sending a snapshot during a failback operation.

#### **Clear Receive Statistics**

To clear receive statistics, click **Clear Receive**. This resets cumulative performance statistics gathered while receiving replicated shares or partitions from source systems, or when receiving a snapshot during a failback operation.

# <span id="page-169-0"></span>**Reports**

The **Reports** page allows you to generate and download a replication report. The report includes detailed information about all replication activity, including Directory/File or Cartridge Based Replication.

To access the **Reports** page, click the **Replication** menu, and then click the **Reports** tab (see [Figure](#page-169-1) 105 [below](#page-169-1)).

<span id="page-169-1"></span>**Figure 105:** Reports Page

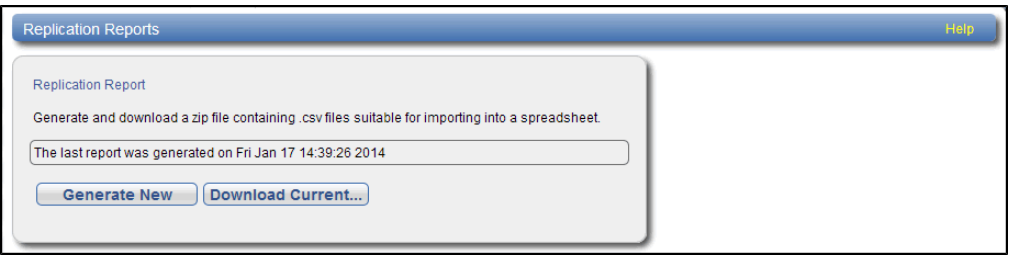

Use the **Reports** page to perform the following tasks:

To generate a new replication report, click **Generate New.**

- <sup>l</sup> To download the most recently generated replication report, click **Download Current**.
- Save the replication report to your local workstation, and then unzip the downloaded file. The report consists of a ZIP file that contains multiple CSV (comma separated value) files. To view the CSV files, open them in a compatible spreadsheet application.

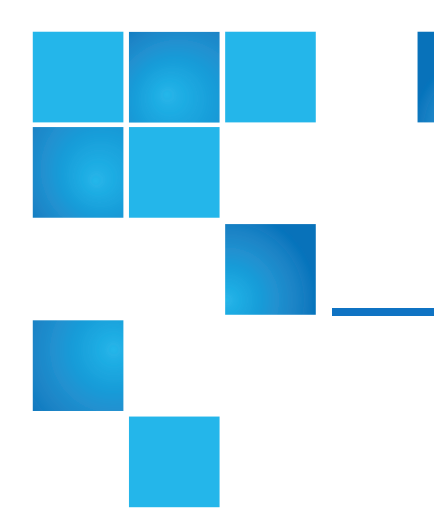

# Chapter 7: Status

This chapter contains the following topics:

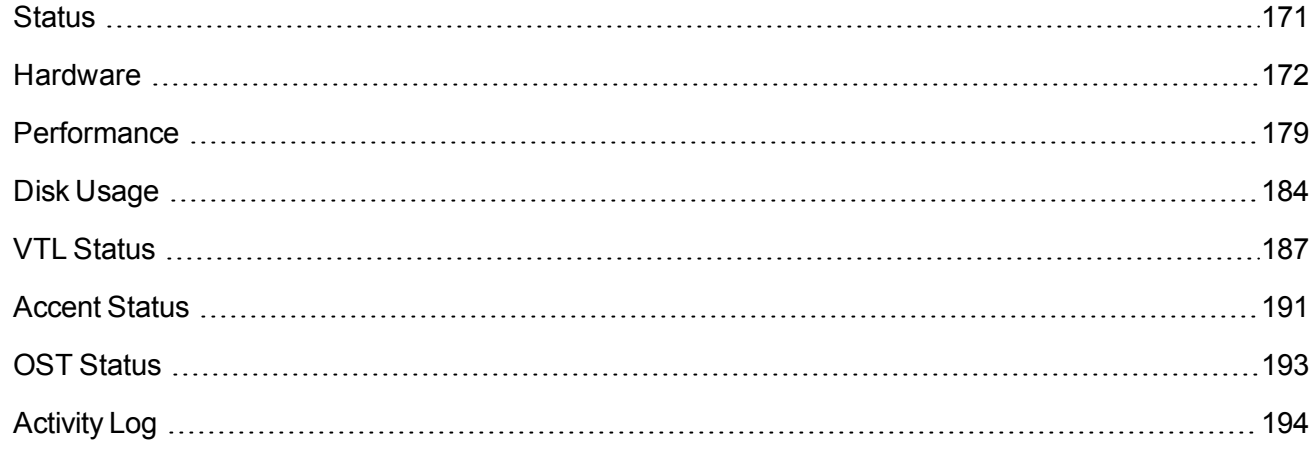

# <span id="page-170-0"></span>**Status**

The **Status** page allows you to view status information for the DXi6900 hardware as well as performance and disk usage information.

*Note: Status information is gathered by the system every two minutes.* 

To access the **Status** pages, click the **Status** menu.

The **Status** pages contains the following tabs:

Chapter 7: Status Hardware

- [Hardware](#page-171-0) below
- [Performance](#page-178-0) on page 179
- Disk Usage on [page 184](#page-183-0)
- VTL Status on [page 187](#page-186-0)
- Accent Status on [page 191](#page-190-0)
- Accent Status on [page 191](#page-190-0)
- OST Status on [page 193](#page-192-0)
- Activity Log on [page 194](#page-193-0)

# <span id="page-171-0"></span>**Hardware**

The **Hardware** page allows you to view information about the hardware components of the DXi6900. You can view the overall status of the node as well as detailed status information for components such as the system board, host bus adapters, network ports, and storage arrays.

To access the **Hardware** page, click the **Status** menu, and then click the **Hardware** tab.

The **Hardware** page contains the following tabs:

# **Summary**

The **Hardware Summary** page allows you to view the overall status of the node and its main components. The system and each component can have one of the following statuses:

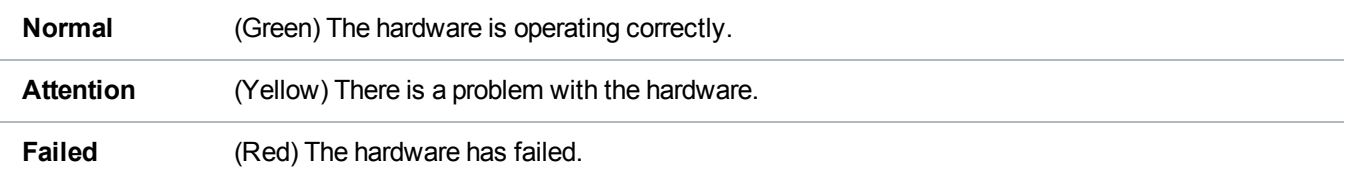

To access the **Hardware Summary** page, on the **Hardware** page, click the **Summary** tab (see [Figure](#page-172-0) 106 on the next [page](#page-172-0)).

Chapter 7: Status Hardware

#### <span id="page-172-0"></span>**Figure 106:** Hardware Summary Page

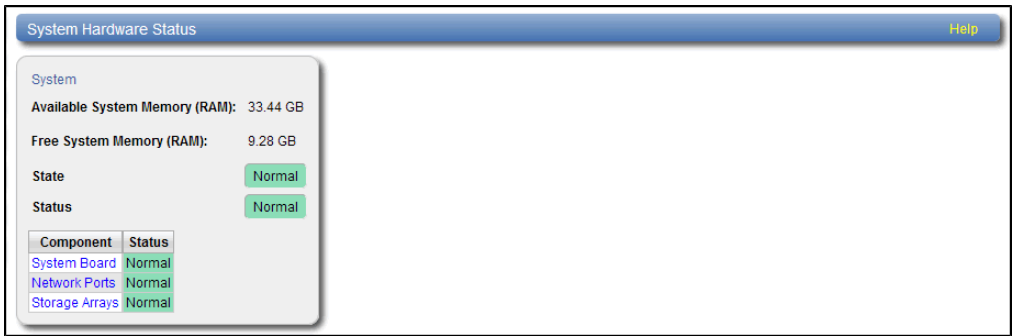

The **Hardware Summary** page displays the following information:

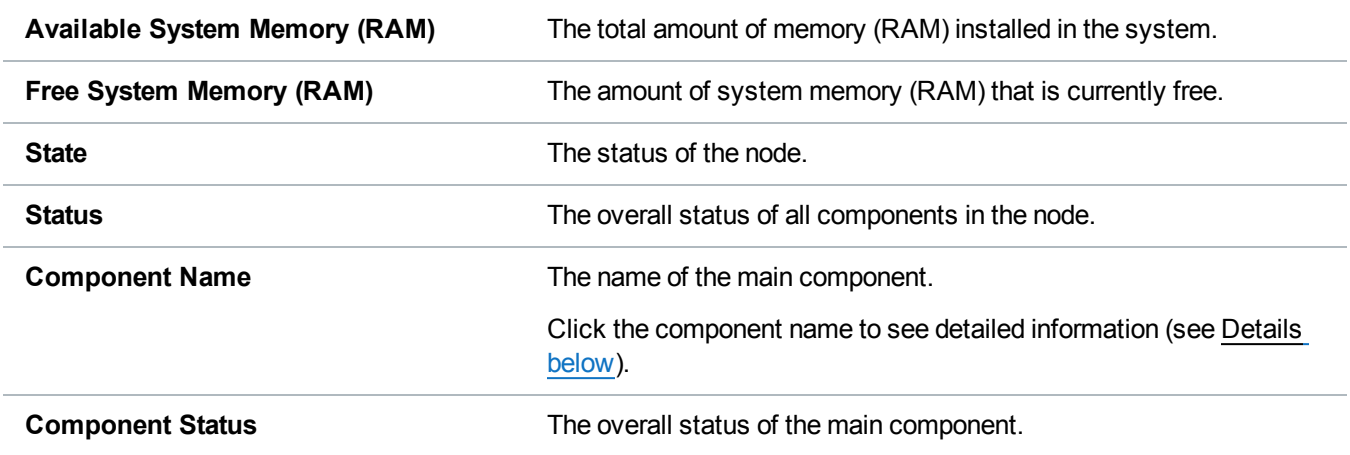

# <span id="page-172-1"></span>**Details**

The **Details** page allows you to view detailed information about the hardware components of the DXi6900.

To access the **Details** page, on the **Hardware** page, click the **Details** tab.

Use the **Details** page to view information for the following components:

## **System Board**

The **System Board** page allows you to view information reported by the main system board in the node, such as temperature, voltage, fan, and power supply information.

To access the **System Board** page, on the **Details** page, click the **System Board** tab (see [Figure](#page-173-0) 107 on the next [page\)](#page-173-0).

## <span id="page-173-0"></span>**Figure 107:** System Board Page

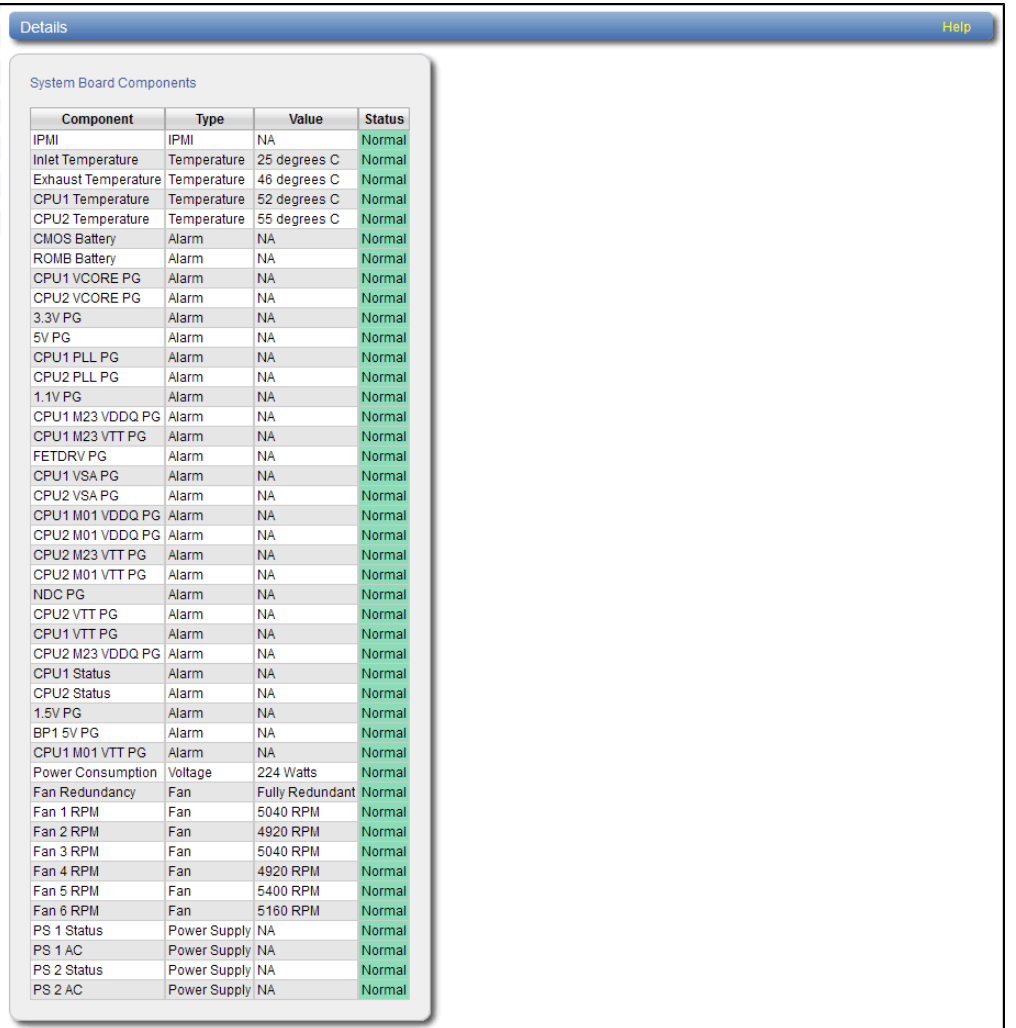

The **System Board** page displays the following information:

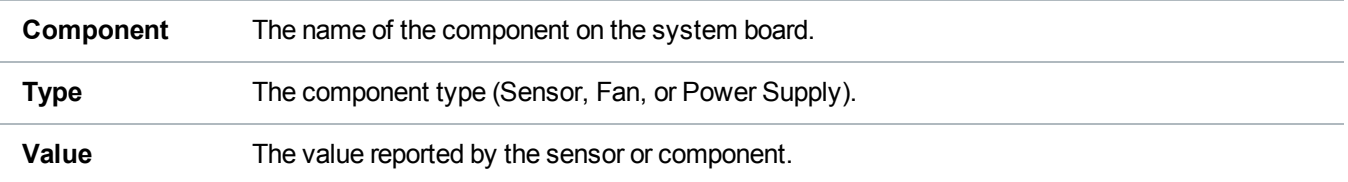

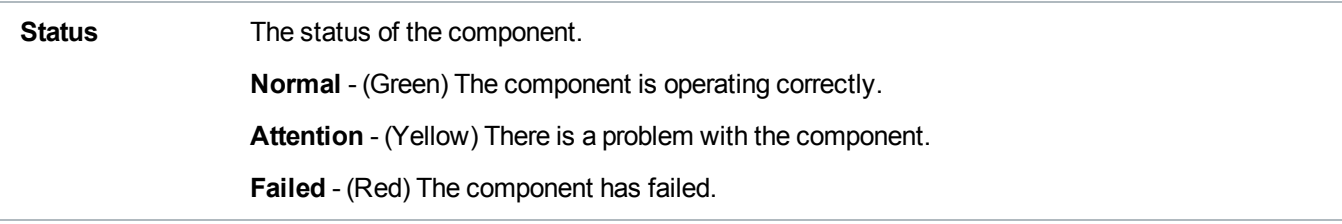

## **Host Bus Adapters**

The **Host Bus Adapters** page allows you to view information about installed Fibre Channel or SAS cards and their ports.

To access the **Host Bus Adapters** page, on the **Details** page, click the **Host Bus Adapters** tab (see [Figure](#page-174-0) 108 below).

#### <span id="page-174-0"></span>**Figure 108:** Host Bus Adapters Page

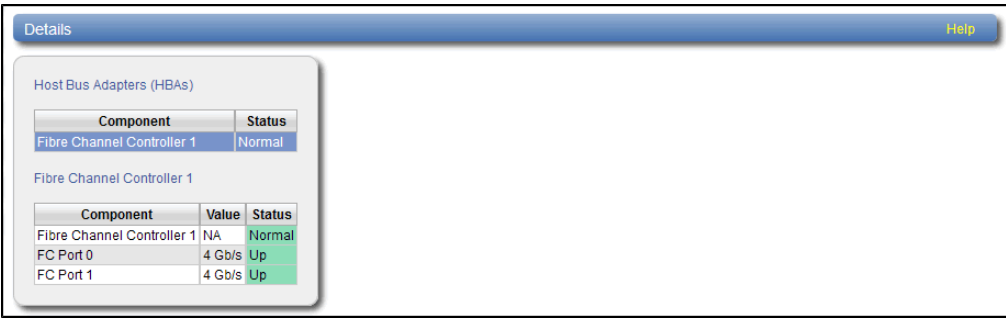

The **Host Bus Adapters** section displays the following information about each Fibre Channel or SAS card:

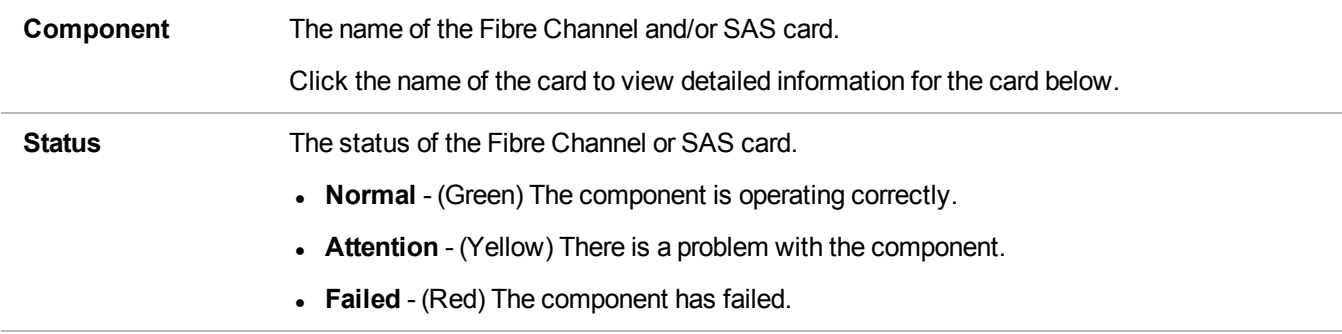

The **Fibre Channel Controller** or **SAS HBA** section displays the following information about the ports in the selected Fibre Channel or SAS controller:

**Component** The number of the Fibre Channel or SAS port.

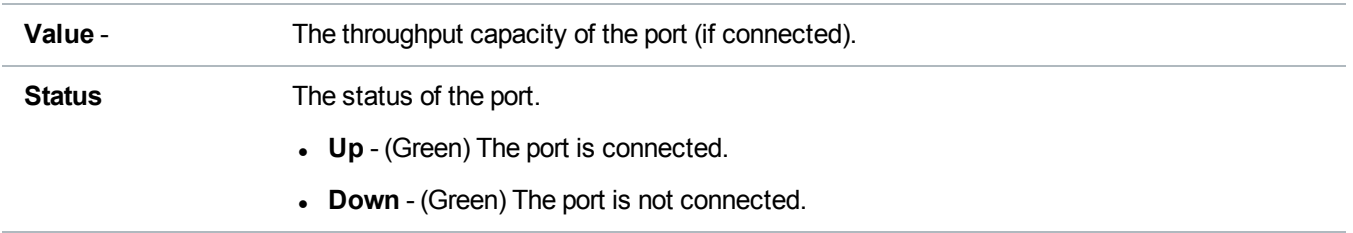

#### **Network Ports**

The **Network Ports** page allows you to view information about Ethernet ports in the system. The DXi6900 includes three or more Ethernet ports (depending on the configuration).

To access the **Network Ports** page, on the **Details** page, click the **Network Ports** tab (see [Figure](#page-175-0) 109 [below](#page-175-0)).

<span id="page-175-0"></span>**Figure 109:** Network Ports Page

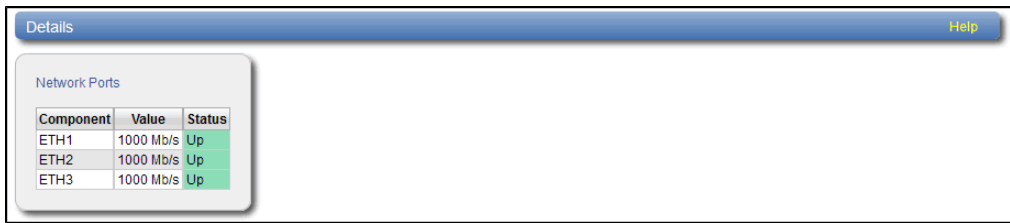

The **Network Ports** page displays the following information:

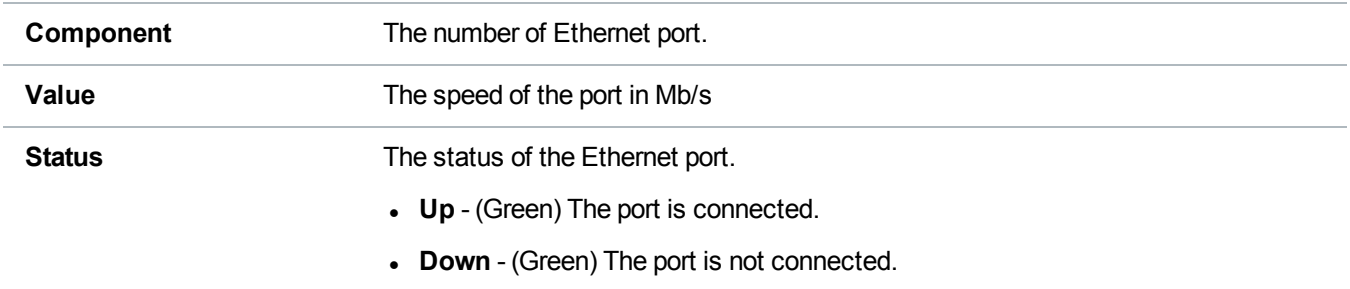

## **Storage Arrays**

The **Storage Arrays** page allows you to view information about storage arrays and controllers in the DXi6900.

To access the **Storage Arrays** page, on the **Details** page, click the **Storage Arrays** tab (see [Figure](#page-176-0) 110 on the next [page](#page-176-0)).

Chapter 7: Status Hardware

### <span id="page-176-0"></span>**Figure 110:** Storage Arrays Page

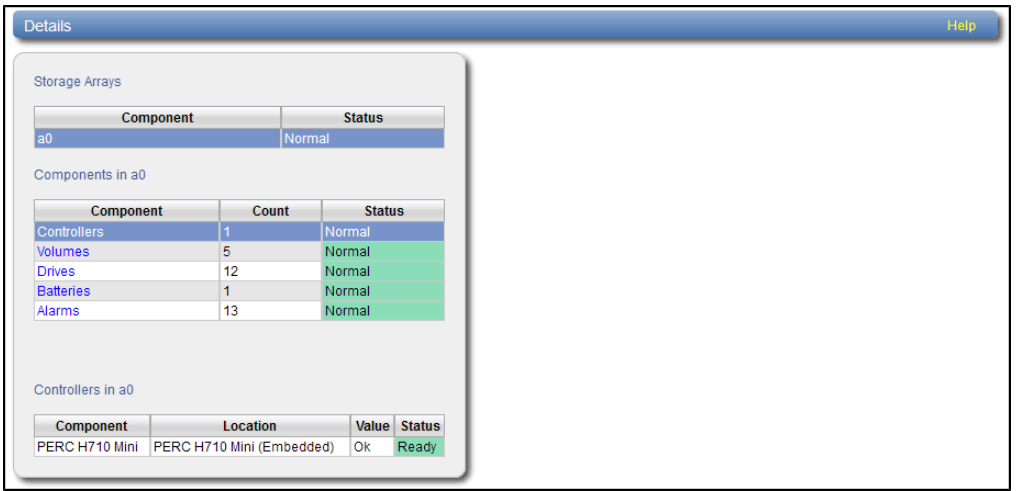

The **Storage Arrays** section displays the following information about each storage array:

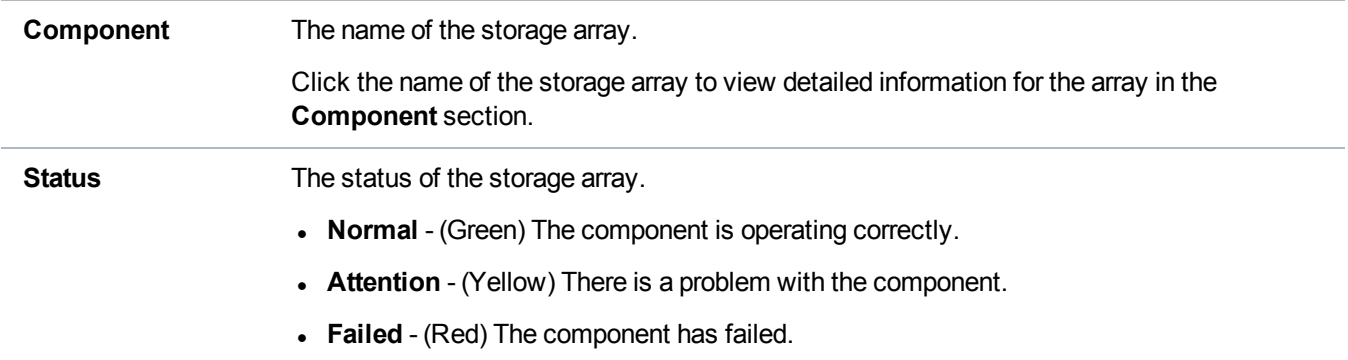

The **Components** section displays the following information about the components in the selected storage array:

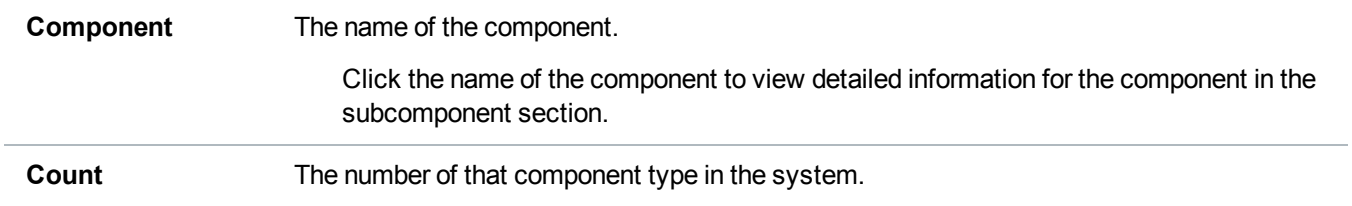

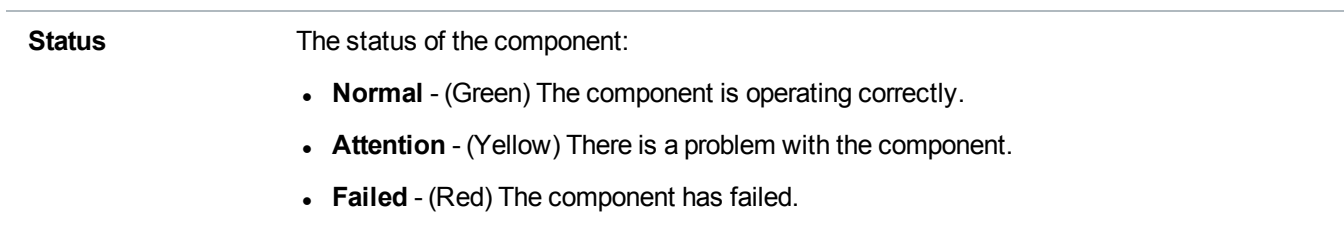

The subcomponent section displays the following information about the subcomponents in the selected component:

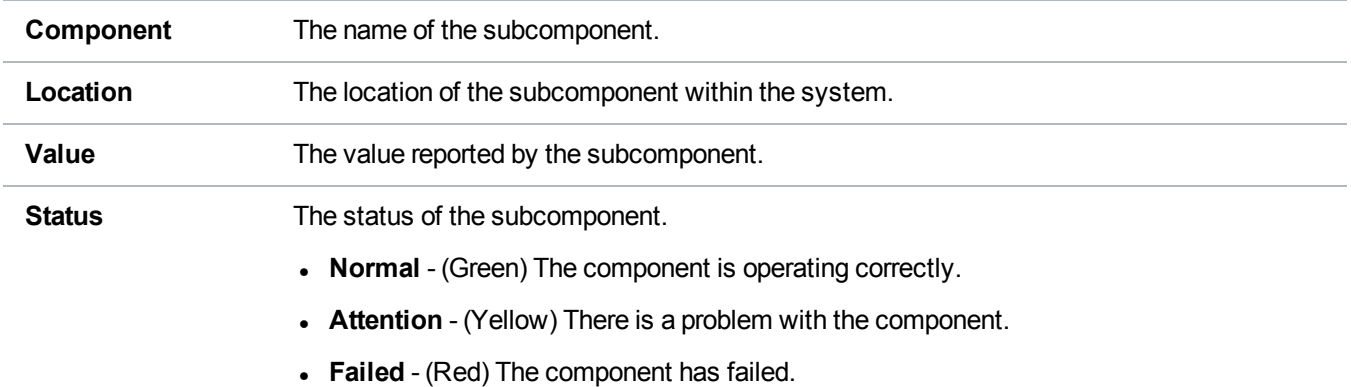

# Firmware Version

The **Firmware Version** page allows you to view information about hardware components installed in the DXi6900, such as the firmware version, hardware revision, and manufacturer.

To access the **Firmware Version** page, on the **Hardware** page, click the **Firmware Version** tab (see [Figure](#page-178-1) 111 on the next page).

#### <span id="page-178-1"></span>**Figure 111:** Firmware Version Page

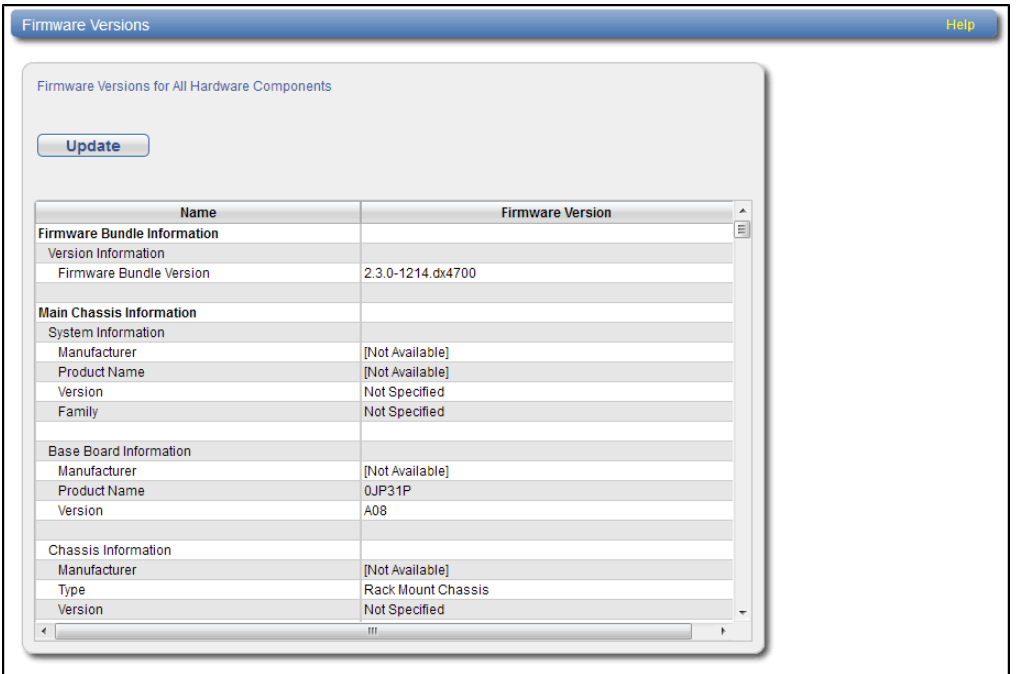

The **Firmware Version** page displays the following information:

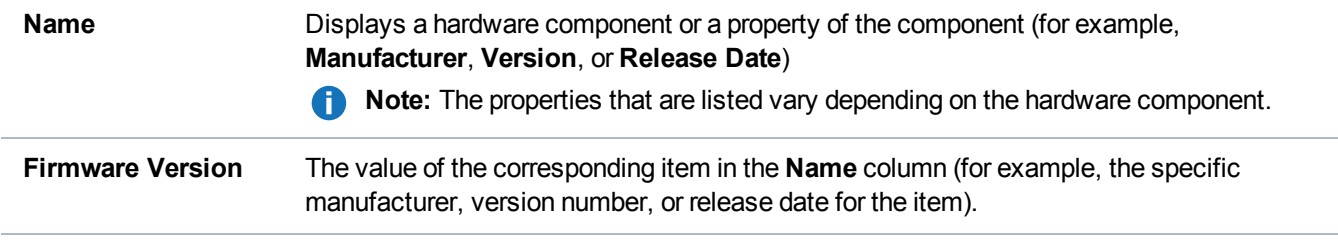

Click **Update** to refresh the table with the latest information.

**T** Note: In some cases, when updating firmware versions, the remote management console may time out and then return to the **Home** page. If this occurs, simply navigate back to the **Status > Hardware > Firmware Version** page to see the updated information.

# <span id="page-178-0"></span>**Performance**

The **Performance** page allows you to view information about system performance, including inline throughput, network throughput, read/write throughput, and CPU usage.

To access the **Performance** page, click the **Status** menu, and then click the **Performance** tab.

The **Performance** page contains the following tabs:

# Inline

The **Inline** page allows you to view throughput performance for inline data flow. Inline data flow includes deduplicated and non-deduplicated backup data as well as received replication data.

To access the **Inline** page, on the **Performance** page, click the **Inline** tab (see [Figure](#page-179-0) 112 below).

<span id="page-179-0"></span>**Figure 112:** Inline Page

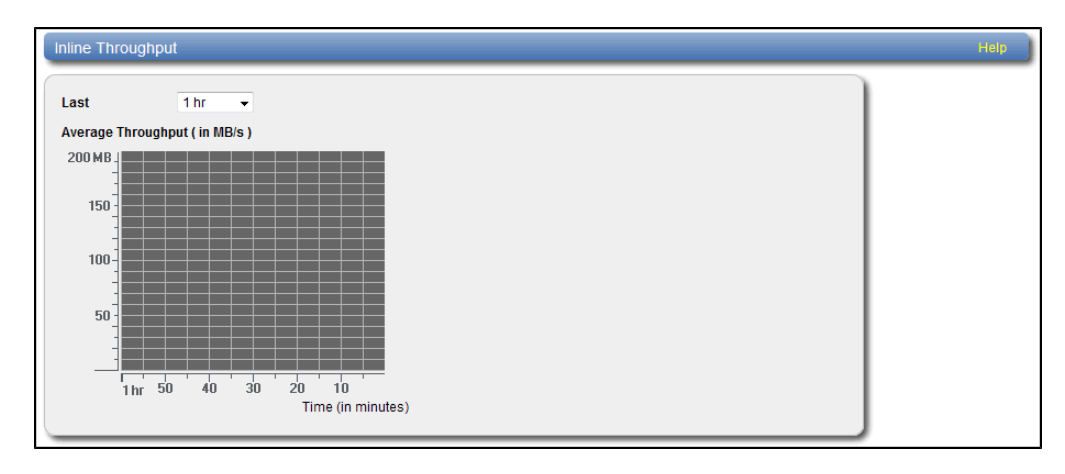

Use the **Inline** page to display recent inline data flow activity in a dynamic graph:

- Select the amount of time to display in the **Last** list (1–24 hours).
- $\bullet$  The horizontal axis displays time (in minutes).
- If The vertical access displays inline throughput  $(0-2,000 \text{ MB/s})$ .

**T** Note: The range represented by the Y-axis changes based on the maximum value, increasing in 200 MB increments as needed.

- Each bar on the graph represents approximately 1 minute of time.
- Hold the cursor over a bar to display the value of the bar.

# **Ethernet**

The **Ethernet** page allows you to view throughput performance for network send and receive activity.

To access the **Ethernet** page, on the **Performance** page, click the **Ethernet** tab (see [Figure](#page-180-0) 113 on the next [page](#page-180-0)).
Chapter 7: Status Performance

#### **Figure 113:** Ethernet Page

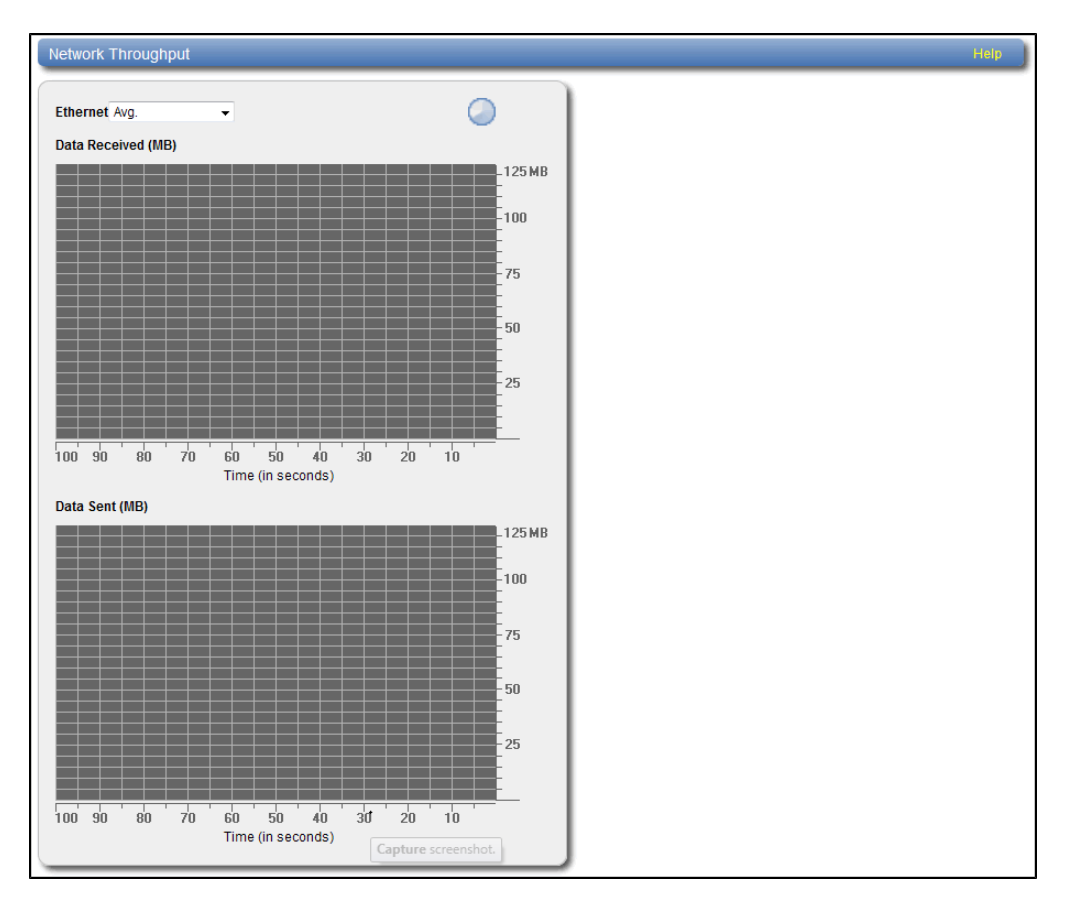

Use the **Ethernet** page to display recent network activity in dynamic graphs:

- The top graph reports data received and the bottom graph reports data sent.
- **Select the port to monitor in the Ethernet** drop-down box, or select **Avg** to display an average of all ports.
- $\bullet$  The horizontal axis displays time (0–100 seconds).
- The vertical axis displays data throughput (0–125 MB/s for 1 GbE ports or 0–1.25 GB/s for 10 GbE ports).
- Values that exceed the maximum value of the vertical axis are shown in lighter green.
- Each bar on the graph represents approximately 1 second of time.
- Hold the cursor over a bar to display the value of the bar.

### RAID

The **RAID** page allows you to view throughput performance for RAID read and write activity.

To access the **RAID** page, on the **Performance** page, click the **RAID** tab (see [Figure](#page-181-0) 114 on the next [page](#page-181-0)).

Chapter 7: Status Performance

#### <span id="page-181-0"></span>**Figure 114:** RAID Page

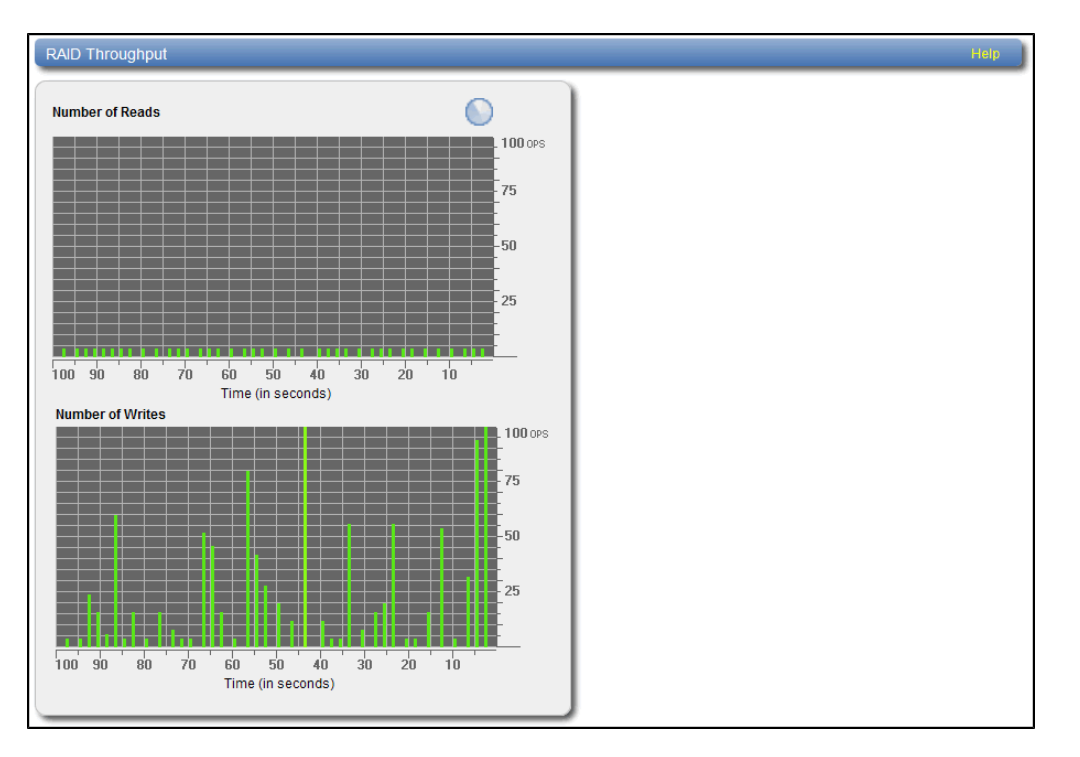

Use the **RAID** page to display recent RAID activity in dynamic graphs:

- The top graph reports data reads and the bottom graph reports data writes.
- The horizontal axis displays time  $(0-100$  seconds).
- The vertical axis displays the amount of data read or written (100 OPS/s).
- Values that exceed the maximum value of the vertical axis are shown in lighter green.
- Each bar on the graph represents approximately 1 second of time.
- Hold the cursor over a bar to display the value of the bar.

### Fibre Channel

The **Fibre Channel** page allows you to view throughput performance for Fibre Channel send and receive activity.

To access the **Fibre Channel** page, on the **Performance** page, click the **Fibre Channel** tab (see [Figure](#page-182-0) 115 on the next [page](#page-182-0)).

Chapter 7: Status Performance

#### <span id="page-182-0"></span>**Figure 115:** Fibre Channel Page

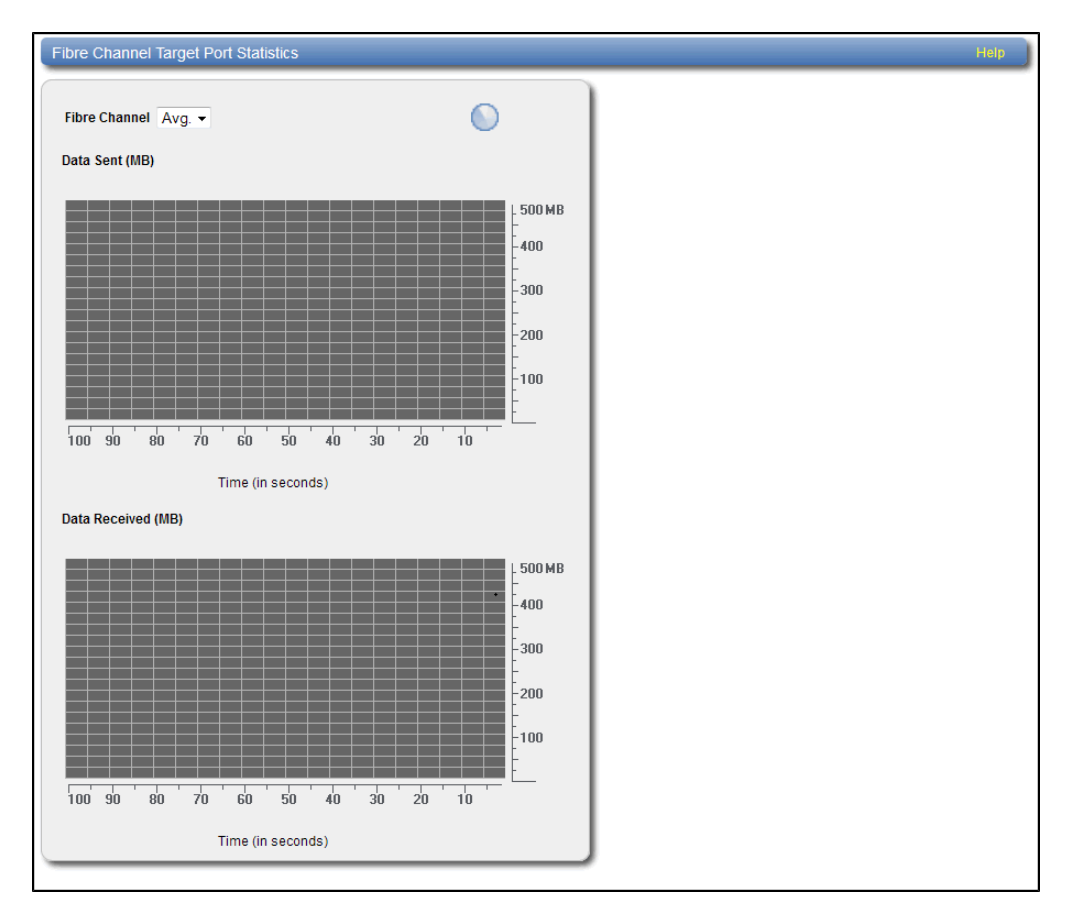

Use the **Fibre Channel** page to display recent fibre channel activity in dynamic graphs:

- The top graph reports data received and the bottom graph reports data sent.
- **Select the port to monitor in the Fibre Channel drop-down box, or select Avg to display an average of all** ports.
- The horizontal axis displays time  $(0-100$  seconds).
- The vertical axis displays data throughput  $(0-500$  MB/s).
- Values that exceed the maximum value of the vertical axis are shown in lighter green.
- Each bar on the graph represents approximately 1 second of time.
- Hold the cursor over a bar to display the value of the bar.

### **CPU**

The **CPU** page allows you to view CPU usage.

To access the CPU page, on the **Performance** page, click the **CPU** tab (see [Figure](#page-183-0) 116 on the next page).

Chapter 7: Status Disk Usage

#### <span id="page-183-0"></span>**Figure 116:** CPU Page

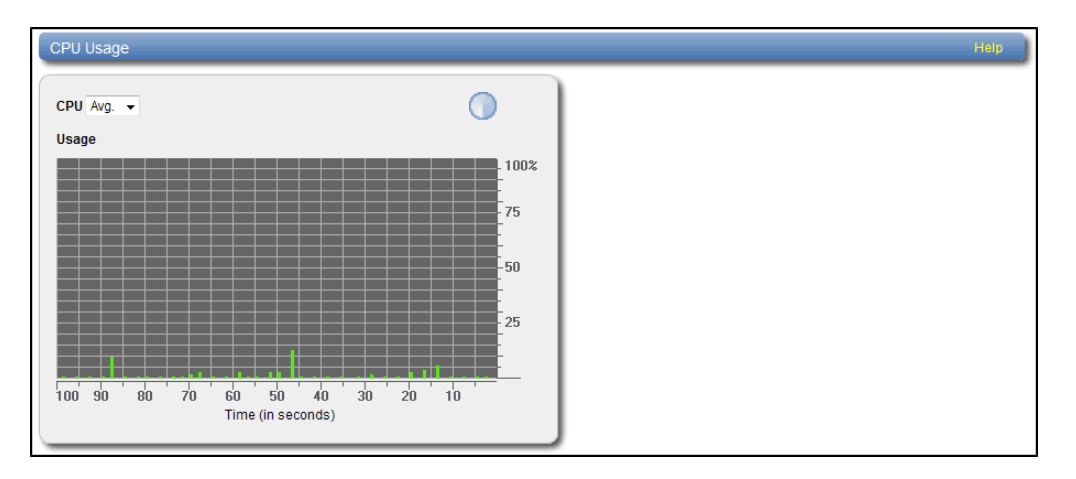

Use the **CPU** page to display recent CPU usage in a dynamic graph:

- **Select the CPU core to monitor in the CPU** drop-down box, or select **Avg** to display an average of all CPUs.
- . The CPU drop-down box lists all CPU threads. Each hyper-threaded CPU core counts as two threads.
- The horizontal axis displays time (0–100 seconds).
- The vertical axis displays CPU usage (0–100%).

*Note:* Each bar on the graph represents approximately 1 second of time.

• Hold the cursor over a bar to display the value of the bar.

## Disk Usage

The **Disk Usage** page allows you to view information about free and used disk space on the system. You can also view data reduction statistics.

To access the **Disk Usage** page, click the **Status** menu, and then click the **Disk Usage** tab (see [Figure](#page-184-0) 117 on the next [page](#page-184-0)).

#### <span id="page-184-0"></span>**Figure 117:** Disk Usage Page

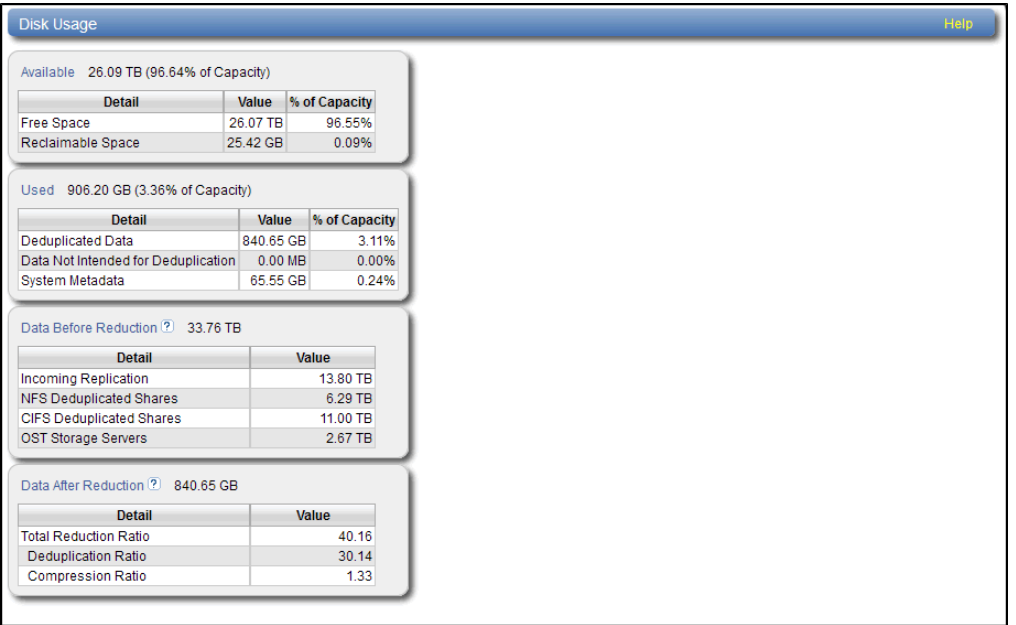

Use the **Disk Usage** page to view the following information:

### Available

Available space is the area that is available for data storage. The **Available** value is displayed as an amount and as a percentage of the total capacity in the system.

Available space is divided into the following categories:

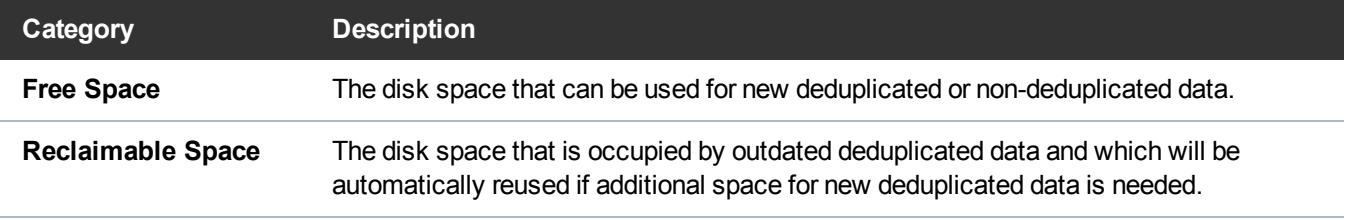

**Note:** For optimal system performance, Quantum recommends keeping the amount of **Available** disk space at 20% or more.

### Used

Used space is the area that already holds data. The **Used** value is displayed as an amount and as a percentage of the total capacity in the system.

Used space is divided into the following categories:

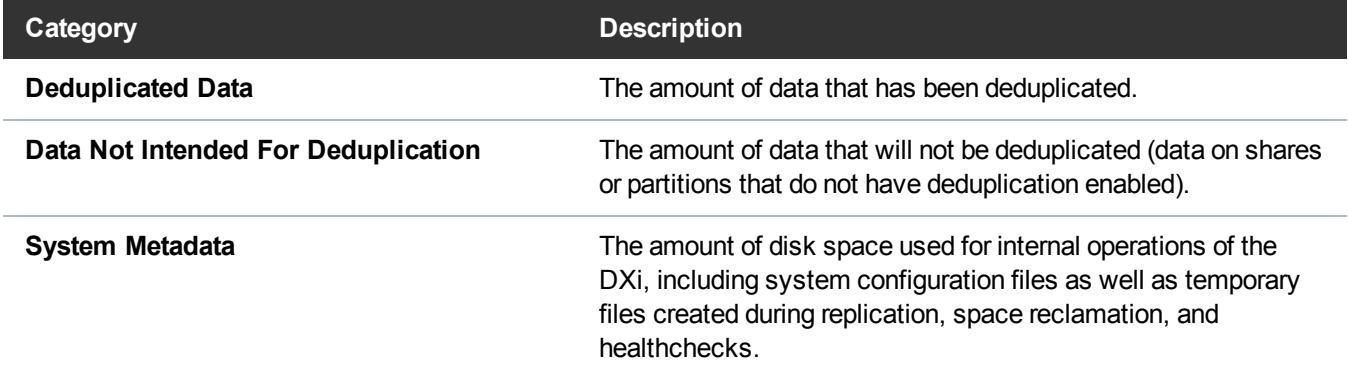

## Data Before Reduction

The **Data Before Reduction** value represents the original, native size of all data that has been processed by the data deduplication and compression engines.

Data before reduction is divided into the following categories:

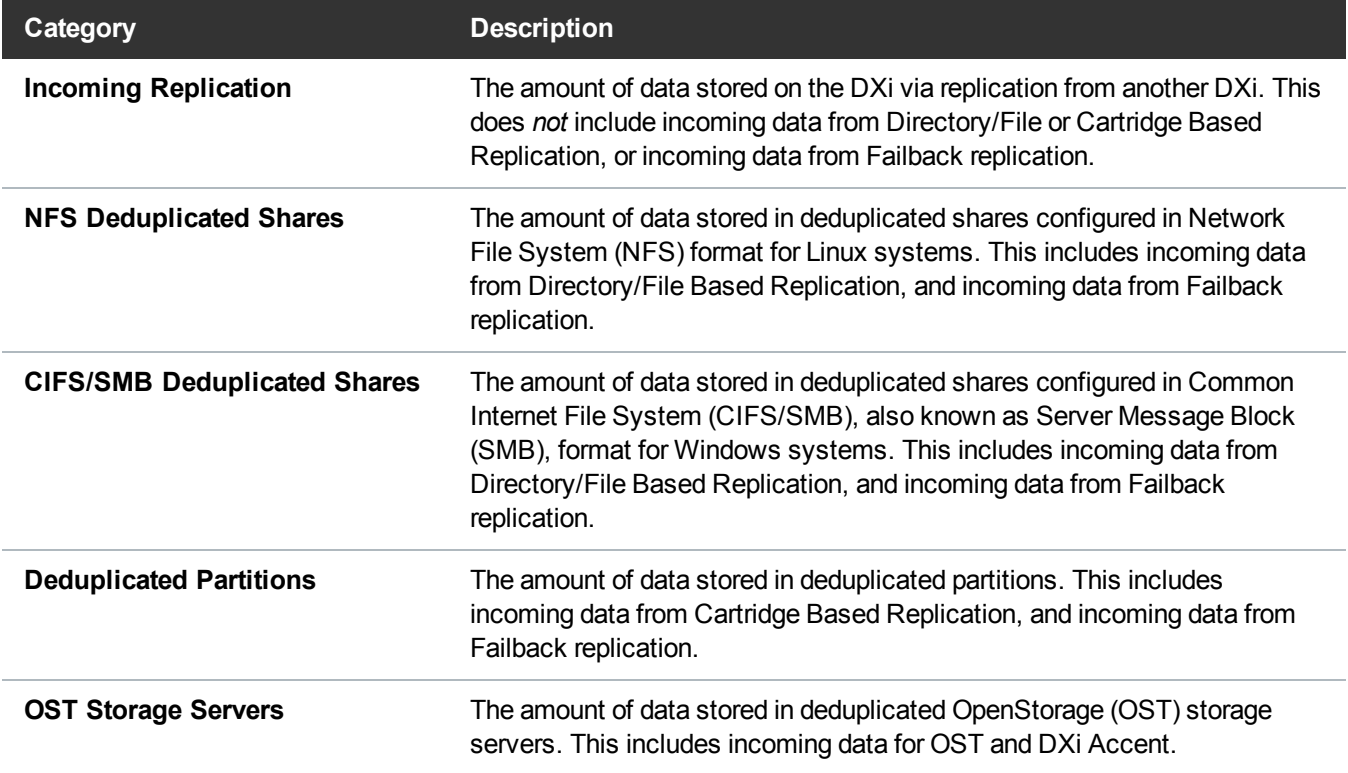

## Data After Reduction

The **Data After Reduction** value represents the final, reduced size of all data that has been processed by the data deduplication and compression engines.

Data after reduction is divided into the following categories:

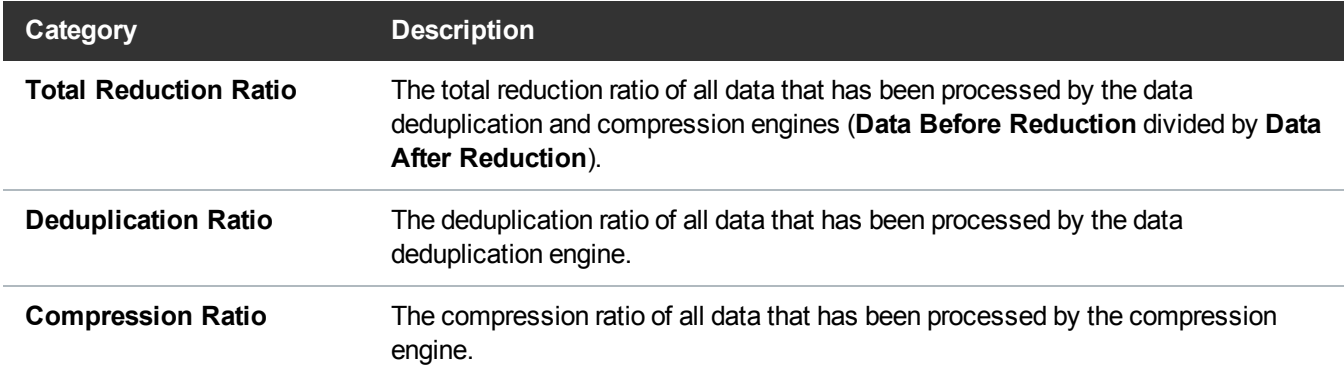

## VTL Status

The **VTL Status** page allows you to view information about virtual tape library (VTL) components, including tape drives, storage slots, and cartridges. You can view a physical or logical representation of VTL components, or view VTL performance statistics.

**Note:** For information about creating VTLs, see Adding a VTL Partition on [page 224.](#page-223-0)

To access the **VTL Status** page, click the **Status** menu, and then click the **VTL** tab.

The **VTL Status** page contains the following tabs:

## Physical View

The **Physical View** page allows you to view a physical representation of the virtual components in a VTL. You can view information about virtual tapes drives, storage slots, and cartridges.

To access the **Physical View** page, on the **VTL Status** page, click the **Physical View** tab (see [Figure](#page-187-0) 118 on the next [page](#page-187-0)).

Chapter 7: Status VTL Status

#### <span id="page-187-0"></span>**Figure 118:** Physical View Page

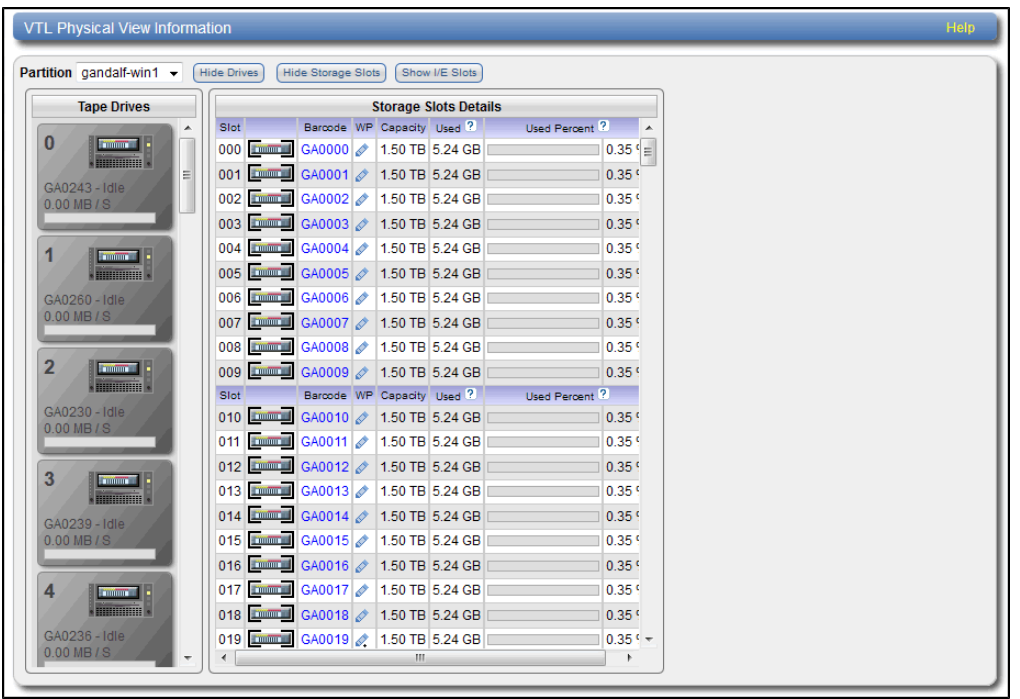

Use the controls in the **VTL Physical View Information** section to select the information to display:

- 1. Select the VTL to display in the **Partition** drop-down box.
- 2. Click **Hide Drives** or **Show Drives** to hide or show the virtual tape drives in the VTL (see Tape [Drives](#page-187-1) [below](#page-187-1)).
- 3. Click **Hide Storage Slots** or **Show Storage Slots** to hide or show the virtual storage slots in the VTL (see [Storage](#page-187-2) and I/E Slots below).
- 4. Click **Hide I/E Slots** or **Show I/E Slots** to hide or show the virtual I/E slots in the VTL (see [Storage](#page-187-2) and I/E Slots [below](#page-187-2)).

#### <span id="page-187-1"></span>**Tape Drives**

The **Tape Drives** section displays information about virtual tape drives in the VTL:

- If a cartridge is mounted in the tape drive, the barcode of the cartridge displays beneath the drive.
- Click a tape drive to view detailed information about the drive.

#### <span id="page-187-2"></span>**Storage and I/E Slots**

The **Storage Slots** and I**/E Slots** sections displays information about the virtual cartridges located in the storage and I/E slots:

The following information is displayed for each cartridge:

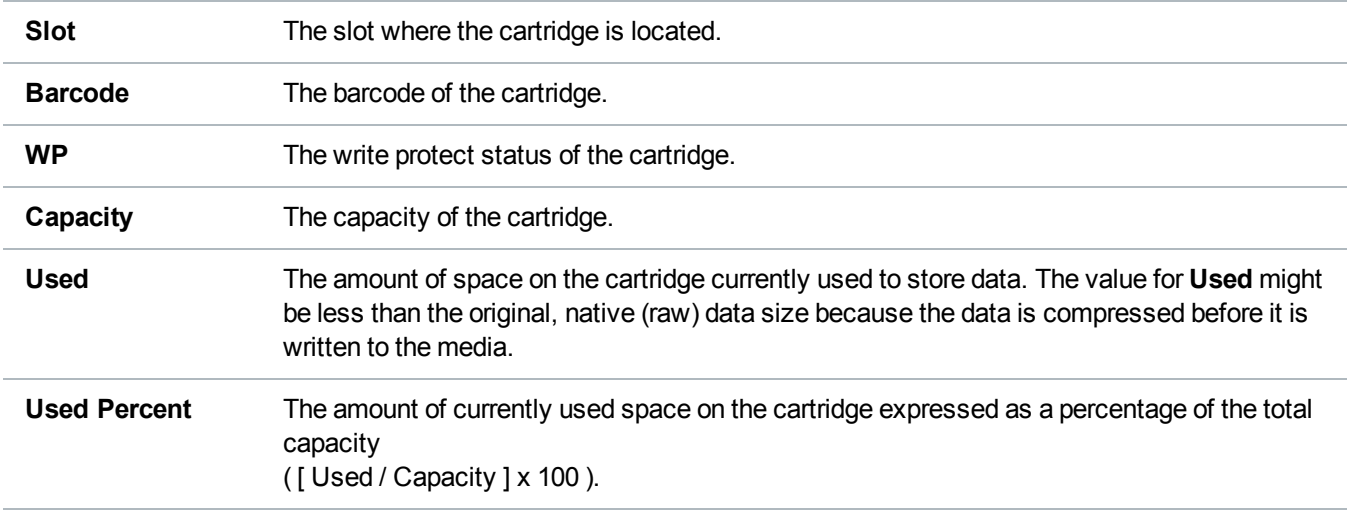

- Click a cartridge to view detailed information about the cartridge.
- When the storage system is degraded, all tape cartridges are shown in a degraded state.
- When the storage system has failed or is inaccessible due to failure, all tape cartridges are shown as unavailable.

### Logical View

Use the **Logical View** page to view information about the virtual (logical) components in a VTL partition. You can also view information about used space in the partition.

To access the **Logical View** page, on the **VTL Status** page, click the **Logical View** tab (see [Figure](#page-188-0) 119 [below](#page-188-0)).

<span id="page-188-0"></span>**Figure 119:** Logical View Page

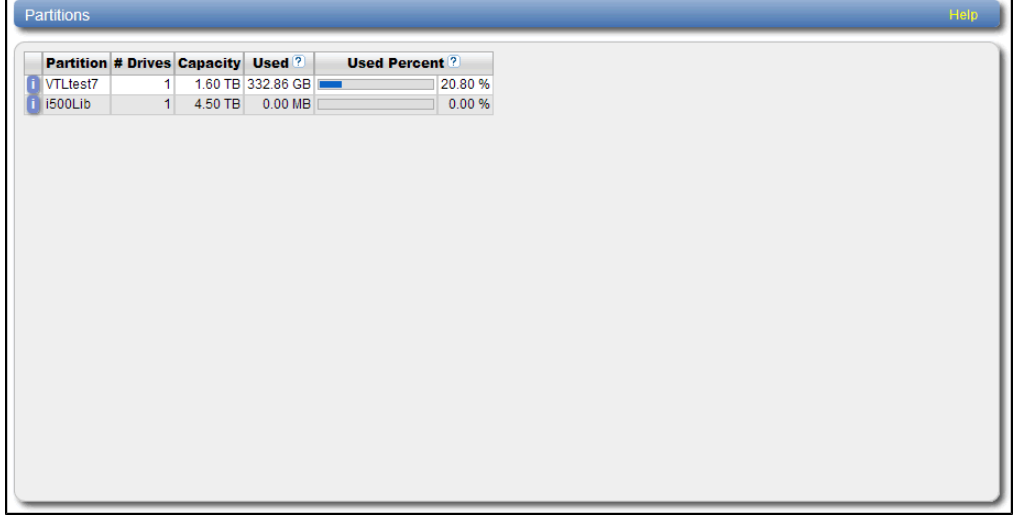

The **Partitions** section displays the following information about VTL partitions:

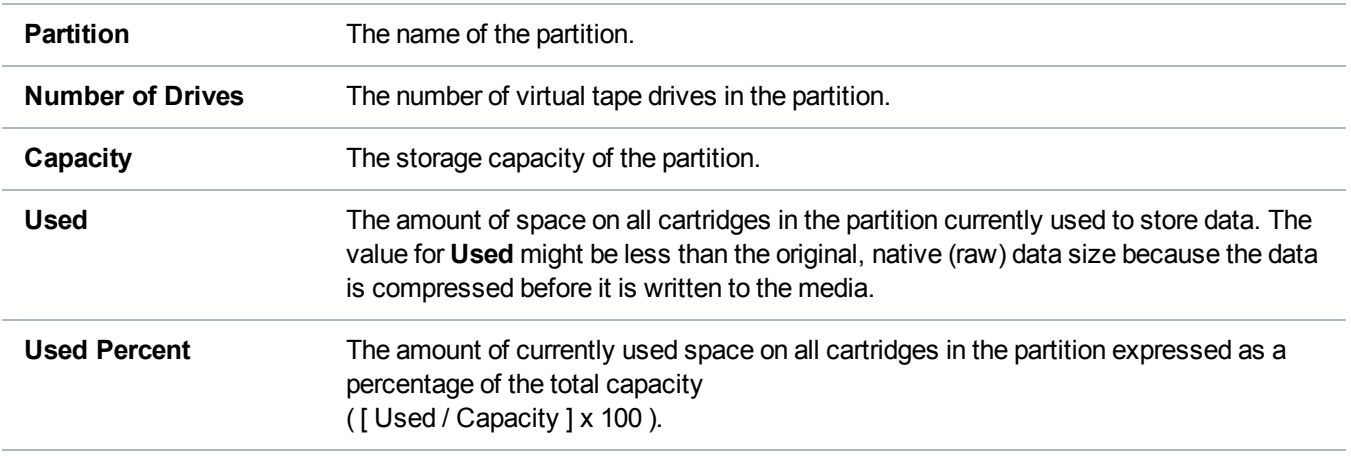

**nd Note:** Click the **Information** button **[i]** next to a partition to display detailed information about the partition.

## Performance View

Use the **Performance View** page to view information about the throughput of VTL partitions. You can also view performance for virtual tape drives.

To access the **Performance View** page, on the **VTL Status** page, click the **Performance View** tab (see [Figure](#page-190-0) 120 on the next page).

#### <span id="page-190-0"></span>**Figure 120:** Performance View Page

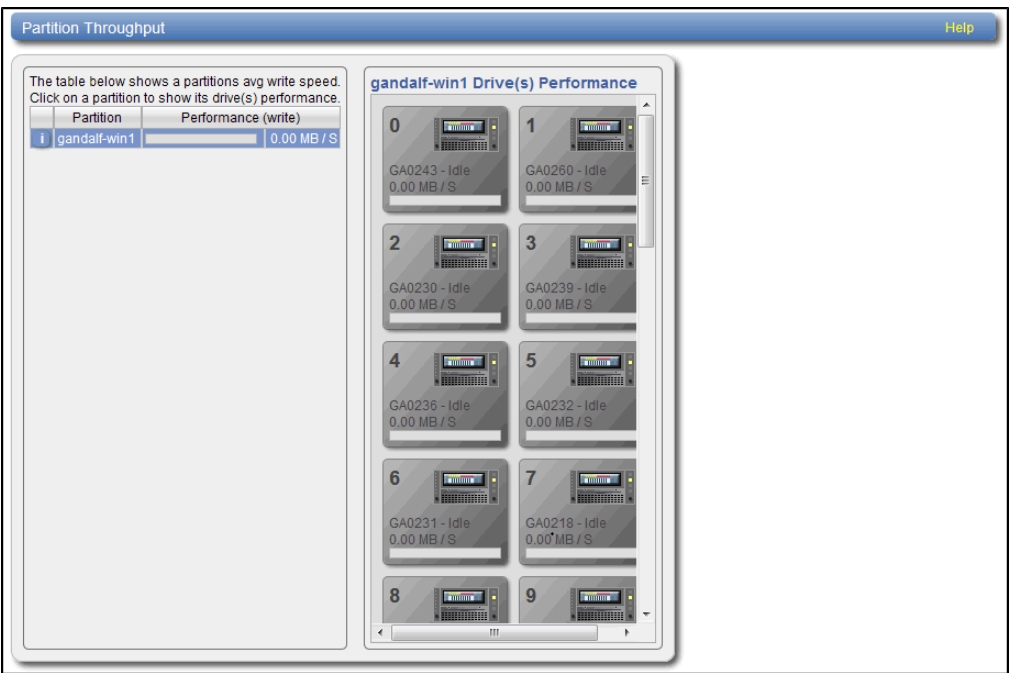

The **Partition Throughput** section displays the following information about VTL partitions:

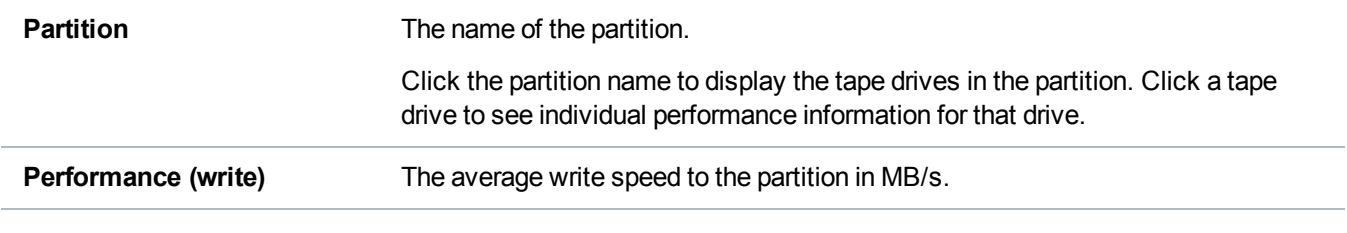

**T** Note: Click the **Information** button **[i]** next to a partition to display detailed information about the partition. Click a tape drive to view detailed information about the drive.

## Accent Status

Use the **Accent Status** page to view statistics for DXi Accent and NAS Application Specific (Oracle RMAN) activity that occurred in the previous minute.

To access the **Accent Status** page, click the **Status** menu, and then click the **Accent** tab (see [Figure](#page-191-0) 121 on the next [page](#page-191-0)).

#### <span id="page-191-0"></span>**Figure 121:** Accent Status Page

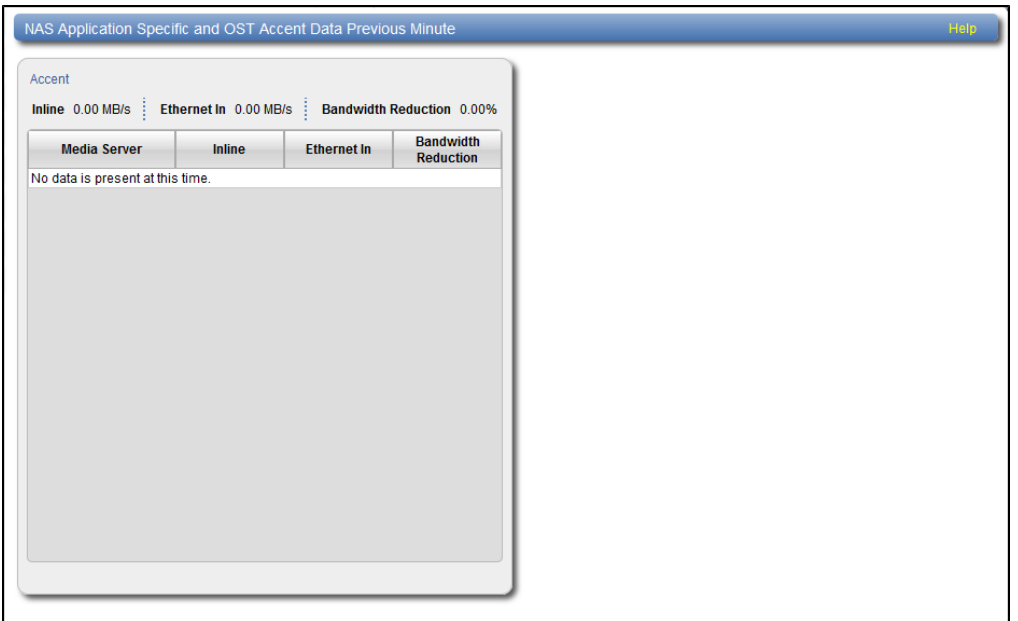

Combined statistics for all media servers display at the top of each section (**NAS Application Specific** and **Accent**).

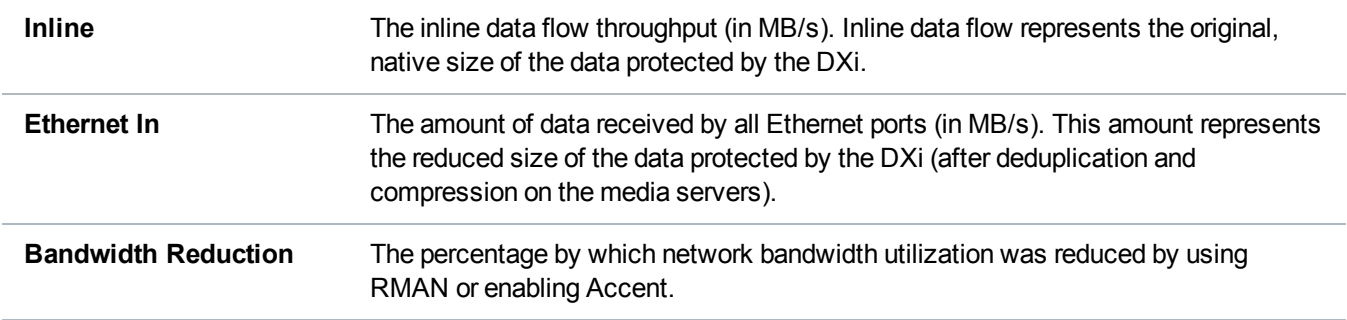

Statistics for individuals media servers display in the tables in each section (**NAS Application Specific** and **Accent**):

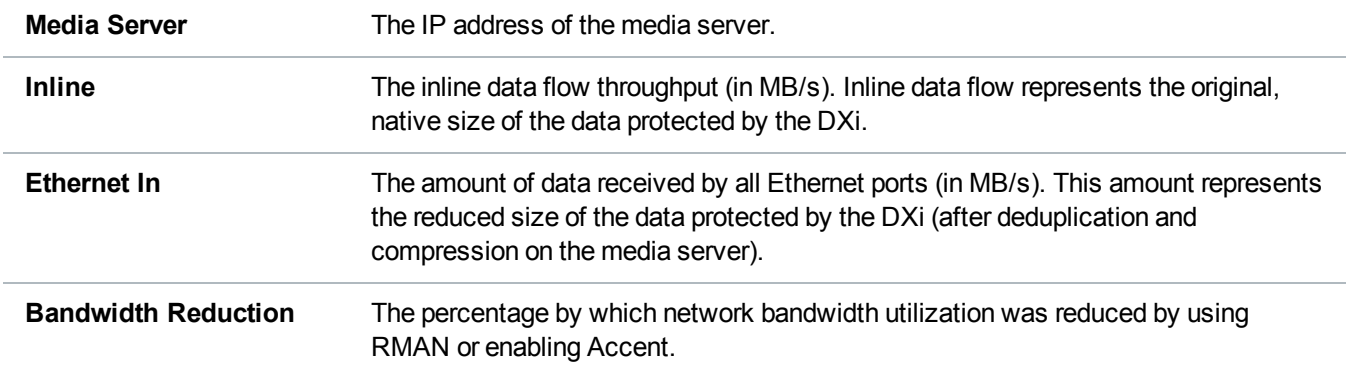

## OST Status

Use the **OST Status** page to view statistics for OST optimized duplication and DXi Accent activity that occurred in the previous minute.

**Note:** DXi Accent statistics display only if DXi Accent is currently enabled or was previously enabled (see [DXi Accent](#page-268-0) on page 269).

Use the **OST Status** page to view statistics for OST optimized duplication and DXi activity that occurred in the previous minute.

To access the **OST Status** page, click the **Status** menu, and then click the **OST** tab (see [Figure](#page-192-0) 122 below).

<span id="page-192-0"></span>**Figure 122:** OST Status Page

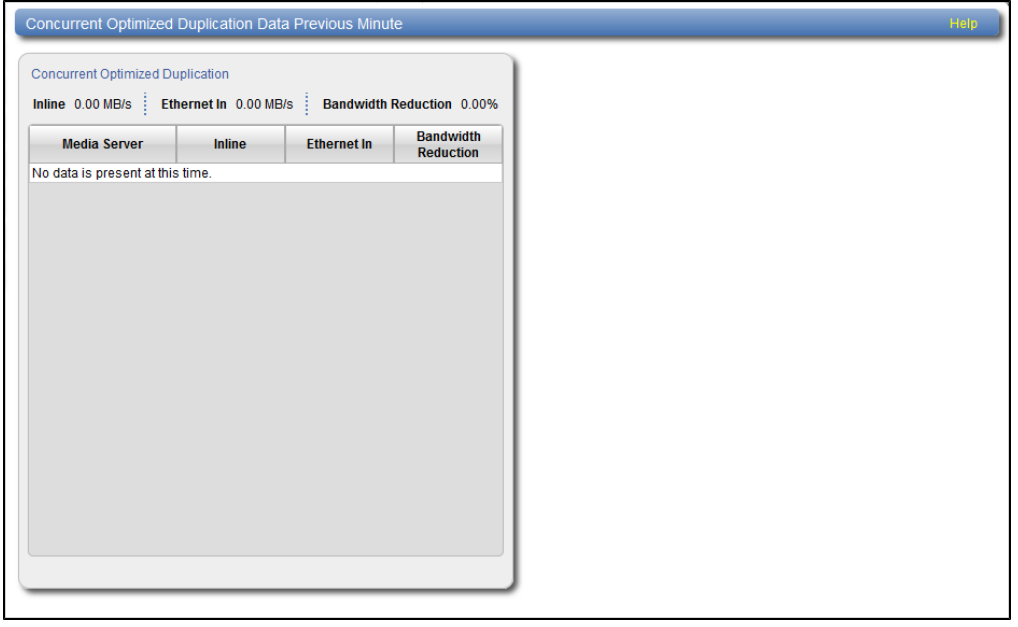

Combined **Concurrent Optimized Duplication** statistics for all media servers display at the top of each section.

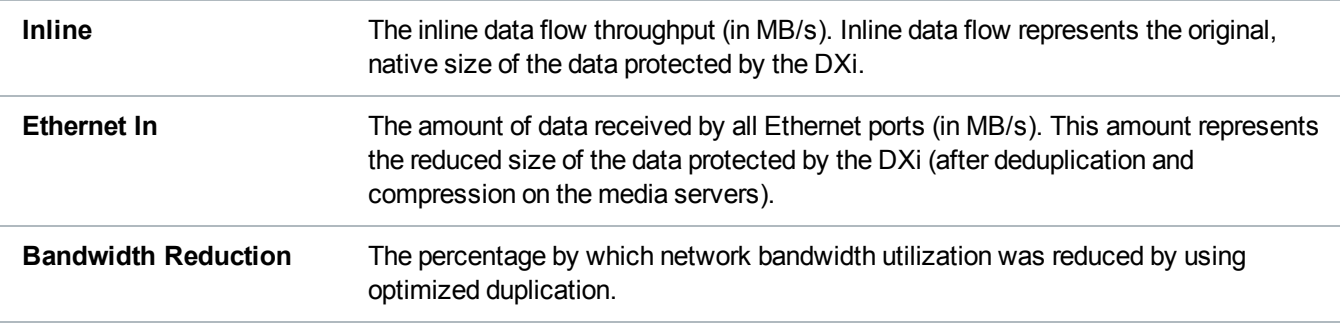

# Activity Log

The **Activity Log** page allows you to view a record of all activities performed by administrative and service users in the past 90 days. You can view the user who performed the activity, the time the activity was performed, and other information. You can also download the activity log to an XML file.

To access the **Activity Log** page, click the **Status** menu, and then click the **Logs** tab (see [Figure](#page-193-0) 123 [below](#page-193-0)).

<span id="page-193-0"></span>**Figure 123:** Activity Log Page

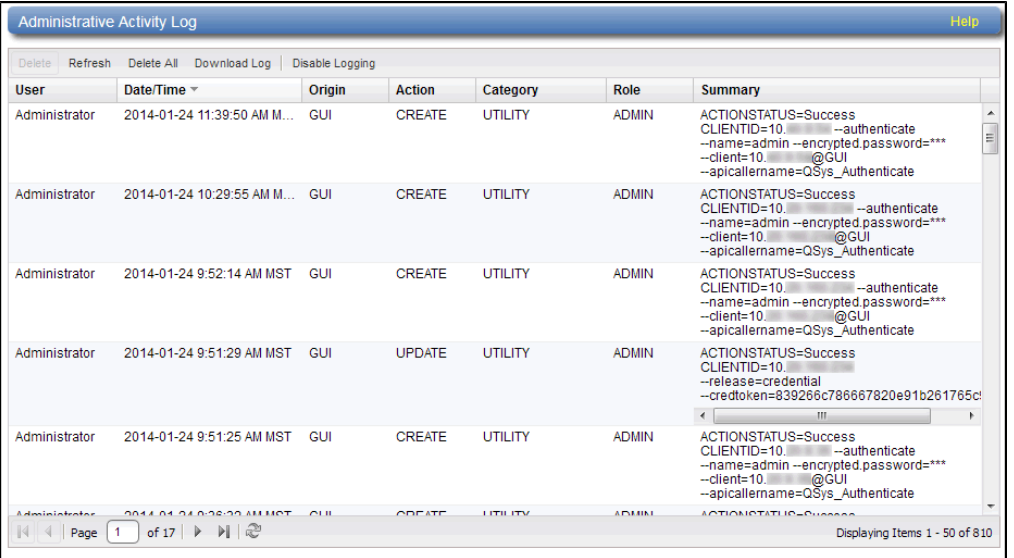

#### **Tasks**

Use the **Activity Log** page to perform the following tasks:

- View information about activities that have been recorded in the log (see Viewing Logged [Activities](#page-193-1) [below\)](#page-193-1).
- Enable or disable the recording of activities in the log (see Enabling or [Disabling](#page-194-0) Activity Logging on the next [page](#page-194-0)).
- Delete one or more activities from the log (see Deleting Logged Activities on [page 196](#page-195-0)).
- Download the activity log in XML format (see [Downloading](#page-195-1) the Activity Log on page 196).

## <span id="page-193-1"></span>Viewing Logged Activities

The **Administrative Activity Log** list displays the following information for each entry:

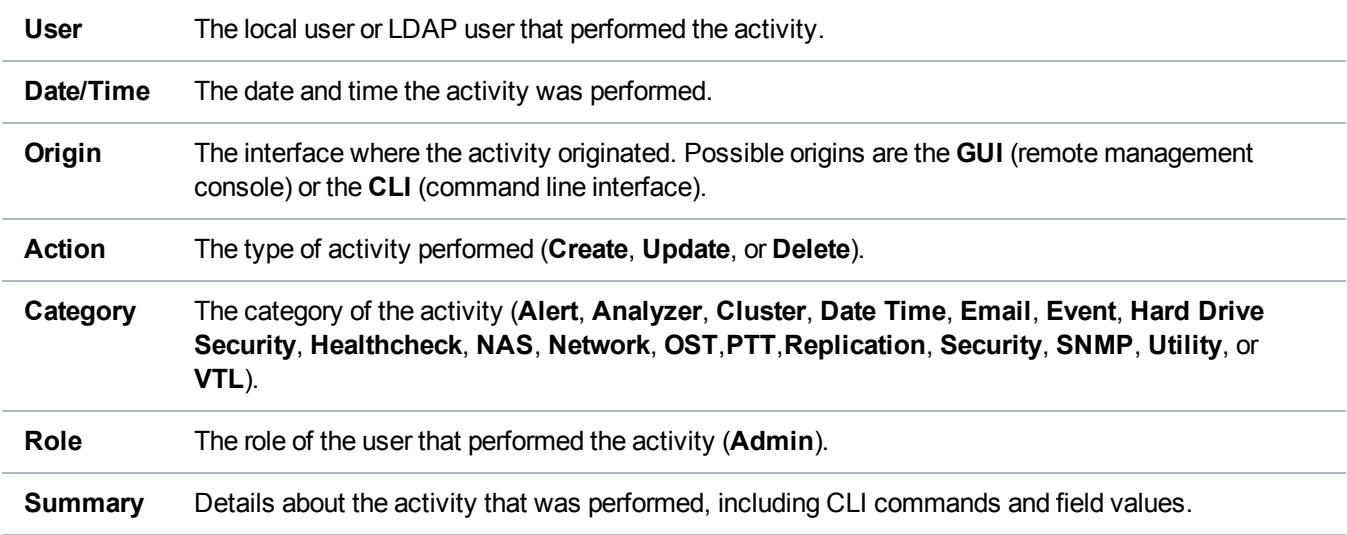

#### **Additional Information**

- Click a column heading to sort the rows in the table by that column. Click the column heading again to reverse the sort order.
- To rearrange the order of the columns, click and drag a column heading left or right. To show or hide columns, click the arrow to the right of a column heading. In the pop-up menu, point to **Columns**, then select the name of a column to show or hide it.

#### **Navigating in the Activity Log**

Use the controls at the bottom of the **Administrative Activity Log** list to adjust the activity log view (see [Figure](#page-194-1) 124 below):

- To view a specific page, type the page number in the box.
- **.** To update the activity log with latest data, click the **Refresh** icon.

#### <span id="page-194-1"></span>**Figure 124:** Activity Log View Controls

of 17  $\blacktriangleright$  $M \gtrsim$  $\parallel$  Page 1 Displaying Items 1 - 50 of 810

### <span id="page-194-0"></span>Enabling or Disabling Activity Logging

By default, activity logging is enabled on the DXi6900. Use the toolbar above the **Administrative Activity Log** list to enable or disable activity logging (see [Figure](#page-195-2) 125 on the next page).

- <sup>l</sup> To enable the logging of administrative and service actions, click **Enable Logging** on the toolbar.
- <sup>l</sup> To disable the logging of administrative and service actions, click **Disable Logging** on the toolbar.

• To update the activity log with latest data, click **Refresh** on the toolbar.

<span id="page-195-2"></span>**Figure 125:** Activity Log View Controls

Delete Refresh Delete All Download Log Disable Logging

## <span id="page-195-0"></span>Deleting Logged Activities

Use the toolbar above the **Administrative Activity Log** list to delete one or more entries in the activity log.

- <sup>l</sup> To delete a log entry, select the entry and click **Delete**.
- <span id="page-195-1"></span><sup>l</sup> To delete all entries in the activity log, click **Delete All**.

## Downloading the Activity Log

Use the toolbar above the **Administrative Activity Log** list to save the activity log in XML format. You can then open the log file in another program that is compatible with XML.

To download the activity log, click **Download Log**. Specify a location to save the file, and then click **OK** or **Save**.

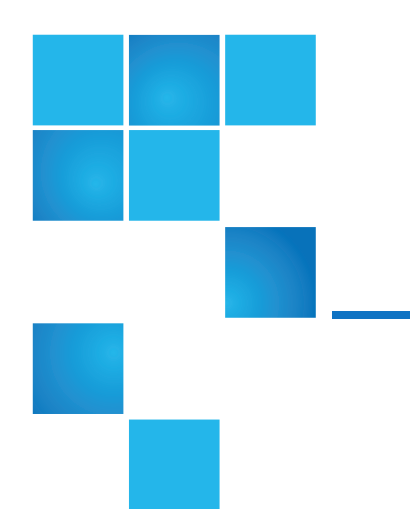

## Chapter 8: Alerts

This chapter contains the following topics:

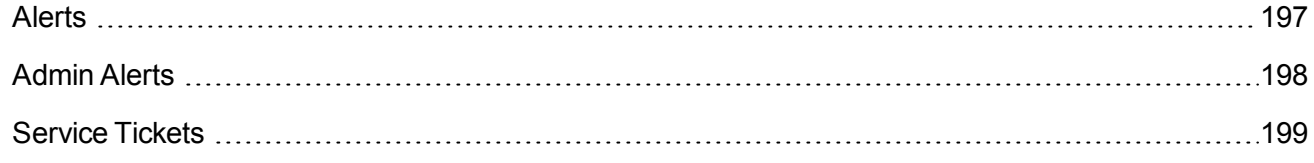

## <span id="page-196-0"></span>Alerts

The **Alerts** page allows you to view and work with administration alerts and service tickets. The DXi6900 generates administration alerts and service tickets when a hardware or software event occurs.

To access the **Alerts** page, click the **Alerts** menu.

The **Alerts** page contains the following tabs:

- [Admin](#page-197-0) Alerts on the next page
- Service Tickets on [page 199](#page-198-0)

© 2016 Quantum Corporation. All rights reserved. Your right to copy this manual is limited by copyright law. Making copies or adaptations without prior written authorization of Quantum Corporation is prohibited by law and constitutes a punishable violation of the law. Artico, Be Certain (and the Q brackets design), DLT, DXi, DXi Accent, DXi V1000, DXi V2000, DXi V4000, DXiV-Series, FlexTier, Lattus, the Q logo, the Q Quantum logo, Q-Cloud, Quantum (and the Q brackets design), the Quantum logo, Quantum Be Certain (and the Q brackets design), Quantum Vision, Scalar, StorageCare, StorNext, SuperLoader, Symform, the Symform logo (and design), vmPRO, and Xcellis are either registered trademarks or trademarks of Quantum Corporation and its affiliates in the United States and/or other countries. All other trademarks are the property of their respective owners. Products mentioned herein are for identification purposes only and may be registered trademarks or trademarks of their respective companies. All other brand names or trademarks are the property of their respective owners. Quantum specifications are subject to change.

## <span id="page-197-0"></span>Admin Alerts

The **Admin Alerts** page allows you to view and work with administration alerts. The DXi6900 generates an administration alert when the condition of the system has changed, such as going from the offline state to the online state.

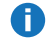

**Note:** In addition to viewing administration alerts on the **Admin Alerts** page, you can configure the system to send alerts to an e-mail address (see [Recipients](#page-288-0) on page 289).

To access the **Admin Alerts** page, click the **Alerts** menu, and then click the **Admin Alerts** tab (see [Figure](#page-197-1) 126 [below\)](#page-197-1).

<span id="page-197-1"></span>**Figure 126:** Admin Alerts Page

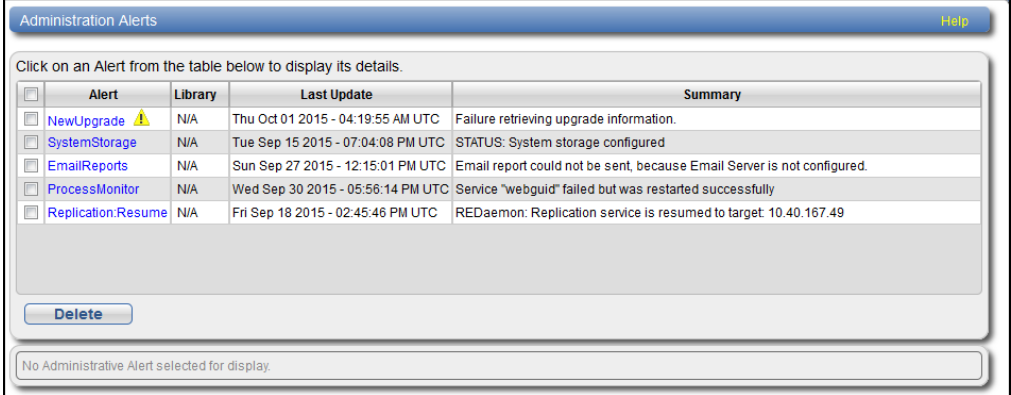

The **Admin Alerts** page displays the following information about administration alerts:

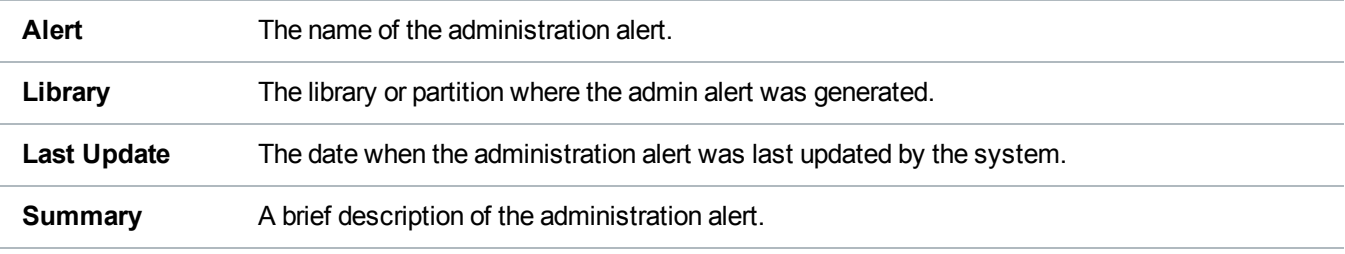

**T** Note: Click a column heading to sort the rows in the table by that column. Click the column heading again to reverse the sort order.

Use the **Admin Alerts** page to perform the following tasks:

- To view details about an administration alert, click the alert name. Detailed information about the alert appears in the **Activity Status History** section.
- <sup>l</sup> To delete an administration alert, select it and click **Delete**.

## <span id="page-198-0"></span>Service Tickets

The DXi6900 has the capability to automatically detect and resolve problems encountered by the system during operation. If a problem cannot be resolved automatically and requires user intervention or servicing, the system generates a service ticket.

A service ticket contains detailed information about the problem and, if appropriate, steps you can take to resolve it. If the DXi6900 detects that the problem is resolved, the system automatically closes the service ticket. You can also manually close a service ticket after the problem is corrected.

**Note:** Tickets that are not resolved are generated again after 24 hours.

See the following sections for more information about service tickets:

## Service Ticket Priority

The system assigns each service ticket a priority based on the criticality of the problem that caused the system to generate the ticket. There are three priority levels:

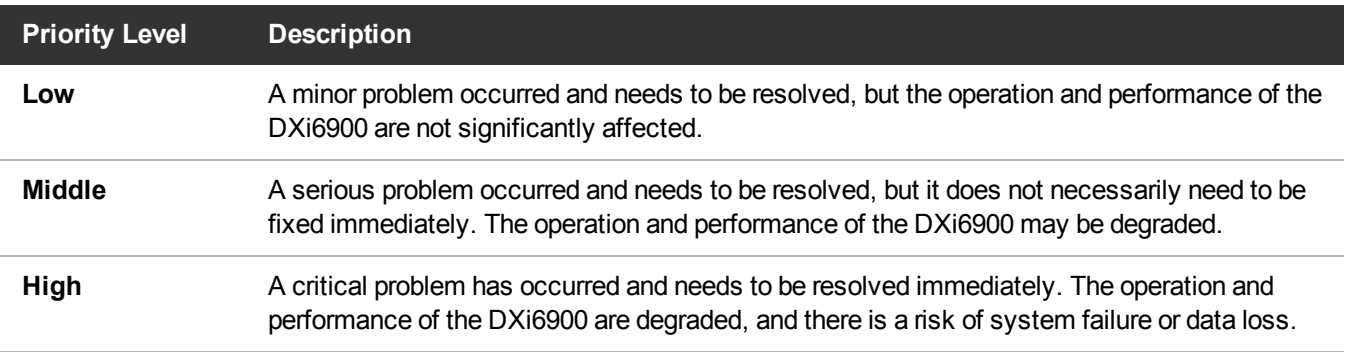

### Recommended Actions

If appropriate, a service ticket includes recommended actions. The recommended actions provide instructions for resolving the problem that caused the system to generate the ticket.

Perform the recommended actions to try to resolve the problem before contacting Quantum customer support. If you are able to resolve the problem, you can close the service ticket.

Œ **Note:** The recommended actions should be performed by a user who is familiar with operating the DXi6900.

### Working With Service Tickets

The **Service Tickets** page allows you to view and work with service tickets.

To access the **Service Tickets** page, click the **Alerts** menu, and then click the **Service Tickets** tab (see [Figure](#page-199-0) 127 below).

#### <span id="page-199-0"></span>**Figure 127:** Service Tickets Page

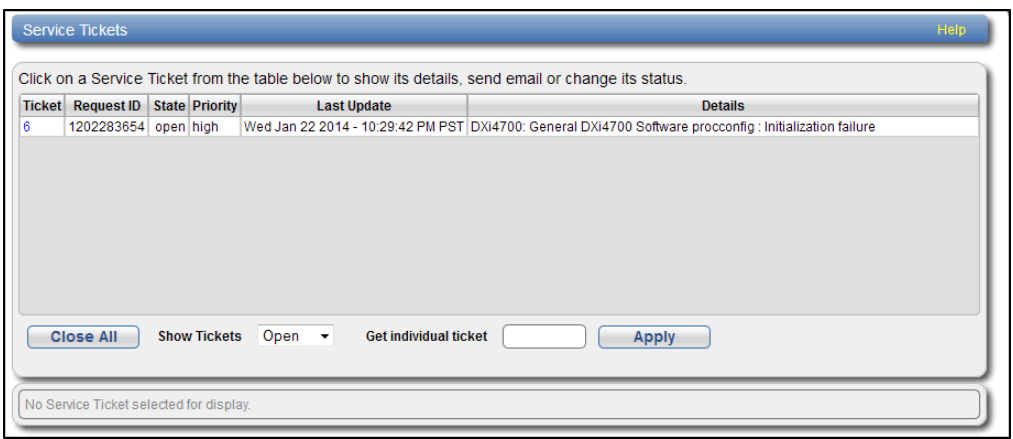

The **Service Tickets** page displays the following information about open service tickets:

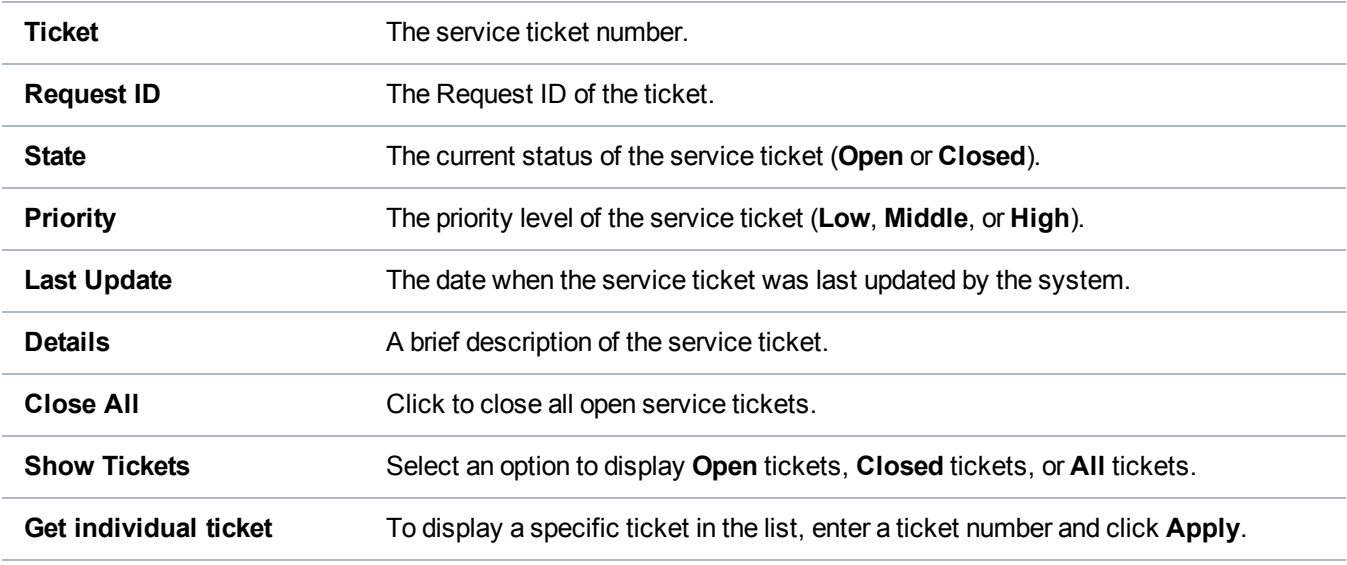

**T** Note: Click a column heading to sort the rows in the table by that column. Click the column heading again to reverse the sort order.

#### **Tasks**

Use the **Service Tickets** page to perform the following tasks:

- View details for a service ticket, including recommended actions (see [Viewing](#page-200-0) a Service Ticket [below](#page-200-0)).
- . Add information to a service ticket (see [Viewing](#page-200-0) a Service Ticket below).
- Send a service ticket to an e-mail address (see Sending a Service Ticket on [page 204](#page-203-0)).
- Close a service ticket that has been resolved (see Closing a Service Ticket on [page 205](#page-204-0)).

#### <span id="page-200-0"></span>**Viewing a Service Ticket**

View a service ticket to see detailed information about the problem that caused the system to generate the ticket and to view recommended actions.

To view a service ticket:

1. In the list of service tickets, click the ticket number.

The **Ticket Details** section at the bottom of the page displays information about the service ticket, including the time the ticket was opened and closed, the ticket status, and detailed information about the problem (see [Figure](#page-201-0) 128 on the next page).

**Note:** The time indicated in the service ticket may not match the DXi6900 system time.

#### <span id="page-201-0"></span>**Figure 128:** Ticket Details

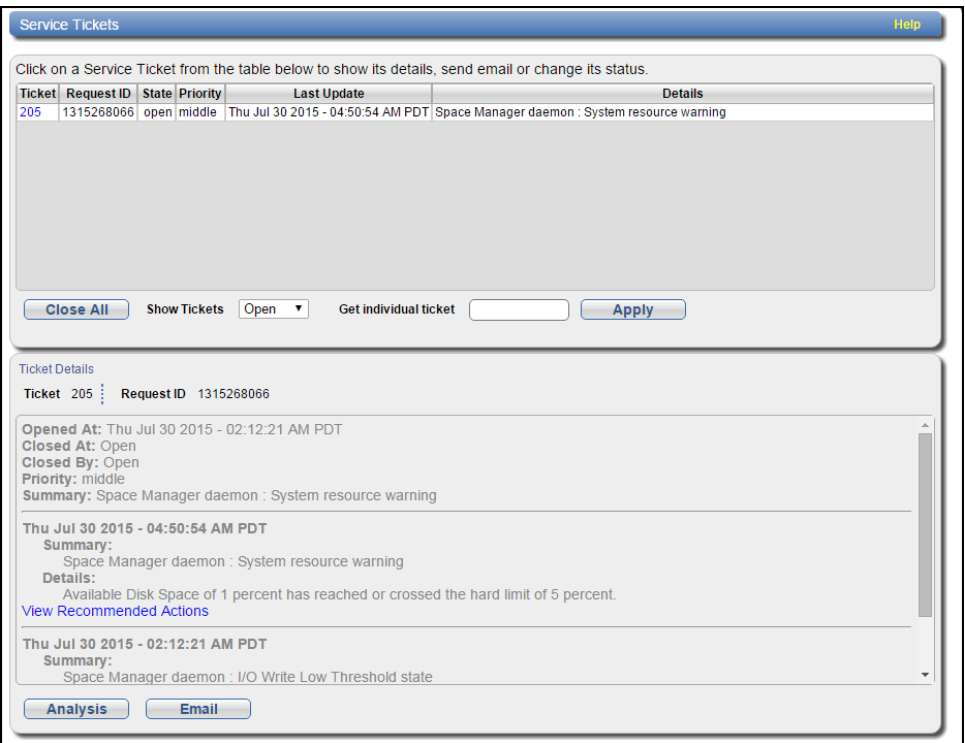

2. (Optional) Click **View Recommended Actions** to view instructions for resolving the problem.

The recommended actions display in a new Web browser window (see [Figure](#page-202-0) 129 on the next page). Follow the instructions to resolve the problem. When you are finished, click the close button **[x]** on the upper right corner of the window.

#### <span id="page-202-0"></span>**Figure 129:** Recommended Actions

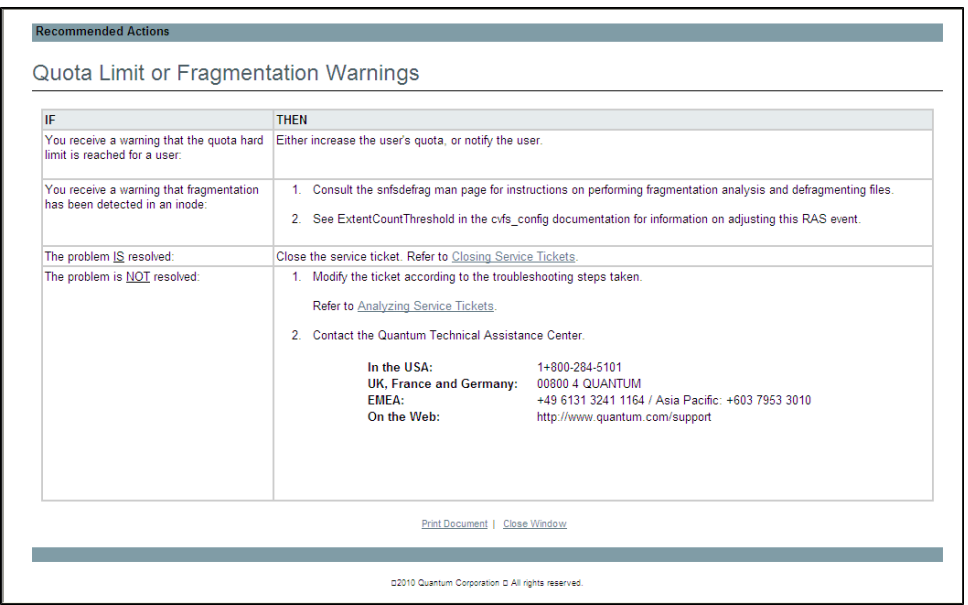

#### **Modifying a Service Ticket**

Modify a service ticket to add additional information to the ticket, for example, troubleshooting steps you have taken or a record of calls made to Quantum customer support. The additional information is saved with the service ticket and remains associated with the ticket even after it is closed.

To modify a service ticket:

- 1. In the list of service tickets, click the ticket number.
- 2. Click **Analysis** at the bottom of the page.

The **Ticket Analysis** section displays at the bottom of the page (see [Figure](#page-203-1) 130 on the next page).

#### <span id="page-203-1"></span>**Figure 130:** Ticket Analysis

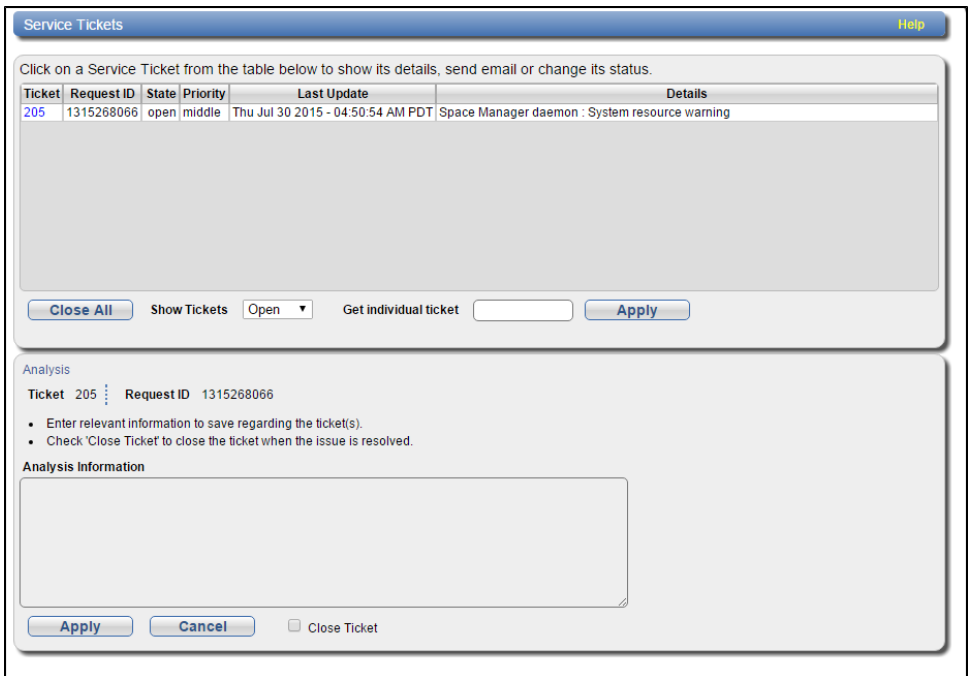

- 3. In the **Analysis Information** box, enter all relevant information about actions taken to resolve the issue.
- 4. Click **Apply**.

#### <span id="page-203-0"></span>**Sending a Service Ticket**

Send a service ticket to send the ticket details to an e-mail address. You can also add optional comments to the e-mail.

**T** Note: To enable the DXi6900 to send e-mail, you must specify an outgoing e-mail server (see [Server](#page-292-0) on [page 293](#page-292-0)).

To send a service ticket:

- 1. In the list of service tickets, click the ticket number.
- 2. Click **Email** at the bottom of the page.

The **Email Ticket Information** section displays at the bottom of the page (see [Figure](#page-204-1) 131 on the next [page\)](#page-204-1).

#### <span id="page-204-1"></span>**Figure 131:** Email Ticket Information

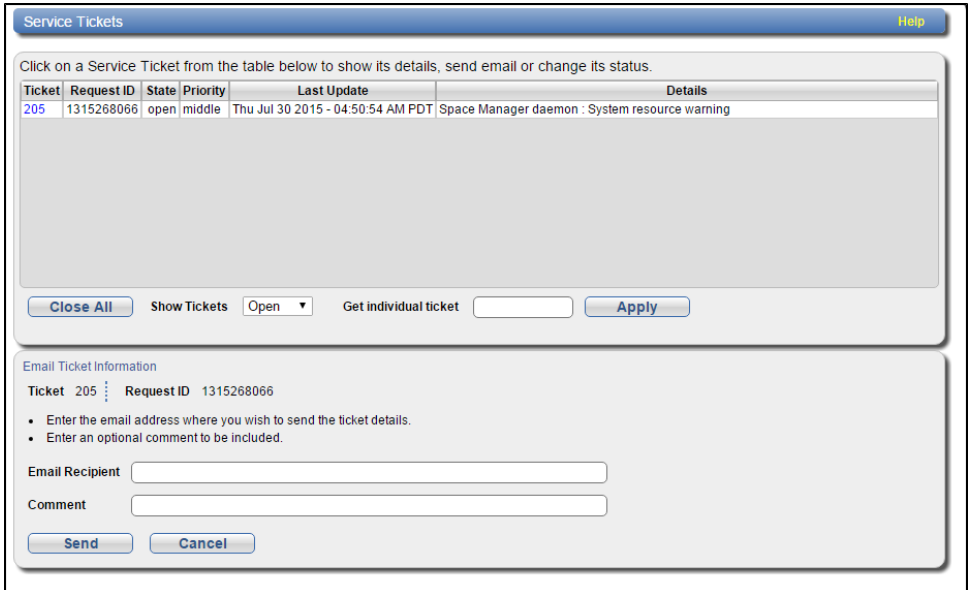

- 3. In the **Email Recipient** box, enter the e-mail address where you want to send the ticket details.
- 4. (Optional) In the **Comment** box, enter additional information to send with the ticket.
- 5. Click **Send**.

#### <span id="page-204-0"></span>**Closing a Service Ticket**

Close a service ticket if the problem the caused the system to generate the ticket is resolved. You can also close all service tickets that are currently open.

**Note:** You can still view and modify a ticket after it has been closed.

To close all service tickets that are currently open, below the list of service tickets, click **Close All**.

To close a single service ticket:

- 1. In the list of service tickets, click the ticket number.
- 2. Click **Analysis** at the bottom of the page.
- 3. The **Ticket Analysis** section displays at the bottom of the page..
- 4. Select the **Close Ticket** check box.
- 5. Click **Apply**.

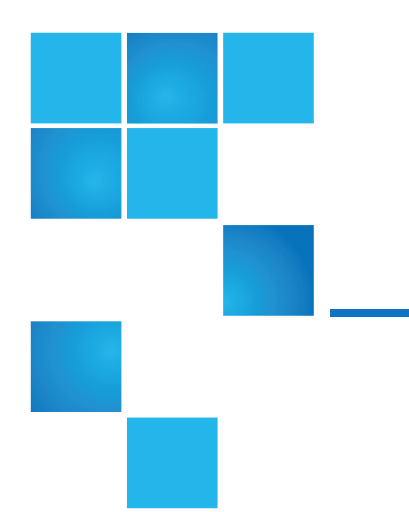

# Chapter 9: Configuration

This chapter contains the following topics:

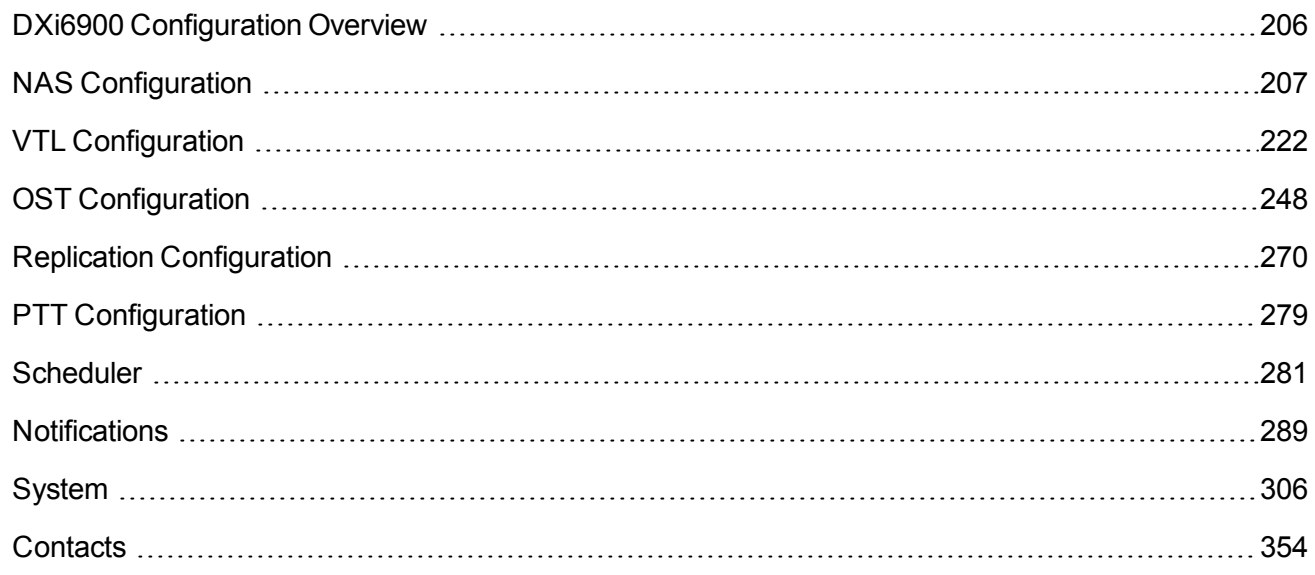

## <span id="page-205-0"></span>DXi6900 Configuration Overview

The **Configuration** page allows you to configure the features of the DXi6900, including storage presentation, data replication, path to tape, system settings, and notifications.

To access the **Configuration** page, click the **Configuration** menu.

Chapter 9: Configuration NAS Configuration

The **Configuration** page contains the following tabs:

- [NAS](#page-206-0)
- <sup>l</sup> [VTL](#page-221-0)
- **Replication [Configuration](#page-269-0)**
- [OST](#page-247-0) (including DXi Accent with OST)
- <sup>l</sup> [PTT](#page-278-0)
- [Scheduler](#page-280-0)
- [System](#page-305-0)
- **[Notifications](#page-288-1)**
- [Contacts](#page-353-0)

# <span id="page-206-0"></span>NAS Configuration

The **NAS** page allows you to configure the DXi6900 to present its storage capacity as NAS (network attached storage) shares that are compatible with standard backup applications. You can create NAS shares for use with Windows or Linux networks. You can also join the DXi6900 to a Windows domain or workgroup and manage users.

#### **Additional Information**

• The **NAS** wizard provides guided assistance for configuring NAS shares (see [Configuration](#page-77-0) Wizards on [page 78\)](#page-77-0).

**Caution:** Filenames on NAS shares are limited to a length of 256 bytes. If a filename uses Japanese characters, the filename can be no longer than 85 characters. This is because each Japanese character is represented by 3 bytes.

To access the **NAS** page, click the **Configuration** menu, and then click the **NAS** tab.

The **NAS** page contains the following tabs:

- NAS Summary
- NAS [Summary](#page-207-0) on the next page
- [Windows](#page-213-0) Domain on page 214
- Share Access on [page 216](#page-215-0)
- [Advanced](#page-220-0) Setting on page 221

## <span id="page-207-0"></span>NAS Summary

The **NAS Summary** page allows you to manage NAS shares on the DXi6900. You can view information about existing shares, add or edit shares, and delete shares.

To access the **NAS Summary** page, on the **NAS** page, click the **Summary** tab (see [above](#page-207-0) and [Figure](#page-207-1) 132 [below](#page-207-1).

<span id="page-207-1"></span>**Figure 132:** NAS Summary Page

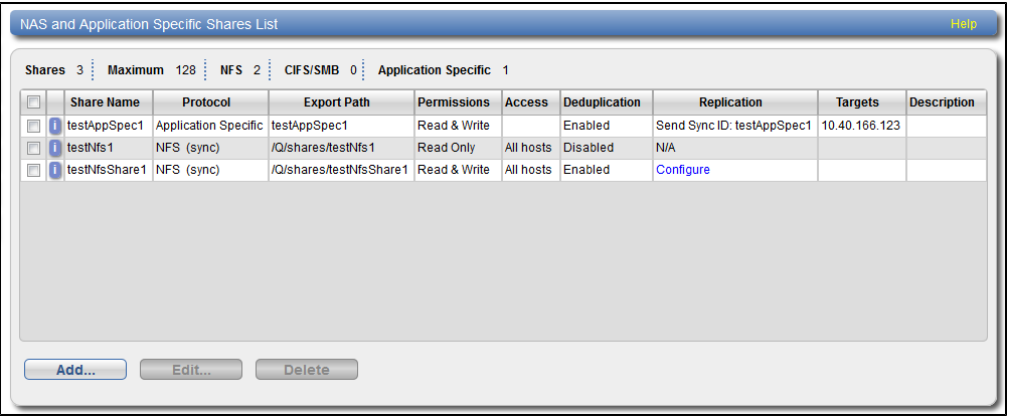

#### **Tasks**

Use the **NAS** page to perform the following tasks:

- View information about existing NAS shares (see NAS [Shares](#page-207-2) List below).
- Add a new NAS share to the system (see [Adding](#page-208-0) a NAS Share on the next page).
- Edit properties for an existing NAS share (see Editing a NAS Share on [page 211\)](#page-210-0).
- Delete a NAS share from the system (see Deleting a NAS Share on [page 213\)](#page-212-0).

## <span id="page-207-2"></span>NAS Shares List

The **NAS Shares List** section displays the following information for all NAS shares on the DXi6900:

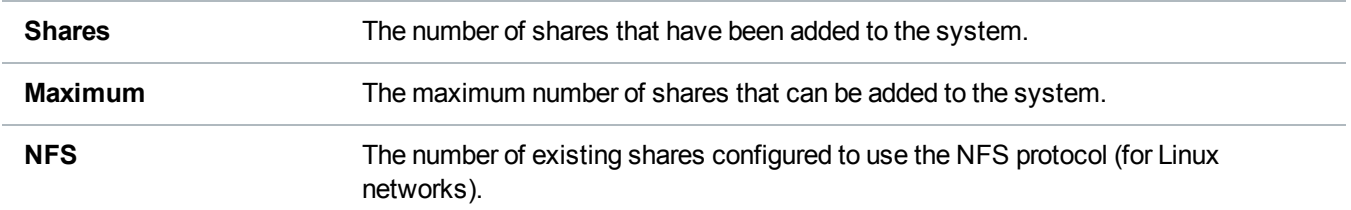

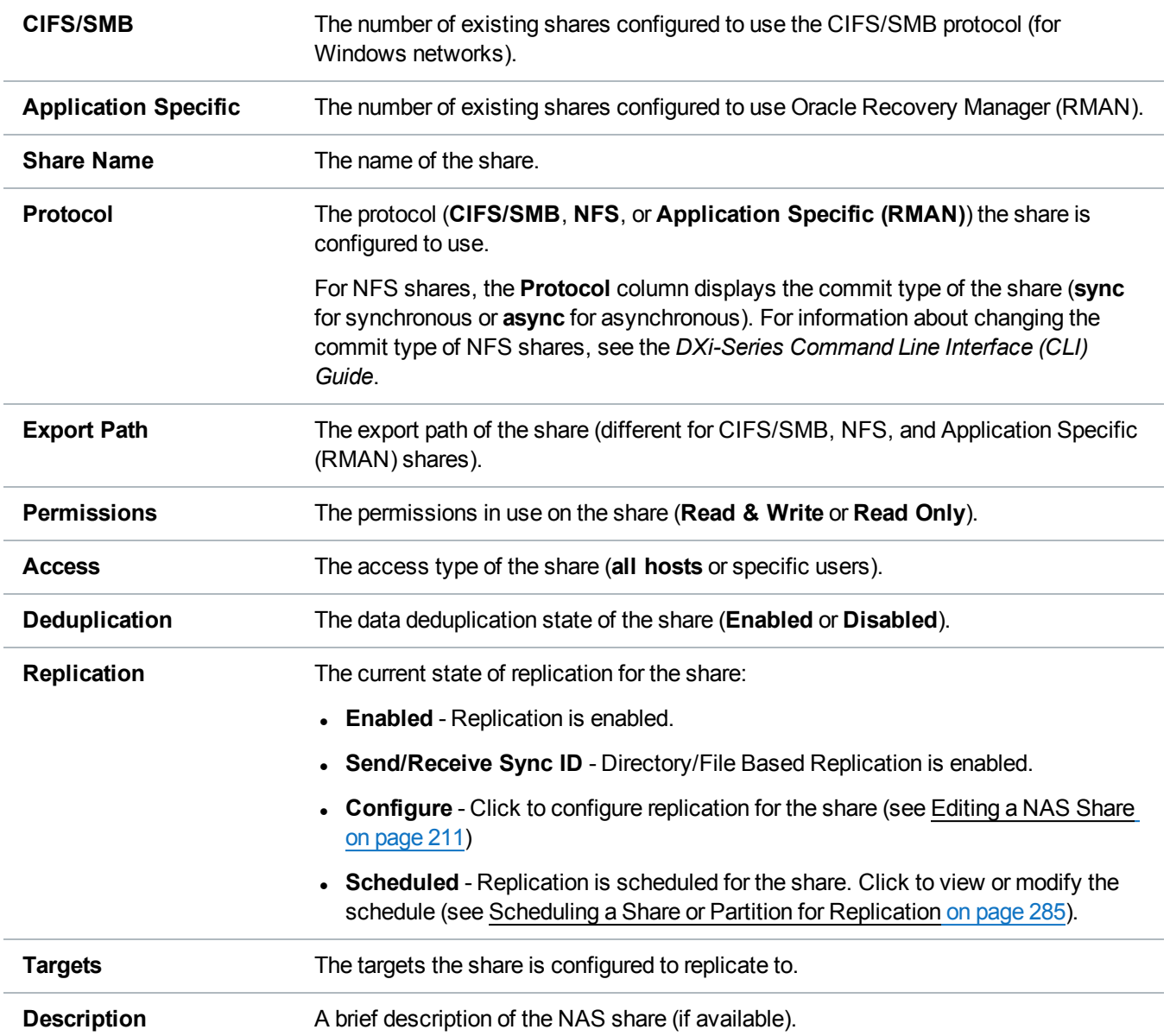

#### **Additional Information**

- Click a column heading to sort the rows in the table by that column. Click the column heading again to reverse the sort order.
- <sup>l</sup> Click the Information button **[i]** next to a share to display detailed information about the share and recent replication activity.

## <span id="page-208-0"></span>Adding a NAS Share

Add a NAS share to present the storage capacity of the DXi6900 as a NAS share that is compatible with

standard backup applications. You can add up to 128 shares. When you add a share, you must specify whether it uses the NFS protocol (for Linux networks) or the CIFS/SMB protocol (for Windows networks).

**T** Note: If you are adding a CIFS/SMB share for use with a Windows network, you must configure the Windows domain before adding the new share (see [Windows](#page-213-0) Domain on page 214).

To add a NAS share:

1. Click **Add**.

The **Add NAS Share** page displays (see [Figure](#page-209-0) 133 below).

<span id="page-209-0"></span>**Figure 133:** Add NAS Share Page

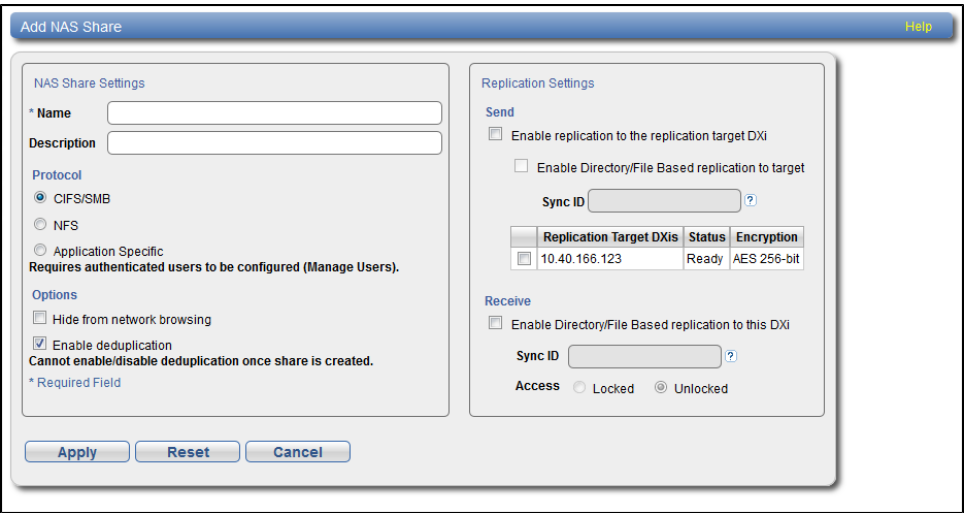

2. Under **NAS Share Settings**, enter information about the share:

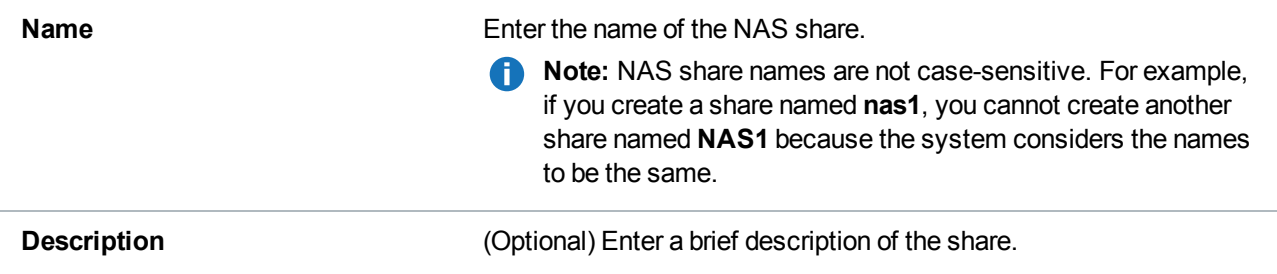

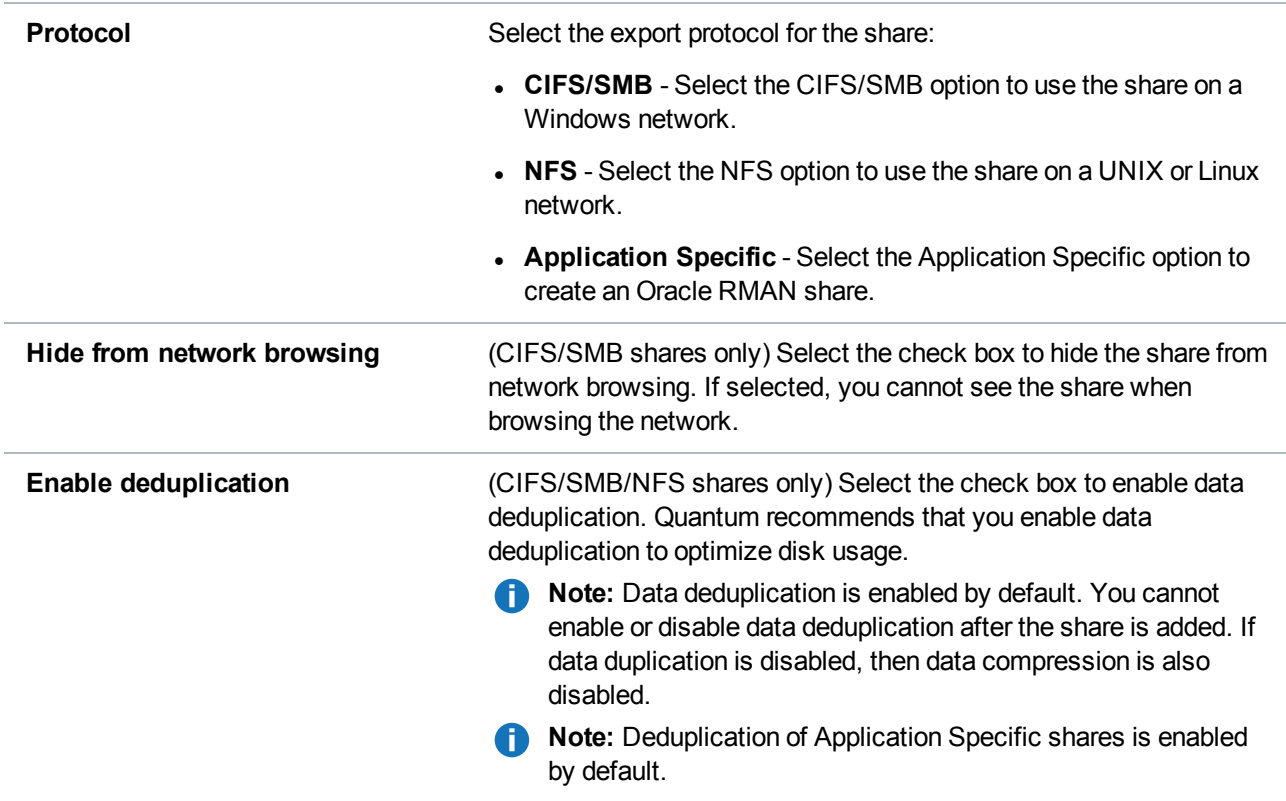

3. (Optional) Under **Replication Settings**, specify replication settings.

For more information about configuring replication for a share, or to set up replication for the share at a later time, see [Replication on](#page-131-0) page 132.

4. Click **Apply**.

#### **Additional Information**

When you create a CIFS/SMB share, the initial permissions are the same as the default permissions for a Windows 2003 share with the addition of an ACE (Access Control Entry) that permits full access to the share for all authenticated users. Administrators can choose to remove this full access ACE, set up custom permissions, or leave the ACL (Access Control List) as it is if the server is set up in a fully trusted environment.

### <span id="page-210-0"></span>Editing a NAS Share

Edit a NAS share to modify the settings for the share, for example, to change the description of the share or to select different options.

To edit a NAS share:

1. Select the share and click **Edit**.

The **Edit NAS Share & Replication Settings** page displays (see [Figure](#page-211-0) 134 on the next page).

<span id="page-211-0"></span>**Figure 134:** Edit NAS Share & Replication Settings Page

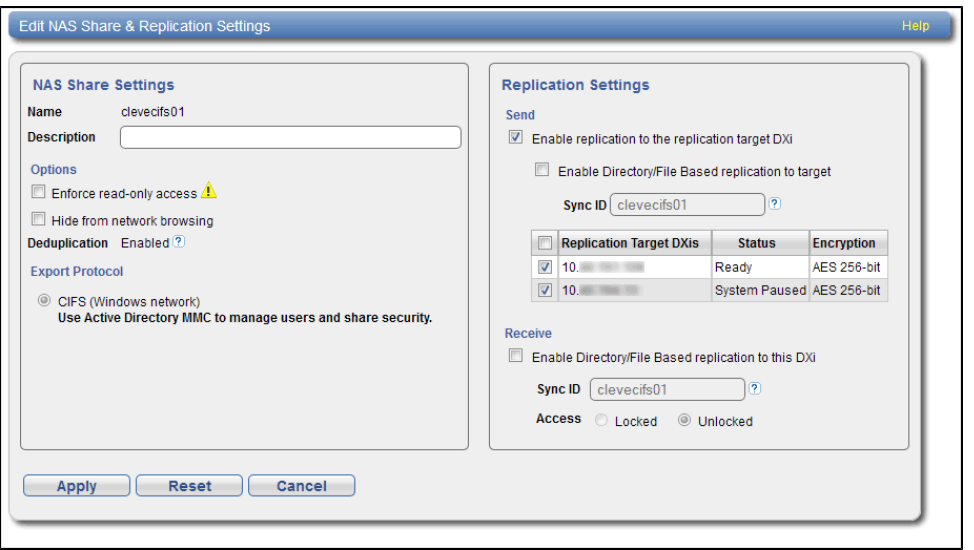

2. Under **NAS Share Settings**, enter information about the share:

**Note:** If you are editing a share, only the **Description**, **Enforce read-only access**, **Hide from network browsing**, and **Allow all users to access this share** options can be changed.

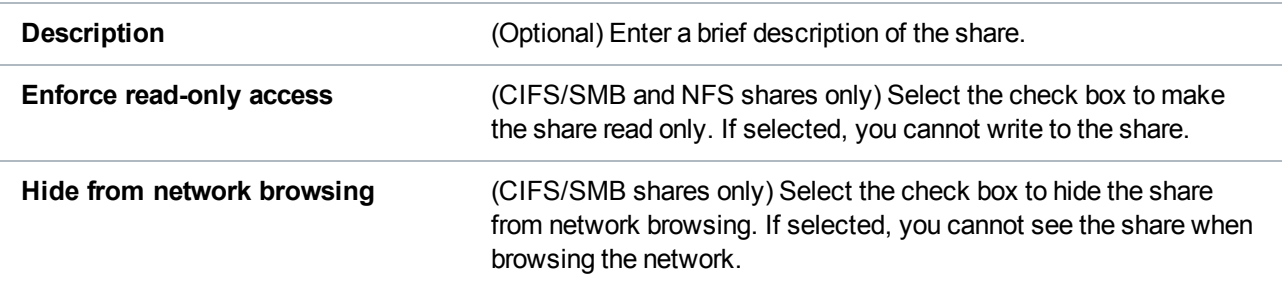

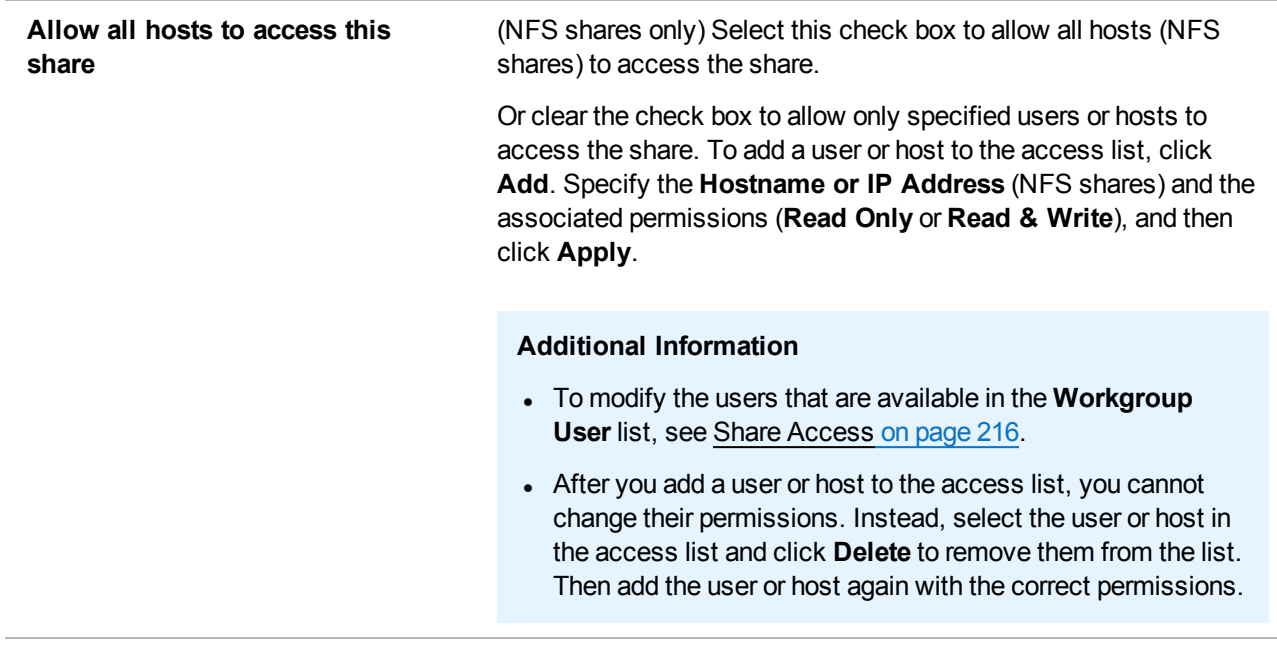

3. (Optional) Under **Replication Settings**, specify replication settings.

For more information about configuring replication for a share, or to set up replication for the share at a later time, see [Replication on](#page-131-0) page 132.

4. Click **Apply**.

#### **Additional Information**

If you modify a NAS share that uses the CIFS/SMB protocol, you must restart the CIFS/SMB service for the changes to take effect. To restart the CIFS/SMB service, first disjoin the Windows workgroup, then join it again (see [Windows](#page-213-0) Domain on the next page). Restarting the CIFS/SMB service will close all active connections to the share. Most Windows workstations will automatically reconnect, but some applications may be affected.

## <span id="page-212-0"></span>Deleting a NAS Share

Delete a NAS share if it is no longer needed. When you delete a share, all data stored on the share is lost, and any schedules associated with the share are deleted.

**Note:** If you delete a share configured for Directory/File Based Replication on the source DXi, the share is *not* automatically deleted on the target DXi. If you do not want to retain the share on the target DXi, you can manually delete it.

To delete a NAS share:

- 1. Select the share and click **Delete**. You can select multiple shares to delete at once.
- 2. Click **Yes** to confirm the deletion.

## <span id="page-213-0"></span>Windows Domain

The **Windows Domain** page allows you to join the DXi6900 to a Windows workgroup or a Windows domain using **SMB**. To use a NAS share configured for the CIFS/SMB protocol on a Windows network, you must first join the DXi6900 to a workgroup or a domain. After you join the DXi6900 to a workgroup or a domain, CIFS/SMB shares are available for use on the Windows network.

To access the **Windows Domain** page, on the **NAS** page, click the **Windows Domain** tab (see [Figure](#page-213-1) 135 [below](#page-213-1)).

<span id="page-213-1"></span>**Figure 135:** Windows Domain Page

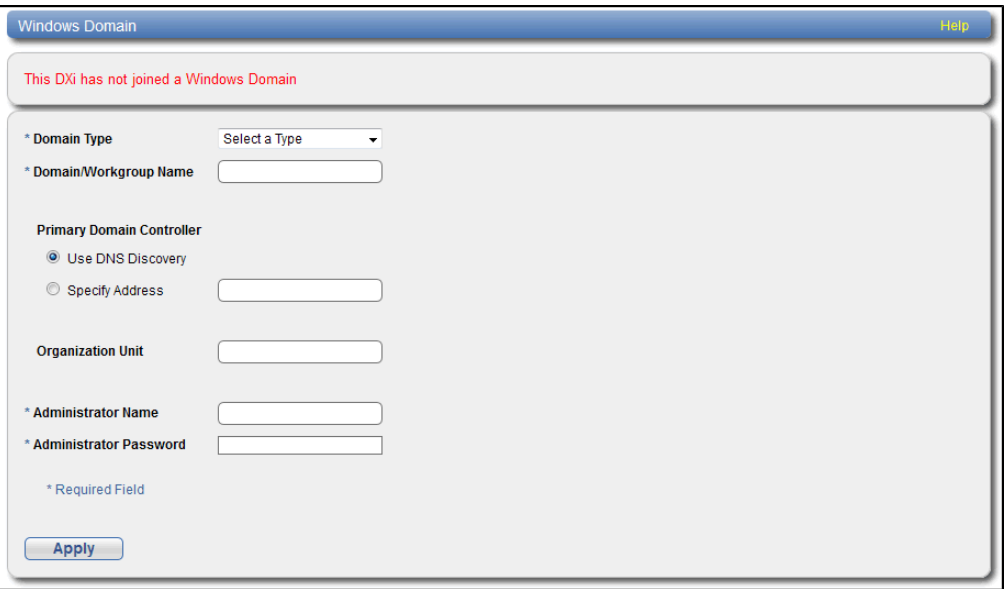

#### **Tasks**

Use the **Windows Domain** page to perform the following tasks:

- $\bullet$  Join the DXi6900 to a Windows workgroup (see Joining a Windows [Workgroup](#page-213-2) below).
- Join the DXi6900 to a [Windows](#page-214-0) domain (see Joining a Windows Domain on the next page).
- Remove the DXi6900 from a Windows workgroup or domain (see Disjoining a [Workgroup](#page-215-1) or Domain on [page 216](#page-215-1)).

## <span id="page-213-2"></span>Joining a Windows Workgroup

Join a Windows workgroup to add the DXi6900 to a workgroup on a Windows network. After you join a workgroup, CIFS/SMB shares are available for use on the Windows network.

To join a Windows workgroup:

#### 1. Enter the following information about the Windows domain:

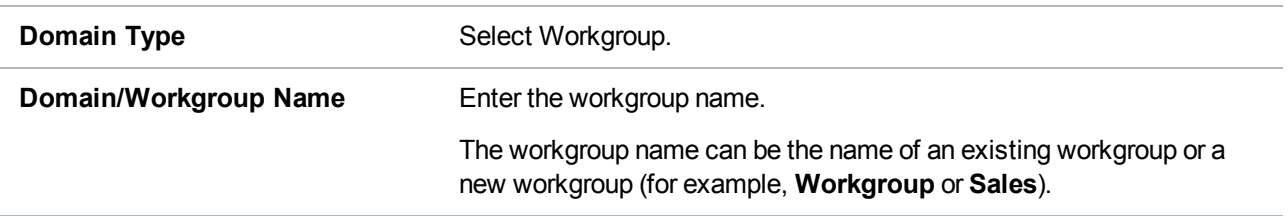

#### 2. Click **Apply**.

#### **Additional Information**

When an SMB server is joined to a workgroup, share security is managed directly from the remote management console. For a CIFS/SMB share, security is provided through the read only or read/write access to the share. By default, when a CIFS/SMB share is created, the default security setting allows access for all users. Any access restrictions on individual users can be managed by editing a share on the NAS Summary page (see Editing a NAS Share on [page 211](#page-210-0)).

### <span id="page-214-0"></span>Joining a Windows Domain

Join a Windows domain to add the DXi6900 to a Windows network using Active Directory. After you join a domain, CIFS/SMB shares are available for use on the Windows network.

Before joining a Windows domain, make sure the date and time on the DXi6900 is correct and is synchronized with the Active Directory Services (ADS) server (see Date & Time on [page 318\)](#page-317-0). The time difference between the DXi6900 and the ADS server (domain controller) must be less than 300 seconds. Quantum recommends using the same NTP server for the DXi6900 and the ADS server to keep them synchronized.

To join a Windows domain:

1. Enter the following information about the Windows domain:

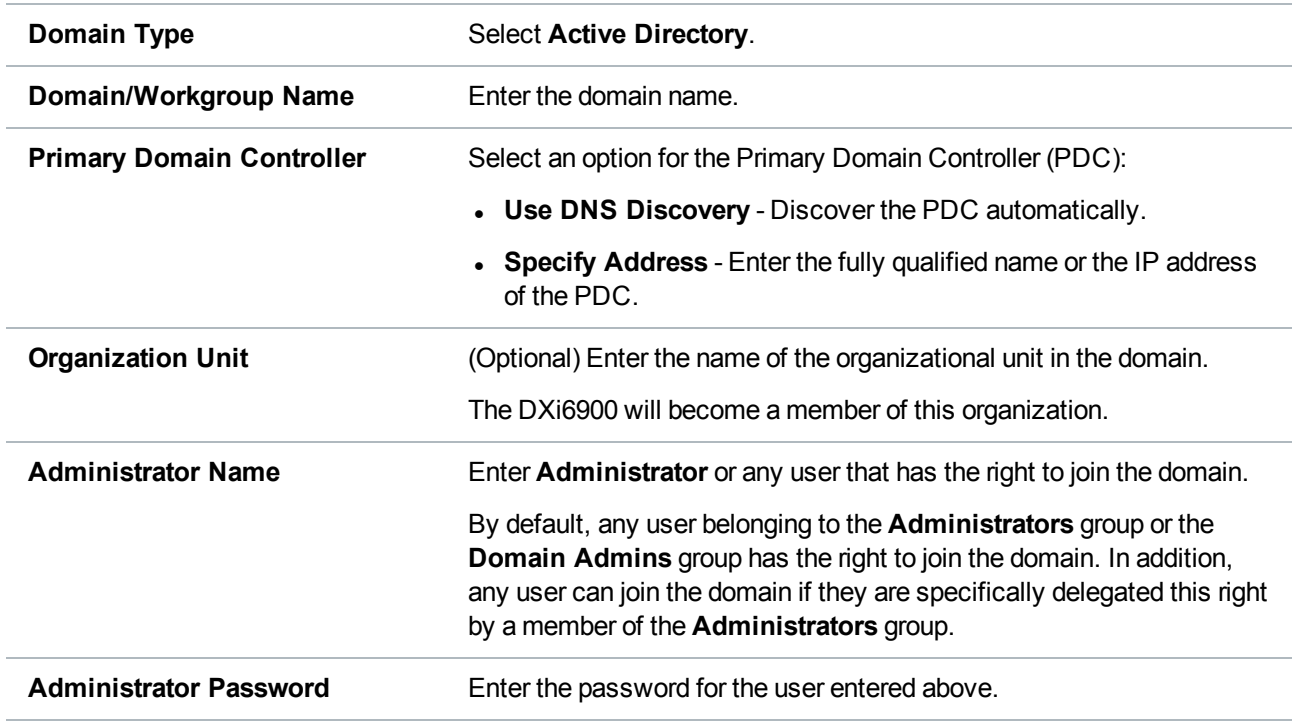

#### 2. Click **Apply**.

#### **Additional Information**

When the system is joined to the Active Directory domain, share security is managed by the MMC (Microsoft Management Console) that is running on the domain controller. By default, when a CIFS/SMB share is created, the default security setting allows access for all users. Any access restrictions on individual users must be managed from the MMC.

## <span id="page-215-1"></span>Disjoining a Workgroup or Domain

Disjoin a workgroup or a domain to remove the DXi6900 from a Windows workgroup or domain. After you disjoin the workgroup or domain, CIFS/SMB shares are no longer available for use on the Windows network

To disjoin a workgroup or domain, click **Disjoin**.

## <span id="page-215-0"></span>Share Access

The **Share Access** page allows you to manage workgroup users when the DXi6900 is joined to a Windows workgroup, or manage share administrators when the DXi6900 is joined to a Windows domain using Active Directory. You can add users or administrators, change user privileges, and delete users or administrators. Available users or administrators can be granted access to NAS shares configured for the CIFS/SMB protocol.
**T** Note: You must join a Windows workgroup or domain before you can add workgroup users or share administrators (see [Windows](#page-213-0) Domain on page 214). The **Share Access** page is different depending on whether the DXi is joined to a workgroup or domain.

To access the **Share Access** page, on the **NAS** page, click the **Share Access** tab (see [Figure](#page-216-0) 136 below and [Figure](#page-216-1) 137 below).

<span id="page-216-0"></span>**Figure 136:** Share Access Page (Windows Workgroup)

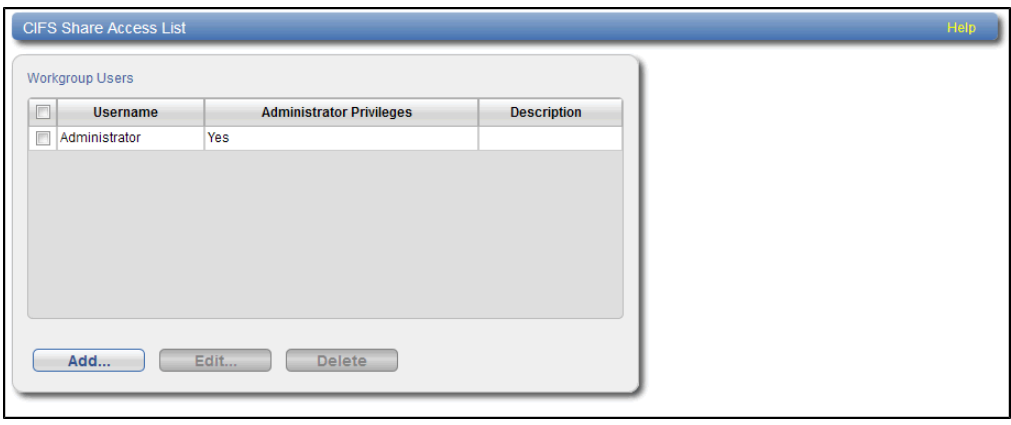

<span id="page-216-1"></span>**Figure 137:** Share Access Page (Active Directory)

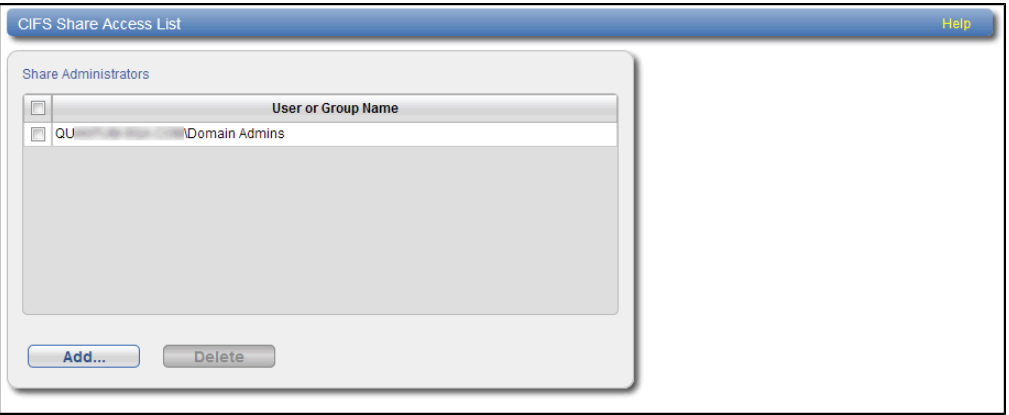

#### **Tasks**

Use the **Share Access** page to perform the following tasks:

- View information about workgroup users or share administrators (see [Workgroup](#page-217-0) Users or Share [Administrators](#page-217-0) on the next page).
- Add a workgroup user or a share administrator (see Adding a [Workgroup](#page-217-1) User or Share [Administrator](#page-217-1) on the next page).
- Edit a workgroup user (see Editing a [Workgroup](#page-218-0) User on page 219).

• Delete a workgroup user or a share administrator (see Deleting a [Workgroup](#page-219-0) User or Share [Administrator](#page-219-0) on page 220).

## <span id="page-217-0"></span>Workgroup Users or Share Administrators

If the DXi6900 is joined to a Windows workgroup, the **Workgroup Users** section displays the following information about workgroup users:

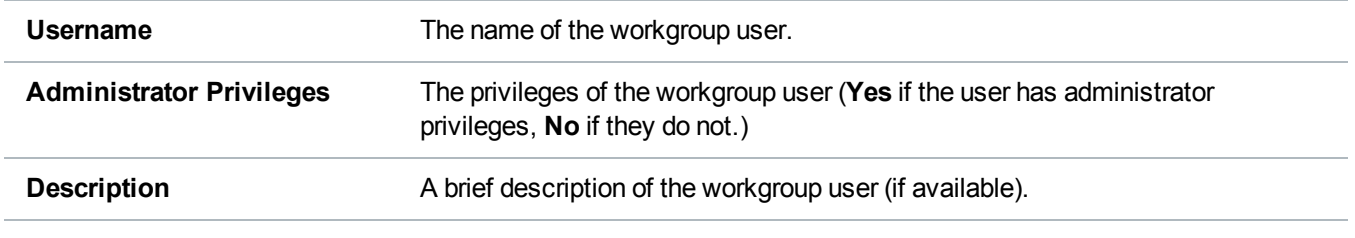

If the DXi6900 is joined to a Windows domain using Active Directory, the **Share Administrators** section displays the following information about share administrators:

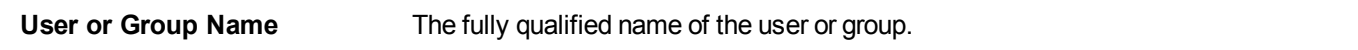

## <span id="page-217-1"></span>Adding a Workgroup User or Share Administrator

Add a workgroup user or share administrator to be able to grant that user or administrator access to CIFS/SMB shares.

#### **Windows Workgroup**

To add a workgroup user for a Windows workgroup:

1. Click **Add**.

The **Add Workgroup User** page displays (see [Figure](#page-217-2) 138 below).

<span id="page-217-2"></span>**Figure 138:** Add Workgroup User Page

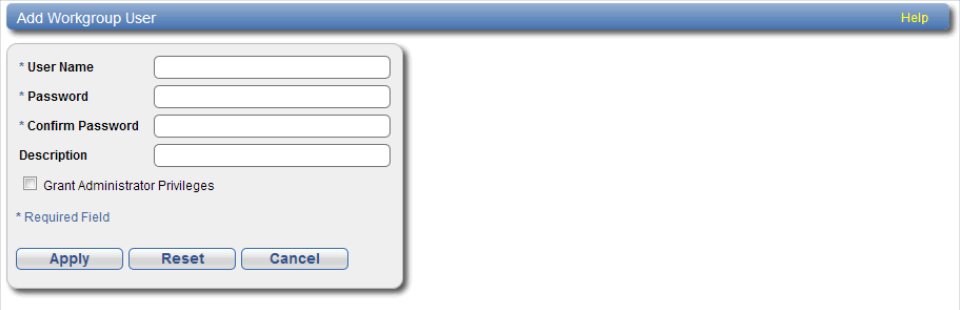

2. Enter information about the workgroup user:

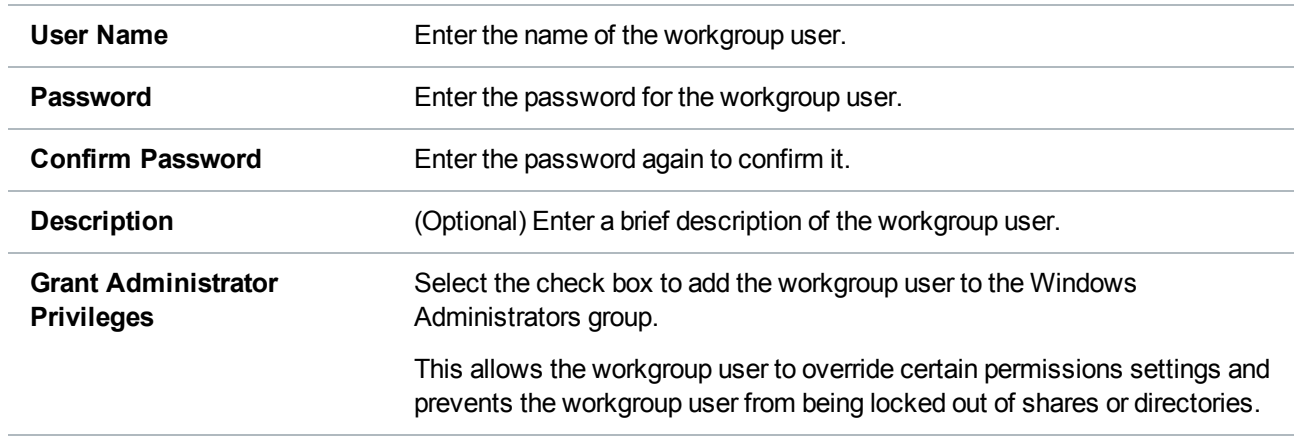

#### 3. Click **Apply**.

After you create a workgroup user, you can grant the user access to a NAS share (see Share [Access](#page-215-0) on [page 216](#page-215-0)).

#### **Windows Domain**

To add a share administrator for a Windows domain:

1. Click **Add**.

The **Add Share Administrator** page displays (see [Figure](#page-218-1) 139 below).

<span id="page-218-1"></span>**Figure 139:** Add Share Administrator Page

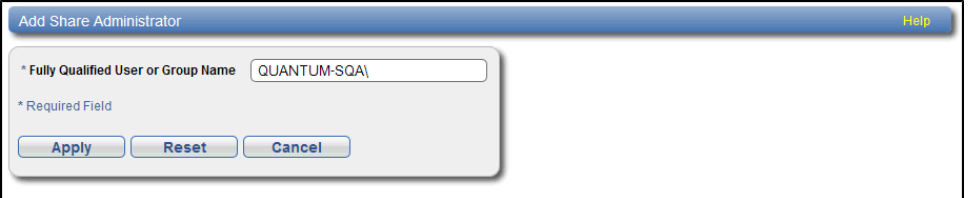

- 2. Enter the **Fully Qualified User or Group Name** of the share administrator.
- 3. Click **Apply**.

Use the MMC (Microsoft Management Console) to manage users (see ADS Share [Permissions](#page-220-0) on [page 221](#page-220-0)).

## <span id="page-218-0"></span>Editing a Workgroup User

Edit a workgroup user to change the user's password or description, or to change the user's administrator privileges.

**n** Note: You cannot edit a share administrator. Instead, delete the share administrator, then add a new share administrator.

To edit a workgroup user:

1. Select the user and click **Edit**.

<span id="page-219-1"></span>The **Edit Workgroup User** page displays (see [Figure](#page-219-1) 140 below).

**Figure 140:** Edit Workgroup User Page

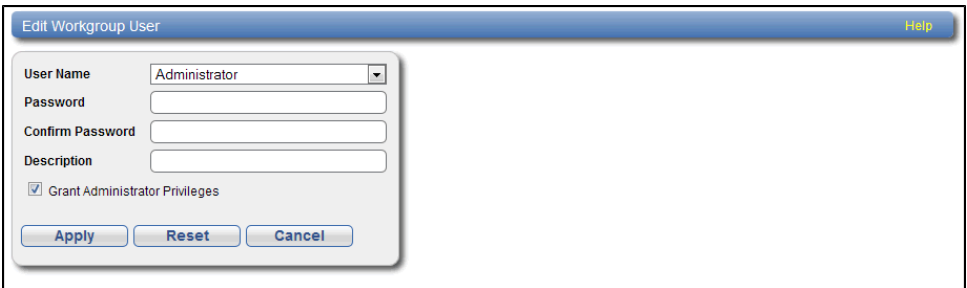

2. Enter information about the workgroup user:

**Note:** If you are editing a workgroup user, you cannot change the **User Name**.

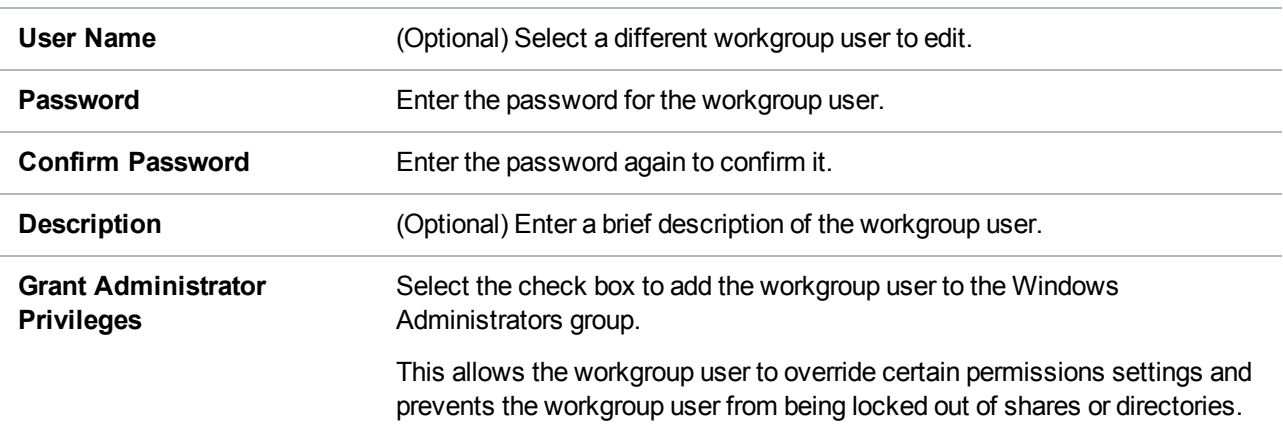

<span id="page-219-0"></span>3. Click **Apply**.

### Deleting a Workgroup User or Share Administrator

Delete a workgroup user or share administrator if the user or administrator no longer needs to access CIFS/SMB shares.

To delete a workgroup user or share administrator, select the user or administrator and click **Delete**.You can select multiple users or administrators to delete at once.

## <span id="page-220-0"></span>ADS Share Permissions

To manage user access to CIFS/SMB shares when the DXi6900 is joined to a Windows domain, use the MMC (Microsoft Management Console). Log onto the MMC on the domain controller and access a share's properties to set share permissions for users.

#### **Additional Information**

In some cases, when you view file permissions on a Windows system, you will not see the user and group information. Instead you will see the SID (security ID) which appears as a series of numbers. This occurs when you move files (for example, using a backup utility or DOS **xcopy**) from one system to another system, and the user and group from the source system do not exist on the target system.

Often users and groups are unique to a particular scope, such as a Windows system or an ADS domain. As a result, some assigned permissions might not be available on the target system because the associated user and group do not exist there. However, common groups (for example, **Administrators**, **Users**, and **Everyone**) are recognized on most Windows systems and domains.

## Advanced Setting

The **Advanced Setting** page allows you to enable or disable advanced SMB settings.

To access the **Advanced Setting** page, on the **NAS** page, click the **Advanced Setting** tab (see [Figure](#page-220-1) 141 [below\)](#page-220-1).

<span id="page-220-1"></span>**Figure 141:** Advanced Setting Page

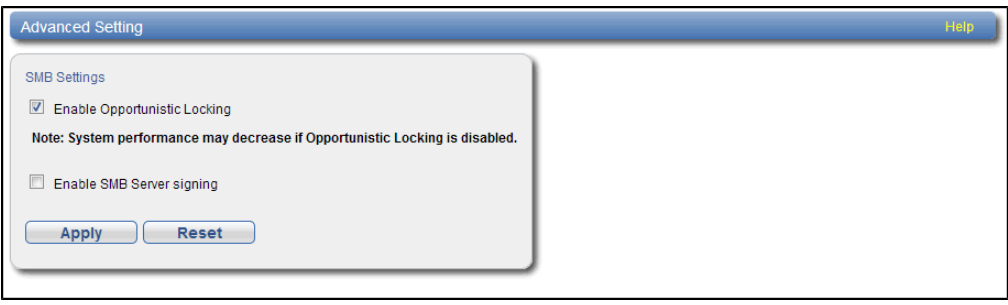

To enable or disable advanced SMB settings:

1. Select the check box to enable, or clear the check box to disable, the following settings:

**Enable Opportunistic Locking** - (Enabled by default) Opportunistic locking lets clients lock files and locally cache information without the risk of another user changing the file. This increases performance for many file operations, but it may decrease performance in other operations because the server that grants the opportunistic lock must manage the breaking of that lock when another user requests access to the file.

**Note:** System performance may decrease if **Opportunistic Locking** is disabled.

**Enable SMB Server signing** - (Disabled by default) SMB server signing improves security on Windows networks by requiring clients to provide a security signature to connect to a server. If the DXi is joined to a Windows domain that is configured to require signing, you should enable SMB server signing.

2. Click **Apply**.

# VTL Configuration

The **VTL** page allows you to configure the DXi6900 to present its storage capacity as VTL (virtual tape library) partitions that are compatible with standard backup applications. You can add virtual tape drives and storage slots to VTL partitions, as well as create and work with virtual tape cartridges. You can also map partitions to hosts.

#### **Additional Information**

The **VTL** wizard provides guided assistance for configuring VTL partitions (see [Configuration](#page-77-0) Wizards on [page 78](#page-77-0)).

To access the **VTL** page, click the **Configuration** menu, and then click the **VTL** tab.

The **VTL** page contains the following tabs:

- [Partitions](#page-221-0) below
- Media on [page 231](#page-230-0)
- Remote Host Access on [page 239](#page-238-0)

## <span id="page-221-0"></span>**Partitions**

The **Partitions** page allows you to manage VTL partitions on the DXi6900. Use partitions to allocate the DXi6900 virtual tape drives and storage elements to separate partitions that can be accessed by different host systems.

To access the **Partitions** page, on the **VTL** page, click the **Partitions** tab.

The **Partitions** page contains the following tabs:

### Partitions Summary

The **Partitions Summary** page allows you to view information about existing partitions. You can also add or edit partitions, and delete partitions.

To access the **Partitions Summary** page, on the **Partitions** page, click the **Summary** tab (see [Figure](#page-222-0) 142 [below](#page-222-0)).

<span id="page-222-0"></span>**Figure 142:** Partitions Summary Page

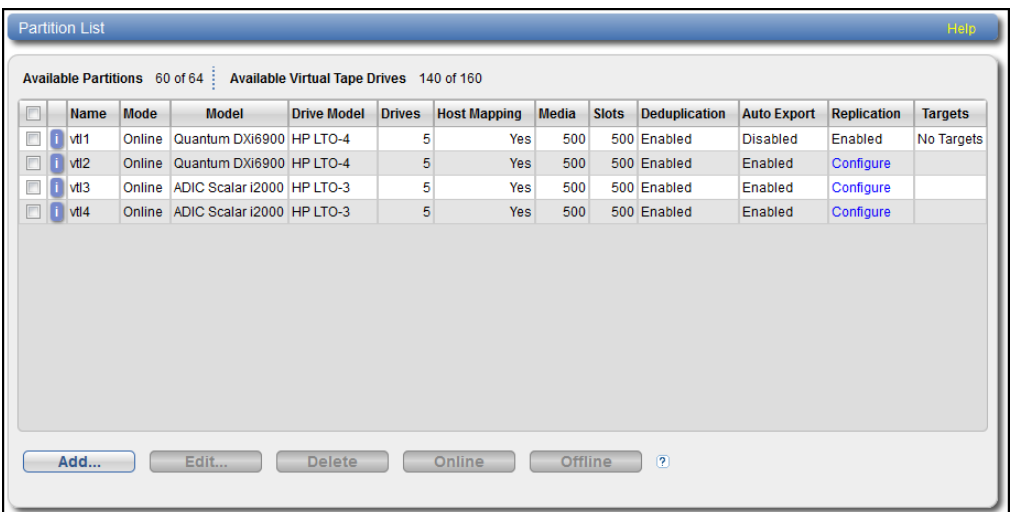

#### **Tasks**

Use the **Partitions Summary** page to perform the following tasks:

- View information about existing VTL partitions (see [Partition](#page-222-1) List below).
- Add a new VTL partition to the system (see Adding a VTL [Partition](#page-223-0) on the next page).
- Edit properties for an existing VTL partition (see [Partitions](#page-221-0) on the previous page).
- Delete a VTL partition from the system (see [Partitions](#page-221-0) on the previous page).
- Change the mode of a partition (see [Changing](#page-230-1) Partition Mode on page 231).

#### <span id="page-222-1"></span>**Partition List**

The **Partition List** section displays the following information for all VTL partitions on the DXi6900:

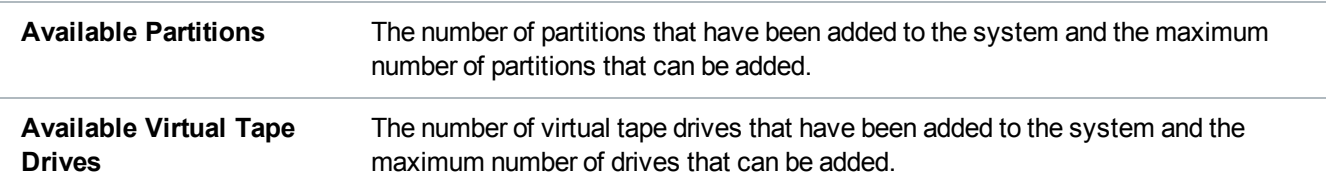

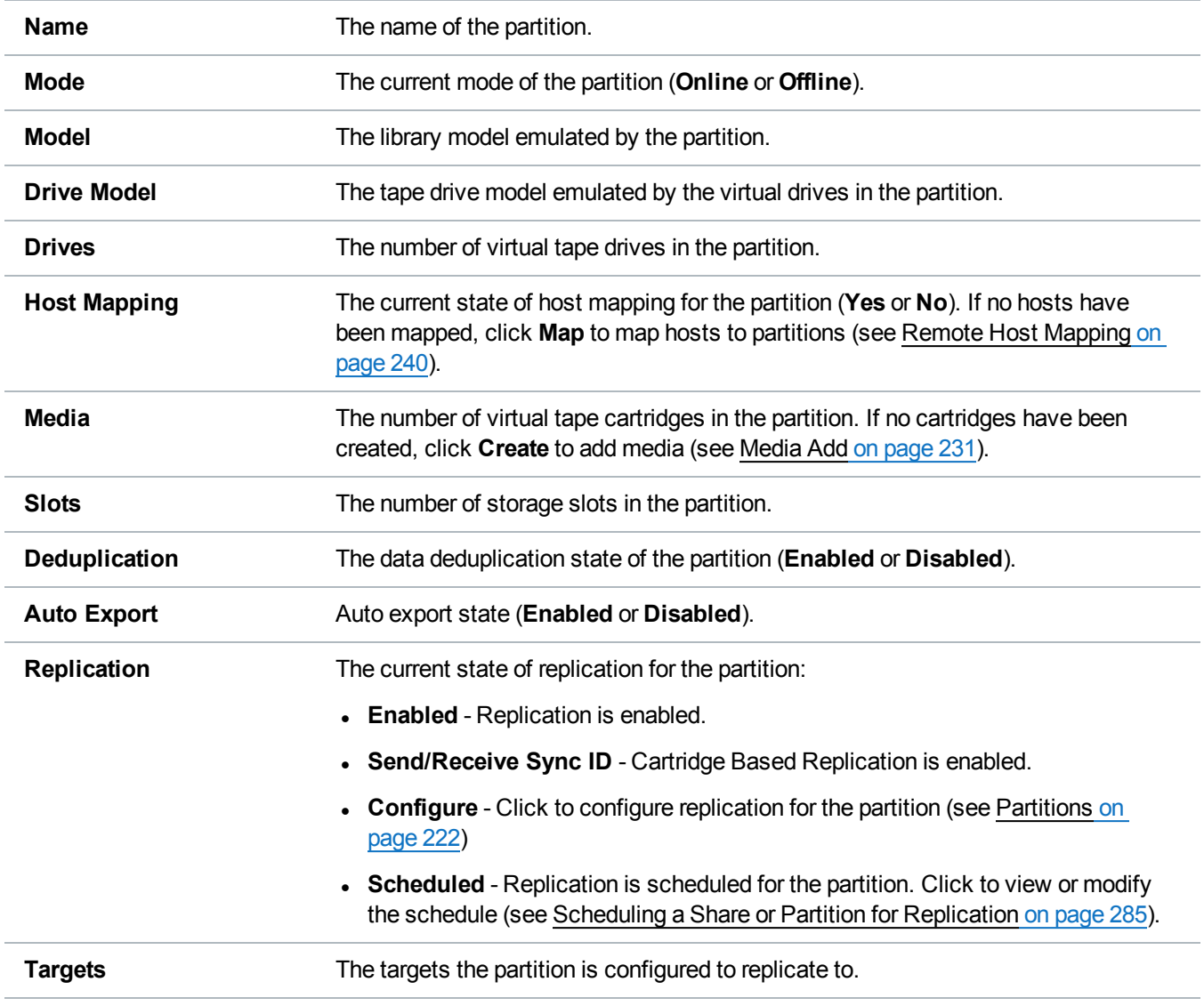

#### **Additional Information**

- Click a column heading to sort the rows in the table by that column. Click the column heading again to reverse the sort order.
- <sup>l</sup> Click the Information button **[i]** next to a partition to display detailed information about the partition and recent replication activity.

#### <span id="page-223-0"></span>**Adding a VTL Partition**

Add a VTL partition to present the storage capacity of the DXi6900 as a VTL partition that is compatible with standard backup applications. You can add up to 64 partitions. When you add a partition, you must specify

the type of physical library to emulate and configure virtual tape drives and storage slots.

The number of virtual tape drives (VTDs) totaled across all configured partitions must not exceed a maximum value. The maximum number of VTDs allowed varies depending on the system configuration:

**DXi6900** - 512 VTDs (no more than 160 VTDs active at any one time)

#### **Additional Information**

- The maximum number of virtual tape drives allowed per VTL partition is 160 VTDs.
- A license key for 160 VTDs is pre-installed on all DXi6900 models. To obtain a license for additional VTDs, contact Quantum customer support.
- A virtual tape drive is considered active if a cartridge is loaded in the VTD. Make sure to configure the backup application software so that the maximum number of active VTDs is not exceeded at any time. Exceeding the maximum number of active VTDs may cause backup jobs to time out.
- If you plan to replicate partitions to another DXi, make sure that every partition name and barcode number on each DXi is unique. There cannot be duplicate partition names or barcode numbers on the DXi6900 or on a DXi receiving a replicated partition.
- **Caution:** Make sure the backup application on the host is configured for the correct number of tape drives and storage slots emulated by the VTL partition. If you do not, the backup application might not operate correctly.

To add a VTL partition:

1. Click **Add**.

The **Add VTL Partition & Replication Settings** page displays (see [Figure](#page-225-0) 143 on the next page).

<span id="page-225-0"></span>**Figure 143:** Add VTL Partition & Replication Settings Page

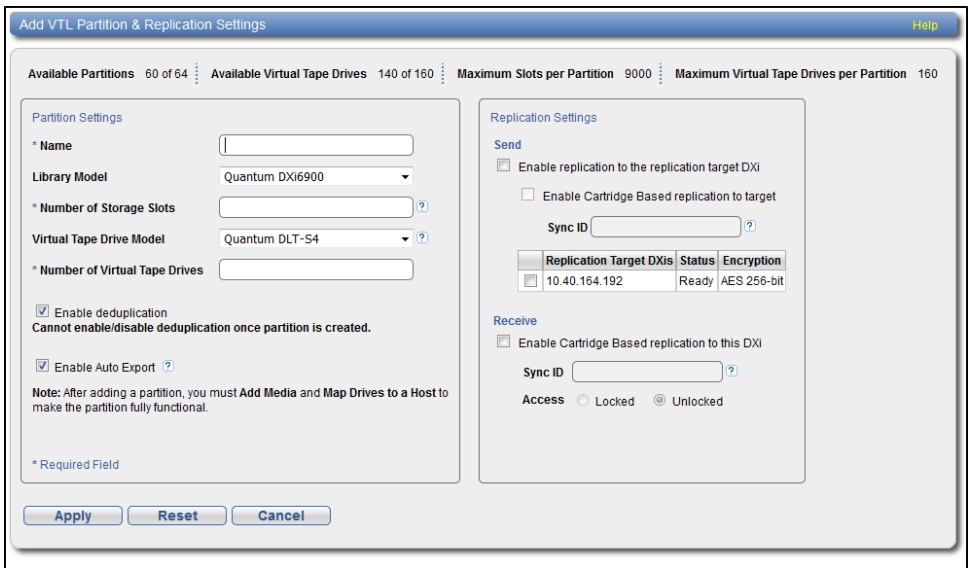

2. Under **Partition Settings**, enter information about the partition:

**Name** Enter the name of the VTL partition.

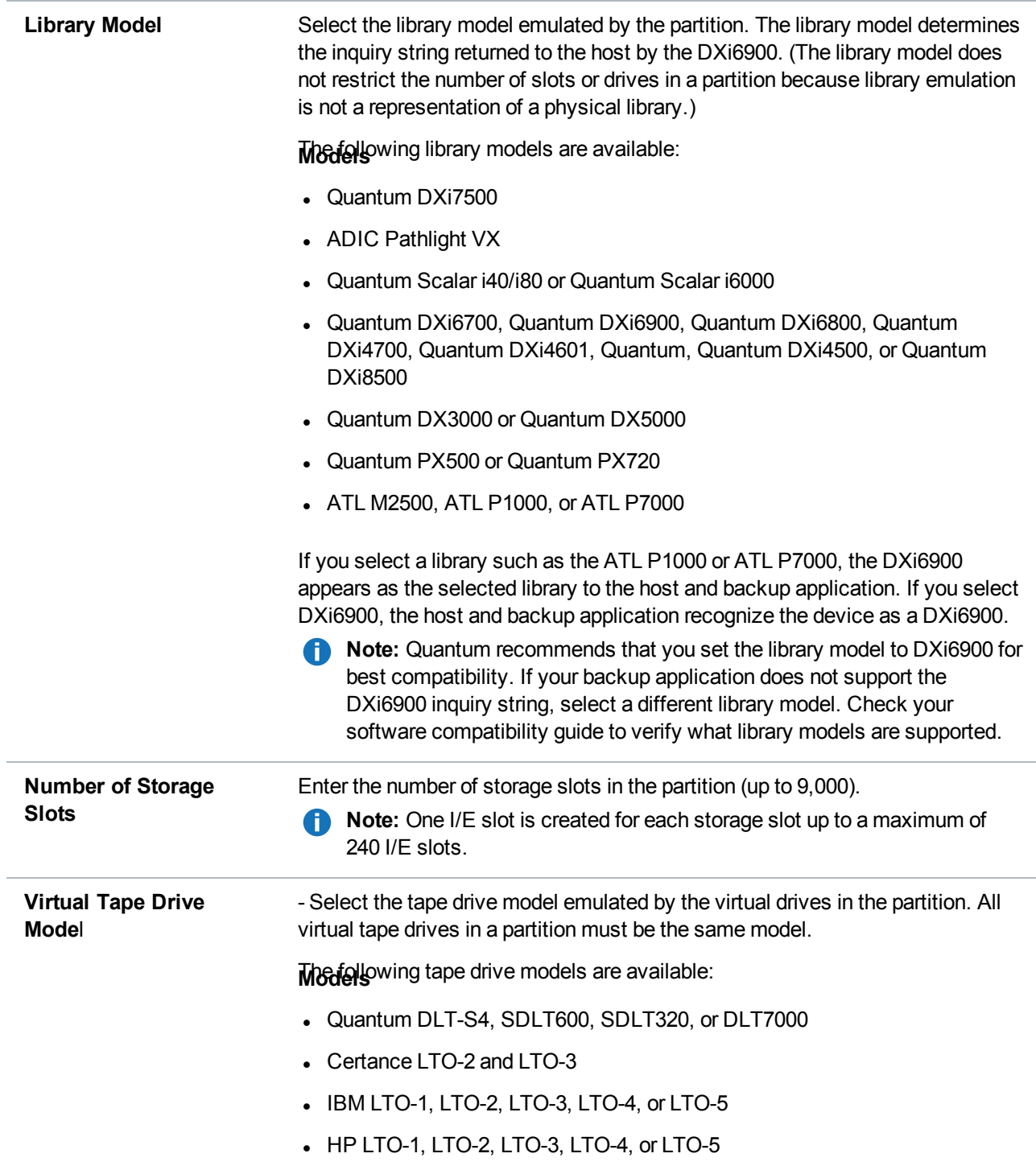

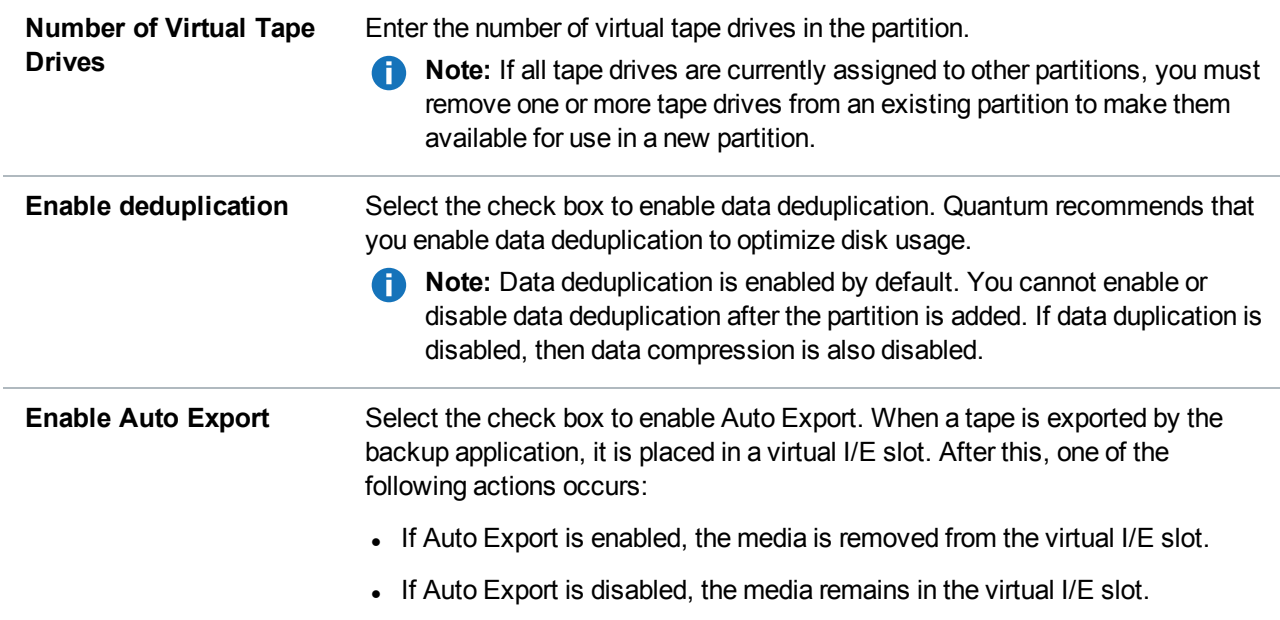

3. (Optional) Under **Replication Settings**, specify replication settings.

For more information about configuring replication for a partition, or to set up replication for the partition at a later time, see [Replication on](#page-131-0) page 132.

#### 4. Click **Apply**.

After you add a partition, you must add media and map drives to a host before the partition can be used for backups (see Media Add on [page 231](#page-230-2) and Remote Host Mapping on [page 240\)](#page-239-0).

#### **Editing a VTL Partition**

Edit a VTL partition to modify the settings for the partition, for example, to change the emulated library model or the number of storage slots and virtual tape drives.

To edit a VTL partition:

1. Select the partition and click **Edit**.

The **Edit VTL Partition & Replication Settings** page displays (see [Figure](#page-228-0) 144 on the next page).

<span id="page-228-0"></span>**Figure 144:** Edit VTL Partition & Replication Settings Page

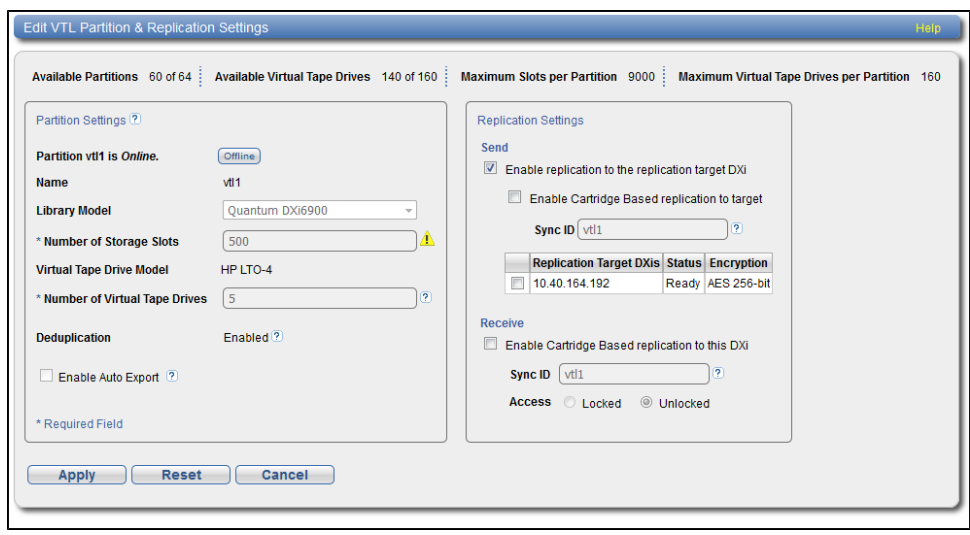

- 2. If the partition is online, click **Offline** to take the partition offline. To edit a partition, it must be offline.
- 3. Under **Partition Settings**, enter information about the partition:
	- **Note:** If you are editing a partition, only the **Library Model**, **Number of Storage Slots**, and **Number of Virtual Tape Drives** options can be changed.

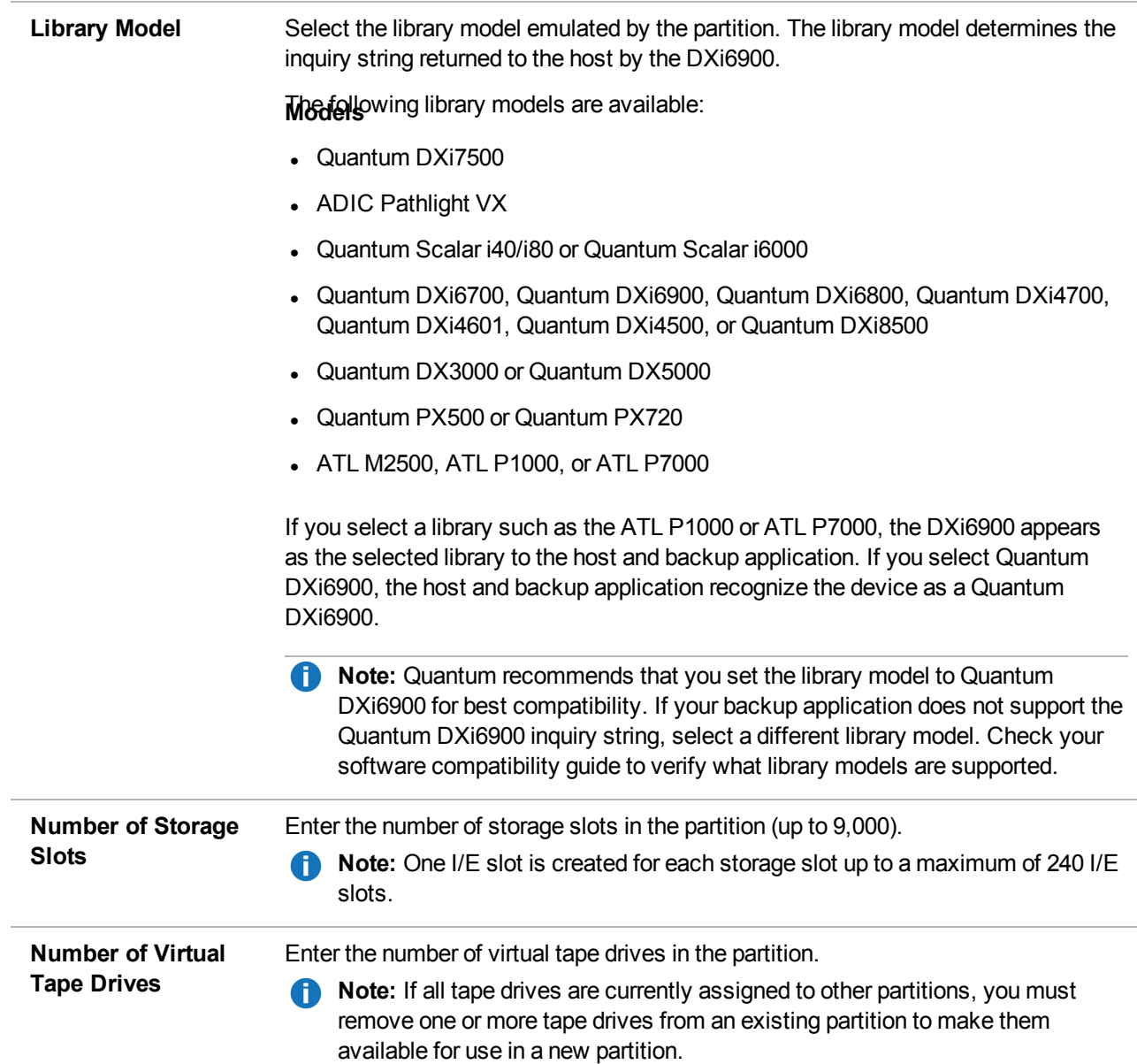

4. (Optional) Under **Replication Settings**, specify replication settings.

For more information about configuring replication for a partition, or to set up replication for the partition at a later time, see [Replication on](#page-131-0) page 132.

- 5. Click **Apply**.
- 6. Click **Online** to return the partition to an online state.

#### **Deleting a VTL Partition**

Delete a VTL partition if it is no longer needed. When you delete a partition, all data stored on the partition is

lost.

Œ. **Note:** If you delete a partition configured for Cartridge Based Replication on the source DXi, the partition is *not* automatically deleted on the target DXi. If you do not want to retain the partition on the target DXi, you can manually delete it.

To delete a VTL partition:

- 1. If the partition is online, select the partition and click **Offline** to take the partition offline. To delete a partition, it must be offline.
- 2. If there are tape cartridges in any of the tape drives in the partition, move the cartridges to storage slots (see Media Move on [page 236\)](#page-235-0). To delete a partition, all drives must be empty.
- 3. Select the partition and click **Delete**.

**Note:** You can select multiple partitions to delete at once.

4. Click **Yes** to confirm the deletion.

If the partition contains tape cartridges, they are exported from the partition before it is deleted.

#### <span id="page-230-1"></span>**Changing Partition Mode**

Change the mode of a VTL partition to take it online or offline. To make backups to a partition, it must be online. To edit or delete a partition, it must be offline.

- <sup>l</sup> To change the partition mode to online, select the partition and click **Online**.
- <sup>l</sup> To change the partition mode to offline, select the partition and click **Offline**.

*Note:* Taking a partition offline might disrupt backup operations.

## <span id="page-230-0"></span>Media

The **Media** page allows you to manage virtual tape cartridges in VTL partitions on the DXi6900. Backup applications can write data to virtual tape cartridges just as they would to physical media.

To access the **Media** page, on the **VTL** page, click the **Media** tab.

The **Media** page contains the following tabs:

## <span id="page-230-2"></span>Media Add

Use the **Media Add** page to add a contiguous range of virtual tape cartridges to a VTL partition. You can specify the initial location, starting barcode, media type, and media capacity. After the cartridges are created, they are available for backing up data.

**Note:** It is possible to oversubscribe space on the DXi6900. In this case, the total capacity of all media is more than the capacity of the DXi. For guidance on selecting media quantity and size, see Virtual Media—How Many and What Size? on page 23.

To access the **Media Add** page, on the **Media** page, click the **Add** tab (see [Figure](#page-231-0) 145 below).

<span id="page-231-0"></span>**Figure 145:** Media Add Page

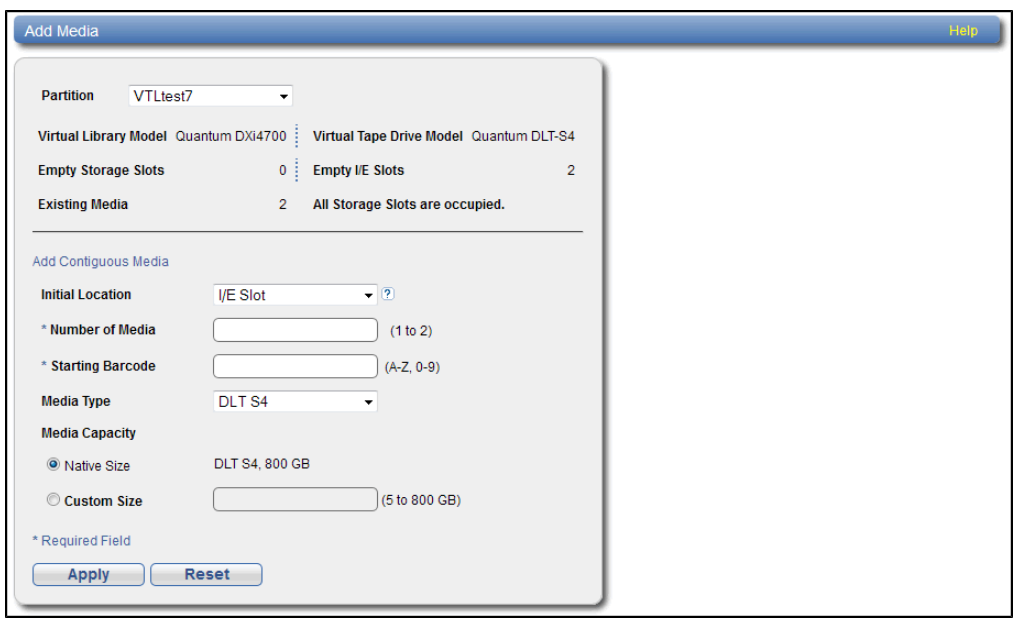

To add virtual tape cartridges to a partition:

- 1. In the **Partition** drop-down box, select the partition where the media will be created.
- 2. Under **Add Contiguous Media**, enter information about the media:

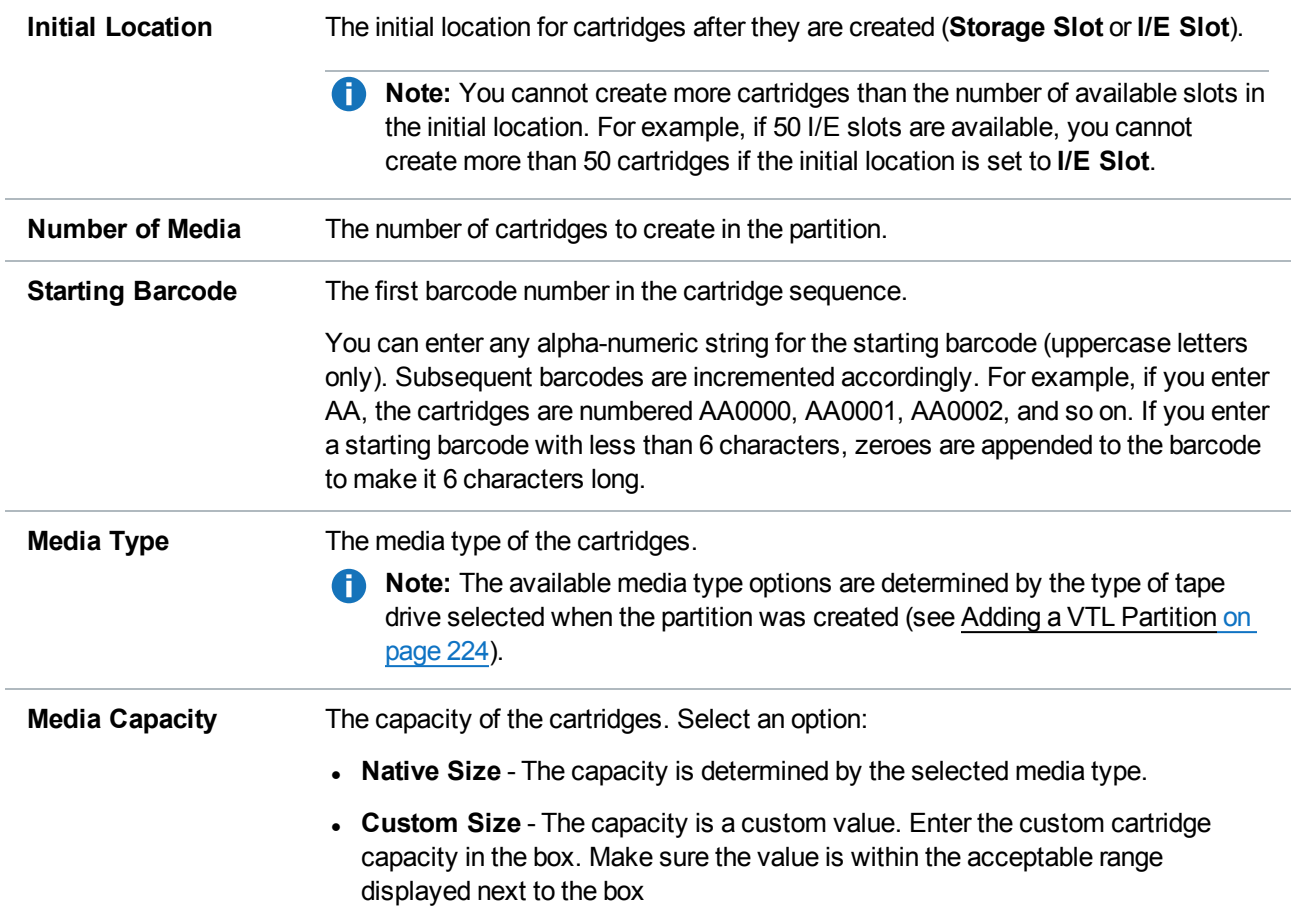

#### 3. Click **Apply**.

### Media Actions

Use the **Media Actions** page to perform actions on virtual tape cartridges. You can import, export, and remove cartridges from VTL partitions. You can also configure cartridges to be write protected to prevent access.

To access the **Media Actions** page, on the **Media** page, click the **Actions** tab (see [Figure](#page-233-0) 146 on the next [page](#page-233-0)).

#### Chapter 9: Configuration VTL Configuration

#### <span id="page-233-0"></span>**Figure 146:** Media Actions Page

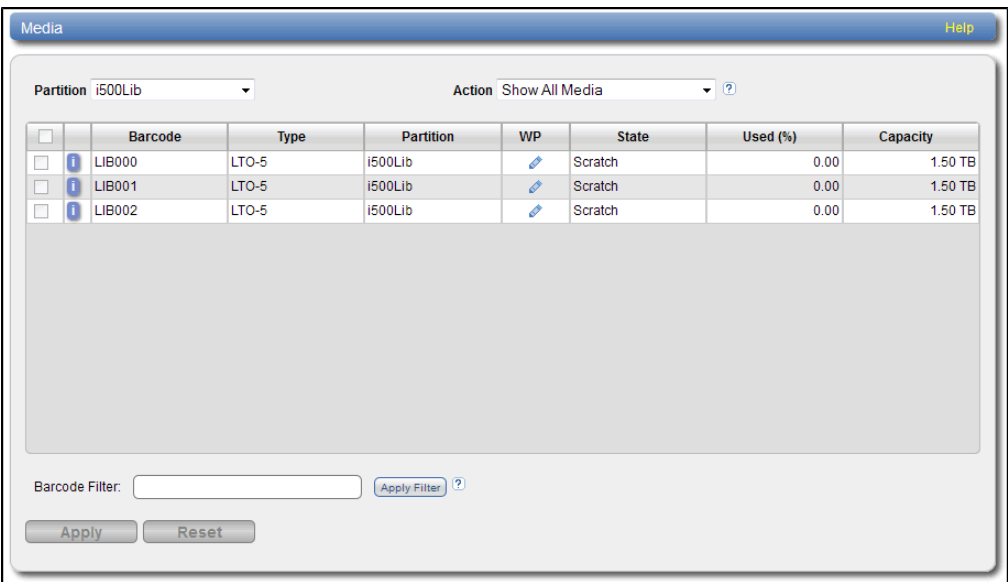

To perform actions on virtual tape cartridges:

1. In the **Partition** drop-down box, select the partition that contains the cartridges to work with.

*Note:* Select **UNASSIGNED** to work with cartridges that are not assigned to any partition.

The table displays the following information for all virtual tape cartridges in the partition:

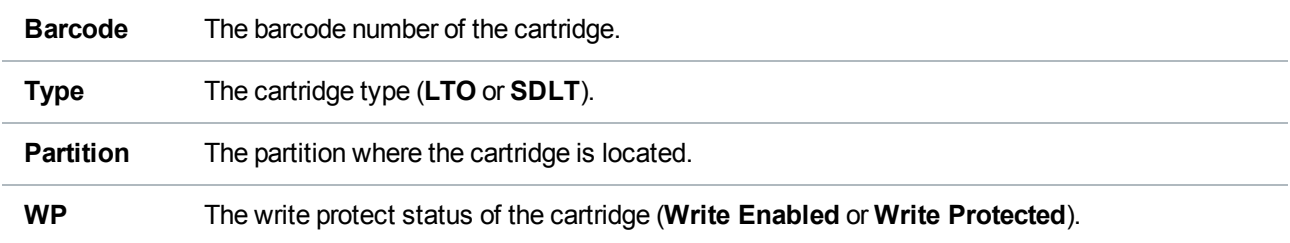

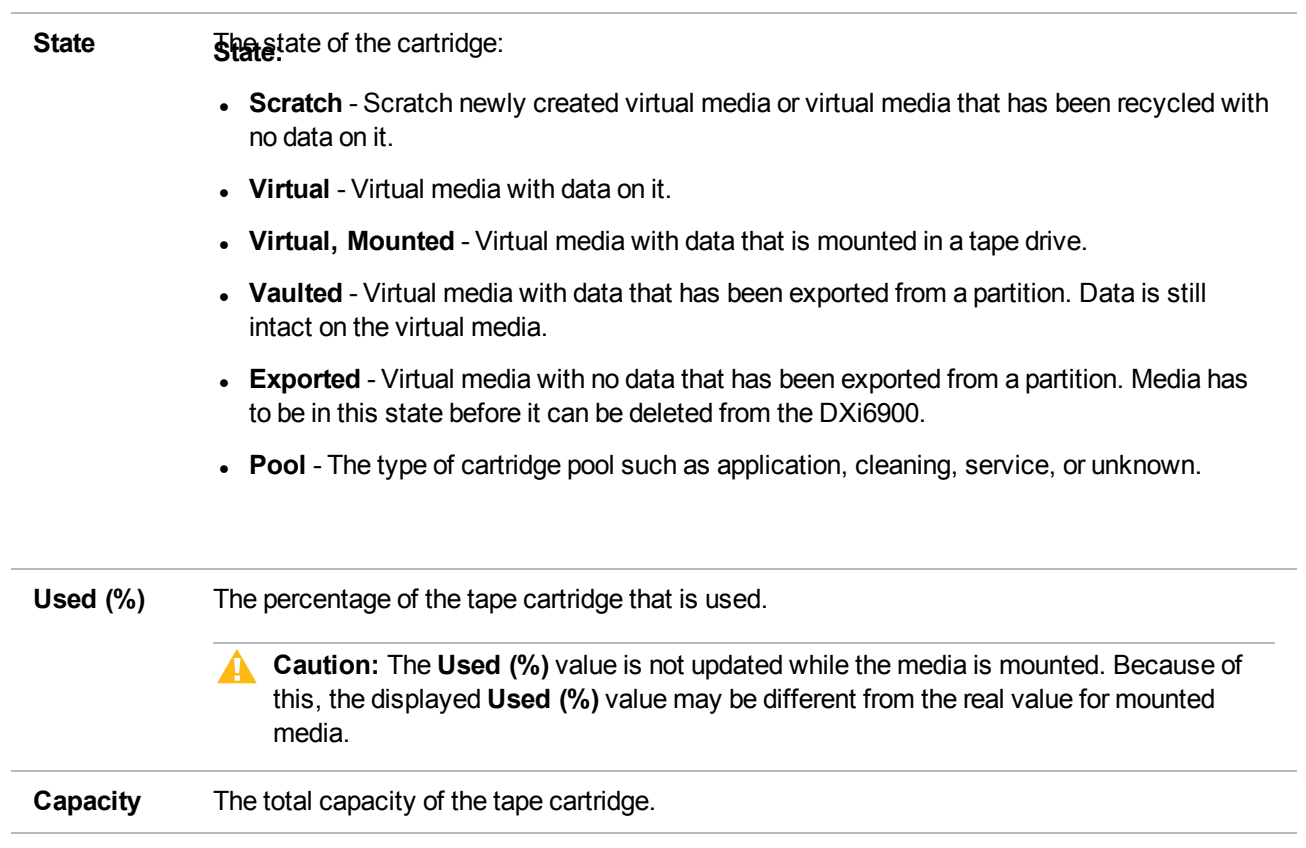

#### **Additional Information**

- Click a column heading to sort the rows in the table by that column.
- <sup>l</sup> Click the column heading again to reverse the sort order. Click the Information button **[i]** next to a cartridge to display detailed information about the cartridge.
- 2. In the **Action** drop-down box, select the action to perform:

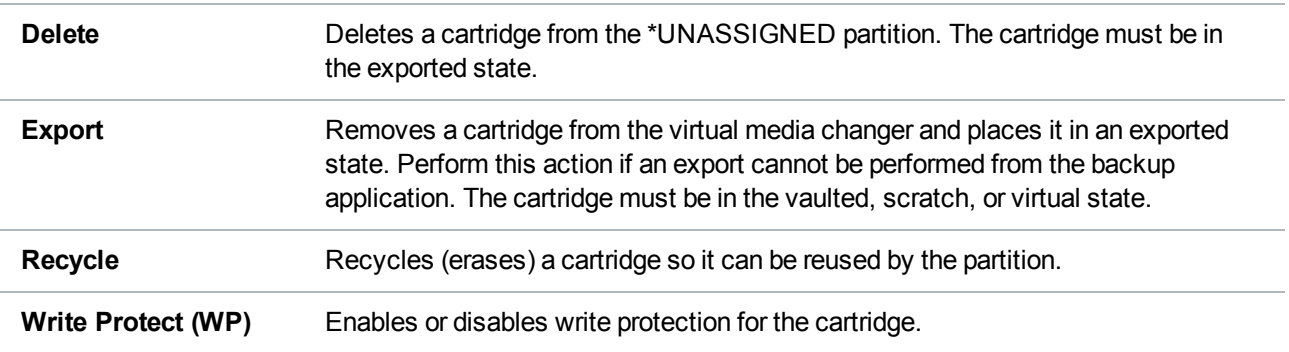

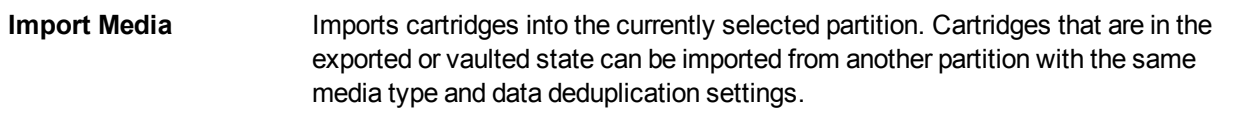

After you select an action, the table is updated to show only the cartridges that support the selected action. Select **Show All Media** in the **Action** drop-down box to see all cartridges.

3. (Optional) To reduce the number of cartridges displayed in the table, enter a barcode or barcode range in the **Barcode Filter** box and click **Apply Filter**.

Use a hyphen (**-**) to indicate a range, and use an asterisk (\*) to indicate a wildcard. Separate multiple entries with commas, and do not use spaces.

**Example:** Enter **AAA\*** to display all cartridge barcodes beginning with AAA. Or enter **AAA010- AAA020** to display all barcodes in the specified range. Click the **Quick Tip** icon **[?]** for additional examples.

4. Select the cartridges to perform the action on. The action is performed only for selected cartridges on the current page. Or select the check box in the table heading row to perform the action on all cartridges in the partition.

If necessary, use the controls at the bottom of the table to navigate between multiple pages of results. Select the number of rows to display in the **Show** drop-down box.

<span id="page-235-0"></span>5. Click **Apply**.

### Media Move

Use the **Media Move** page to move a virtual tape cartridge from a source location (drive, storage slot, or I/E slot) to a destination location (drive, storage slot, or I/E slot). The location and destination must be in the same partition.

**If** Note: If you do not create and associate a host access group with a partition, the virtual devices are not visible from the host, and drives cannot be destinations for move operations (see [Remote](#page-238-0) Host Access on [page 239](#page-238-0)).

**Caution:** Moving a virtual tape cartridge might disrupt backup jobs.

To access the **Media Move** page, on the **Media** page, click the **Move** tab (see [Figure](#page-236-0) 147 on the next page).

#### <span id="page-236-0"></span>**Figure 147:** Media Move Page

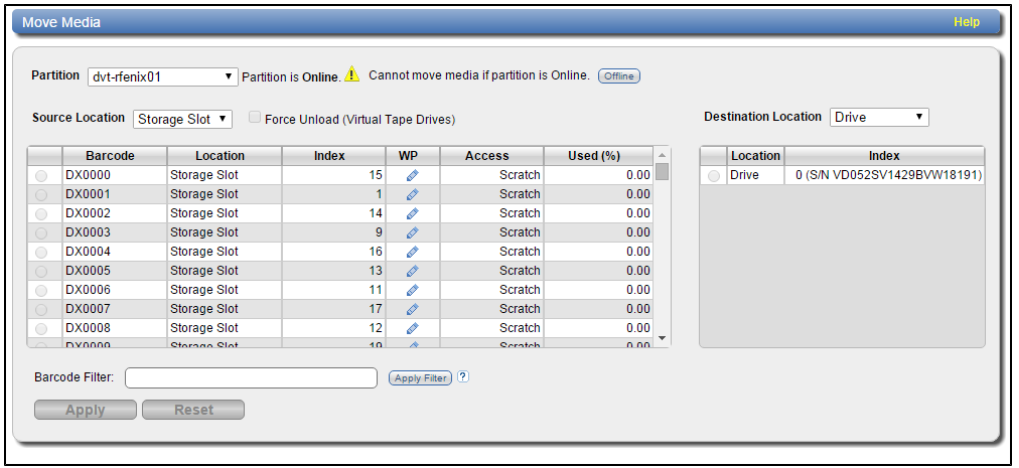

To move a virtual tape cartridge:

- 1. In the **Partition** drop-down box, select the partition that contains the cartridge to move.
- 2. If the partition is online, click **Offline** to take the partition offline. To move media, the partition must be offline.
- 3. In the **Source Location** drop-down box, select the type of location you want to move a cartridge from (**Drive**, **Storage Slot**, **I/E Slot**).
- 4. (Optional) If you are moving a cartridge from a drive, select the **Force Unload (Virtual Tape Drives)** check box to force the drive to unload the cartridge before ejecting it.
- 5. (Optional) To reduce the number of cartridges displayed in the table, enter a barcode or barcode range in the **Barcode Filter** box and click **Apply Filter**.

Use a hyphen (**-**) to indicate a range, and use an asterisk (\*) to indicate a wildcard. Separate multiple entries with commas, and do not use spaces.

**Example:** Enter **AAA\*** to display all cartridge barcodes beginning with AAA. Or enter **AAA010- AAA020** to display all barcodes in the specified range. Click the **Quick Tip** icon **[?]** for additional examples.

6. Select the cartridge to move from the source location.

**Note:** If necessary, use the controls at the bottom of the table to navigate between multiple pages of results. Select the number of rows to display in the **Show** drop-down box.

- 7. In the **Destination Location** drop-down box, select the type of location you want to move the cartridge to (**Drive**, **Storage Slot**, **I/E Slot**).
- 8. Select the destination location to move the cartridge to.

**I** Note: The destination section displays empty drives, storage slots, and I/E slots. Offline drives are *not* displayed. A drive might be offline if it has not been mapped to a host (see [Remote](#page-238-0) Host [Access](#page-238-0) on the next page).

- 9. Click **Apply**.
- 10. Return the partition to an online state (see [Changing](#page-230-1) Partition Mode on page 231).

### Media Unload

Use the **Media Unload** page to perform a bulk unload of virtual tape cartridges from drives or I/E slots.

**IN** Note: If you do not create and associate a host access group with a partition, the virtual devices are not visible from the host, and drives cannot be destinations for move operations (see [Remote](#page-238-0) Host Access on the next [page](#page-238-0)).

**Caution:** If you unload a virtual tape cartridge from a drive while a backup to that drive is in progress, the backup job will fail.

To access the **Media Unload** page, on the **Media** page, click the **Unload** tab (see [Figure](#page-237-0) 148 below).

<span id="page-237-0"></span>**Figure 148:** Media Unload Page

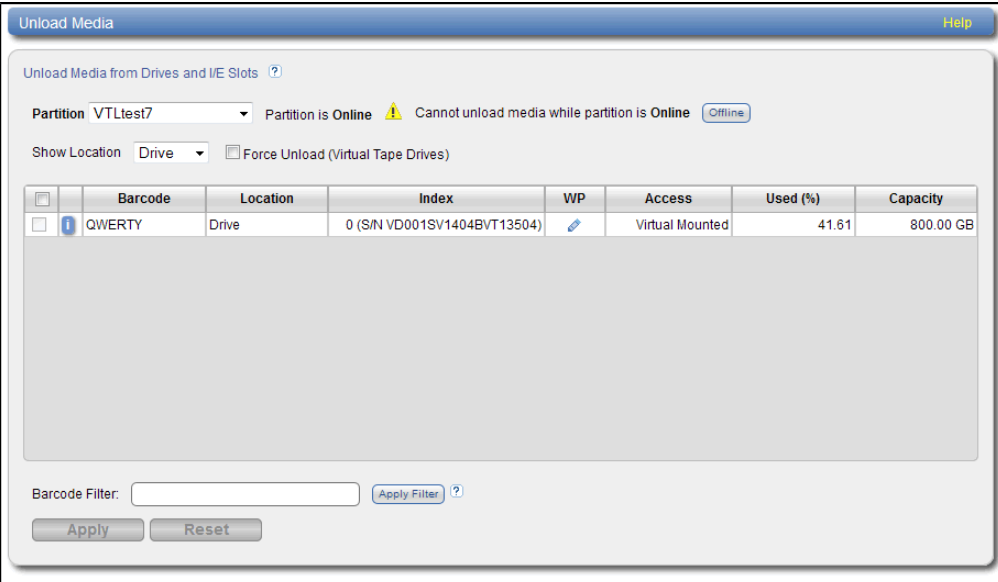

To unload virtual tape cartridges:

- 1. In the **Partition** drop-down box, select the partition that contains the cartridges to unload.
- 2. If the partition is online, click **Offline** to take the partition offline. To unload media, the partition must be offline.
- 3. In the **Show Location** drop-down box, select the type of location you want to unload cartridges from (**Drive**, **I/E Slot**).
- 4. (Optional) If you are unloading cartridges from a drive, select the **Force Unload (Virtual Tape Drives)** check box to force drives to unload the cartridges before ejecting them.
- 5. (Optional) To reduce the number of cartridges displayed in the table, enter a barcode or barcode range in the **Barcode Filter** box and click **Apply Filter**.

Use a hyphen (**-**) to indicate a range, and use an asterisk (\*) to indicate a wildcard. Separate multiple entries with commas, and do not use spaces.

**Example:** Enter **AAA\*** to display all cartridge barcodes beginning with AAA. Or enter **AAA010- AAA020** to display all barcodes in the specified range. Click the **Quick Tip** icon **[?]** for additional examples.

6. Select the cartridges to unload.

**T** Note: If necessary, use the controls at the bottom of the table to navigate between multiple pages of results. Select the number of rows to display in the **Show** drop-down box.

7. Click **Apply**.

Cartridges are moved to a previous storage slot if available. Otherwise, they are moved to the first available storage slot.

8. Return the partition to an online state (see [Changing](#page-230-1) Partition Mode on page 231).

## <span id="page-238-0"></span>Remote Host Access

The **Remote Host Access** page allows you to configure virtual media changers and tape drives on the DXi6900 to communicate with Fibre Channel hosts (initiators). You can add, edit, and delete hosts as well as view Fibre Channel target ports on the DXi.

If you do not create and associate a host access group with a partition, the virtual devices are not visible from the host, and drives cannot be destinations for move operations.

#### **Fibre Channel Host Bus Adapters (HBAs) - Data Payload Size**

The Fibre Channel HBAs used on the DXi6900 have a maximum data payload size per frame of 2048 bytes. The Fibre Channel specification allows a maximum data payload size of 2112 bytes per frame. Fibre Channel HBAs used on backup hosts should be configured to use a maximum data payload size of 2048 bytes per frame. Failure to match the backup host maximum data payload size to the DXi6900 maximum data payload size may result in stalled data transfers.

To access the **Remote Host Access** page, on the **VTL** page, click the **Remote Host Access** tab.

The **Remote Host Access** page contains the following tabs:

## <span id="page-239-0"></span>Remote Host Mapping

The **Remote Host Mapping** page allows you to view information about existing host access groups. You can also add or edit groups, and delete groups.

Host access groups allow backup hosts to access virtual devices on a DXi6900. A host access group is associated with a partition, a host (a Fibre Channel initiator on the SAN), and a target (a Fibre Channel port on the DXi6900). This association allows the host to access one or more devices in the partition using different host LUNs on the port. To allow multiple hosts to access devices that belong to the same partition, you must create separate host access groups for each host.

To access the **Remote Host Mapping** page, on the **Remote Host Access** page, click the **Remote Host Mapping** tab (see [Figure](#page-239-1) 149 below).

<span id="page-239-1"></span>**Figure 149:** Remote Host Mapping Page

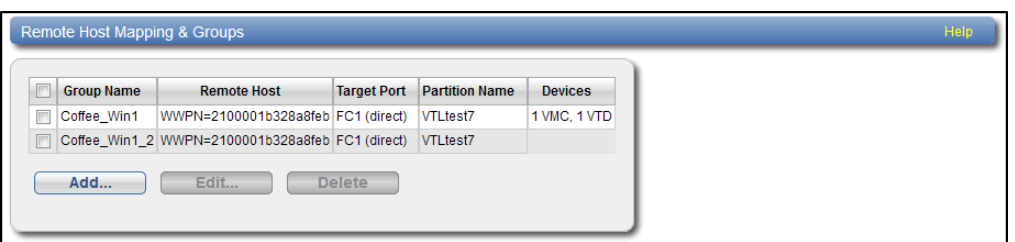

#### **Tasks**

Use the **Remote Host Mapping** page to perform the following tasks:

- View information about existing host access groups (see Remote Host [Mapping](#page-239-2) And Groups below).
- Add a new host access group to a partition (see Adding a [Remote](#page-240-0) Host Access Group on the next [page\)](#page-240-0).
- Edit properties for an existing host access group (see Editing a [Remote](#page-241-0) Host Access Group on [page 242](#page-241-0)).
- Delete a host access group from a partition (see [Deleting](#page-242-0) a Remote Host Access Group on [page 243](#page-242-0)).

#### <span id="page-239-2"></span>**Remote Host Mapping And Groups**

The **Remote Host Mapping And Groups** section displays the following information for all host access groups on the DXi6900:

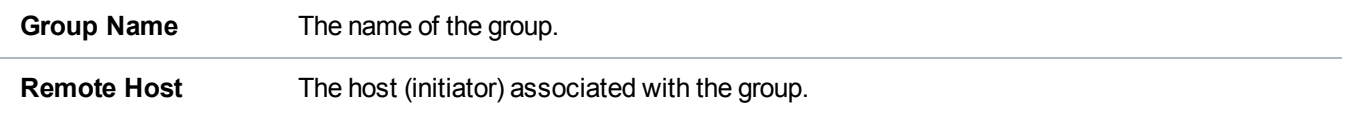

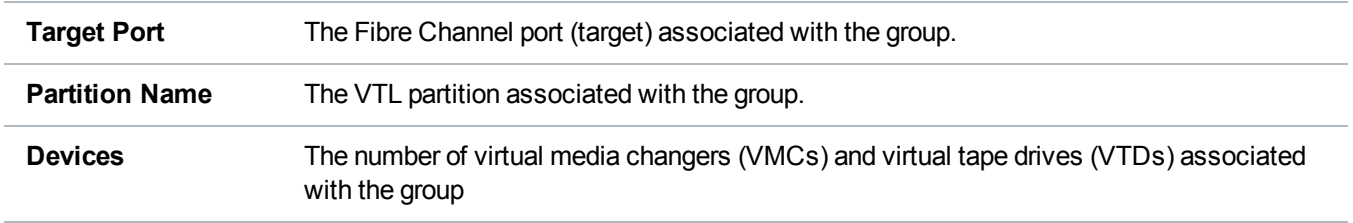

**T** Note: Click a column heading to sort the rows in the table by that column. Click the column heading again to reverse the sort order.

#### <span id="page-240-0"></span>**Adding a Remote Host Access Group**

Add a host access group to associate a VTL partition with a host (a Fibre Channel initiator on the SAN) and a target (a Fibre Channel port on the DXi6900).

To add a host access group:

1. Click **Add**.

#### <span id="page-240-1"></span>The **Map Remote Hosts, Define Groups** page displays (see [Figure](#page-240-1) 150 below).

**Figure 150:** Map Remote Hosts, Define Groups Page

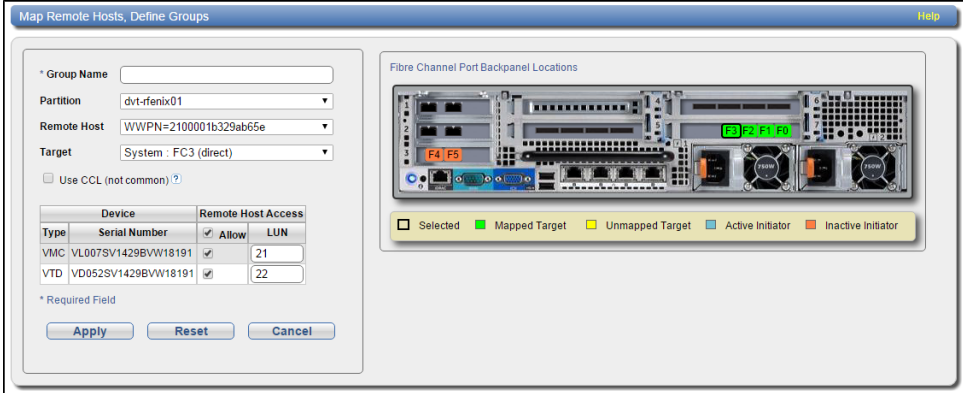

2. Enter information about the host access group:

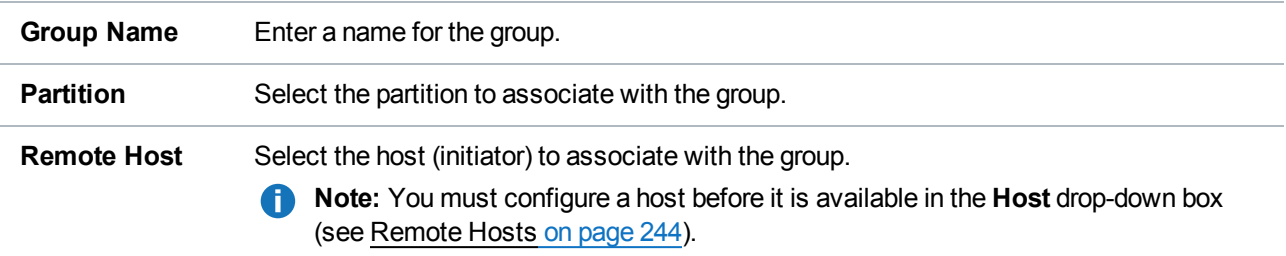

**Target** Select the target (port) to associate with the group.

The **Backpanel Locations** section displays a graphical representation of the Fibre Channel and Ethernet ports as they appear on the rear of the system. A dark border displays around the currently selected target.

- **Note:** If a target is directly connected to the DXi, only the directly connected ports are displayed. Otherwise, all ports are displayed.
- 3. (Optional) Select the **Use CCL** check box to use the Command and Control LUN.

**Note:** The CCL (Command and Control LUN) is not used in most environments. This option is recommended for host access groups that contain an HP-UX host. It can also be used if hosts that are not assigned to any host access group exist in the SAN. The CCL is accessible to hosts only through LUN 0.

**Caution:** If you are not sure if you should use CCL, contact Quantum Customer Support before you enable this option.

4. Select the check boxes for the media changer and tape drives to add to the host access group.

The LUN assignment displays next to the device.

5. Click **Apply**.

#### <span id="page-241-0"></span>**Editing a Remote Host Access Group**

Edit a host access group to change the CCL setting. You can also add or remove virtual media changers or tape drives.

To edit a host access group:

1. Select the group and click **Edit**.

The **Edit Remote Host Mapping** page displays (see [Figure](#page-242-1) 151 on the next page).

**Note:** If you are editing a host access group, you cannot change the **Group Name**, **Partition**, **Host**, or **Target**.

<span id="page-242-1"></span>**Figure 151:** Edit Remote Host Mapping Page

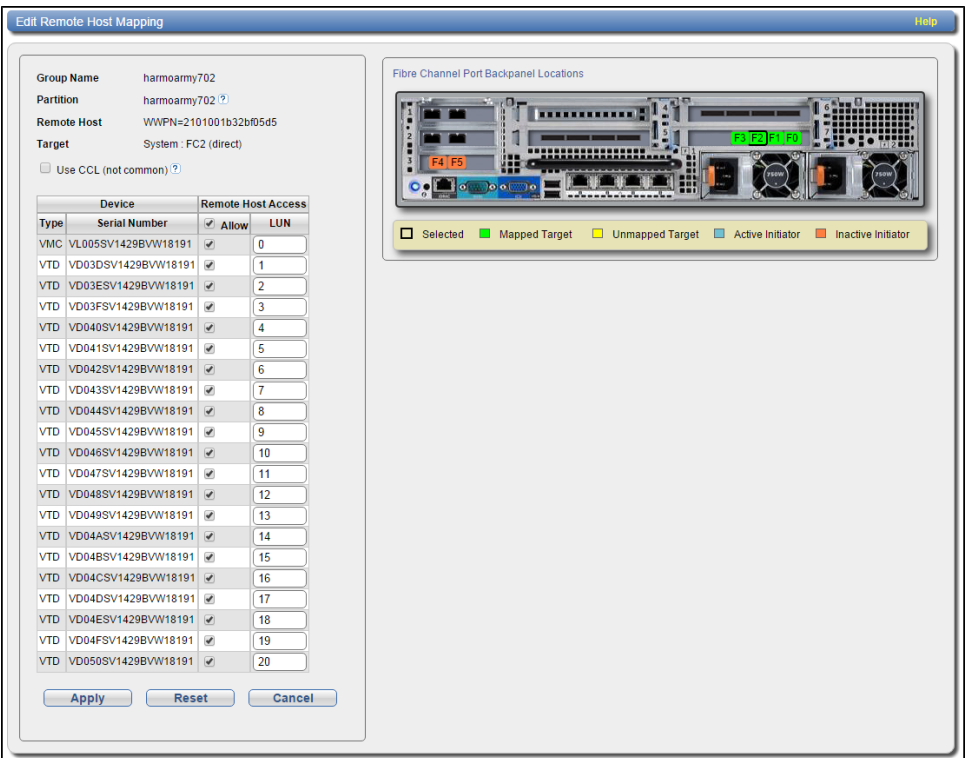

2. (Optional) Select the **Use CCL** check box to use the Command and Control LUN.

**T** Note: The CCL (Command and Control LUN) is not used in most environments. This option is recommended for host access groups that contain an HP-UX host. It can also be used if hosts that are not assigned to any host access group exist in the SAN. The CCL is accessible to hosts only through LUN 0.

**Caution:** If you are not sure if you should use CCL, contact Quantum Customer Support before you enable this option.

3. Select the check boxes for the media changer and tape drives to add to the host access group.

The LUN assignment displays next to the device.

4. Click **Apply**.

#### <span id="page-242-0"></span>**Deleting a Remote Host Access Group**

Delete a host access group if it is no longer needed.

To delete a host access group:

1. Select the group and click **Delete**.

**Note:** You can select multiple groups to delete at once.

2. Click **Yes** to confirm the deletion.

### <span id="page-243-0"></span>Remote Hosts

Use the **Remote Hosts** page to discover and add Fibre Channel hosts to the available host list for the DXi6900.

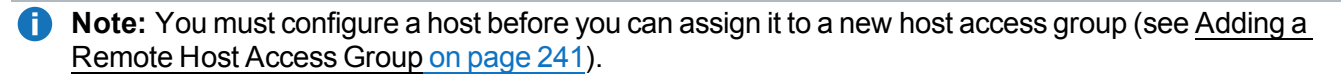

**Caution:** If you are connecting the DXi6900 directly to a host without using a Fibre Channel switch, you must know the WWPN connecting to each DXi6900 port. If you do not specify this information, the virtual medium changer and tape drives will not display on the device manager.

To access the **Remote Hosts** page, on the **Remote Host Access** page, click the **Remote Hosts** tab (see [Figure](#page-243-1) 152 below and [Figure](#page-243-2) 153 below).

<span id="page-243-1"></span>**Figure 152:** Remote Hosts Page

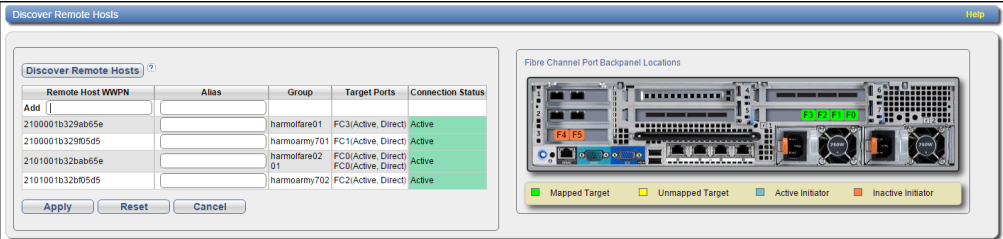

<span id="page-243-2"></span>**Figure 153:** DXi6900 G2 / DXi6900-S Remote Hosts Page

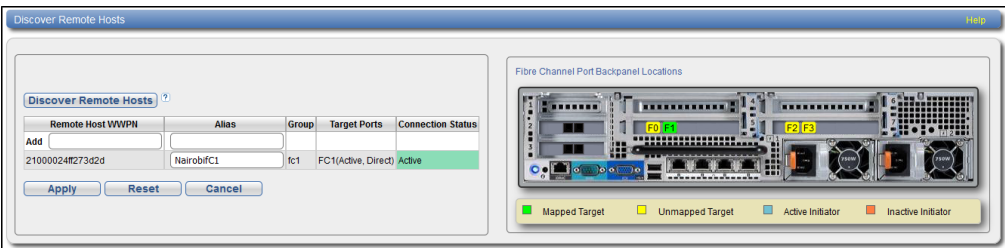

To add a host:

1. Click **Discover Remote Hosts** to list all hosts that are known to the DXi6900.

A host is made known to the DXi6900 if you enter the host ID on this page, or if the host logs on to one or more Fibre Channel target ports.

If you do not see the world wide name (WWN) of the host, make sure the host is connected to a Fibre Channel port on the DXi6900 and click **Discover Hosts** again.

The **Backpanel Locations** section displays a graphical representation of the Fibre Channel and Ethernet ports as they appear on the rear of the system.

**Note:** A mapped (green) status indicates the host is currently logged on to one or more Fibre Channel target ports.

2. Enter information about the host:

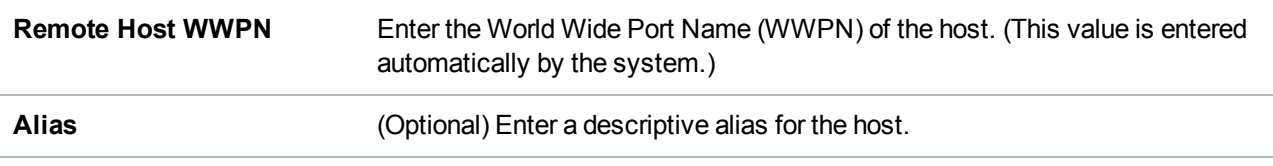

#### 3. Click **Apply**.

**Note:** To delete a host that is no longer needed, click **Delete** next to the host. You cannot delete a host of it is currently assigned to a host access group

## **Targets**

Use the **Targets** page to view the current target (Fibre Channel) configuration.

To access the **Targets** page, on the **Host Access** page, click the **Targets** tab (see [Figure](#page-244-0) 154 below and [Figure](#page-245-0) 155 on the next page).

<span id="page-244-0"></span>**Figure 154:** DXi6900 G1 Targets Page

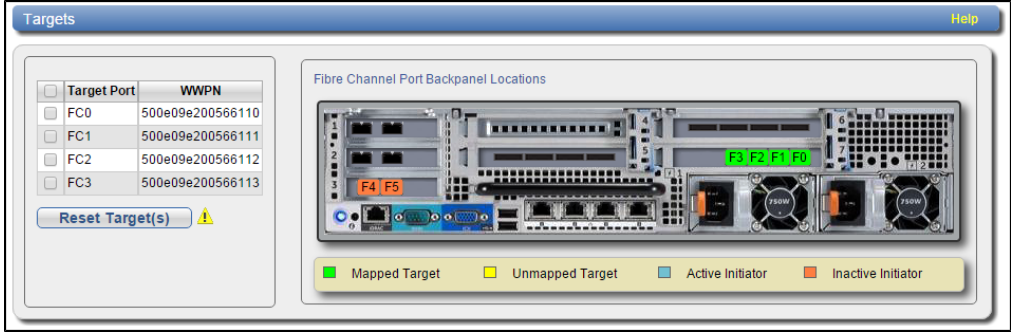

#### <span id="page-245-0"></span>**Figure 155:** DXi6900 G2/DXi6900-S Targets Page

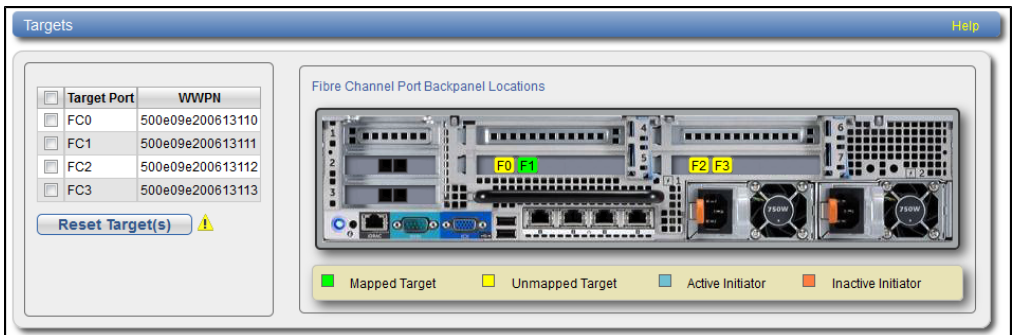

The **Targets** page displays the **Target Port** and **WWPN** for the currently configured targets. The **Backpanel Locations** section displays a graphical representation of the Fibre Channel and Ethernet ports as they appear on the rear of the system.

**T** Note: A mapped (green) status indicates the host is currently logged on to one or more Fibre Channel target ports.

Select one or more targets and click **Reset Target(s)** to initiate a Fibre Channel reset on the selected ports. A reset causes the ports to go through LIP (Loop Initialization Protocol).

## Target Usage

Use the **Target Usage** page to view current target and device mappings for the DXi6900.

To access the **Target Usage** page, on the **Host Access** page, click the **Target Usage** tab (see [Figure](#page-246-0) 156 on the next [page](#page-246-0) and Figure 157 on [page 248](#page-247-0)).

<span id="page-246-0"></span>**Figure 156:** DXi6900 G1 Target Usage Page

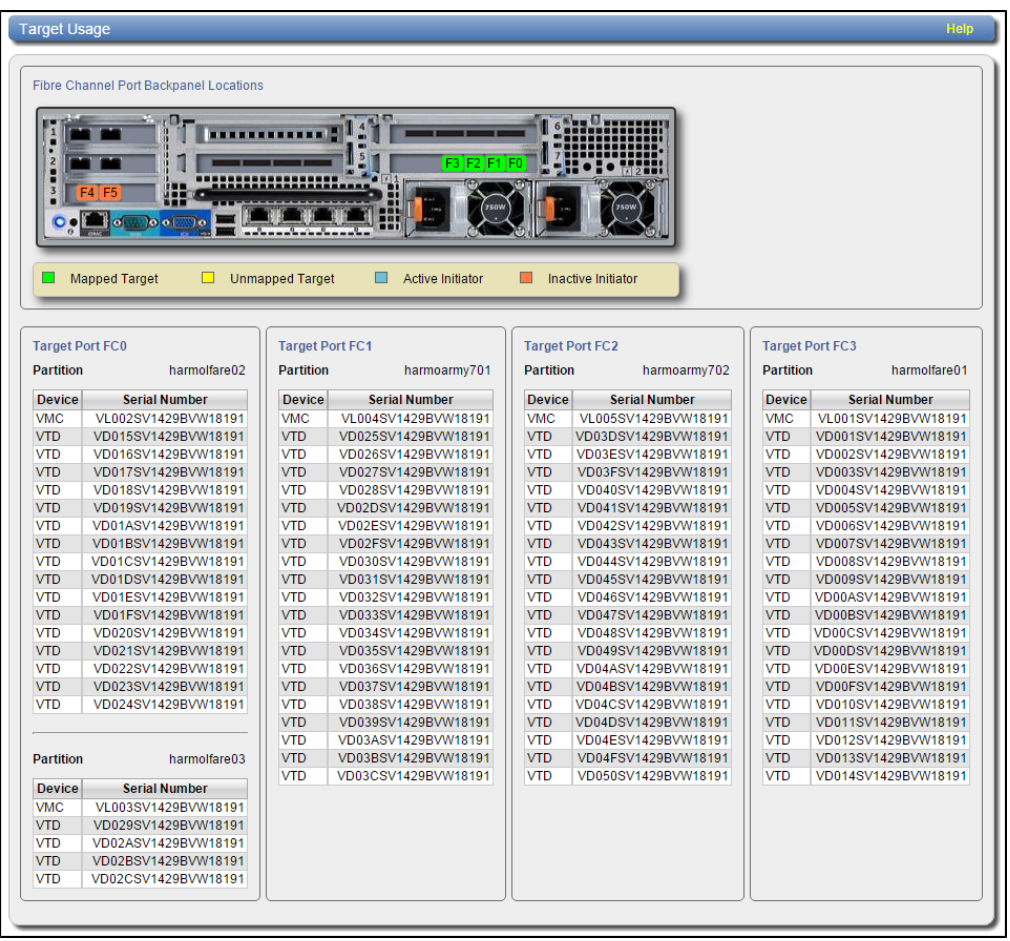

<span id="page-247-0"></span>**Figure 157:** DXi6900 G2/DXi6900-S Target Usage Page

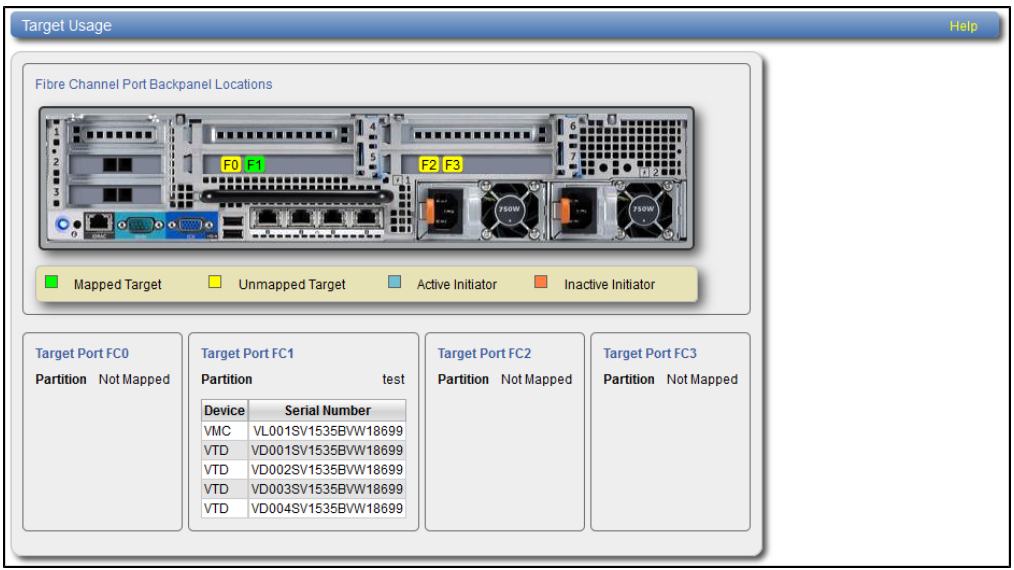

The **Backpanel Locations** section displays a graphical representation of the Fibre Channel and Ethernet ports as they appear on the rear of the system.

O **Note:** A mapped (green) status indicates the host is currently logged on to one or more Fibre Channel target ports.

Each target Fibre Channel port is displayed, along with the partition and virtual media changer and tape drives (VMC and VTDs) mapped to the port.

# <span id="page-247-1"></span>**OST Configuration**

The **OST** page allows you to configure the DXi6900 to present its storage capacity as storage servers using OpenStorage (OST) technology. You can add one or more Logical Storage Units (LSUs) to a storage server. Storage servers and LSUs are compatible with backup applications that support OST, such as Symantec NetBackup and Symantec Backup Exec. In addition, OST data can be duplicated (replicated) between DXi systems using NetBackup (see [Replicating](#page-248-0) OST Data on the next page).

To authenticate OST devices on a media server, you must create OST user credentials. After you create the OST user credentials, enter them in the backup application to authenticate OST devices on the media server.

To access the **OST** page, click the **Configuration** menu, and then click the **OST** tab.

The **OST** page contains the following tabs:

- Storage Servers on [page 251](#page-250-0)
- LSU on [page 257](#page-256-0)
- Manage Remote Users on [page 263](#page-262-0)
- Target IP Mapping on [page 266](#page-265-0)
- [DXi Accent](#page-268-0) on page 269

## <span id="page-248-0"></span>Replicating OST Data

The DXi6900 can replicate (duplicate) OST data to another DXi using the following methods:

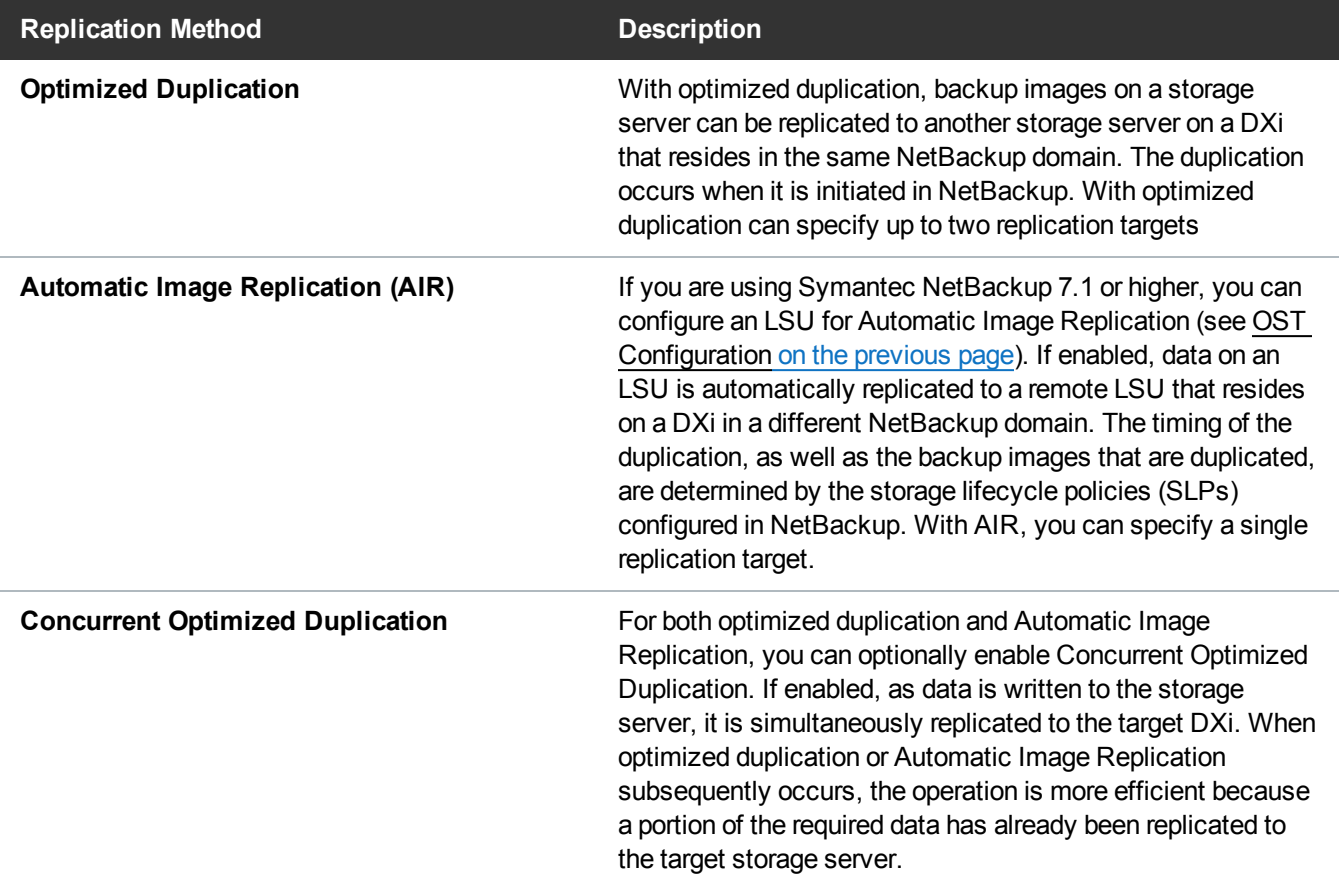

It is important to remember that, with Automatic Image Replication, the local and remote LSUs reside in *different* NetBackup domains. This differs from optimized duplication, which occurs between two LSUs residing within *the same* NetBackup domain.

**ID Note:** For more information about configuring the DXi6900 for optimized duplication or Automatic Image Replication, see the *DXi-Series NetBackup and Backup Exec OST Configuration Guide* (6- 67079).

**Note:** For information about configuring NetBackup for optimized duplication or Automatic Image Replication (also referred to as duplicating images to a remote master server domain), see the *Symantec NetBackup Administrator's Guide*.

## Task Overview: Setting Up Automatic Image Replication

Setting up Automatic Image Replication (AIR) requires that you first configure the target (remote) DXi and then the source DXi (see [Figure](#page-249-0) 158 below). In addition, you must create storage lifecycle policies (SLPs) in NetBackup that define when the automatic replication occurs and which backup images are duplicated.

To automatically replicate (duplicate) all data on an LSU to a remote LSU that resides on a DXi in a different NetBackup domain:

- 1. On the target system, add the source system to the list of allowed replication sources (see ).
- 2. On the target system, create a local OST user (see Manage Users on [page 348](#page-347-0)).

**Caution:** On the target system, make sure to create a *local* user on the **Configuration > OST >** A **Manage Users** page.

3. On the target system, create a storage server and LSU to receive the replicated OST data (see [Adding](#page-252-0) a Storage Server on [page 253\)](#page-252-0).

**Note:** Quantum recommends selecting the **Available Capacity** option when creating an LSU for use with Automatic Image Replication.

- 4. On the source system, specify the target system that will receive the replicated data (see [Adding](#page-271-0) a [Replication](#page-271-0) Target on page 272).
- 5. On the source system, create a remote OST user with the same user name and password that you used in step 2 above (see Manage Remote Users on [page 263](#page-262-0)).

**Caution:** On the source system, make sure to create a *remote* user on the **Configuration > OST** A **> Manage Remote Users** page.

6. On the source system, create a storage server and LSU, and enable the LSU for Automatic Image Replication (see Adding a Storage Server on [page 253](#page-252-0)).

For **Remote Storage Server** and **Remote LSU**, make sure to specify the storage server and LSU created in step 3 above. Also, for **Remote User**, make sure to select the remote user created in step 5 above.

7. Configure storage lifecycle policies in NetBackup to control when automatic replication of the LSU occurs (see the *Symantec NetBackup Administrator's Guide*).

<span id="page-249-0"></span>**Figure 158:** Setting Up OST Automatic Image Replication

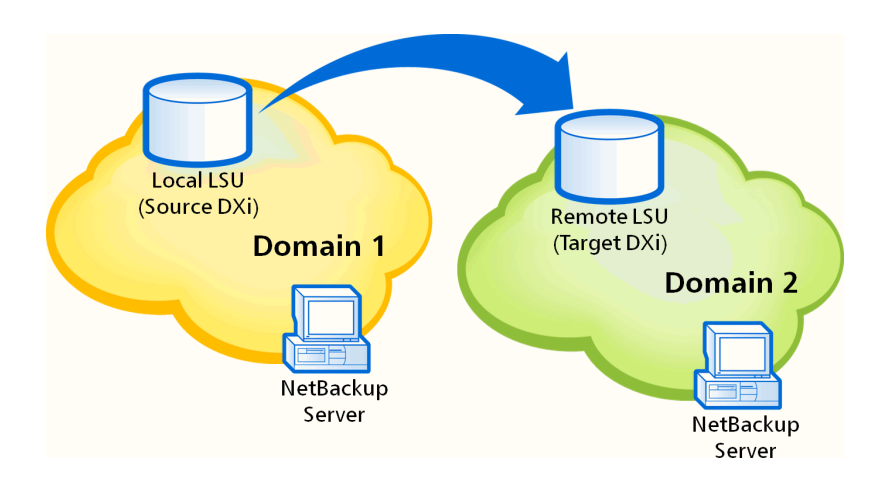

## <span id="page-250-0"></span>Storage Servers

The **Storage Servers** page allows you to manage OST storage servers on the DXi6900. You can view information about existing storage servers, add or edit storage servers, and delete storage servers.

To access the **Storage Servers** page, on the **OST** page, click the **Storage Servers** tab (see [Figure](#page-250-1) 159 [below](#page-250-1)).

#### <span id="page-250-1"></span>**Figure 159:** Storage Servers Page

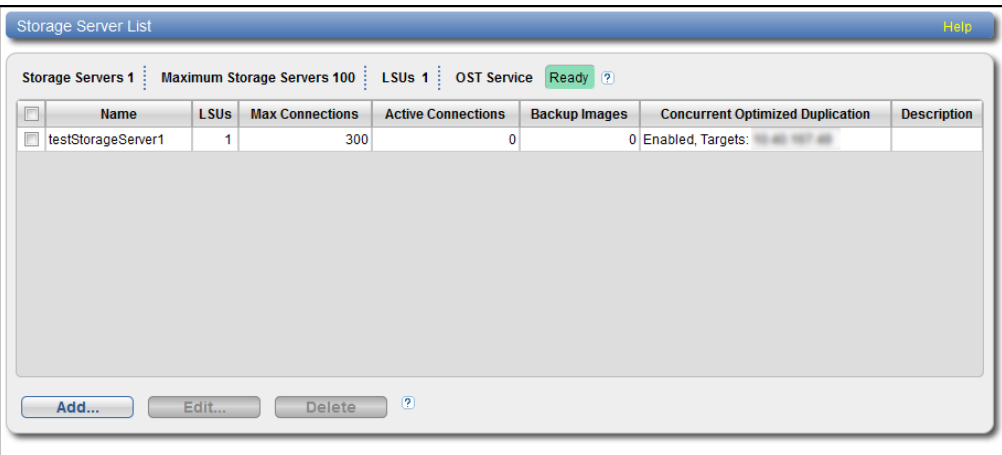

#### **Tasks**

Use the **Storage Servers** page to perform the following tasks:

- View information about existing storage servers (see [Storage](#page-251-0) Server List on the next page).
- Add a new storage server to the system (see Adding a Storage Server on [page 253](#page-252-0)).
- **Edit properties for an existing storage server (see Editing a Storage Server on [page 255](#page-254-0)).**
- Delete a storage server from the system (see [Deleting\\_Storage\\_Server](#page-256-1)).

## <span id="page-251-0"></span>Storage Server List

The **Storage Server List** displays the following information for all storage servers on the DXi6900:

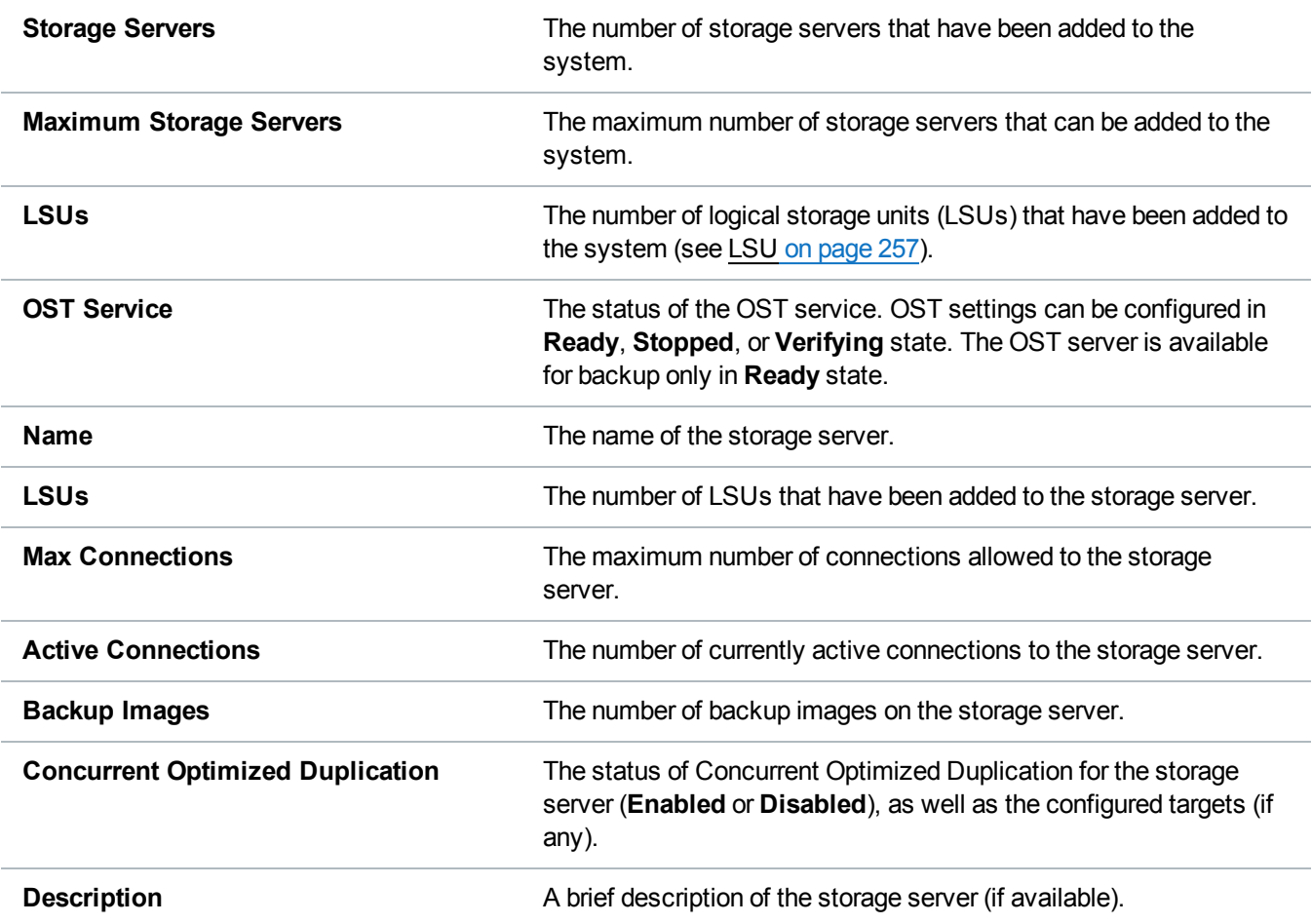

#### **Additional Information**

- Click a column heading to sort the rows in the table by that column. Click the column heading again to reverse the sort order.
- The connections of a storage server that are used equals the data streams plus one for each LSU polling. A backup job may generate more than one data stream if the data can be read in parallel. For example, a policy that is backing up A, B, C, and D drives of a Windows system can generate four data streams in parallel.
### <span id="page-252-1"></span>Adding a Storage Server

Add a storage server to present the storage capacity of the DXi6900 as LSUs that are compatible with backup applications that support OST. You can add up to 100 storage servers. When adding a storage server, you must also add an [LSU](#page-256-0) to the storage server. (For more information about LSUs, see LSU on [page 257](#page-256-0).)

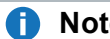

**Note:** Data on storage servers is always deduplicated.

To add a storage server:

1. Click **Add**.

<span id="page-252-0"></span>The **Add Storage Server** page displays (see [below](#page-252-0)).

Add Storage Server Page

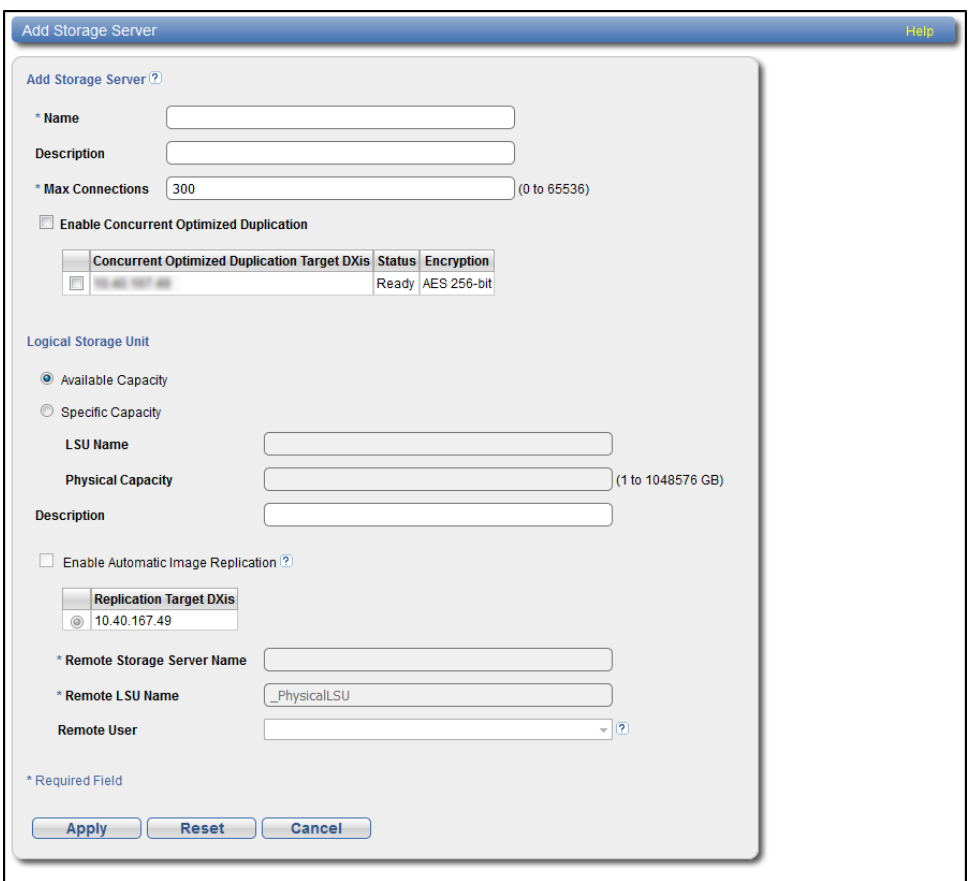

2. Under **Add Storage Server**, enter information about the storage server:

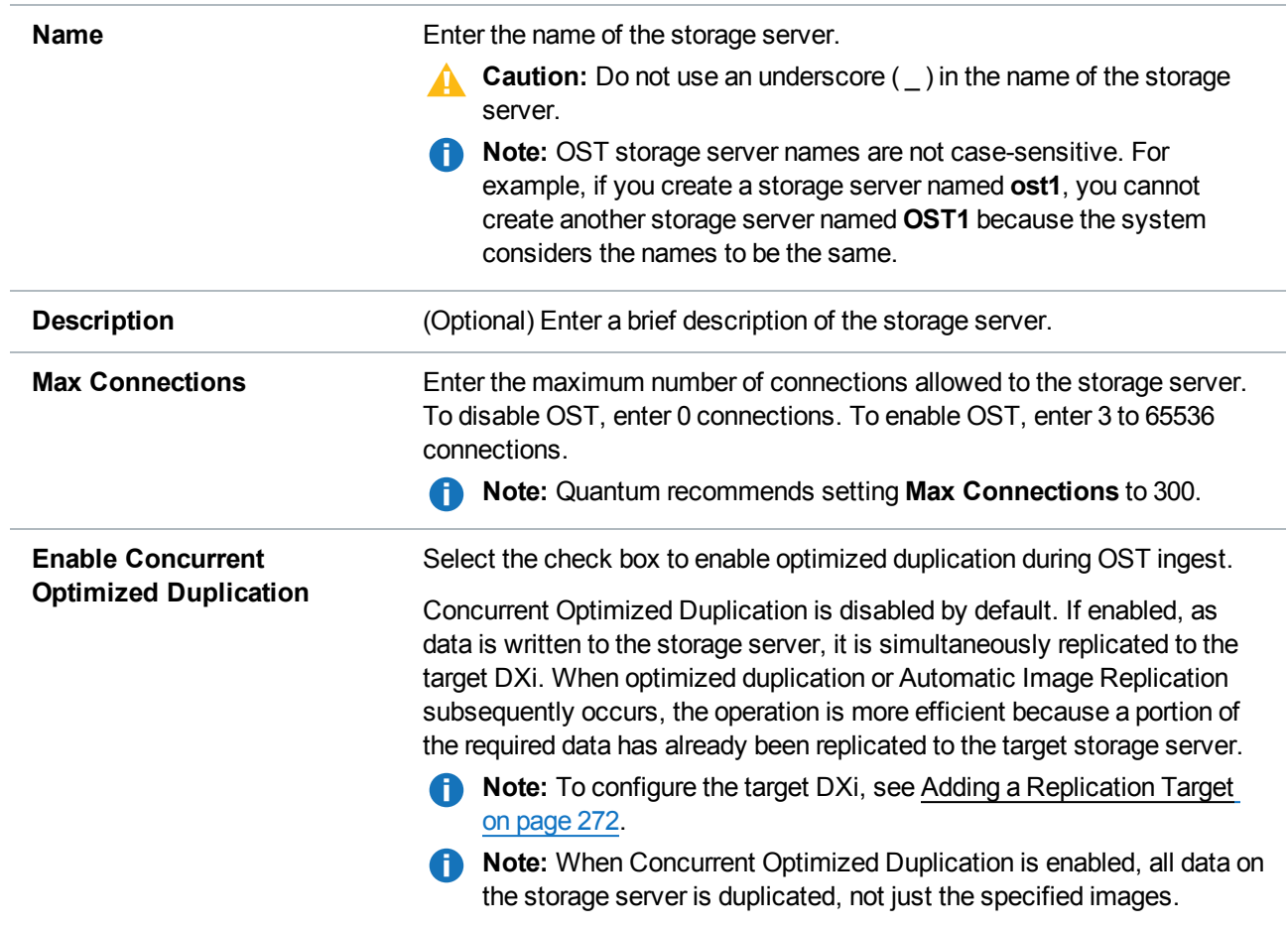

- 3. Select the check box for each optimized duplication target you want to duplicate the storage server to. When the storage server is duplicated, its data will be sent to all selected targets.
- 4. Under **Logical Storage Unit**, select the type of LSU to add to the new storage server:

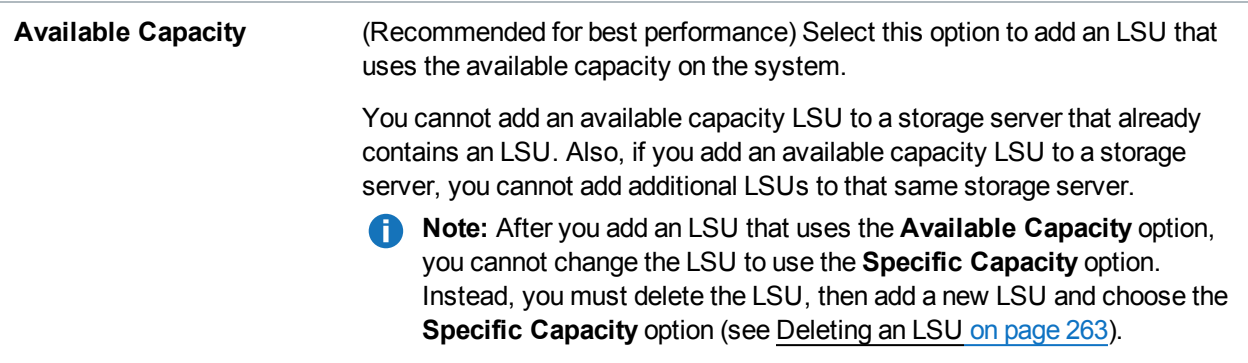

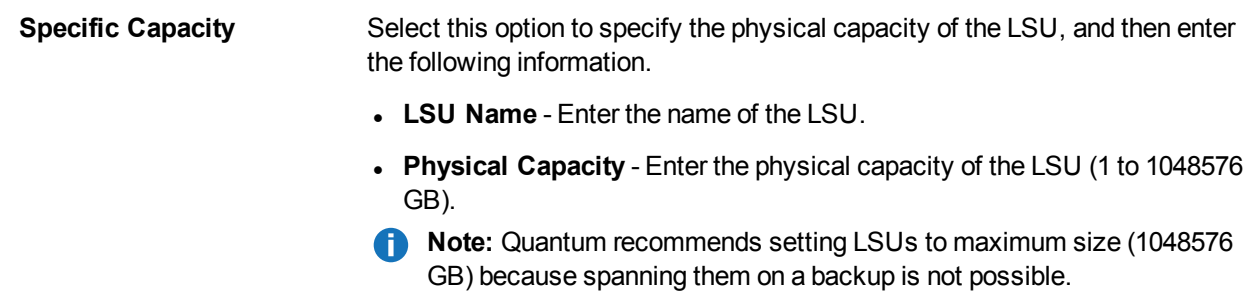

- 5. (Optional) In the **Description** box, enter a brief description of the LSU.
- 6. (Optional) Select the **Enable Automatic Image Replication** check box to automatically replicate (duplicate) data on the LSU to a remote LSU on another DXi.

Automatic Image Replication (AIR) is disabled by default. If enabled, data on an LSU is automatically replicated to a remote LSU that resides on a DXi in a different NetBackup domain. The timing of the duplication, as well as the backup images that are duplicated, are determined by the storage lifecycle policies (SLPs) configured in NetBackup.

OST AIR requires NetBackup 7.1 or higher. For information about configuring NetBackup for Automatic Image Replication, see the *DXi-Series NetBackup and Backup Exec OST Configuration Guide* (6-67079).

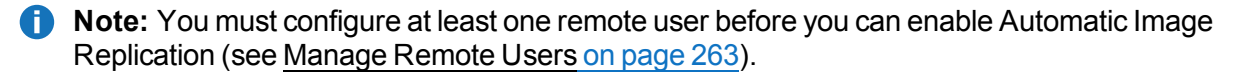

- 7. If Automatic Image Replication is enabled, select the replication target you want to replicate images to. (You can select only a single target.) When images are replicated, data will be sent to the selected target.
- 8. If Automatic Image Replication is enabled, specify the following information:

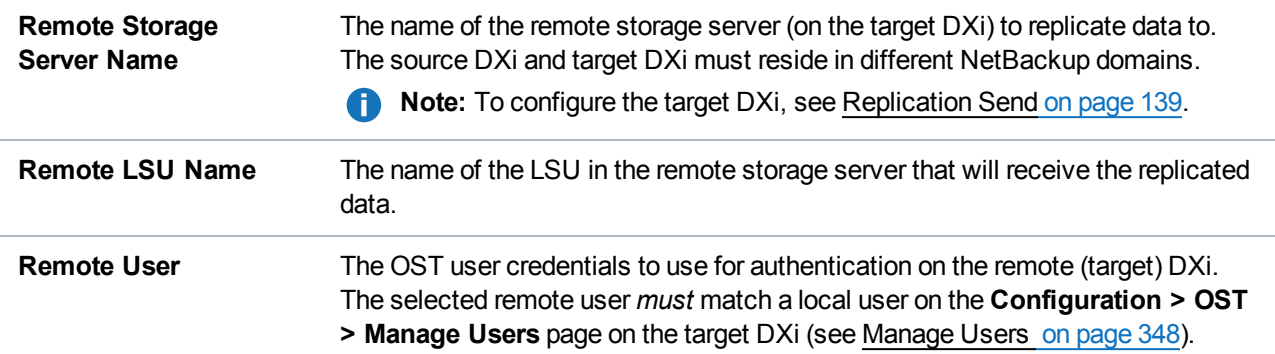

9. Click **Apply**.

### Editing a Storage Server

Edit a storage server to change the description of the storage server or the maximum number of allowed connections.

Chapter 9: Configuration OST Configuration

To edit a storage server:

1. Select the storage server and click **Edit**.

The **Edit Storage Server** page displays (see [Figure](#page-255-0) 160 below).

#### <span id="page-255-0"></span>**Figure 160:** Edit Storage Server Page

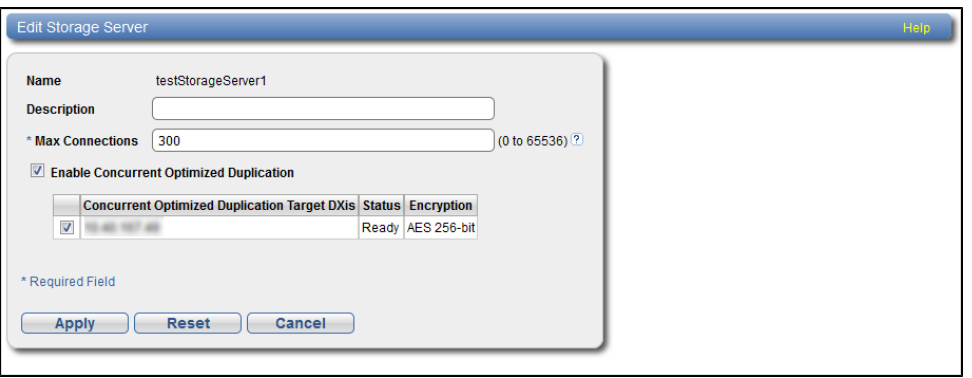

2. Enter information about the storage server:

**Note:** If you are editing a storage server, the **Name** option cannot be changed.

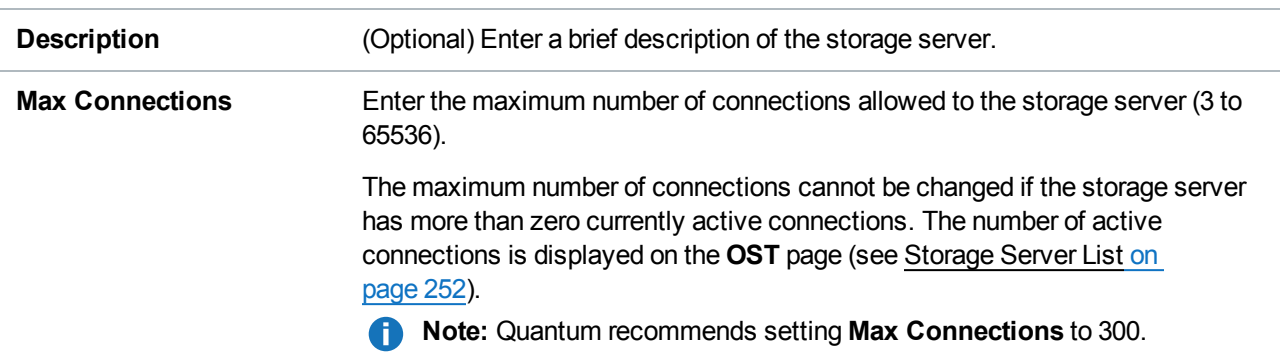

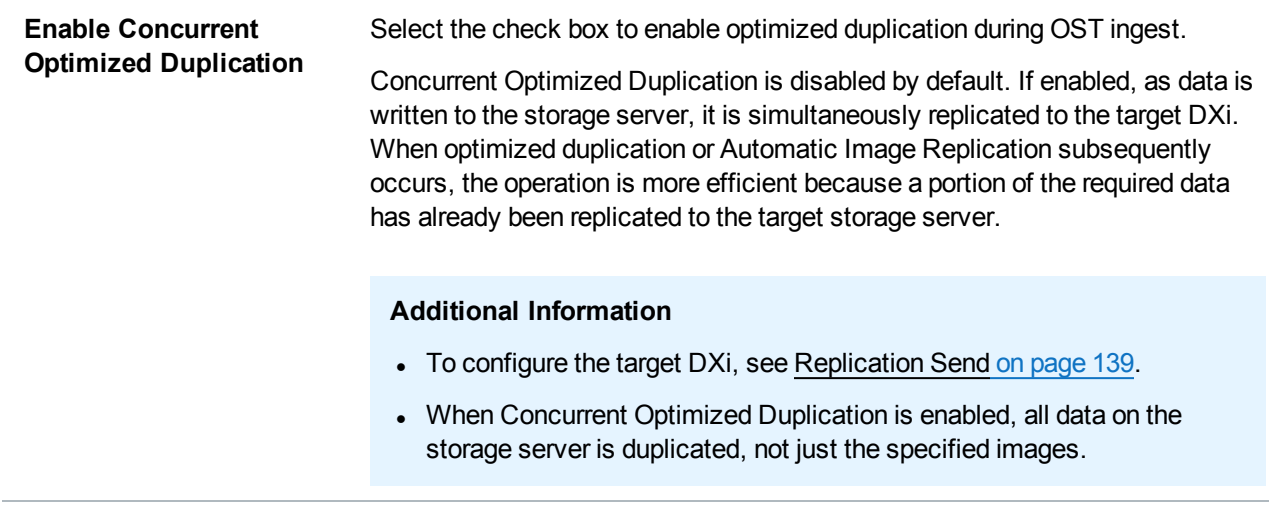

- 3. Select the check box for each optimized duplication target you want to duplicate the storage server to. When the storage server is duplicated, its data will be sent to all selected targets.
- 4. Click **Apply**.

### Deleting a Storage Server

Delete a storage server if it is no longer needed. When you delete a storage server, all data stored on the storage server is lost.

**INote:** If you deleted the storage server from Symantec NetBackup or Symantec Backup Exec, you must wait several minutes before deleting the storage server from the DXi6900.

To delete a storage server:

1. Select the storage server in the **Storage Server List**.

You cannot delete a storage server if it has more than zero currently active connections. The number of active connections is displayed on the **OST** page (see Storage Server List on [page 252](#page-251-0)). Also, you cannot delete a storage server if it contains LSUs. Before deleting the storage server, you must first delete any LSUs it contains (see Deleting an LSU on [page 263\)](#page-262-0).

**Note:** You can select multiple storage servers to delete at once.

2. Click **Delete**.

# <span id="page-256-0"></span>LSU

The **LSU** page allows you to manage the logical storage units (LSUs) contained on OST storage servers on the DXi6900. You can view information about existing LSUs, add or edit LSUs, and delete LSUs.

To access the **LSU** page, on the **OST** page, click the **LSU** tab (see [Figure](#page-257-0) 161 on the next page).

<span id="page-257-0"></span>**Figure 161:** LSU Page

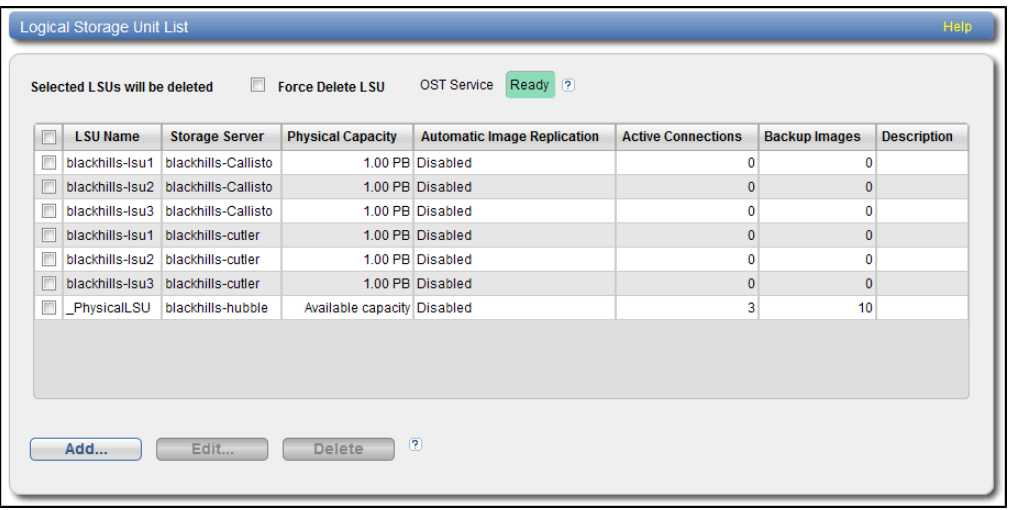

#### **Tasks**

Use the **LSU** page to perform the following tasks:

- View information about existing LSUs (see Logical [Storage](#page-257-1) Unit List below).
- Add a new LSU to the system (see [Adding](#page-258-0) an LSU on the next page).
- Edit properties for an existing LSU (see Editing an LSU on [page 261\)](#page-260-0).
- Delete an LSU from the system (see Deleting an LSU on [page 263](#page-262-0)).

### <span id="page-257-1"></span>Logical Storage Unit List

The **Logical Storage Unit List** displays the following information for all LSUs on the DXi6900:

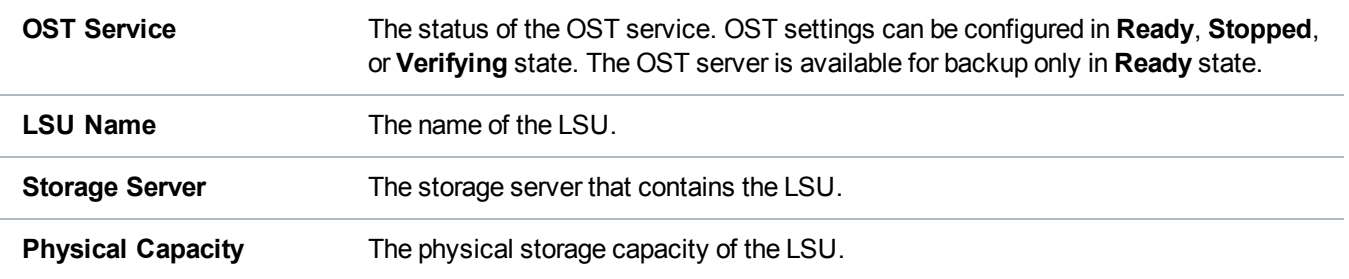

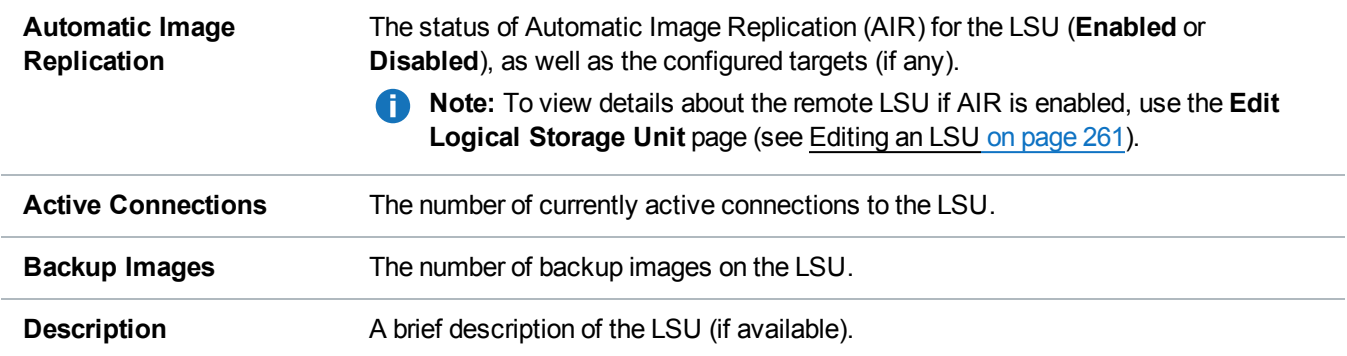

#### **Additional Information**

- Click a column heading to sort the rows in the table by that column. Click the column heading again to reverse the sort order.
- The connections of a storage server that are used equals the data streams plus one for each LSU polling. A backup job may generate more than one data stream if the data can be read in parallel. For example, a policy that is backing up A, B, C, and D drives of a Windows system can generate four data streams in parallel.

### <span id="page-258-0"></span>Adding an LSU

Add an LSU to a storage server to present the storage capacity of the DXi6900 as an LSU that is compatible with backup applications that support OST. You can add an LSU with a specific capacity, or you can add an LSU that uses the available capacity of the DXi6900.

**T** Note: You must create a storage server before you can add an LSU (see Adding a [Storage](#page-252-1) Server on [page 253\)](#page-252-1).

To add an LSU to a storage server:

1. Click **Add**.

The **Add Logical Storage Unit** page displays (see on the next [page](#page-259-0)).

#### <span id="page-259-0"></span>Add Logical Storage Unit Page

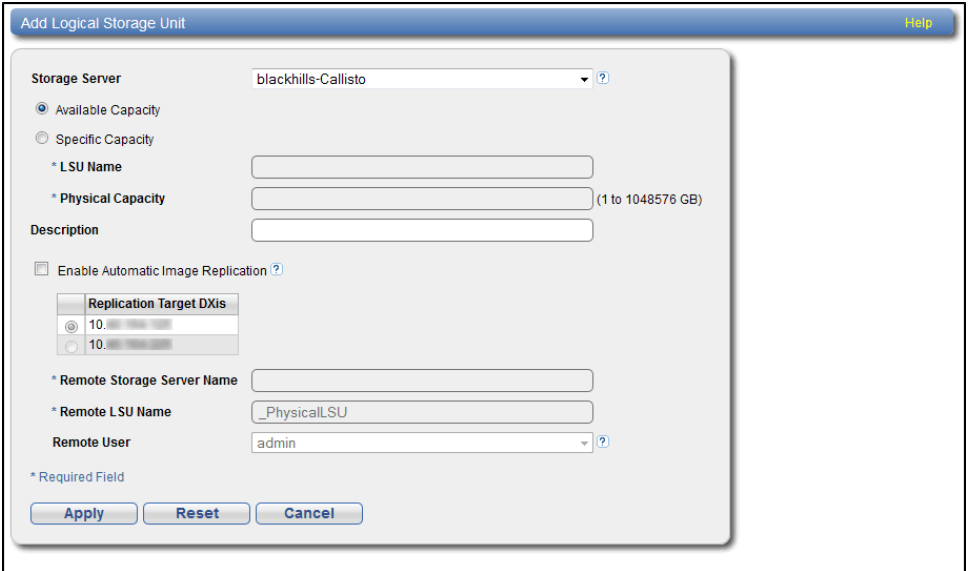

2. Enter information about the LSU.

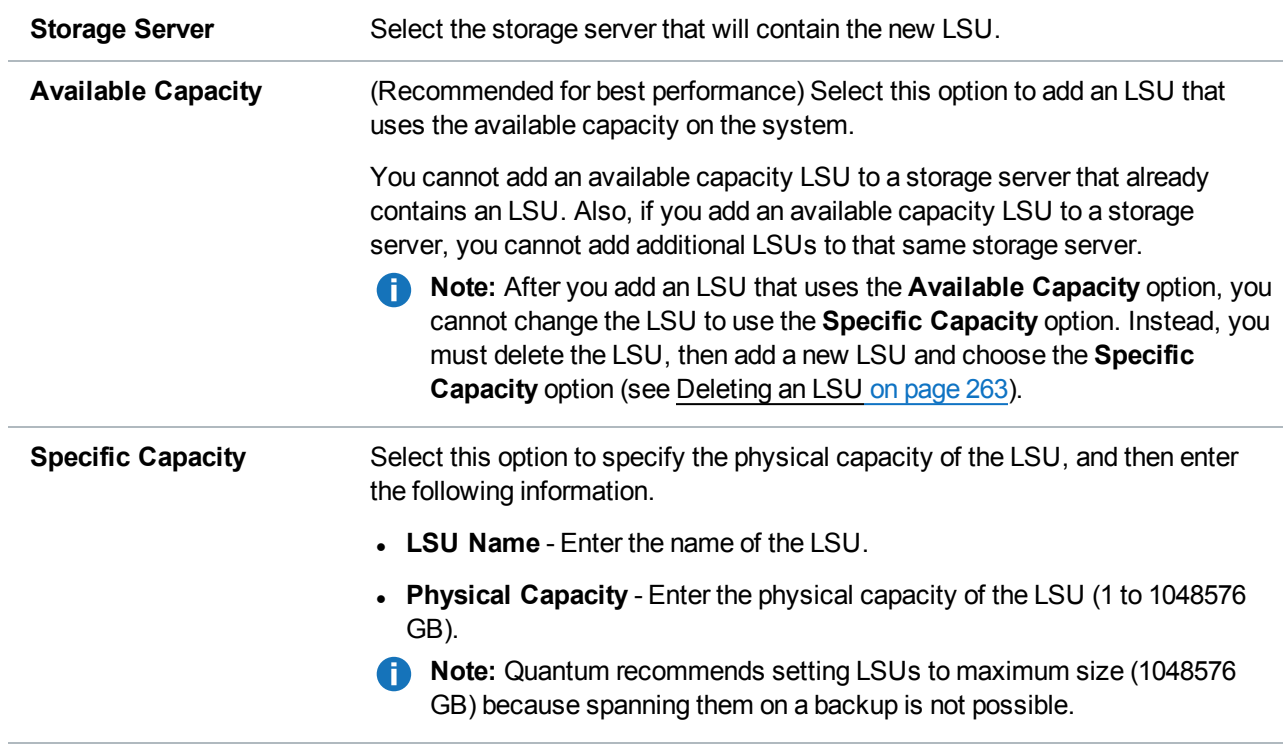

- 3. (Optional) In the **Description** box, enter a brief description of the LSU.
- 4. (Optional) Select the **Enable Automatic Image Replication** check box to automatically replicate

(duplicate) data on the LSU to a remote LSU on another DXi.

Automatic Image Replication (AIR) is disabled by default. If enabled, data on an LSU is automatically replicated to a remote LSU that resides on a DXi in a different NetBackup domain. The timing of the duplication, as well as the backup images that are duplicated, are determined by the storage lifecycle policies (SLPs) configured in NetBackup.

OST AIR requires NetBackup 7.1 or higher. For information about configuring NetBackup for Automatic Image Replication, see the *DXi-Series NetBackup and Backup Exec OST Configuration Guide* (6-67079).

**Note:** You must configure at least one remote user before you can enable Automatic Image Replication (see Manage Remote Users on [page 263](#page-262-1)).

- 5. If Automatic Image Replication is enabled, select the replication target you want to replicate images to. (You can select only a single target.) When images are replicated, data will be sent to the selected target.
- 6. If Automatic Image Replication is enabled, specify the following information:

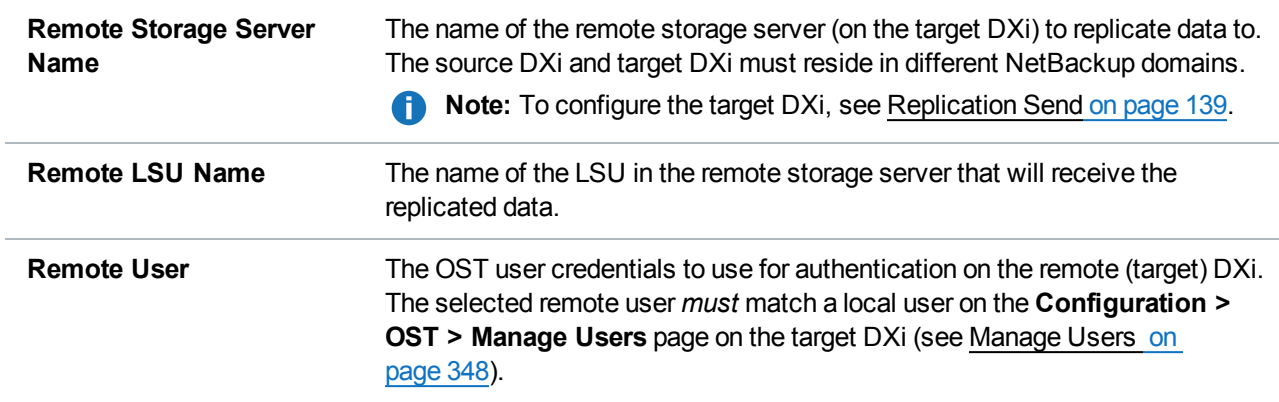

<span id="page-260-0"></span>7. Click **Apply**.

### Editing an LSU

Edit an LSU to change its capacity, description, or automatic image replication settings.

To edit an LSU:

1. Select the LSU and click **Edit**.

<span id="page-260-1"></span>The **Edit Logical Storage Unit** page displays (see [below](#page-260-1)).

Edit Logical Storage Unit Page

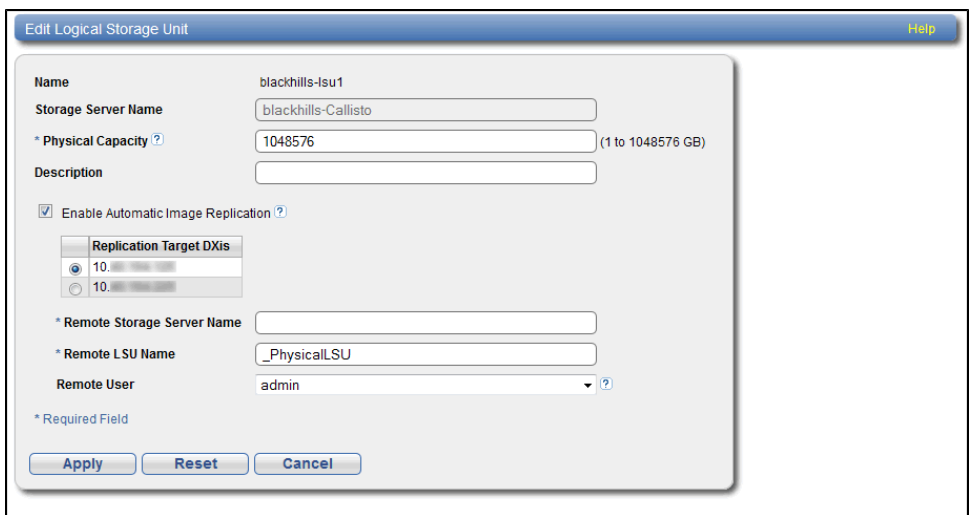

2. Enter information about the LSU:

**Note:** If you are editing an LSU, the **Name** option cannot be changed.

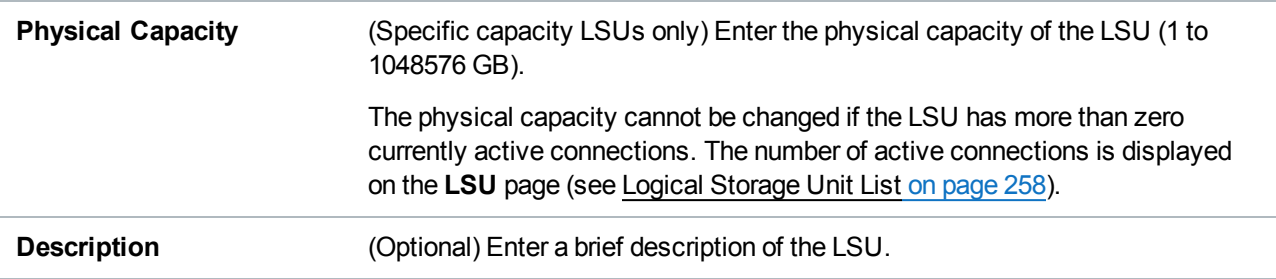

3. (Optional) Select the **Enable Automatic Image Replication** check box to automatically replicate (duplicate) data on the LSU to a remote LSU on another DXi.

Automatic Image Replication (AIR) is disabled by default. If enabled, data on an LSU is automatically replicated to a remote LSU that resides on a DXi in a different NetBackup domain. The timing of the duplication, as well as the backup images that are duplicated, are determined by the storage lifecycle policies (SLPs) configured in NetBackup.

OST AIR requires NetBackup 7.1 or higher. For information about configuring NetBackup for Automatic Image Replication, see the *DXi-Series NetBackup and Backup Exec OST Configuration Guide* (6-67079).

**Note:** You must configure at least one remote user before you can enable Automatic Image Replication (see [Manage](#page-262-1) Remote Users on the next page).

4. If Automatic Image Replication is enabled, select the replication target you want to replicate images to. (You can select only a single target.) When images are replicated, data will be sent to the selected target.

5. If Automatic Image Replication is enabled, specify the following information:

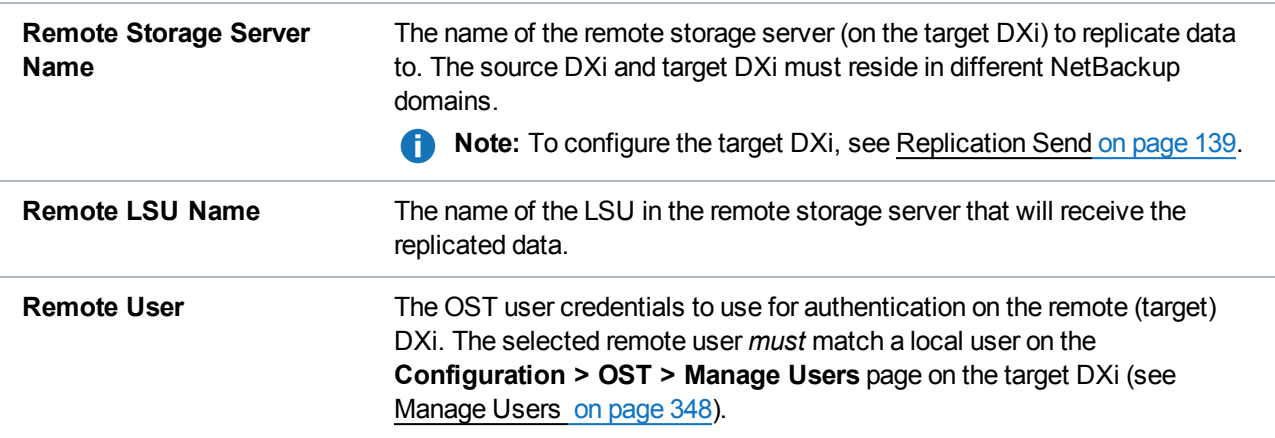

#### 6. Click **Apply**.

### <span id="page-262-0"></span>Deleting an LSU

Delete an LSU if it is no longer needed. When you delete an LSU, all data stored on the LSU is lost.

**Note:** If you deleted the LSU from Symantec NetBackup or Symantec Backup Exec, you must wait several minutes before deleting the LSU from the DXi6900.

To delete an LSU:

1. Select the LSU in the **Logical Storage Unit List**.

You cannot delete an LSU if it has more than zero currently active connections. The number of active connections is displayed on the **LSU** page (see Logical Storage Unit List on [page 258\)](#page-257-1).

**Note:** You can select multiple LSUs to delete at once.

2. (Optional) Select the **Force Delete LSU** check box to delete LSUs that are not empty.

Normally, you cannot delete an LSU if it contains existing backup images. If for some reason you cannot remove files from the LSU, selecting the **Force Delete LSU** check box allows you to delete the LSU even though it is not empty.

3. Click **Delete**.

## <span id="page-262-1"></span>Manage Remote Users

The **Manage Remote Users** page allows you to create and manage remote users for use with OST Automatic Image Replication (AIR). You must configure at least one remote user before you can enable Automatic Image Replication for an LSU (see Adding an LSU on [page 259](#page-258-0)). When using OST Automatic Image Replication (AIR), the remote user credentials specified on the source DXi must match the local user credentials on the target (remote) DXi.

To access the **Manage Remote Users** page, on the **OST** page, click the **Manage Remote Users** tab (see [Figure](#page-263-0) 162 below).

<span id="page-263-0"></span>**Figure 162:** Manage Remote Users Page

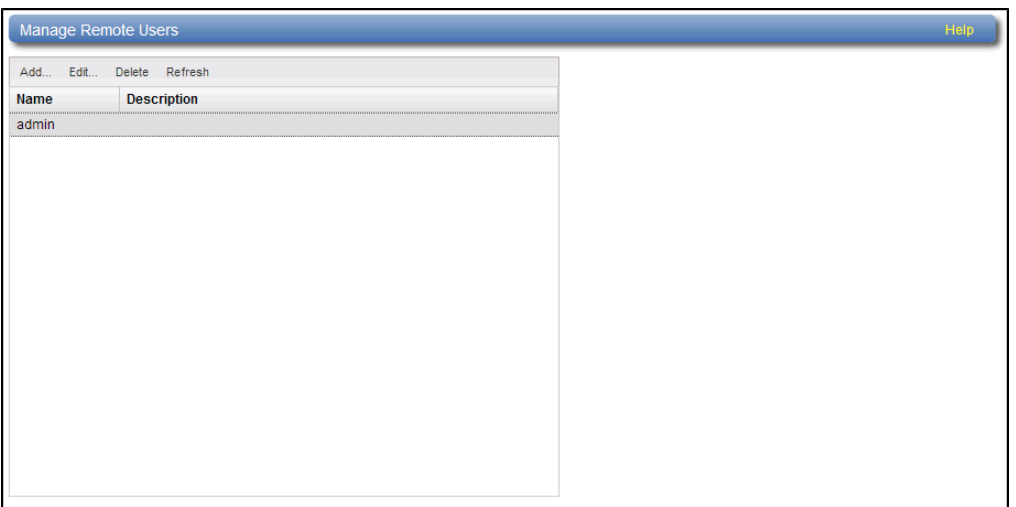

#### **Tasks**

Use the **Manage Users** page to perform the following tasks:

- View information about remote users (see [Manage](#page-263-1) Remote Users List below).
- Add a remote user (see Adding a [Remote](#page-263-2) User below).
- Edit a remote user (see Editing a [Remote](#page-264-0) User on the next page).
- Delete a remote user (see Deleting a Remote User on [page 266](#page-265-0)).

### <span id="page-263-1"></span>Manage Remote Users List

The **Manage Remote Users** list displays the following information for all remote users:

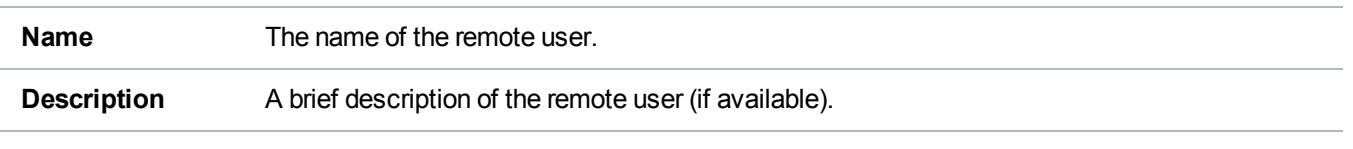

**Note:** To update the list with the latest information, click **Refresh**.

### <span id="page-263-2"></span>Adding a Remote User

Add a remote user to create OST user credentials for use with OST AIR. When you enable Automatic Image Replication for an LSU, you specify a remote user. The remote user credentials on the source DXi must match the local user credentials on the target (remote) DXi.

To add a remote user:

1. Click **Add**.

<span id="page-264-1"></span>The **Add Remote AIR Credential** window displays (see [below](#page-264-1)).

Add Remote AIR Credential

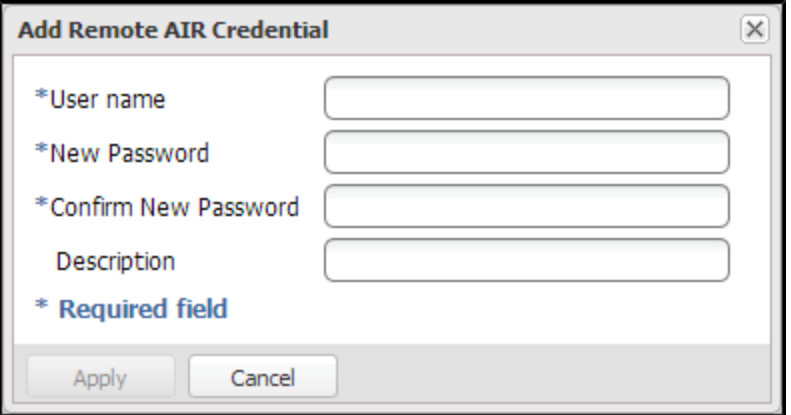

2. Enter information about the remote user:

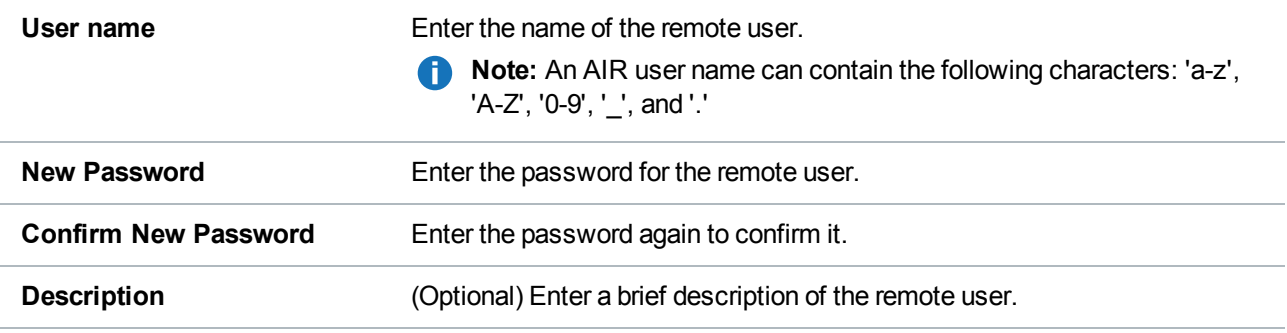

3. Click **Apply**.

### <span id="page-264-0"></span>Editing a Remote User

Edit a remote user to change the user's password or description.

To edit a remote user:

1. Select the user and click **Edit**.

<span id="page-264-2"></span>The **Edit Remote Credentials** window displays (see [below](#page-264-2)).

Edit Remote Credentials

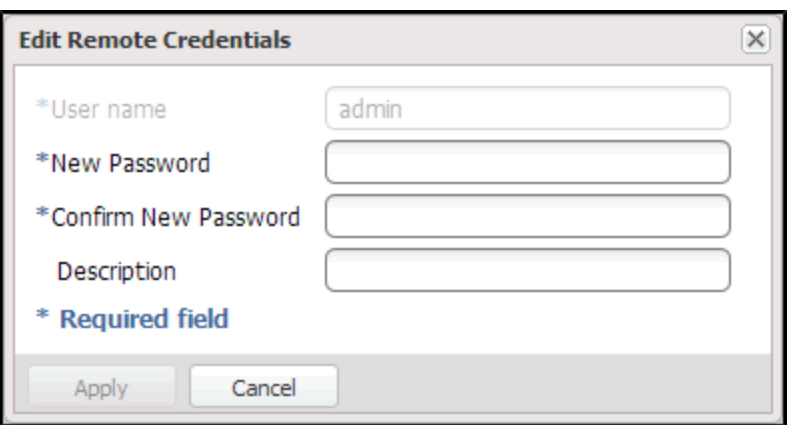

2. Enter information about the remote user:

**Note:** If you are editing a remote user, you cannot change the **User name**.

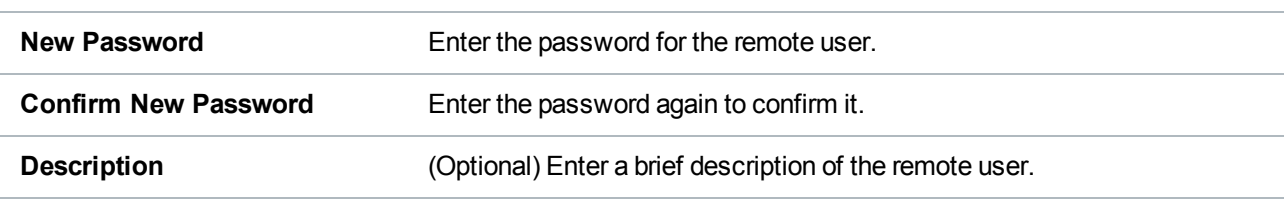

<span id="page-265-0"></span>3. Click **Apply**.

### Deleting a Remote User

Delete a remote user if the OST user credentials are no longer needed to authenticate an LSU for Automatic Image Replication.

To delete a remote user, select the user and click **Delete**.

**Note:** You can select multiple users to delete at once.

## Target IP Mapping

The **Target IP Mapping** page allows you to map a target data IP address to route all network traffic sent to the data IP address to the specified replication IP address instead. This can be necessary if the target DXi is configured with different network interfaces (and therefore different IP addresses) for data and replication traffic (see Network on [page 307](#page-306-0)).

Generally, OST traffic is routed to the data network segment. However, the OST Automatic Image Replication (AIR) and Concurrent Optimized Duplication features use the replication network segment to transmit data to the target system. (Optimized duplication can optionally use the replication channel.) When a data IP address is mapped to a replication IP address, OST traffic that is sent to one of the IP addresses is routed to the other IP address as necessary.

#### **Additional Information**

- You must add target IP mapping information if you are performing optimized duplication on a segmented network and replication is not configured between the source DXi and target DXi.
- Quantum does not recommend mapping multiple data IP addresses to a single replication IP address. If you have mapped multiple data IP addresses and the routing is not working, try removing the additional data IP addresses, and map only a single data IP address.
- To switch from using the replication channel to the OST channel for optimized duplication, replication must be unconfigured.

To access the **Target IP Mapping** page, on the **OST** page, click the **Target IP Mapping** tab (see [Figure](#page-266-0) 163 [below\)](#page-266-0).

#### <span id="page-266-0"></span>**Figure 163:** Target IP Mapping Page

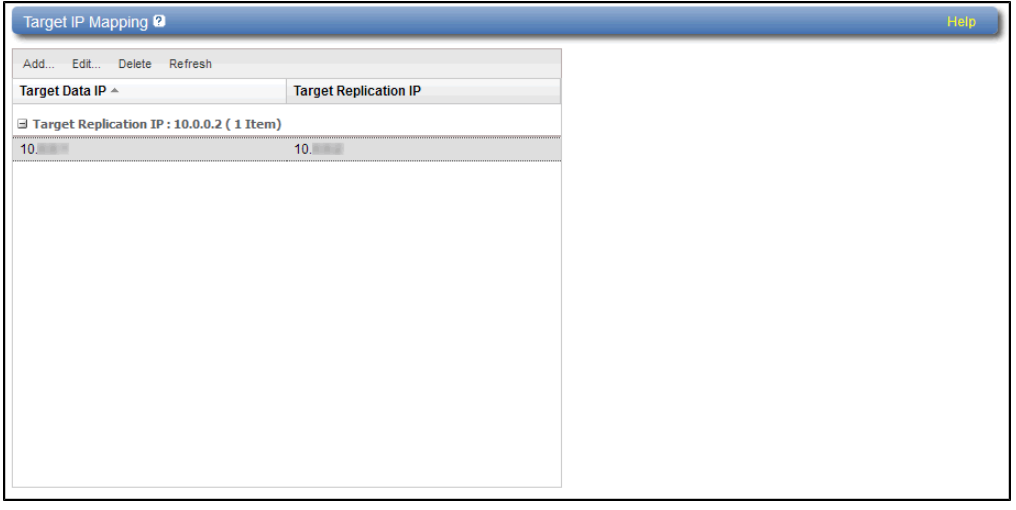

#### **Tasks**

Use the **Target IP Mapping** page to perform the following tasks:

- View information about mapped data and replication IP addresses (see Target IP [Mapping](#page-267-0) List on the next [page](#page-267-0)).
- Map a target data IP address to a replication IP address (see [Mapping](#page-267-1) a Target IP Address on the next [page](#page-267-1)).
- Edit the mapping for a target data IP address (see Editing a Mapped IP [Address](#page-267-2) on the next page).
- Delete the mapping for a target data IP address (see Editing a Mapped IP [Address](#page-267-2) on the next page).

### <span id="page-267-0"></span>Target IP Mapping List

The **Target IP Mapping** list displays the following information for all mapped IP addresses:

- **Target Data IP** The mapped target data IP address.
- **Target Replication IP** The replication IP address to which the data IP address is mapped.

By default, items in the list are grouped by target replication IP address. To turn off grouping, click the arrow to the right of a column heading and clear the **Show in groups** check box.

**Note:** To update the list with the latest information, click **Refresh**.

### <span id="page-267-1"></span>Mapping a Target IP Address

Add mapping for a target data IP address to route all network traffic sent to the address to the specified replication IP address instead.

To map a target IP address:

1. Click **Add**.

<span id="page-267-3"></span>The **Add Target Data IP Mapping** window displays (see [Figure](#page-267-3) 164 below).

**Figure 164:** Add Target Data IP Mapping

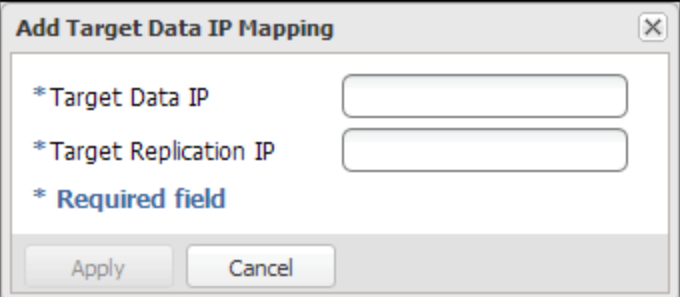

2. Enter information about the mapping:

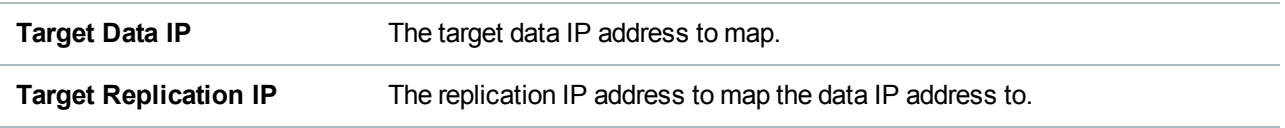

3. Click **Apply**.

### <span id="page-267-2"></span>Editing a Mapped IP Address

Edit a mapped IP address to route traffic sent to the target data IP address to a different replication IP address.

To edit a mapped IP address:

1. Select the mapped IP address and click **Edit**.

The **Edit Target Data IP Mapping** window displays (see [Figure](#page-268-0) 165 below).

<span id="page-268-0"></span>**Figure 165:** Edit Target Data IP Mapping

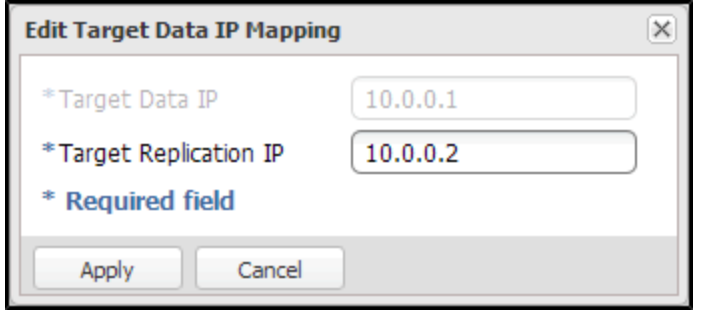

2. In the **Target Replication IP** box, enter the replication IP address to map the data IP address to.

**T** Note: If you are editing a mapped IP address, you cannot change the target data IP address.

3. Click **Apply**.

### Deleting a Mapped IP Address

Delete a mapped IP address if traffic sent to the target data IP address no longer needs to be routed to a replication IP address

To delete a mapped IP address, select the IP address and click **Delete**.

**Note:** You can select multiple mapped IP addresses to delete at once.

## DXi Accent

Use the **Accent** page to enable or disable DXi Accent. Quantum's DXi Accent software accelerates backups and reduces network bandwidth requirements by distributing deduplication between the backup server and the DXi. OST data sent from the media server to the DXi can be encrypted using AES (Advanced Encryption Standard) encryption methods.

<span id="page-268-1"></span>To access the **Accent** page, on the **OST** page, click the **Accent** tab (see [Figure](#page-268-1) 166 below).

**Figure 166:** Accent Page

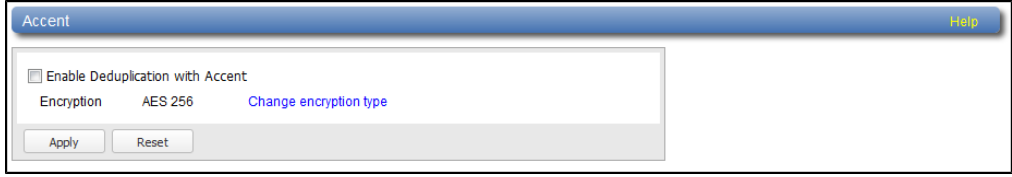

To configure DXi Accent:

1. To enable DXi Accent, select the **Enable Deduplication with Accent** check box.

Or to disable DXi Accent, clear the **Enable Deduplication with Accent** check box.

- **Note:** You cannot use DXi Accent if you are currently using NetBackup Accelerator or Optimized Synthetic Backups. If you are using Accelerator, please make sure that Accent is not enabled. For more information on using NetBackup Accelerator, see the *DXi-Series Configuration and Best Practices Guide for NetBackup from Veritas* (6-67850).
- 2. Click **Apply**.

#### **Additional Information**

- **.** Click the **Change Encryption Type** link to change the OST data encryption type (see [Data](#page-339-0) [Encryption](#page-339-0) on page 340).
- To use DXi Accent, you must install the Quantum OST Client Plug-in on the media server. For information about installing the OST Plug-in and using DXi Accent, see the *DXi-Series NetBackup and Backup Exec OST Configuration Guide* (6-67079).

# <span id="page-269-0"></span>Replication Configuration

The **Replication Configuration** page allows you to configure and manage replication targets and allowed replication sources on the DXi6900. A source *sends* replicated data to 1 or 2 targets, and a target *receives* replicated data from up to 10 sources. A DXi6900 can act as both a source and a target.

#### **Additional Information**

- For more information about data replication, or to perform data replication, see [Replication on](#page-131-0) [page 132](#page-131-0).
- If the DXi is configured as a replication target *and* replication is performed across a public network, with the source and target located behind NAT-enabled routers, you *must* specify a NAT IP address for the DXi on the **Network** page (see [Configuring](#page-310-0) Interface IP Addresses on page 311).

To access the **Replication Configuration** page, click the **Configuration** menu, and then click the **Replication** tab (see [Figure](#page-270-0) 167 on the next page).

#### <span id="page-270-0"></span>**Figure 167:** Replication Configuration Page

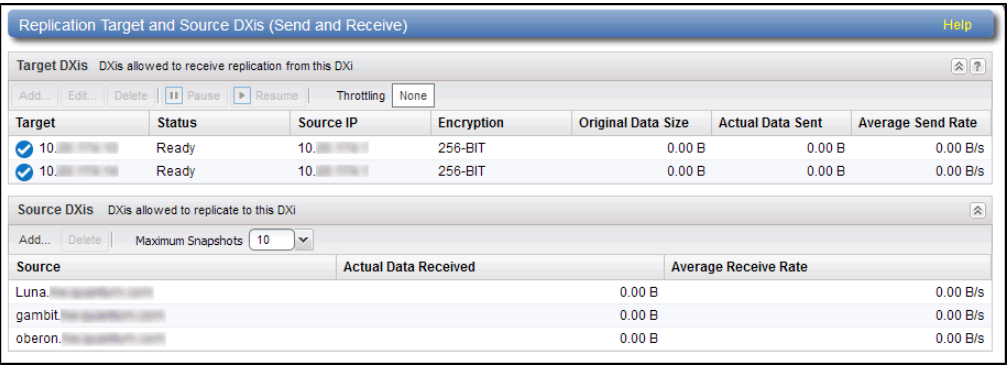

#### **Tasks**

Use the **Replication Configuration** page to perform the following tasks:

- View information about configured replication target systems (see Target [DXis List](#page-270-1) below).
- Add, edit, or delete a replication target (see Adding a [Replication](#page-271-0) Target on the next page, [Editing](#page-273-0) a [Replication](#page-273-0) Target on page 274, or Deleting a [Replication](#page-274-0) Target on page 275).
- Pause or resume replication to a target (see Pausing or Resuming [Replication](#page-274-1) to a Target on [page 275](#page-274-1)).
- Configure a constant replication throttle (see Enabling System [Throttling](#page-275-0) on page 276).
- View information about allowed replication source systems (see Source DXis List on [page 277](#page-276-0)).
- Add or delete an allowed replication source (see Adding a [Replication](#page-276-1) Source on page 277 or Deleting a [Replication](#page-277-0) Source on page 278).
- Specify the maximum number of received snapshots to retain for each source (see [Changing](#page-277-1) the Maximum Number of [Snapshots](#page-277-1) on page 278).

### <span id="page-270-1"></span>Target DXis List

The **Target DXis** list displays the following information for each target DXi:

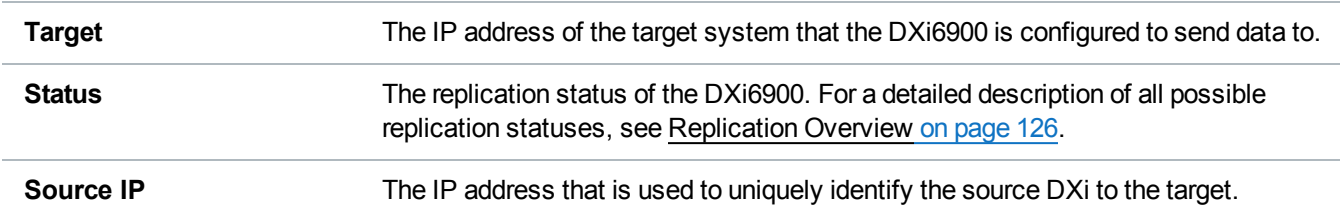

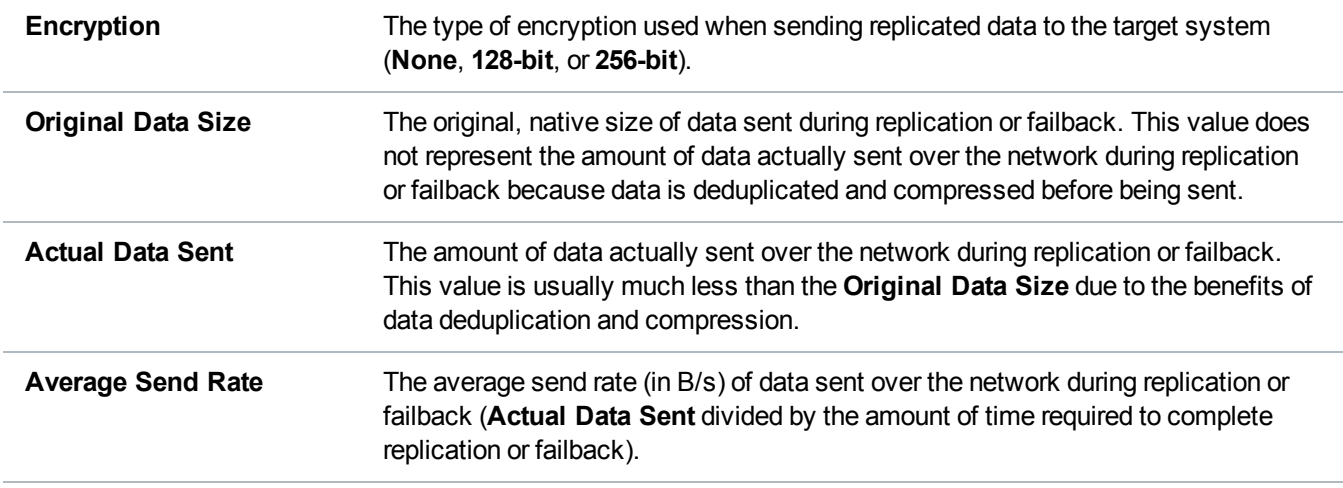

You can customize the appearance of the **DXis** list in the following ways:

- Click the top banner row of the list to collapse or expand the list.
- <sup>l</sup> Click the arrow to the right of a column heading and select **Sort Ascending** or **Sort Descending** to sort the rows in the table by that column.
- <sup>l</sup> To show or hide a column, click the arrow to the right of a column heading, and then click **Columns**. Select the check box to show a column, or clear the check box to hide a column.
- **Note:** The statistics in the **Target DXis** list are for each target DXi rather than a cumulative total for all targets as is displayed on the **Home** page.

### <span id="page-271-0"></span>Adding a Replication Target

Add a replication target to configure the DXi6900 to send replicated data to that target. You can add up to two targets. After you add a target, you can enable replication to that target for a NAS share or VTL partition. When replication is enabled for a share or partition, replicated data is sent to the target system during scheduled or manual replication.

#### **Additional Information**

- Before you can add a replication target, you must add the DXi to the list of allowed replication sources on the target DXi (see Adding a [Replication](#page-276-1) Source on page 277).
- To add a new target when two targets are already configured, first delete one target (see [Deleting](#page-274-0) a [Replication](#page-274-0) Target on page 275). Then add the new target.
- For more information about enabling and scheduling replication for a share or partition, see [Replication](#page-138-0) Send on page 139.

To add a replication target:

1. Under **Target DXis** , click **Add**.

<span id="page-272-0"></span>The **Add Target Host** window displays (see [Figure](#page-272-0) 168 below).

**Figure 168:** Add Target Host

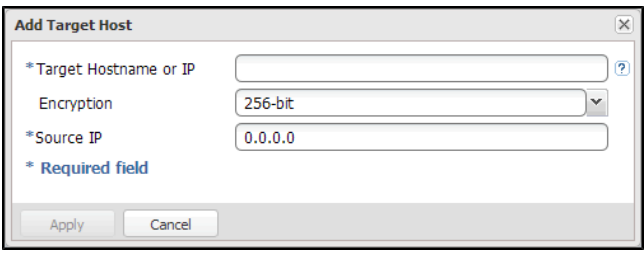

2. In the **Target Hostname or IP** box, enter the hostname or IP address of the system that will receive the replicated data.

#### **Additional Information**

- When entering IP addresses, never use an address that is in a reserved IP address range. To see a list of reserved IP address ranges, click the quick tip icon **[?]** located near the IP address field.
- To use hostname format, you must specify at least one DNS IP address on the **Network** page (see Network on [page 307](#page-306-0)Network on [page 307](#page-306-0)).
- 3. In the **Encryption** drop-down box, select the type of encryption to use when sending replication data to the target system (**None**, **128-bit**, or **256-bit**).
	- **Caution:** For encryption, select **None** or **128-bit** if you are sending data to a DXi running a system software version prior to DXi 2.1 Software.
	- **Note:** AES encryption options are available only if the Data-in-Flight license is installed (see License Keys on [page 368](#page-367-0)).
- 4. In the **Source IP** box, enter the IP address that is used to uniquely identify the source DXi to the target. This may be different than the actual network IP address of the source DXi.

If the target system is at DXi 2.1 Software or higher, the **Source IP** field is not required. If the target system is at DXi 2.0.1.x Software or below, then you must enter the IP address by which the target system recognizes the source system. The default value is **0.0.0.0**.

#### **Additional Information**

• The **Source IP** field does not accept fully qualified domain names. You must enter a valid IP address. Make sure this IP address is configured in the allowable sources list on the target DXi.

- When configuring segmented network interfaces, if the source DXi replication, data, and management interfaces are on the same subnet, you must add a host route on the source DXi to make sure the replication interface is correctly selected when replicating data to the target DXi (see [Understanding](#page-314-0) Interface Routing on page 315).
- 5. Click **Apply**.
- **T** Note: The new target is not automatically added to existing replication schedules. You must add or edit scheduled events to schedule replication to the new target (see [Scheduler](#page-280-0) on page 281).

### <span id="page-273-0"></span>Editing a Replication Target

Edit a replication target to change encryption options or the source IP address.

To edit a replication target:

- 1. Under **Target DXis** , select the target and click **Pause** to pause replication.
- 2. Select the target again and click **Edit**.

The **Edit Target Host** window displays (see [Figure](#page-273-1) 169 below).

**Note:** If you are editing a target, you cannot change the **Target Hostname or IP**.

<span id="page-273-1"></span>**Figure 169:** Edit Target Host

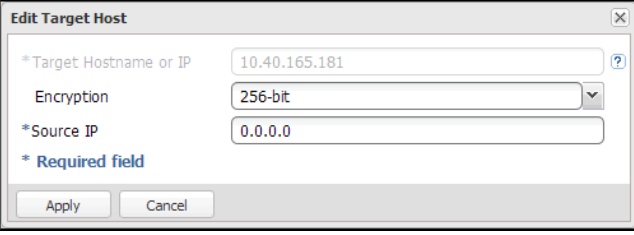

3. In the **Encryption** drop-down box, select the type of encryption to use when sending replication data to the target system (**None**, **128-bit**, or **256-bit**).

**Caution:** For encryption, select **None** or **128-bit** if you are sending data to a DXi running a system software version prior to DXi 2.1 Software.

**T** Note: AES encryption options are available only if the Data-in-Flight license is installed (see License Keys on [page 368](#page-367-0)).

4. In the **Source IP Address** box, enter the IP address that is used to uniquely identify the source DXi to the target. This may be different than the actual network IP address of the source DXi.

If the target system is at DXi 2.1 Software or higher, the **Source IP Address** field is not required. If the target system is at DXi 2.0.1.x Software or below, then you must enter the IP address by which the target system recognizes the source system. The default value is **0.0.0.0**.

#### **Additional Information**

- <sup>l</sup> The **Source IP Address** field does not accept fully qualified domain names. You must enter a valid IP address. Make sure this IP address is configured in the allowable sources list on the target DXi.
- When configuring segmented network interfaces, if the source DXi replication, data, and management interfaces are on the same subnet, you must add a host route on the source DXi to make sure the replication interface is correctly selected when replicating data to the target DXi (see [Understanding](#page-314-0) Interface Routing on page 315).
- 5. Click **Apply**.
- <span id="page-274-0"></span>6. Under **Target DXis** , select the target and click **Resume** to pause replication.

### Deleting a Replication Target

Delete a replication target if the DXi6900 no longer needs to send replicated data to that target. After the target system is deleted, the DXi6900 will no longer send replicated data to that system.

When a target is deleted:

- All replication jobs to that target that are in progress or queued will transition to failed.
- All replication job history for that combination of target and share or partition is removed.
- I All shares or partitions will be reconfigured to no longer replicate to that target.

To delete a replication target:

- 1. Under **Target DXis** , select one or more targets to delete.
- 2. Click **Pause** to pause replication to the target.
- 3. Click **Delete**.
- **T** Note: The deleted target is not automatically removed from existing replication schedules. You must edit scheduled events to remove the deleted target (see [Scheduler](#page-280-0) on page 281).

### <span id="page-274-1"></span>Pausing or Resuming Replication to a Target

The source DXi controls the replication pause behavior.

- <sup>l</sup> To pause replication, select a target under **Target DXis** and click **Pause**. The DXi temporarily stops sending replicated data to the selected target.
- <sup>l</sup> To resume replication, select a target under **Target DXis** and click **Resume**. The DXi resumes sending replicated data to the selected target.

#### **Additional Information**

- If namespace replication is paused midway through a replication job, the job will fail.
- If namespace replication is paused before the replication job starts, the job will sit in the queue until replication is resumed. When resumed the job will start and replication will occur.
- <sup>l</sup> Trigger replication can be paused midway through a replication job. When resumed the job will continue from where it was paused.

### <span id="page-275-0"></span>Enabling System Throttling

Enable system throttling to limit the network bandwidth used for replication to all targets. When a constant throttle is enabled, the DXi limits the amount of data it sends during source replication so that it does not exceed the specified bandwidth.

#### **Additional Information**

- If multiple targets are configured, replication to all targets counts against the same bandwidth limit.
- <sup>l</sup> To vary the replication throttle rate over time, use the **Configuration > Scheduler** page (see [Scheduler](#page-280-0) on page 281). Do *not* enable a constant throttle if a throttle schedule is configured. The scheduled replication throttling bandwidth settings take precedence over the constant throttle value. (The currently active replication throttle rate appears on the **Home** page under **Current Activity**.)

To enable system replication throttling:

1. Under **Target DXis** , click the box next to **Throttling**.

The **Replication Throttle** window displays (see [Figure](#page-275-1) 170 below).

<span id="page-275-1"></span>**Figure 170:** Replication Throttle

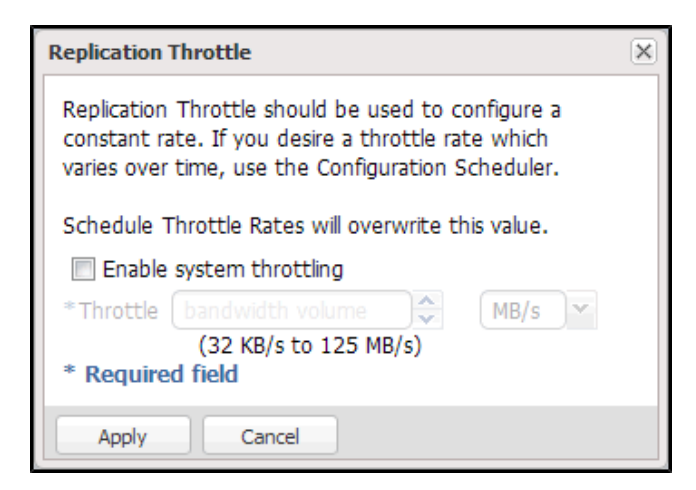

2. Select the **Enable system throttling** check box, or clear the check box to disable system throttling.

- 3. In the **Throttle** box, enter the maximum allowed bandwidth, and select the units you want to use to specify the constant throttle (**KB/s** or **MB/s**). The lowest value you can set is 32 KB/s. The lowest value you can set is 32 KB/s. The highest value you can set is 125 MB/s for 1GbE and 500 MB/s for 10GbE.
- 4. Click **Apply**.

**Caution:** Do not set the maximum allowed bandwidth to a value that is lower than necessary. If the maximum allowed bandwidth is set to the lowest value, large replication jobs may fail.

### <span id="page-276-0"></span>Source DXis List

The **Source DXis** list displays the following information for each source DXi:

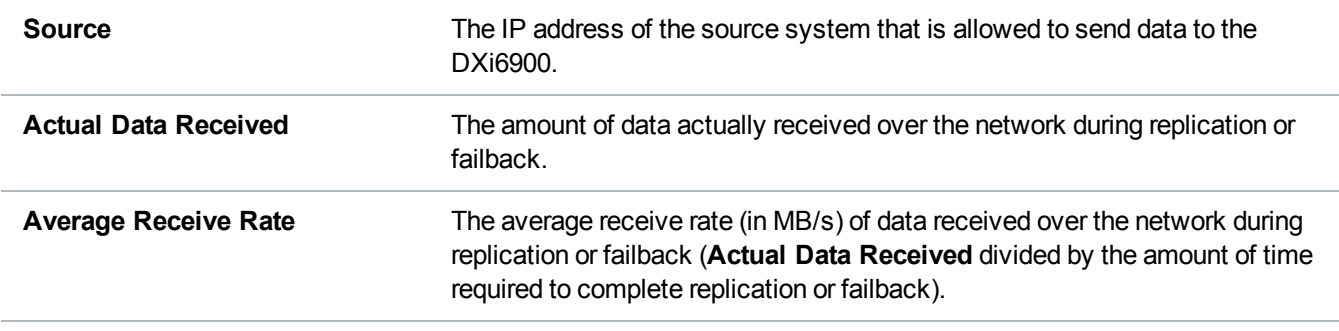

You can customize the appearance of the **Source DXis** list in the following ways:

- Click the top banner row of the list to collapse or expand the list.
- <sup>l</sup> Click the arrow to the right of a column heading and select **Sort Ascending** or **Sort Descending** to sort the rows in the table by that column.
- <sup>l</sup> To show or hide a column, click the arrow to the right of a column heading, and then click **Columns**. Select the check box to show a column, or clear the check box to hide a column.
- **Note:** The statistics in the **Source DXis** list are for each source DXi rather than a cumulative total for all sources as is displayed on the **Home** page.

### <span id="page-276-1"></span>Adding a Replication Source

Add a system to the list of replication sources to allow it to send replicated data to the DXi6900. You must add a source system to the list of allowed replication sources on the target DXi before you configure the source DXi to send replicated data to the target. The DXi can receive replicated data fromup to 10 sources.

#### **Additional Information**

• For more information about working with received snapshots, see Receive NAS on [page 147](#page-146-0) or Receive VTL on [page 157](#page-156-0).

It is typical for the target DXi to require additional disk space for replication data compared to the source DXi. This is because complete replication data is sent to the target before old data is deleted. For optimal performance, if the DXi is a replication target, Quantum recommends keeping the amount of free space at 20% or more (see Disk Usage on [page 184](#page-183-0)).

To add a replication source:

1. Under **Source DXis** , click **Add**.

The **Add Allowed Source** window displays (see [Figure](#page-277-2) 171 below).

<span id="page-277-2"></span>**Figure 171:** Add Allowed Source

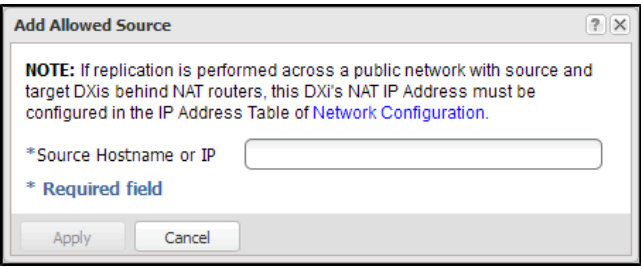

2. In the **Source Hostname or IP** box, enter the hostname or IP address of the system that will send the replicated data to the DXi6900.

**Note:** To use hostname format, you must specify at least one DNS IP address on the **Network** page (see Network on [page 307](#page-306-0)).

<span id="page-277-0"></span>3. Click **Apply**.

### Deleting a Replication Source

Delete a system from the list of replication sources if it will no longer send replicated data to the DXi6900. After the source system is deleted, the DXi6900 will no longer accept replicated data from that system.

To delete a replication source:

- 1. Under **Source DXis** , select one or more sources to delete.
- 2. Click **Delete**.
- **Note:** If a source DXi is deleted from the list, its contribution to the cumulative totals on the **Home** page are not removed until you clear **Receive** statistics (see Replication [Performance](#page-168-0) on page 169).

### <span id="page-277-1"></span>Changing the Maximum Number of Snapshots

During scheduled or manual data replication, the DXi6900 receives a snapshot from the source system. A snapshot contains all of the data necessary to fully recover or failback a NAS share or VTL partition to the

point in time when the snapshot was saved.

The DXi6900 can retain up to 32 snapshots for each replicated share or partition. Once the maximum number of snapshots have been saved, the oldest snapshot is deleted to make room for each new snapshot that is received.

To change the maximum number of received snapshots:

- <sup>l</sup> Under **Source DXis** , in the **Maximum Snapshots** drop-down box, select the number of snapshots to retain for each replicated share or partition.
- The default value is 10. The maximum value is 32.

**Note:** Retaining more than the default number of snapshots will use additional disk space on the target DXi. This can cause the target DXi to fill up more quickly.

# PTT Configuration

The **PTT** page allows you to configure the path to tape (PTT) feature of the DXi6900. There are two types of path to tape:

- Backup application specific path to tape allows you to move data from the DXi to physical tape cartridges in an attached physical tape library using an NDMP (Network Data Management Protocol) connection. The DXi supports NDMP V4.
- OST path to tape (also called Direct To Tape) allows you to use Symantec NetBackup to copy LSUs from a storage server on the DXi to a physical tape library.

#### **Additional Information**

- DXi6900 supports a maximum of 24 tape devices.
- For information about working with storage servers and LSUs, see OST [Configuration](#page-247-0) on page 248.
- NDMP backup jobs can take longer or fail altogether if media and tape drives are not in optimal condition. Replace old media and clean the tape drives in the attached library.
- For detailed information about configuring and using OST path to tape, see the *DXi-Series NetBackup and Backup Exec OST Configuration Guide* (6-67079).
- <sup>l</sup> OST path to tape options can only be configured when the **OST** and **Backup Application Specific** licenses have been enabled (see License Keys on [page 368\)](#page-367-0).

To access the **PTT** page, click the **Configuration** menu, and then click the **PTT** tab.

The **PTT** page contains the following tabs:

• Physical Device [Discovery](#page-279-0) on the next page

# <span id="page-279-0"></span>Physical Device Discovery

The **Physical Device Discovery** page allows you to discover attached physical tape libraries and tape drives. After you discover the libraries and drives, you can use them for path to tape data movement.

To access the **Physical Device Discovery** page, on the **PTT** page, click the **Physical Device Discovery** tab (see [Figure](#page-279-1) 172 below).

#### <span id="page-279-1"></span>**Figure 172:** Physical Device Discovery Page

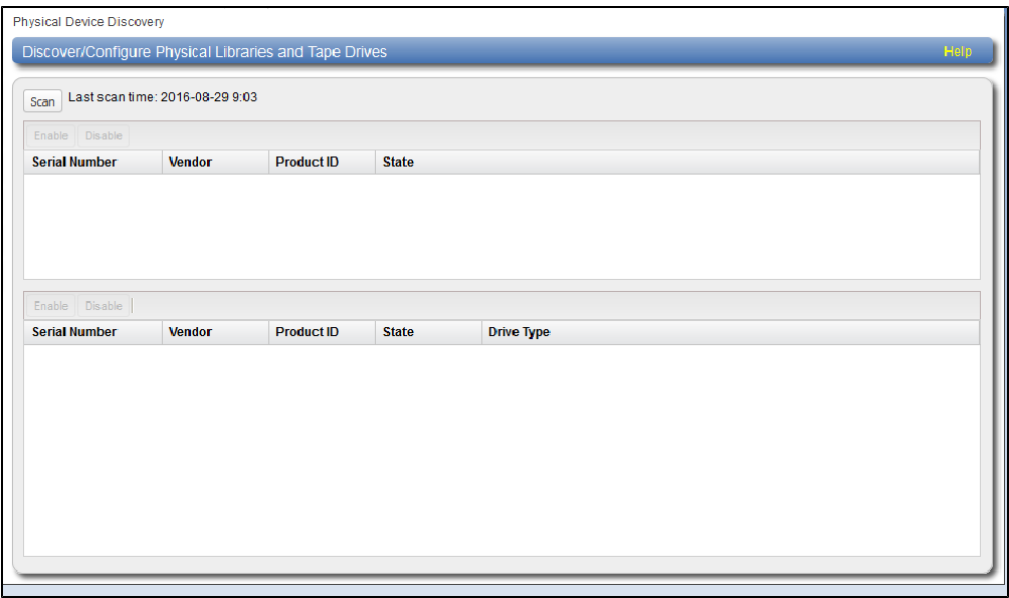

The **Physical Device Discovery** page displays the following information for all discovered physical libraries and tape drives:

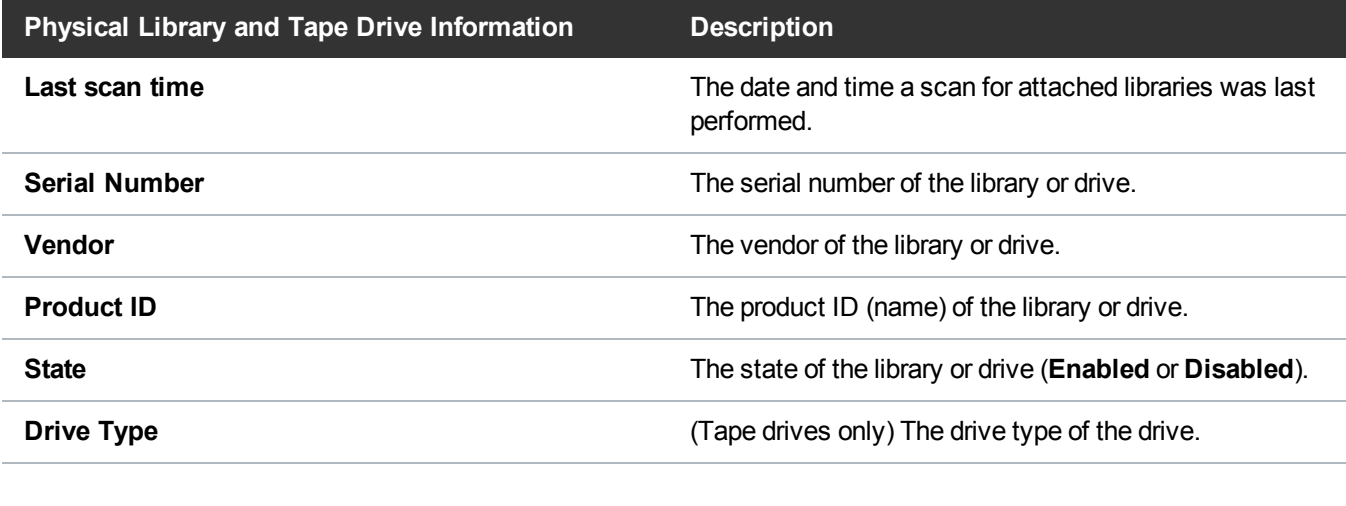

**Tasks**

Use the **Physical Device Discovery** page to perform the following tasks:

- <sup>l</sup> To discover an attached physical tape library and tape drives, click **Scan**. Attached physical libraries display in the list.
- <sup>l</sup> To enable or disable a physical library, select it in the list, and then click **Enable** or **Disable**. (You can also right-click a library to enable or disable it.)
- To use a physical library, it must be enabled. If you enable or disable a library, all tape drives in the library are also enabled or disabled.
- To view the drives in an attached library, select the library in the list. All drives in the selected library display below.
- <sup>l</sup> To enable or disable tape drives, select one or more drives in the list, and then click **Enable** or **Disable**. (You can also right-click a drive to enable or disable it.)

**Note:** To use a tape drive, it must be enabled. To enable a drive, the parent library must be enabled.

- To remove a physical library from the list, first disconnect the Fibre Channel cables that connect the library to the DXi6900, and then click **Scan**.
- <span id="page-280-0"></span>• To update the libraries or drives list with the latest information, click **Refresh**.

# **Scheduler**

The **Scheduler** page allows you to manage scheduled events on the DXi6900, including replication and replication throttling, e-mail reports, healthchecks, and space reclamation. With schedules, you specify when certain events should occur, and the system automatically performs those events at the specified time. Events can be one-time only, or they can reoccur at defined intervals.

To access the **Scheduler** page, click the **Configuration** menu, and then click the **Scheduler** tab (see [Figure](#page-281-0) 173 on the next page).

#### Chapter 9: Configuration Scheduler

#### <span id="page-281-0"></span>**Figure 173:** Scheduler Page

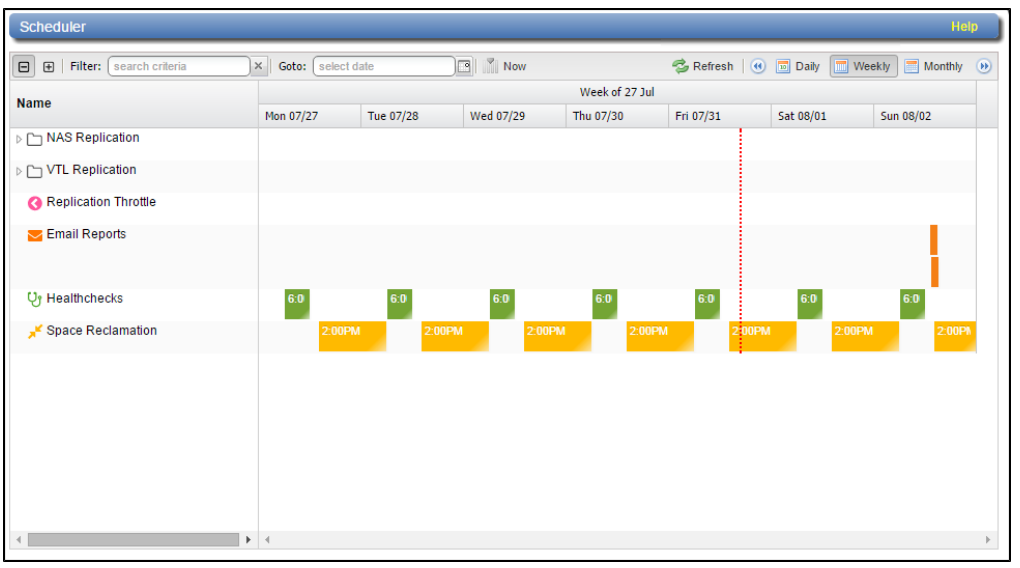

#### **Tasks**

Use the **Scheduler** page to perform the following tasks:

- View currently scheduled events (see Viewing [Scheduled](#page-281-1) Events below).
- Add a new scheduled event or edit an existing event (see Adding or Editing a [Scheduled](#page-282-0) Event on the next [page](#page-282-0)).
- Configure NAS shares or VTL partitions for scheduled replication (see [Scheduling](#page-284-0) a Share or Partition for [Replication](#page-284-0) on page 285).
- Configure replication throttle events (see Scheduling [Replication](#page-285-0) Throttling on page 286).
- Configure the DXi6900 to send status and configuration reports (see [Scheduling](#page-286-0) E-mail Reports on [page 287](#page-286-0)).
- Configure the DXi6900 to run healthchecks (see Scheduling [Healthchecks](#page-286-1) on page 287).
- Configure the DXi6900 to run space reclamation (see Scheduling Space [Reclamation](#page-287-0) on page 288).
- Specify when and how often an event reoccurs (see Setting [Recurrence](#page-287-1) for a Scheduled Event on [page 288](#page-287-1)).
- Remove an event occurrence or event series from the schedule (see Deleting a [Scheduled](#page-287-2) Event on [page 288](#page-287-2)).

### <span id="page-281-1"></span>Viewing Scheduled Events

The **Scheduler** page displays all replication, replication throttle, e-mail report, healthchecks, and space reclamation events scheduled to occur in a selected time period. To view scheduled replication events for NAS shares or VTL partitions, click the arrow next to the folder to display all shares or partitions.

#### **Tasks**

Use the following toolbar controls to adjust the schedule view (see [Figure](#page-282-1) 174 below):

- **.** To show or hide all shares or partitions, click the plus  $[ + ]$  or minus  $[ ]$  icons.
- <sup>l</sup> To filter shares or partitions based on name, begin typing in the **Filter** box. Click the **x** to clear the filter.
- <sup>l</sup> To view the schedule for a specific day, select it in the **Goto** pop-up calendar.
- To view the schedule for today, click **Now**.
- **.** To update the schedule view with the latest data, click the **Refresh** icon.
- To move the view backward or forward in time, click the arrows.
- <sup>l</sup> To change the number of days displayed at a time, click **Daily**, **Weekly**, or **Monthly**.
- **Note:** The thickness of the bars on the schedule view varies based on the type of event and the selected time frame. Healthcheck events have an estimated span of 6 hours. Space Reclamation events have an estimated span of 16 hours. All other open-ended events have a default span of 2 hours.

#### <span id="page-282-1"></span>**Figure 174:** Scheduler Toolbar

**B Filter:** (search cr  $\overline{\mathbf{x}}$  Goto:  $\overline{\mathbf{S}}$  Gelex  $\boxed{3}$  Mow Refresh | 3 Daily | Weekly | Monthly 9

### <span id="page-282-0"></span>Adding or Editing a Scheduled Event

To add or edit a scheduled event:

1. On the **Scheduler** page, adjust the schedule view to display the time period when the event will occur (see Viewing [Scheduled](#page-281-1) Events on the previous page). Then do one of the following actions (see [Figure](#page-283-0) 175 on the next page):

#### **Add a New Event**

- To add a new event, click and drag on the schedule in the row for the type of event to add. A new event is added where you dragged the cursor.
- To schedule replication for NAS shares or VTL partitions, click the arrow next to the folder to display all shares or partitions. Then click and drag in the row for the share or partition to schedule.
- If The new event must begin after the current time, which is indicated by the dotted vertical line.

#### **Edit an Existing Event**

- <sup>l</sup> To edit an existing event, double-click the event. If the event is recurring, select **Open this occurrence** to edit only the one instance of the event, or select **Open the series** to edit the entire recurring series, and then click **OK**.
- You cannot edit an event that occurred in the past.
- You can also right-click an existing event to see options for editing an event.

<span id="page-283-0"></span>**Figure 175:** Adding a New Event

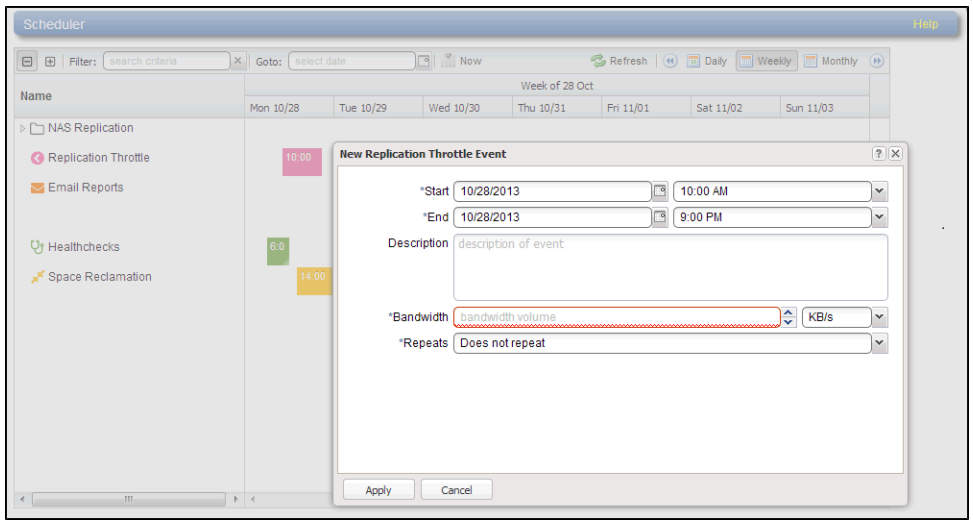

- 2. Define the start and, if applicable, the end of the event.
	- <sup>l</sup> Specify the **Start Date** and **Start Time** using the pop-up calendar and drop-down box.
	- <sup>l</sup> (Replication throttle events only) Specify the **End Date** and **End Time**. The end date and time must occur after the start date and time.
	- **Note:** For a new event, you can click and drag to adjust the start and end time. For an existing event, you can drag the event to change when it occurs. You can also drag the left or right edge of the event to adjust the start or end time.
- 3. Enter a brief description of the event in the **Description** box. (This description will display on the schedule view.)
- 4. Specify options specific to the type of event. See the following sections:
	- Scheduling a Share or Partition for [Replication](#page-284-0) on the next page
	- Scheduling [Replication](#page-285-0) Throttling on page 286
	- [Scheduling](#page-286-0) E-mail Reports on page 287
- Scheduling [Healthchecks](#page-286-1) on page 287
- Scheduling Space [Reclamation](#page-287-0) on page 288
- 5. (Required for healthchecks and space reclamation) Specify when and how often the event reoccurs (see Setting [Recurrence](#page-287-1) for a Scheduled Event on page 288).
- 6. Click **Apply**.
- 7. Refresh the browser window to make sure the event settings are applied.
- **Caution:** When adding multiple events of the same type, make sure the events do not overlap. If two events of the same type overlap, the later event takes precedence over the earlier event.
- **Note:** After a system reboot, all open-ended events (for example, replication) will restart at their next scheduled time. Events with end times (for example, replication throttle) that are past their start time will have their end action occur.

### <span id="page-284-0"></span>Scheduling a Share or Partition for Replication

Configure a replication schedule for a NAS share or VTL partition to automatically replicate the share or partition data to the target system at regular intervals. Disable scheduled replication if you do not want to automatically replicate the share or partition data to the target.

- **Note:** Note: To schedule a share or partition for replication, you must first add one or more replication targets (see Replication [Configuration](#page-269-0) on page 270). In addition, you must add one or more shares or partitions with deduplication enabled and at least one target selected (see NAS [Summary](#page-207-0) on page 208 or [Partitions](#page-221-0) on page 222).
- **In Note:** Disabling replication for a share or partition, or deleting a share or partition, does not delete any scheduled replication events for that share or partition. If you no longer want to schedule the share or partition for replication, manually delete the schedule (see Deleting a [Scheduled](#page-287-2) Event on page 288).

To configure a replication schedule for a share or partition:

- 1. On the **Scheduler** page, add or edit an event in the **NAS Replication**or **VTL Replication** row (see Adding or Editing a [Scheduled](#page-282-0) Event on page 283).
- 2. In the **Share or Partition** drop-down box, select the share or partition to schedule for replication.

Only shares or partitions that are enabled for deduplication appear in the drop-down box.

**Note:** Scheduling a share or partition that has replication disabled will automatically enable replication.

- 3. In the **Target** drop-down box, select the replication target you want to replicate the share or partition to.
- 4. Click **OK**.
- 5. (Optional) Specify when and how often the event reoccurs (see Setting [Recurrence](#page-287-1) for a Scheduled Event on [page 288](#page-287-1)).
- 6. Click **Apply**.

### <span id="page-285-0"></span>Scheduling Replication Throttling

During replication throttling, the DXi6900 limits the amount of source replication data it sends to not exceed a specified maximum bandwidth. Schedule replication throttling to control the amount of network bandwidth used by source replication at certain times. For example, you might configure replication throttling to occur during planned backup times to avoid network contention.

**Note:** For more information about configuring the DXi6900 for replication, see [Replication on](#page-131-0) [page 132.](#page-131-0)

To schedule replication throttling:

- 1. On the **Scheduler** page, add or edit an event in the **Replication Throttle** row (see [Adding](#page-282-0) or Editing a [Scheduled](#page-282-0) Event on page 283).
- 2. Specify the maximum allowed bandwidth by entering a value in the **Bandwidth** box and selecting the units in the drop-down box (**KB/s** or **MB/s**). The lowest value you can set is 32 KB/s. The highest value you can set is 125 MB/s for 1 GbE and 500 MB/s for 10 GbE.

**Caution:** Do not set the maximum allowed bandwidth to a value that is lower than necessary. If the maximum allowed bandwidth is set to the lowest value, large replication jobs may fail.

During the replication throttle event, the DXi will limit the amount of data it sends during source replication so that it does not exceed the specified bandwidth. After the replication throttle event ends, the DXi will no longer throttle the sending of source replication data (until the next replication throttle event occurs).

Do *not* configure a throttle schedule if a constant throttle is enabled (see ). The scheduled replication throttling bandwidth settings take precedence over the constant throttle value. (The currently active replication throttle rate appears on the **Home** page under **Current Activity**.)

- 3. (Optional) Specify when and how often the event reoccurs (see Setting [Recurrence](#page-287-1) for a Scheduled Event on [page 288](#page-287-1)).
- 4. Click **Apply**.

### About Replication Throttling Statistics

Keep in mind the following information when observing actual network bandwidth usage during a replication throttle event:

- During a replication throttle event, only outgoing replication data traffic is throttled, not other outgoing traffic. Because of this, you may observe network usage to be higher than the specified maximum bandwidth. Differences in the sampling time period may also cause discrepancies between the specified maximum bandwidth and observed traffic.
- If the DXI is configured to use a bonded network interface for replication traffic, load balancing is determined independently by the bonding mode selected for the interface (see Network on [page 307](#page-306-0)).

Because of this, you may need to sum the values for all slave devices in the bonded interface to calculate the overall outgoing traffic rate.

• The replication throttle bandwidth maximum is specified in KB/s or MB/s, so depending on the statistic or report you are observing, you may need to convert the bandwidth maximum to Kb/s or Mb/s in order to correctly compare it to the observed values.

### <span id="page-286-0"></span>Scheduling E-mail Reports

The DXi6900 can automatically generate a report with system status data or with configuration data and send it to all configured e-mail recipients.

**Note:** To enable the DXi6900 to send e-mail, you must specify an outgoing e-mail server (see [Server](#page-292-0) on [page 293](#page-292-0)). In addition, you must specify one or more recipients (see Email [Reports](#page-294-0) on [page 295E](#page-294-0)mail on [page 289](#page-288-0)).

To configure a schedule for e-mail reports:

- 1. On the **Scheduler** page, add or edit an event in the **Email Reports** row (see [Adding](#page-282-0) or Editing a [Scheduled](#page-282-0) Event on page 283).
- 2. In the **Report Type** drop-down box, select the type of e-mail report to schedule (**Status** or **Configuration**).
- 3. (Optional) Specify when and how often the event reoccurs (see Setting [Recurrence](#page-287-1) for a Scheduled [Event](#page-287-1) on the next page).
- <span id="page-286-1"></span>4. Click **Apply**.

### Scheduling Healthchecks

During healthchecks, the DXi6900 performs tests to verify the health and integrity of the data deduplication blockpool. Schedule healthchecks regularly to make sure the system is healthy and operating correctly. When you schedule healthchecks, only the healthchecks that are currently enabled are run.

**Note:** For more information about enabling healthchecks, see [Healthchecks](#page-359-0) on page 360.

To configure a schedule for healthchecks:

- 1. On the **Scheduler** page, add or edit an event in the **Healthchecks** row (see [Scheduler](#page-280-0) on page 281).
- 2. Specify when and how often the event reoccurs (see [Scheduler](#page-280-0) on page 281).

**Caution:** For correct system operation, healthchecks *must* be run at regular intervals (at least once a week).You can schedule healthchecks to occur daily or weekly but not monthly or yearly. Also, recurrence is required.

3. Click **Apply**.

### <span id="page-287-0"></span>Scheduling Space Reclamation

During space reclamation, the DXi6900 deletes unneeded tags from the blockpool to free up disk space. Schedule space reclamation regularly to make sure there is enough disk space to store data.

**Caution:** Because space reclamation can affect system performance, avoid running space reclamation during known backup periods.

**Note:** For more information about space reclamation, see Space [Reclamation](#page-364-0) on page 365.

To configure a schedule for space reclamation:

- 1. On the **Scheduler** page, add or edit an event in the **Space Reclamation** row (see [Scheduler](#page-280-0) on [page 281](#page-280-0)).
- 2. Specify when and how often the event reoccurs (see [Scheduler](#page-280-0) on page 281).
	- **Caution:** For correct system operation, space reclamation *must* be run at regular intervals (at least once a week).You can schedule space reclamation to occur daily or weekly but not monthly or yearly. Also, recurrence is required.
- 3. Click **Apply**.

### <span id="page-287-1"></span>Setting Recurrence for a Scheduled Event

To specify when and how often the event reoccurs:

- 1. On the **Scheduler** page, add or edit an event (see [Scheduler](#page-280-0) on page 281).
- 2. In the **Repeats** drop-down box, select **Does not repeat** to disable recurrence. Or to enable recurrence, select how often the event reoccurs:

**A** Note: Healthchecks and space reclamation must occur at least every seven days or once a week.

- Daily Specify the recurrence interval in days.
- **Weekly** Specify the recurrence interval in weeks, and select the days the event occurs on.
- 3. For recurring events, specify how long the recurrence continues (**forever**, **for** a certain number of occurrences, or **until** a specific date).

**Note:** For healthchecks and space reclamation, recurrence is always **forever**.

<span id="page-287-2"></span>4. Click **Apply**.

### Deleting a Scheduled Event

To delete an event occurrence or event series.

- 1. On the **Scheduler** page, right-click an event.
- 2. On the pop-up menu, select an option:
	- <sup>l</sup> **Delete this occurrence** Remove the selected occurrence in an event series from the schedule.
<sup>l</sup> **Delete all occurrences** - Remove the entire event series from the schedule.

The event or series is deleted from the schedule and will no longer occur.

# **Notifications**

The **Notifications** page allows you to manage the methods the DXi6900 uses to send notifications. The DXi6900 can send notifications by e-mail, or using SNMP (Simple Network Management Protocol).

To access the **Notifications** page, click the **Configuration** menu, and then click the **Notifications** tab.

The **Notifications** page contains the following tabs:

- Email [below](#page-288-0)
- SNMP on [page 297](#page-296-0)

# <span id="page-288-0"></span>Email

The **Email** page allows you to specify the recipients to notify by e-mail when administration alerts or service tickets occur. You can specify e-mail recipients, notification levels, and information about your e-mail configuration. You can also configure the DXi6900 to generate and send configuration and status reports.

**T** Note: For more information about administration alerts and service tickets, see [Alerts on](#page-196-0) page 197.

To access the **Email** page, on the **Notifications** page, click the **Email** tab.

The **Email** page contains the following tabs:

## **Recipients**

The **Recipients** page allows you to manage the e-mail recipients the DXi6900 sends notifications to. You can add, edit, and delete e-mail recipients, and you can specify the types of notifications to send.

**In Note:** To enable the DXi6900 to send e-mail, you must specify an outgoing e-mail server (see [Email](#page-288-0) [above\)](#page-288-0).

To access the **Recipients** page, on the **Email** page, click the **Recipients** tab (see [Figure](#page-289-0) 176 on the next [page](#page-289-0)).

#### <span id="page-289-0"></span>**Figure 176:** Recipients Page

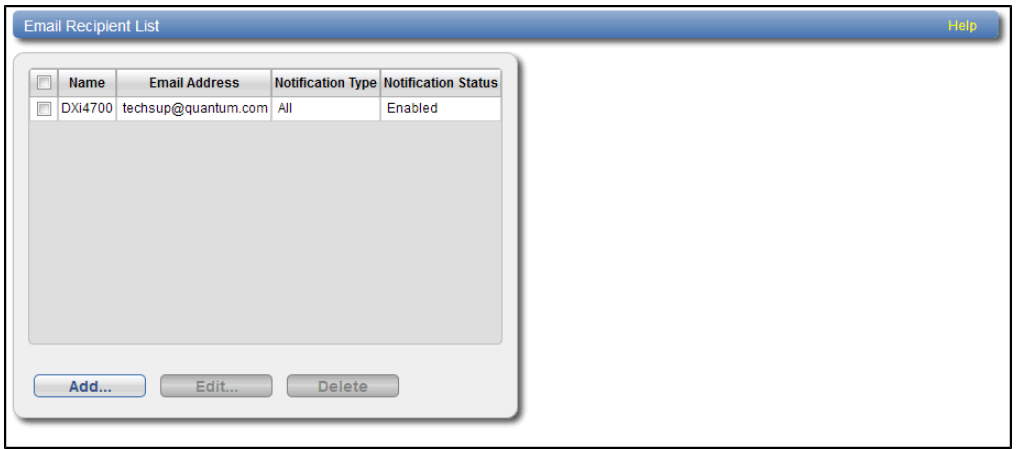

### **Tasks**

Use the **Recipients** page to perform the following tasks:

- View information about e-mail recipients (see **Email [Recipient](#page-289-1) List below**).
- Add an e-mail recipient (see Adding an E-mail [Recipient](#page-289-2) below).
- Edit an e-mail recipient (see Editing an E-mail [Recipient](#page-291-0) on page 292).
- Delete an e-mail recipient (see Deleting an E-mail [Recipient](#page-292-0) on page 293).

### <span id="page-289-1"></span>**Email Recipient List**

The **Email Recipient List** displays the following information about e-mail recipients:

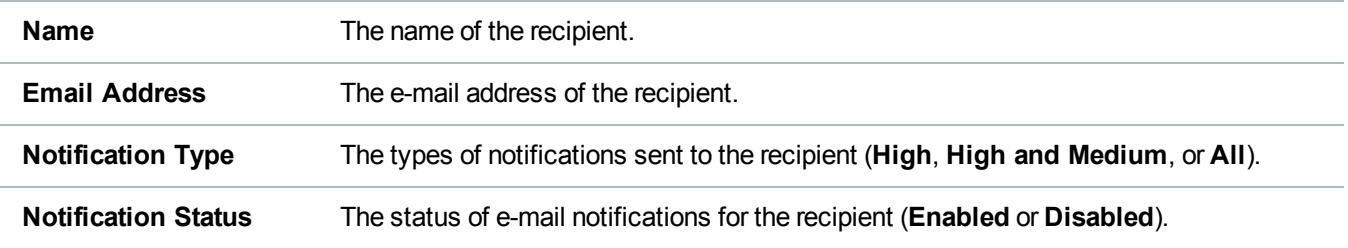

### <span id="page-289-2"></span>**Adding an E-mail Recipient**

Add an e-mail recipient to send notifications about administration alerts or service tickets to the recipient by e-mail.

To add an e-mail recipient:

1. Click **Add**.

The **Add Email Recipient** page displays (see [Figure](#page-290-0) 177 below).

<span id="page-290-0"></span>**Figure 177:** Add Email Recipient Page

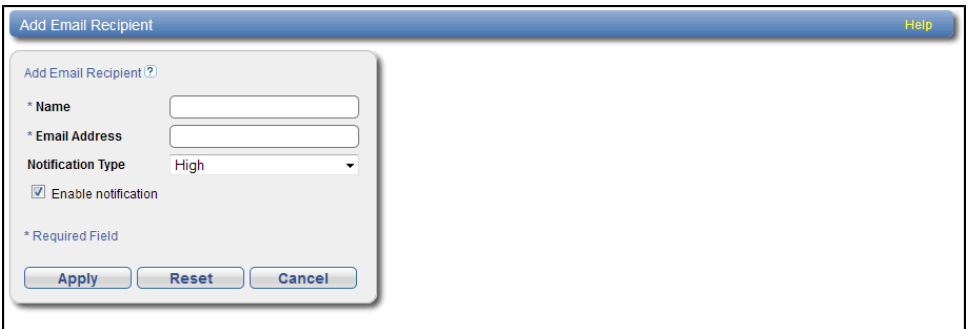

2. Enter information about the recipient:

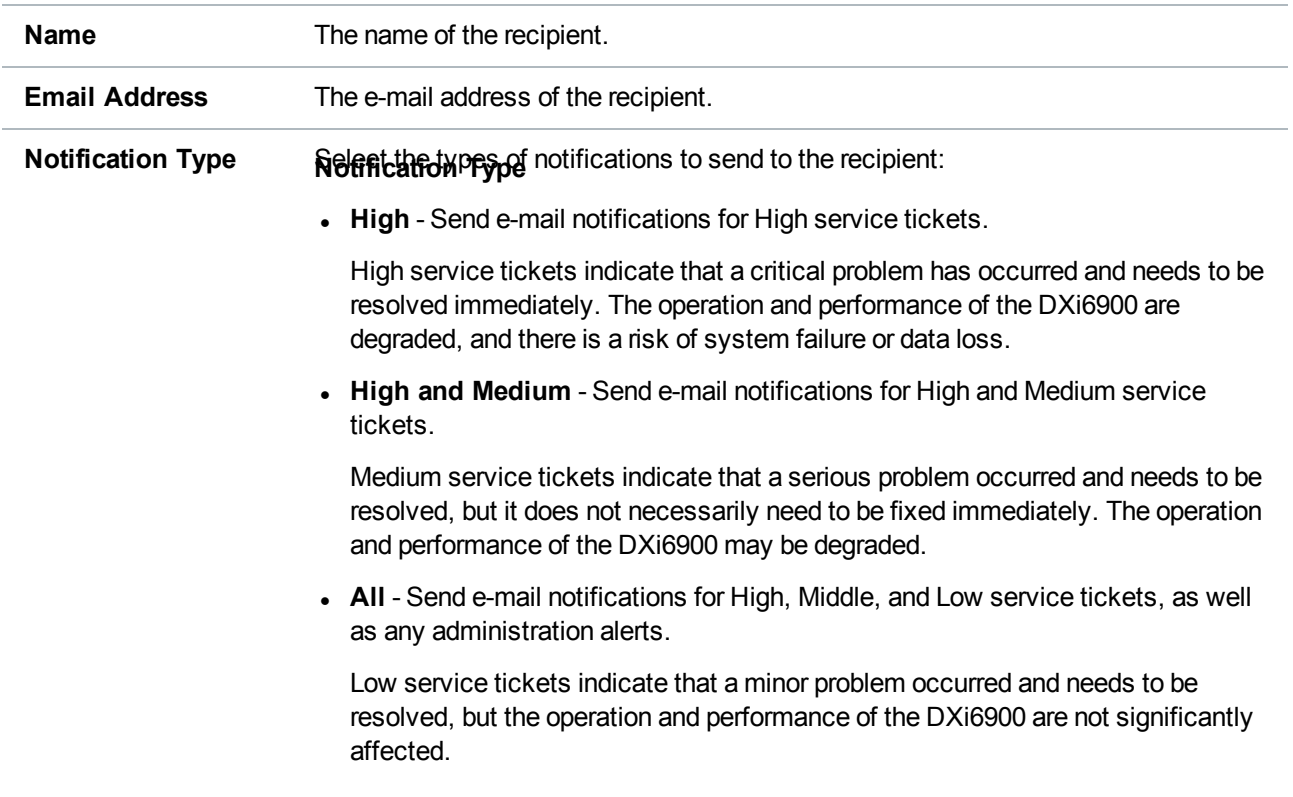

3. Select the **Enable notification** check box to enable sending of notifications to the recipient.

Or clear the **Enable notification** check box to disable sending of notifications to the recipient.

4. Click **Apply**.

### <span id="page-291-0"></span>**Editing an E-mail Recipient**

Edit an e-mail recipient to change the recipient's e-mail address or the types of notifications sent to the recipient. You can also enable or disable sending of notifications to the recipient.

To edit an e-mail recipient:

1. Click **Edit**.

<span id="page-291-1"></span>The **Edit Email Recipient** page displays (see [Figure](#page-291-1) 178 below).

**Figure 178:** Edit Email Recipient Page

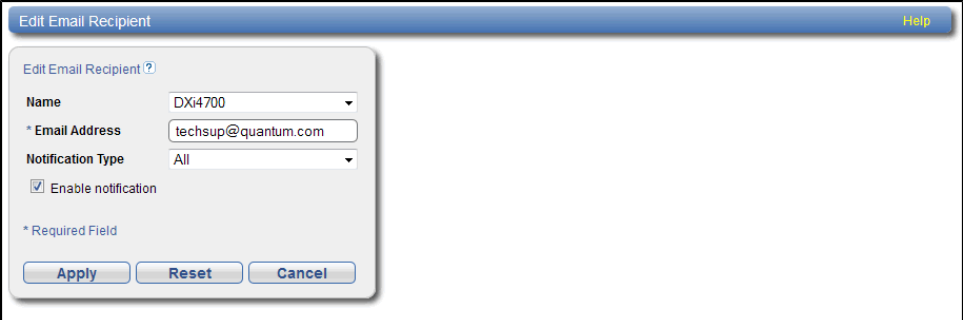

2. Enter information about the recipient:

**Note:** If you are editing an e-mail recipient, you cannot change the **Name**.

**Name** (Optional) Select a different e-mail recipient to edit. **Email Address** The e-mail address of the recipient.

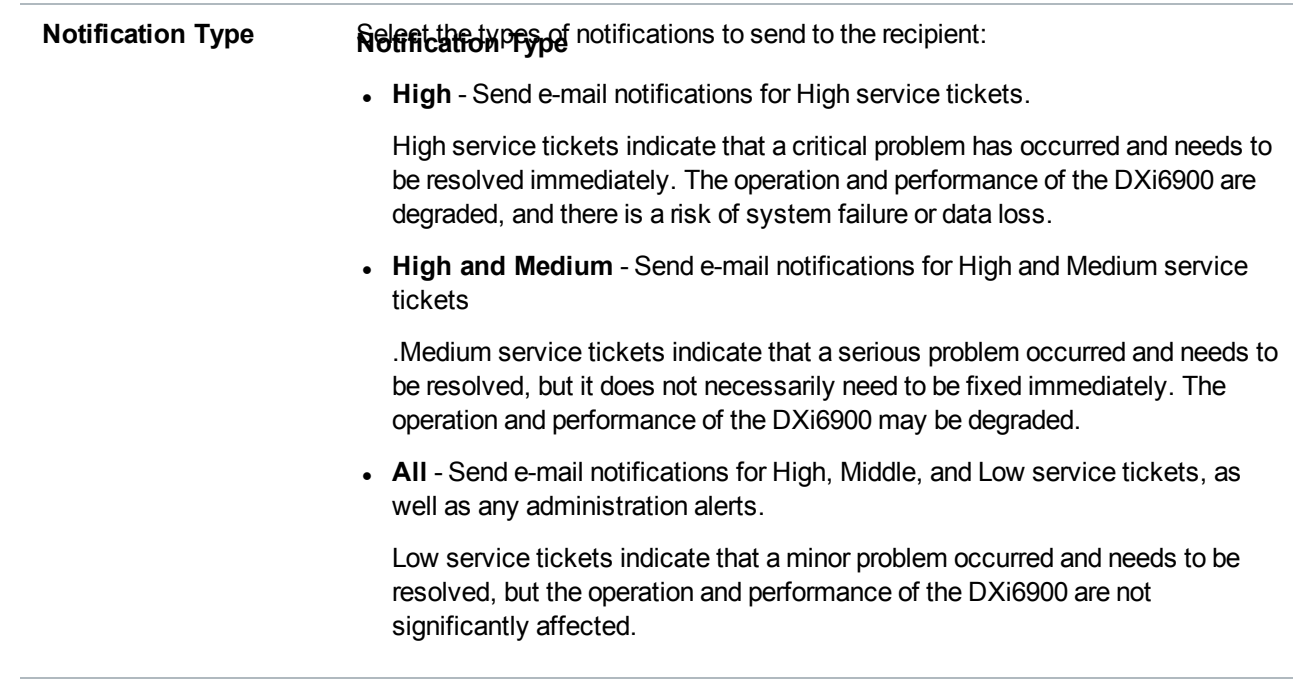

3. Select the **Enable notification** check box to enable sending of notifications to the recipient.

Or clear the **Enable notification** check box to disable sending of notifications to the recipient.

4. Click **Apply**.

## <span id="page-292-0"></span>**Deleting an E-mail Recipient**

Delete an e-mail recipient if you no longer want the DXi6900 to send e-mail notifications to the recipient.

To delete an e-mail recipient, select the recipient and click **Delete**.

**Note:** You can select multiple recipients to delete at once.

## <span id="page-292-1"></span>Server

The **Server** page allows you to specify the server for outgoing e-mail. The DXi6900 cannot send e-mail notifications until you specify the outgoing e-mail server.

To access the **Server** page, on the **Email** page, click the **Server** tab (see [Figure](#page-293-0) 179 on the next page).

#### <span id="page-293-0"></span>**Figure 179:** Server Page

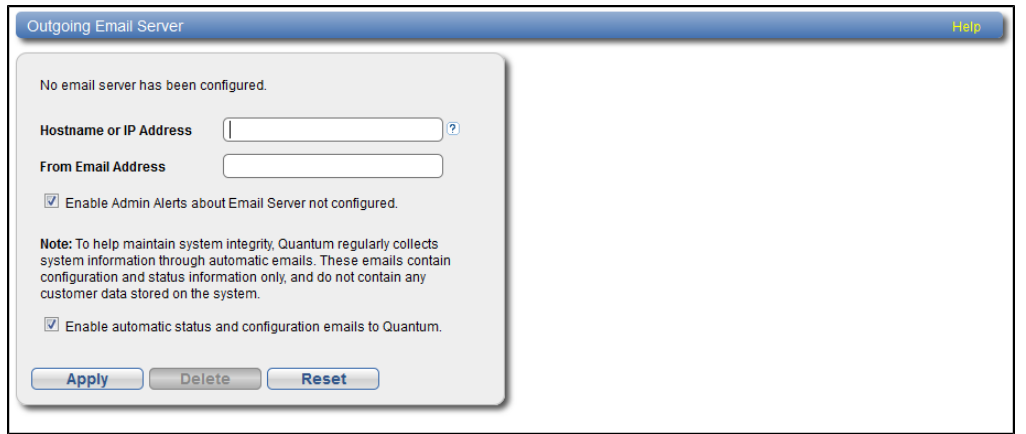

To specify the outgoing e-mail server:

1. In the **Hostname or IP Address** box, enter the hostname or IP address of the outgoing e-mail server.

### **Additional Information**

- When entering IP addresses, never use an address that is in a reserved IP address range. To see a list of reserved IP address ranges, click the quick tip icon **[?]** located near the IP address field.
- To use hostname format, you must specify at least one DNS IP address on the **Network** page (see Network on [page 307](#page-306-0)).
- 2. In the **From Email Address** box, enter the return e-mail address displayed in e-mails sent by the DXi6900.

Specify a return address that lets you easily identify the system that generated the e-mail (for example, systemname@any-domain.com). The return address must contain an @ symbol and a valid domain name, including a period.

- 3. (Optional) Select the **Enable Admin Alerts about Email Server not configured** check box to have system generate administration alerts to notify you if an e-mail server is not configured.
- 4. (Recommended) Select the **Enable automatic emails to Quantum** check box to periodically send system configuration and status information to Quantum, including any software upgrades you have installed using the **Software Upgrade Utility**. Quantum Support can use this information to provide a better support experience in the future.

**Note:** Automatic e-mails contain configuration and status information only, and do not contain any customer data stored on the system.

5. Click **Apply**.

## Test

The **Email Test** page allows you to send a test e-mail to verify that e-mail notifications are correctly configured on the DXi6900.

To access the **Email Test** page, on the **Email** page, click the **Test** tab (see [Figure](#page-294-0) 180 below).

<span id="page-294-0"></span>**Figure 180:** Email Test Page

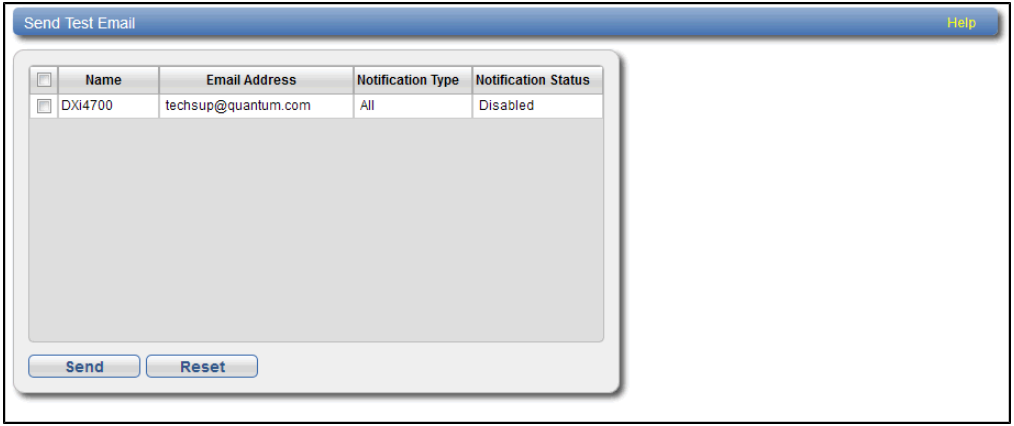

To send a test e-mail, select a recipient in the list and click **Send**. If the recipient does not receive the e-mail, make sure that the recipient's e-mail address is correct (see Editing an E-mail [Recipient](#page-291-0) on page 292). Also make sure that the outgoing e-mail server is correct (see Server on [page 293\)](#page-292-1).

# Email Reports

The **Email Reports** page allows you to specify the e-mail recipients for automatically generated reports. You can also generate reports on demand.

The system can generate a report with system status data or with configuration data. Each report also includes the system serial number, date and time, and a message that informs the recipient that the e-mail is automated and they should not respond to it.

**I** Note: To enable the DXi6900 to send e-mail, you must specify an outgoing e-mail server (see [Server](#page-292-1) on [page 293](#page-292-1)).

To access the **Email Reports** page, on the **Email** page, click the **Email Reports** tab.

The **Email Reports** page contains the following tabs:

### **Recipients**

The **Recipients** page allows you to specify the e-mail recipients who will receive all scheduled status data and configuration data reports.

**Note:** To configure the schedule when e-mail reports are sent, use the **Configuration > Scheduler** page (see [Scheduling](#page-286-0) E-mail Reports on page 287).

To access the **Recipients** page, on the **Email Reports** page, click the **Recipients** tab (see [Figure](#page-295-0) 181 [below](#page-295-0)).

<span id="page-295-0"></span>**Figure 181:** Recipients Page

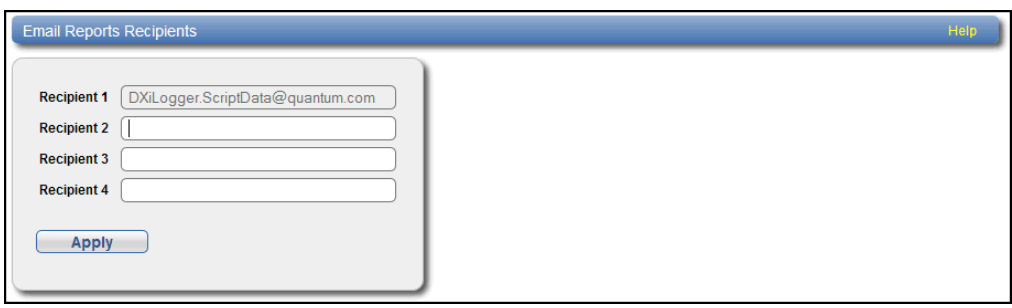

Enter the e-mail addresses of up to four recipients in the boxes, and then click **Apply**. When the DXi generates scheduled e-mail reports, they will be sent to the specified addresses.

## **On Demand**

The **On Demand** page allows you to manually generate a status data or configuration data report. The report is immediately sent to the specified e-mail recipient. You can also view configuration data.

To access the **On Demand** page, on the **Email Reports** page, click the **On Demand** tab (see [Figure](#page-295-1) 182 [below](#page-295-1)).

<span id="page-295-1"></span>**Figure 182:** On Demand Page

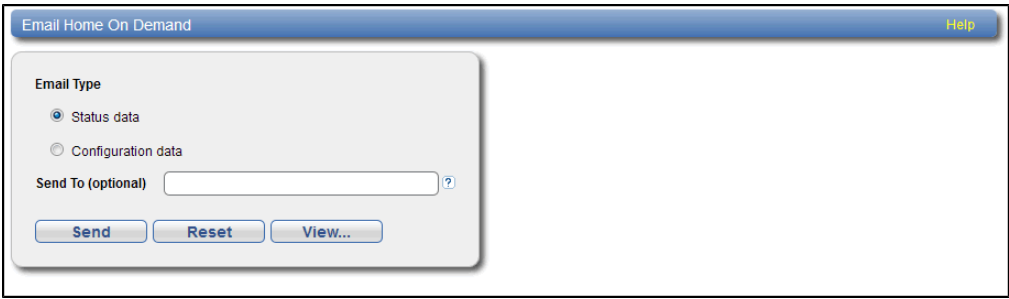

**Tasks**

Use the **On Demand** page to perform the following tasks:

Manually send a status data or configuration data report (see [Sending](#page-295-2) a Report below).

View a configuration data report (see Viewing [Configuration](#page-296-1) Data on the next page).

## <span id="page-295-2"></span>**Sending a Report**

To manually send a status data or configuration data report:

- 1. Under **Email Type**, select the type of report to send (**Status data** or **Configuration data**).
- 2. In the **Send To** box, enter the e-mail address of the recipient.
- <span id="page-296-1"></span>3. Click **Send**.

## **Viewing Configuration Data**

To view a configuration data report:

- 1. Under **Email Type**, select **Configuration data**.
- 2. Click **View**.

The **System Configuration Report** window displays.

3. (Optional) Click **Save** to save a local copy of the report in TXT format.

# <span id="page-296-0"></span>**SNMP**

The **SNMP** page allows you to configure the DXi6900 to send status messages using SNMP (Simple Network Management Protocol). The DXi6900 supports SNMP v1 and v2c.

SNMP works by sending messages, called protocol data units (PDUs), to different parts of a network, or communities. SNMP compliant devices, called agents, store data about themselves in Management Information Bases (MIBs) and return this data to the SNMP requesters.

You can configure the DXi6900 to act as an agent and send traps to a specified destination. You can also add SNMP community information.

To access a copy of the SNMP MIB file, see SNMP MIB File).

To access the **SNMP** page, on the **Notifications** page, click the **SNMP** tab.

The **SNMP** page contains the following tabs:

- [Destinations](#page-296-2) below
- [Community](#page-300-0) on page 301
- <span id="page-296-2"></span>• Test on [page 306](#page-305-0)

## **Destinations**

The **Destinations** page allows you to manage the destinations the DXi6900 sends SNMP traps to. You can add, edit, and delete SNMP destinations, and you can specify the types of traps to send.

To access the **Destinations** page, on the **SNMP** page, click the **Destinations** tab (see [Figure](#page-297-0) 183 on the next [page](#page-297-0)).

#### <span id="page-297-0"></span>**Figure 183:** Destinations Page

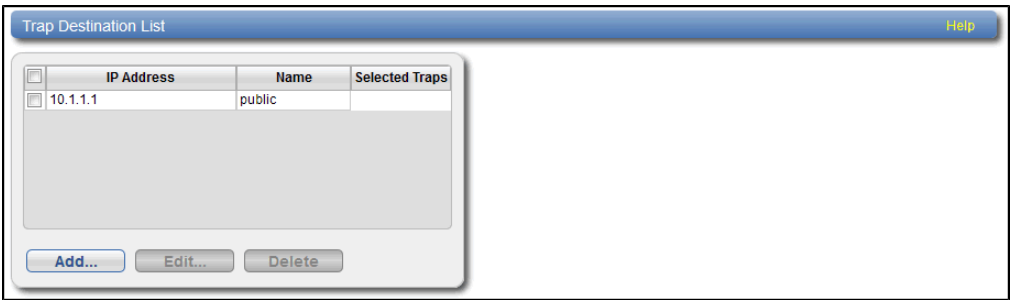

#### **Tasks**

Use the **Destinations** page to perform the following tasks:

- View information about SNMP destinations (see Trap [Destination](#page-297-1) List below).
- Add an SNMP destination (see Adding a [Destination](#page-297-2) below).
- Edit an SNMP destination (see Editing a [Destination](#page-299-0) on page 300).
- Delete an SNMP destination (see Deleting a [Destination](#page-300-1) on page 301).

### <span id="page-297-1"></span>**Trap Destination List**

The **Trap Destination List** displays the following information about SNMP destinations:

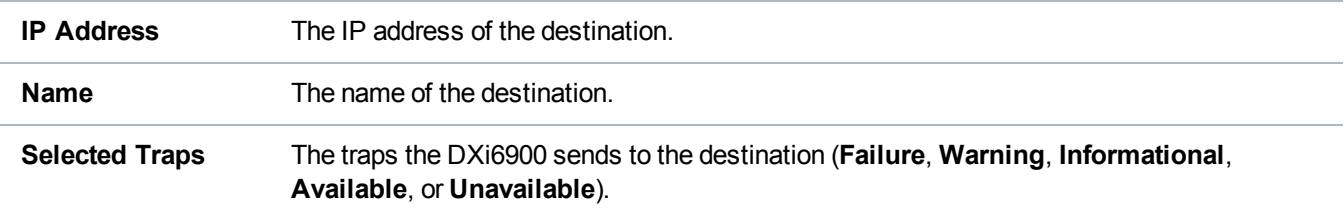

### <span id="page-297-2"></span>**Adding a Destination**

Add an SNMP destination to send traps from the DXi6900 to the destination.

**Note:** You can add up to 5 destinations.

### To add a destination:

1. Click **Add**.

The **Add Trap Destination** page displays (see [Figure](#page-298-0) 184 on the next page).

#### <span id="page-298-0"></span>**Figure 184:** Add Trap Destination Page

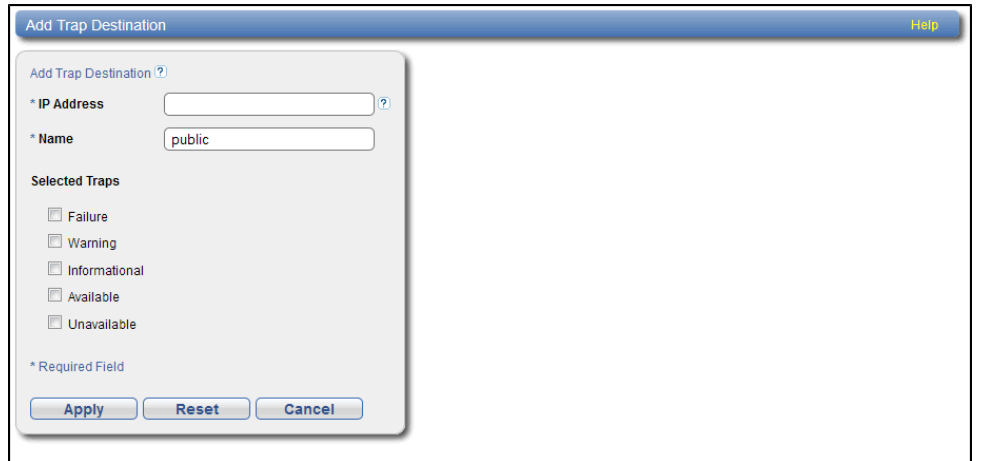

2. Enter information about the destination:

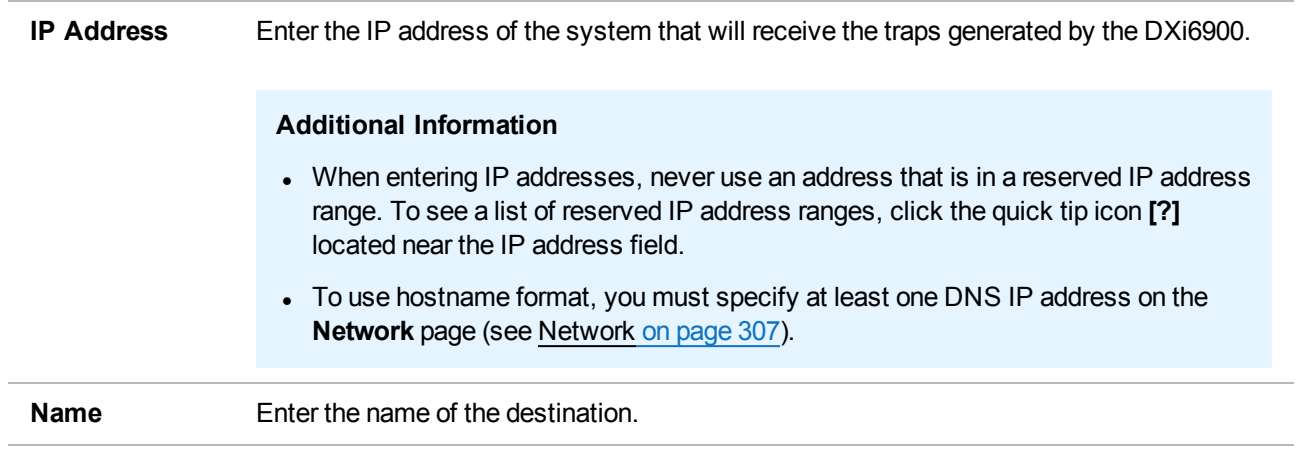

3. Select one or more traps to send to the destination:

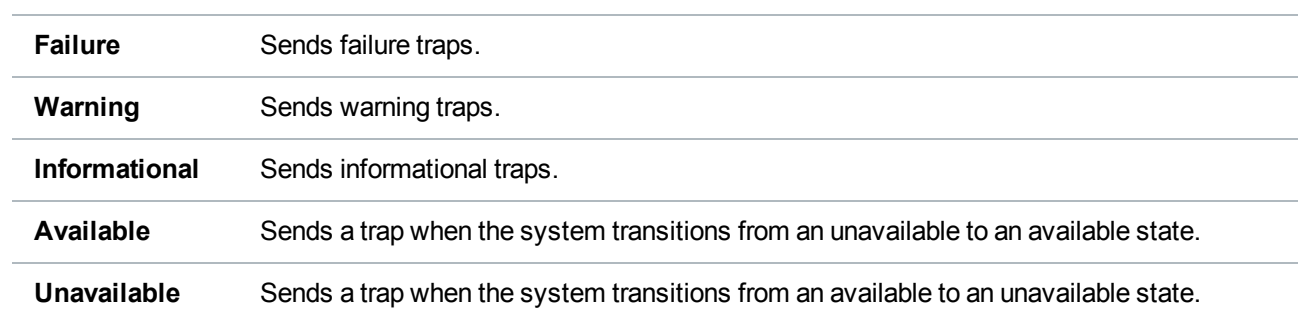

4. Click **Apply**.

## <span id="page-299-0"></span>**Editing a Destination**

Edit an SNMP destination to change the name of the destination or the types of traps the DXi6900 sends to the destination.

To edit a destination:

1. Click **Edit**.

The **Edit Trap Destination** page displays (see [Figure](#page-299-1) 185 below).

<span id="page-299-1"></span>**Figure 185:** Edit Trap Destination Page

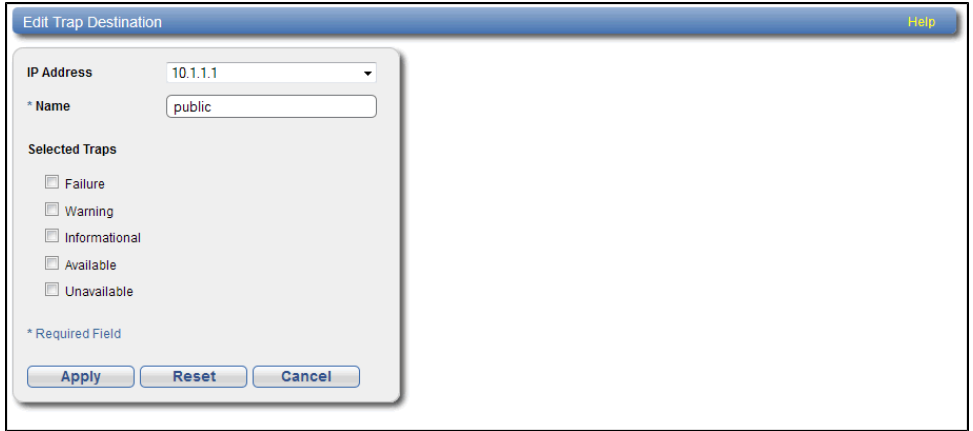

2. Enter information about the destination:

**Note:** If you are editing a destination, you cannot change the **IP Address**.

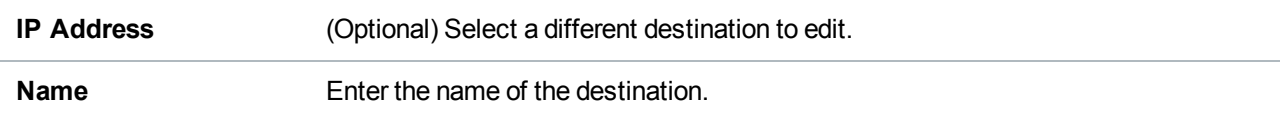

3. Select one or more traps to send to the destination:

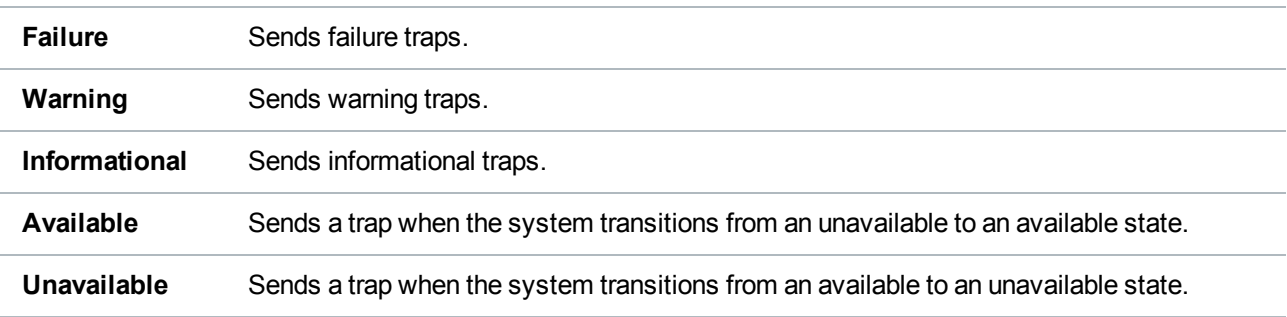

4. Click **Apply**.

## <span id="page-300-1"></span>**Deleting a Destination**

Delete an SNMP destination if you no longer want the DXi6900 to send traps to the destination.

To delete a destination, select the destination and click **Delete**.

**Note:** You can select multiple destinations to delete at once.

## <span id="page-300-0"></span>**Community**

The **Community** page allows you to manage SNMP community information for the DXi6900. You can add, edit, and delete communities, and you can specify the community access type.

To access the **Community** page, on the **SNMP** page, click the **Community** tab (see [Figure](#page-300-2) 186 below).

<span id="page-300-2"></span>**Figure 186:** Community Page

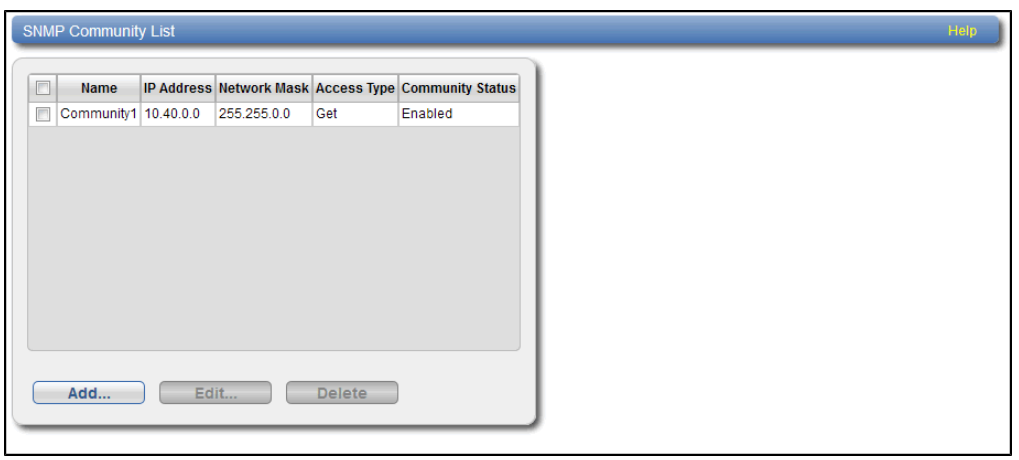

**Tasks**

Use the **Community** page to perform the following tasks:

- View information about SNMP communities (see SNMP [Community](#page-301-0) List below).
- Add an SNMP community (see Adding a [Community](#page-301-1) below).
- Edit an SNMP community (see Editing a [Community](#page-303-0) on page 304).
- Delete an SNMP community (see Deleting a [Community](#page-304-0) on page 305).

## <span id="page-301-0"></span>**SNMP Community List**

The **SNMP Community List** displays the following information about SNMP communities:

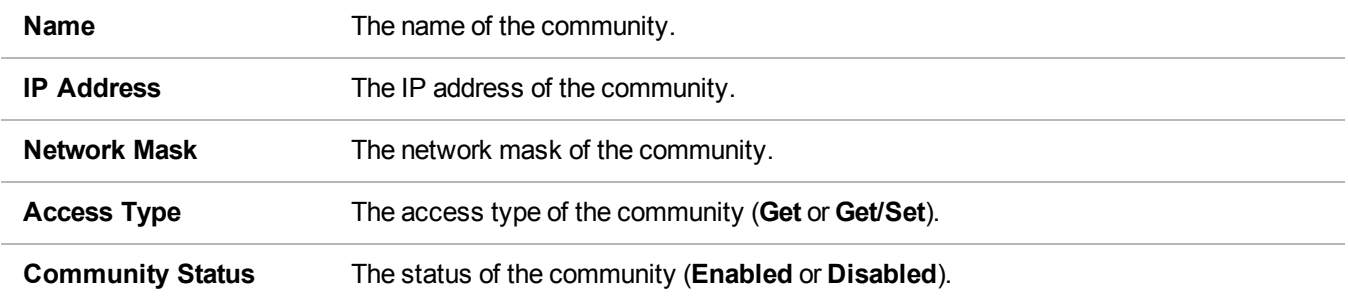

## <span id="page-301-1"></span>**Adding a Community**

Add an SNMP community to include the DXi6900 in a group of devices that are monitored by a common management station.

**Note:** If no communities are defined, the SNMP agent is not accessible.

To add a community:

1. Click **Add**.

The **Add SNMP Community** page displays (see [Figure](#page-302-0) 187 on the next page).

#### <span id="page-302-0"></span>**Figure 187:** Add SNMP Community Page

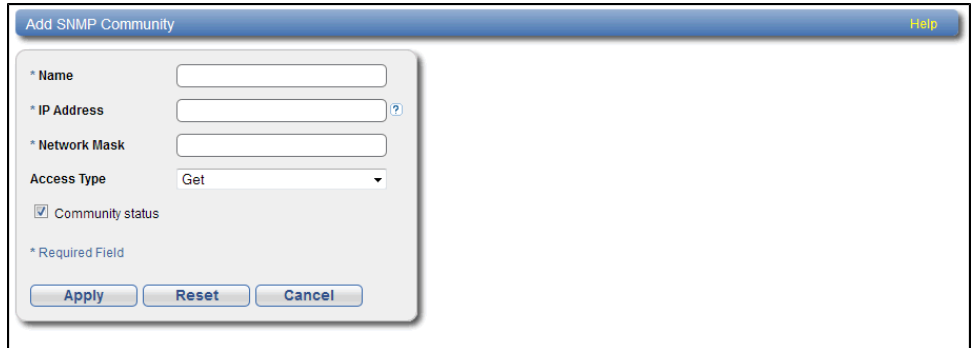

2. In the **Name** box, enter a unique **Name** for the community (up to 20 characters).

Valid characters are letters, numbers, hyphens, and underscores.

3. Enter a valid **IP Address** and **Network Mask** pair.

A pair is valid if performing a logical bitwise **AND** operation on the IP address and the network mask results in the IP address. See the table below for examples:

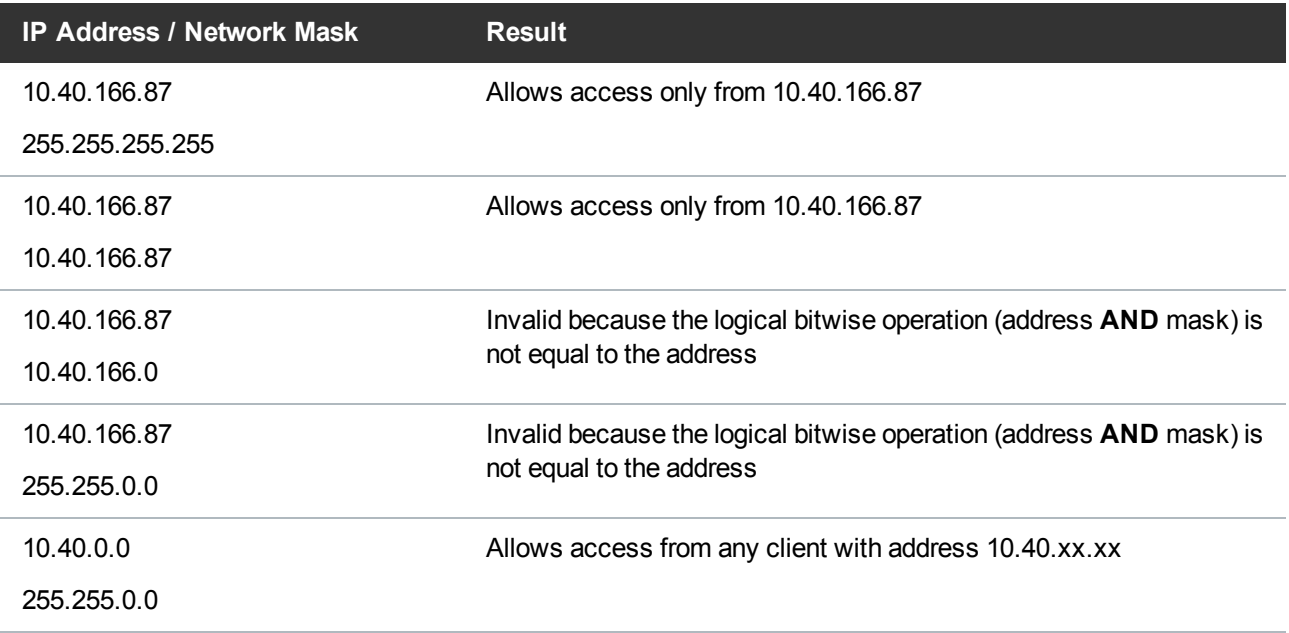

## **Additional Information**

• If you define a single community and set both the IP address and network mask to 0.0.0.0 (or leave both blank), then IP address-based access control is disabled. In this case, the SNMP

agent is accessible from any IP address.

- When entering IP addresses, never use an address that is in a reserved IP address range. To see a list of reserved IP address ranges, click the quick tip icon **[?]** located near the IP address field.
- 4. In the **Access Type** drop-down box, select the access type for the community:

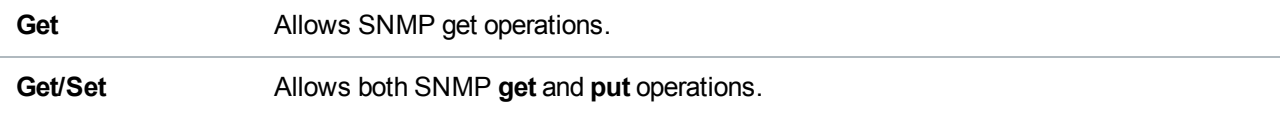

5. Select the **Community status** check box to enable the community.

Or clear the **Community status** check box to disable the community.

6. Click **Apply**.

### <span id="page-303-0"></span>**Editing a Community**

Edit an SNMP community to change the IP address or access type for the community. You can also enable or disable the community.

To edit a community:

1. Click **Edit**.

<span id="page-303-1"></span>The **Edit SNMP Community** page displays (see [Figure](#page-303-1) 188 below).

**Figure 188:** Edit SNMP Community Page

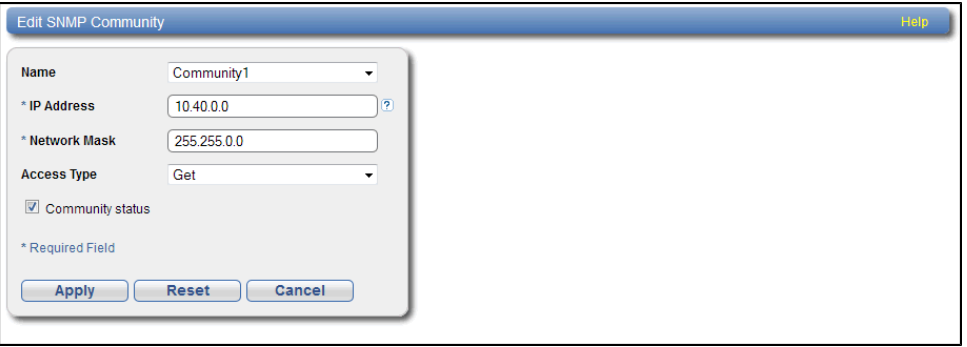

- 2. (Optional) In the **Name** box, select a different community to edit.
- 3. Enter a valid **IP Address and Network Mask** pair.

A pair is valid if performing a logical bitwise **AND** operation on the IP address and the network mask results in the IP address. See the table below for examples:

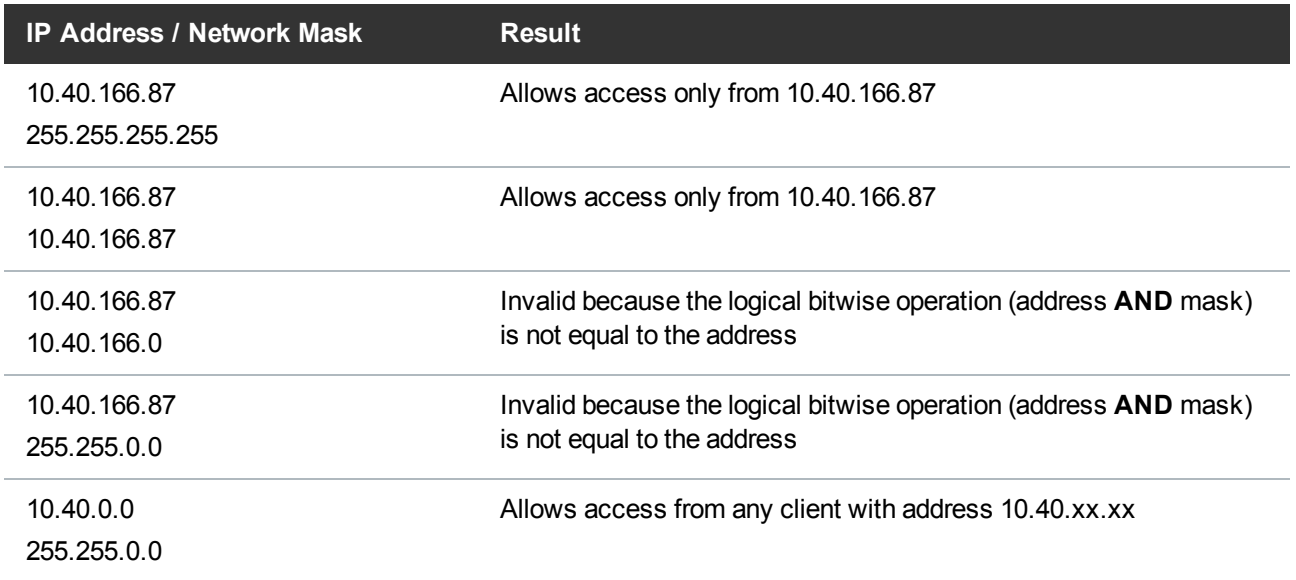

### **Additional Information**

- If you define a single community and set both the IP address and network mask to 0.0.0.0 (or leave both blank), then IP address-based access control is disabled. In this case, the SNMP agent is accessible from any IP address.
- When entering IP addresses, never use an address that is in a reserved IP address range. To see a list of reserved IP address ranges, click the quick tip icon **[?]** located near the IP address field.
- 4. In the **Access Type** drop-down box, select the access type for the community:

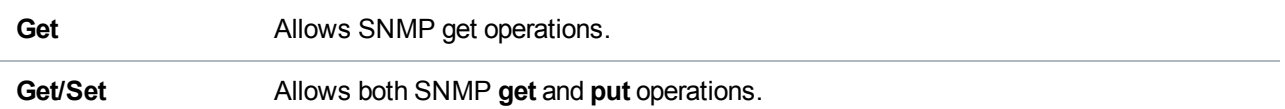

5. Select the **Community status** check box to enable the community.

Or clear the **Community status** check box to disable the community.

6. Click **Apply**.

### <span id="page-304-0"></span>**Deleting a Community**

Delete an SNMP community if you no longer want the DXi6900 to belong to a group of devices that are monitored by a common management station.

To delete a community, select the community and click **Delete**.

**Note:** You can select multiple communities to delete at once

## <span id="page-305-0"></span>Test

The **SNMP Test** page allows you to send a test SNMP trap to verify that SNMP is correctly configured on the DXi6900.

<span id="page-305-1"></span>To access the **SNMP Test** page, on the **SNMP** page, click the **Test** tab (see [Figure](#page-305-1) 189 below).

**Figure 189:** SNMP Test Page

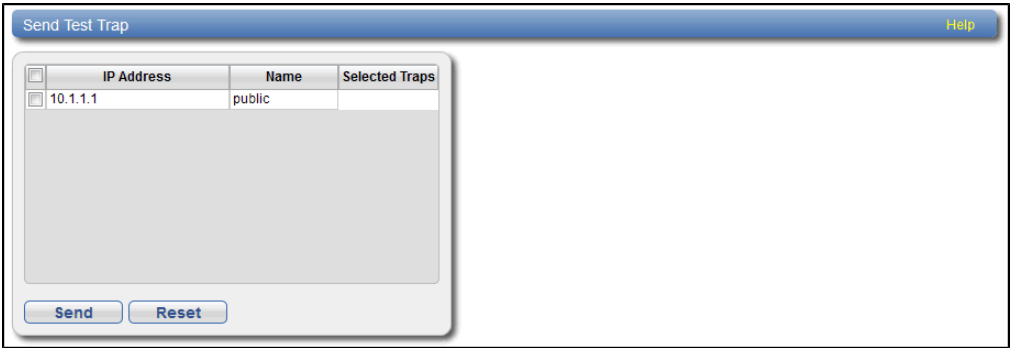

To send a test SNMP trap, select a destination in the list and click **Send**. If the destination does not receive the SNMP trap, make sure that the destination IP address is correct (see Editing a [Destination](#page-299-0) on [page 300](#page-299-0)). Also make sure that the community information is correct (see [Community](#page-300-0) on page 301).

# System

To access the **System** page, click the **Configuration** menu, and then click the **System** tab.

The **System** page contains the following tabs:

- [Network](#page-306-0) on the next page
- Date & Time on [page 318](#page-317-0)
- Security on [page 320](#page-319-0)
- Manage Users on [page 348](#page-347-0)
- FC Initiators and Targets on [page 353](#page-352-0)
- Client Plug-Ins on [page 351](#page-350-0)

# <span id="page-306-0"></span>**Network**

The **Network** page allows you to view and change network configuration information for the DXi6900. The DXi6900 uses this information to connect to the network.

Network configuration information is entered during initial setup DXi6900. You should consult your network administrator before making any changes to the network settings.

**Caution:** Changing the network configuration requires a system reboot to allow all system services to function correctly. Changing the network configuration requires a system reboot immediately after the changes are applied.

## **Additional Information**

Rebooting the system can take several minutes. After the new network configuration is saved, close your Web browser and wait 15 minutes before logging in again. If you change the IP address that you use to log in to the system, you will temporarily lose your connection to the remote management console. Because of this, you might not see a confirmation page informing you that the new settings have been saved.

To access the **Network** page, on the **System** page, click the **Network** tab.

# Configuring the Network

Using the **Network** page, each physical Ethernet port in the DXi can be configured as a separate device. In addition, you can create bonded devices (logical ports) consisting of two or more physical ports of the same link speed (1GbE or 10GbE). For each port or device, you can specify the MTU (Maximum Transmission Unit) frame size.

After you define devices (single port or bonded), you can create up to ten network interfaces for each device. Each interface has its own IP address information. In addition, you can configure the following options for each interface:

- Assign the interface to a VLAN (Virtual Local Area Network).
- Indicate whether the interface IP address will be used to externally identify the system (external host IP address).
- Specify the types of traffic allowed on the interface (management, replication, or data).
- Specify the NAT address that the interface is mapped to if it is used for replication through a NAT firewall.
- Add routing information for an interface to enable connectivity with devices on different subnets.
- **Note:** You can choose to allow any traffic type (management, replication, or data) on an interface. In this case, the routing of different traffic types, as well as firewall capability, must be controlled using the network infrastructure (routers and switches) that the DXi is connected to.

Configuring the network includes the following major steps:

**T** Note: Before configuring the network, work with your network administrator to determine the network settings that will be required to properly integrate the DXi6900 with your company's network.

### **Configuring General Network Settings**

Under **General**, enter the following network information as provided by your network administrator (see [Figure](#page-307-0) 190 below):

#### <span id="page-307-0"></span>**Figure 190:** Network Page: General

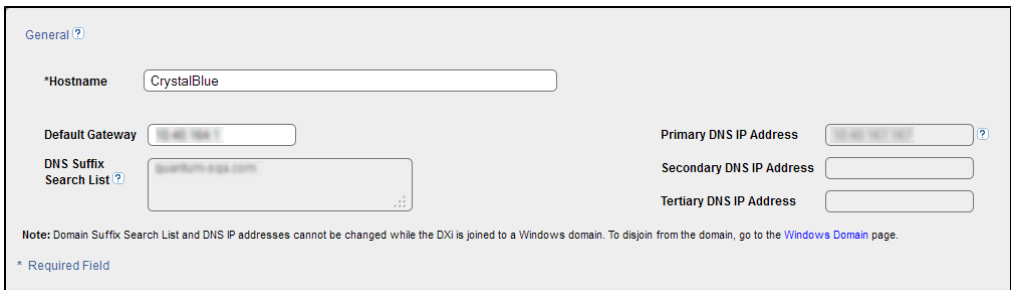

### **Additional Information**

- When entering IP addresses, never use an address that is in a reserved IP address range. To see a list of reserved IP address ranges, click the quick tip icon [**?**] located near the IP address field.
- <sup>l</sup> The **DNS Suffix Search List** and **DNS IP Addresses** cannot be modified if the DXi6900 is currently joined to a Windows domain. To disjoin a Windows domain, see .

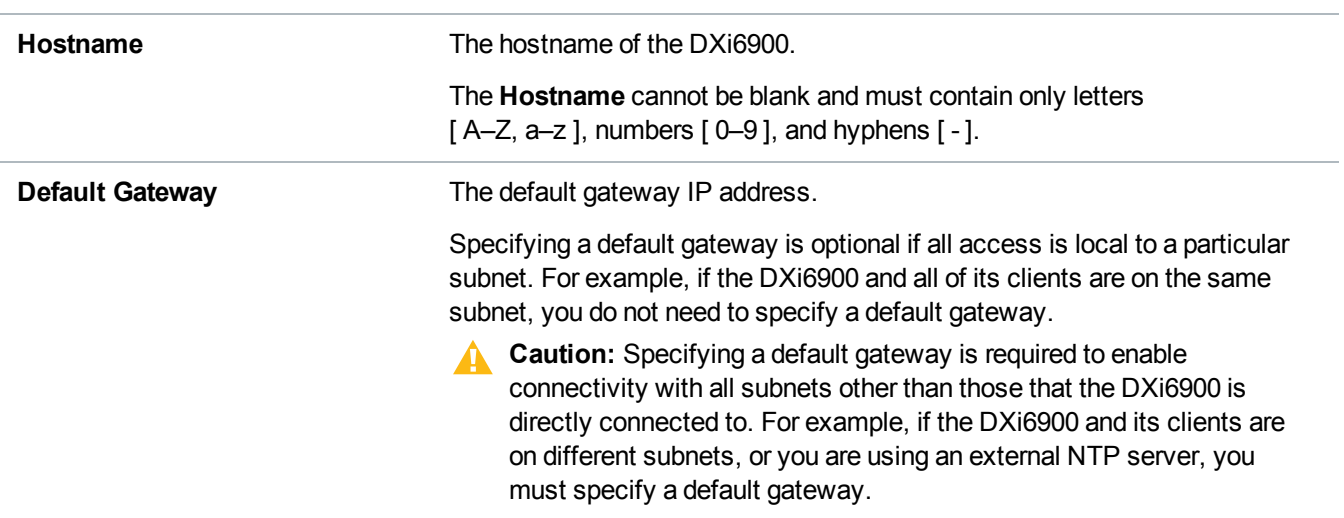

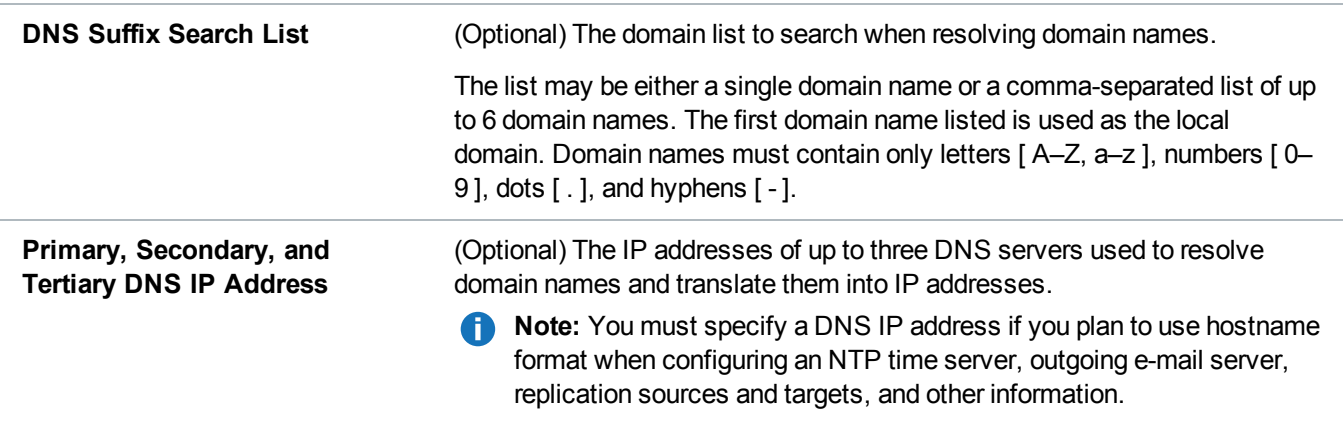

## **Configuring Bonding Details**

Under **IP Address Configuration > Bonding Details**, configure bonded devices (see [Figure](#page-308-0) 191 below):

<span id="page-308-0"></span>**Figure 191:** Network Page: Bonding Details

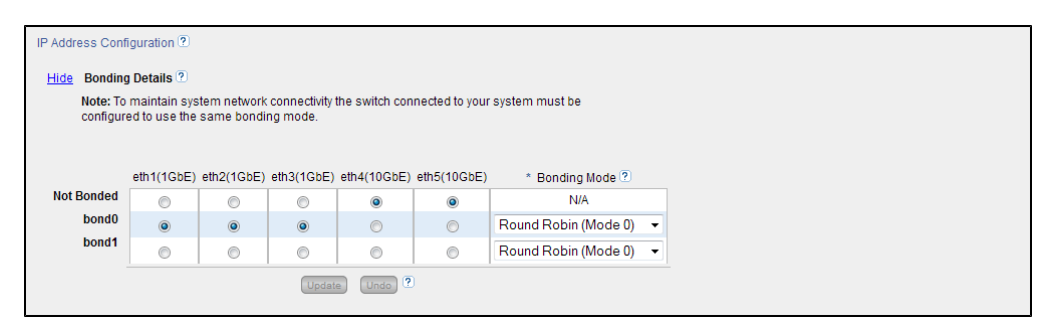

- 1. If necessary, click the **Show** link to show the bonding details table.
- 2. For each available bonded device (**bond0**, **bond1**, and so on), select two or more Ethernet ports with the same link speed to assign to the bond. Or select **Not Bonded** to leave a port unassigned to any bond.

If no ports are assigned to a bond, the bond cannot be configured. That is, settings cannot be entered for the bond in the **Interface Details** or **IP Address** tables because no Ethernet ports are assigned to the device.

All ports assigned to the same device are bonded together into a single logical port. For example, if you select **bond0** for port **eth0** and port **eth1**, both ports are bonded together in the **bond0** device. A bonded device can contain two or more ports.

All ports associated with a bond must have the same link speed (1GbE or 10GbE).

3. For each bonded device, specify the bonding mode:

**Note:** To maintain network connectivity, the switch connected to the DXi6900 must be configured to use the same bonding mode. The best time to change the bonding mode on the switch is during the next reboot of your system, after saving the new network settings. Changing the bonding mode on the switch before saving these settings and rebooting may result in the loss of network connectivity to the system.

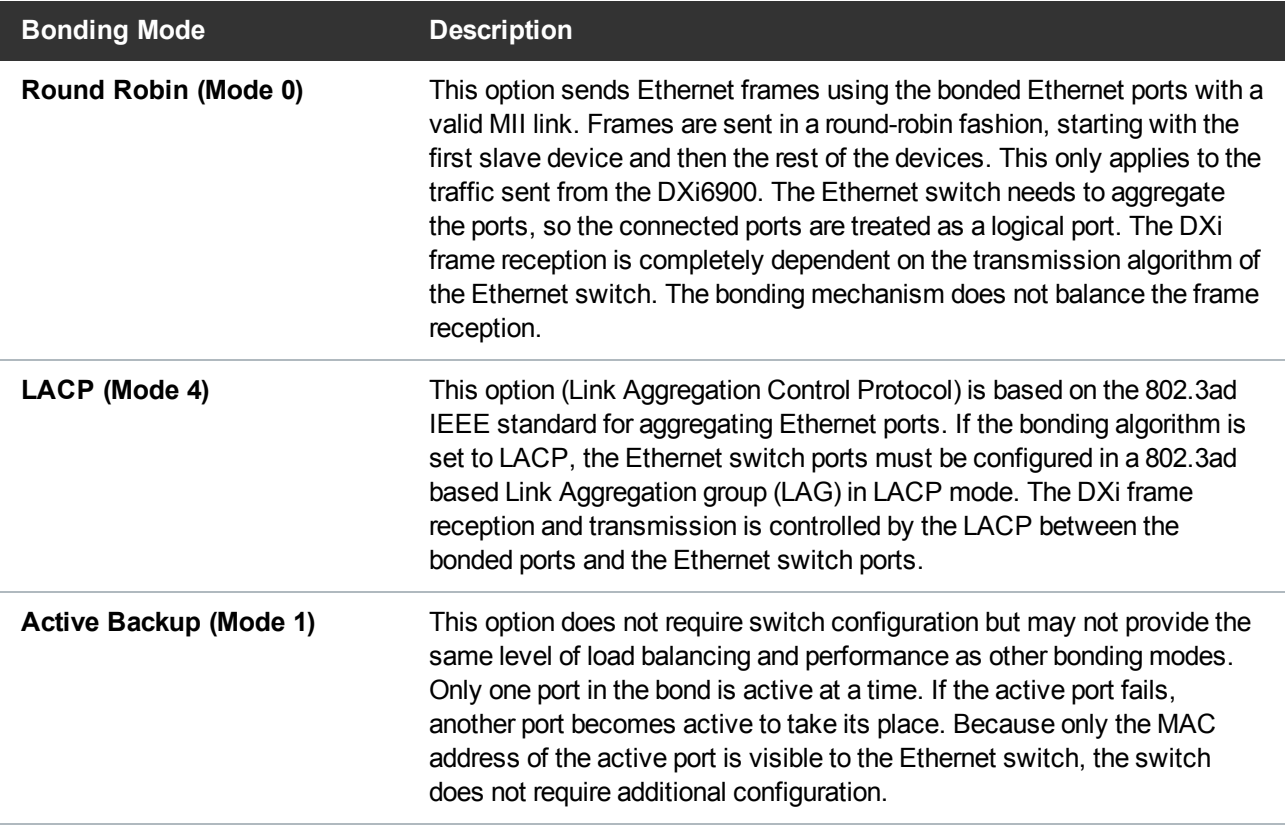

- 4. Click **Update** to save the changes you made to the **Bonding Details** table. (Clicking **Update** does not yet apply the new network settings to the DXi6900.)
- 5. Click **Undo** to revert to all current Bonding Details changes to the last update.

## **Configuring Interface Details**

Under **IP Address Configuration > Interface Details**, configure jumbo Ethernet frame settings for each port or device (see [Figure](#page-310-0) 192 on the next page):

<span id="page-310-0"></span>**Figure 192:** Network Page: Interface Details

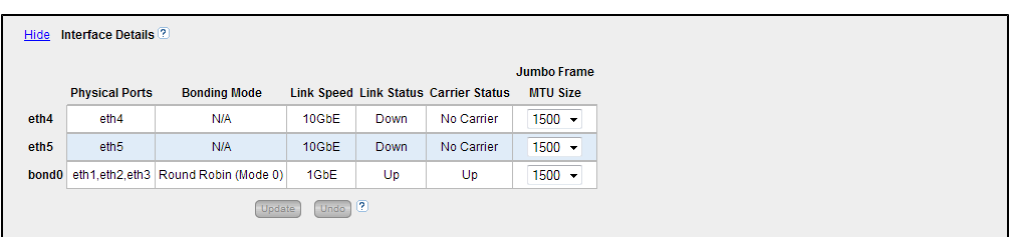

- 1. If necessary, click the **Show** link to show the interface details table.
- 2. For each device, select the MTU (Maximum Transmission Unit) frame size in the **Jumbo Frame MTU Size** drop-down box.

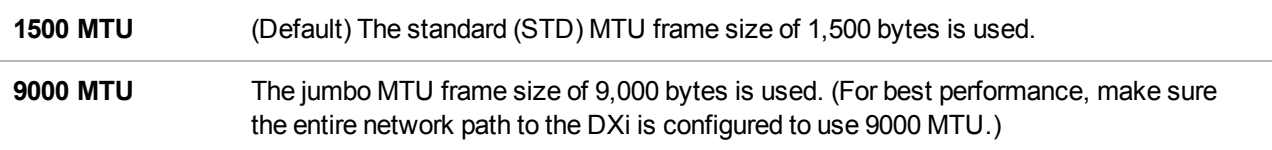

- 3. Click **Update** to save the changes you made to the **Interface Details** table. (Clicking **Update** does not yet apply the new network settings to the DXi6900.)
- 4. Click **Undo** to revert to all current Interface Details changes to the last update.

## **Configuring Interface IP Addresses**

Under **IP Address Configuration > IP Address Table**, configure one or more network interfaces for each port or device (physical Ethernet port or bonded device) (see [Figure](#page-310-1) 193 below):

<span id="page-310-1"></span>**Figure 193:** Network Page: IP Address Table

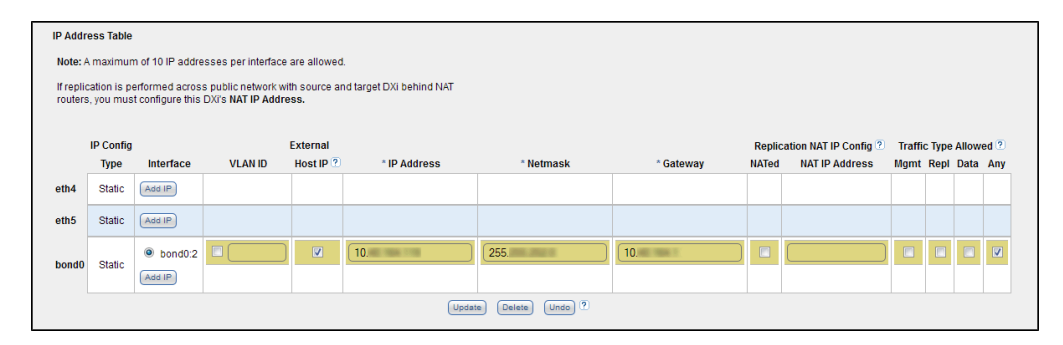

1. Click **Add IP** to add a network interface to a device.

Or select an interface to edit the IP address, netmask, gateway and traffic type. (To select an interface, click the radio button next to the interface index name, for example, **bond0:2**.)

- **Note:** A maximum of 10 IP addresses are allowed per device. All IP addresses in the IP Address Table (added or modified) must be valid and unique, and must have a valid gateway and netmask.
- 2. In the **VLAN ID** column, select the check box to enable VLAN tagging for the interface. (Or clear the check box to disable VLAN tagging for the interface.)

VLAN tagging allows you to assign an interface to a virtual local area network (VLAN). With VLAN tagging, you can route different traffic types (management, data, and replication) over different VLANs, making sure traffic types do not mix.

If VLAN tagging is enabled, enter the **VLAN Tag ID** for the interface. (Valid values are **2** to **4094**. You can assign only one tag ID to an interface.)

### **Additional Information**

- The maximum allowed number of VLAN tag IDs is 64. If you attempt to add more than 64 VLAN tag IDs, an error displays.
- To maintain connectivity, the switch ports connected to the DXi must be configured to accept the correct VLAN tag ID.
- **A** Caution: If VLAN tagging is enabled for an interface, DXi Advanced Reporting is unable to collect and record statistics for traffic moving over the VLAN interface (for example, eth1.400). Statistics are still collected for the base device (for example, eth1.)
- 3. In the **External Host IP** column, select the check box to designate the interface as an external host IP. This associates the interface IP address with the host name of the DXi, and the DXi is externally identified by the host IP. The following restrictions apply:
	- You can designate only one external host IP for the network configuration.
	- <sup>l</sup> You must specify a traffic type of **Mgmt** (management) or **Any** for the external host IP interface.
	- <sup>l</sup> You must specify a valid **Default Gateway** in the **General** section. In addition, the external host IP must be on the same subnet as the **Default Gateway** to ensure external communication.
- 4. Enter the following network information as provided by your network administrator (all fields are required):

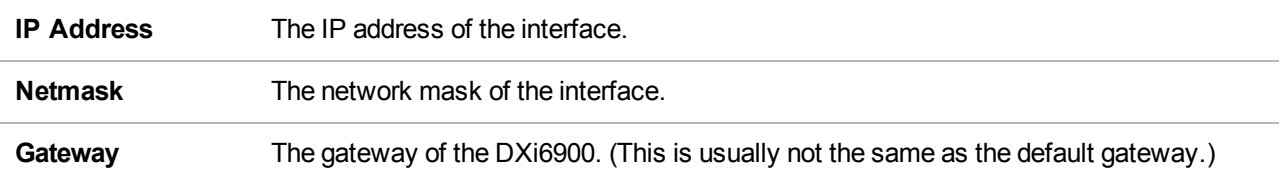

5. If necessary, specify NAT (Network Address Translation) settings for the interface:

**Note:** If the DXi6900 is a replication target and is behind a NAT router, you *must* configure a NAT IP Address

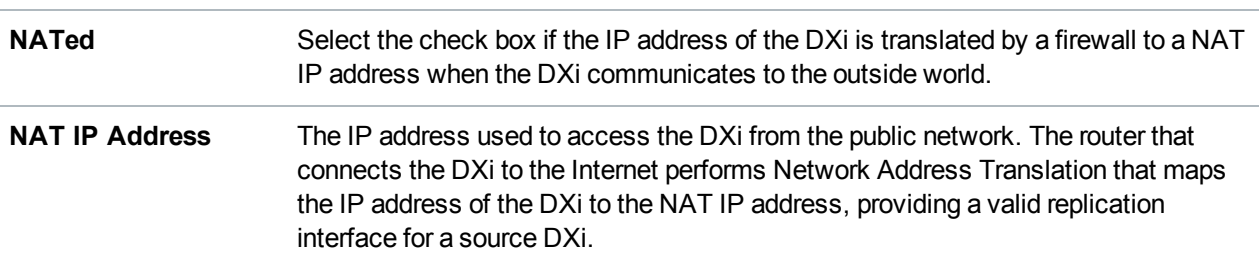

6. Select the check box for each type of network traffic allowed on the interface (segmentation):

At least one interface must allow management traffic.

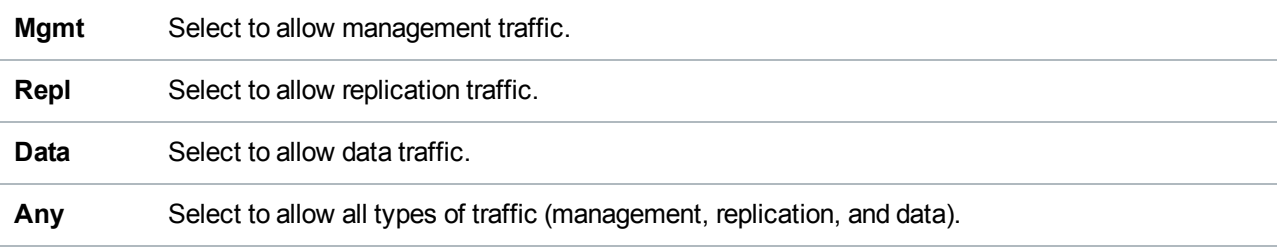

### **Additional Information**

- At least one interface must allow management traffic.
- If the DXi is configured for source or target replication, you should configure at least one interface to allow replication traffic (select **Repl** or **Any**) before applying changes to network settings.
- If you configure segmentation for non-bonded interfaces (Ethernet ports) that are on the same subnet, all traffic will use the lowest numbered Ethernet port first, no matter how segmentation is configured. To avoid this issue, create bonded interfaces, and then select the desired traffic type for each bonded interface.
- 7. Click **Update** to save the changes you made to the **IP Address** table. (Clicking **Update** does not yet apply the new network settings to the DXi6900.)
- 8. Click **Delete** to remove IP address information for the selected interface. Or click **Undo** to revert all current IP Address Table changes to the last update.

**In Note:** When you add a network interface, a default route (via the default gateway) is automatically created for the interface after network settings are applied and the DXi reboots. For example, if you add an interface with IP address 10.20.185.172, a route with the destination IP address 10.20.185.0 is automatically added. If you delete the default route, it is automatically added again the next time network settings are applied and the DXi reboots. For more information about interface routing, see Network on [page 307.](#page-306-0)

## **Configuring Interface Routing**

Some network configurations require that you specify routing details for an interface. You need to specify routing details if the host or client the interface connects to is on a different subnet that is not reachable using the default gateway. You also need to specify routing details if you have configured multiple network segments (replication, data, or management) on the same subnet. For more information and examples, see Network on [page 307](#page-306-0).

Under **IP Address Configuration > Routing Details**, enter routing information for one or more interfaces (see [Figure](#page-313-0) 194 below):

<span id="page-313-0"></span>**Figure 194:** Network Page: Routing Details

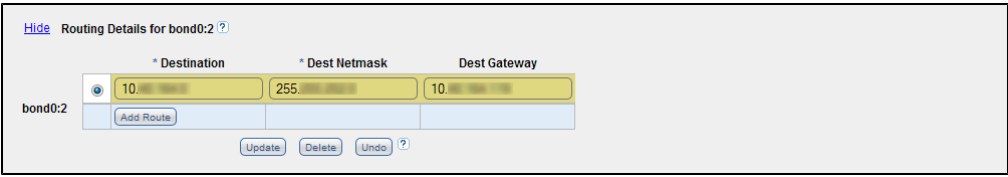

1. In the **IP Address Table** (above routing details), select an interface to add or modify routing data. (To select an interface, click the radio button next to the interface index name, for example, **bond0:2**.)

After selecting an interface in the **IP Address Table**, the **Routing Details** table below expands to display available routes (if any).

**Note:** A maximum of 8 routes per interface are allowed.

- 2. If necessary, click the **Show** link to show the routing details table.
- 3. Click **Add Route** to add a route to the selected interface.

Or select a route to edit its settings.

4. Enter the following network information as provided by your network administrator:

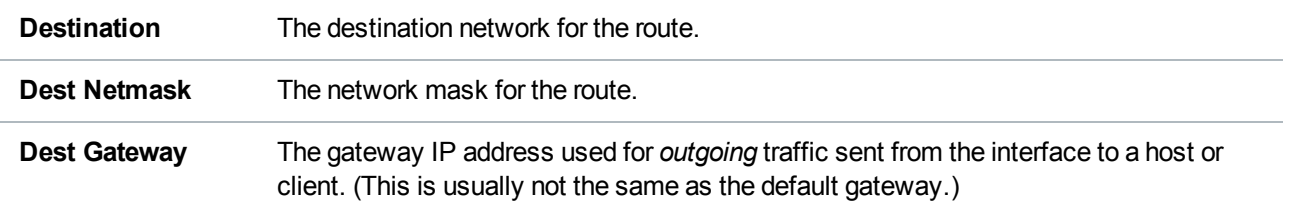

### **Additional Information**

- If The destination gateway of each route *must* match the subnet of at least one configured IP address listed in the **IP Address Table**. If no match is found, an error displays stating that the route's destination gateway is not reachable.
- $\bullet$  In the example shown below, to reach a host on the 10.50.50.x subnet, you would enter 10.50.50.0 for destination network, 255.255.255.0 for the destination netmask, and 10.20.20.1 as the destination gateway.
- 5. Click **Update** to save the changes you made to the **Routing Details** table. (Clicking **Update** does not yet apply the new network settings to the DXi6900.)
- 6. Click **Delete** to remove IP routing information for the selected interface. Or click **Undo** to revert all current Routing Details changes to the last update.

### **Applying Network Settings**

For network changes to take effect, you must apply the changes, finalize the confirmation, and reboot the system. To apply all changed settings on the **Network** page to the DXi6900, click **Apply** at the bottom of the page. Follow the prompts to confirm the changes and reboot the system.

**Note:** To revert all network settings to the initial state and undo all changes, click the **Reset** button.

# Understanding Interface Routing

For a network on the interface to communicate with a host located on a different subnet, you must specify routing information in the **Routing Details** section. Routing is used to direct outgoing traffic from a network interface on the DXi to an IP address in another subnet by means of a destination gateway. Responses from the destination are routed back to the DXi using the gateway specified for the interface in the **IP Address Table** section.

In addition, when configuring segmented network interfaces, if the source DXi replication, data, and management interfaces are on the same subnet, you must add a host route on the source DXi to make sure the replication interface is correctly selected when replicating data to the target DXi.

See the following examples for details:

### **Example 1: Segments and Target on Different Subnets**

In the example below (see on [page 307](#page-306-0)), the DXi has two segmented interfaces, one for management traffic and one for data traffic:

- <sup>l</sup> The management interface is assigned to the 10.30.24.x subnet in the **IP Address Table** section. This subnet connects to the corporate network by mean of the default gateway (10.30.24.1).
- <sup>l</sup> The data interface is assigned to the 10.20.20.x subnet in the **IP Address Table** section. This subnet connects to a gateway at 10.20.20.1.
- Using the data interface, the DXi needs to connect to a backup host that is on the 10.50.50.x subnet.

Because this host is not on the same subnet as the data interface, the DXi cannot communicate with the host unless you specify routing information in the **Routing Details** section.

In this example, you would specify 10.50.50.0 for destination network, 255.255.255.0 for the destination netmask, and 10.20.20.1 as the destination gateway.

**Note:** The gateway specified in the **IP Address Table** section is for *incoming* traffic to the interface. The gateway specified in the **Routing Details** section is for *outgoing* traffic from the interface.

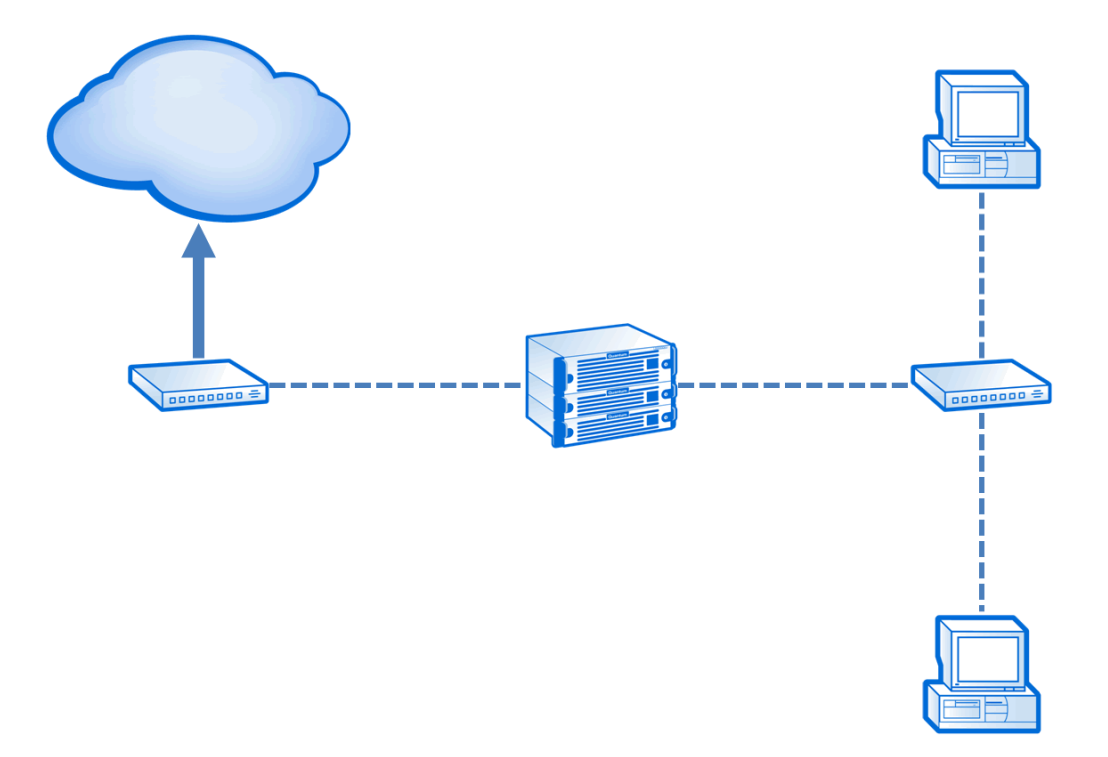

### **Example 2: Segments and Target on the Same Subnet**

In the example below (see on [page 307](#page-306-0)), the DXi has two segmented interfaces, one for data and management traffic, and one for replication traffic:

- The source DXi management/data IP address, the source DXi replication IP address, and the target DXi IP address are all on the same subnet (192.168.10.x).
- To make sure the replication segment is used when communicating with the target DXi, you must add a host route in the **Routing Details** section on the source DXi.

In this example, you would specify the following routing details for the replication interface on the source DXi:

**Destination** Use the IP address of the target DXi (192.168.10.200).

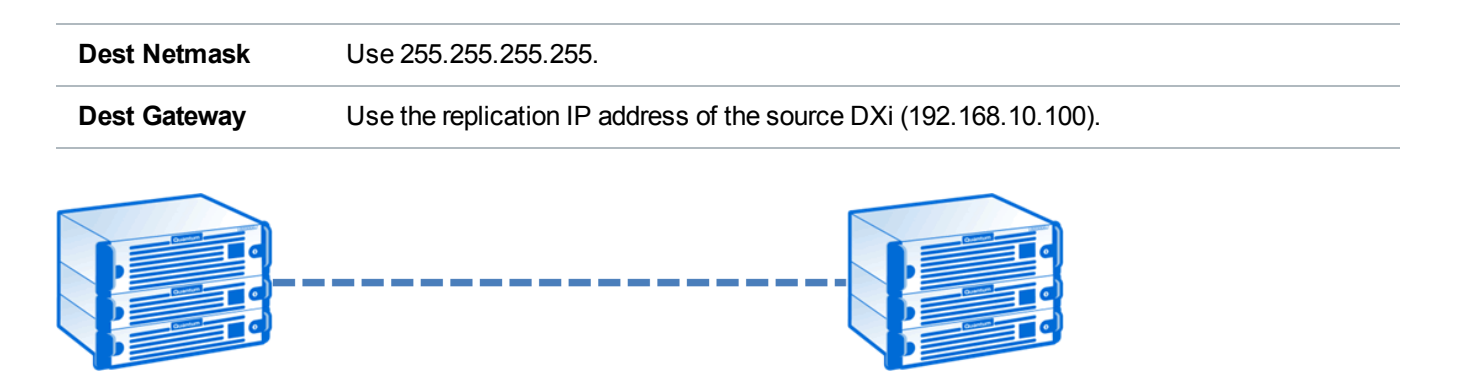

## **Example 3: Segments on the Same Subnet and Target on a Different Subnet**

In the example below (see on [page 307](#page-306-0)), the DXi has two segmented interfaces, one for data and management traffic, and one for replication traffic:

- The source DXi management/data IP address and the source DXi replication IP address are on the same subnet (192.168.10.x). The target DXi IP address is on a different subnet (192.168.20.x)
- To make sure the replication segment is used when communicating with the target DXi, you must add a network route in the **Routing Details** section on the source DXi.

In this example, you would specify the following routing details for the replication interface on the source DXi:

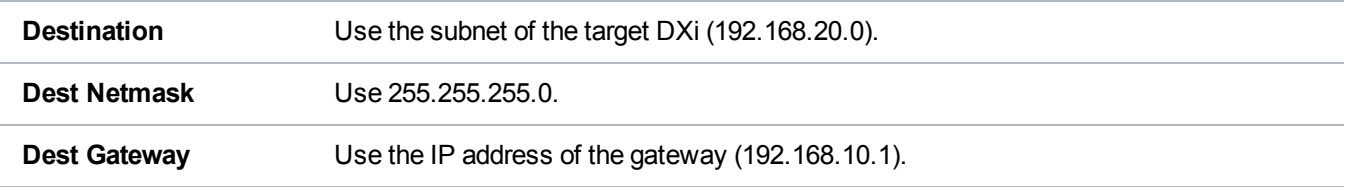

 $\bullet$  In addition, to enable communication with the target DXi by means of the gateway, you must add a second host route in the **Routing Details** section on the source DXi.

In this example, you would specify a second set of routing details for the replication interface on the source DXi:

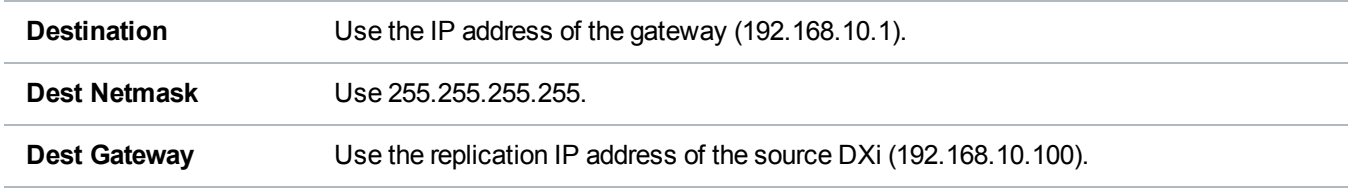

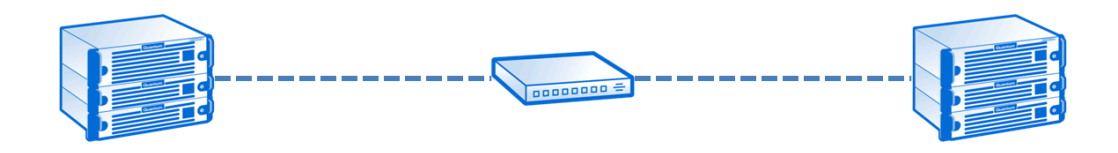

# Backpanel Locations

The **Backpanel Locations** section at the bottom of the **Network** page displays a graphical representation of the Ethernet ports as they appear on the rear of the system (see [Figure](#page-317-1) 195 below and [Figure](#page-317-2) 196 below).

The diagram indicates the current bonding configuration and connectivity status for all Ethernet ports.

- Ports that are bonded together in an interface are shaded the same color.
- A green border indicates a port is connected to a network.
- A red border indicates a port is configured but is not connected to a network.
- **.** Click **Update Port View** to update the information on the diagram.

<span id="page-317-1"></span>**Figure 195:** DXi6900 G1 Network Page: Backpanel Locations

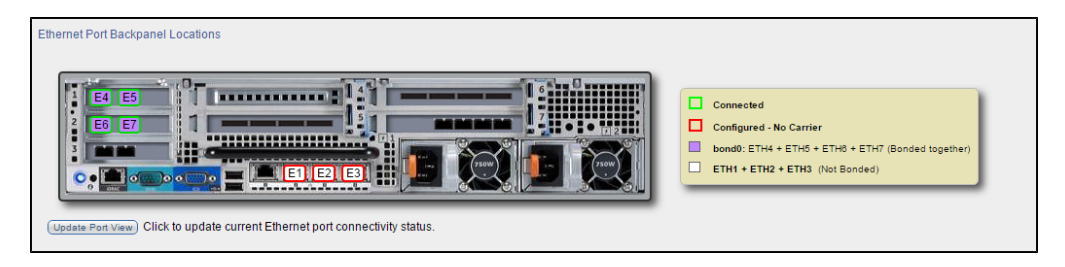

<span id="page-317-2"></span>**Figure 196:** DXi6900 G2 / DXi6900-S Network Page: Backpanel Locations

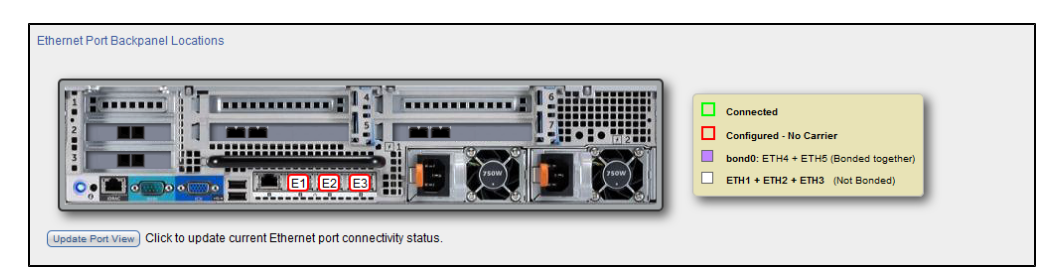

# <span id="page-317-0"></span>Date & Time

The **Date & Time** page allows you to set the system date and time of the DXi6900. You can specify a Network Time Protocol (NTP) server to synchronize the system time with, or you can manually enter the date and time.

A. **Caution:** Changing the date and time settings requires a system reboot immediately after the changes are applied. Wait for at least 15 minutes before logging back in.

## **Additional Information**

- Network Time Protocol (NTP) requires a continuous connection to an NTP server to maintain the correct time. If the system does not have connectivity access, it is recommended that you set the system date and time manually.
- It is recommended that you do not modify the system date and time while making other configuration changes, such as add and removing NAS file shares.
- If you intend to join the DXi6900 to a Windows network using Active Directory for NAS storage, Quantum recommends using an NTP Server to set the system date and time (see [Windows](#page-213-0) Domain on [page 214\)](#page-213-0).

To access the **Date & Time** page, on the **System** page, click the **Date & Time** tab (see [Figure](#page-318-0) 197 below).

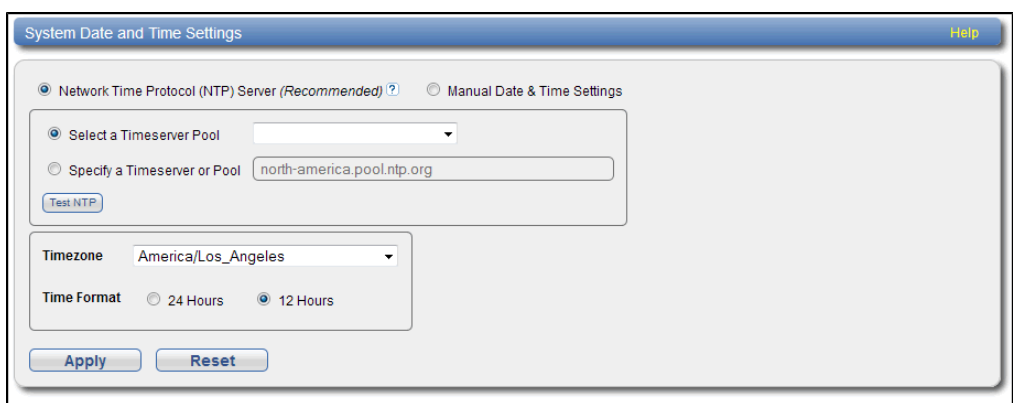

<span id="page-318-0"></span>**Figure 197:** Date & Time Page

To set the system date and time:

1. Select one of the following options:

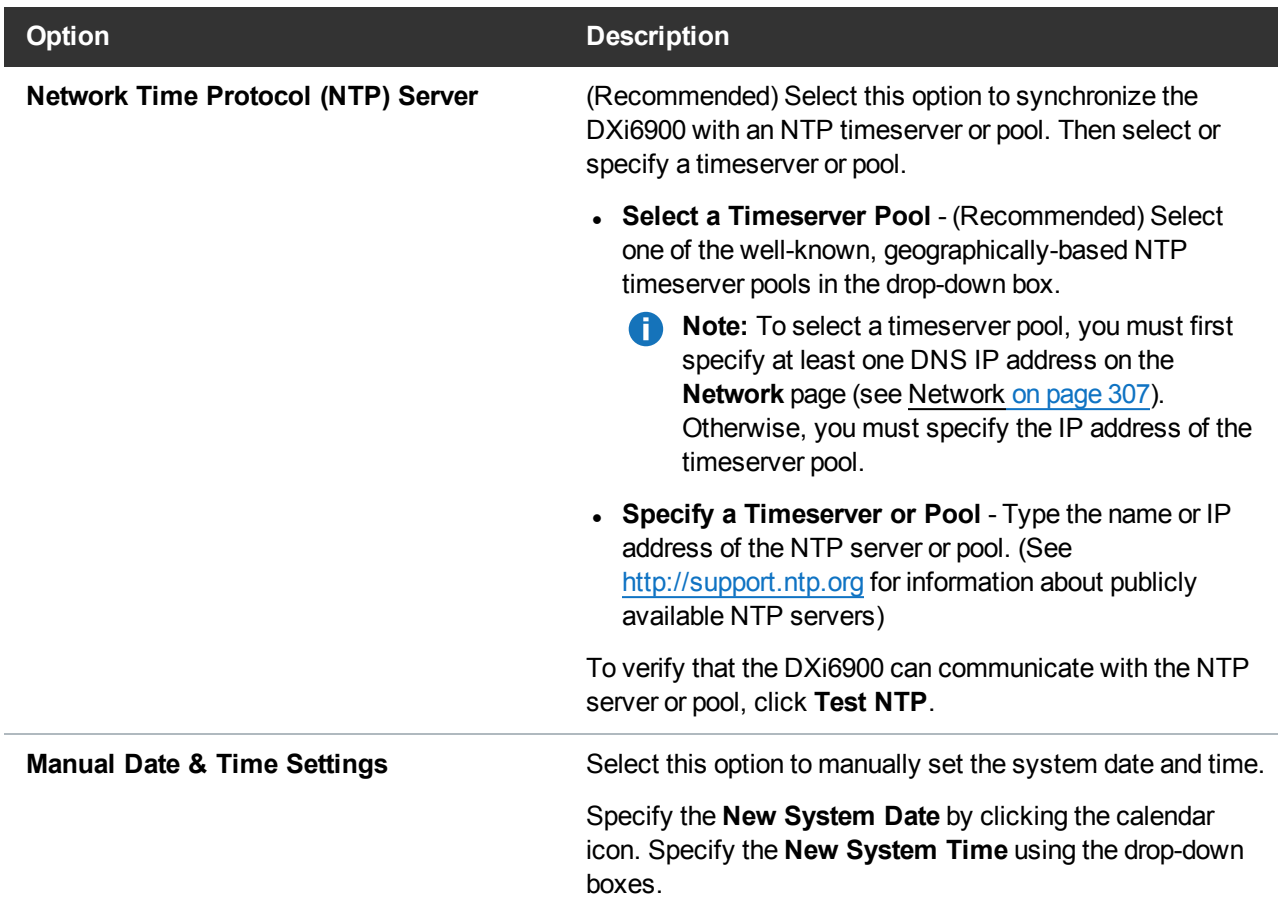

- 2. In the **Timezone** drop-down box, select the time zone where the DXi6900 is located.
- 3. Next to **Time Format**, select the format to use when displaying times (**24 hours** or **12 hours**).
- 4. Click **Apply**.

# <span id="page-319-0"></span>**Security**

The **Security** page allows you to configure security settings for the DXi6900, including access passwords, LDAP/AD, SSL settings, and the inactivity timeout.

To access the **Security** page, click the **Configuration** menu, and then click the **Security** tab.

The **Security** page contains the following tabs:

## Local Access

The **Local Access** page allows you to change the account passwords for the remote management console

## (GUI) and the command line interface (CLI)

## **Local Access Levels**

The DXi6900 has the following access levels for logging onto the remote management console or the GUI:

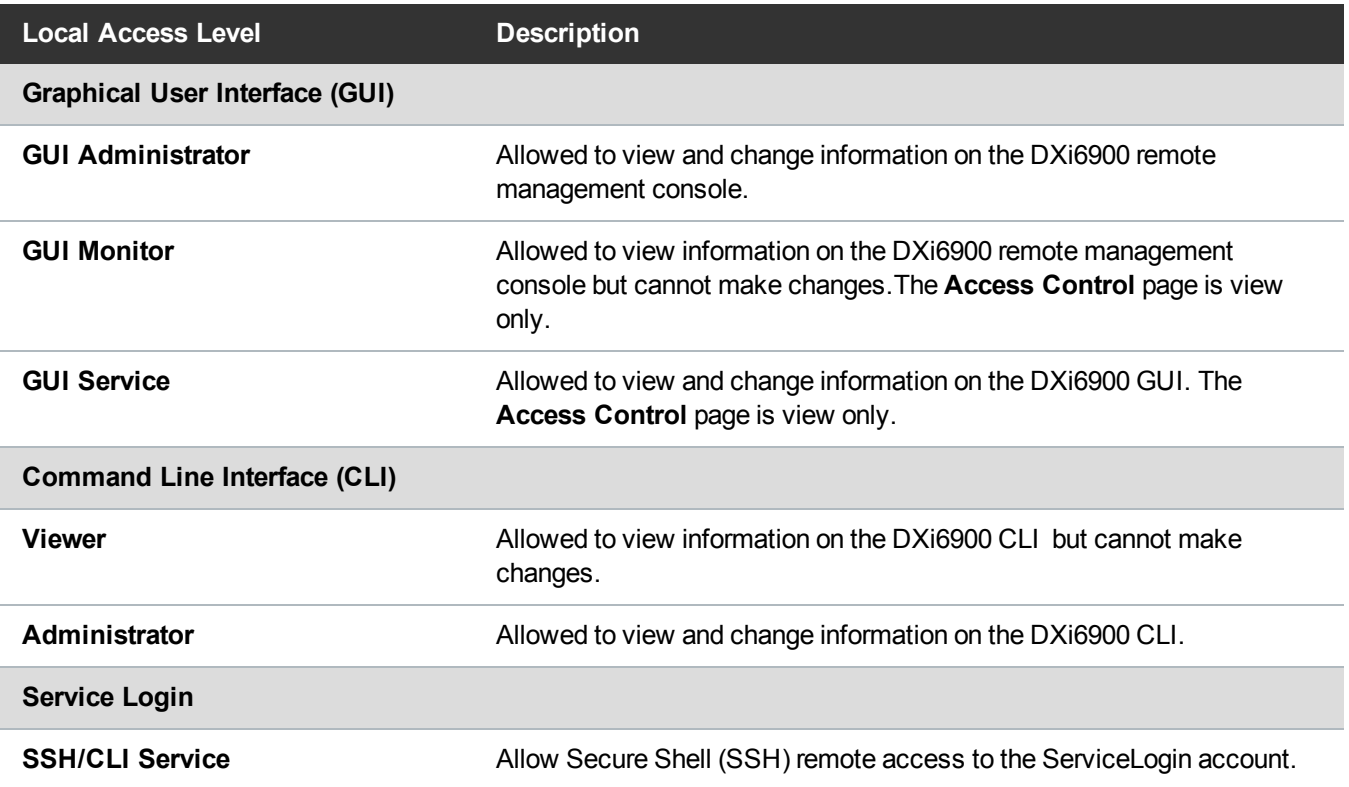

To access the **Local Access Settings** page, on the **Security** page, click the **Local Access** tab (see [Figure](#page-321-0) 198 on the next page).

Chapter 9: Configuration System

<span id="page-321-0"></span>**Figure 198:** Local Access Settings Page

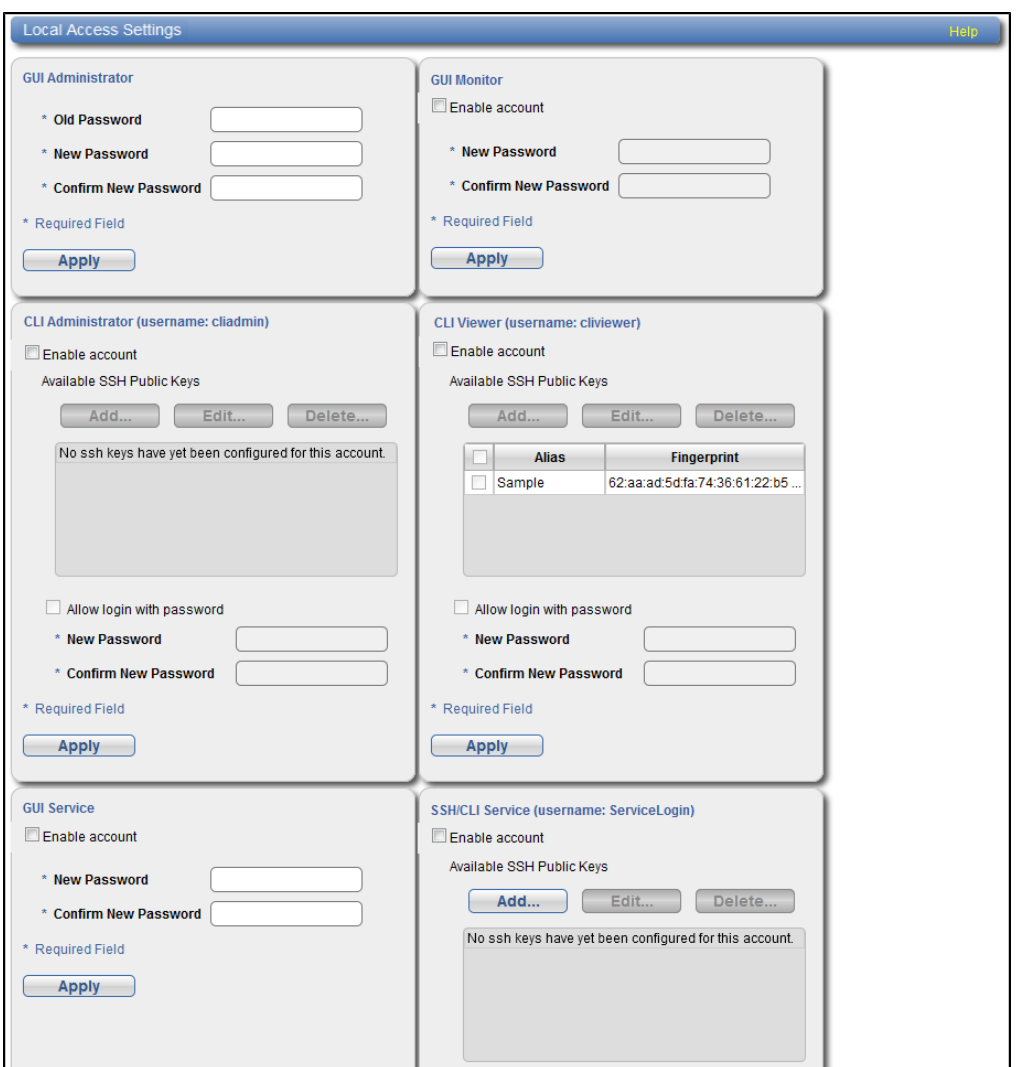

### **Tasks**

Use the **Local Access Settings** page to perform the following tasks:

- Change the administrator password (Changing GUI [Administrator](#page-322-0) Password on the next page).
- Enable or disable GUI access for the monitor account (Enabling [GUI Monitor](#page-322-1) Account on the next [page\)](#page-322-1).
- Enable or disable CLI access for the administrator or viewer account (Enabling CLI [Accounts](#page-323-0) on [page 324](#page-323-0)).
- Enable or disable GUI access for the service account (Enabling GUI Service Account on [page 328](#page-327-0)).

• Enable or disable SSH access for the service account (Enabling [SSH/CLI](#page-327-1) Service Account on [page 328](#page-327-1))

## <span id="page-322-0"></span>**Changing GUI Administrator Password**

Use the GUI password when logging onto the remote management console as an administrator (see Accessing Remote [Management](#page-65-0) on page 66).

1. Under **GUI Administrator** enter the following information:

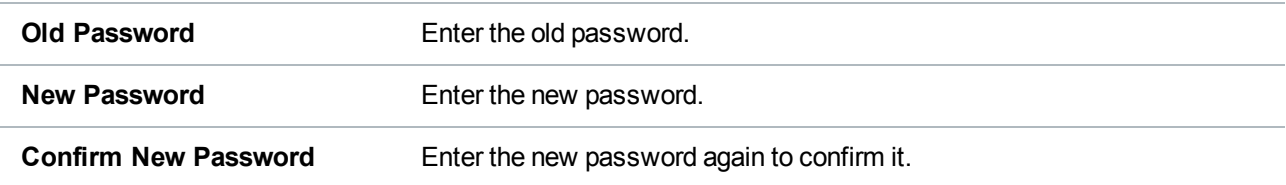

### **Additional Information**

- Passwords can be up to 32 characters. Alphanumeric characters and special characters are allowed.
- Loss of this password will require Quantum service support.
- 2. Click **Apply**.

### <span id="page-322-1"></span>**Enabling GUI Monitor Account**

Use the GUI password when logging onto the remote management console as a monitor (see [Accessing](#page-65-0) Remote [Management](#page-65-0) on page 66).

- 1. Under **GUI Monitor** do one of the following steps:
	- **.** Select the **Enable account** check box to enable the GUI monitor account.
	- <sup>l</sup> Clear the **Enable account** check box to disable the GUI monitor account.
- 2. Enter the following information:

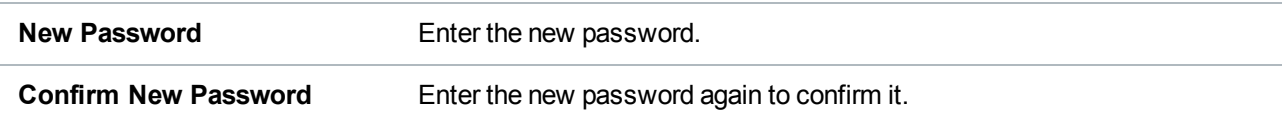

### **Additional Information**

Passwords can be up to 32 characters. Alphanumeric characters and special characters are

allowed.

3. Click **Apply**.

## <span id="page-323-0"></span>**Enabling CLI Accounts**

The CLI accounts provide access to the DXi6900 command line interface as an administrator or viewer.

- **Note:** For more information about using the CLI, see the *DXi6900 Command Line Interface (CLI) Guide*.
- 1. Under **CLI Administrator** or **CLI Viewer**, do one of the following steps:
	- <sup>l</sup> Select the **Enable account** check box to enable the CLI administrator or viewer account
	- **.** Clear the **Enable account** check box to disable the CLI administrator or viewer account
- 2. The CLI administrator and view accounts may be configured with Secure Shell (SSH) key-based authentication.

### **Add an SSH Public Key**

a. Click **Add**.

The **Add Public Key** page displays (see [Figure](#page-323-1) 199 below).

<span id="page-323-1"></span>**Figure 199:** Add Public Key Page

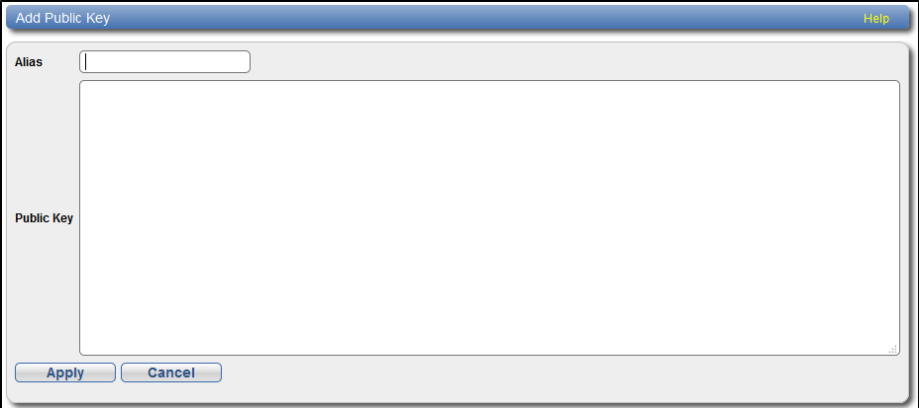

b. Enter an SSH **Alias** for the public key.

**Additional Information**
- An alias can be up to 20 characters.
- Alias must be an alphanumeric string (no spaces or special characters).
- It is OK to have the same alias for different accounts (CLI Administrator and CLI Viewer).
- c. Copy and paste the **Public Key** generated from a SSH key.

### **Additional Information**

- A public key should be in the following form: < key-type> < base64 encoded string> (see [Figure](#page-324-0) 200 below).
- $\bullet$  A public key length can be up to 16kb.

#### <span id="page-324-0"></span>**Figure 200:** Sample Public Key Page

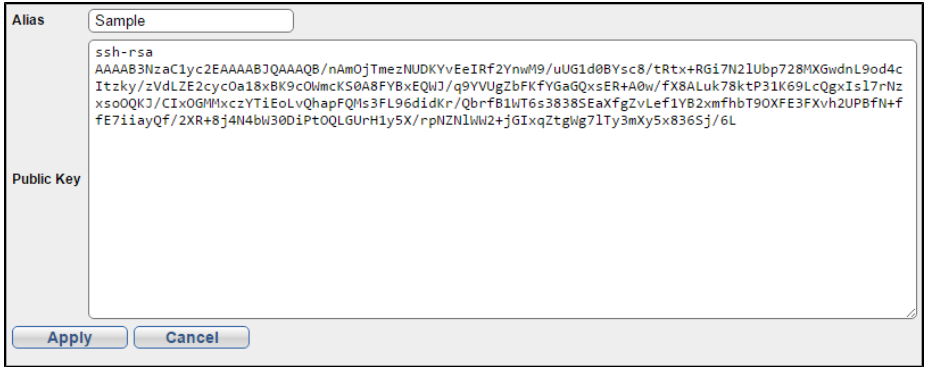

#### d. Click **Apply**.

The "Successfully performed Security action" message appears.

e. Click **OK**.

The new key appears in the CLI Administrator or View **Available SSH Public Keys** table (see [Figure](#page-325-0) 201 on the next page).

<span id="page-325-0"></span>**Figure 201:** Available SSH Public Keys Table

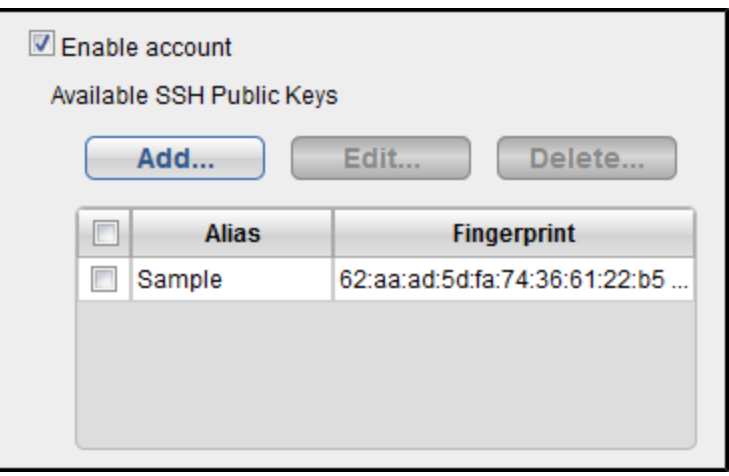

The **Available SSH Public Keys** table contains the following information:

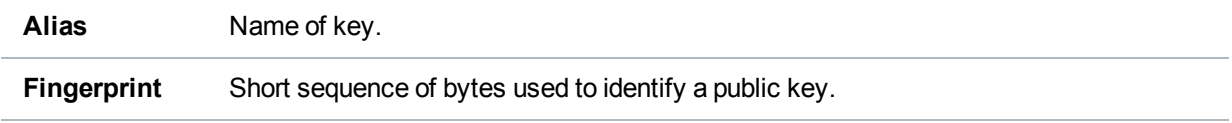

# **Edit an SSH Public Key**

- a. Select the check box next to the public key in the **Available SSH Public Keys** table.
- b. Click **Edit**.

The **Edit Public Key** page displays (see [Figure](#page-325-1) 202 below).

<span id="page-325-1"></span>**Figure 202:** Edit Public Key Page

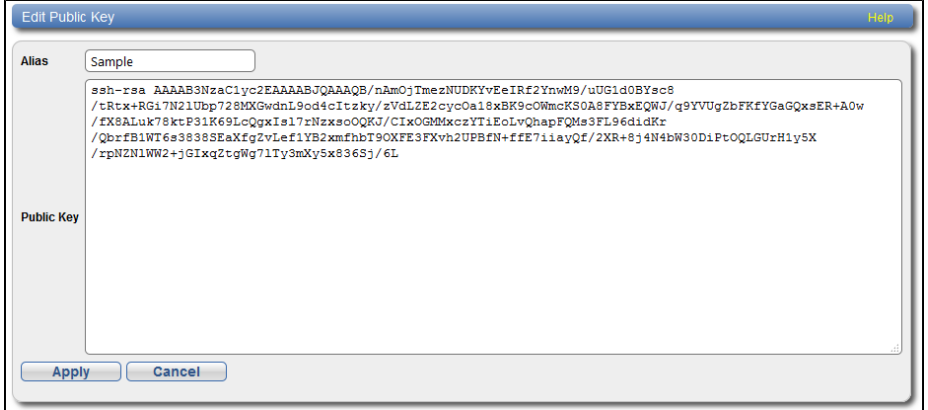

c. Edit the **Alias** name.

**n** Note: The key cannot be modified. To remove a key, see [Delete](#page-326-0) an Alias Name below.

d. Click **Apply**.

The "Successfully performed Security action" message appears.

e. Click **OK**.

The updated key appears in the **Available SSH Public Keys** table.

## <span id="page-326-0"></span>**Delete an Alias Name**

- a. Select the check box next to the public key in the **Available SSH Public Keys** table.
- b. Click **Delete**.

The **Delete Public Key** page displays (see [Figure](#page-326-1) 203 below).

<span id="page-326-1"></span>**Figure 203:** Delete Public Key Page

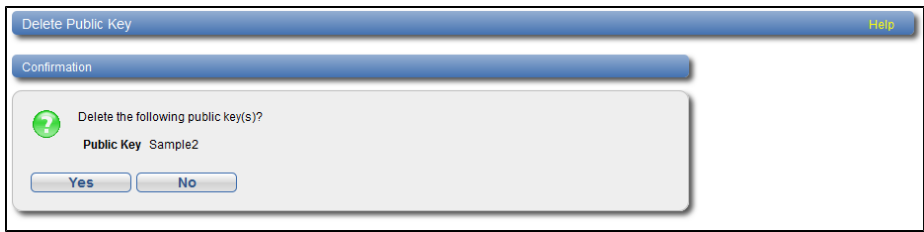

c. Click **Yes**.

The "Successfully performed Security action" message appears.

d. Click **OK**.

The key is removed in the **Available SSH Public Keys** table.

- 3. In addition to configuring SSH authentication, the CLI Administrator and view accounts may also be configured with password authentication.
	- <sup>l</sup> Select the **Allow login with password** check box to enable a password on a CLI Administrator or CLI Viewer account
	- <sup>l</sup> Clear the **Allow login with password** check box to disable a password on a CLI Administrator or CLI Viewer account

Enter the following information:

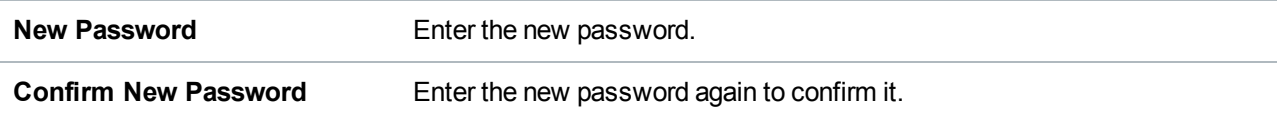

## **Additional Information**

- Passwords can be up to 32 characters. Alphanumeric characters and special characters are allowed.
- For accounts enabled with both SSH and password authentication, the DXi system will first attempt SSH authentication . If there are no keys defined or no client key matches, the DXi system will fall back to password authentication.
- 4. Click **Apply**.

## **Enabling GUI Service Account**

Use the GUI password when logging onto the remote management console as a service account (see Accessing Remote [Management](#page-65-0) on page 66).

To enable or disable the GUI service account:

- 1. Under **GUI Service** do one of the following steps:
	- **.** Select the **Enable account** check box to enable the GUI service account.
	- <sup>l</sup> Clear the **Enable account** check box to disable the GUI service account.
- 2. Enter the following information:

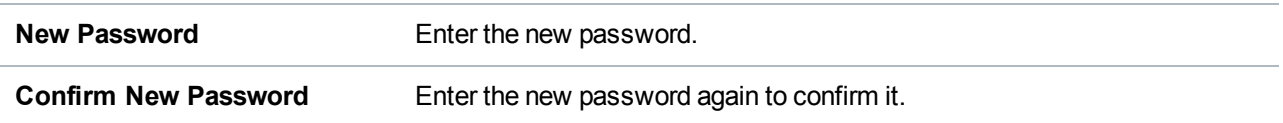

## **Additional Information**

- Passwords can be up to 32 characters. Alphanumeric characters and special characters are allowed.
- 3. Click **Apply**.

## **Enabling SSH/CLI Service Account**

The SSH service account provides SSH remote access to the DXi6900 system.

- 1. Under **SSH Service**, do one of the following steps:
	- **.** Select the **Enable account** check box to enable SSH service account
	- **.** Clear the **Enable account** check box to disable the SSH service account
- 2. The SSH service account may be configured with Secure Shell (SSH) key-based authentication.

### **Add an SSH Public Key**

a. Click **Add**.

<span id="page-328-0"></span>The **Add Public Key** page displays (see [Figure](#page-328-0) 204 below).

**Figure 204:** Add Public Key Page

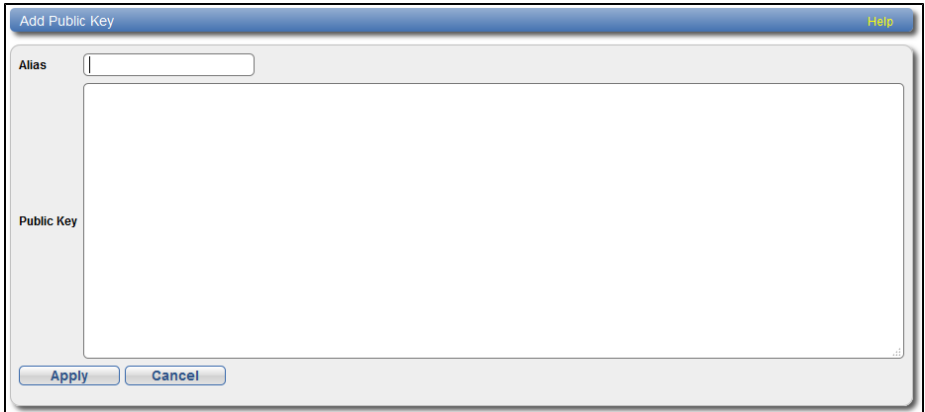

b. Enter an SSH **Alias** for the public key.

## **Additional Information**

- An alias can be up to 20 characters.
- Alias must be an alphanumeric string (no spaces or special characters)..
- c. Enter the **Public Key** generated from a SSH key.

## **Additional Information**

- A public key should be in the following form: < key-type> < base64 encoded string> (see [Figure](#page-329-0) 205 on the next page).
- $\bullet$  A public key length can be up to 16kb.

### <span id="page-329-0"></span>**Figure 205:** Sample Public Key Page

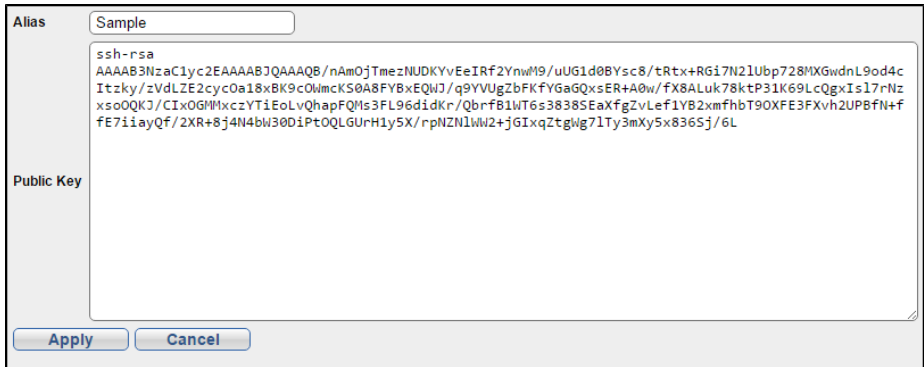

d. Click **Apply**.

The "Successfully performed Security action" message appears.

e. Click **OK**.

The new key appears in the **Available SSH Public Keys** table (see [Figure](#page-329-1) 206 below).

<span id="page-329-1"></span>**Figure 206:** Available SSH Public Keys Table

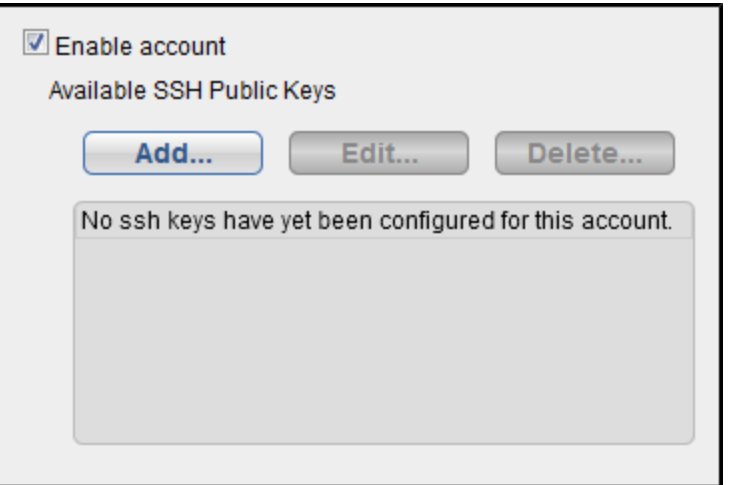

The **Available SSH Public Keys** table contains the following information:

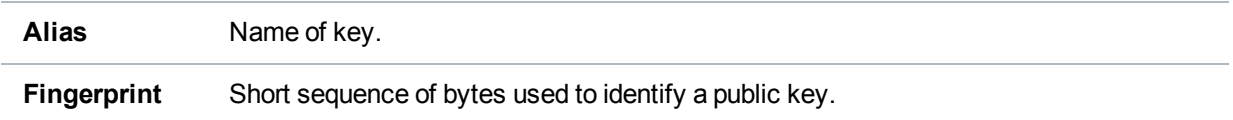

## **Edit an SSH Public Key**

- a. Select the check box next to the public key in the **Available SSH Public Keys** table.
- b. Click **Edit**.

The **Edit Public Key** page displays (see [Figure](#page-330-0) 207 below).

<span id="page-330-0"></span>**Figure 207:** Edit Public Key Page

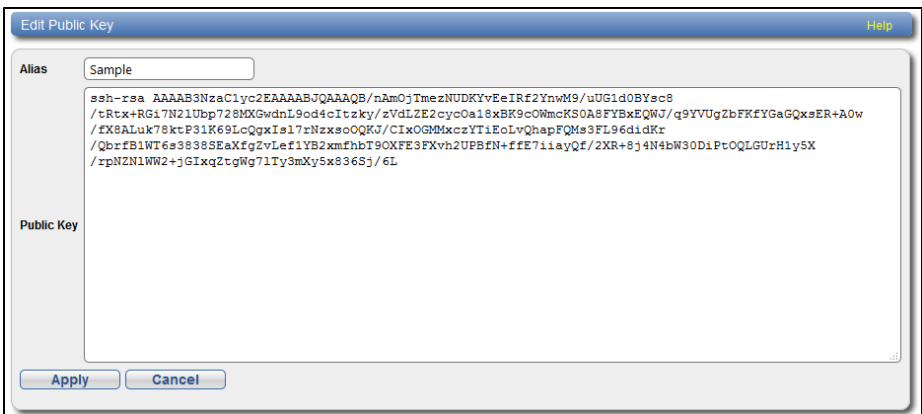

c. Edit the **Alias** name.

*Note:* The key cannot be modified. To remove a key, see Delete an Alias Name on [page 327](#page-326-0).

d. Click **Apply**.

The "Successfully performed Security action" message appears.

e. Click **OK**.

The updated key appears in the **Available SSH Public Keys** table.

#### **Delete an Alias Name**

- a. Select the check box next to the public key in the **Available SSH Public Keys** table.
- b. Click **Delete**.

The **Delete Public Key** page displays (see [Figure](#page-331-0) 208 on the next page).

<span id="page-331-0"></span>**Figure 208:** Delete Public Key Page

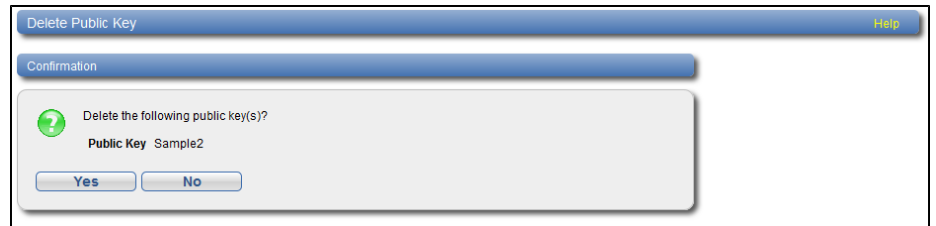

c. Click **Yes**.

The "Successfully performed Security action" message appears.

d. Click **OK**.

The key is removed from the **Available SSH Public Keys** table.

- 3. In addition to configuring SSH authentication, the SSH service account may also be configured with password authentication.
	- <sup>l</sup> Select the **Allow login with password** check box to enable a password on a CLI administrator or CLI viewer account
	- <sup>l</sup> Clear the **Allow login with password** check box to disable a password on a CLI administrator or CLI viewer account

Enter the following information:

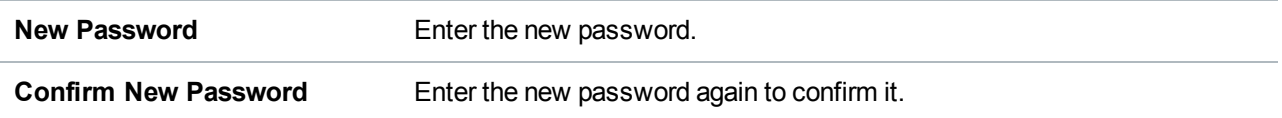

### **Additional Information**

- Passwords can be up to 20 characters. Alphanumeric characters and special characters are allowed.
- For accounts enabled with both SSH and password authentication, the DXI system will first attempt SSH authentication . If there are no keys defined or no client key matches, the DXi system will fall back to password authentication.
- 4. Click **Apply**.

# LDAP/AD

The **LDAP/AD** page allows the DXi6900 system to connect to a Lightweight Directory Access Protocol (LDAP) or Active Directory (AD) server.

Lightweight Directory Access Protocol (LDAP) stores information about users and groups in a hierarchical directory composed of organizational units (OUs), object classes, and attributes. Microsoft Active Directory (AD) stores information about Users and Groups. The DXi6900 can use LDAP/AD to authenticate user credentials and assign access levels to the system.

#### **Figure 209:** LDAP/AD Page

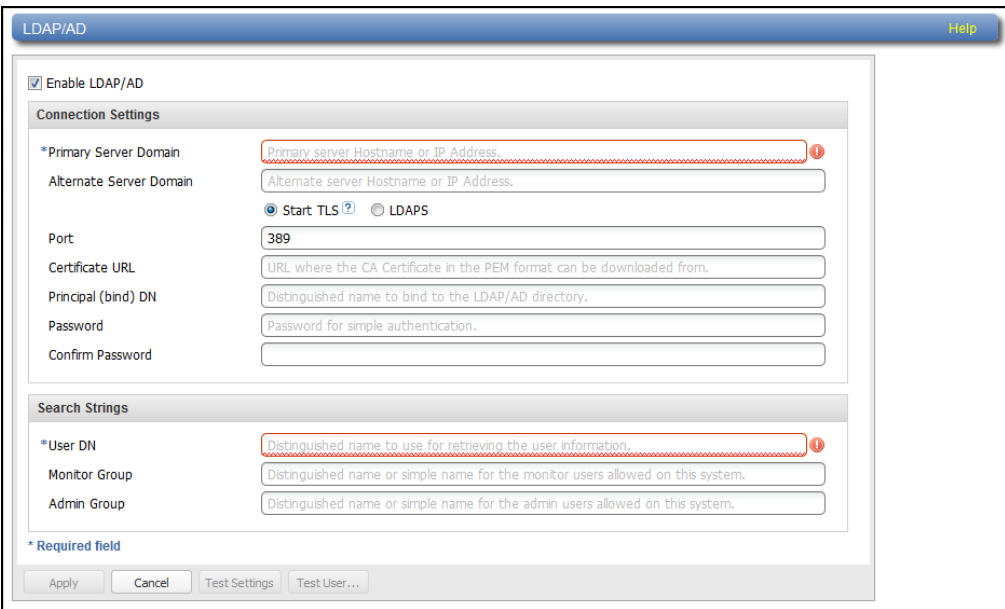

## **LDAP and AD Terms**

## **Common Name (CN)**

An attribute that is commonly used to identify the name of Organizational Unit (OU).

#### **Example**

The SysAdmin group would have **cn=sysadmin**.

## **Domain Component (DC)**

The domain of the directory, which often identifies the organization or company.

#### **Example**

Mycompany.com would have a domain of **dc=mycompany,dc=com**.

# **Distinguished Name (DN)**

A pathway that tells LDAP where information is stored in its directory. LDAP reads the pathway from right to left, with the farthest right components providing the domain of the directory and the farthest left component providing the information for which LDAP is looking.

# **Organizational Unit (OU)**

A component used to organize information into a hierarchical structure. OUs can be used at multiple levels within the LDAP or AD directory, such as to act as a larger Group bucket that then holds individual group OUs.

# **Tasks**

Use the **LDAP/AD** page to perform the following tasks:

- Enable [LDAP/AD](#page-333-0) (Enable LDAP/AD below).
- Disable [LDAP/AD](#page-335-0) (Disable LDAP/AD on page  $336$ ).
- Test [LDAP/AD](#page-336-0) settings (Test LDAP/AD Settings on page 337).
- Test [LDAP/AD](#page-336-1) users (Test LDAP/AD User on page 337).

## <span id="page-333-0"></span>**Enable LDAP/AD**

- 1. Select the **Enable LDAP/AD** check box to enable the **Connection Settings** and **Search Strings** tables.
- 2. Enter the following **Connection Settings** information:

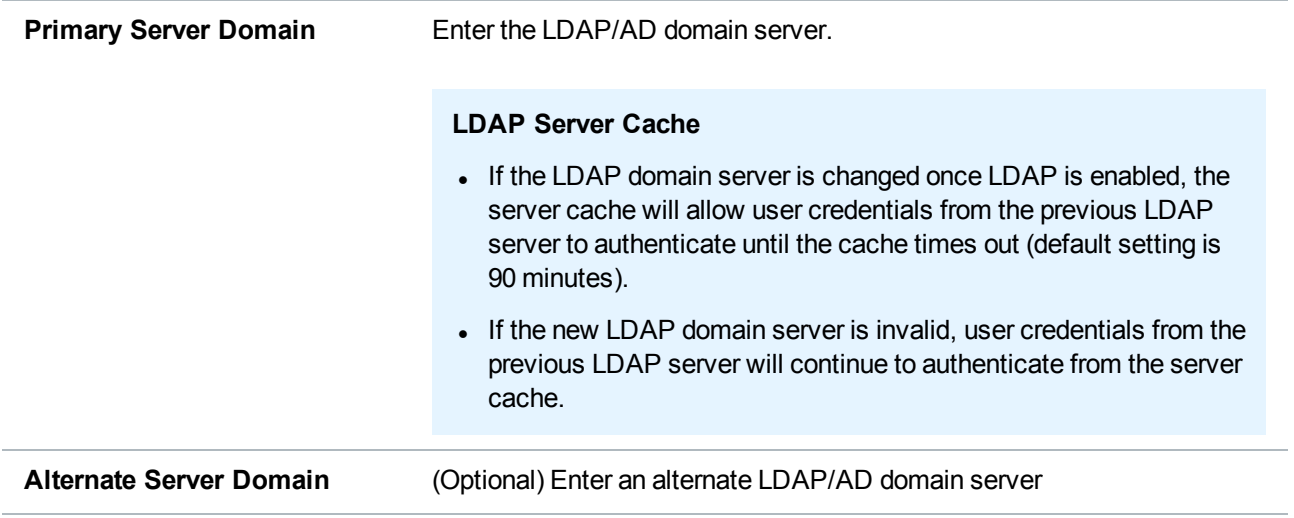

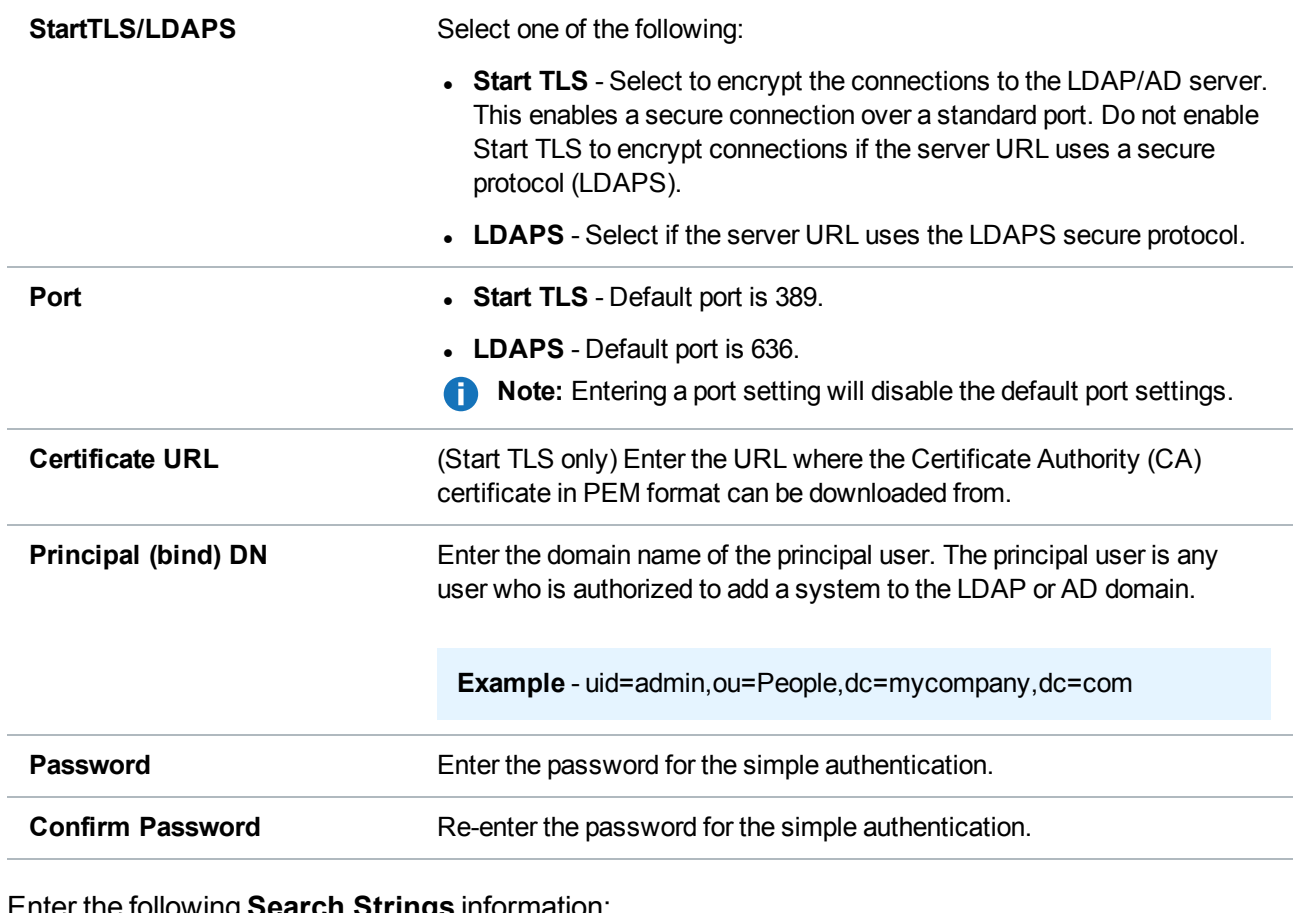

3. Enter the following **Search Strings** information:

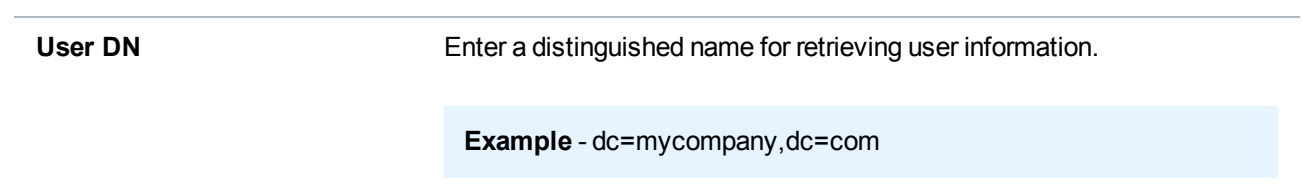

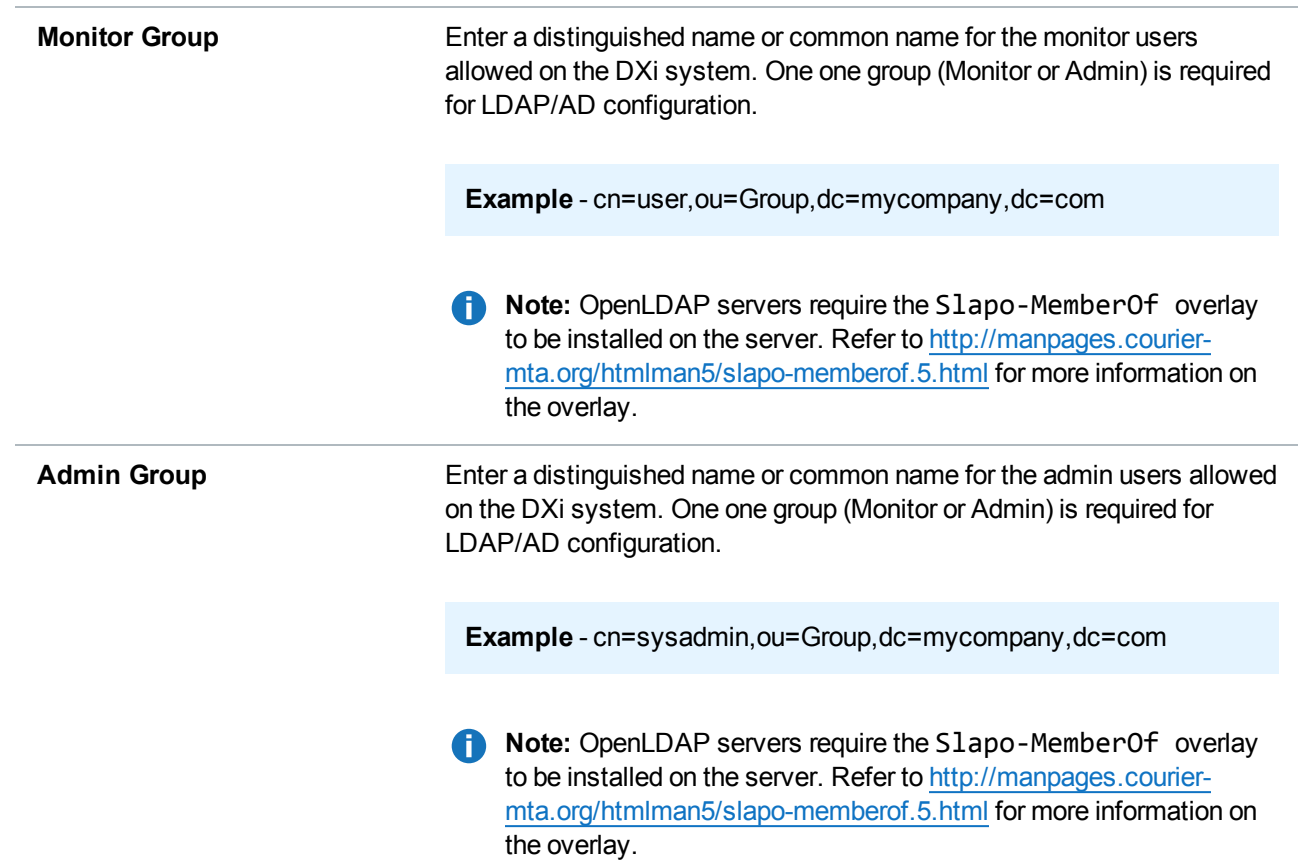

- 4. (Recommended) [Test](#page-336-0) the LDAP/AD settings before applying the settings to the DXi system (see Test [LDAP/AD](#page-336-0) Settings on the next page).
- 5. (Recommended) Test LDAP/AD usernames and passwords before applying the LDAP/AD settings to the DXi system (see Test [LDAP/AD](#page-336-1) User on the next page).
- 6. Click **Apply**. Changes to LDAP/AD settings forces a log out of the DXi system. Click **Yes** to continue.

**Figure 210:** LDAP/AD Change Confirmation

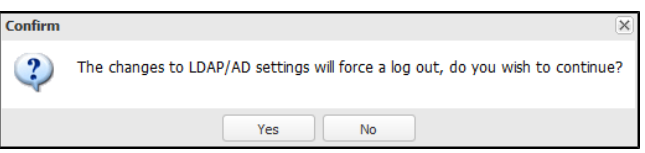

## <span id="page-335-0"></span>**Disable LDAP/AD**

De-select the **Enable LDAP/AD** check box to disable LDAP/AD on the DXi6900 system. The LDAP/AD settings remain saved.

## <span id="page-336-0"></span>**Test LDAP/AD Settings**

Click **Test Settings** to test the connection settings between the DXi6900 system and LDAP/AD domain server. A successful connection will be indicated by a Success dialog box (see [Figure](#page-336-2) 211 below). A test connection that fails will be indicated by a Failure dialog box containing the reason for the failure (see [Figure](#page-336-3) 212 [below\)](#page-336-3).

<span id="page-336-2"></span>**Figure 211:** Successful LDAP/AD Connection

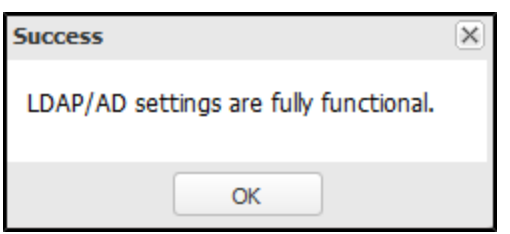

#### <span id="page-336-3"></span>**Figure 212:** Failed LDAP/AD Connection

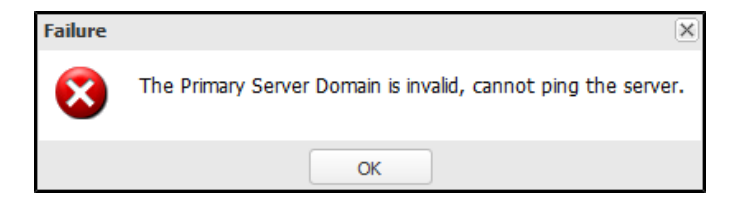

## <span id="page-336-1"></span>**Test LDAP/AD User**

1. Click **Test User** to test the ability of a LDAP/AD user to successfully log into the DXi6900 system. The **Test Username and Search Strings** dialog box opens (see [Figure](#page-336-4) 213 below).

<span id="page-336-4"></span>**Figure 213:** Test Username and Search Strings

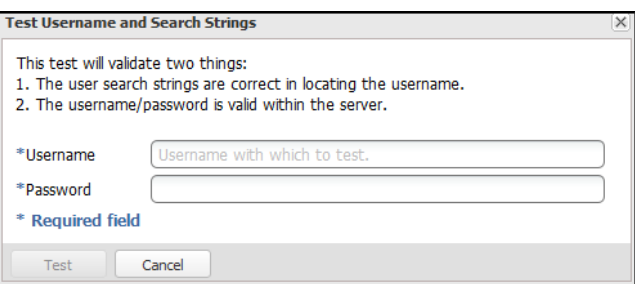

2. Enter the following information:

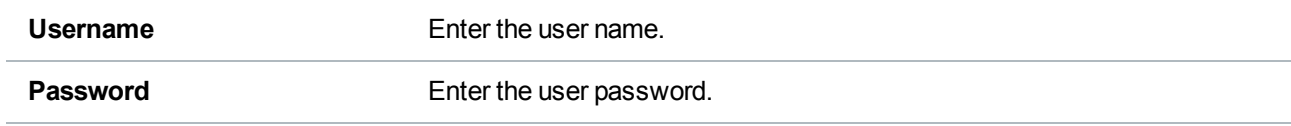

3. Click **Test**.

# **SSL**

The **SSL** page allows you to enable or disable SSL on the DXi6900. You can also install a new SSL certificate to replace the Quantum default SSL certificate.

To access the **SSL** page, on the **Security** page, click the **SSL** tab (see [Figure](#page-337-0) 214 below).

<span id="page-337-0"></span>**Figure 214:** SSL Page

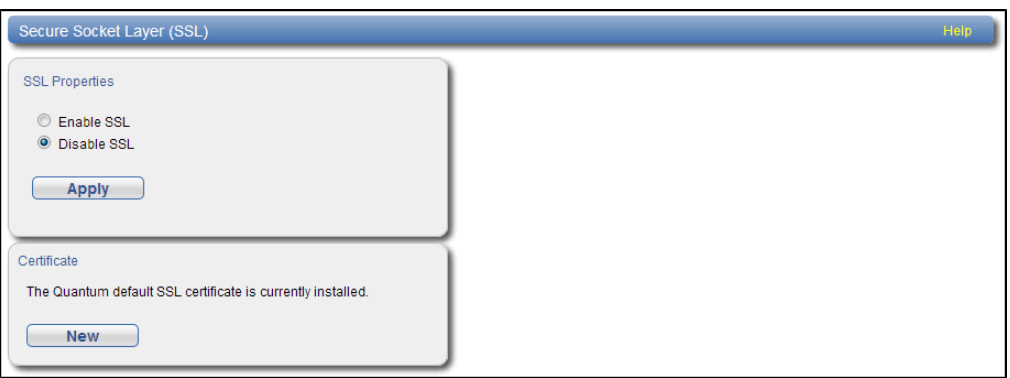

### **Additional Information**

- If you enable SSL, see Server [Authentication](#page-338-0) Warnings on the next page for important information about Web browser settings.
- SSL is automatically enabled by default after a fresh installation of DXi6900 software.

#### **Tasks**

- **.** Use the **SSL** page to perform the following tasks:
- Enable or disable SSL on the DXi6900 (see [Enabling](#page-337-1) SSL below).
- . Install a new SSL certificate (see Installing an SSL [Certificate](#page-338-1) on the next page).

## <span id="page-337-1"></span>**Enabling SSL**

SSL (Secure Sockets Layer) is a protocol that provides security and privacy over the Internet by negotiating encryption keys before transmitting data between a client and a server.

To establish a secure connection, the DXi6900 must have an encryption key assigned to it by a Certification Authority in the form of a certificate file, private key file, and pass phrase. After you install these components, you can establish a secure connection using the SSL protocol. The DXi6900 comes with a Quantum default SSL certificate.

To enable or disable SSL:

1. Under **SSL Properties**, select the **Enable SSL** option to enable SSL.

Or select the **Disable SSL** option to disable SSL.

**Note:** The default setting is disabled.

2. Click **Apply**.

# <span id="page-338-0"></span>**Server Authentication Warnings**

Enabling SSL with the default Quantum certificate allows you to securely communicate with the DXi6900 Web-based interface using SSL encryption. However, you may receive a warning from your Web browser and network security scanners stating that the server you are attempting to connect to does not match the server embedded within the certificate.

This is expected behavior because the default certificate can only be used for encryption and not server authentication. Quantum recommends the default Quantum certificate be replaced with your own official certificate specific to your DXi system. You can install your own custom certificate in order to take advantage of server authentication in addition to encrypted communication.

To suppress server authentication warnings for the default certificate:

- **Internet Explorer** If a dialog box displays warning you of a possible certificate error, add the IP address for the DXi6900 to the **Trusted Sites** list (**Tools > Internet Options > Security > Trusted Sites**). If subsequent warning pages display along with an option to close your Web browser or continue to the Web site, click **Continue**. This suppresses the warnings until you restart your Web browser.
- <sup>l</sup> **Firefox** If the **Secure Connection Failed** dialog box displays, click the link at the bottom of the dialog box and follow the instructions to add an exception for your DXi6900.

## <span id="page-338-1"></span>**Installing an SSL Certificate**

You can purchase and install your own custom SSL certificate in order to take advantage of server authentication in addition to encrypted communication on the DXi6900.

To install an SSL certificate:

1. Under **Certificate**, click **New**.

The **Install New Certificate** page displays (see [Figure](#page-339-0) 215 on the next page).

#### <span id="page-339-0"></span>**Figure 215:** Install New Certificate Page

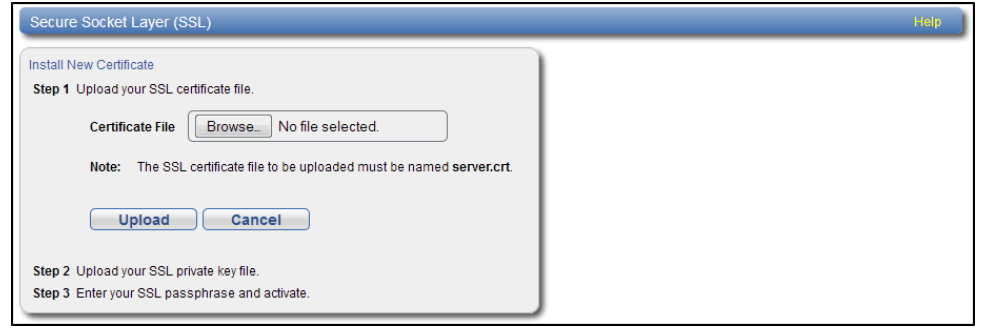

2. In the **Certificate File** box, type the location and filename of the new SSL certificate file.

Or click **Browse** to browse the system and locate the SSL certificate file. The SSL certificate file must be named **server.crt**.

- 3. Click **Upload**.
- 4. Type your SSL private key and press **<Enter>**.
- 5. Type your SSL passphrase and press **<Enter>**.

A **Successful Upload** page displays stating that the SSL certificate file has been installed on the system.

6. Click **OK**.

The certificate displays in the **Certificate** section.

# Data Encryption

The **Data Encryption** page allows you to select the type of encryption to use for OST data transfers. OST data sent from the media server to the DXi can be encrypted using AES (Advanced Encryption Standard) encryption methods.

This setting does not apply to data transfers during replication. For replication, specify encryption settings when configuring the replication or failback targets (see [Replication](#page-124-0) on page 125).

To access the **Data Encryption** page, on the **Security** page, click the **Data Encrypton** tab (see [Figure](#page-340-0) 216 on the next [page](#page-340-0)).

#### <span id="page-340-0"></span>**Figure 216:** Data Encryption Page

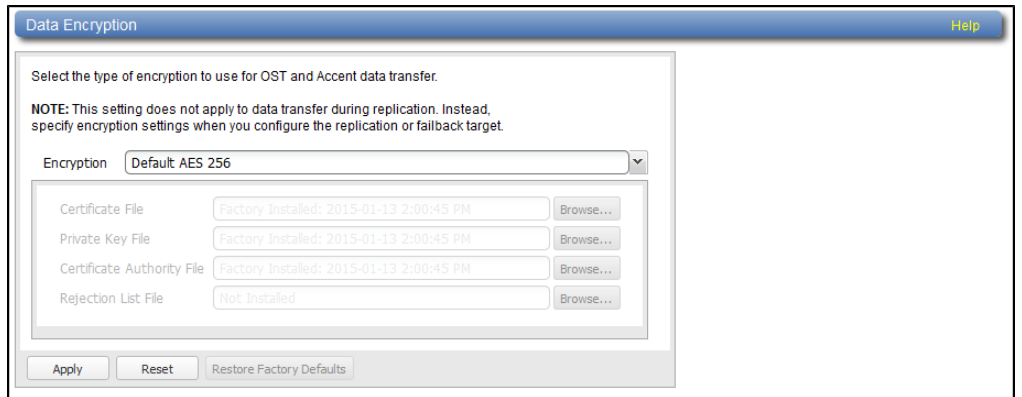

To enable or disable data encryption:

1. Select an option in the **Encryption** drop-down box:

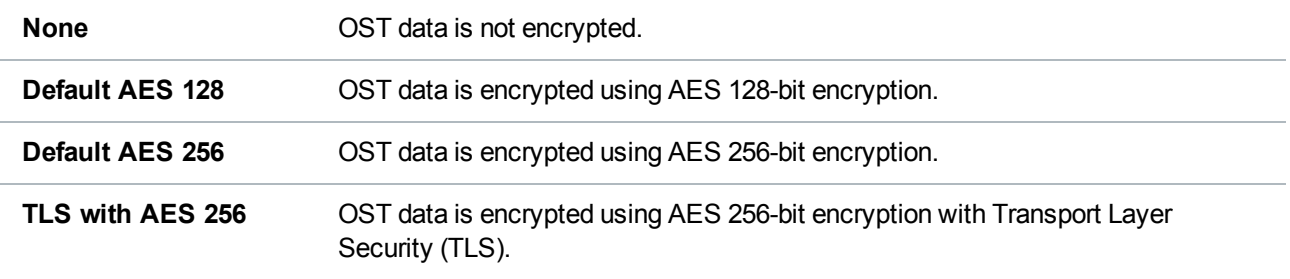

**T** Note: AES encryption options are available only if the Data-in-Flight license is installed (see License Keys on [page 368](#page-367-0)).

- 2. If you selected the **TLS with AES 256** encryption option, you must install the required certificate and key files on the DXi:
	- Certificate File
	- Private Key File
	- Certificate Authority File
	- Rejection List File

The certificate and key files installed on the DXi system must match the files on the OST media server. For more information on certificate and key files, see the *OST Plug-in Installation Instructions* (6- 67074).

To install a file, click the **Browse** button to browse the system and locate the file, and then click **Open**.

**Caution:** Installing certificate files requires a system reboot immediately after the changes are applied. Wait for at least 15 minutes before logging back in.

- **Note:** You can install new certificate and key files at any time, as long as there are no active network connections between the OST media server and the DXi.
- 3. Click **Apply**.

**Note:** To clear all changes without saving them, click **Reset**. To remove user installed certificate and key files, click **Restore Factory Defaults**.

# Login Session

The **Login Session** page allows you to specify the inactivity timeout for the DXi6900 remote management console. The default timeout is 30 minutes.

When the remote management console is inactive for the specified period of time, the user is automatically logged off and must log back on to continue (see Accessing Remote [Management](#page-65-0) on page 66).

To access the **Login Session** page, on the **Security** page, click **Login Session** (see [Figure](#page-341-0) 217 below).

<span id="page-341-0"></span>**Figure 217:** Login Session Page

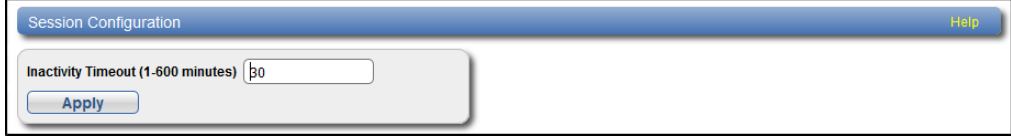

To specify the inactivity timeout:

- 1. In the **Inactivity Timeout** box, enter the number of minutes of inactivity before a user is automatically logged off (1–600 minutes).
- 2. Click **Apply**.

# Security Notice

The **Security Notice** page allows you to specify a message that will appear to all users when logging on to the remote management console or the CLI (command line interface).

If a security notice message has been specified, the user must accept the message in order to begin using the system. If no security notice has been specified, the user can use the system immediately after logging on.

To access the **Security Notice** page, on the **Security** page, click **Security Notice** (see [Figure](#page-342-0) 218 on the next [page](#page-342-0)).

#### <span id="page-342-0"></span>**Figure 218:** Security Notice Page

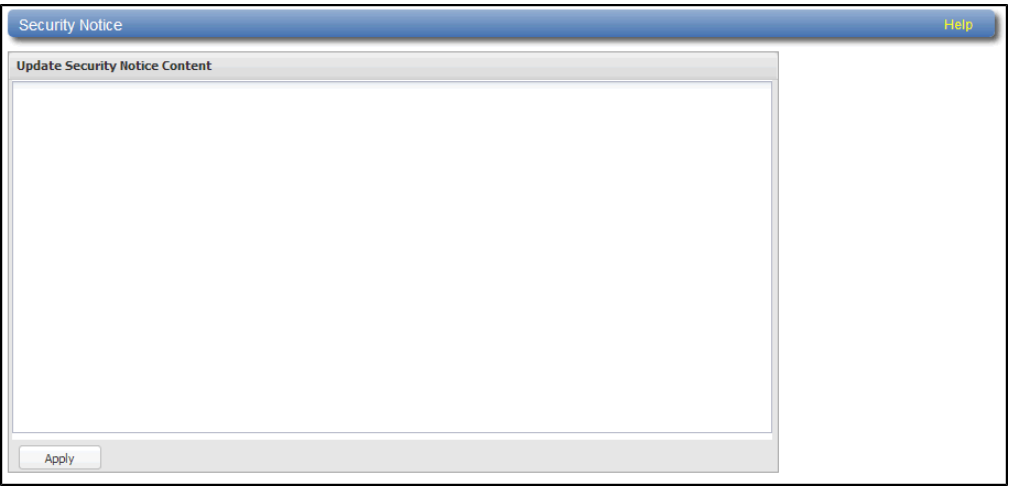

To add or update a security notice message, enter the message in the box and click **Apply**.

# Data-at-Rest Encryption

The **Data-at-Rest** page allows you to enable Data-at-Rest Encryption on the DXi6900 and manage security keys.

## **DXi6900**

Data-at-Rest Encryption uses Self Encrypting Drive (SED) technology to secure all data stored on the DXi6900. This includes file data and metadata, configuration files, and the DXi software and operating system. To enable Data-at-Rest Encryption, you must supply a passphrase. The passphrase ensures that all physical disks are paired with their respective controllers, and that data can only be read back from the disk by the same controller that wrote it. If a controller must be replaced, the passphrase is needed to enable the new controller to access the data on the physical disks.

To enable Data-at-Rest Encryption, the feature must be licensed, and all of the drive controllers and hard drives (active and hot spares) in the DXi must support Self Encrypting Drive (SED) technology (not available in all regions). A DXi6900 configuration with all 4TB SED hard drives in the Array (RBOD)/Expansion (EBOD) modules and 1.2 TB SED hard drives in the Node meets the requirements for Data-at-Rest Encryption.

#### **DXi6900-S**

Data-at-Rest Encryption uses Self Encrypting Drive (SED) technology to secure all customer data stored on the DXi6900-S Arrays. To enable Data-at-Rest Encryption, you must supply a passphrase. The passphrase ensures that all physical disks are paired with their respective Array controllers, and that data can only be read back from the disk by the same controller that wrote it. If a controller must be replaced, the passphrase is needed to enable the new controller to access the data on the physical disks.

To enable Data-at-Rest Encryption, the feature must be licensed, and all of the drive controllers and hard drives (active and hot spares) in the DXi must support Self Encrypting Drive (SED) technology (not available in all regions). A DXi6900-S configuration with all 8 TB SED hard drives in the Array (RBOD)/Expansion (EBOD) modules meets the requirements for Data-at-Rest Encryption.

**Note:** The **Data-at-Rest** page displays only if the Data-at-Rest Encryption feature is supported on the DXi6900 and is licensed for use. For information about installing the Data-at-Rest Encryption license, see Licensing [Data-at-Rest](#page-371-0) Encryption and Obtaining Premium Feature Keys on page 372.

**Caution:** After you enable Data-at-Rest Encryption, you cannot disable it or turn it off. Make sure to back up your passphrase and recovery files, as they may be required for future capacity expansion or in certain, rare hardware failure scenarios (see Security on [page 320](#page-319-0)).

To access the **Data-at-Rest** page, on the **Security** page, click the **Data-at-Rest** tab (see [Figure](#page-343-0) 219 [below](#page-343-0)).

<span id="page-343-0"></span>**Figure 219:** Data-at-Rest Page

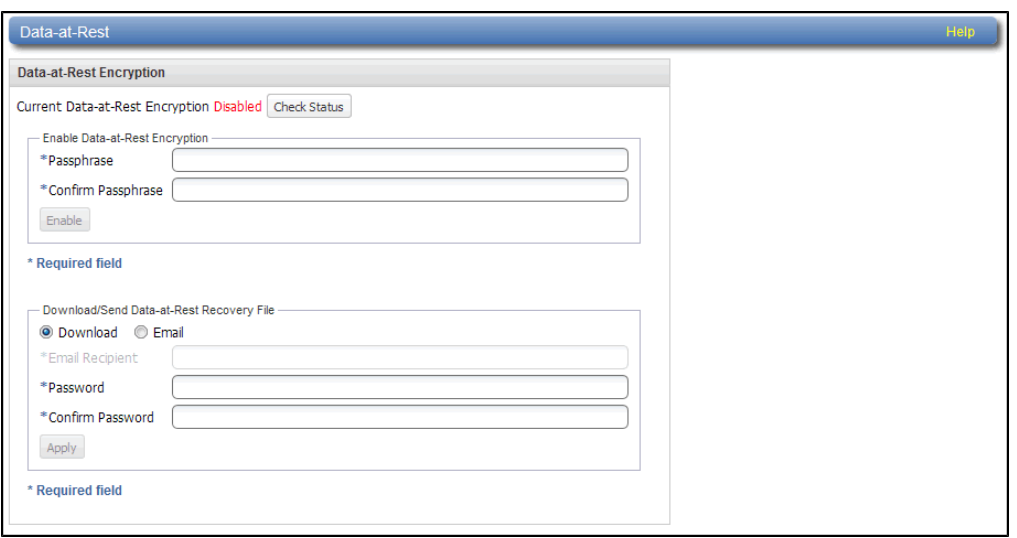

# **Tasks**

Use the **Data-at-Rest** page to perform the following tasks:

- Check the current status of [Data-at-Rest](#page-343-1) Encryption (see Checking Data-at-Rest Encryption Status [below](#page-343-1)).
- Enable Data-at-Rest Encryption for all hard drives in the DXi6900 (see Security on [page 320](#page-319-0)).
- Save or e-mail a Data-at-Rest Recovery file to back up your encryption keys (see [Managing](#page-345-0) [Recovery](#page-345-0) Files on page 346).
- Upload a premium feature key (PFK) file to enable Data-at-Rest Encryption on a supported Array module (see [Uploading](#page-346-0) a PFK File on page 347).

## <span id="page-343-1"></span>**Checking Data-at-Rest Encryption Status**

The current status of Data-at-Rest Encryption can be **Disabled** (default) or **Enabled**. If it is enabled, all

drives in the DXi6900 are securely encrypted and cannot be read if removed from the system.

Click **Check Status** to view detailed information about the status of Data-at-Rest Encryption and to see if the DXi6900 supports all requirements for enabling the feature.

When Data-at-Rest Encryption is enabled, all hard drives in the DXi6900 are paired to their respective RAID controllers using encryption keys. These keys are generated using a passphrase that you supply.

**Note:**Before you can enable Data-at-Rest Encryption, you must install the required license (see Licensing [Data-at-Rest](#page-371-0) Encryption and Obtaining Premium Feature Keys on page 372). You must also upload a Premium Feature Key (PFK) file for each Array module in the DXi6900 (see [Security](#page-319-0) on [page 320\)](#page-319-0).

**Caution:** Make sure you are certain you want to enable Data-at-Rest Encryption before proceeding. After you enable Data-at-Rest Encryption, you cannot disable it or turn it off.

To enable Data-at-Rest Encryption:

- 1. Verify that the system is in an optimal state:
	- All hardware statuses on the system are **Normal** (see [Hardware](#page-171-0) on page 172).

**Caution:** All storage arrays *must* show **Normal** condition (see Details on [page 173](#page-172-0)). If any storage arrays are degraded, do *not* enable Data-at-Rest Encryption.

- All outstanding administration alerts are deleted (see Admin Alerts on [page 198](#page-197-0)).
- All service tickets are closed (see Service Tickets on [page 199\)](#page-198-0).
- 2. Under **Enable Data-at-Rest Encryption**, type a security passphrase in the **Passphrase** box.

**Caution:** If you are re-enabling Data-at-Rest Encryption, you *must* enter the same passphrase that was used when encryption was originally enabled.

The passphrase must meet all of the following requirements:

- $\bullet$  Must be 8–32 characters long.
- Must contain at least 1 digit  $[0-9]$ .
- Must contain at least 1 uppercase letter  $[A-Z]$ .
- Must contain at least 1 lowercase letter  $[a-z]$ .
- Must contain at least 1 non-alphanumerical character, for example,  $4$  or  $\omega$ .

**Note:** An underscore [ ] is considered an alphanumeric character.

- Must *not* contain a space, tab, single quote ['], double quote [''], or dollar sign [\$].
- 3. Enter the passphrase again in the **Confirm Passphrase** box.
- 4. Click **Enable**.

Data-at-Rest Encryption is now enabled, and all hard drives are secured so that, if they are removed from the DXi6900, they cannot be read using another system or device.

Be sure to record the passphrase in a safe location. You should also save a backup copy of the Data-at-Rest Recovery file (see [Managing](#page-345-0) Recovery Files below).

## <span id="page-345-0"></span>**Managing Recovery Files**

When Data-at-Rest Encryption is enabled, the system generates security keys based on the supplied passphrase. The DXi6900 maintains a copy of the security keys on the system, and they are accessed automatically as needed.

There are a few, rare situations which may require manual entry of the passphrase or security key, such as performing a capacity expansion, or in the case of certain hardware failure scenarios. For this reason, you should record the passphrase in a safe location. In addition, you should back up the security keys by downloading or sending a Data-at-Rest Recovery file.

To download or send a copy of the recovery file:

1. Under **Download/Send Data-at-Rest Recovery File**, select an option:

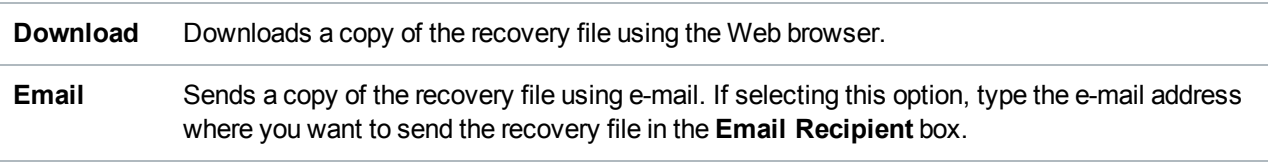

- **INote:** For the DXi6900 to send an e-mail, you must specify an outgoing e-mail server (see [Email](#page-288-0) on [page 289\)](#page-288-0).
- 2. Type a security password in the **Password** box, and type it again in the **Confirm Password** box.

This password is used to protect the recovery file. You will be prompted for this password when opening the recovery file.

The password must meet all of the following requirements:

- $\bullet$  Must be 8–32 characters long.
- Must contain at least 1 digit  $[0-9]$ .
- Must contain at least 1 uppercase letter  $[A-Z]$ .
- Must contain at least 1 lowercase letter  $[a-z]$ .
- Must contain at least 1 non-alphanumerical character, for example,  $\cdot +$  or  $\alpha$ .

**Note:** An underscore [ ] is considered an alphanumeric character.

- Must *not* contain a space, tab, single quote ['], double quote [''], or dollar sign [\$].
- 3. Click **Apply**.

For the download option, click **OK** or **Save** to save the recovery file to your computer. For the e-mail option, the recovery file is automatically sent to the e-mail address you specified.

Keep a copy of the recovery file in a safe location in case it is needed later. The recovery file is a passwordprotected ZIP format file. To unzip the file, you must enter the password specified in step 2 above. The recovery file contains the passphrase used to enable Data-at-Rest Encryption as well as the security keys.

## <span id="page-346-0"></span>**Uploading a PFK File**

To enable Data-at-Rest Encryption, a Premium Feature Key (PFK) file is required for each Array module in the DXi6900. After you have uploaded a PFK file to an Array module, it can be enabled for Data-at-Rest Encryption.

Typically you will upload a PFK for each Array module prior to enabling Data-at-Rest Encryption. A PFK file must also be uploaded when adding an Array module to a DXi6900 that has Data-at-Rest Encryption enabled, or else the module will not be encrypted.

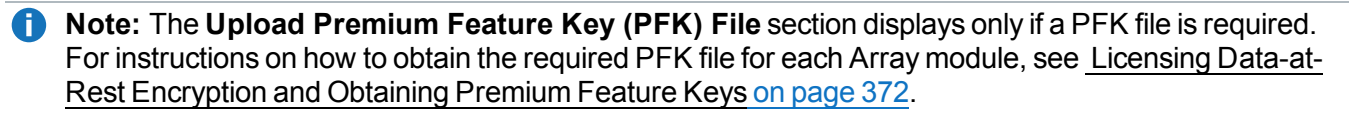

**INote:** Before uploading a PFK file, make sure you are using a supported Web browser (see Supported Browsers on page 50).

To upload a PFK file to an Array module:

1. Under **Upload Premium Feature Key (PFK) File**, select an Array module in the **Storage Array** dropdown box. The PFK will be uploaded to this module (**Qarray1** or **Qarray2**) (**Qarray1**, **Qarray2**, or **Qarray3**).

The following information displays:

- **Qarray ID** The identification number of the Array module.
- **Feature ID** The feature identification number of the Array module.
- <sup>l</sup> **PFK Installed** The PFK status (**No** for not installed, or **Yes** for installed).
- **Note:** The Qarray ID and Feature ID are required to initially obtain the PFK file. If a PFK is already installed, there is no need to upload a PFK file.
- 2. In the **PFK File Upload** box, type the location and filename of the PFK file. Or click the button to browse the system and locate the PFK file.

**Caution:** If you are uploading more than one PFK file, check the file names carefully, and make sure to upload the correct file to each Array module.

#### 3. Click **Upload**.

The PFK file is uploaded to the selected Array module. The module can now be enabled for Data-at-Rest Encryption.

# Manage Users

The **Manage Users** page allows you to create and manage local authenticated users for use with the OpenStorage (OST), Oracle Recovery Manager (RMAN), and path to tape (PTT) capabilities.

# **OpenStorage (OST) and Oracle Recovery Manager (RMAN)**

After you create OST or RMAN user credentials, enter them in the backup application to authenticate on the media (OST) or Oracle (RMAN) server.

**Note:** When using OST Automatic Image Replication (AIR), the remote user credentials specified on the source DXi must match the local user credentials on the target (remote) DXi.

# **Path to Tape (PTT)**

The following applications are supported for backup application specific path to tape:

- Veritas NetBackup
- Veritas Backup Exec
- EMC Networker
- Oracle Secure Backup
- ASG-Time Navigator

**ID Note:** You must dedicate a partition within the DXi6900 for use with NetBackup Direct to Tape (Path to Tape). The partition cannot be shared with another backup application.

**Caution:** The virtual media changer and tape drives *must* be assigned to the backup server (on the SAN) being used for Backup Application Specific path to tape functionality.

To access the **Manage Users** page, on the **System** page, click the **Manage Users** tab (see [Figure](#page-348-0) 220 on the next [page\)](#page-348-0).

#### <span id="page-348-0"></span>**Figure 220:** Manage Users Page

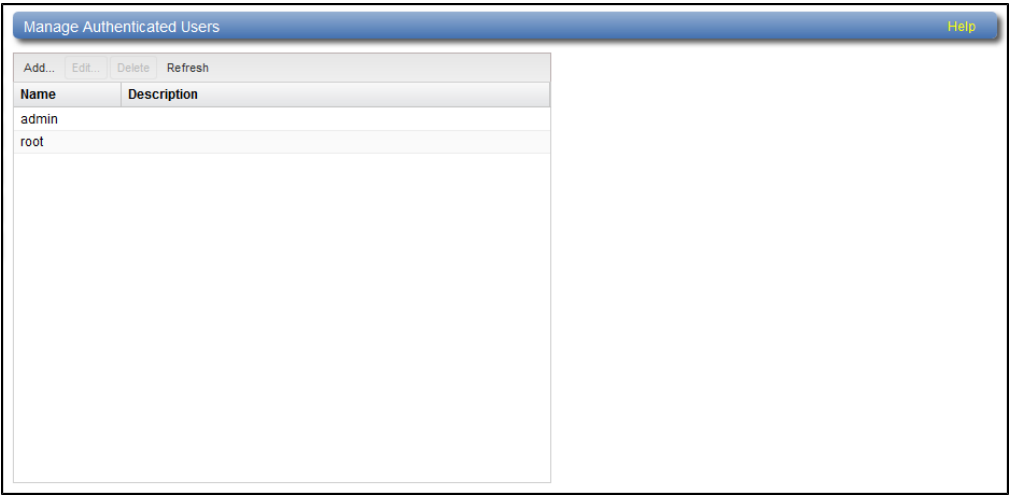

#### **Tasks**

Use the **Manage Users** page to perform the following tasks:

- View information about local authenticated users (see Manage [Authenticated](#page-348-1) Users List below).
- Add a local authenticated user (see Adding an [Authenticated](#page-348-2) User below).
- Edit a local authenticated user (see Editing an [Authenticated](#page-349-0) User on the next page).
- Delete a local authenticated user (see Deleting an [Authenticated](#page-350-0) User on page 351).

# <span id="page-348-1"></span>Manage Authenticated Users List

The **Manage Authenticated Users** list displays the following information for all local authenticated users:

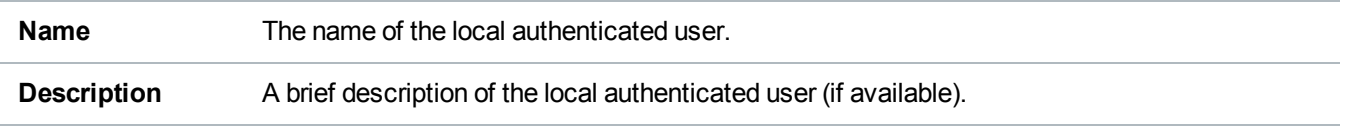

**Note:** To update the list with the latest information, click **Refresh**.

# <span id="page-348-2"></span>Adding an Authenticated User

Add an authenticated user to create local user credentials. The user credentials are required to authenticate devices on a media server. User credentials are also required to enable the DXi to receive duplicated data using OST AIR.

To add an authenticated user:

1. Click **Add**.

The **Add User Credential** window displays (see [Figure](#page-349-1) 221 below).

<span id="page-349-1"></span>**Figure 221:** Add User Credential

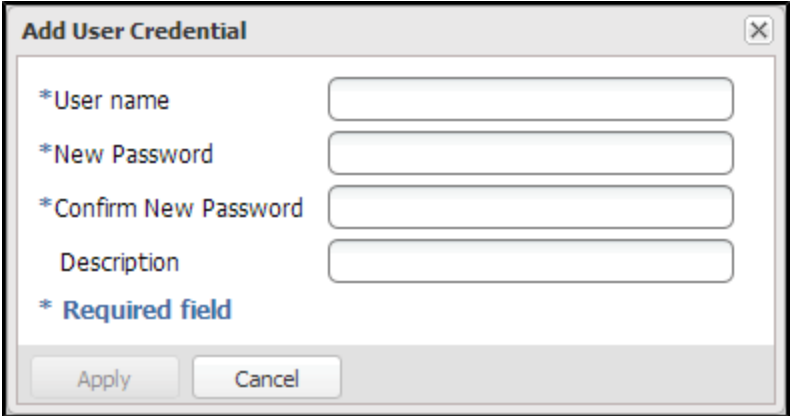

2. Enter information about the authenticated user:

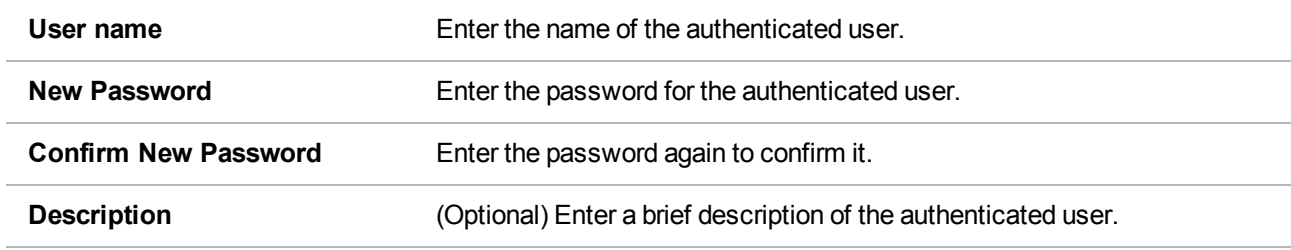

<span id="page-349-0"></span>3. Click **Apply**.

# Editing an Authenticated User

Edit an authenticated user to change the user's password or description.

To edit an authenticated user:

1. Select the user and click **Edit**.

The **Edit User Credentials** window displays (see [Figure](#page-350-1) 222 on the next page).

#### <span id="page-350-1"></span>**Figure 222:** Edit User Credentials

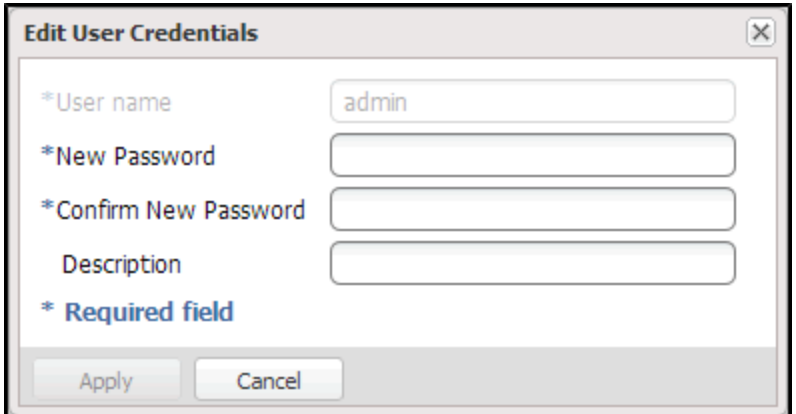

2. Enter information about the authenticated user:

**Note:** If you are editing an authenticated user, you cannot change the **User name**.

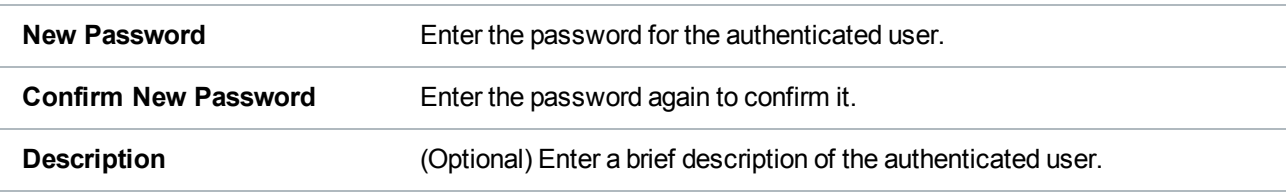

<span id="page-350-0"></span>3. Click **Apply**.

# Deleting an Authenticated User

Delete an authenticated user if the user credentials are no longer needed to authenticate devices on a media server.

To delete an authenticated user, select the user and click **Delete**.

**Note:** You can select multiple users to delete at once.

# Client Plug-Ins

Use the **Client Plug-In** page to download the Quantum the following client plug-ins:

- OST (OpenStorage)
- RMAN (Oracle Recovery Manager)

**Note:** Running an RMAN and OST Plug-in on the same client is not supported by the DXi6900 system.

# OST (OpenStorage)

OST (OpenStorage) technology allows Veritas NetBackup and Backup Exec to seamlessly integrate with the DXi6900. Using OST, NetBackup and Backup Exec can manage backups through the DXi6900 and can take advantage of the system's capabilities, such as data deduplication and replication. To use OST, you must first download the OST Plug-in and install it on the NetBackup or Backup Exec media server.

To download the OST Plug-in, click **Client Plug-in Download** (see [Figure](#page-351-0) 223 below). On the download page, download the correct OST Plug-in for your backup application and operating system. Also on the download page, click **Installation Instructions**, to download the *OST Plug-in Installation Instructions*. Follow the included instructions to install the OST Plug-in on your media server.

**Note:** For information about configuring and using OST with the DXi6900, see the *DXi-Series NetBackup and Backup Exec OST Configuration Guide* (6-67079).

# Oracle Recovery Manager (RMAN)

Recovery Manager (RMAN) is an Oracle utility that can back up, restore, and recover database files. Using RMAN, an Oracle database server can manage RMAN share backups through the DXi6900 and can take advantage of the system's capabilities, such as data deduplication and replication. To use RMAN, you must first download the RMAN Plug-in and install it on the Oracle server.

To download the RMAN Plug-in, click **Client Plug-in Download** (see [Figure](#page-351-0) 223 below). On the download page, download the correct RMAN Plug-in for your operating system. Also on the download page, click **Installation Instructions**, to download the *RMAN Plug-in Installation Instructions*. Follow the included instructions to install the RMAN Plug-in on your media server.

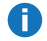

**Note:** For information about configuring and using RMAN with the DXi6900, see the *RMAN Configuration Guide.*

<span id="page-351-0"></span>**Figure 223:** Client Plug-Ins Page

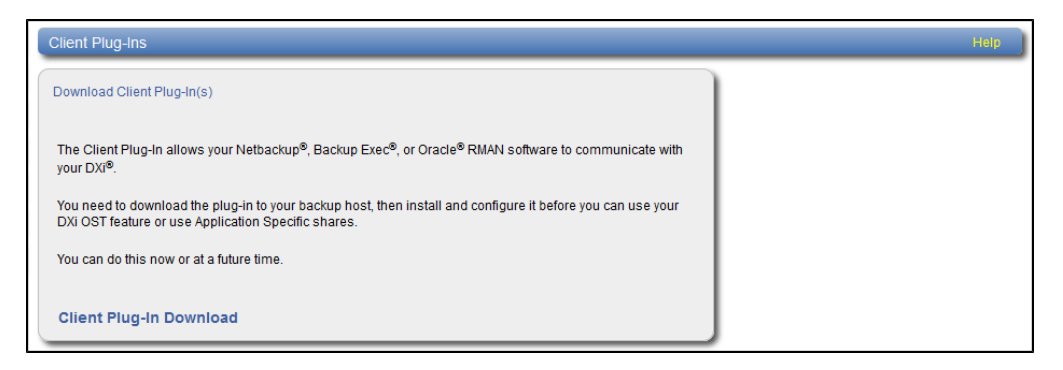

# FC Initiators and Targets

The **FC Initiators & Targets** page allows you to see all path to tape initiator and target ports and their associated World Wide Port Numbers (WWPNs). You can also change a Fibre Channel port to initiator or target mode.

To access the **FC Initiators & Targets** page, on the **System** page, click the **FC Initiators & Targets** tab (see [Figure](#page-352-0) 224 below).

### <span id="page-352-0"></span>**Figure 224:** FC Initiators and Targets Page

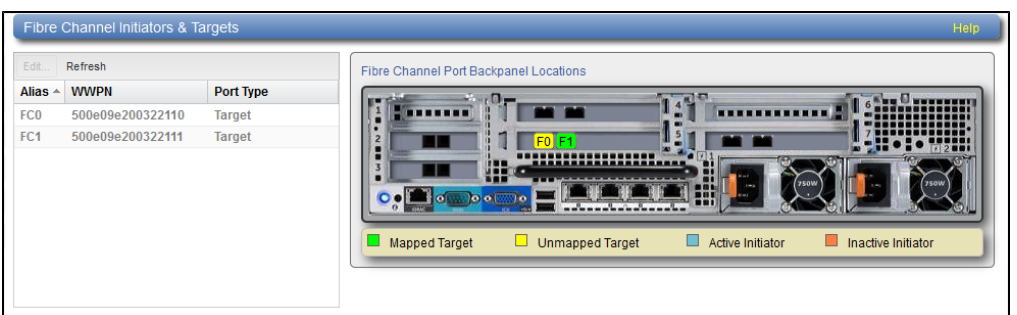

## **Tasks**

Use the **FC Initiators & Targets** page to perform the following tasks:

View information about initiator and target Fibre Channel ports (see Fibre Channel [Initiators](#page-352-1) and Targets List [below\)](#page-352-1).

Change the mode of a Fibre Channel port (see Editing the Fibre [Channel](#page-353-0) Port Type on the next page).

# <span id="page-352-1"></span>Fibre Channel Initiators and Targets List

The **Fibre Channel Initiators & Targets** section displays the following information for all Fibre Channel ports:

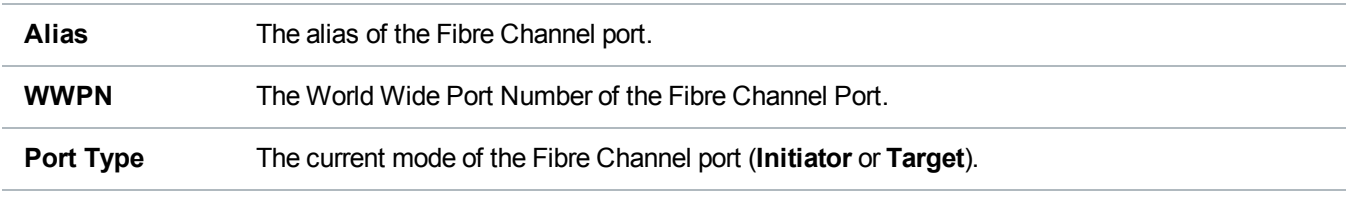

*Note: Click Refresh to update the list with the latest port information.* 

The **Backpanel Locations** section displays a graphical representation of the Fibre Channel ports as they appear on the rear of the system. The diagram shows the status of each Fibre Channel port: **Mapped Target** (green), **Unmapped Target** (yellow), **Active Initiator** (blue), or **Inactive Initiator** (orange).

# <span id="page-353-0"></span>Editing the Fibre Channel Port Type

Edit the port type to change the mode of a Fibre Channel port to initiator or target mode. You can change the port mode only on inactive connections:

# **Additional Information**

- Before changing a Fibre Channel port type from initiator to target, unplug the Fibre Channel port wire connection.
- Before changing a Fibre Channel port type from target to initiator, un-map any host mapping on the Fibre Channel port, and unplug the Fibre Channel port wire connection.

To edit the Fibre Channel Port type:

- 1. Select the port in the list and click **Edit**.
- 2. Select the new port mode (**Initiator** or **Target**) in the drop-down box,
- 3. Click **Update**.

# **Contacts**

The **Contacts** page allows you to enter company information. You can also enter individual contact information for primary and secondary contacts.

To access the **Contacts** page, click the **Configuration** menu, and then click the **Contacts** tab.

The **Contacts** page contains the following tabs:

- [Company](#page-353-1) below
- Primary and [Secondary](#page-354-0) on the next page

# <span id="page-353-1"></span>**Company**

The **Company** page allows you to enter information about the company and location of the DXi6900.

To access the **Company** page, on the **Contacts** page, click the **Company** tab (see [Figure](#page-354-1) 225 on the next [page](#page-354-1)).

Chapter 9: Configuration **Contacts** 

#### <span id="page-354-1"></span>**Figure 225:** Company Page

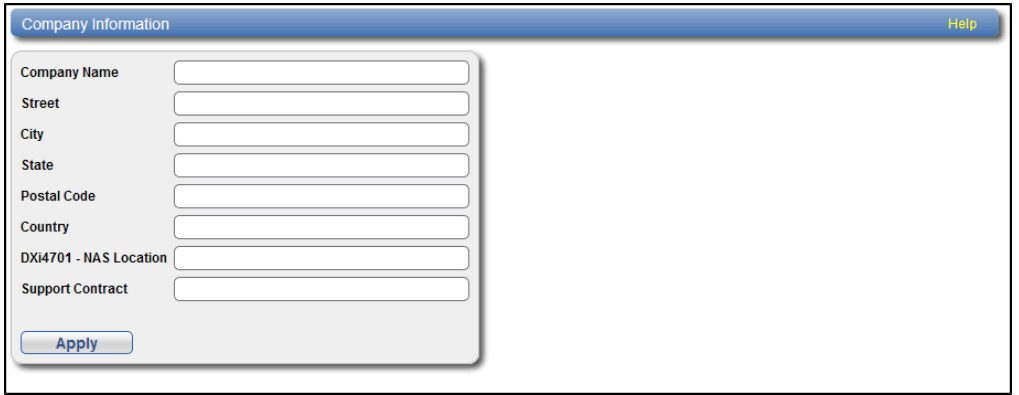

To enter company information:

1. Enter the following information:

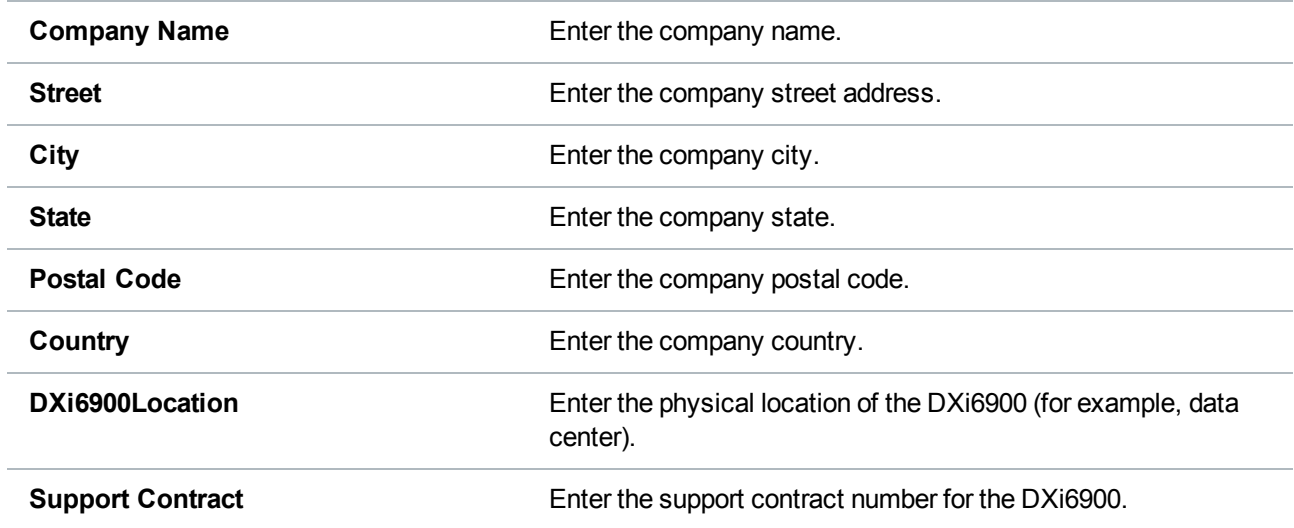

2. Click **Apply**.

# <span id="page-354-0"></span>Primary and Secondary

The **Primary** and **Secondary** pages allow you to enter information about the primary and secondary contacts for the DXi6900.

To access the **Primary** or **Secondary** page, on the **Contacts** page, click the **Primary** or **Secondary** tab (see [Figure](#page-355-0) 226 on the next page).

Chapter 9: Configuration Contacts

### <span id="page-355-0"></span>**Figure 226:** Primary and Secondary Pages

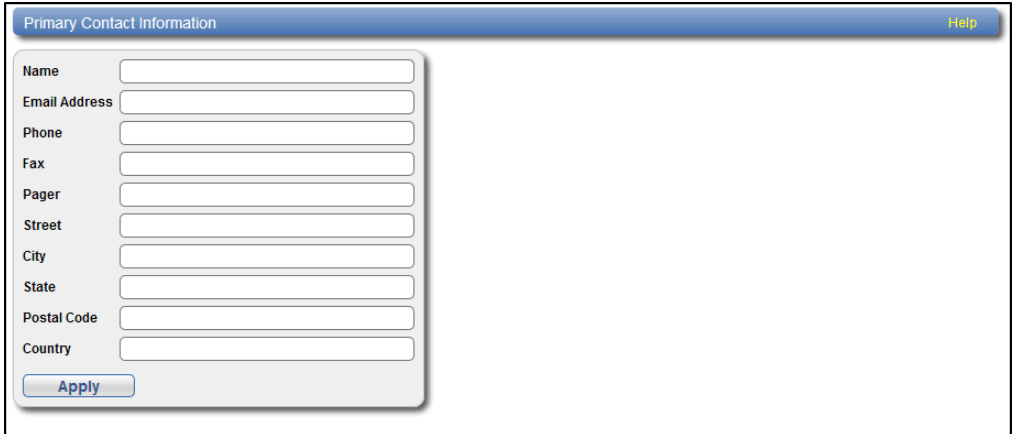

To enter primary or secondary contact information:

1. Enter the following information:

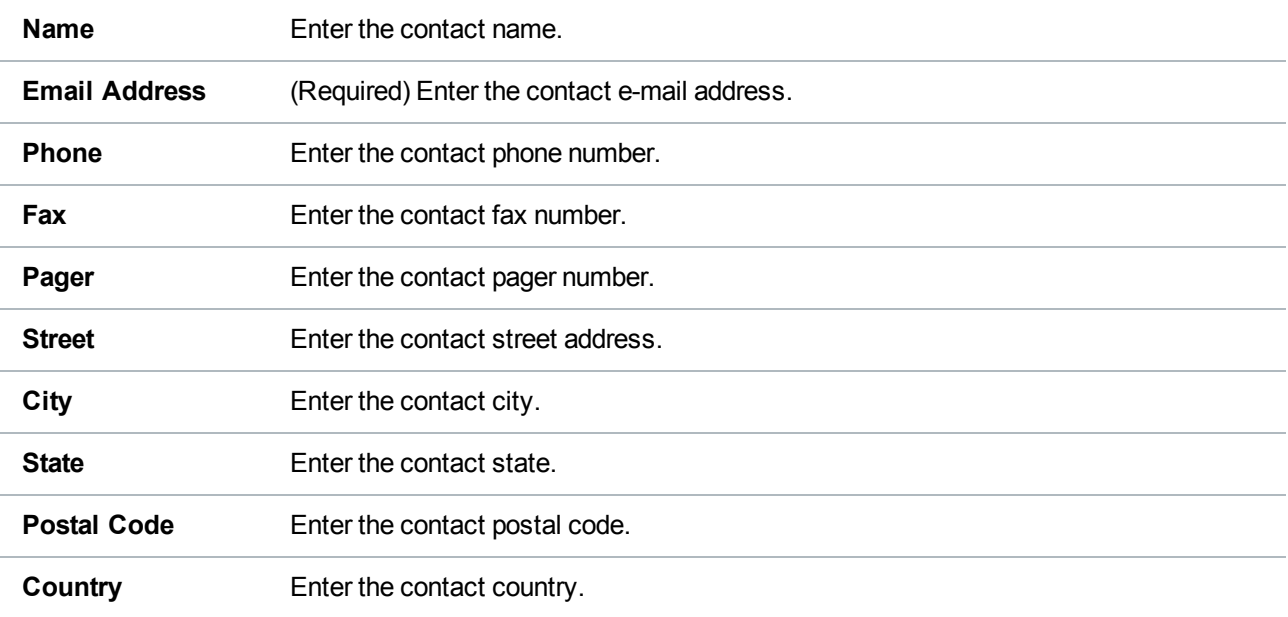

2. Click **Apply**.

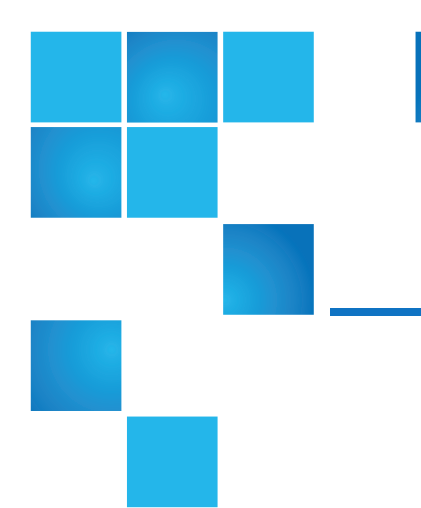

# Chapter 10: Utilities

This chapter contains the following topics:

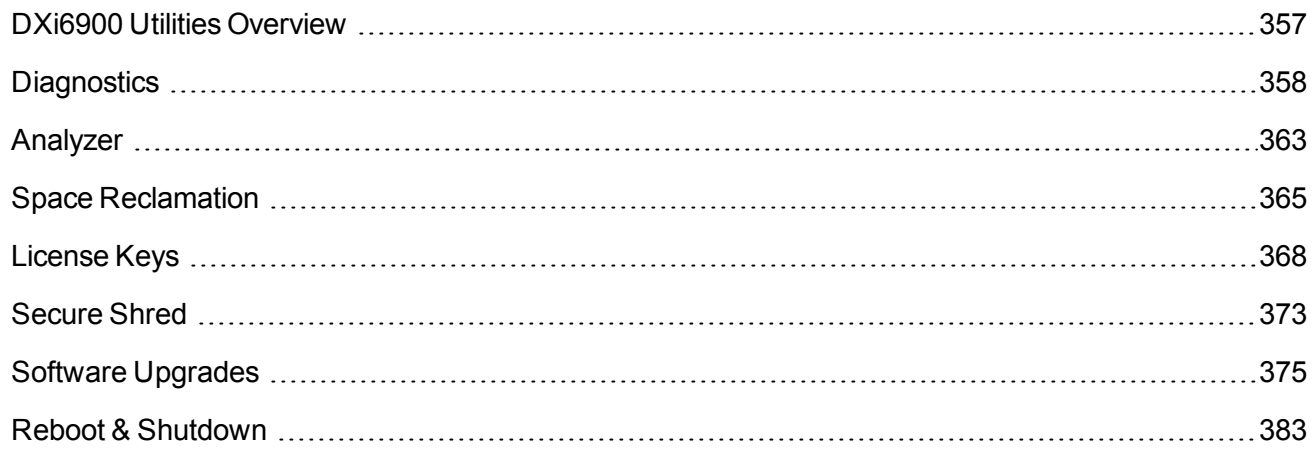

# <span id="page-356-0"></span>DXi6900 Utilities Overview

The **Utilities** pages to perform maintenance tasks on the DXi6900, such as generating and downloading diagnostic files, analyzing disk and network performance, managing space reclamation, and securely erasing the system. You can also install license keys, upgrade the system software, and reboot or shut down the DXi6900.

To access the **Utilities** pages, click the **Utilities** menu.

The **Utilities** pages contain the following tabs:

Chapter 10: Utilities **Diagnostics** 

- [Diagnostics](#page-357-0) below
- <sup>l</sup> Analyzer on [page 363](#page-362-0)
- Space [Reclamation](#page-364-0) on page 365
- License Keys on [page 368](#page-367-0)
- Secure Shred on [page 373](#page-372-0)
- Software [Upgrades](#page-374-0) on page 375
- **Storage**
- Reboot & [Shutdown](#page-382-0) on page 383

# <span id="page-357-0"></span>**Diagnostics**

The **Diagnostics** page allows you to generate and download diagnostic files. You can also perform healthchecks to verify the health and integrity of the data deduplication blockpool.

The diagnostic files are helpful when troubleshooting problems on the DXi6900. Generate and download the diagnostic files before contacting Quantum customer support.

To access the **Diagnostics** page, click the **Utilities** menu, and then click the **Diagnostics** tab.

The **Diagnostics** page contains the following tabs:

# System Diag File

The **System Diag File** page allows you to generate and download a system diagnostics file. This file contains the diagnostic logs for all of the system components.

To access the **System Diag File** page, on the **Diagnostics** page, click the **System Diag File** tab (see [Figure](#page-357-1) 227 below).

#### <span id="page-357-1"></span>**Figure 227:** System Diag File Page

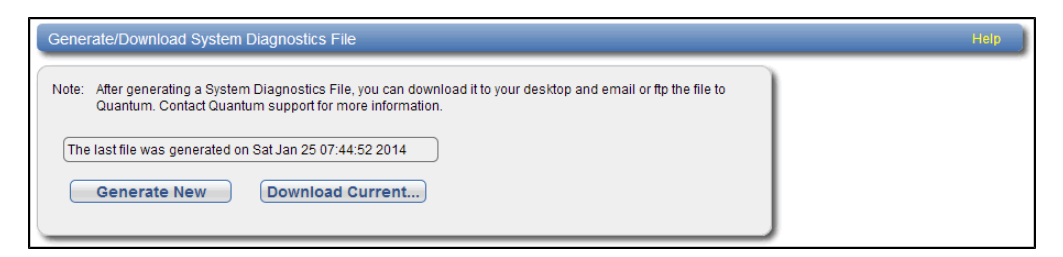

To generate and download a system diagnostics file:

1. Click **Generate New** to generate a new system diagnostics file.

The system generates a new diagnostics file. This can take several minutes.

- 2. After the file finishes generating, click the link to enable the **Download Current** button.
- 3. To download the generated diagnostics file, click **Download Current**.

A dialog box displays asking if you want to open or save the file.

4. Click **Save** or **OK** to download the file.

# Storage Array Diag File

The **Storage Array Diag File** page allows you to generate and download a storage array diagnostics file. This file contains the diagnostic logs for the storage arrays.

To access the **Storage Array Diag File** page, on the **Diagnostics** page, click the **Storage Array Diag File** tab (see [Figure](#page-358-0) 228 below).

<span id="page-358-0"></span>**Figure 228:** Storage Array Diag File Page

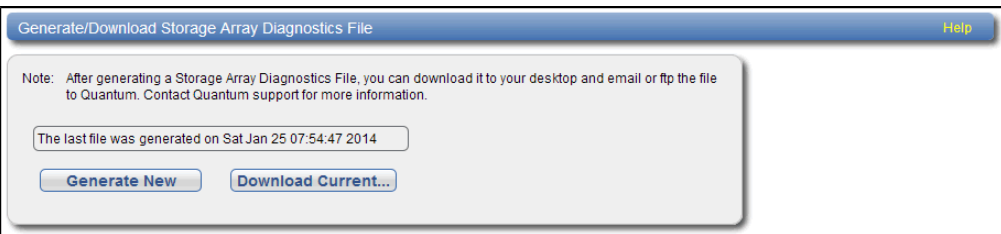

To generate and download a system diagnostics file:

1. Click **Generate New** to generate a new storage array diagnostics file.

The system generates a new diagnostics file. This can take several minutes.

- 2. After the file finishes generating, click the link to enable the **Download Current** button.
- 3. To download the generated diagnostics file, click **Download Current**.

A dialog box displays asking if you want to open or save the file.

4. Click **Save** or **OK** to download the file.

# DSET

The **DSET** page allows you to generate a DSET report. DSET is a hardware diagnostic utility included with the DXi6900. A DSET report contains an array of status information about the DXi6900 hardware. A Quantum customer support representative can use this information to help identify and diagnose problems.

**Note:** Generate a DSET report only if directed to do so by a Quantum customer support representative.

To access the **DSET** page, on the **Diagnostics** page, click the **DSET** tab (see [Figure](#page-359-0) 229 on the next [page](#page-359-0)).

#### <span id="page-359-0"></span>**Figure 229:** DSET Page

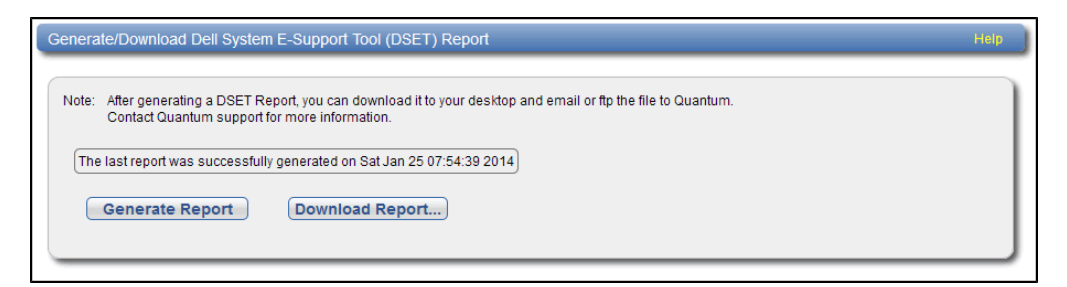

To generate a DSET report:

1. Click **Generate Report**.

Click **OK** to continue. The system generates a new DSET report. This can take several minutes.

**Note:** You may see error or warning messages in the status text as the DSET report is generated. This is expected and does not indicate a problem with the report.

2. To download the newly generated DSET report, click **Download Report**.

A dialog box displays asking if you want to open or save the file.

3. Click **Save** or **OK** to download the file.

The DSET report is saved as a compressed zip file to the specified location.

4. Locate the DSET report you downloaded and send it to the e-mail or FTP address provided by Quantum Customer Support.

# **Healthchecks**

The **Healthchecks** page allows you to perform tests that verify the health and integrity of the data deduplication blockpool. You can also enable and disable healthchecks.

A **Note:** To configure the DXi6900 to automatically run the healthchecks at specified intervals, use the **Configuration > Scheduler** page (see Scheduling [Healthchecks](#page-286-0) on page 287).

To access the **Healthchecks** page, on the **Diagnostics** page, click the **Healthchecks** tab.

The **Healthchecks** page contains the following tabs:

## **General**

The **General** page allows you to start running the healthchecks or stop them if they are already running. When you start the healthchecks, only the healthchecks that are currently enabled are run (see [Diagnostics](#page-357-0) on [page 358](#page-357-0)).

To access the **General** page, on the **Healthchecks** page, click the **General** tab (see [Figure](#page-360-0) 230 on the next [page](#page-360-0)).
#### **Figure 230:** General Page

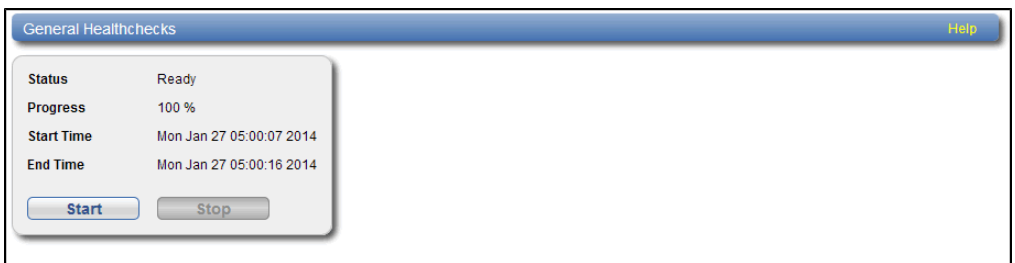

The **General** page displays the following information about the most recently run healthchecks:

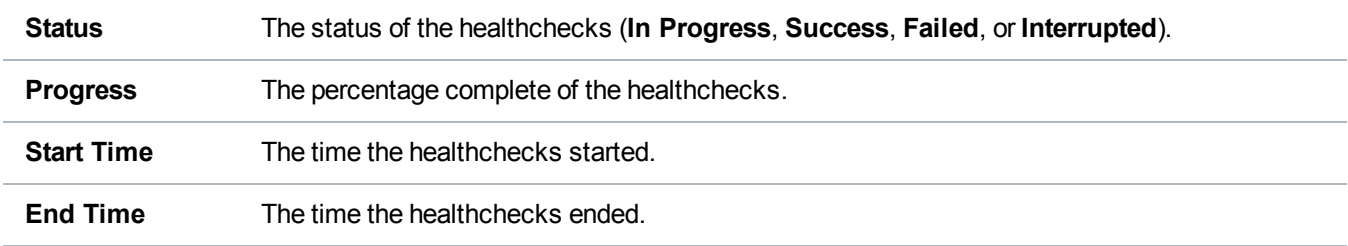

Use the **General** page to perform the following tasks:

- <sup>l</sup> To start all enabled healthchecks, click **Start**.
- <sup>l</sup> To stop all healthchecks in progress, click **Stop**.

#### **Status**

The **Status** page allows you to view information about the most recent test results for each healthcheck. You can also enable or disable a healthcheck.

The following healthchecks are available:

- De-Duplication Checks the overall health of the blockpool. This healthcheck verifies that the metadata in the namespace file and the data tags in the blockpool are correctly in sync.
- Integrity Checks the integrity of data in the blockpool. This healthcheck examines a sample of data tags in the blockpool and verifies that the data has been properly stored without errors or corruption.

To access the **Status** page, on the **Healthchecks** page, click the **Status** tab (see [Figure](#page-361-0) 231 on the next [page](#page-361-0)).

#### <span id="page-361-0"></span>**Figure 231:** Status Page

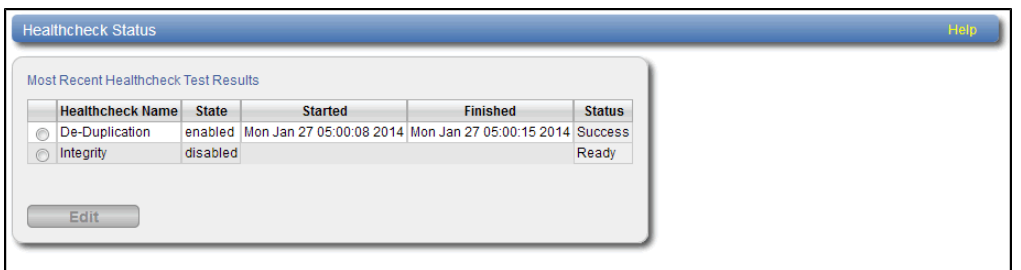

The **Status** page displays the following information about the most recently run test for each healthcheck:

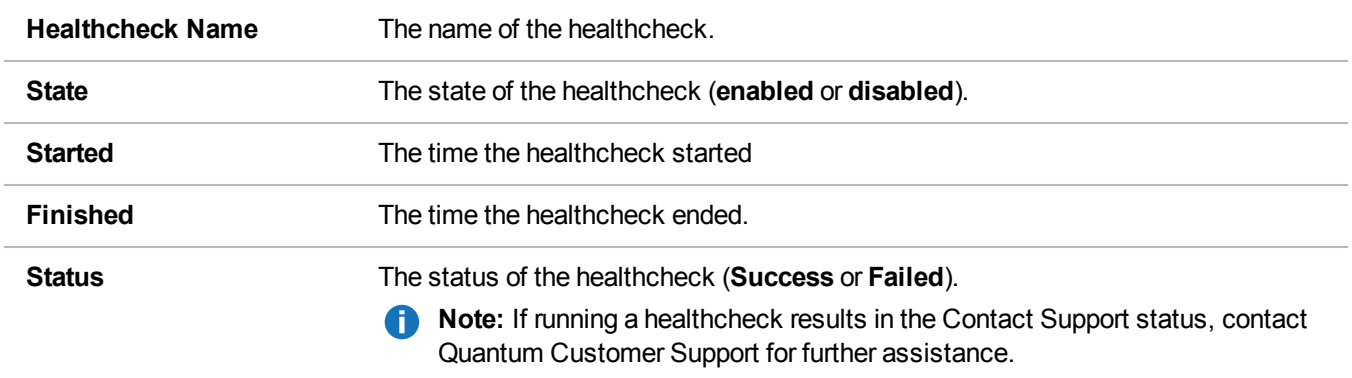

To enable or disable a healthcheck:

1. Select the healthcheck and click **Edit**.

The **Edit Healthcheck** page displays (see [Figure](#page-361-1) 232 below).

<span id="page-361-1"></span>**Figure 232:** Edit Healthcheck Page

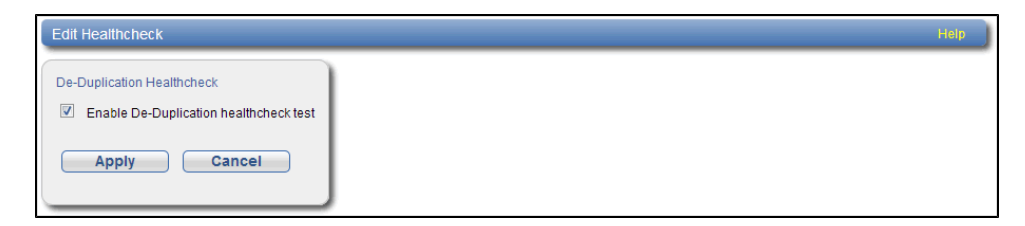

2. Select the check box to enable the healthcheck.

Or clear the check box to disable the healthcheck.

3. Click **Apply**.

*Note:* When healthchecks are run (manually or scheduled), only enabled healthchecks are run.

**Caution:** If a healthcheck fails when it is run, there may be a problem in the blockpool that could cause replication or restore operations to fail. Contact Quantum customer support if a healthcheck fails.

# Analyzer

The **Analyzer** page allows you to analyze the network and disk performance of the DXi6900.

To access the **Analyzer** page, click the **Utilities** menu, and then click the **Analyzer** tab.

The **Analyzer** page contains the following tabs:

- Network [Analyzer](#page-362-0) below
- Disk Analyzer on [page 365](#page-364-0)

### <span id="page-362-0"></span>Network Analyzer

The **Network Analyzer** page allows you to analyze network performance by measuring network throughput between the DXi6900 and another system (such as another DXi system).

To access the **Network Analyzer** page, on the **Analyzer** page, click the **Network** tab.

The **Network Analyzer** page contains the following tabs:

- [Performance](#page-362-1) below
- <span id="page-362-1"></span>• [Settings](#page-363-0) on the next page

#### **Performance**

The **Performance** page allows you to perform network analysis with another system (the target). You can also view results from the most recently run test

To access the **Performance** page, on the **Network Analyzer** page, click the **Performance** tab (see [Figure](#page-363-1) 233 on the next [page](#page-363-1)).

#### <span id="page-363-1"></span>**Figure 233:** Performance Page

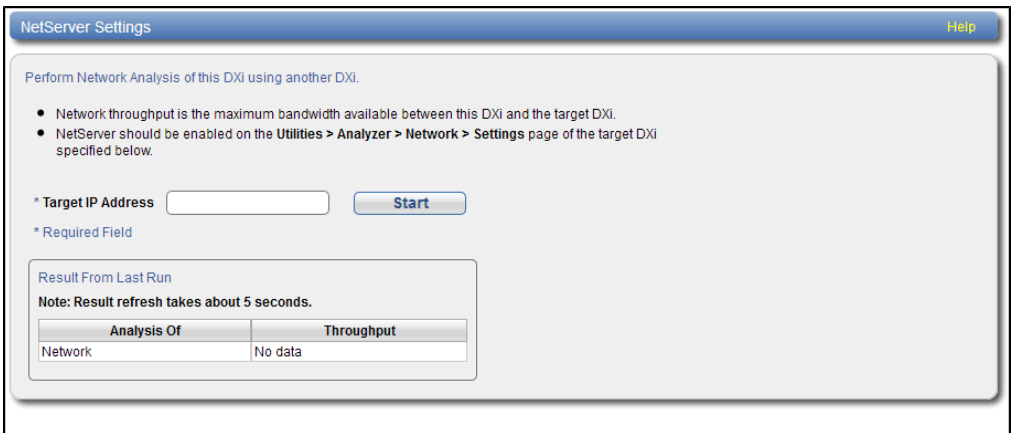

To perform network analysis:

1. In the **Target IP Address** box, enter the IP address of the system to perform network analysis with.

The target system must have NetServer enabled (see [Settings](#page-363-0) below).

2. Click **Start**.

The throughput result is displayed under **Result From Last Run** in MB/s.

**Note:** It takes approximately 5 seconds to refresh the results.

#### <span id="page-363-0"></span>**Settings**

The **Settings** page allows you to enable or disable NetServer on the DXi6900. NetServer must be enabled on the target DXi6900 system to perform network analysis with the system (see [Performance](#page-362-1) on the [previous](#page-362-1) page).

To access the **Settings** page, on the **Network Analyzer** page, click the **Settings** tab (see [Figure](#page-363-2) 234 [below](#page-363-2)).

<span id="page-363-2"></span>**Figure 234:** Settings Page

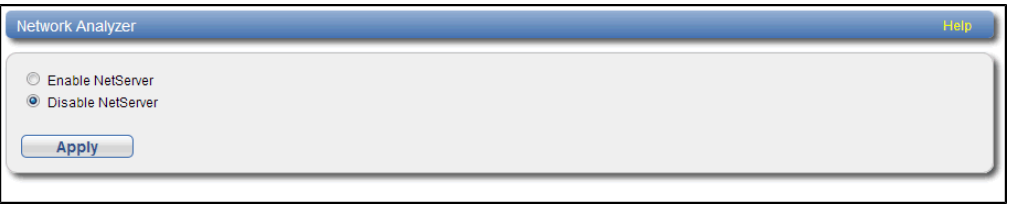

To enable or disable NetServer on the target DXi6900:

1. Select **Enable NetServer** to enable NetServer.

Or select **Disable NetServer** to disable NetServer.

2. Click **Apply**.

**Note:** You should disable NetServer on the target system when you are done analyzing network Œ performance.

### <span id="page-364-0"></span>Disk Analyzer

The **Disk Analyzer** page allows you to analyze disk performance by measuring disk read and write throughput.

To access the **Disk Analyzer** page, on the **Analyzer** page, click the **Disk** tab (see [Figure](#page-364-1) 235 below).

<span id="page-364-1"></span>**Figure 235:** Disk Analyzer Page

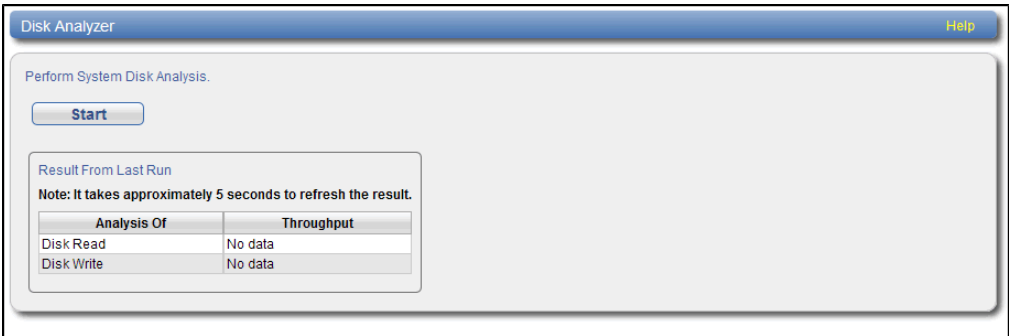

To perform disk analysis, click **Start**. The throughput result is displayed under **Result From Last Run** in KB/s.

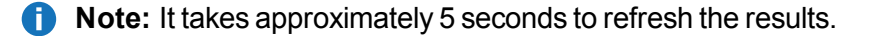

# <span id="page-364-2"></span>Space Reclamation

The **Space Reclamation** page allows you to manage space reclamation activity on the DXi6900. You can start or stop space reclamation. You can also monitor the progress of space reclamation activity.

During space reclamation, the DXi6900 searches the blockpool for tags that are no longer referenced and then deletes the unneeded tags to free up space.

In addition, the DXi automatically compacts reclaimable space in the following ways:

- During data ingest, reclaimable space is compacted as needed to provide space for new, deduplicated data.
- If the DXI is not in Low Space state, compaction starts when used disk space reaches a high level and there is sufficient reclaimable space. Compaction stops when used disk space falls below the high threshold state. The reclaimed space can be used to store new deduplicated or non-deduplicated data.

If the DXI is in Low Space state, compaction starts and continues to run until the DXI exits Low Space state. The reclaimed space can be used to store new deduplicated or non-deduplicated data.

**T** Note: The current compaction status is displayed on the **Home** page (see Home Page on [page 120](#page-119-0)).

**Caution:** For correct system operation, space reclamation *must* be run at regular intervals (at least once a week). Quantum recommends creating a schedule to automatically run space reclamation (see Scheduling Space [Reclamation](#page-287-0) on page 288). Because space reclamation can affect system performance, avoid running space reclamation during known backup periods.

The space reclamation process can include up to four stages (see Space [Reclamation](#page-366-0) Status on the next [page](#page-366-0)).

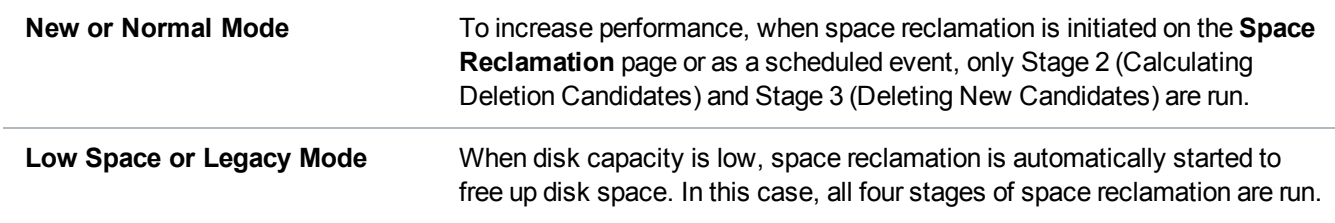

To access the **Space Reclamation** page, click the **Utilities** menu, and then click the **Space Reclamation** tab (see [Figure](#page-365-0) 236 below).

#### <span id="page-365-0"></span>**Figure 236:** Space Reclamation Page

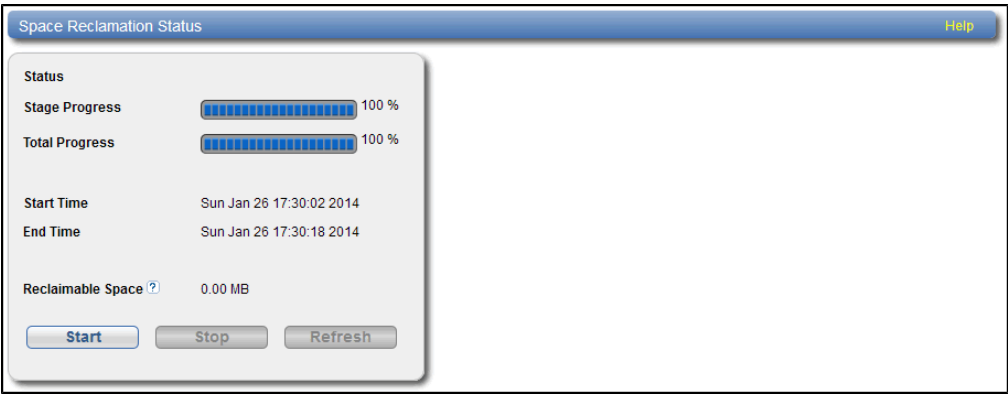

The **Space Reclamation** page displays the following information about the current or most recent space reclamation activity:

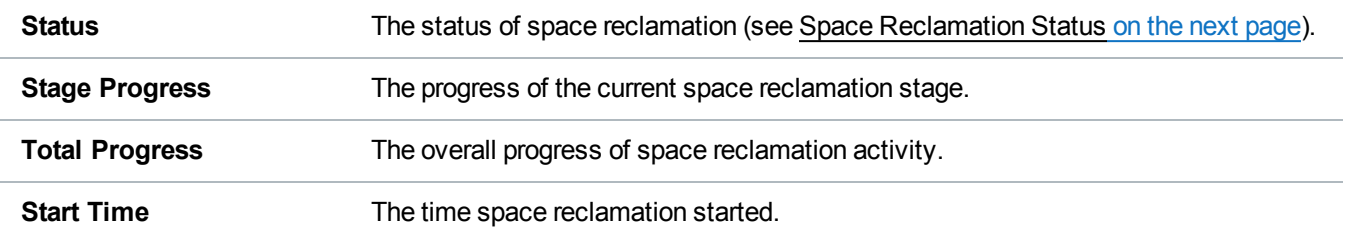

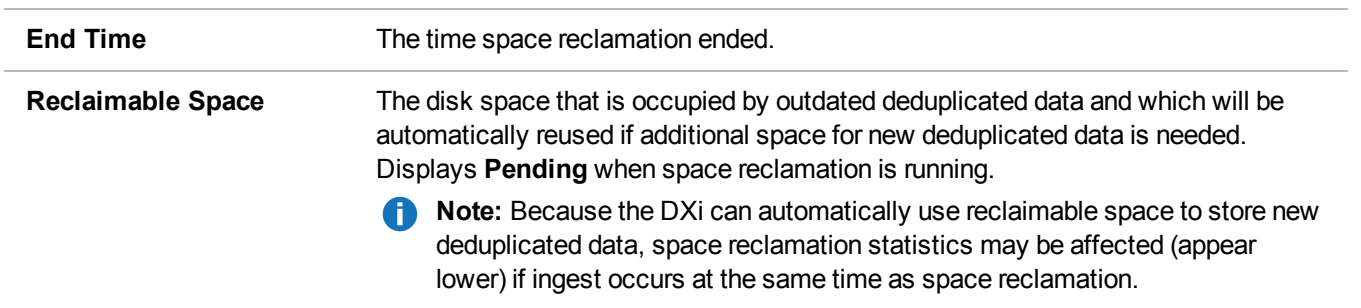

#### **Tasks**

Use the **Space Reclamation** page to perform the following tasks:

- <sup>l</sup> To start space reclamation, click **Start**.
- <sup>l</sup> To stop space reclamation, click **Stop**.
- <sup>l</sup> To update the display while space reclamation is running, click **Refresh**.

### <span id="page-366-0"></span>Space Reclamation Status

Space reclamation can have one of the following statuses:

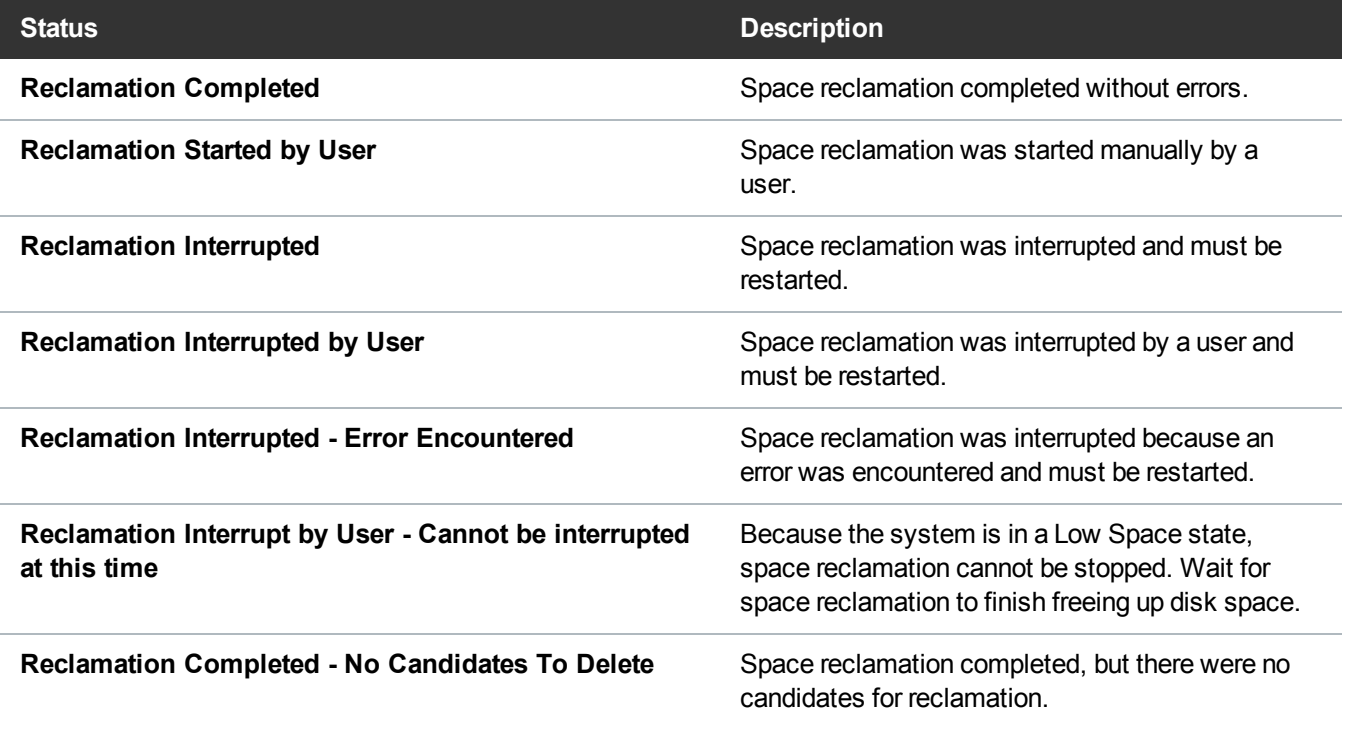

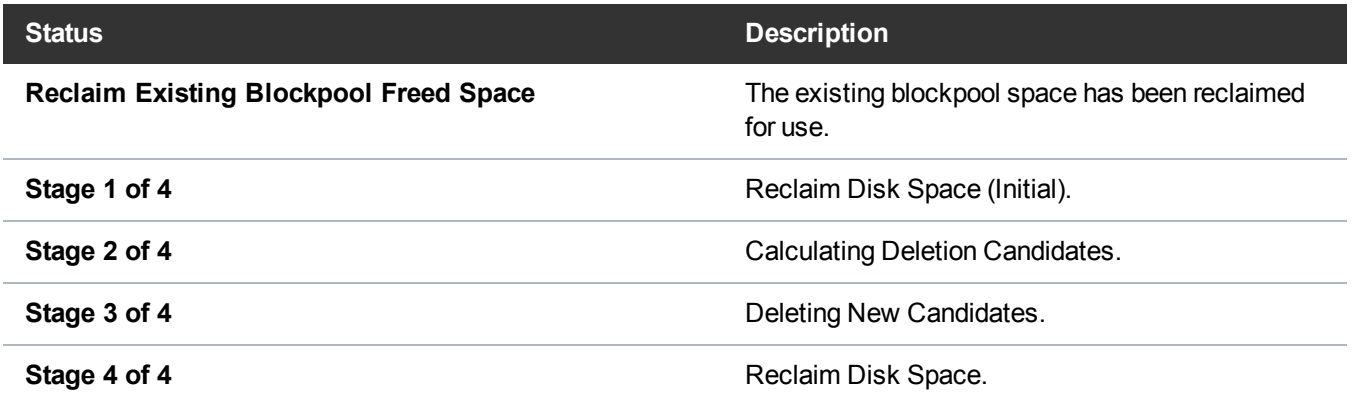

# <span id="page-367-0"></span>License Keys

The **License Keys** page allows you to add a license key to the DXi6900 to enable new functionality. You can also view a list of available licenses and see the licenses that are installed on the system.

For all DXi6900 systems, you can add a storage capacity upgrade license key to enable installed hardware capacity. For more information, see Add a License Key on [page 371](#page-370-0).

#### **DXi6900**

For DXi6900 systems configured with all 4TB hard drives that support Self Encrypting Drive (SED) technology, you can add a license for Data-at-Rest Encryption (not available in all regions). Adding this license also requires uploading one or more Premium Feature Key (PFK) files to the DXi. For more information, see Add a License Key on [page 371](#page-370-0).

#### **DXi6900-S**

For DXi6900-S systems configured with 8 TB hard drives that support Self Encrypting Drive (SED) technology, you can add a license for Data-at-Rest Encryption (not available in all regions). Adding this license also requires uploading one or more Premium Feature Key (PFK) files to the DXi. For more information, see Add a License Key on [page 371](#page-370-0).

To access the **License Keys** page, click the **Utilities** menu, and then click the **License Keys** tab (see [Figure](#page-368-0) 237 on the next page).

#### <span id="page-368-0"></span>**Figure 237:** License Keys Page

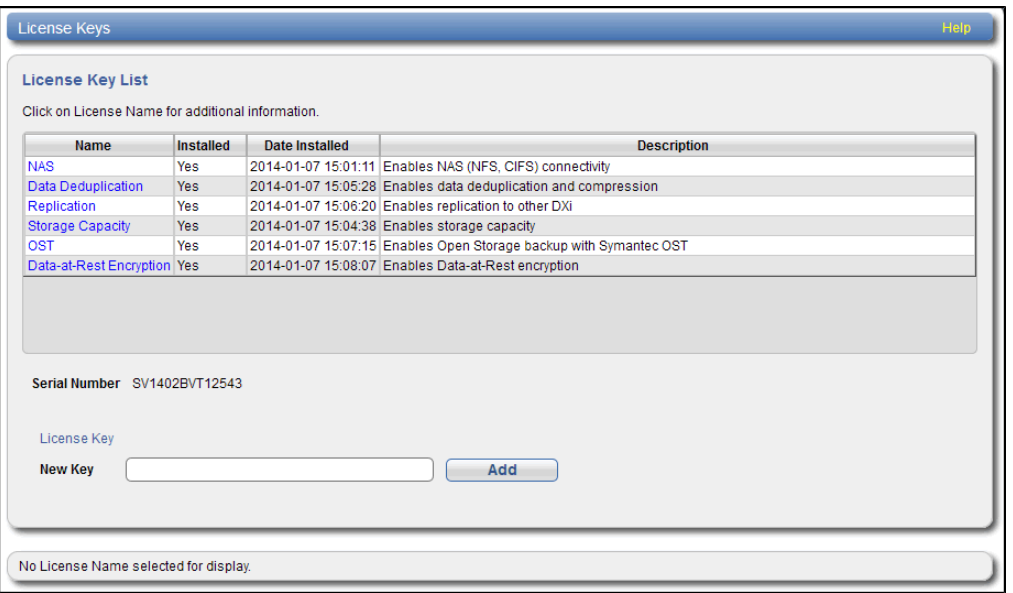

#### **Tasks**

Use the **License Keys** page to perform the following tasks:

- View information about available and installed licenses (see License Key [Information](#page-368-1) below).
- Add a license key (see Add a License Key on [page 371\)](#page-370-0).
- License the [Data-at-Rest](#page-371-0) Encryption feature (see Licensing Data-at-Rest Encryption and Obtaining Premium Feature Keys on [page 372](#page-371-0)).

### <span id="page-368-1"></span>License Key Information

The **License Key List** displays the following information about licenses that are available for the DXi6900:

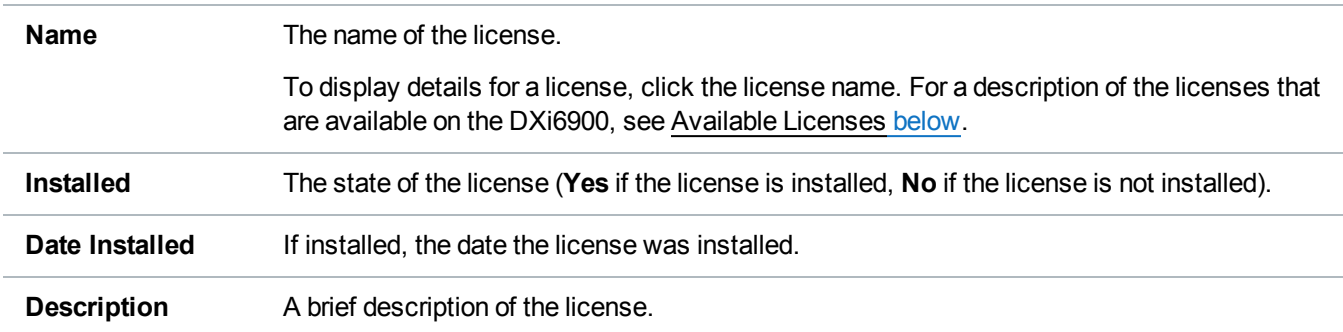

#### <span id="page-368-2"></span>**Available Licenses**

The following licenses are available from Quantum:

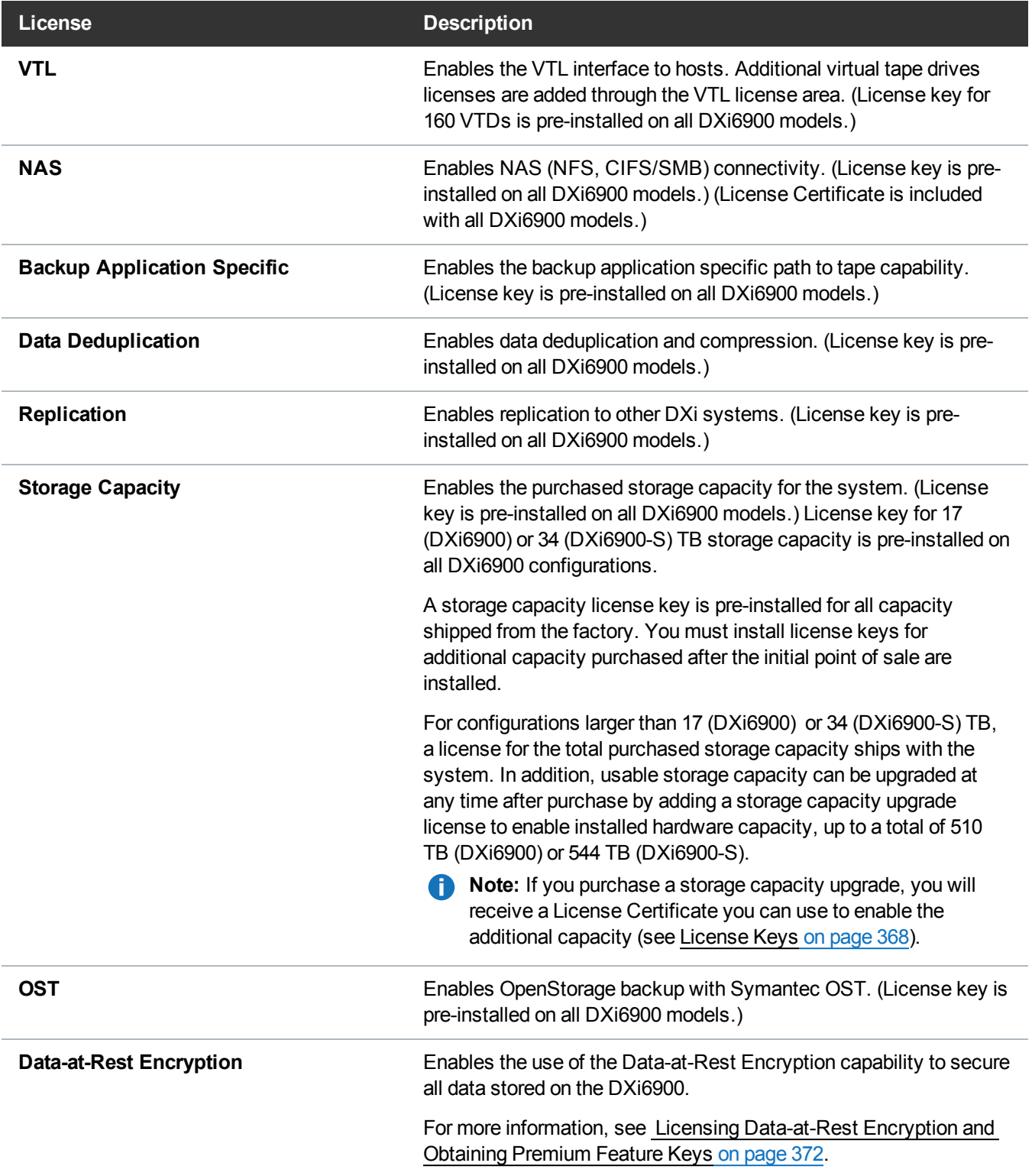

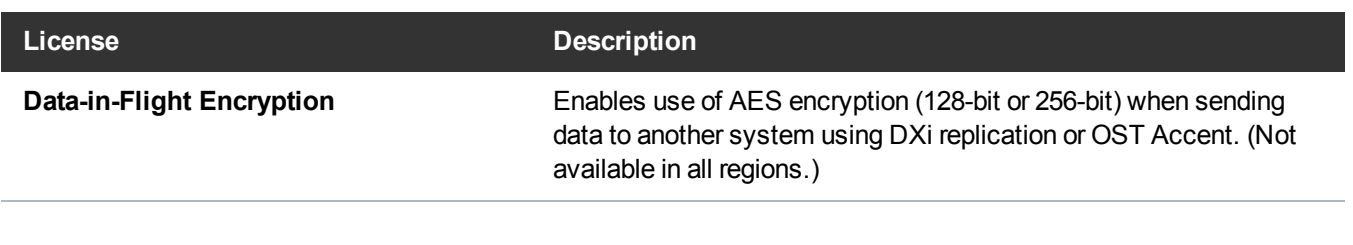

### <span id="page-370-0"></span>Add a License Key

Add a license key to enable new functionality or additional storage capacity on the DXi6900. To add a license key, you must first obtain a License Certificate containing an authorization code.

License Certificates for NAS and OST functionality are included with the DXi6900. To purchase a storage capacity upgrade license, contact your Quantum customer support. You will receive a License Certificate containing an authorization code.

To add a license key, locate the License Certificate, and then perform the following steps:

- 1. Open a Web browser on a computer with Internet access.
- 2. Enter <http://www.quantum.com/licensekeys> in the browser address box.

The **License Key Management** page displays (see [Figure](#page-370-1) 238 below).

<span id="page-370-1"></span>**Figure 238:** License Key Management Page

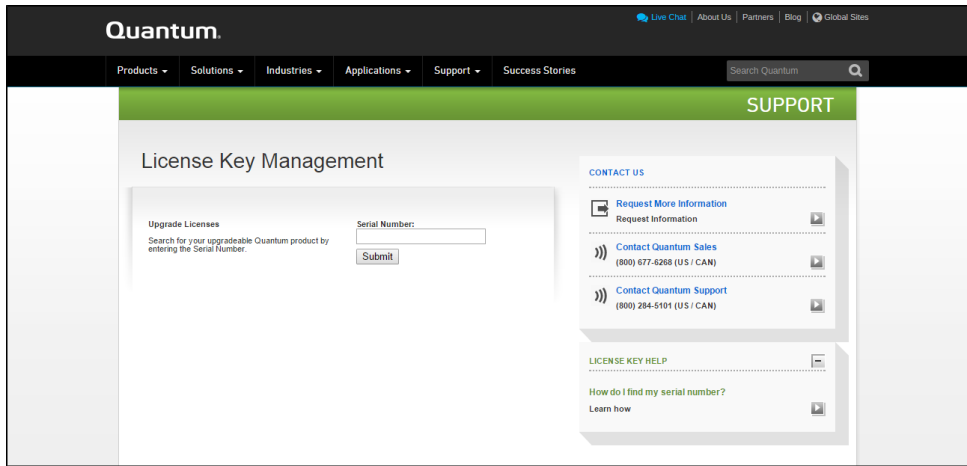

3. Enter the DXi system serial number in the **Serial Number** box and click **Submit**.

The **Licensed Feature** page displays.

**Note:** The serial number displays on the **License Keys** page, above the **New Key** box.

4. Enter the authorization code (printed on the License Certificate) and click **Get License Key**.

The **Licensed Feature** page returns a license key. Print out or write down the license key, or save it to a text file.

5. Access the DXi remote management console (see Accessing Remote [Management](#page-65-0) on page 66).

6. Click the **Utilities** menu, and then click the **License Keys** tab.

The **License Keys** page displays.

7. Enter the license key in the **New Key** box, and then click **Add**.

The license key is added to the system, and the new feature is enabled.

**Note:** When adding a **Storage Capacity** license, it may take up to 10 minutes for the system to recognize the new storage capacity.

<span id="page-371-0"></span>**n** Note: When adding a Storage Capacity license, you are prompted to reboot the system. The new storage capacity will not be available until you reboot the DXi. Make sure to stop all backup, restore, and replication jobs before rebooting.

### Licensing Data-at-Rest Encryption and Obtaining Premium Feature Keys

#### **DXi6900 G1/G2**

Data-at-Rest Encryption secures all data stored on the DXi6900 G1/G2, including file data and metadata, configuration files, and the DXi software and operating system (see [Data-at-Rest](#page-342-0) Encryption on page 343).

#### **DXi6900-S**

Data-at-Rest Encryption secures all customer data stored on the DXi6900-S (see [Data-at-Rest](#page-342-0) Encryption on [page 343](#page-342-0)).

Before you can enable Data-at-Rest Encryption to encrypt hard drives, you must add the Data-at-Rest Encryption license. In addition, you must upload a Premium Feature Key (PFK) file for each Array module in the DXi6900. Contact Quantum customer support to obtain a Data-at-Rest Encryption license. After you obtain the license, you will receive a License Certificate containing an authorization code.

To add the license key and required PFK files to the DXi6900, locate the License Certificate, and then perform the following steps:

1. Open two Web browser windows on a computer with Internet access.

**Note:** During this procedure, you can copy and paste required numbers between these two windows.

a. In one browser, navigate to the **Utilities > License Keys** page in the DXi remote management console.

Note that the system serial number and Storage Array Feature IDs display directly above the **New Key** box.

b. In the other browser, enter the address for the **License Key Management** Web site (see ):

<http://www.quantum.com/licensekeys>

2. On the **License Key Management** Web site, perform the following steps:

- a. Enter the system serial number in the **Serial Number** box and click **Submit**.
- b. Enter the authorization code (printed on the License Certificate) and click **Get License Key**.
- c. Enter the **Feature ID** for each storage array.

If entering more than one Feature ID, make sure to enter the correct Feature ID for Storage Array 1 (Qarray1) and Storage Array 2 (Qarray2) Storage Array 1 (Qarray1), Storage Array 2 (Qarray2), and Storage Array 3 (Qarray3).

d. Click **Get License Key**.

The **License Key Details** section displays the Data-at-Rest Encryption license key. Print out or write down the license key, or save it to a text file.

e. For each Storage Array, click **Generate PFK File** to generate a Premium Feature Key file, and then click **Save** to save the PFK file to your computer.

**Note:** Make sure to keep a copy of the PFK files for backup purposes.

3. In the DXi remote management console, on the **Utilities > License Keys** page, enter the Data-at-Rest Encryption license key in the **New Key** box, and then click **Add**.

The Data-at-Rest Encryption license key is added to the system.

- 4. In the DXi remote management console, navigate to the **Configuration > System > Security > Data-at-Rest** page and perform the following steps:
	- a. Upload the correct PFK file to each Storage Array (see [Uploading](#page-346-0) a PFK File on page 347)
	- b. Enable [Data-at-Rest](#page-342-0)Encryption for all hard drives in the DXi6900 (see Data-at-Rest Encryption on [page 343\)](#page-342-0).
	- c. Make a backup copy of your encryption keys (see [Managing](#page-345-0) Recovery Files on page 346).

## Secure Shred

The **Secure Shred** page allows you to securely and permanently erase sensitive data stored on the DXi6900. To securely erase data, first delete files on NAS shares or storage servers, or erase tape cartridges on VTL partitions, then start secure shred. During secure shred, all residual data associated with the deleted files or cartridges is securely erased from the disk drives by performing a single-pass overwrite with zeros.

While secure shred is running, the DXi6900 operates in limited mode. This means you cannot perform backups or restores, all scheduled jobs (including replication jobs) are stopped, and you cannot access or use any other features of the DXi. If necessary, you can cancel secure shred at any time and return the DXi to normal operation.

**Caution:** The secure shred process can take multiple days to complete.

To access the **Secure Shred** page, click the **Utilities** menu, and then click the **Secure Shred** tab (see [Figure](#page-373-0) 239 on the next page).

#### <span id="page-373-0"></span>**Figure 239:** Secure Shred Page

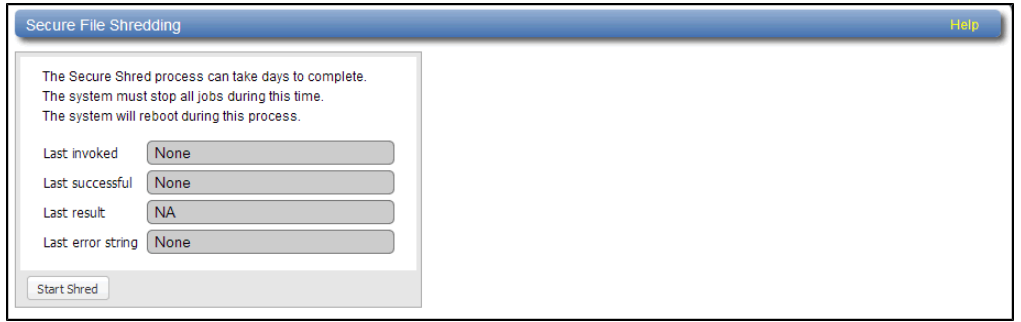

To securely erase data on the DXi6900:

- 1. Delete the data you want to securely erase:
	- Delete files on NAS shares, or delete the shares (see NAS [Configuration](#page-206-0) on page 207).
	- Delete backup images on OST logical storage units (LSUs), or delete the LSUs and storage servers (see OST [Configuration](#page-247-0) on page 248).
	- Recycle (erase) tape cartridges on VTL partitions, or delete the partitions (see VTL [Configuration](#page-221-0) on [page 222\)](#page-221-0).
- 2. Run space reclamation from the **Utilities > Space Reclamation** page (see Space [Reclamation](#page-364-2) on [page 365](#page-364-2)).
- 3. Make sure all replication and backup jobs are completed (see [Replication on](#page-131-0) page 132).
- 4. On the **Secure Shred** page, click **Start Shred**.

A warning message displays.

5. Click **Yes**.

The system reboots and begins the secure shred process. This process can take multiple days to complete.

- 6. To check the status of secure shred, log onto the DXi6900 to view the limited **Secure Shred Mode** interface (see [Figure](#page-374-0) 240 on the next page).
	- <sup>l</sup> The **Secure File Shred Log** displays details about the secure shred progress. Click **Hide** to hide the log.
	- To cancel the secure shred process, click **Cancel**. The DXi reboots and resumes normal operation.
	- **.** When the secure shred process is complete, the **Reboot** button displays.

**Note:** You must log on as an Admin user to cancel secure shred or reboot the system.

#### <span id="page-374-0"></span>**Figure 240:** Secure Shred Mode Interface

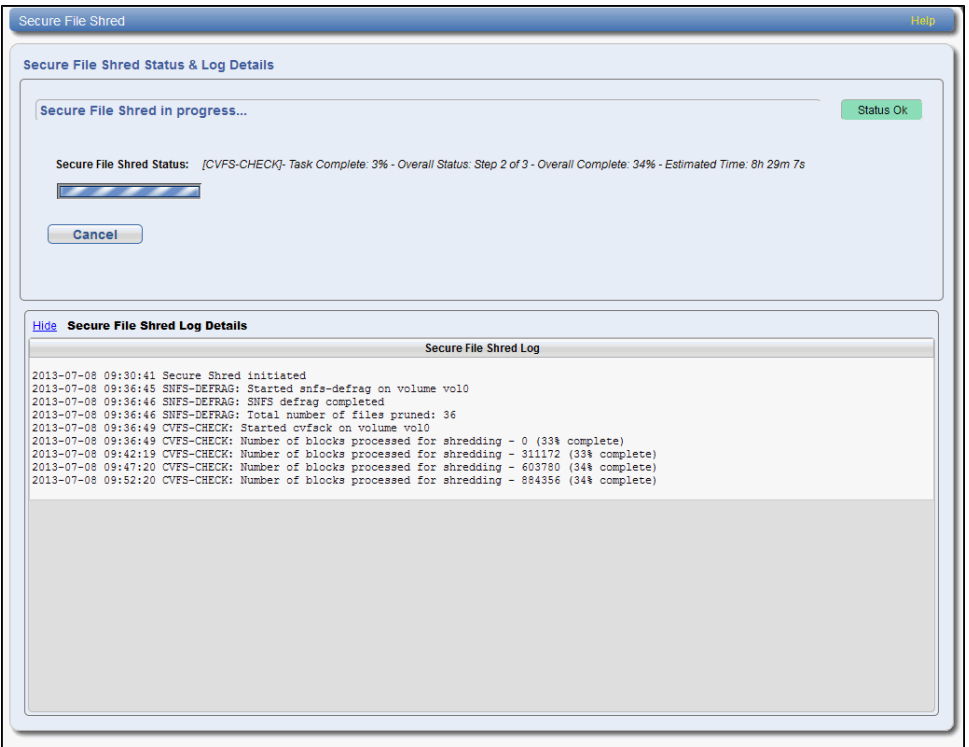

7. Click **Reboot** to finalize the secure shred process and reboot the DXi.

After the DXi finishes rebooting, you can resume normal system operation.

## Software Upgrades

Software upgrades allow you to update the software running on the DXi6900 to the latest version. Software upgrades can include new features as well as bug fixes.

There are two methods for upgrading the DXi software:

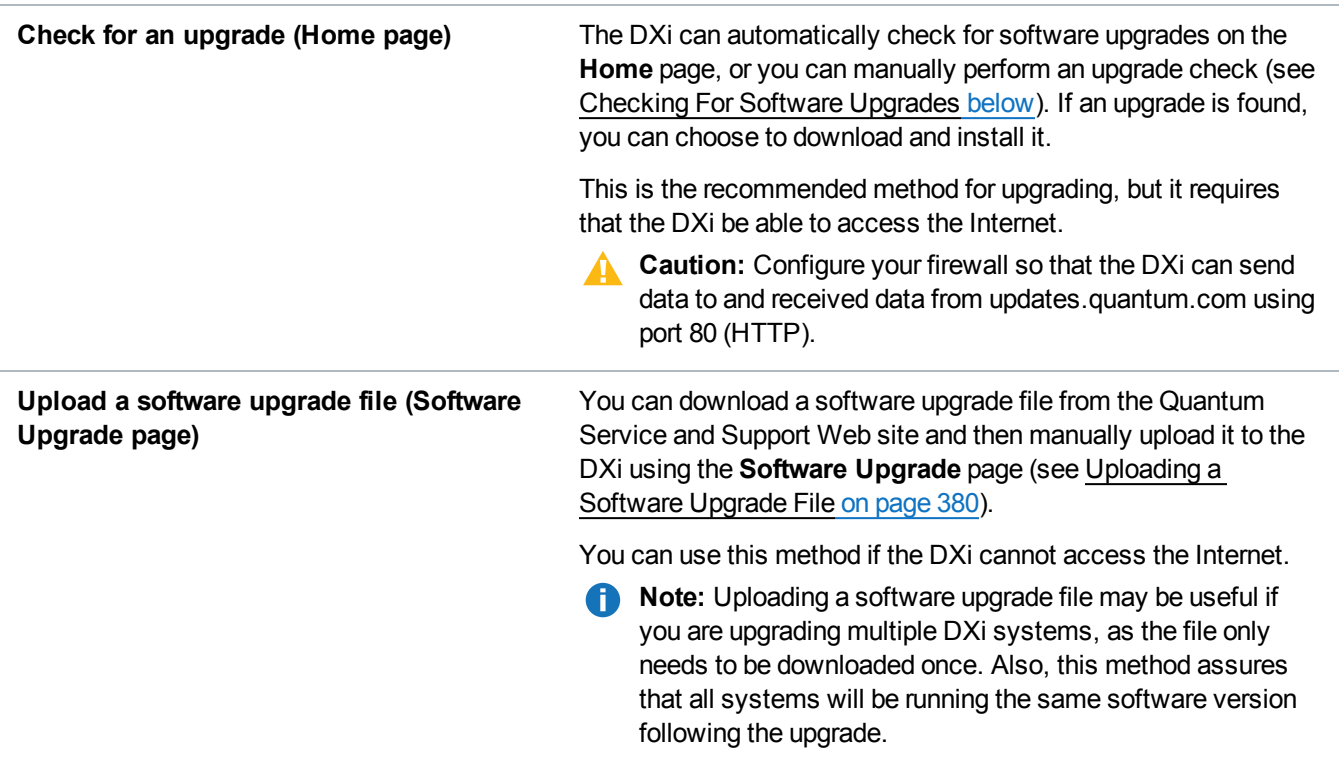

#### **Software Upgrades to DXi 3.2 Software and Higher**

Software upgrades to DXi 3.2 Software and higher disable the following DXi user accounts:

- GUI Monitor
- CLI Administrator
- CLI Viewer
- Service GUI

After the upgrade is complete, the GUI Administrator must enable these accounts and set passwords (see Security on [page 320](#page-319-0)).

### <span id="page-375-0"></span>Checking For Software Upgrades

The **Software Upgrade Utility** (accessible from the **Home** page) allows you to check for available DXi software upgrades and, if available, download and install them. You can also configure the DXi6900 to automatically check for software upgrades.

**Note:** To check for and download software upgrades, the DXi must be able to access the Internet. If the DXi cannot access the Internet, see [Uploading](#page-379-0) a Software Upgrade File on page 380.

To access the **Software Upgrade Utility**, click **Home** on the main menu, and then click the **Software Upgrade** link (see [Figure](#page-376-0) 241 on the next page).

#### <span id="page-376-0"></span>**Figure 241:** Software Upgrade Utility

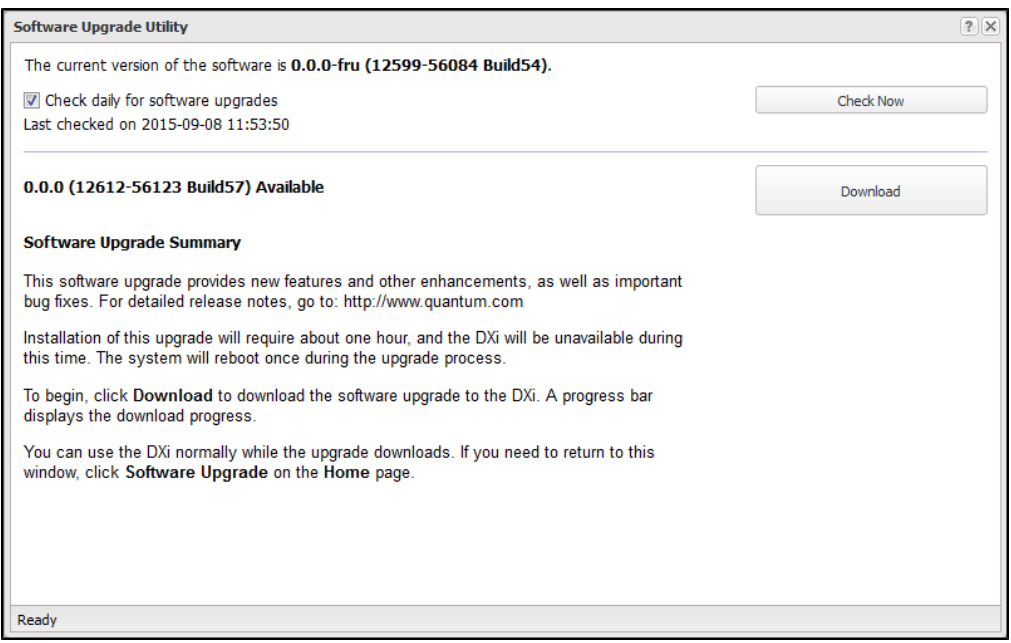

#### **Tasks**

Use the **Software Upgrade Utility** to perform the following tasks:

- Configure the DXi6900 to automatically check for software upgrades (see [Automatically](#page-376-1) Checking for [Upgrades](#page-376-1) below).
- Manually check for software upgrades (see Manually Checking for [Upgrades](#page-377-0) on the next page).
- Download and install available software upgrades (see [Downloading](#page-377-1) and Installing Upgrades on the next [page](#page-377-1)).

#### <span id="page-376-1"></span>**Automatically Checking for Upgrades**

The DXi6900 can automatically check for available software upgrades on a daily basis. If a software upgrade is found, you will be notified by an admin alert as well as by a Quick Tip icon on the **Home** page, next to the current software version (see [Figure](#page-377-2) 242 on the next page).

On the **Software Upgrade Utility**, select the **Check daily for software upgrades** check box to enable automatic upgrade checking. Automatic upgrade checking is enabled by default. To disable automatic upgrade checking, clear the **Check daily for software upgrades** check box (not recommended).

Chapter 10: Utilities Software Upgrades

#### <span id="page-377-2"></span>**Figure 242:** Home Page - Software Upgrade Available

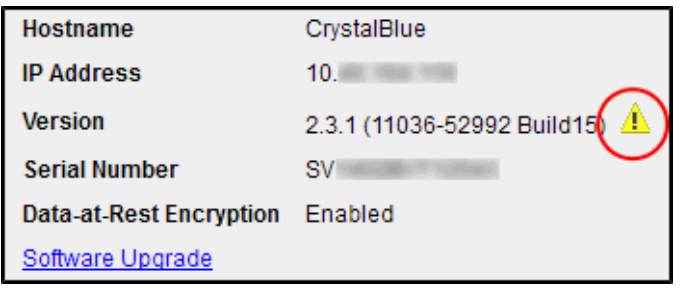

#### <span id="page-377-0"></span>**Manually Checking for Upgrades**

To check for available software upgrades at any time, on the **Software Upgrade Utility**, click **Check Now**.

If a software upgrade is available, you can read information about the contents of the upgrade and, if you choose, download and install it.

#### <span id="page-377-1"></span>**Downloading and Installing Upgrades**

If a software upgrade is available (after automatically or manually checking for upgrades), a summary describing the upgrade displays on the **Software Upgrade Utility**.

To download and install an available software upgrade:

#### 1. On the **Software Upgrade Utility**, click **Download**.

The bottom status bar displays download progress. It will take several minutes to download the upgrade, depending on network speeds. You can use the DXi normally while the upgrade downloads. If you need to return to this window, click **Software Upgrade** on the **Home** page.

When the download is complete, a list of pre-upgrade actions displays (see [Figure](#page-378-0) 243 on the next [page\)](#page-378-0). These are important actions you should take prior to installing the upgrade.

<span id="page-378-0"></span>**Figure 243:** Software Upgrade Utility - Software Upgrade Downloaded

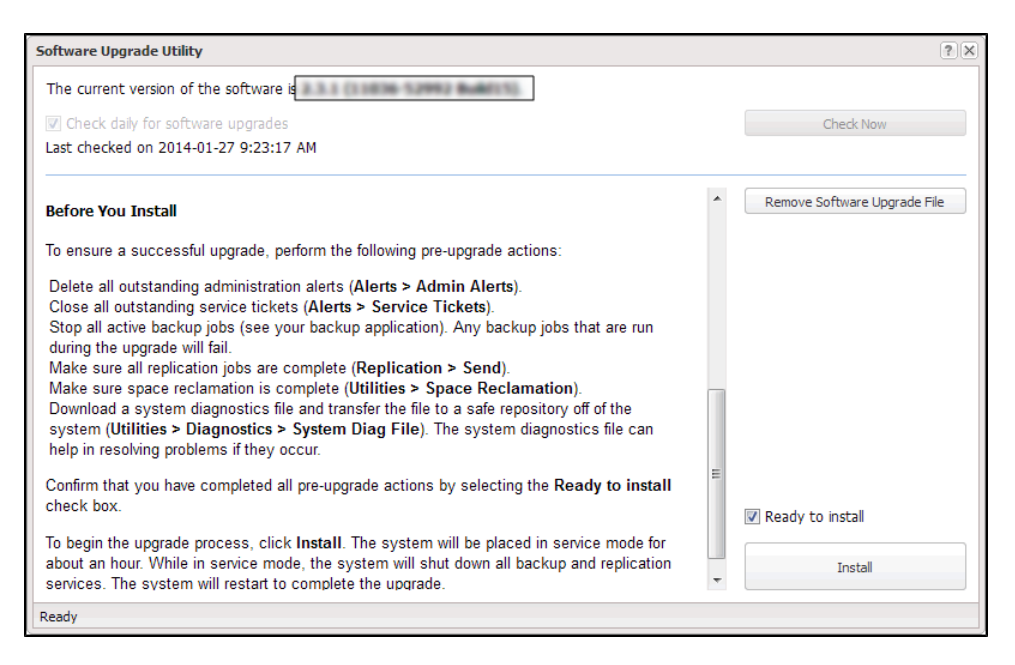

- 2. To ensure the system is healthy before upgrading, read and follow the instructions in each of the preupgrade actions. The pre-upgrade actions can differ depending on the type of upgrade, but typical actions include the following:
	- Address and delete all outstanding administration alerts (see Admin Alerts on [page 198\)](#page-197-0).
	- Resolve and close all outstanding service tickets (see Service Tickets on [page 199](#page-198-0)).

**Note:** Quantum recommends taking the following actions before upgrading.

- Stop all active backup jobs (see your backup application). Any backup jobs that are run during the upgrade will fail.
- Unmount all cartridges from VTL partitions using your backup application.
- Make sure all replication jobs are complete (see [Replication on](#page-131-0) page 132). If replication or synchronization jobs are nearly complete, Quantum recommends allowing them to complete before upgrading.
- Make sure space reclamation is complete (see Space [Reclamation](#page-364-2) on page  $365$ ). If space reclamation is nearly complete, Quantum recommends allowing it to complete before upgrading.
- $\bullet$  Download a system diagnostics file and transfer the file to a safe repository off of the DXi (see System Diag File on [page 358](#page-357-0)). The system diagnostics file can help in resolving problems if they occur.
- 3. Confirm that you have completed all pre-upgrade actions by selecting the **Ready to install** check box.
- **I** Note: The **Ready** to install check box and the **Install** button are disabled if there are any outstanding administration alerts or service tickets.
- 4. To begin the upgrade process, click **Install**.

Read the onscreen information to learn what to expect during the upgrade. The bottom status bar displays installation progress, and a message displays if a reboot is required.

Depending on the type of upgrade, the DXi may be placed in service mode for about an hour. While in service mode, the system will shut down all backup and replication services. If necessary, the DXi will restart one or more times to complete the upgrade.

**Note:** If you decide not to install the software upgrade after downloading it, click **Remove Software Upgrade File** to remove the current download from the DXi.

Clear your Web browser cache before logging on to the remote management console for the first time following the software upgrade. This will ensure the remote management console displays correctly.

### <span id="page-379-0"></span>Uploading a Software Upgrade File

The **Software Upgrade** page allows you to upload and install a software upgrade file on the DXi6900. Use this upgrade method if the DXi cannot access the Internet.

Before you begin, download the software upgrade file on a computer connected to the Internet, and then copy the software upgrade file (**.fw**) to the computer you will use to access the DXi remote management console. You can download the software upgrade file and release notes from the Quantum Service and Support Web site:

[http://www.quantum.com/ServiceandSupport/Index.aspx](http://www.quantum.com/serviceandsupport/index.aspx)

To access the **Software Upgrade** page, click the **Utilities** menu, and then click the **Software Upgrade** tab (see [Figure](#page-379-1) 244 below).

<span id="page-379-1"></span>**Figure 244:** Software Upgrade Page

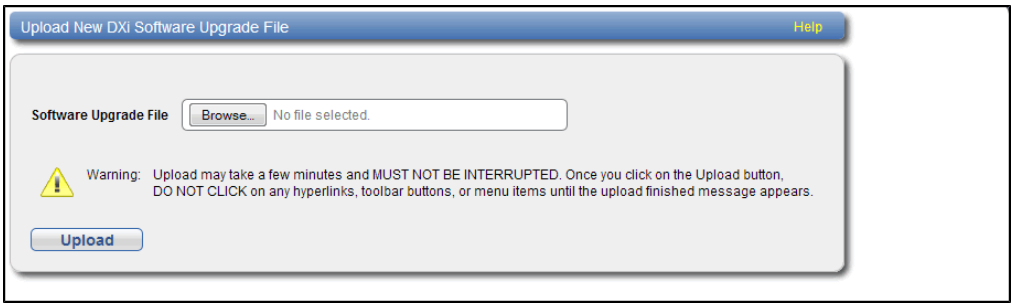

To upload a software upgrade file:

- 1. Click the **Browse** button to browse the system and locate the software upgrade file.
- 2. Click **Upload**.

3. Click **Start** to begin the upload process.

Do not close the window until the uploading and unpacking process is complete. An **Information** message displays stating the software upgrade file was uploaded successfully.

4. Click **OK**.

The **Software Upgrade** page indicates that a software upgrade file has been uploaded (see [Figure](#page-380-0) 245 [below](#page-380-0)).

<span id="page-380-0"></span>**Figure 245:** Software Upgrade Page - Software Upgrade File Uploaded

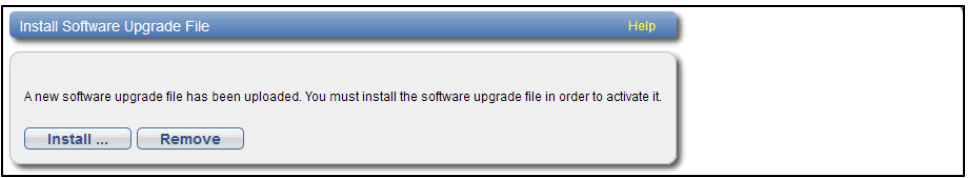

5. Click **Install**.

#### **Additional Information**

- If necessary, click the link to delete any outstanding administration alerts before proceeding.
- <sup>l</sup> If you decide not to install the software upgrade file after uploading it, click **Remove** on the **Utilities > Software Upgrade** page to remove the uploaded software upgrade file from the DXi.

The **Software Upgrade Utility** displays (see [Figure](#page-381-0) 246 on the next page).

<span id="page-381-0"></span>**Figure 246:** Software Upgrade Utility - Software Upgrade File Uploaded

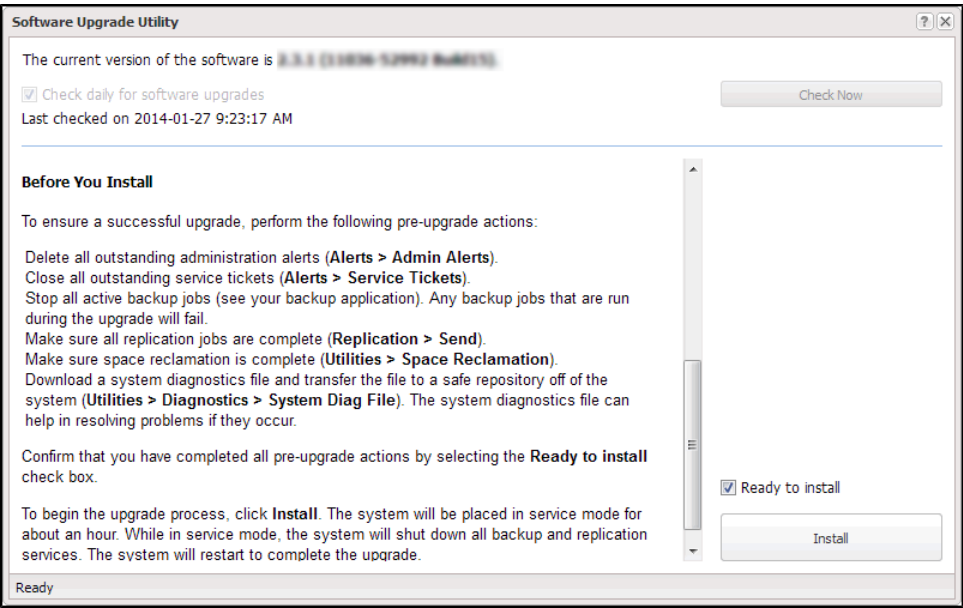

- 6. To ensure the system is healthy before upgrading, read and follow the instructions in each of the preupgrade actions. The pre-upgrade actions can differ depending on the type of upgrade, but typical actions include the following:
	- Address and delete all outstanding administration alerts (see Admin Alerts on [page 198\)](#page-197-0).
	- Resolve and close all outstanding service tickets (see Service Tickets on [page 199](#page-198-0)).

**In Note:** Quantum recommends taking the following actions before upgrading.

- Stop all active backup jobs (see your backup application).
- Make sure all replication jobs are complete (see [Replication on](#page-131-0) page 132). If replication or synchronization jobs are nearly complete, Quantum recommends allowing them to complete before upgrading.
- $\bullet$  Make sure space reclamation is complete (see Space [Reclamation](#page-364-2) on page 365). If space reclamation is nearly complete, Quantum recommends allowing it to complete before upgrading.
- Download a system diagnostics file and transfer the file to a safe repository off of the DXi (see System Diag File on [page 358](#page-357-0)). The system diagnostics file can help in resolving problems if they occur.
- 7. After you have completed all pre-upgrade actions, confirm that you are ready to continue by selecting the **Ready to install** check box.

**Note:** The **Ready to install** check box and the **Install** button are disabled if there are any outstanding administration alerts or service tickets.

8. To begin the upgrade process, click **Install**.

Read the on-screen information to learn what to expect during the upgrade. The bottom status bar displays installation progress, and a message displays if a reboot is required.

Depending on the type of upgrade, the DXi may be placed in service mode for about an hour. While in service mode, the system will shut down all backup and replication services. If necessary, the DXi will restart one or more times to complete the upgrade.

#### **Important - Clear Your Web Browser Cache**

It is important to clear your Web browser cache before logging on to the remote management console for the first time following the software upgrade. This will ensure the remote management console displays correctly.

## Reboot & Shutdown

The **Reboot & Shutdown** page allows you to reboot or shut down the DXi6900.

To access the **Reboot & Shutdown** page, click the **Utilities** menu, and then click the **Reboot & Shutdown** tab (see [Figure](#page-382-0) 247 below).

**Caution:** Before shutting down the DXi6900, make sure that all backup and replication jobs (as source and target) are finished, and that space reclamation activity is complete.

<span id="page-382-0"></span>**Figure 247:** Reboot & Shutdown Page

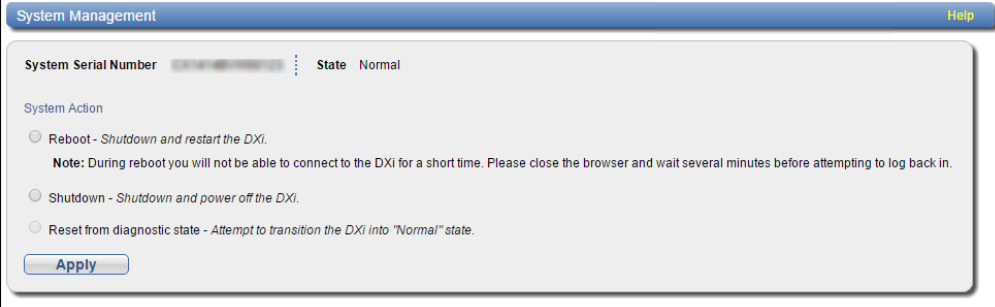

To reboot or shutdown the DXi6900:

#### 1. Under **System Action**, select an option:

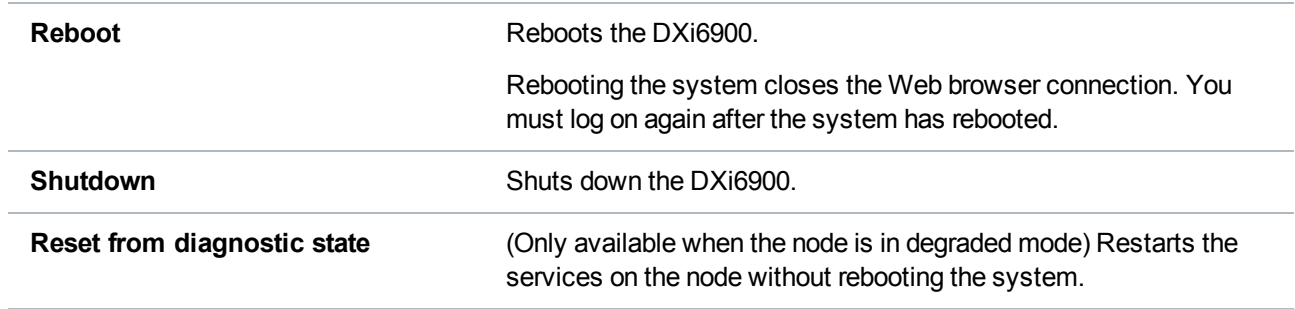

#### 2. Click **Apply**.

3. Close the browser window.

#### **DXi Shutdown Time**

Shutting down the system can take up to 15 minutes. Only the node will completely shut down. When rebooting, the system can take approximately 30 minutes to start up, depending on the amount of installed storage capacity.

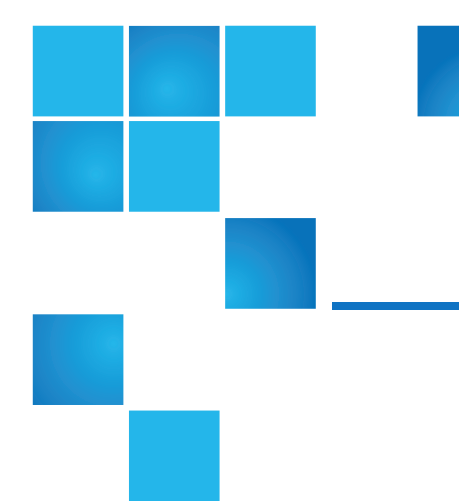

# Chapter 11: System **Specifications**

This chapter lists specifications of the DXi6900. Refer to the following sections:

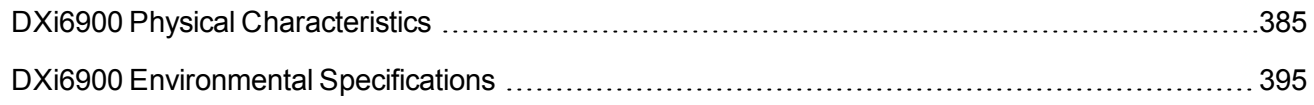

# <span id="page-384-0"></span>DXi6900 Physical Characteristics

The following tables provide dimensions and other physical characteristics of the DXi6900 system components:

- DXi6900 G1 Physical [Characteristics](#page-385-0) on the next page
- DXi6900 G2 Physical [Characteristics](#page-385-1) on the next page
- DXi6900-S Physical [Characteristics](#page-385-2) on the next page
- DXi6900 Storage Capacity on [page 387](#page-386-0)
- DXi6900 Cable Drops on [page 388](#page-387-0)
- Virtual Device Limits and [Hardware](#page-389-0) Interfaces on page 390
- DXi6900 G1 Power [Requirements](#page-390-0) on page 391
- DXi6900 G2 Power [Requirements](#page-391-0) on page 392
- DXi6900-S Power [Requirements](#page-392-0) on page 393

## <span id="page-385-0"></span>DXi6900 G1 Physical Characteristics

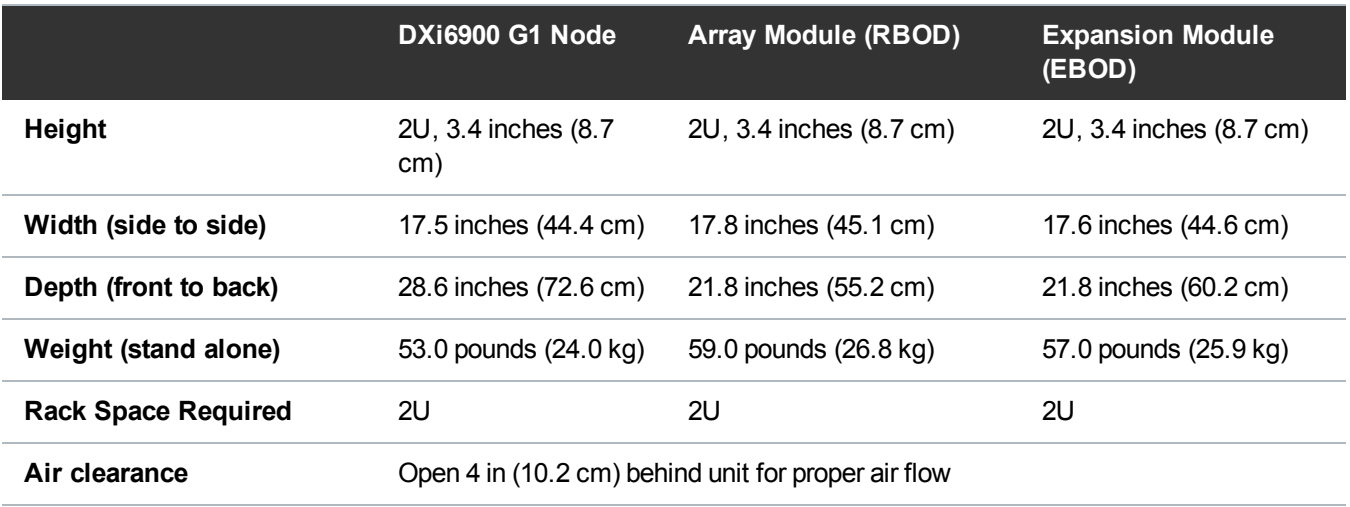

### <span id="page-385-1"></span>DXi6900 G2 Physical Characteristics

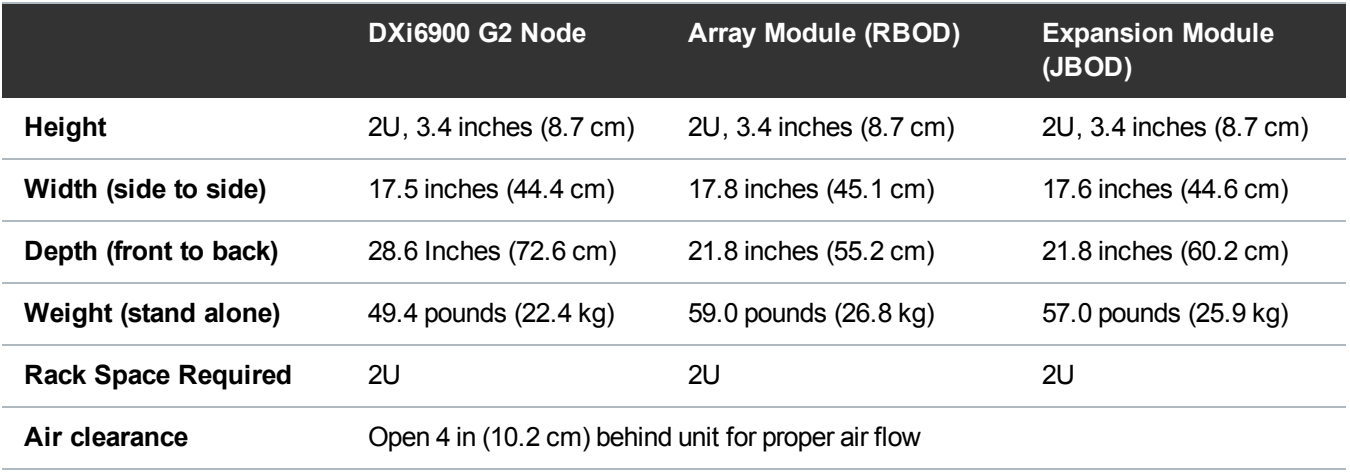

### <span id="page-385-2"></span>DXi6900-S Physical Characteristics

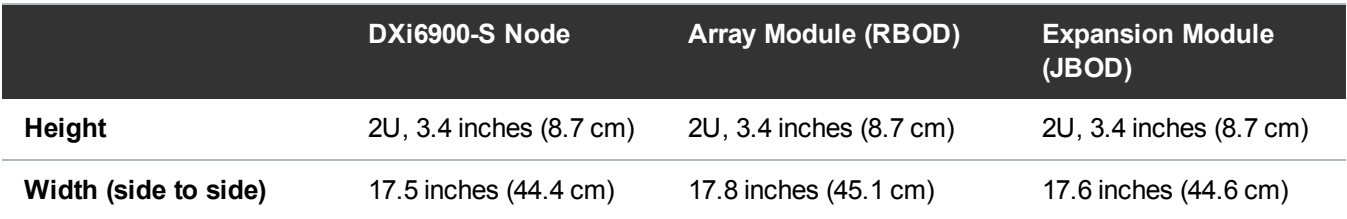

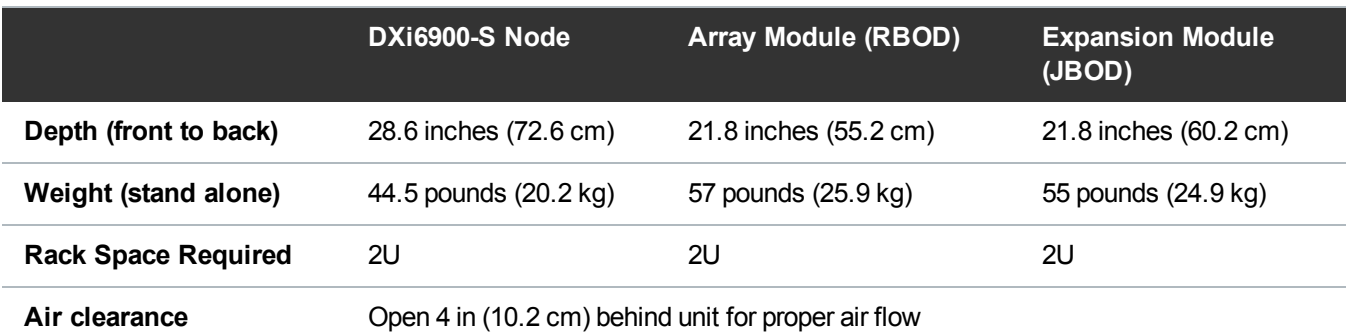

## <span id="page-386-0"></span>DXi6900 Storage Capacity

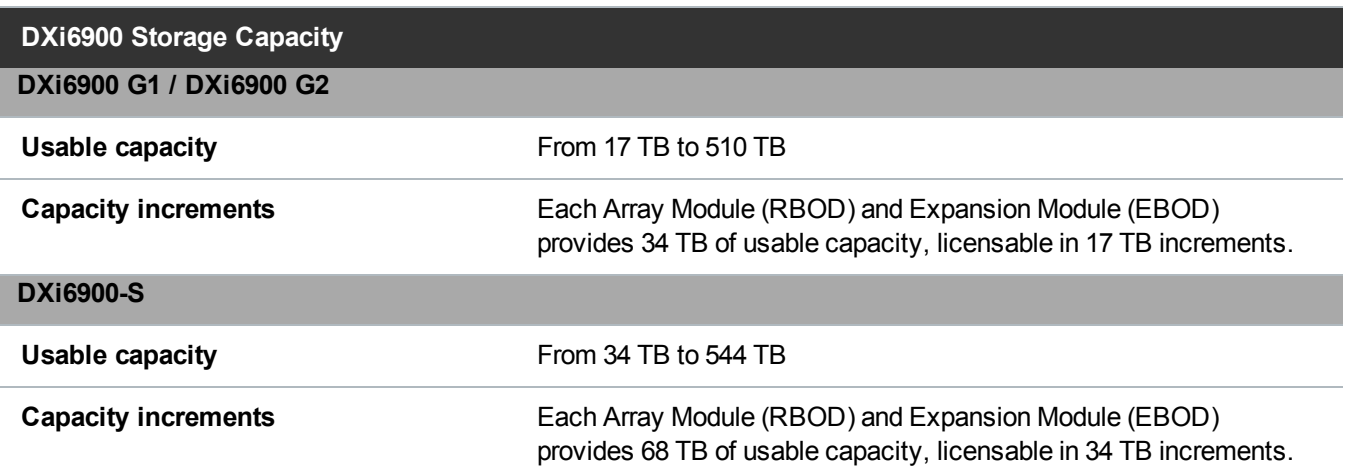

## <span id="page-387-0"></span>DXi6900 Cable Drops

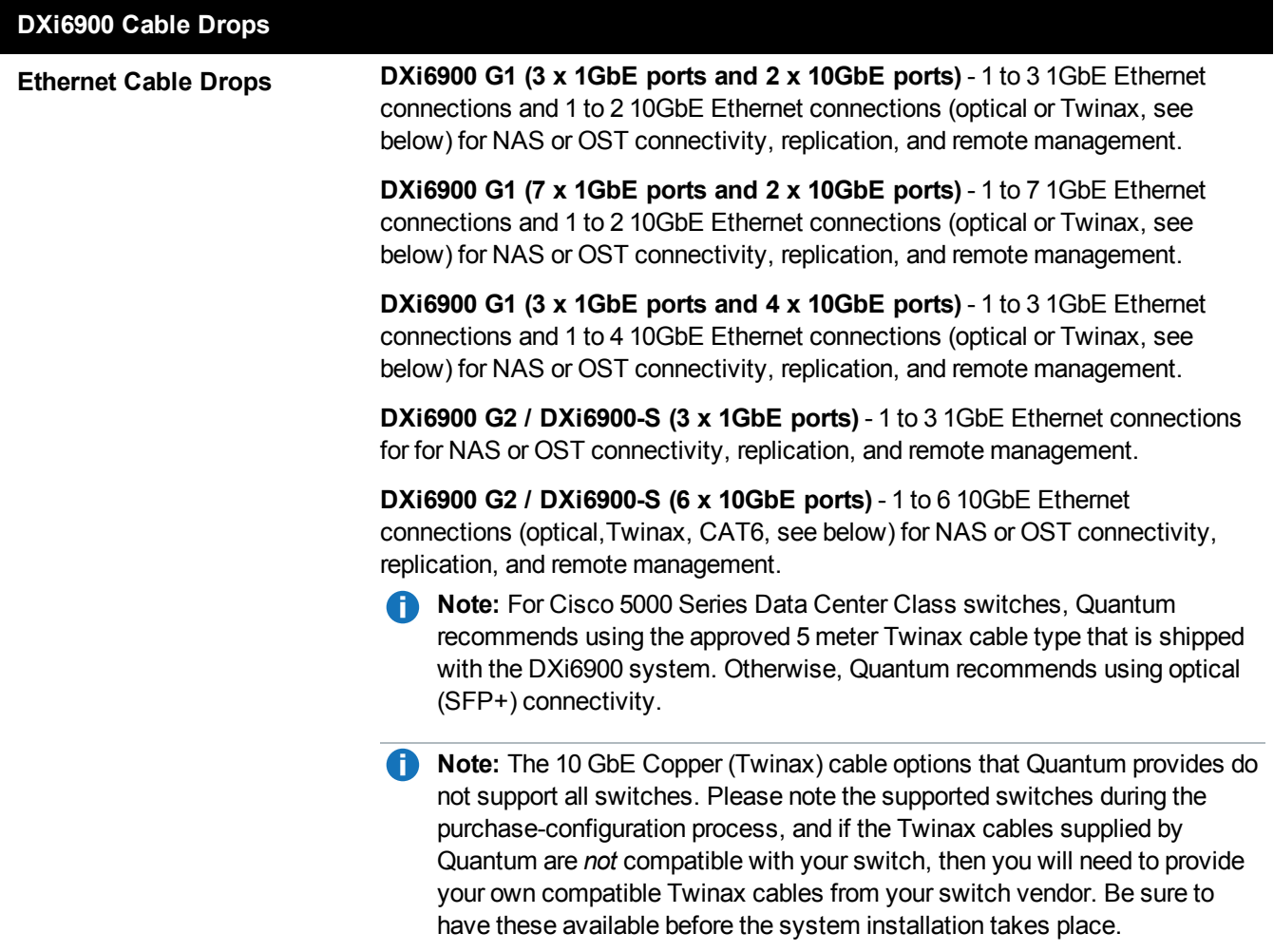

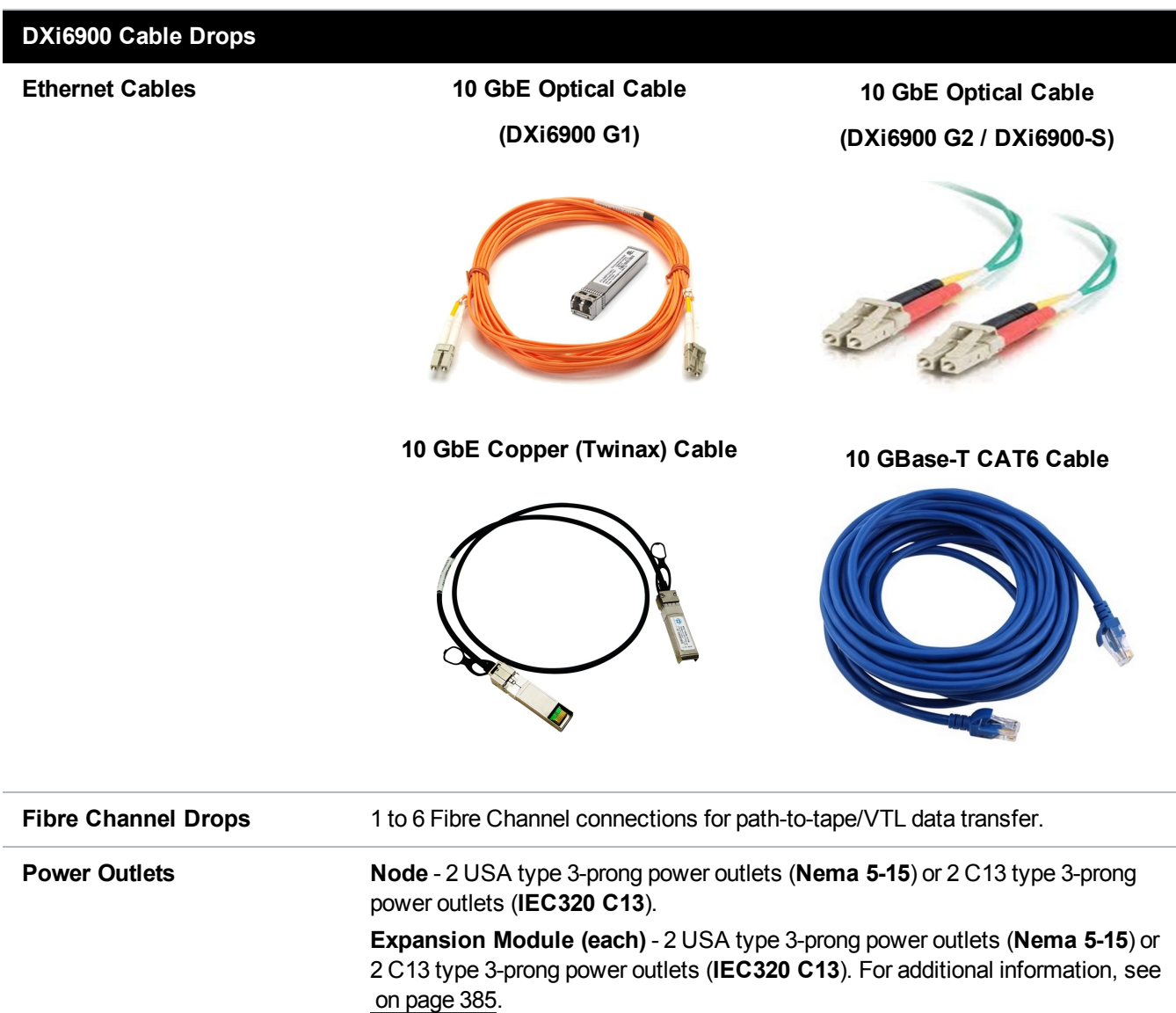

## <span id="page-389-0"></span>Virtual Device Limits and Hardware Interfaces

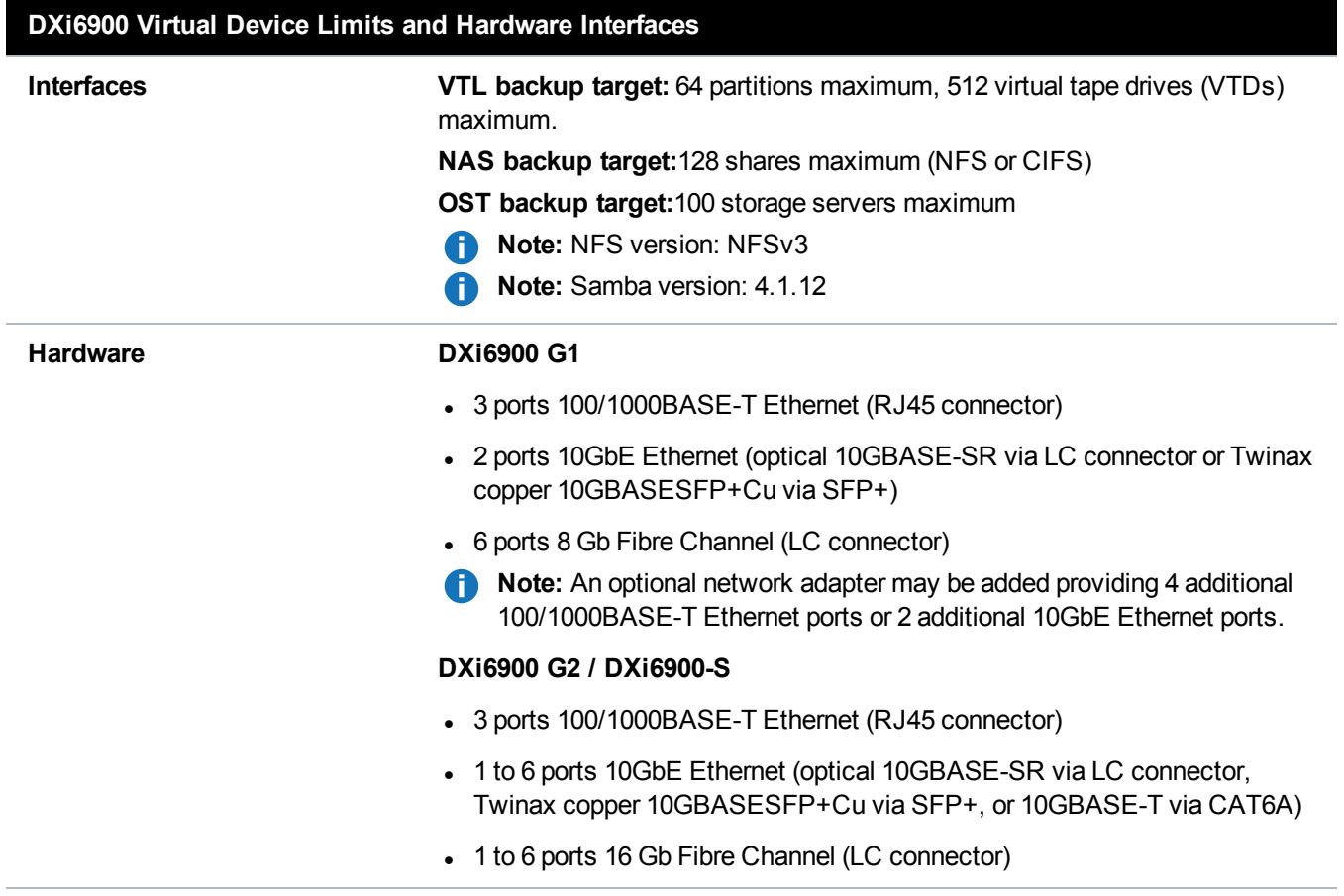

### <span id="page-390-0"></span>DXi6900 G1 Power Requirements

#### **DXi6900 G1 Power Requirements**

**Power Supplies and Cords**

Node Expansion Module (RBOD) Two (2) hot-swappable redundant power supplies

Two (2) USA type 3-prong power cords with **IEC320 C13** to **Nema 5-15** connectors:

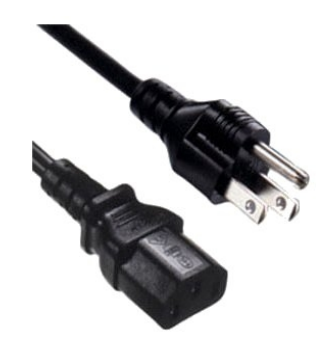

Two (2) C13 to C14 type 3-prong power cords with **IEC320 C13** to **IEC320 C14** connectors:

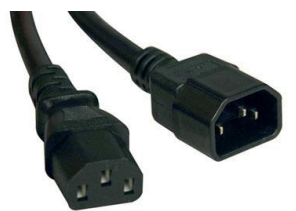

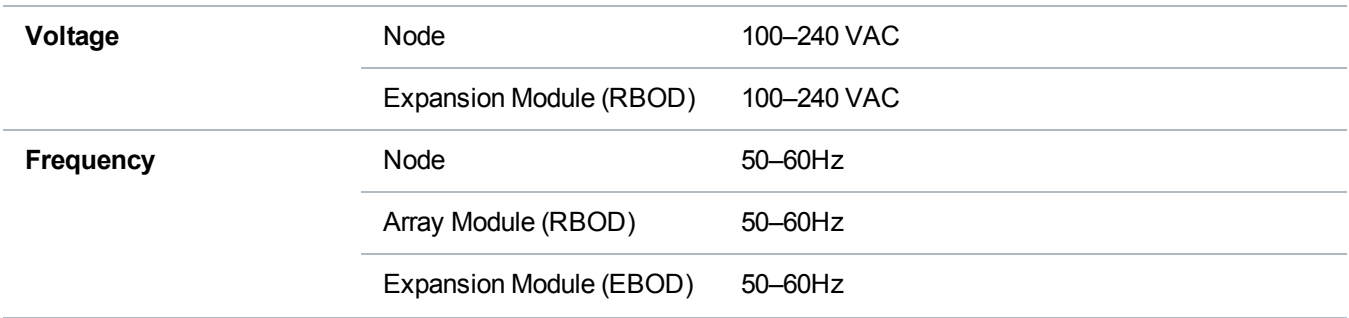

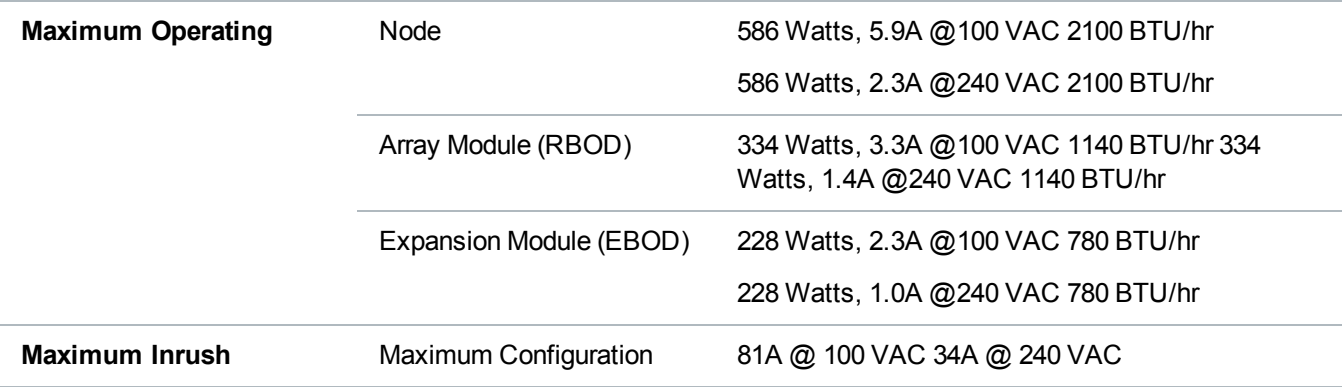

### <span id="page-391-0"></span>DXi6900 G2 Power Requirements

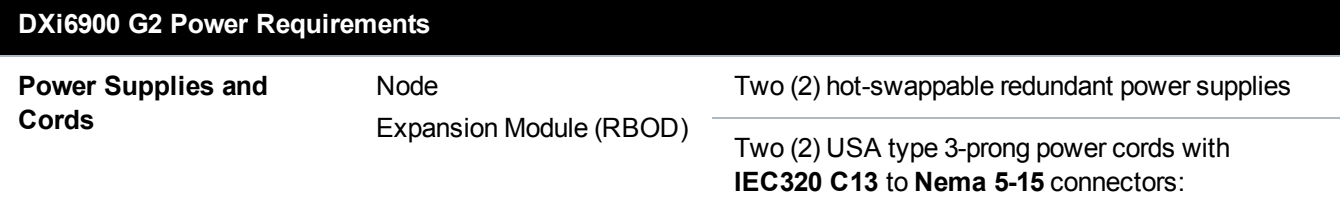

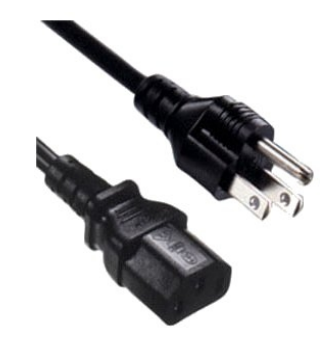

Two (2) C13 to C14 type 3-prong power cords with **IEC320 C13** to **IEC320 C14** connectors:

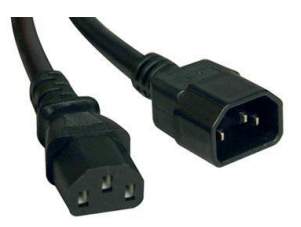

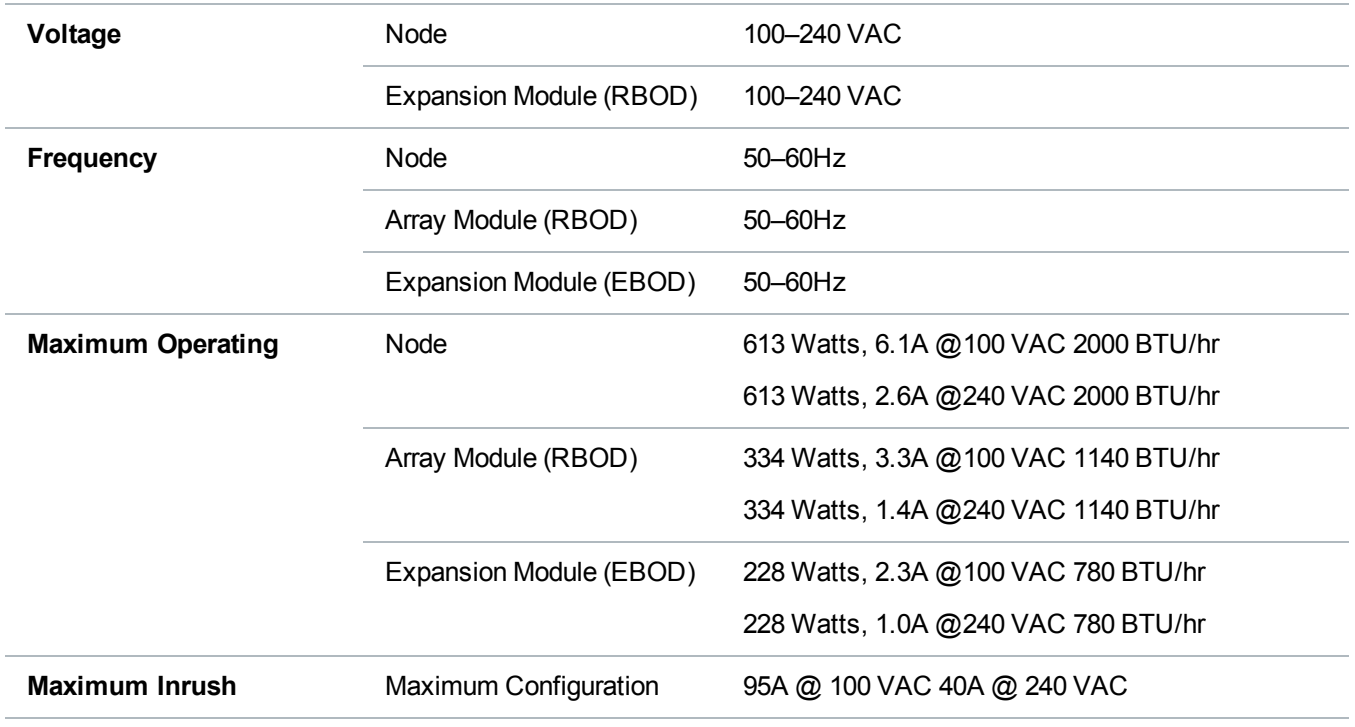

**Caution:** To safeguard backups and to avoid potential data loss in the event of a power outage, Quantum recommends that you connect the DXi6900 to an uninterruptable power supply (UPS) with a minimum UPS capacity rating that meets the power requirements stated above.

### <span id="page-392-0"></span>DXi6900-S Power Requirements

**DXi6900-S Power Requirements**

**Power Supplies and Cords**

Node Expansion Module (RBOD) Two (2) hot-swappable redundant power supplies

Two (2) USA type 3-prong power cords with **IEC320 C13** to **Nema 5-15** connectors:

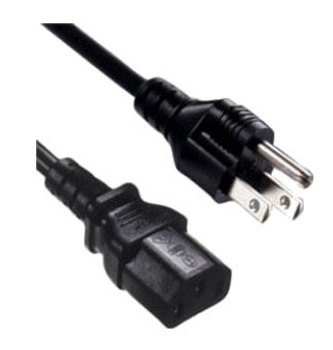

Two (2) C13 to C14 type 3-prong power cords with **IEC320 C13** to **IEC320 C14** connectors:

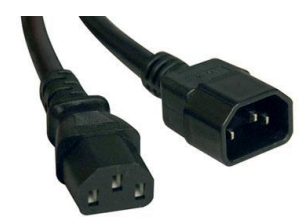

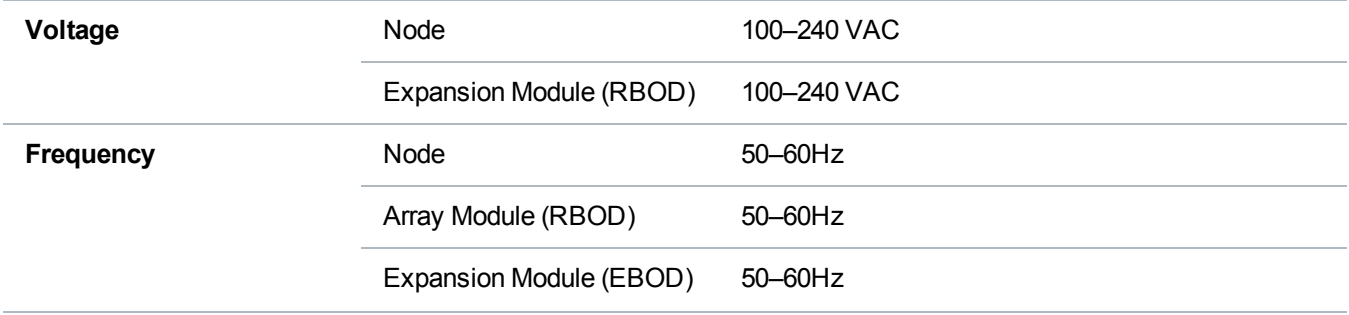

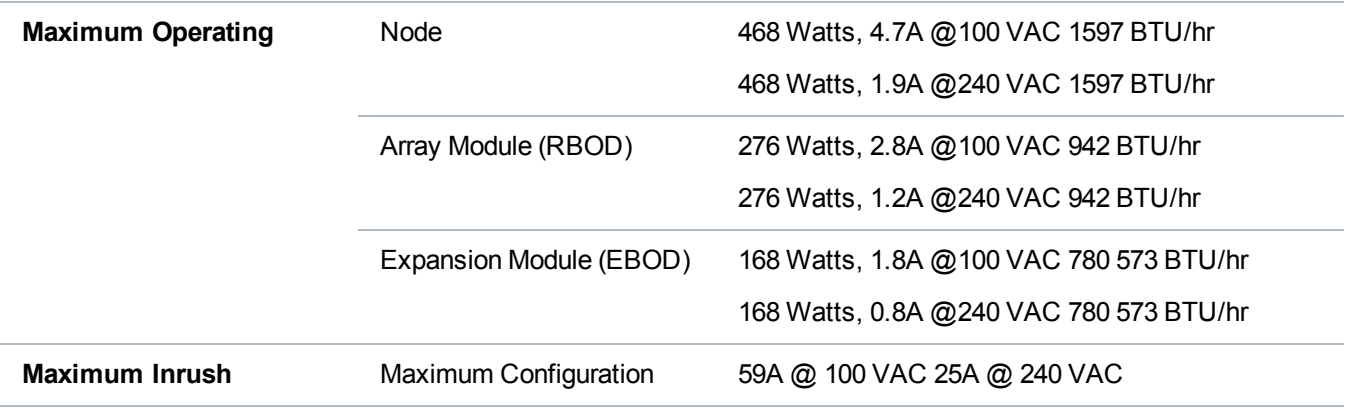

# <span id="page-394-0"></span>DXi6900 Environmental Specifications

## DXi6900 Environmental Specifications

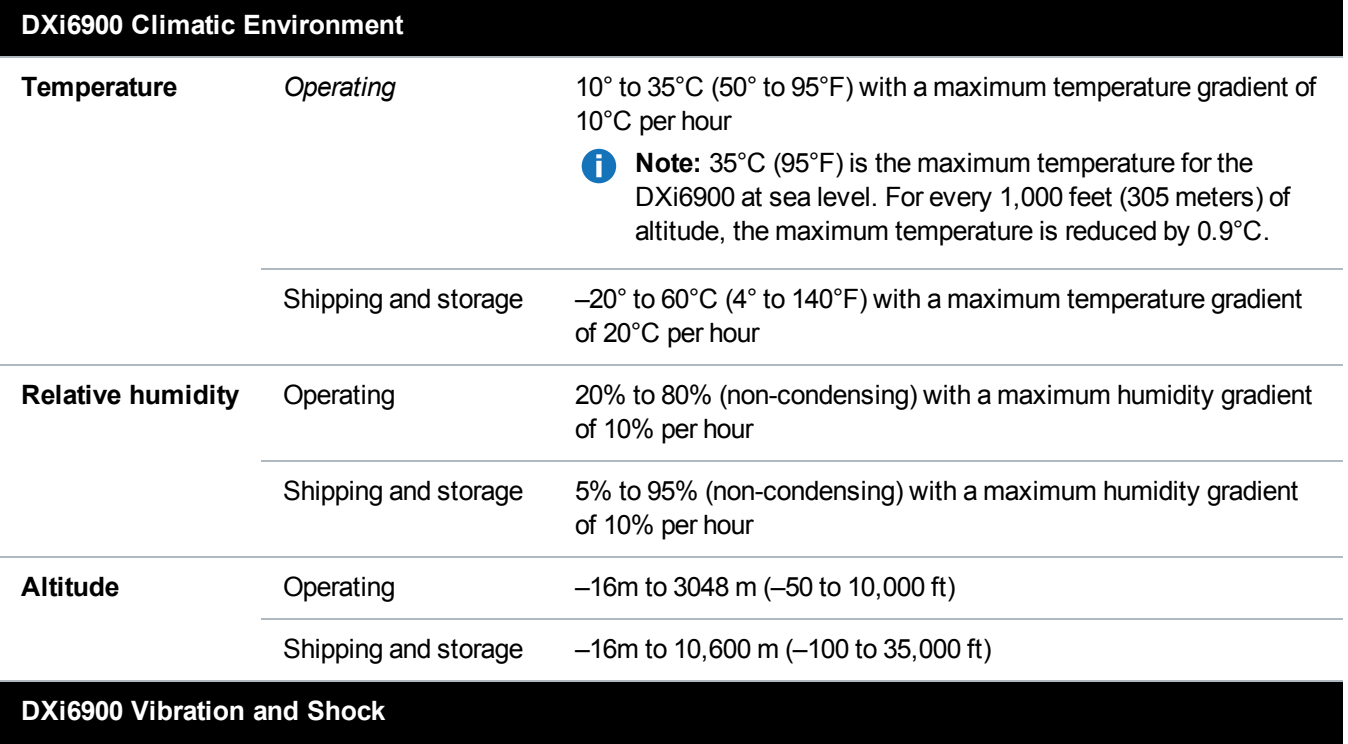

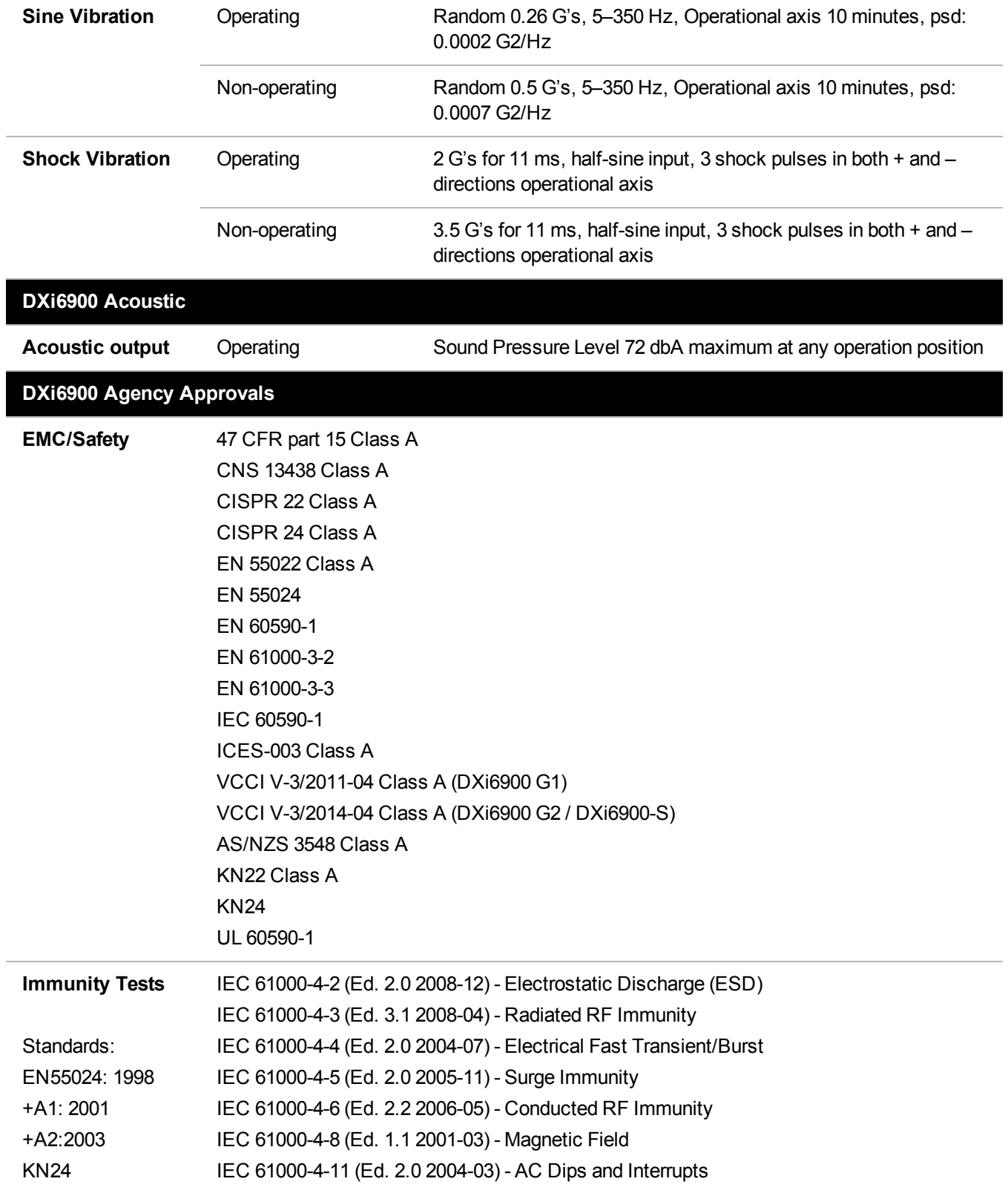
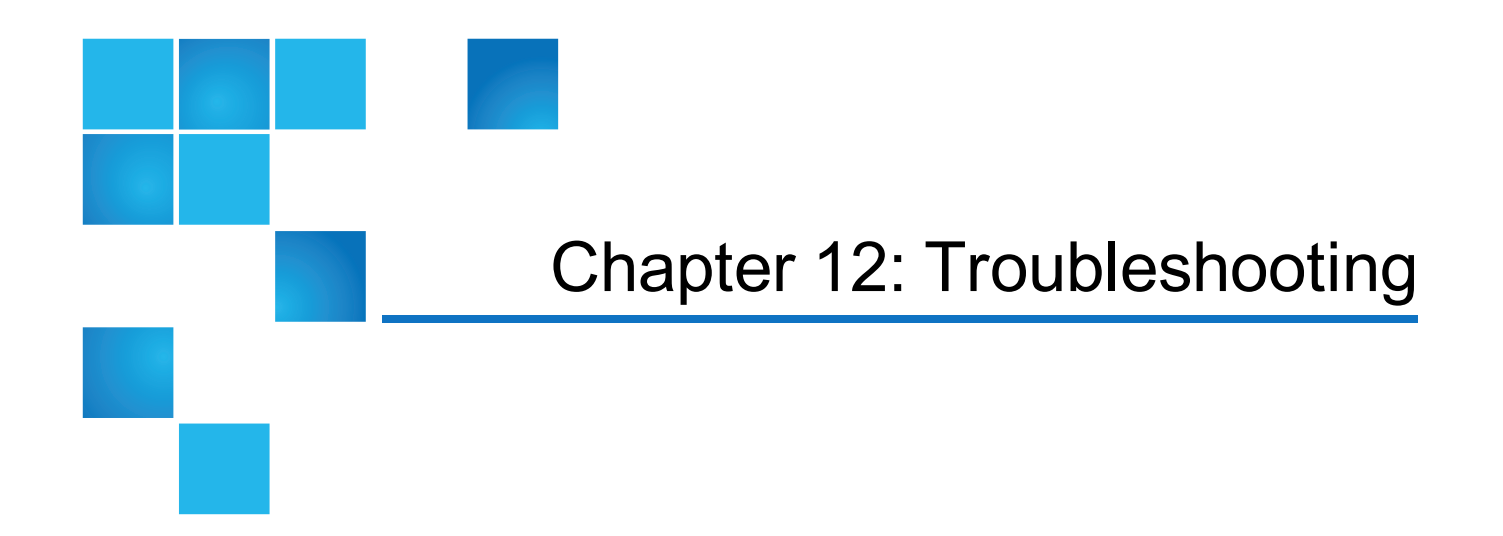

This chapter describes the status and problem reporting features of the DXi6900 as well as problems you might encounter during setup and operation of the system. Corrective information is provided to help you resolve these problems.

For for information about troubleshooting the DXi6900, see the following sections:

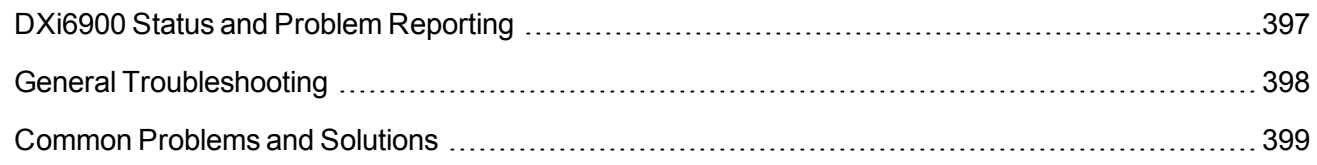

# <span id="page-396-0"></span>DXi6900 Status and Problem Reporting

To maintain system health and help you identify and correct problems that occur, the DXi6900 constantly performs the following actions:

- To maintain system health and help you identify and correct problems that occur, the DXi6900 constantly performs the following actions:
- Monitors the system software and hardware components.
- Detects system problems.
- Attempts to isolate each problem to a specific field replaceable component.
- Attempts to recover from the problem.
- Logs the problem.

<sup>l</sup> If the problem requires service, the system reports the problem in a service ticket associated with the field replaceable component.

# <span id="page-397-0"></span>General Troubleshooting

For information about general troubleshoot actions you can take, see the following sections:

- [Viewing](#page-397-1) Service Tickets below
- Checking [Hardware](#page-397-2) Status below
- [Downloading](#page-398-1) a System Diagnostics File on the next page

## <span id="page-397-1"></span>Viewing Service Tickets

Service tickets include time and date information, status (open or closed), information about each error, and links to recommended troubleshooting procedures. The DXi6900 generates service tickets according to the following scenarios:

- If the component associated with the problem does not have an open service ticket, the DXi6900 opens a service ticket for the component and reports the problem in a service ticket.
- If the problem reoccurs, the DXi6900 logs the number of times that it detects the problem in the existing report.
- If a different problem occurs with the same component, the  $DXi6900$  adds a new report to the same service ticket.
- If a problem occurs with a different component, the  $DXi6900$  uses the above scenario to open a new service ticket for the component or report the problem in an existing service ticket associated with the component.

To access the **Service Tickets** page, click the **Alerts** menu, and then click the **Service Tickets** tab.

For more information about working with service tickets, see Service Tickets on [page 199.](#page-198-0)

### <span id="page-397-2"></span>Checking Hardware Status

The **Hardware** page allows you to view information about the hardware components of the DXi6900. You can view the overall status of the node as well as detailed status information for components such as the system board, Fibre Channel adapters, network ports and storage arrays.

To access the **Hardware** page, click the **Status** menu, and then click the **Hardware** tab.

For information about using the **Status** page, see Hardware on page 174.

## <span id="page-398-1"></span>Downloading a System Diagnostics File

The **System Diag File** page allows you to generate and download a system diagnostics file. This file contains the diagnostic logs for all of the system components.

To access the **System Diag File** page, on the **Diagnostics** page, click the **System Diag File** tab.

For information about downloading the system diagnostics file, see System Diag File on [page 358](#page-357-0).

# <span id="page-398-0"></span>Common Problems and Solutions

The troubleshooting information in this section covers the following topics:

- Start-up [Problems](#page-398-2) below
- [Hardware](#page-398-3) Problems below
- Ethernet Network [Problems](#page-400-0) on page 401
- [Replication](#page-401-0) Problems on page 402
- [Temperature](#page-401-1) Problems on page 402

### <span id="page-398-2"></span>Start-up Problems

<span id="page-398-4"></span>Table 1 [below](#page-398-4) describes problems that can occur during system start-up.

**Table 1:** Start-up Problems

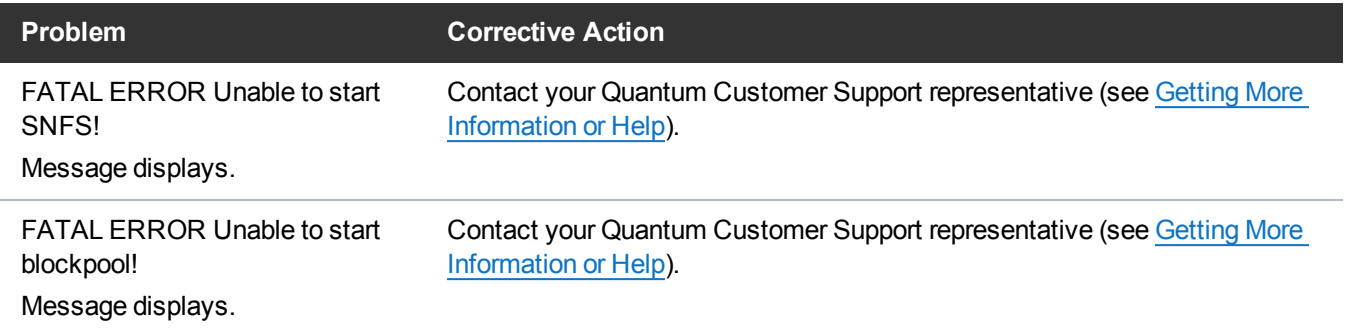

### <span id="page-398-3"></span>Hardware Problems

[Table](#page-399-0) 1 on the next page describes corrective actions for problems occurring with the system hardware.

#### Chapter 12: Troubleshooting Common Problems and Solutions

#### <span id="page-399-0"></span>**Table 1:** Hardware Problems

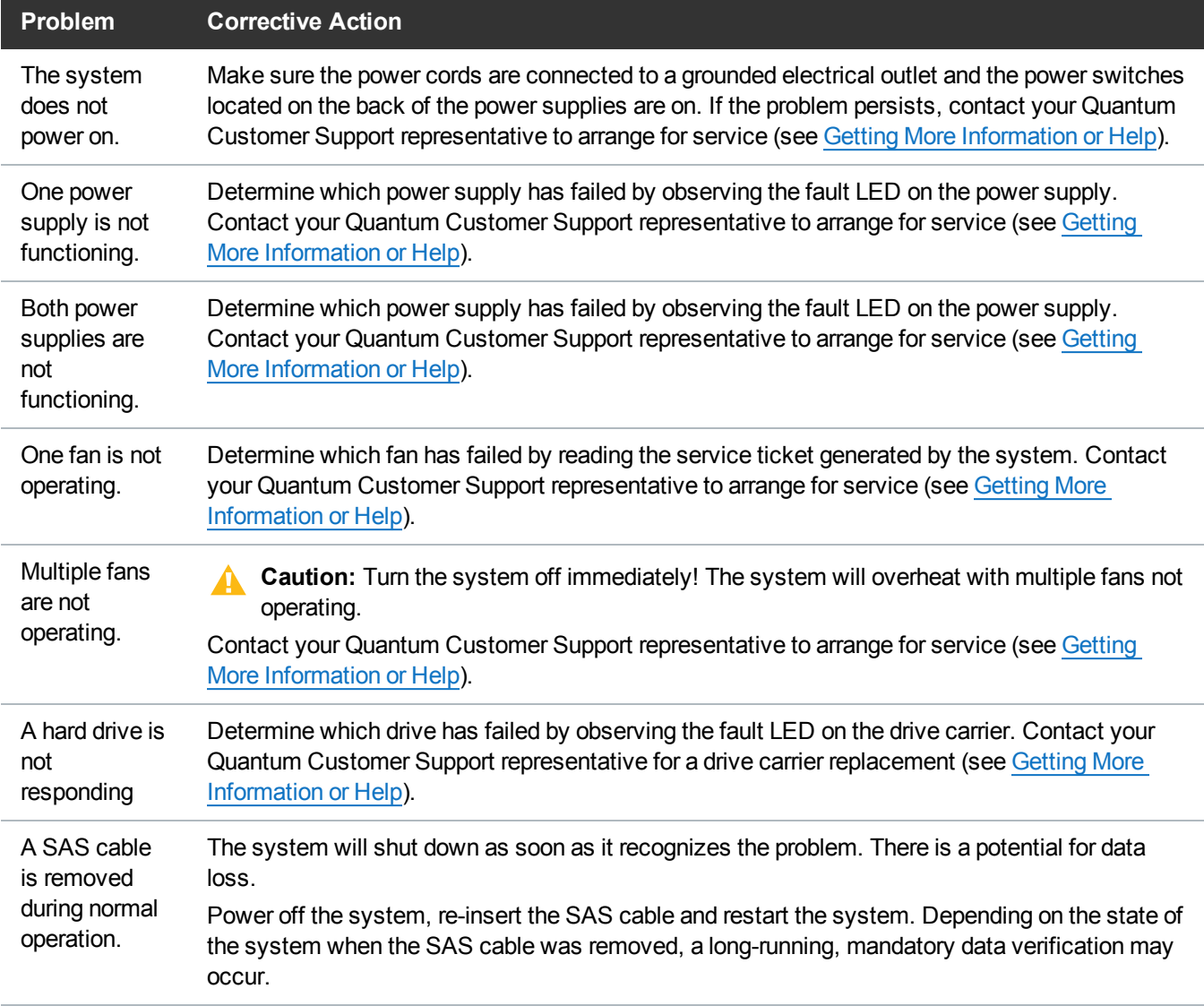

## <span id="page-400-0"></span>Ethernet Network Problems

<span id="page-400-1"></span>Table 1 [below](#page-400-1) describes corrective actions for problems occurring with the Ethernet network.

#### **Table 1:** Ethernet Network Problems

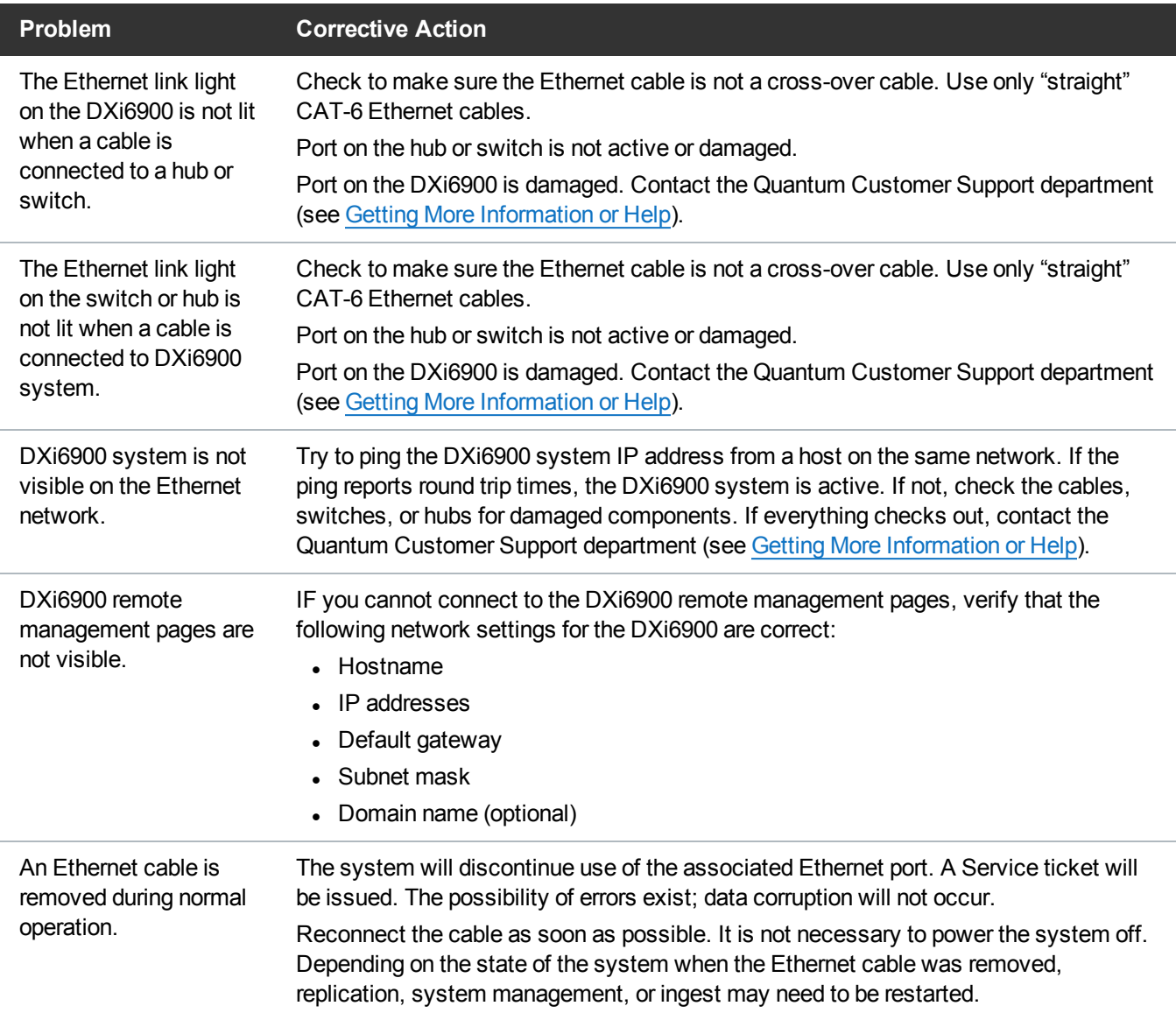

## <span id="page-401-0"></span>Replication Problems

<span id="page-401-2"></span>Table 1 [below](#page-401-2) describes corrective actions for problems occurring with the replication.

#### **Table 1:** Replication Problems

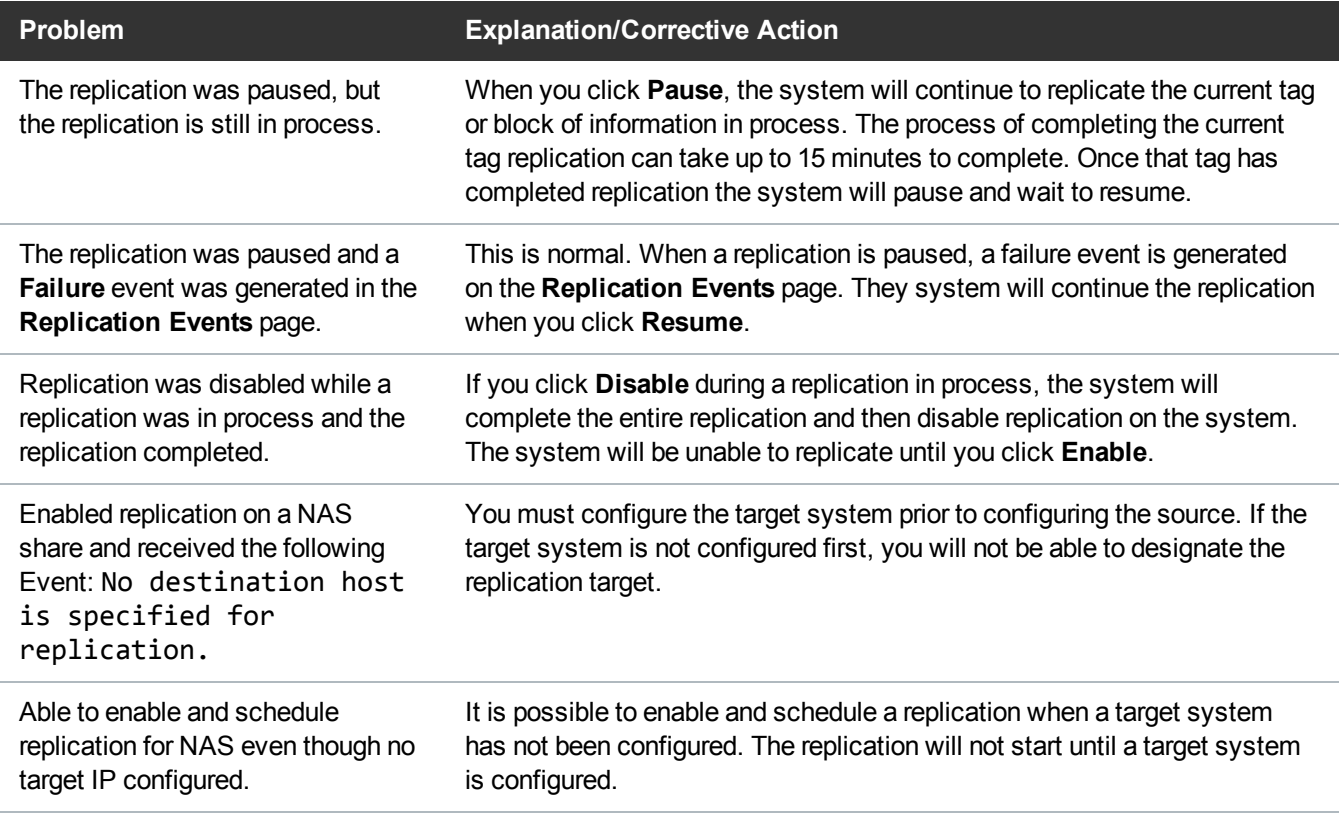

### <span id="page-401-1"></span>Temperature Problems

Temperature problems are generally caused by incorrect room temperature, poor air circulation inside the DXi6900 rack or components, or a malfunctioning cooling fan.

Use the following procedure if a temperature problem is reported:

- 1. Check the ambient temperature of the room containing the DXi6900 system to verify that the temperature falls within the specified range.
- 2. Inspect for adequate air circulation inside the rack. Some racks may provide additional fans to improve air circulations. Check the fan for proper operation. Clean or replace any air filter as necessary.
- 3. If a component reports a temperature problem, verify that the associated fan is operating correctly. If necessary, contact Quantum customer support to replace the fan (see Getting More [Information](#page-12-0) or [Help](#page-12-0)).